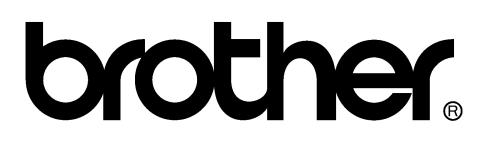

## **FACSIMILE EQUIPMENT SERVICE MANUAL**

**MODEL: FAX4750 MFC8300/8600**

© Copyright Brother 1999

All rights reserved.

No part of this publication may be reproduced in any form or by any means without permission in writing from the publisher.

Specifications are subject to change without notice.

All products and company names mentioned in this manual are trademarks or registered trademarks of their respective holders.

#### **PREFACE**

This publication is a Service Manual covering the specifications, construction, theory of operation, and maintenance of the Brother facsimile equipment. It includes information required for field troubleshooting and repair--disassembly, reassembly, and lubrication--so that service personnel will be able to understand equipment function, to rapidly repair the equipment and order any necessary spare parts.

To perform appropriate maintenance so that the facsimile equipment is always in best condition for the customer, the service personnel must adequately understand and apply this manual.

This manual is made up of six chapters and appendices.

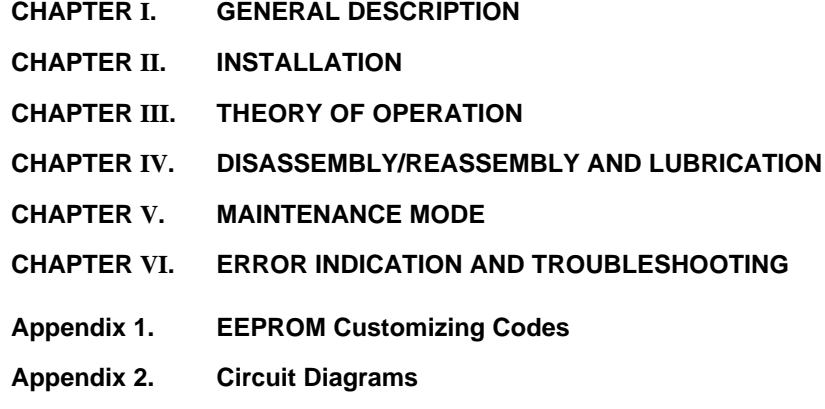

This manual describes the models and their versions to be destined for major countries. The specifications and functions are subject to change depending upon each destination.

#### **SAFETY INFORMATION**

#### **Laser Safety (110-120V Model only)**

This printer is certified as a Class 1 laser product under the US Department of Health and Human Services (DHHS) Radiation Performance Standard according to the Radiation Control for Health and Safety Act of 1968. This means that the printer does not produce hazardous laser radiation.

Since radiation emitted inside the printer is completely confined within the protective housings and external covers, the laser beam cannot escape from the machine during any phase of user operation.

#### **CDRH Regulations (110-120V Model only)**

The Center for Device and Radiological Health (CDRH) of the US Food and Drug Administration implemented regulations for laser products on August 2, 1976. These regulations apply to laser products manufactured from August 1, 1976. Compliance is mandatory for products marketed in the United States. The label shown below indicates compliance with the CDRH regulations and must be attached to laser products marketed in the United States.

The label for Chinese products

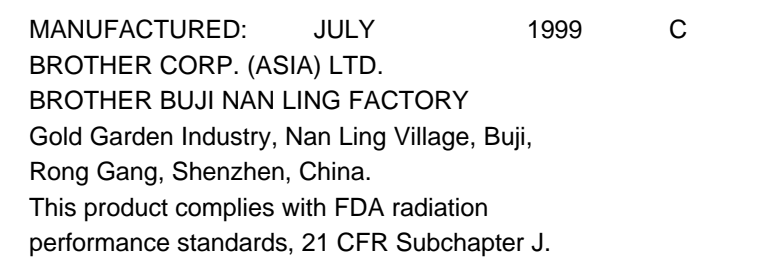

# **CHAPTER I. GENERAL DESCRIPTION**

### **CONTENTS**

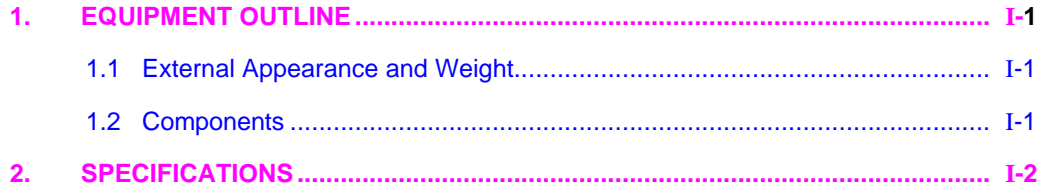

# **1. EQUIPMENT OUTLINE**

#### **1.1 External Appearance and Weight**

The figure below shows the equipment appearance and approximate dimensions.

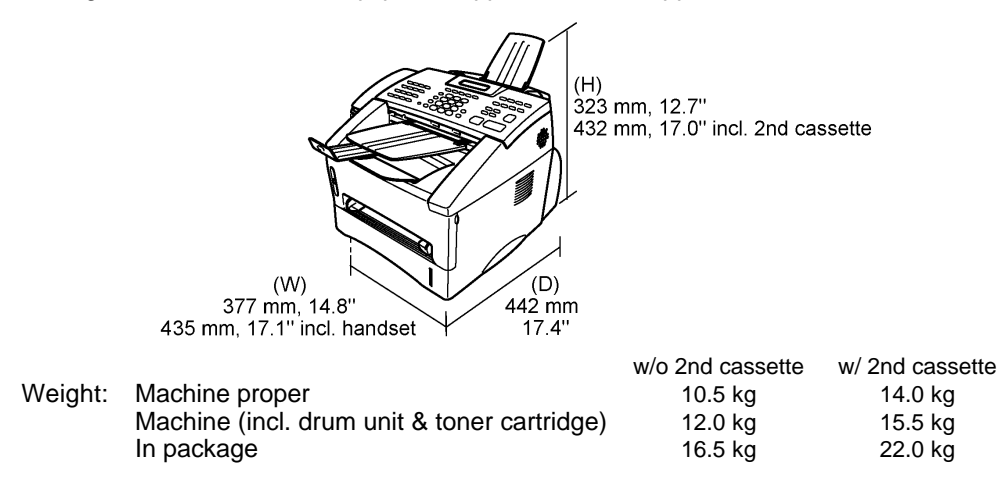

#### **1.2 Components**

The equipment consists of the following major components:

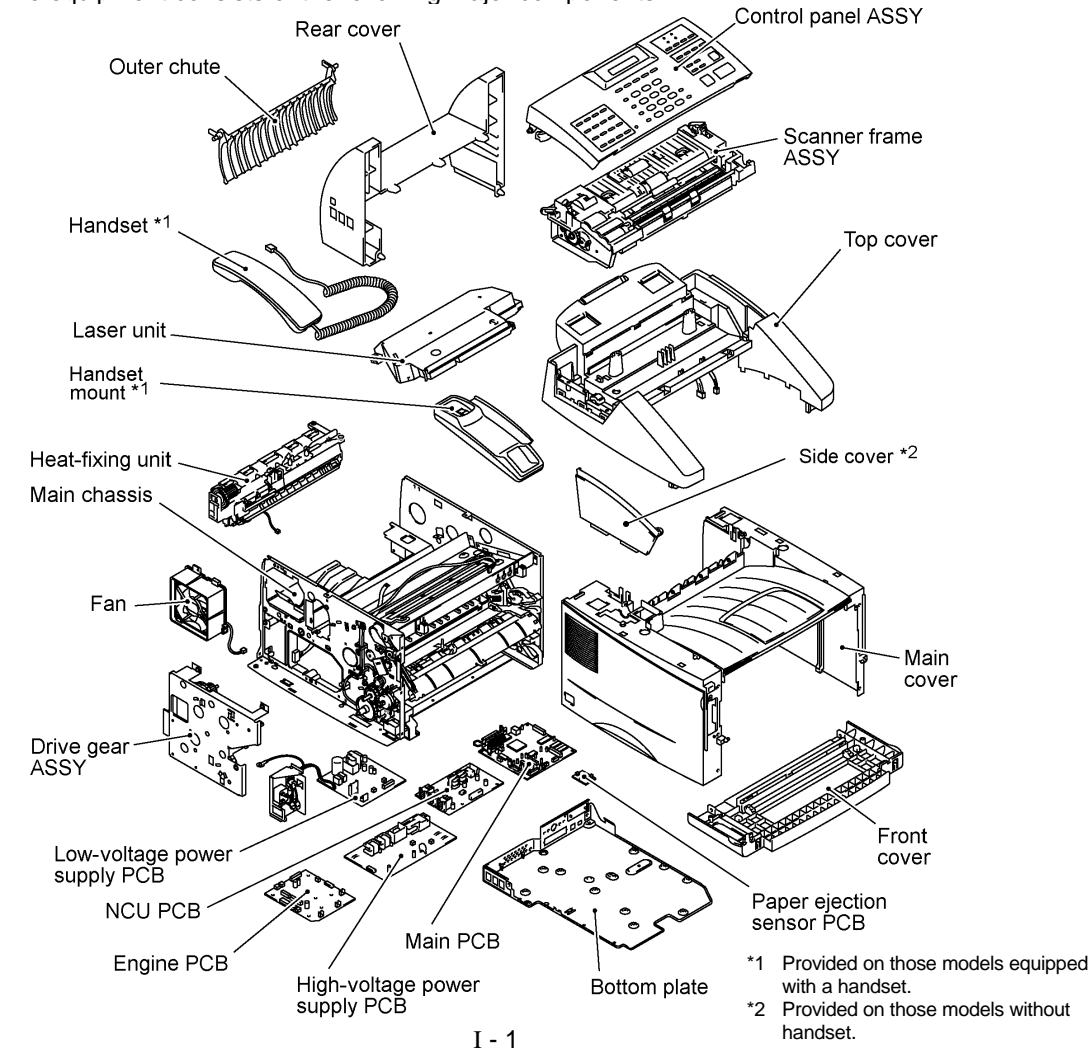

# **2. SPECIFICATIONS**

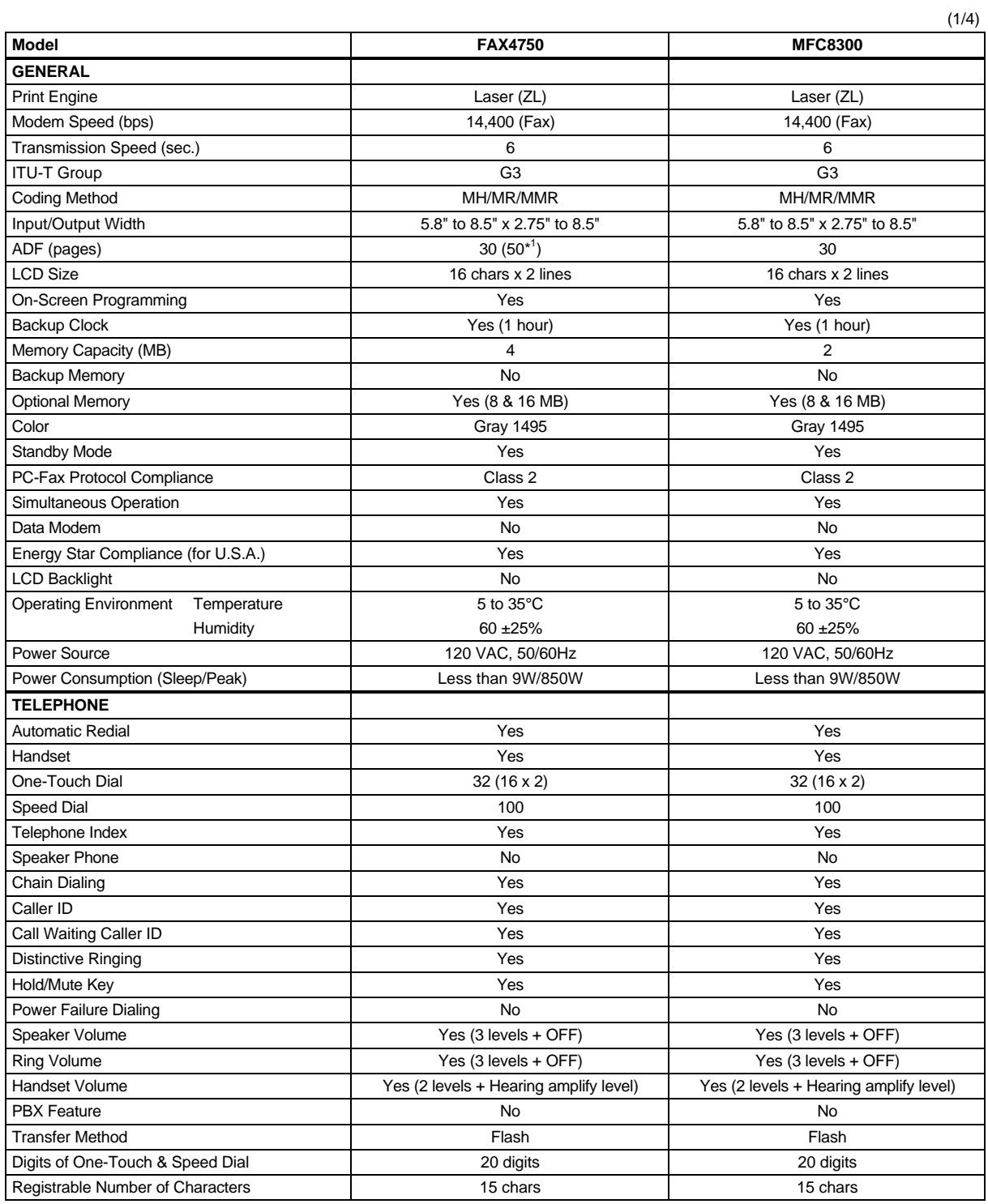

\* <sup>1</sup> Xerox 4200 (20 lb/LTR) in normal business environments

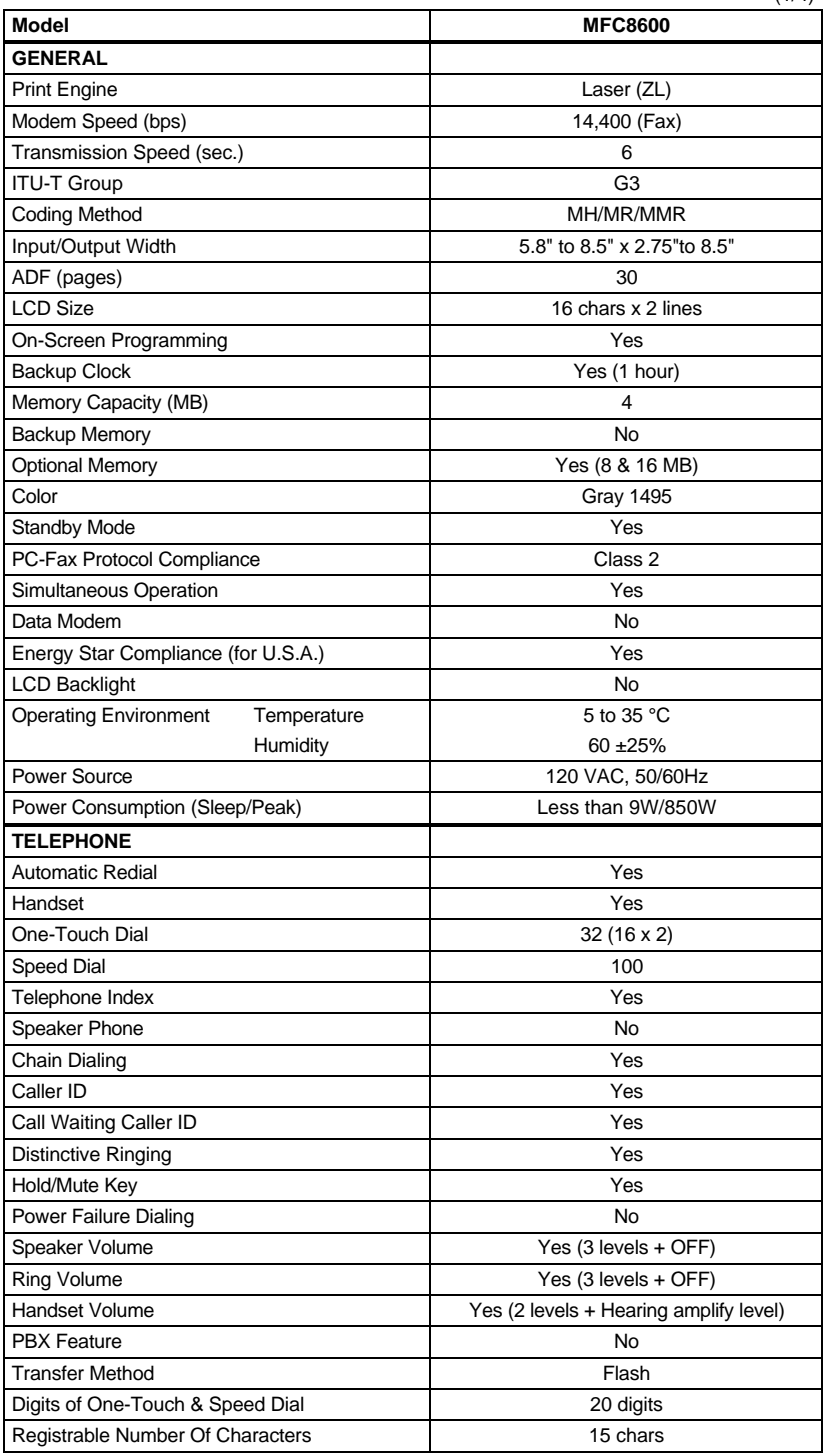

 $(1/4)$ 

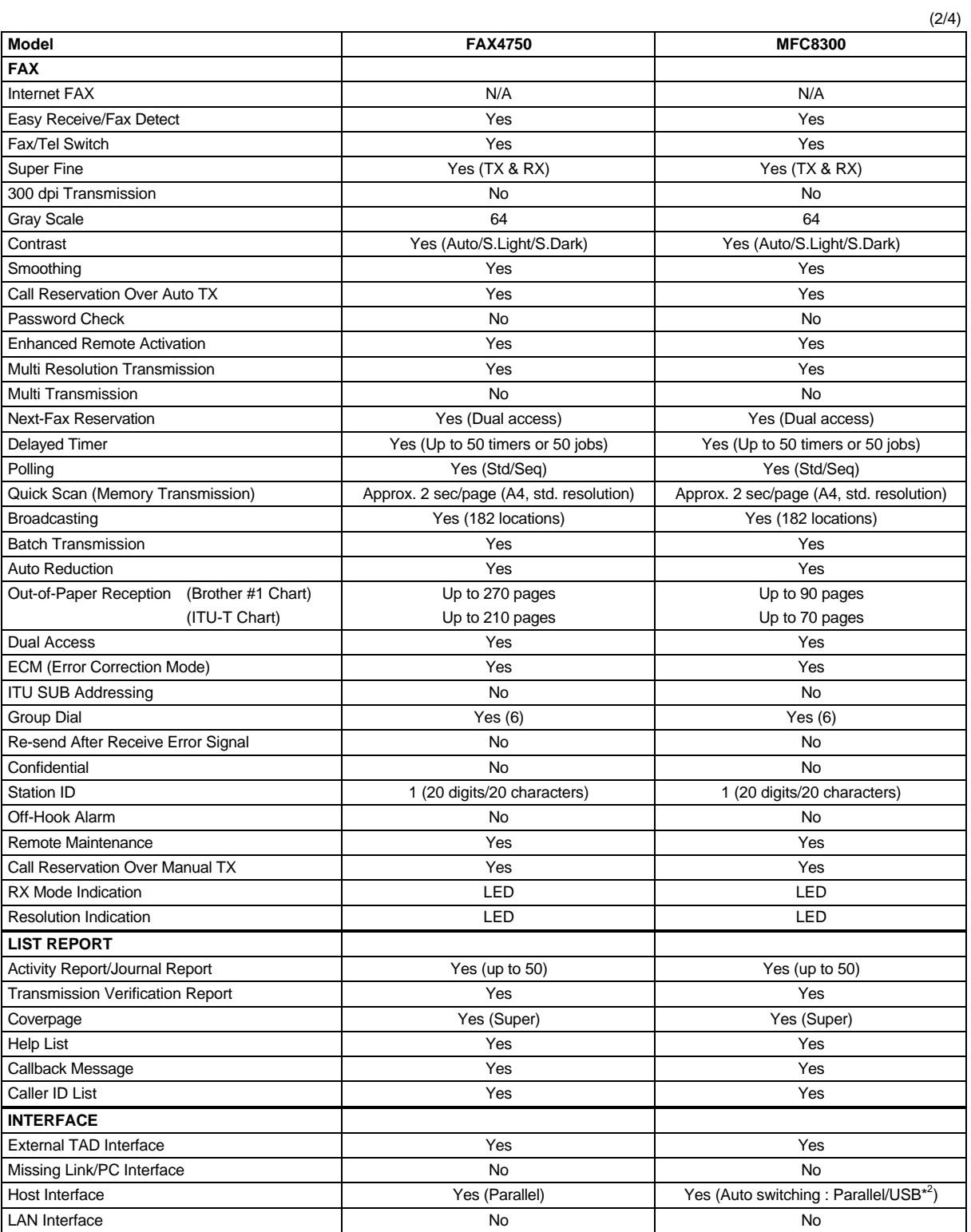

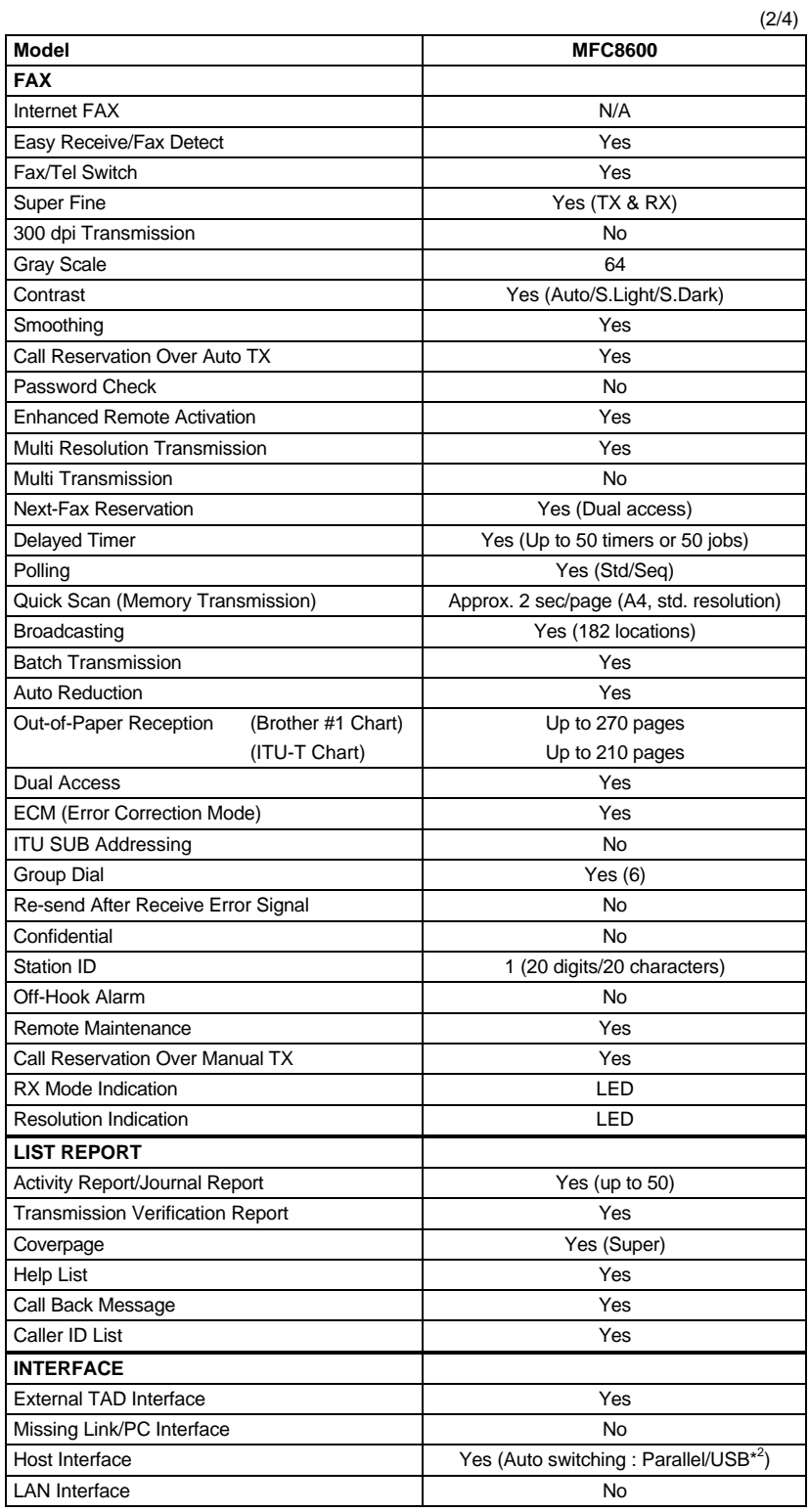

(3/4)

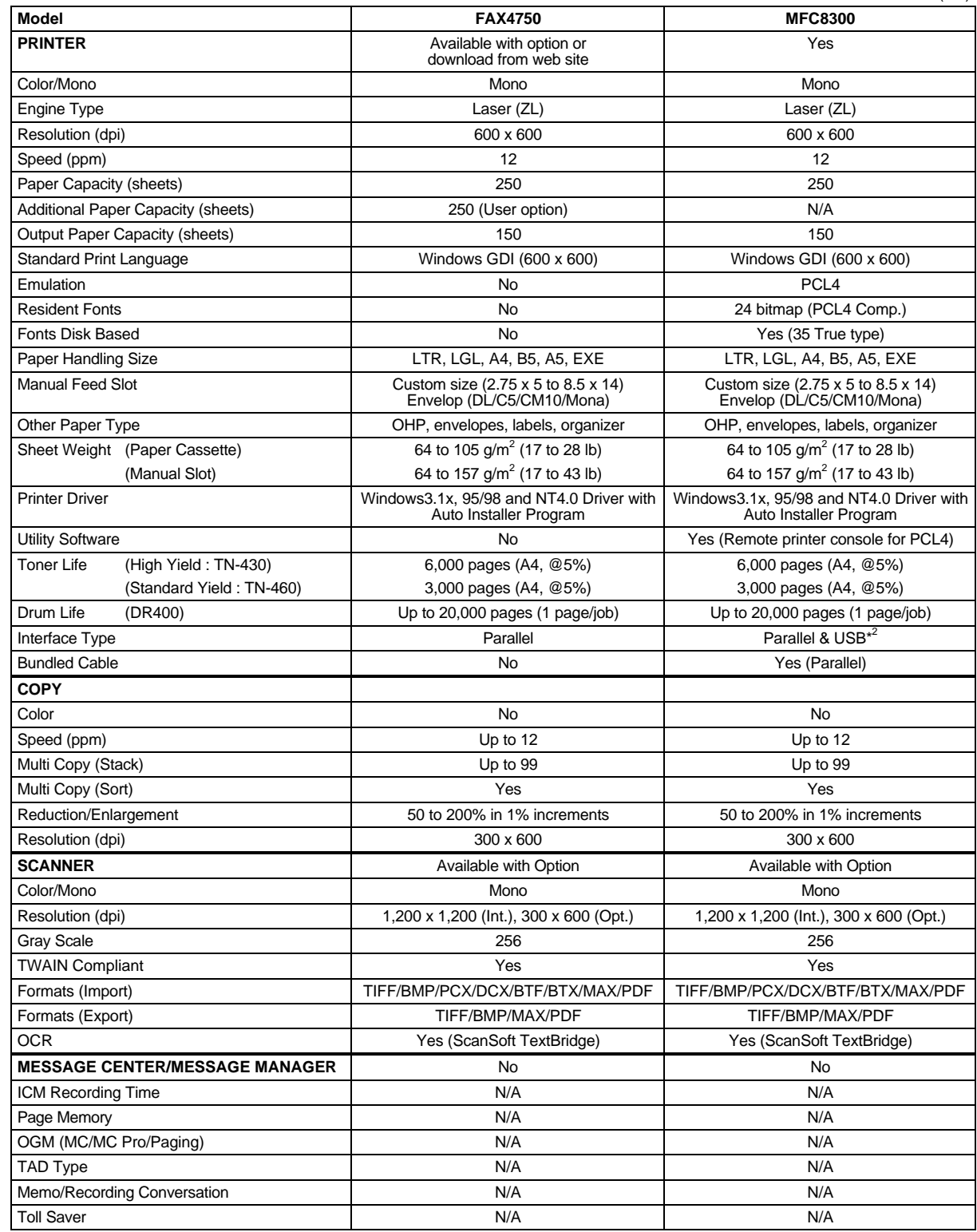

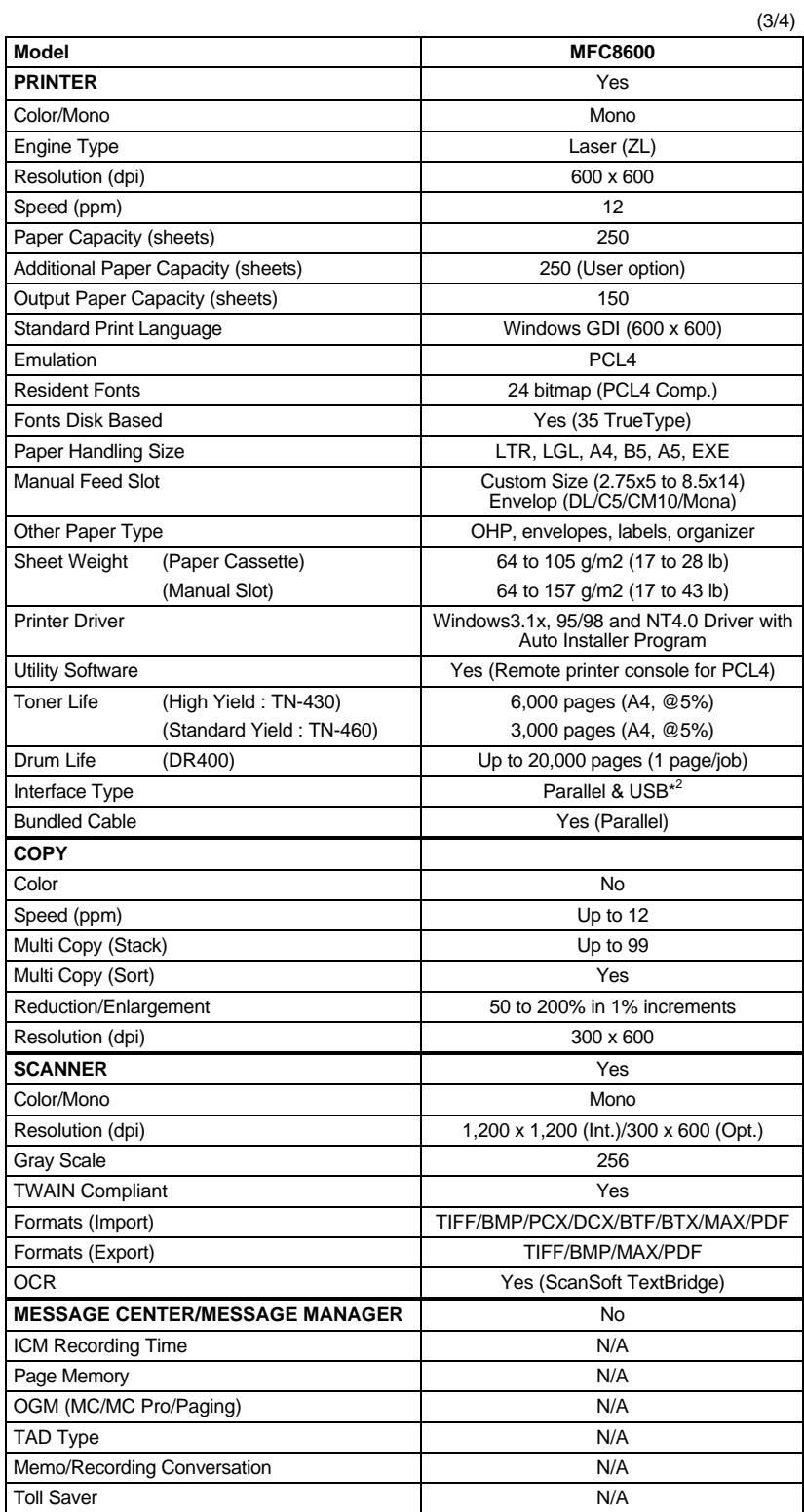

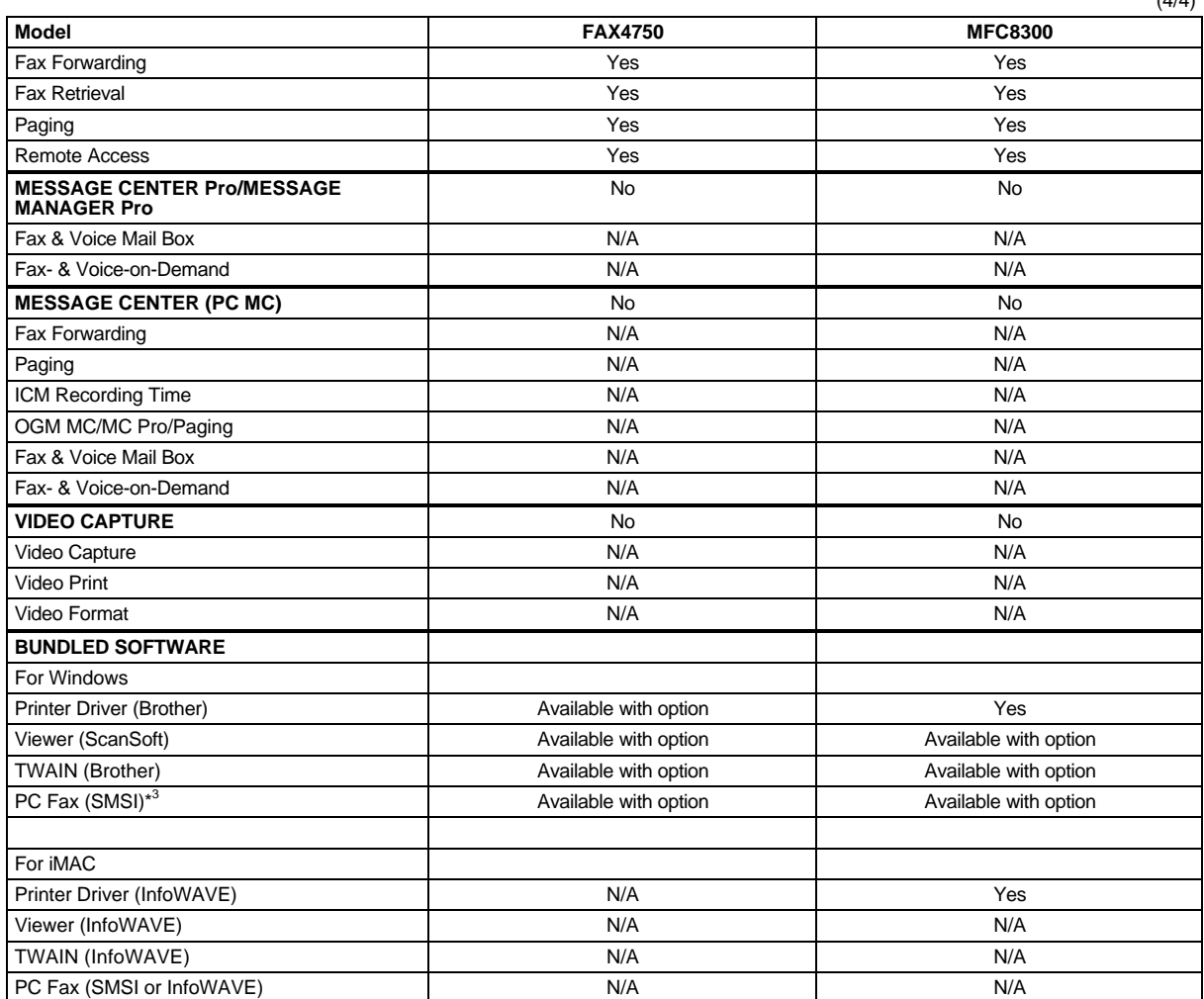

\*<sup>3</sup> The parallel interface only works.

 $(4/4)$ 

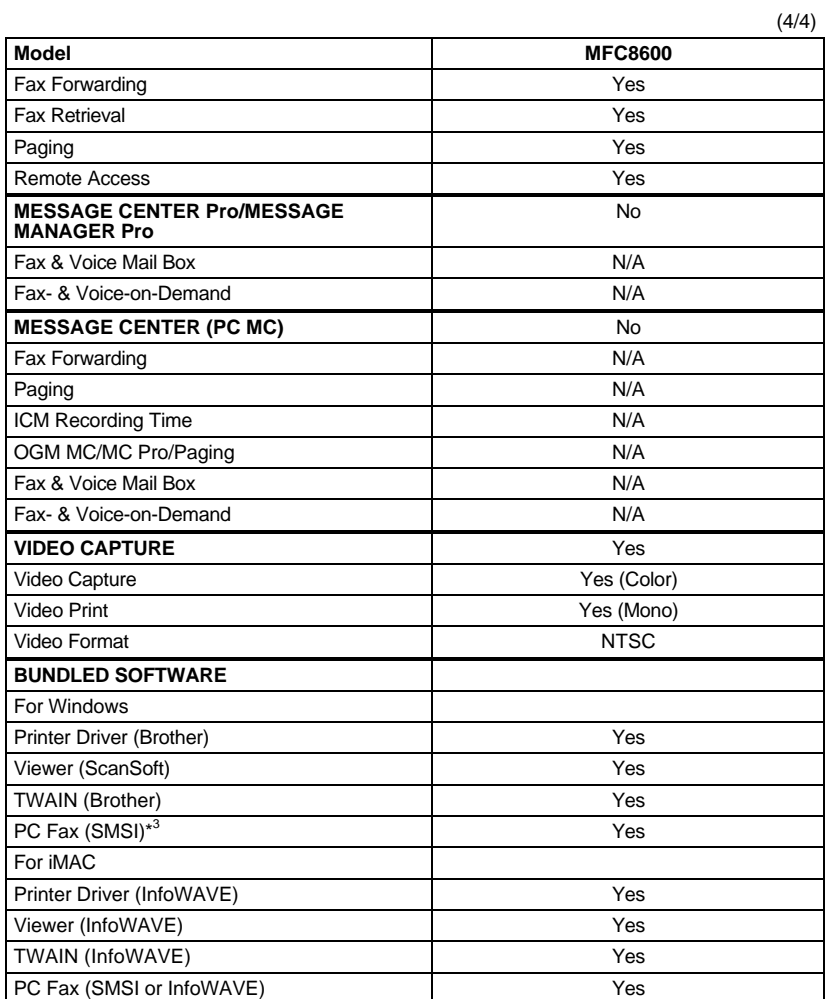

\*<sup>3</sup> The parallel interface only works.

# **CHAPTER II. INSTALLATION**

## **CONTENTS**

**1. INSTALLING THE UPDATE DATA TO THE FACSIMILE EQUIPMENT............... II-1**

## **1. INSTALLING THE UPDATE DATA TO THE FACSIMILE EQUIPMENT**

If the program version is updated or the main PCB is replaced, install the update program onto the flash ROM of the main PCB.

The program installation requires a PC/AT-compatible computer (which is capable of running MS-DOS or its compatible OS).

#### **Connecting the facsimile equipment to your computer**

- (1) Make sure that the equipment's power cord is unplugged from a wall socket.
- (2) Make sure that your computer is powered off.
- (3) Connect the interface cable to the parallel interface port on the back of the equipment and secure it with the lock wires.
- (4) Connect the other end of the interface cable to the printer port of your computer and secure it with the two screws.
- (5) Power on your computer.
- (6) Plug the equipment's power cord into a wall socket.

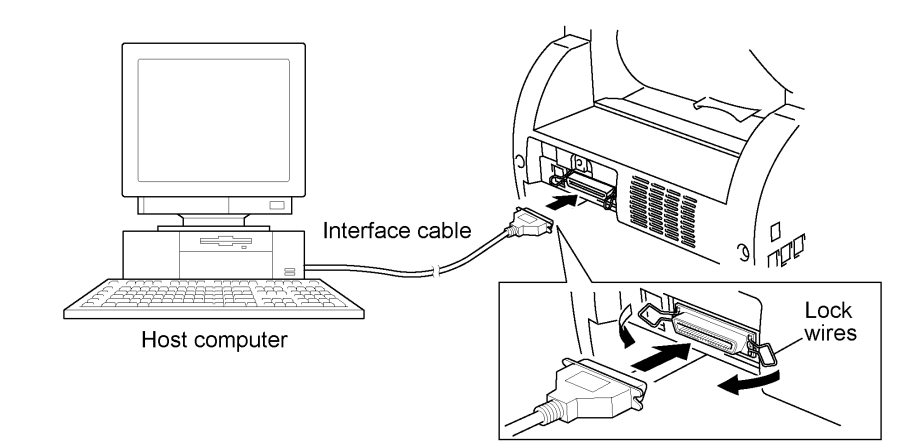

#### **Installing the update data onto the flash ROM of the facsimile equipment**

**NOTE:** The following is an installation procedure example on a PC that is running Windows 95/98.

- (1) Copy the update data and transfer utility onto the desired directory of the hard disk. e.g., C:\UPDATE
- (2) Click the Start button, point to Programs, and then click MS-DOS Prompt to open an MS-DOS window.
- (3) Type the drive letter where the update data and transfer utility are located. In the above example, type C:\ from the command line and press the **ENTER** key.

Then type CD UPDATE and press the **ENTER** key.

- (4) Check that your computer is connected with the facsimile equipment correctly.
- (5) To start the transfer utility transmitting the update data to the flash ROM of the facsimile equipment, type the following:

ICEN *filename* /b

Then press the **ENTER** key.

The equipment beeps and shows the "CONNECTING" on the LCD for one second.

Then, the equipment shows the "DOWNLOADING" on the LCD and starts receiving data downloaded from the host computer.

During downloading, the equipment beeps *intermittently*.

Upon completion of the downloading, the equipment beeps *continuously*.

# **CHAPTER III. THEORY OF OPERATION**

### **CONTENTS**

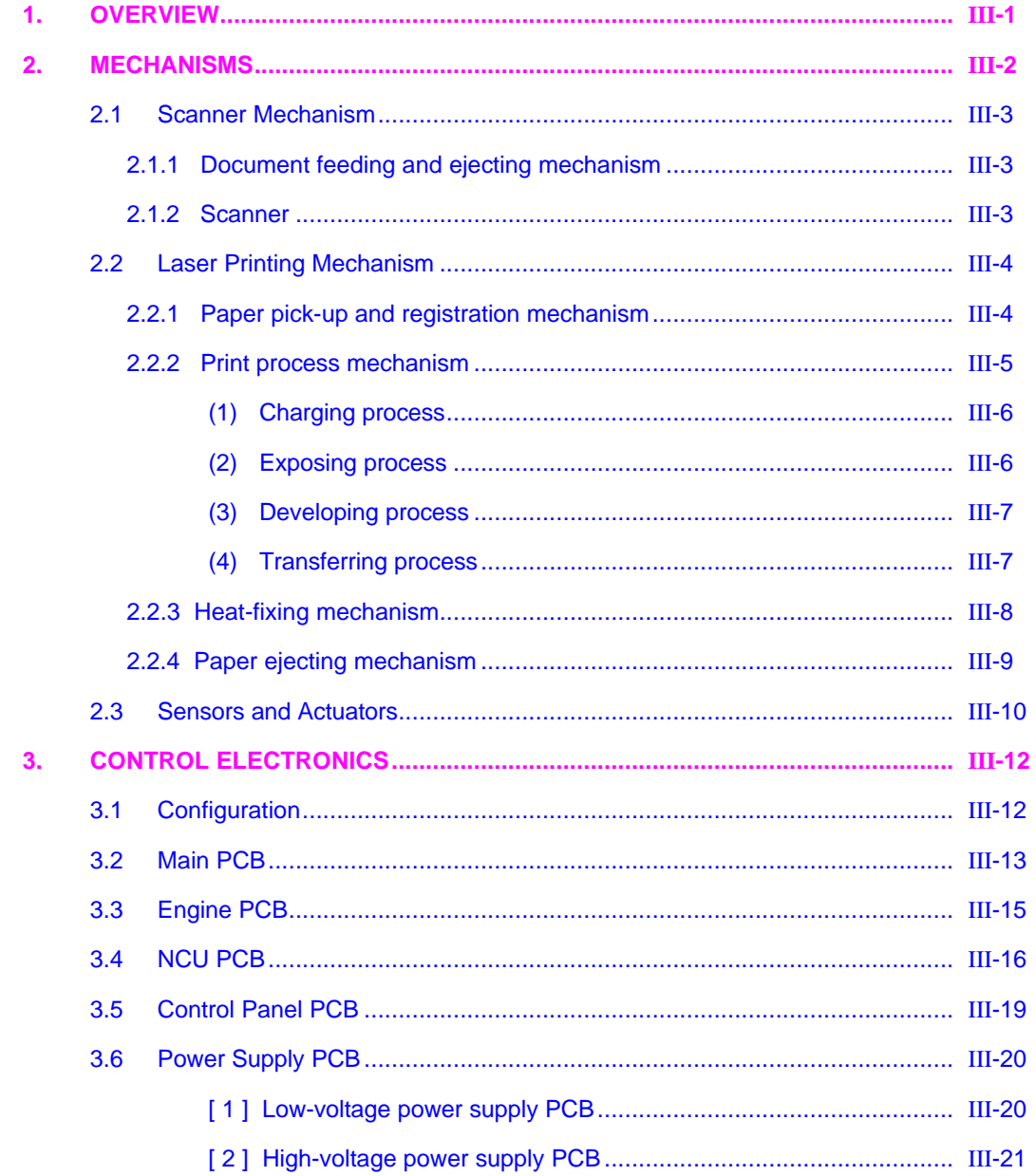

## **1. OVERVIEW**

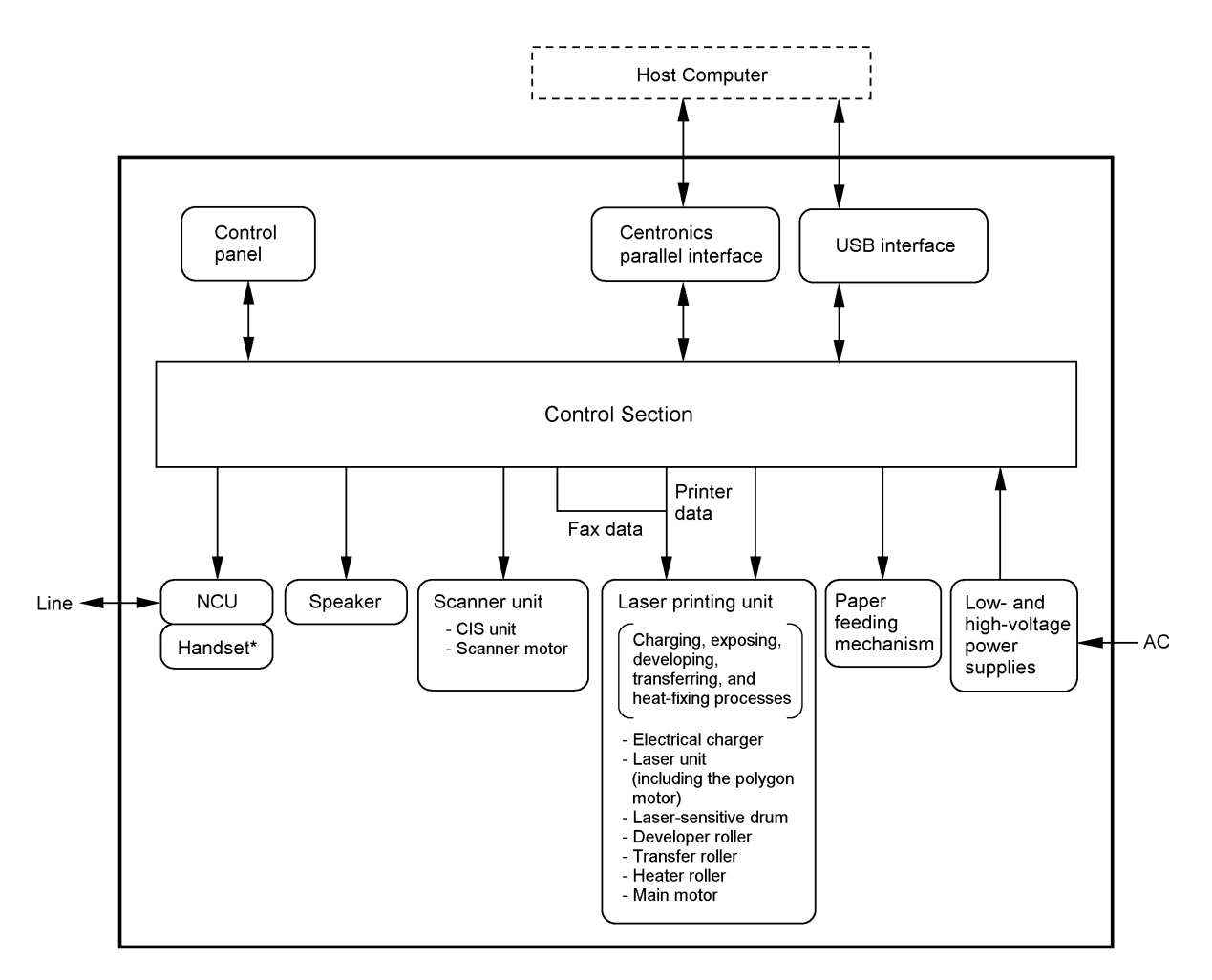

\*Not provided on those models without handset.

## **2. MECHANISMS**

The facsimile equipment is classified into the following mechanisms:

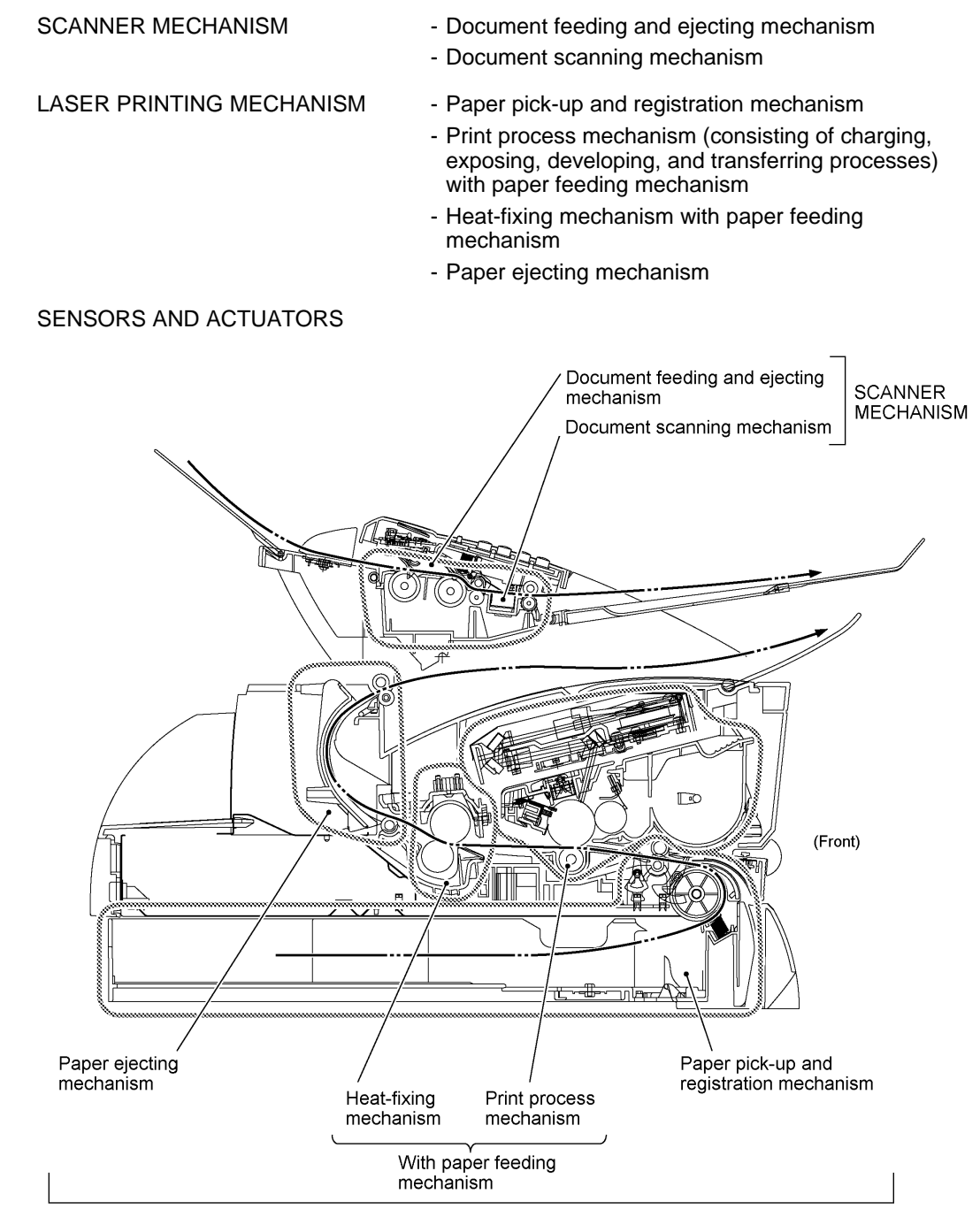

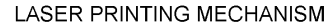

#### **2.1 Scanner Mechanism**

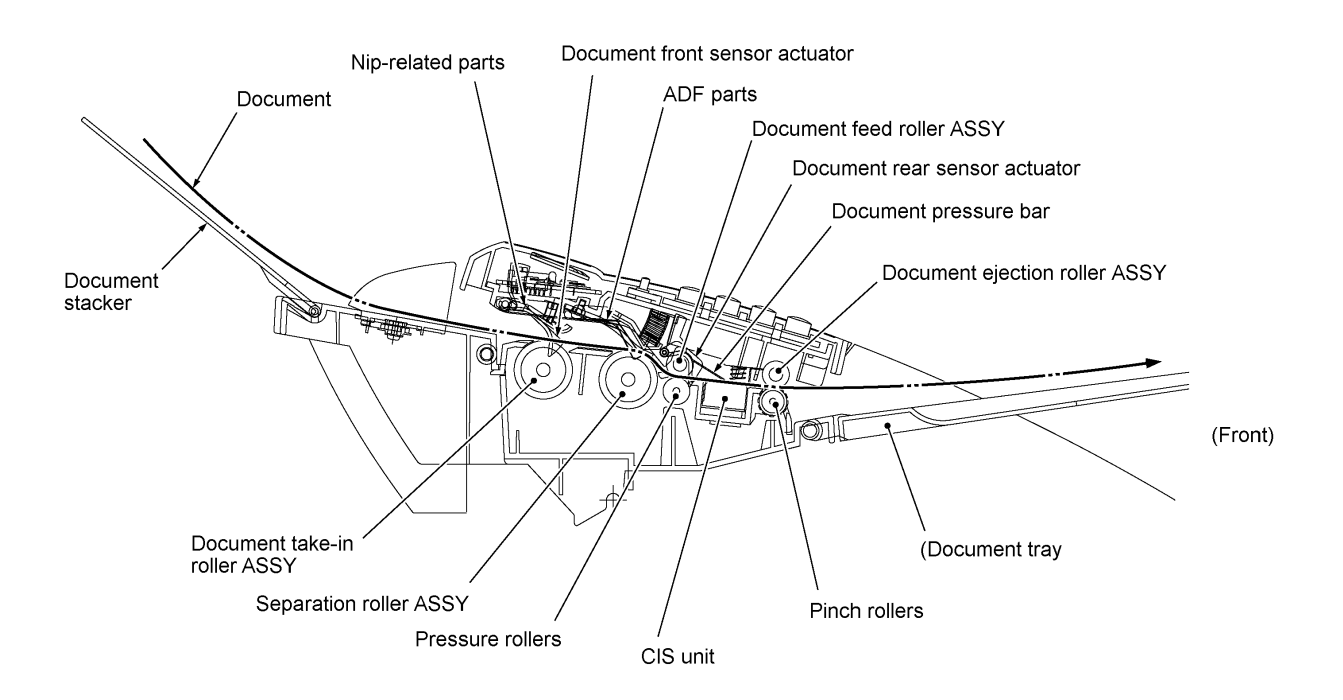

#### **2.1.1 Document feeding and ejecting mechanism**

This mechanism consists of the document stacker, automatic document feeder (ADF), document ejection roller ASSY, and document sensors. (For details about the sensors, refer to Section 2.3.)

If the operator sets documents on the document stacker and starts the scanning operation, the scanner motor rotates so that the ADF (which consists of the document take-in roller ASSY, niprelated parts, separation roller ASSY, and ADF parts) feeds those documents into the equipment, starting from the bottom sheet to the top, page by page. Each document advances with the document feed roller ASSY to the scanner, and then it is fed out of the equipment with the document ejection roller ASSY.

#### **2.1.2 Scanner**

The scanner uses a contact image sensor (CIS) unit which consists of an LED array illuminating documents, a self-focus lens array collecting the reflected light, a CIS PCB carrying out photoelectric conversion to output picture element data, and a cover glass on which a document advances. When the document passes between the document pressure bar and the cover glass, it is scanned.

#### **2.2 Laser Printing Mechanism**

#### **2.2.1 Paper pick-up and registration mechanism**

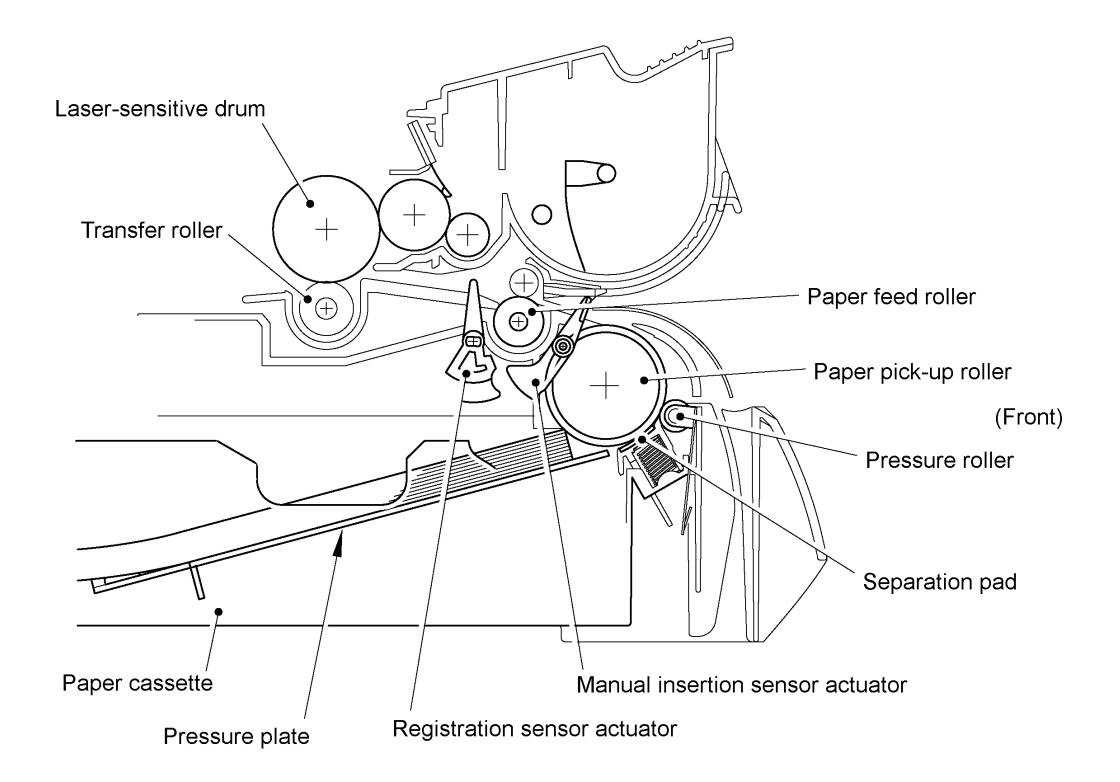

At the 1st stage, the controller drives the main motor without energizing the solenoid so that the paper feed roller simply idles.

At the 2nd stage, the controller energizes the solenoid so that the paper feed roller no longer rotates and the paper pick-up roller starts rotating to pick up paper into the equipment, a sheet at a time. After the leading edge of the pulled-in paper passes through the manual insertion sensor actuator, the paper is further fed for the specified time length. Accordingly, the leading edge will reach the paper feed roller where the paper skew will be eliminated.

At the 3rd stage, the controller deenergizes the solenoid to rotate the paper feed roller for feeding paper to the transfer block in the drum unit.

When the leading and trailing edges of the paper pass through the registration sensor actuator, the sensor signals them to the controller. According to those signals, the controller may determine the first print position on the paper.

#### **2.2.2 Print process mechanism**

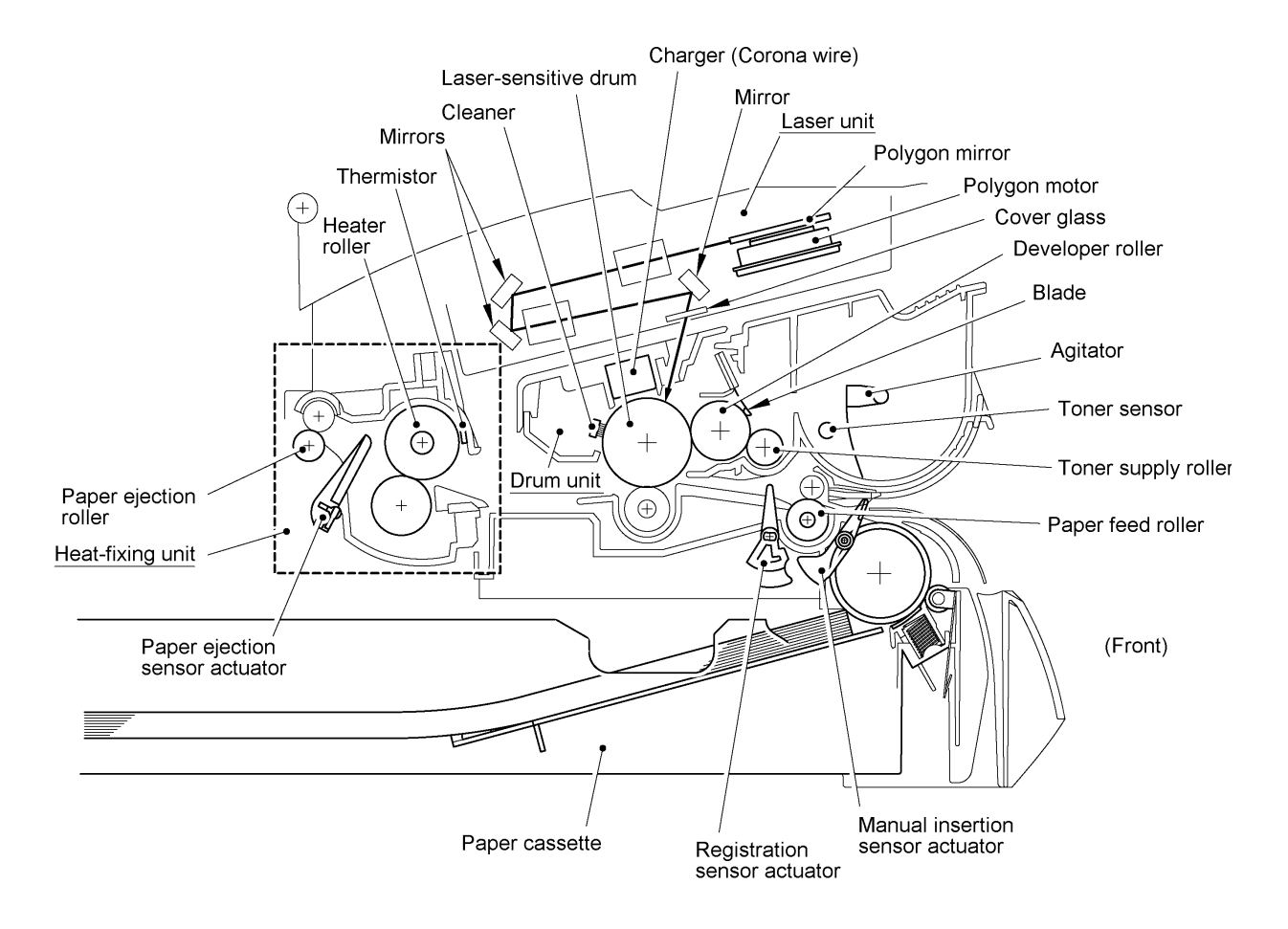

The print process unit works with laser beam, electrical charges, and toner. The graph below shows the transition of electrical charge on the surface of the laser-sensitive drum through the four processes: charging, exposing, developing, and transferring processes.

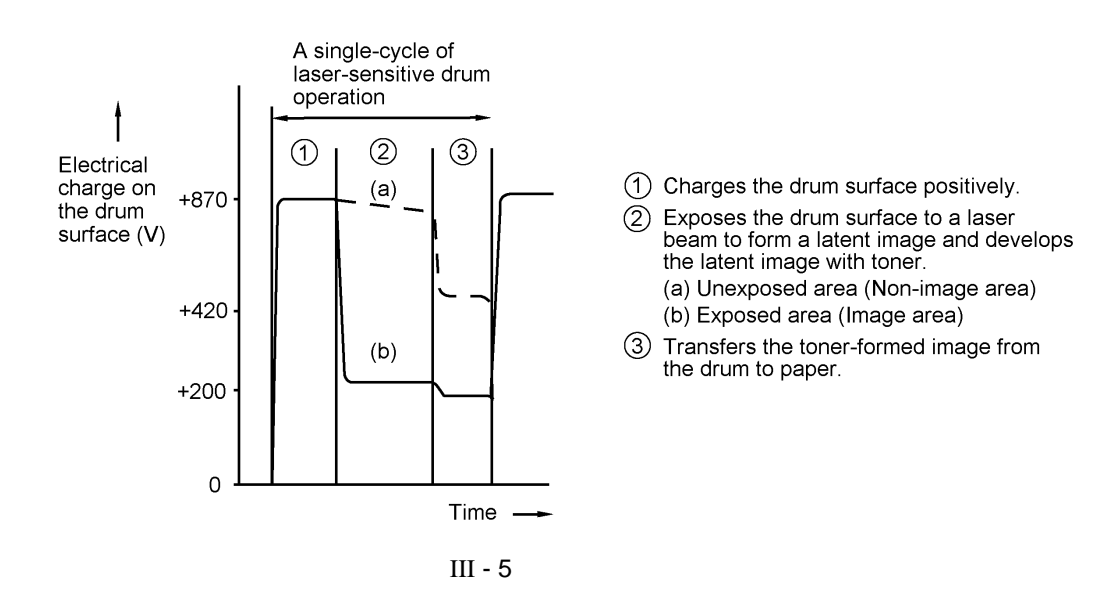

#### **(1) Charging process**

The high-voltage power supply applies DC bias to the corona wire to generate ion on the grid. The ion uniformly charges the surface of the laser-sensitive drum to approx. 870V which is kept by the voltage regulator grounding the grid to the frame.

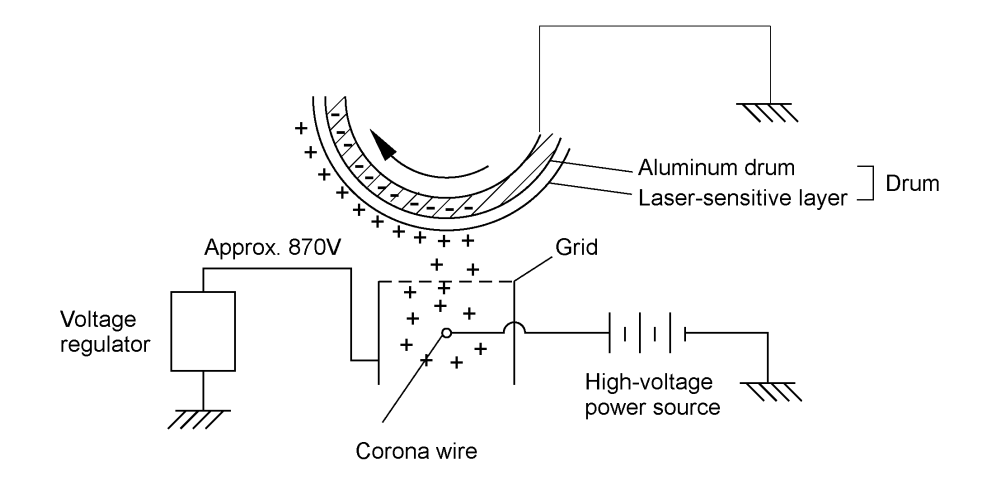

#### **(2) Exposing process**

When the laser-sensitive drum holds a positive electrical charge, the laser beam issued from the laser unit scans the drum according to the print image to expose the drum surface for neutralizing the spots where black should be, forming an electrostatic latent image.

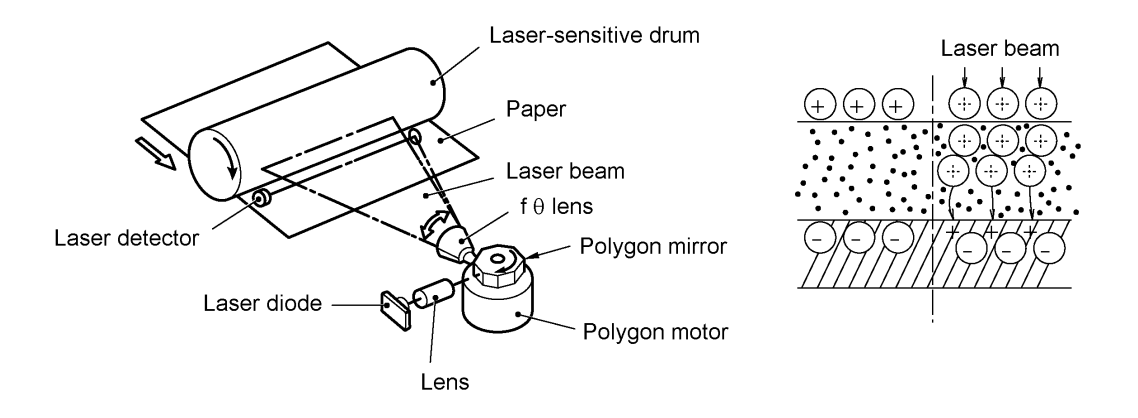

#### **(3) Developing process**

The developing process develops an electrostatic latent image formed on the drum in the exposing process, into a toner image.

The developer roller attracts the toner particles fed from the toner cartridge by the toner supply roller, and then conveys them to the contact section with the laser-sensitive drum

On the contact section between the developer roller and drum, the positive toner particles stick to the neutralized spots on the drum according to the principles of attraction and repulsion, transforming a latent image into a toner image.

The agitator (which agitate toner particles in the chamber) and the blade allow toner particles to be fed onto the developer roller at an even thickness.

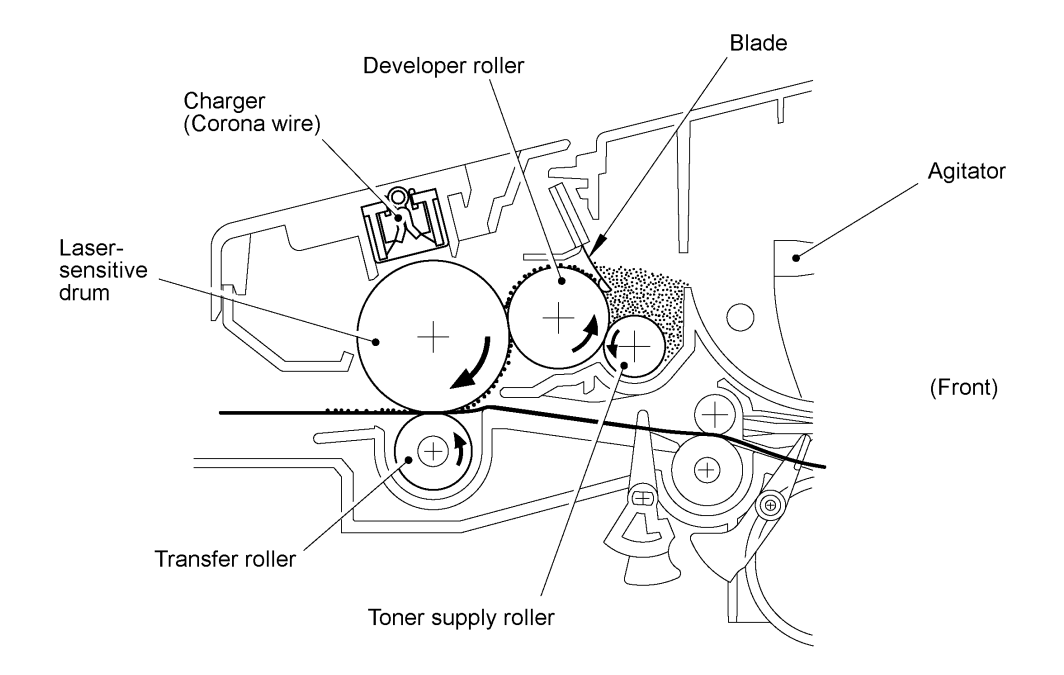

#### **(4) Transferring process**

When a paper passes between the drum and the transfer roller, the controller negatively charges the transfer roller. The toner is positive, so the toner image formed on the drum will be transferred onto the paper according to the same principle as for the developing process.

#### Cleaning the transfer roller

In the transferring process, the transfer roller may be contaminated with toner since not all the toner particles on the drum are transferred onto the paper but some toner particles will remain on the drum and will be transferred from the drum to the transfer roller. If paper jam or other errors occur, the toner image fails to stick to the paper and will stick to the transfer roller.

To repulse this toner, the controller positively charges the transfer roller. The toner returns from the transfer roller to the drum. During non-printing rotation of the drum, the toner particles on the drum will be returned to the chamber through the developer roller.

#### **2.2.3 Heat-fixing mechanism**

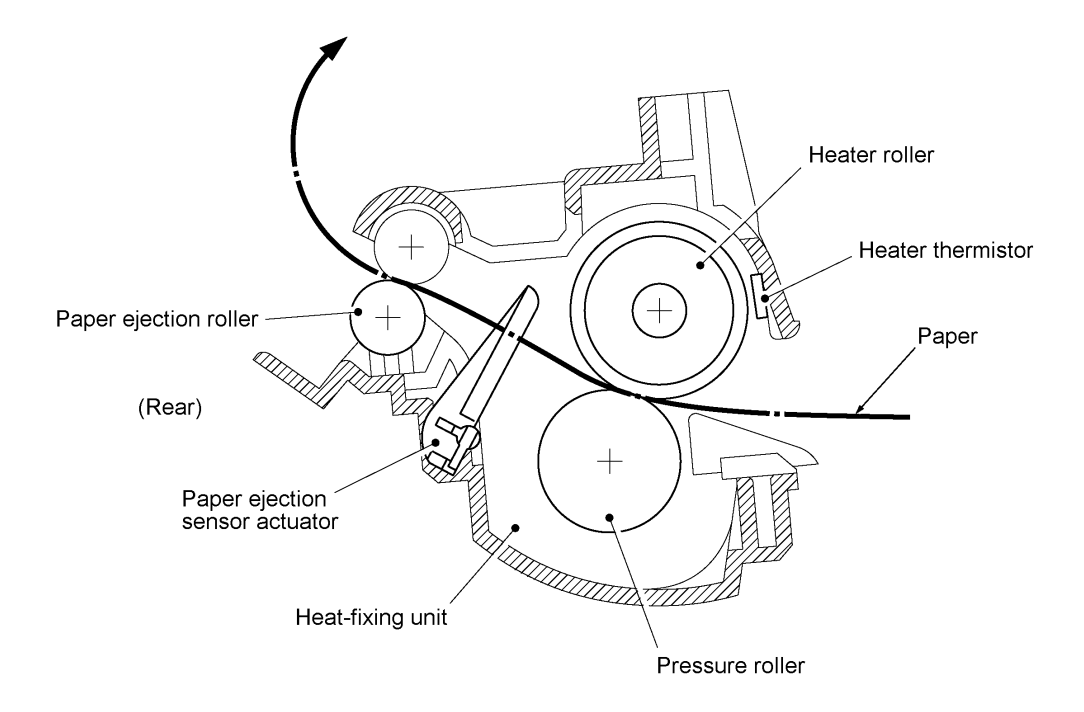

As the paper passes between the heater roller and the pressure roller in the heat-fixing unit, the heater roller fuses the toner on the paper.

The controller monitors the internal resistance of the heater thermistor to keep the surface temperature of the heater roller constant by turning the halogen heater lamp on and off.

#### **2.2.4 Paper ejecting mechanism**

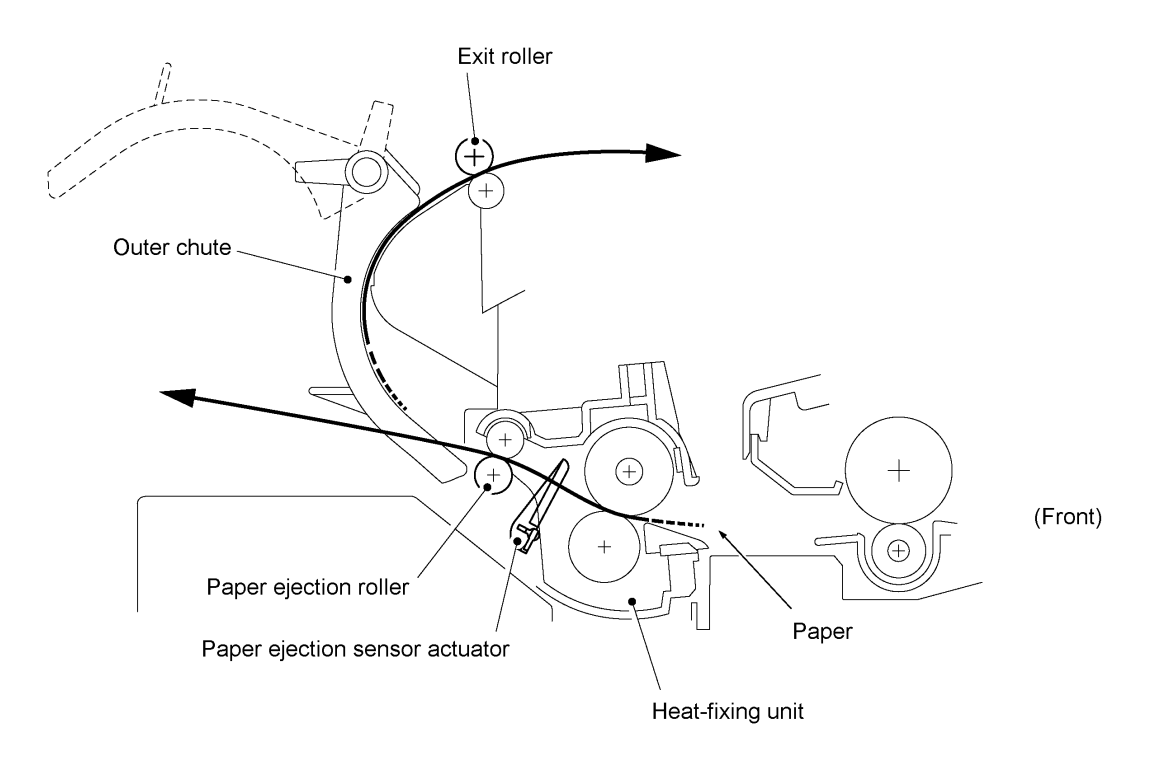

After the paper passes through the heat-fixing process, it will be ejected from the heat-fixing unit by the paper ejection roller.

If the leading edge of the paper pushes up the actuator of the paper ejection sensor, the sensor signals the start of paper ejection. If the trailing edge has passed through the sensor actuator, the sensor signals the completion of paper ejection.

The paper will be turned over along the outer chute and ejected onto the main cover by the exit roller.

#### **2.3 Sensors and Actuators**

This equipment has eleven sensors: eight photosensors, two thermistors and a mechanical switch as described below.

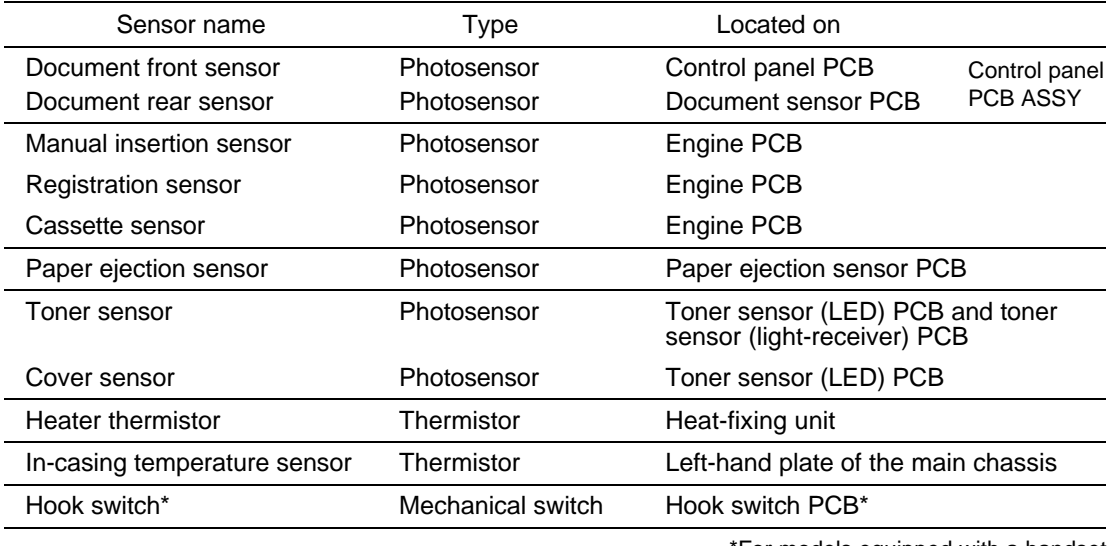

\*For models equipped with a handset

- Document front sensor which detects the presence of documents.
- Document rear sensor which detects the leading and trailing edges of pages to tell the control circuitry when the leading edge of a new page has reached the starting position and when the scan for that page is over.
- Manual insertion sensor which detects whether paper is inserted manually through the paper slot or whether paper fed through the paper cassette has jammed.
- Registration sensor which detects the leading and trailing edges of recording paper, which allows the controller to determine the registration timing and check paper jam.
- Cassette sensor which detects whether the paper cassette is loaded.
- Paper ejection sensor which detects whether the recording paper goes out of the equipment.
- Toner sensor which detects whether there is toner or a toner cartridge is loaded.
- Cover sensor which detects whether the front cover is closed.
- Heater thermistor which allows the controller to monitor the temperature of the heater roller of the fixing unit.
- In-casing temperature sensor which allows the controller to monitor the temperature inside the equipment.
- Hook switch\* which detects whether the handset is placed on the handset mount\*.

The above photosensors are a photointerrupter consisting of a light-emitting diode and a light-sensitive transistor. Each of them has an actuator separately arranged as shown on the next page.

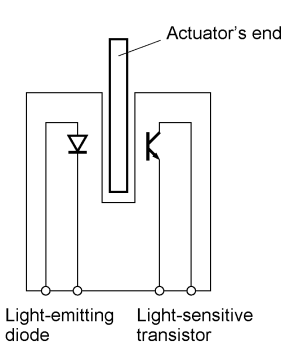

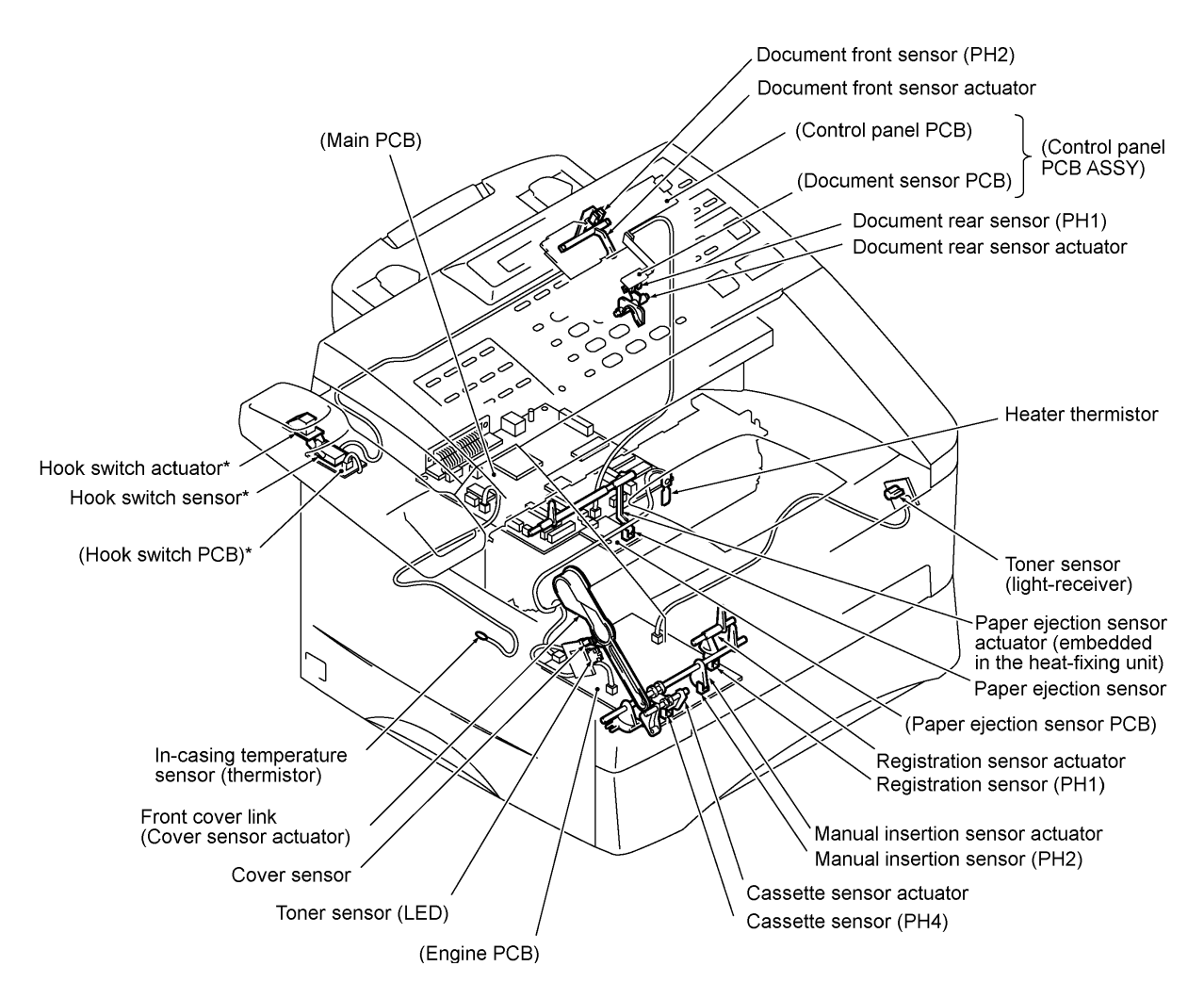

\* Provided on models equipped with a handset.

**Location of Sensors and Actuators**

## **3. CONTROL ELECTRONICS**

#### **3.1 Configuration**

The hardware configuration of the facsimile equipment is shown below.

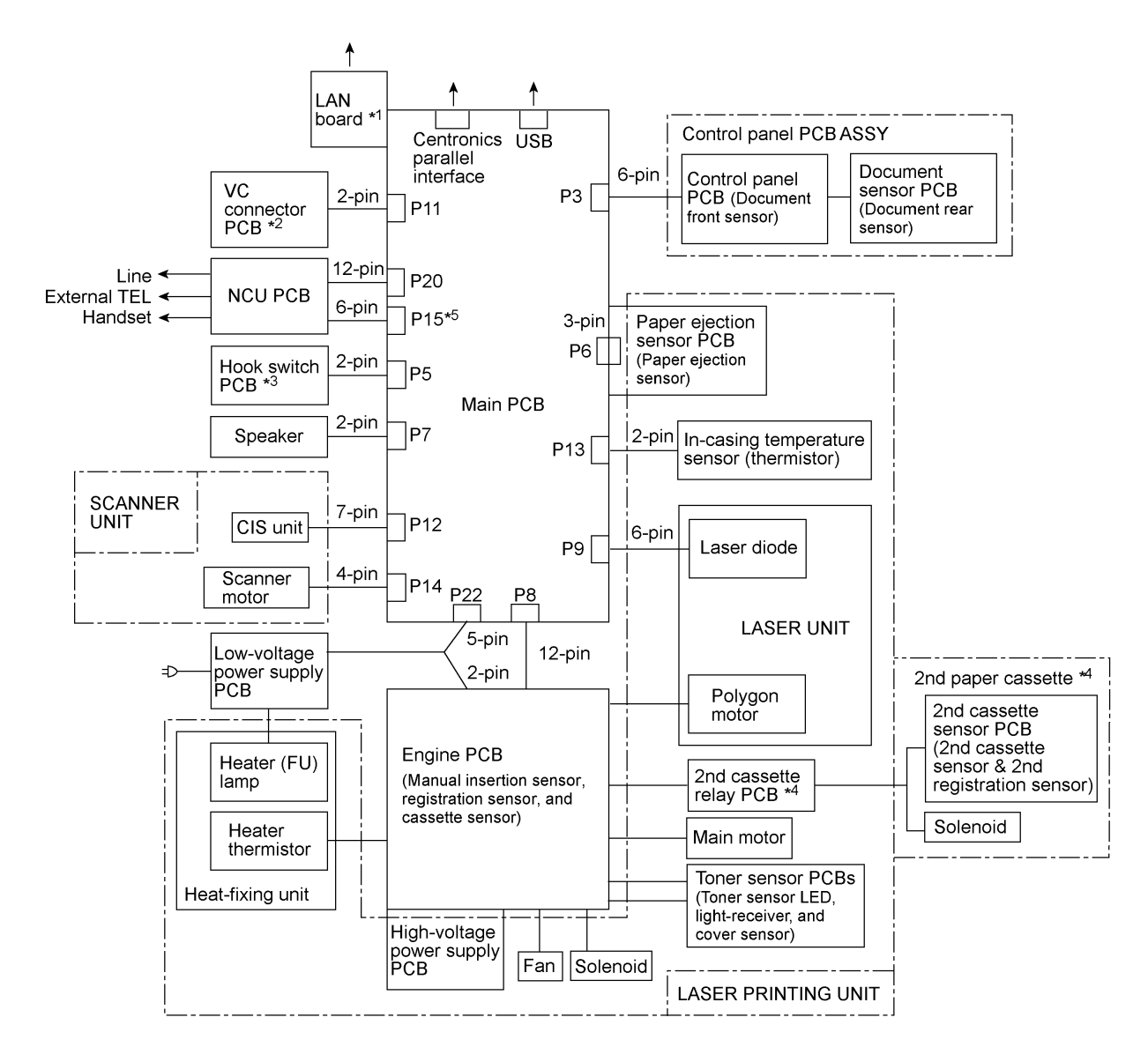

 $*1$ Provided on models supporting LAN interface.

- $\star^2$ Provided on models supporting video capture.
- $*3$ Provided on models equipped with a handset.
- $\star 4$ Provided on models available with a 2nd paper cassette (as an option or standard).
- $\star 5$ <sup>5</sup> Provided on European models.

#### **Configuration of Facsimile Equipment**

#### **3.2 Main PCB**

The main PCB, which is the nucleus controlling the entire operation of the equipment, consists of a FAX engine (ASIC), memories, MODEM, motor drive circuitry, sensor detection circuitry, and analog circuits for scanning, printing, and power transmission shifting.

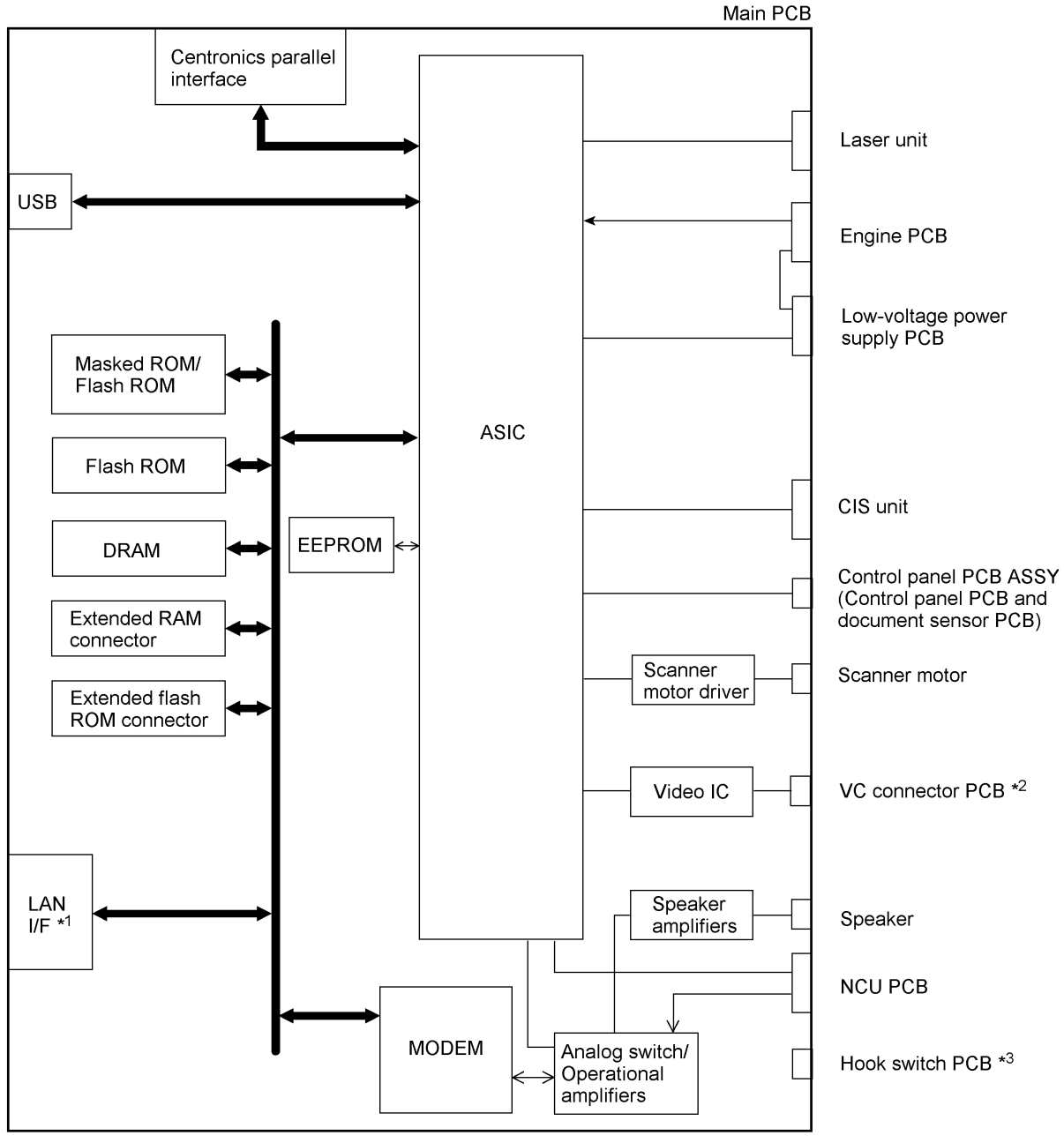

EEPROM: Electrically Erasable Programmable Read-only Memory<br>DRAM: Dynamic Random Access Memory Dynamic Random Access Memory

 $*1$ Provided on models supporting LAN interface.

 $\star 2$ Provided on models supporting video capture.

 $\star 3$ Provided on models equipped with a handset.

> III - 13 **Block Diagram of Main PCB**

### Main PCB

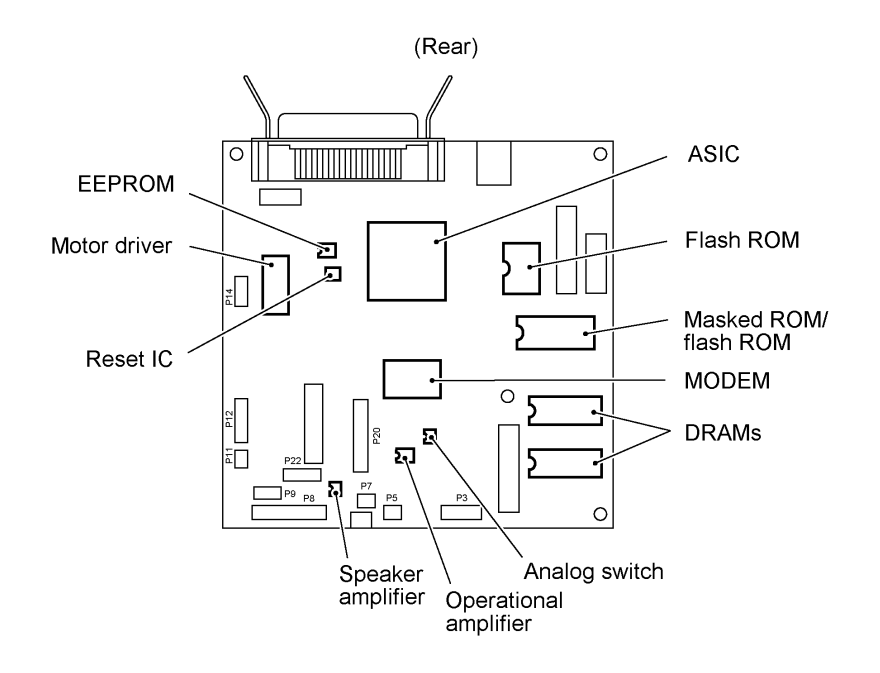

III - 14

#### **3.3 Engine PCB**

On the engine PCB is a gate array which converts serial signals sent from the main PCB into parallel signals. According to those signals, the engine PCB controls the following:

- Motors--main motor, fan motor, and polygon motor
- High-voltage power supply
- Solenoid(s)
- Heater
- Heater thermistor
- Sensors--cover sensor, toner sensor, manual insertion sensor, registration sensor(s), and cassette sensor(s)
#### **3.4 NCU PCB**

The NCU PCB switches the communications line to telephone or built-in MODEM, under the control of the main PCB.

US versions

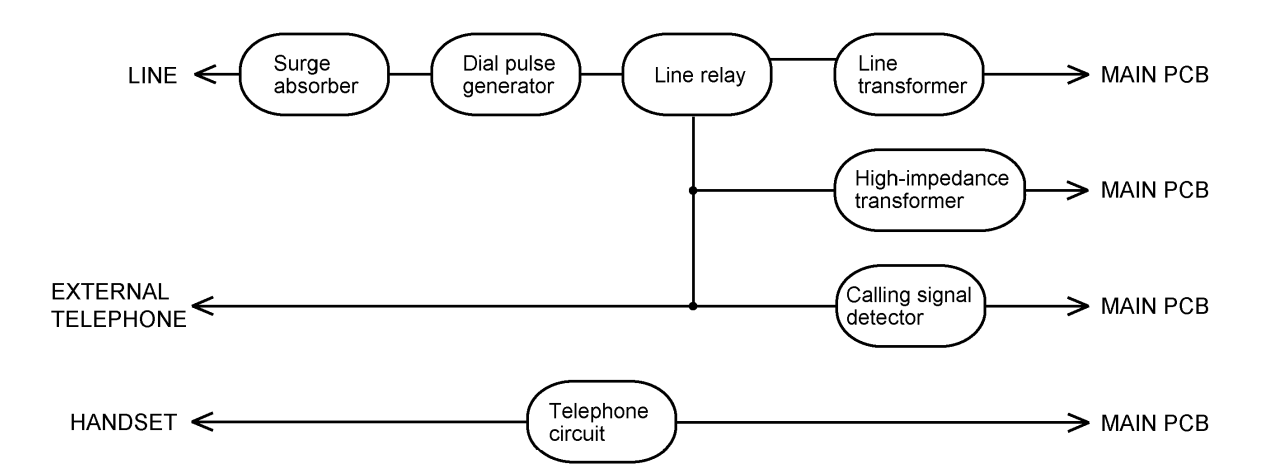

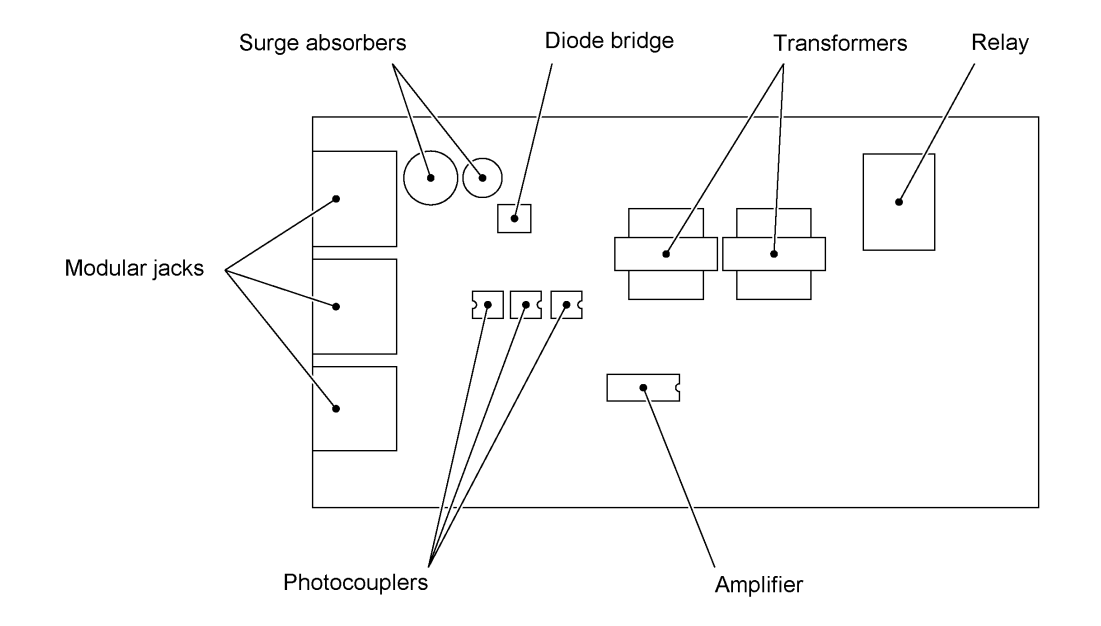

III - 16

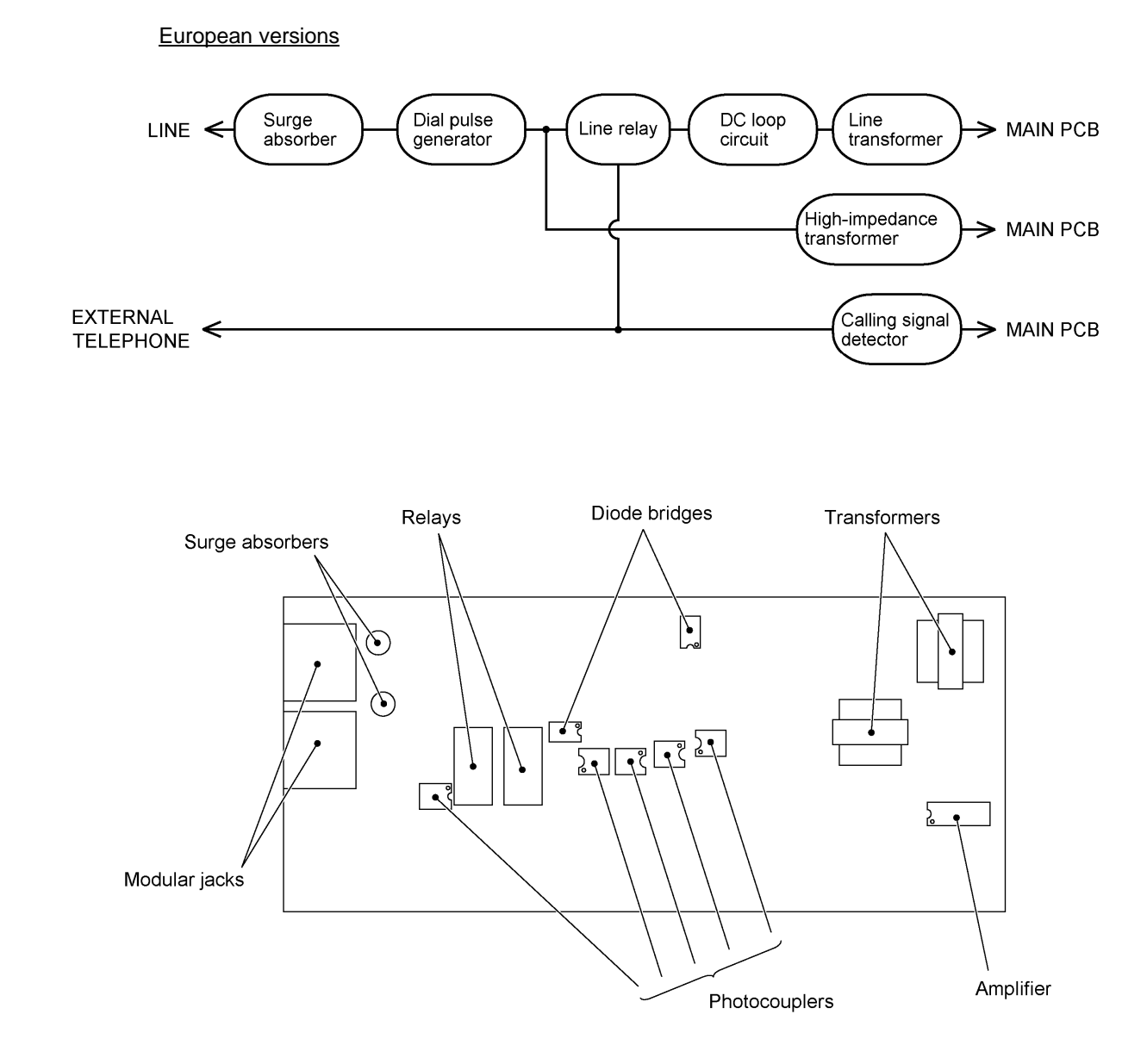

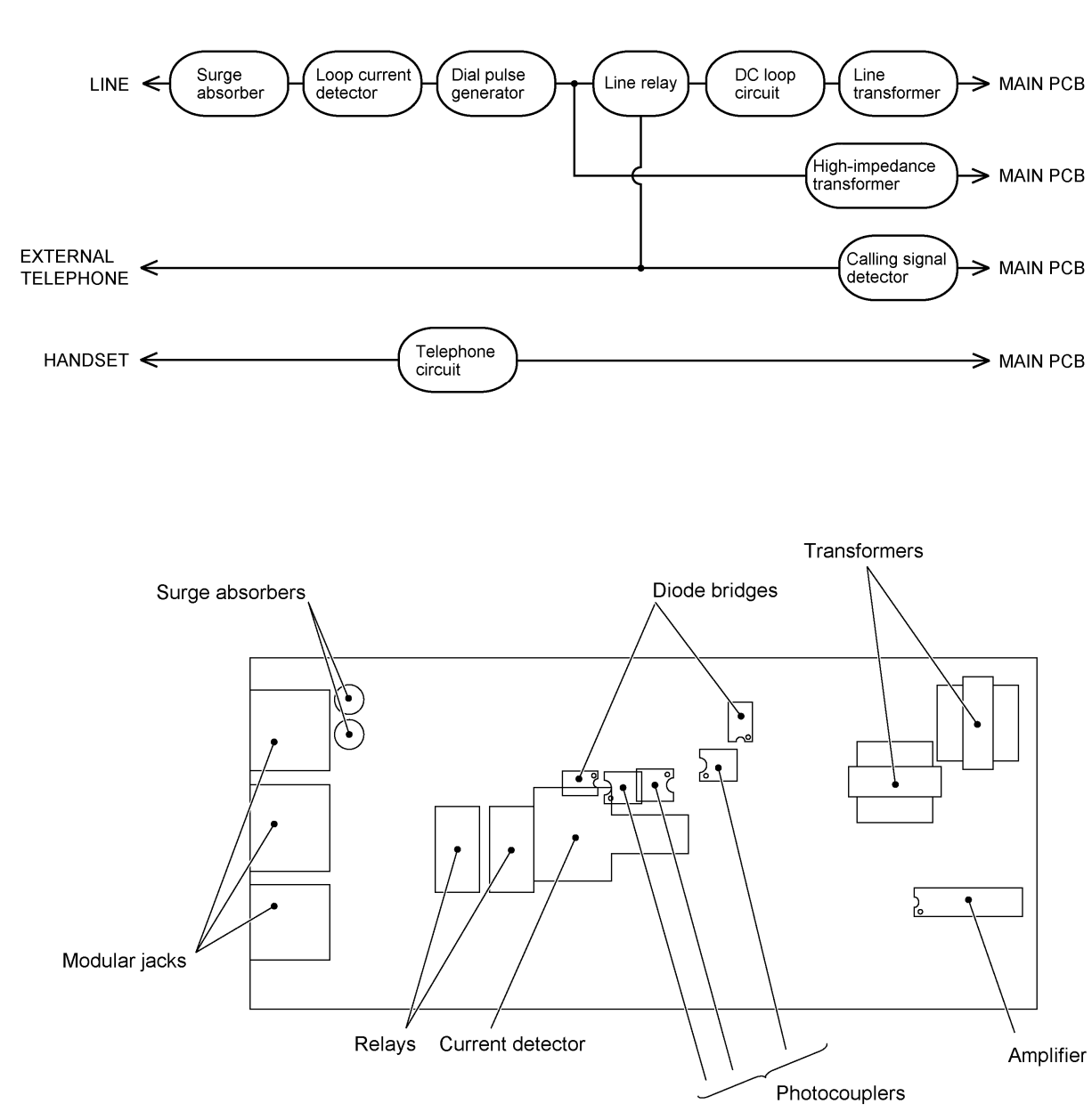

## Asian/Oceanian versions

#### **3.5 Control Panel PCB**

The control panel PCB and the main PCB communicate with each other by serially transmitting commands and data.

The control panel unit consists of a gate array, an LCD and LEDs, which are controlled by the gate array according to commands issued from the FAX engine on the main PCB.

The panel FPC is a flexible keyboard PCB which integrates the key matrix having rubber keytops.

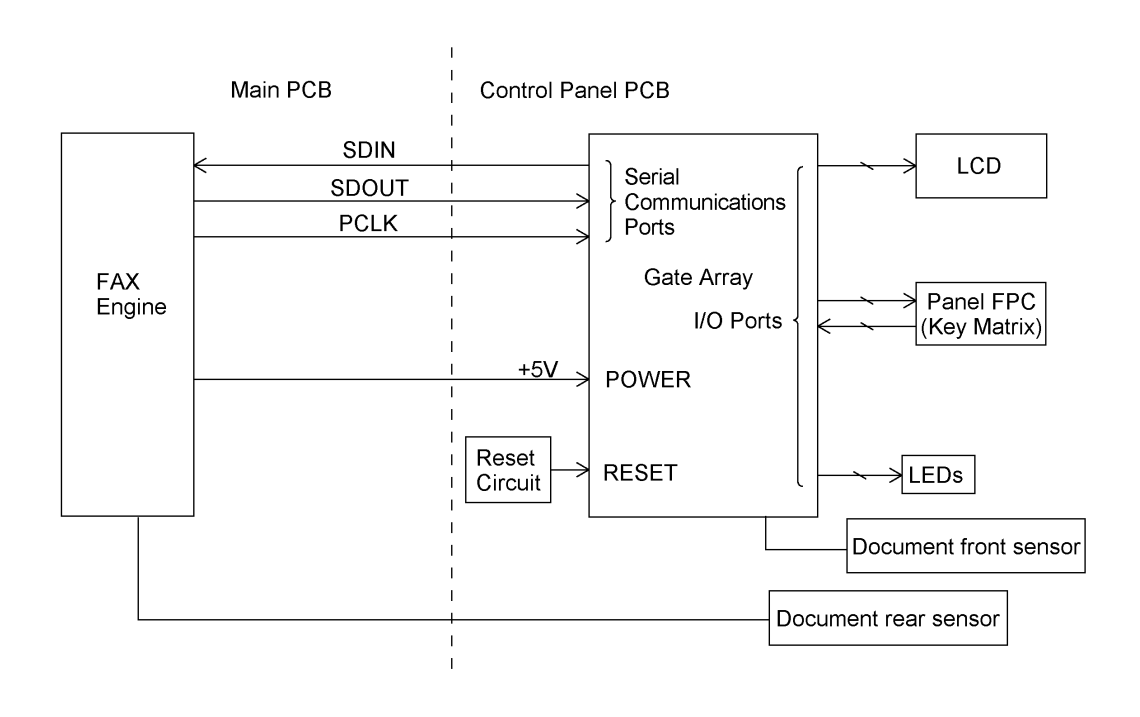

**Control Panel PCB and its Related Circuit**

#### **3.6 Power Supply PCB**

#### **[ 1 ] Low-voltage power supply PCB**

The low-voltage power supply uses the switching regulation system to generate DC power (+5V and +24V) from a commercial AC power supply for the driver circuits. The +5V source is fed to the logic, control panel, sensors, CIS unit, etc. The 24V source is fed to the motors, solenoid, fan, and high-voltage power supply PCB.

The low-voltage power supply also feeds AC power to the heater of the heat-fixing unit.

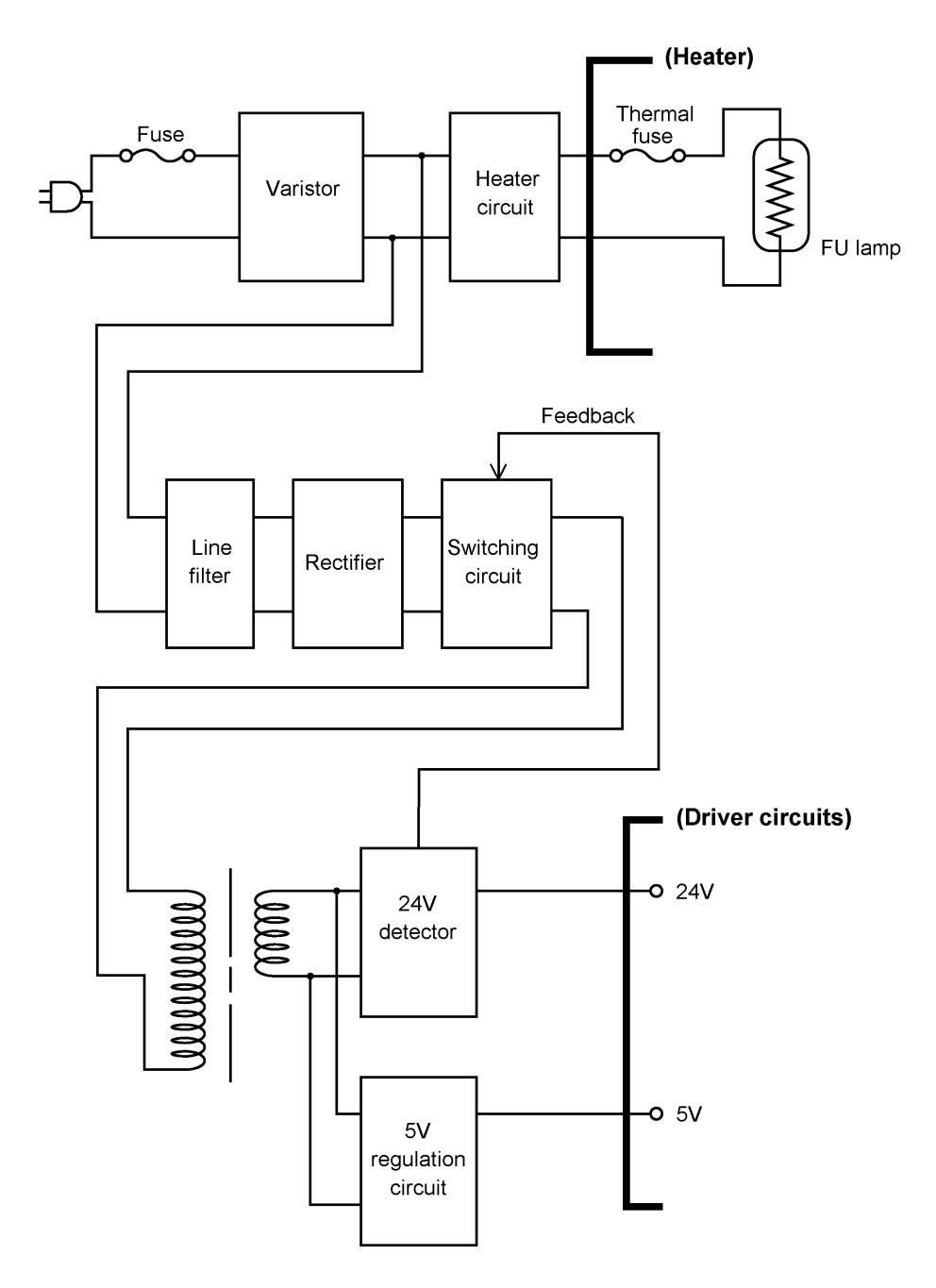

**Low-voltage Power Supply Circuit**

III - 20

#### **[ 2 ] High-voltage power supply PCB**

This power supply generates high-voltage power sources from the 24V source fed from the lowvoltage power supply for charging, developing, and transferring in the laser printing process.

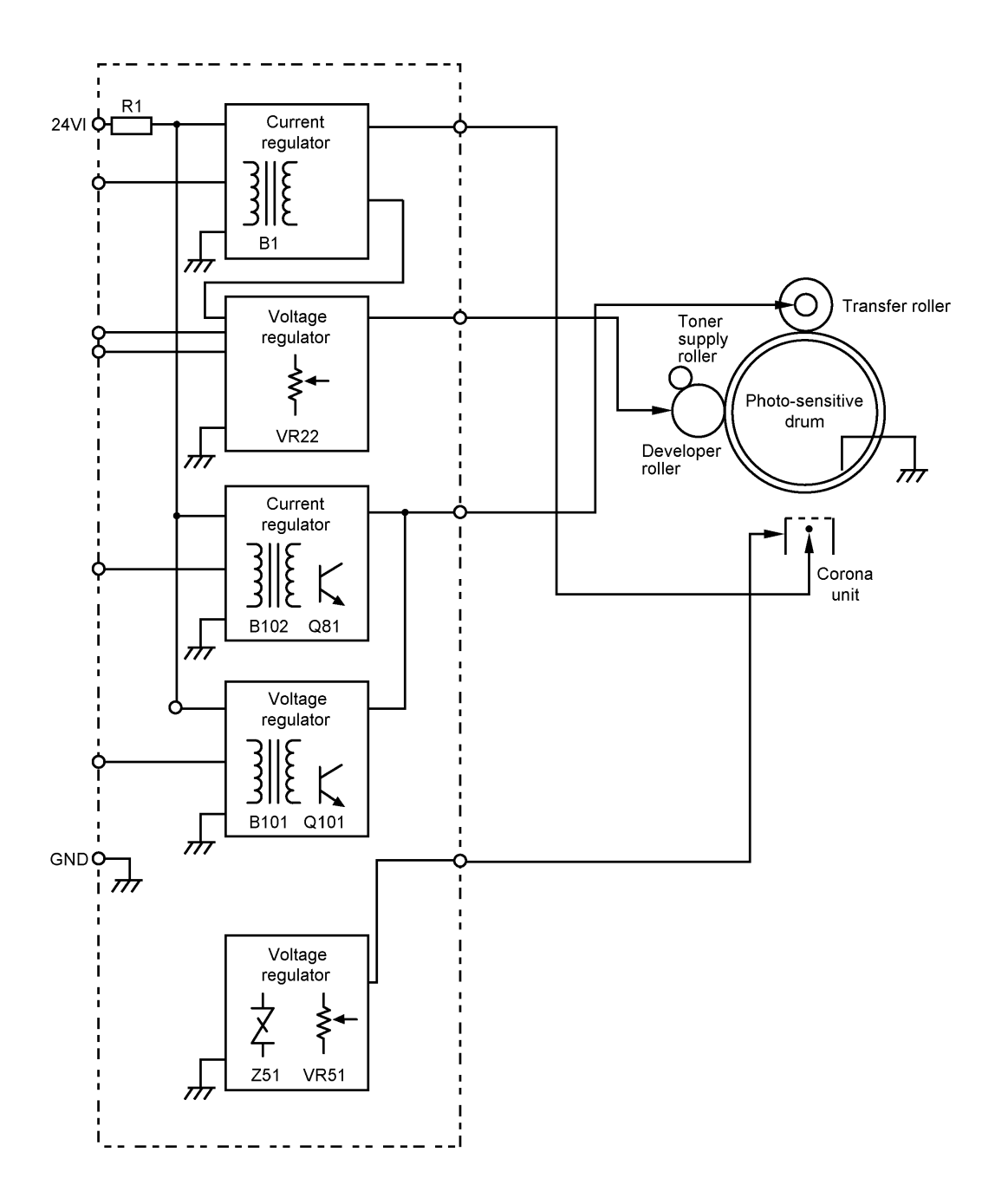

**High-voltage Power Supply Circuit**

# **CHAPTER IV.**

# **DISASSEMBLY/REASSEMBLY AND LUBRICATION**

### **CONTENTS**

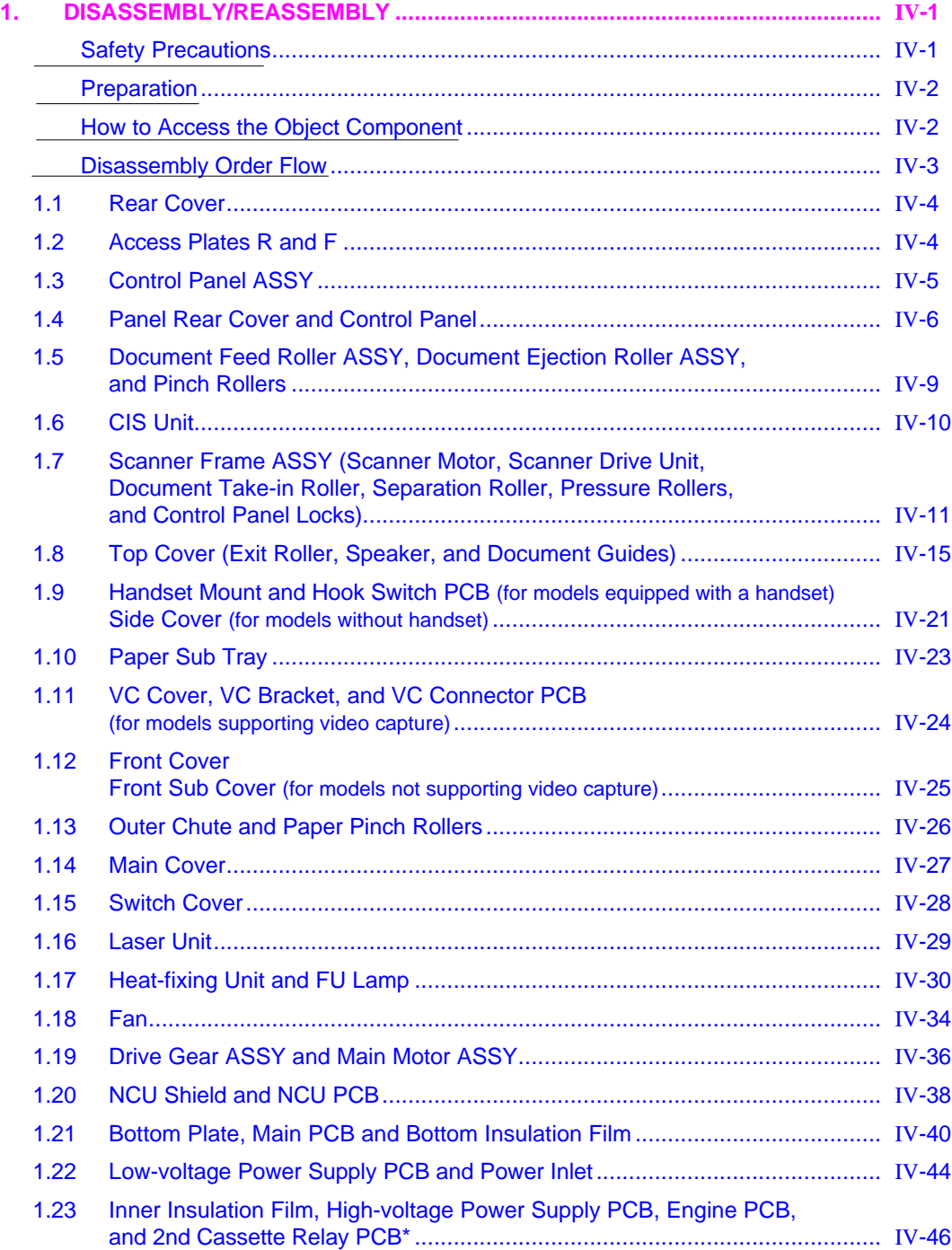

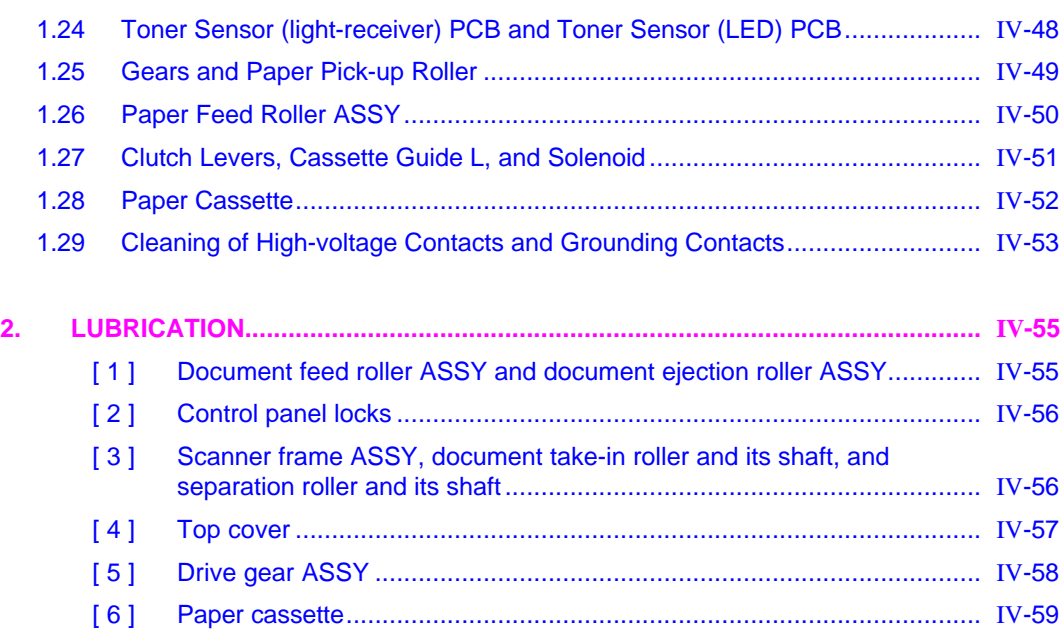

# **1. DISASSEMBLY/REASSEMBLY**

#### **Safety Precautions**

To prevent the creation of secondary problems by mishandling, observe the following precautions during maintenance work.

- (1) Unplug the power cord from the power outlet before accessing parts or units inside the machine. When having access to the power supply, be sure to unplug the power cord from the power outlet.
- (2) When servicing the optical system of the laser printing unit, be careful not to place screwdrivers or other reflective objects in the path of the laser beam. Be sure to take off any personal accessories such as wrist watches and rings before working on the printer. A reflected beam, though invisible, can permanently damage your eyes.
- (3) If the equipment has been printing, allow the heat-fixing unit (inside this unit is a red-colored heater roller) sufficient time to cool down before starting maintenance jobs. It is HOT!
- (4) Be careful not to lose screws, washers, or other parts removed for parts replacement.
- (5) Do not remove gears from the document feed roller ASSY or document ejection roller ASSY if at all possible. Once removed, they will become unusable and new gears will have to be put back in.
- (6) When using soldering irons and other heat-generating tools, take care not to damage the resin parts such as wires, PCBs, and covers.
- (7) Before handling the PCBs, touch a metal portion of the equipment to discharge static electricity; otherwise, the electronic parts may be damaged due to the electricity charged in your body.
- (8) When transporting PCBs, be sure to wrap them in conductive sheets such as aluminum foil.
- (9) Be sure to reinsert self-tapping screws correctly, if removed. Unless otherwise specified, tighten screws to the following torque values:

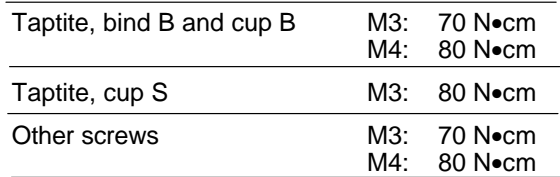

- (10) When connecting or disconnecting cable connectors, hold the connector bodies not the cables. If the connector has a lock, always slide the connector lock to unlock it.
- (11) Before reassembly, apply the specified lubricant to the specified points. (Refer to Section 2 in this chapter.)
- (12) After repairs, check not only the repaired portion but also that the connectors and other related portions function properly before operation checks.

#### **Preparation**

Prior to proceeding to the disassembly procedure,

- (1) Unplug
	- the power cord,
	- the modular jack of the telephone line,
	- the modular jack of the curled cord (and remove the handset)\*,
	- the PC interface cable, and
	- the modular jack of an external telephone set if connected. (Not shown below.)

#### (2) Remove

- the document support,
- the document tray,
- the paper cassette, and
- the drum unit (with toner cartridge loaded)

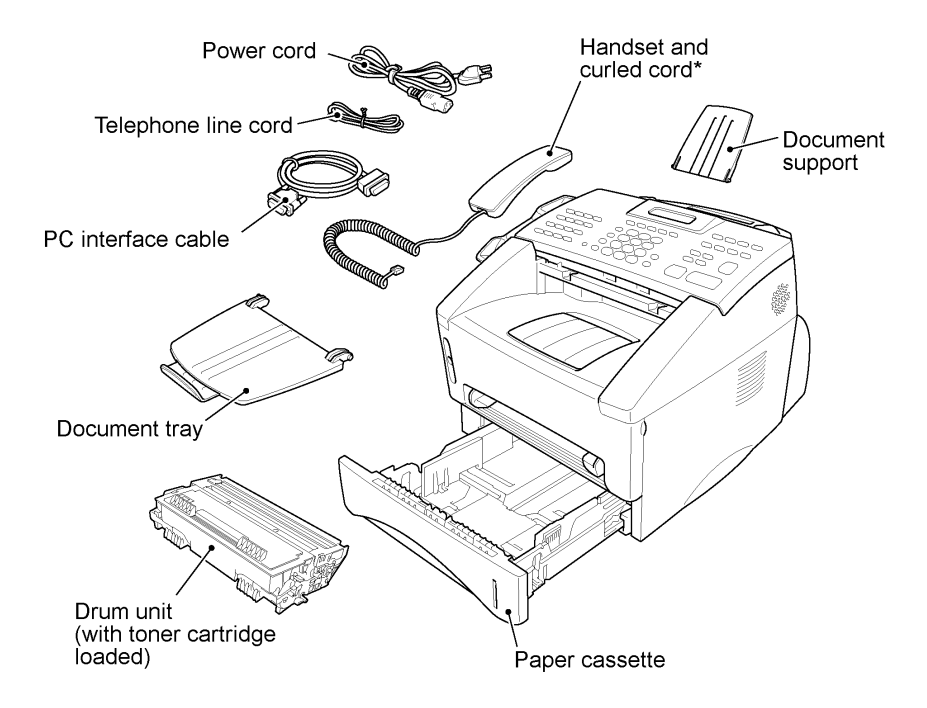

(\*For those models equipped with handset.)

#### **How to Access the Object Component**

- On the next page is a disassembly order flow which helps you access the object components. To remove the heat-fixing unit, for example, first find it on the flow and learn its number  $(1)$  in this case). You need to remove parts numbered  $(1,3)$ ,  $(1,7)$ ,  $(1,8)$ ,  $(1,1)$ ,  $(1,1)$ , and  $(1,1)$  so as to access the heat-fixing unit.
- Unless otherwise specified, the disassembled parts or components should be reassembled in the reverse order of removal.

#### **Disassembly Order Flow**

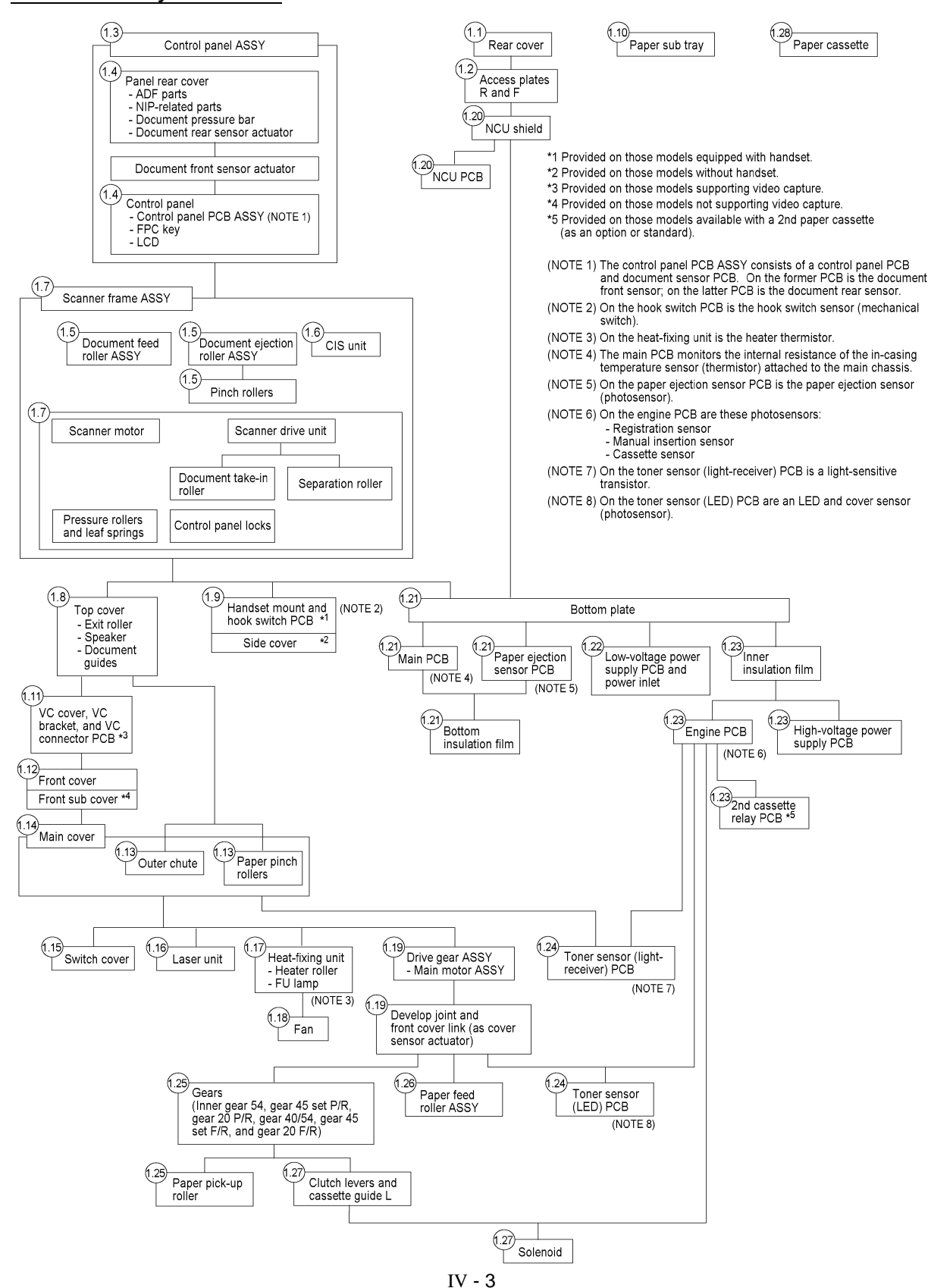

Downloaded from [www.Manualslib.com](http://www.manualslib.com/) manuals search engine

#### **1.1 Rear Cover**

- (1) Remove the three screws (two "a" and one "b") from the rear cover. Screw "b" is provided on those models available with a 2nd paper cassette (as an option or standard).
- (2) Lightly pressing sections "X," pull out the rear cover.

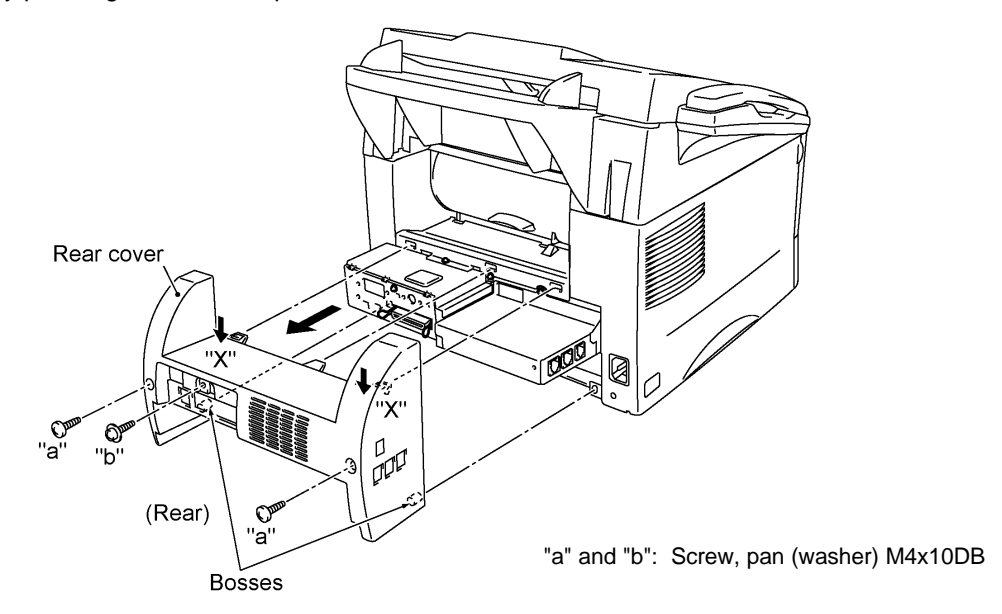

#### **1.2 Access Plates R and F**

- (1) Remove screw "c" that secures access plates R and F together to the main chassis.
- (2) Remove screw "d" from access plate R.
- (3) Take out access plates R and F together.
- (4) Remove screw "e" to separate those access plates.

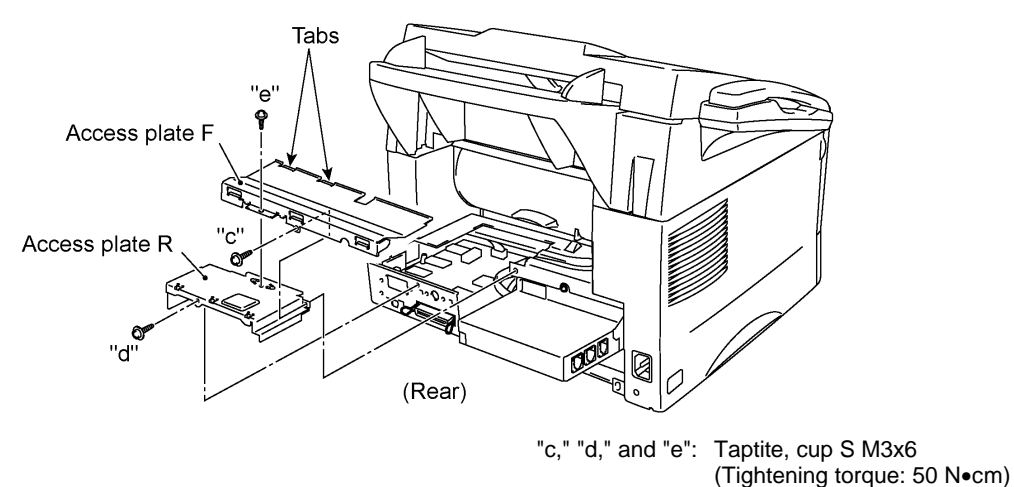

**Reassembling Notes**

• When reinstalling access plate F, fit the two tabs provided on the front end underneath the center edge of the main chassis.

#### **1.3 Control Panel ASSY**

- (1) Slightly open the control panel ASSY.
- (2) Push the right and left arms of the control panel ASSY outwards (in the direction of arrow ) with your thumbs, then open the control panel ASSY further (arrow to unhook those arms from bosses "x" provided on the scanner frame ASSY) while sliding the control panel ASSY to the front (arrow  $\dot{ }$  to release its bosses "y" from the grooves of the scanner frame ASSY).
- (3) Slightly lift up the control panel ASSY and disconnect the panel-main harness from the control panel PCB.

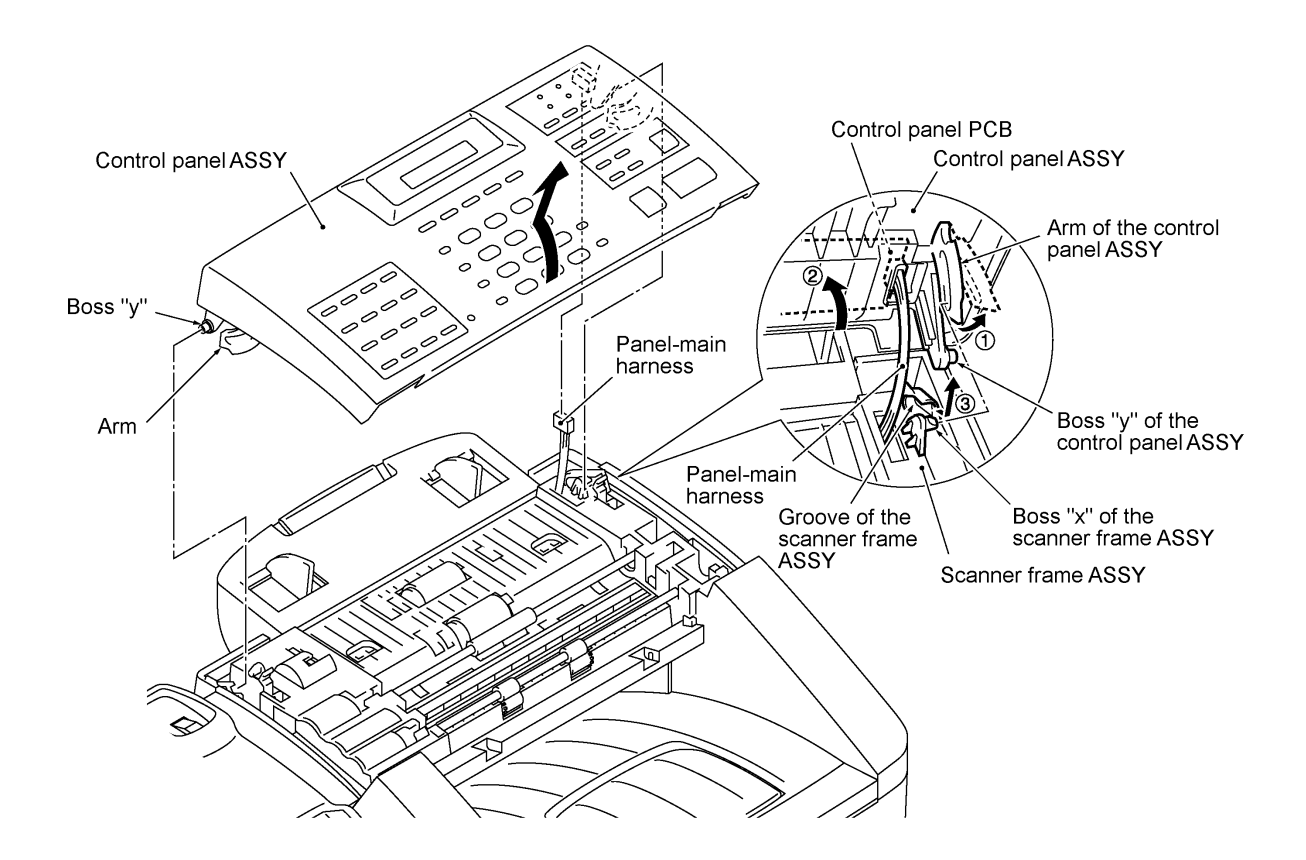

#### **1.4 Panel Rear Cover and Control Panel**

- (1) Place the control panel ASSY upside down. If you do not need to remove the ADF parts, nip-related parts, document pressure bar, or document rear sensor actuator, or anti-static brush, skip to step (7).
- (2) To remove the ADF parts (spring plates, separation rubber and spring), remove the screw.
- (3) To remove the nip-related parts (nip piece and spring), push down the nip piece (arrow ) and then press either side of the piece inwards (arrow ).

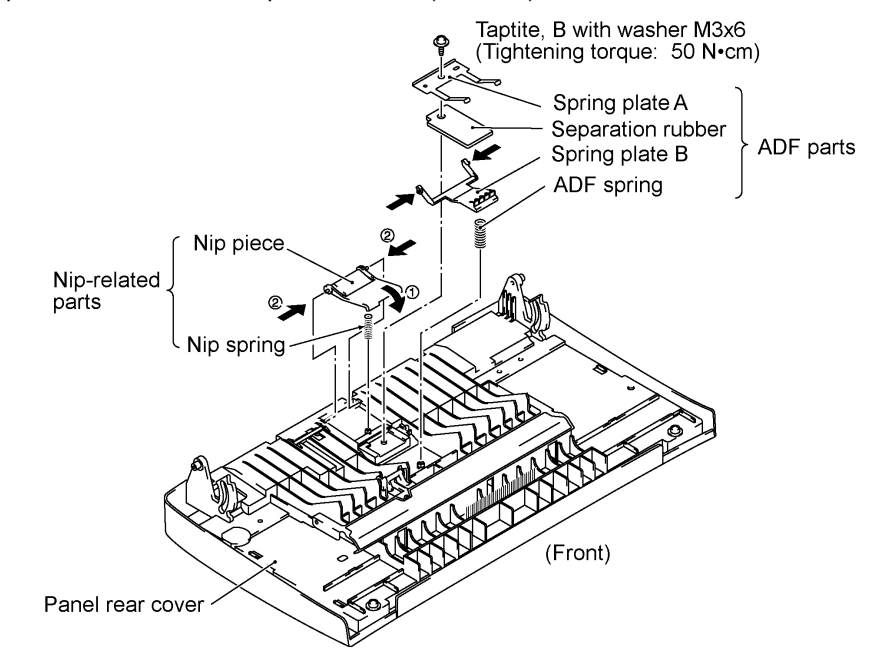

- (4) To remove the document pressure bar, press either of supports "a" provided on the panel rear cover inwards and then lift the pressure bar up and towards the rear to release the three tabs from the cutouts provided in the panel rear cover. The spring also comes off.
- (5) To remove the document rear sensor actuator, pull support "b" on the panel rear cover outwards.
- (6) To replace the anti-static brush, peel it off.

**NOTE:** Once removed, it will become unusable and a new part will have to be put back in.

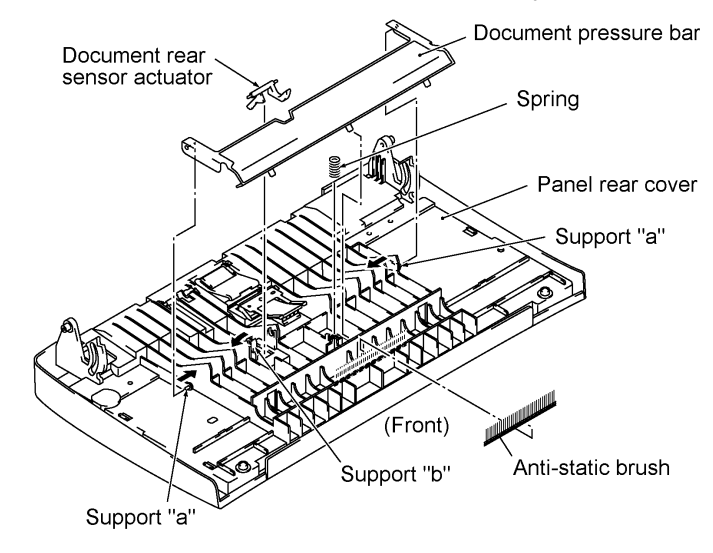

IV - 6

- (7) Remove the two screws from the panel rear cover.
- (8) Unhook the panel rear cover from eight "X" latches provided on the control panel and lift up the panel rear cover.
- (9) Fully turn the document front sensor actuator to the rear and take it out.
- (10) Unhook the document sensor PCB from two "Y" latches.
- (11) Unhook the control panel PCB from three "Z" latches.
- (12) Slightly lift up the control panel PCB, then unlock the LCD cable connector and disconnect the LCD flat cable. Next, unlock the FPC key connector and disconnect the FPC key.

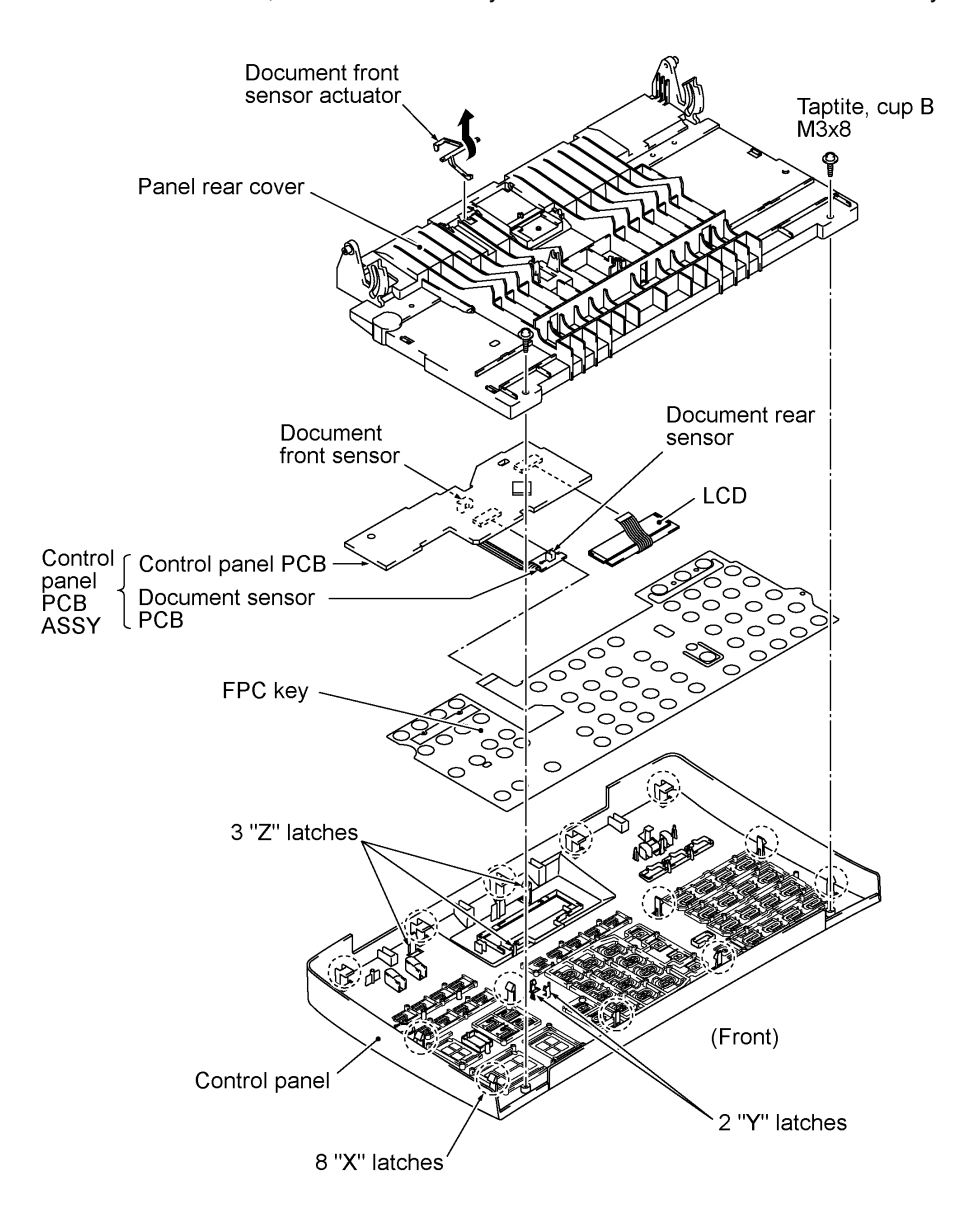

(13) As shown below, slightly pull the clamps to the front and take out the LCD while pulling the LCD flat cable gently.

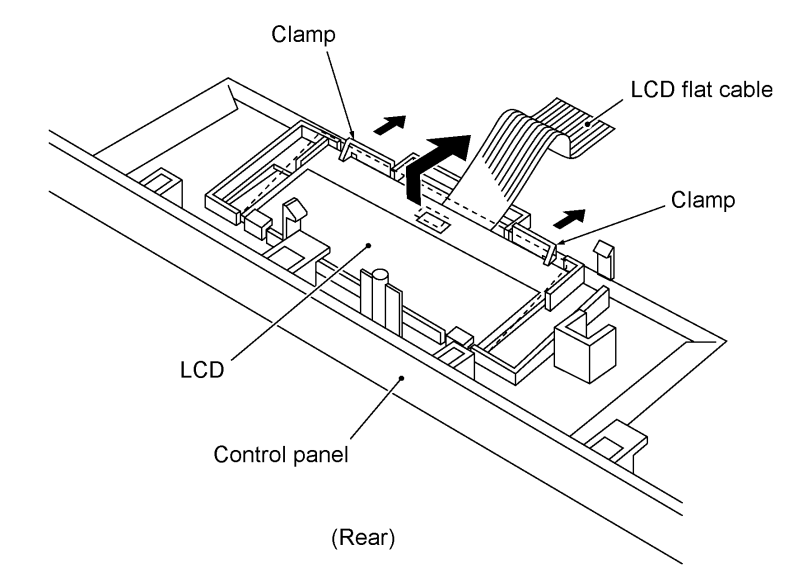

**NOTE:** Do not take out the LCD except when the LCD is defective and requires replacement.

#### **Reassembling Notes**

- Before reinstalling the LCD to the control panel, wipe fingerprints or dust off the LCD surface and control panel window with a soft cloth.
- A new LCD is covered with a protection sheet. Before installing it, remove the protection sheet.

#### **1.5 Document Feed Roller ASSY, Document Ejection Roller ASSY, and Pinch Rollers**

- (1) Lightly push arm rib "a" to the rear, then pull the document feed roller ASSY to the left and upwards.
- (2) Lightly push arm rib "b" to the rear, then pull the document ejection roller ASSY to the left and upwards.

**NOTE:** Take care not to break the arm ribs. They may easily break.

(3) Pull up the pinch rollers and their shafts (springs).

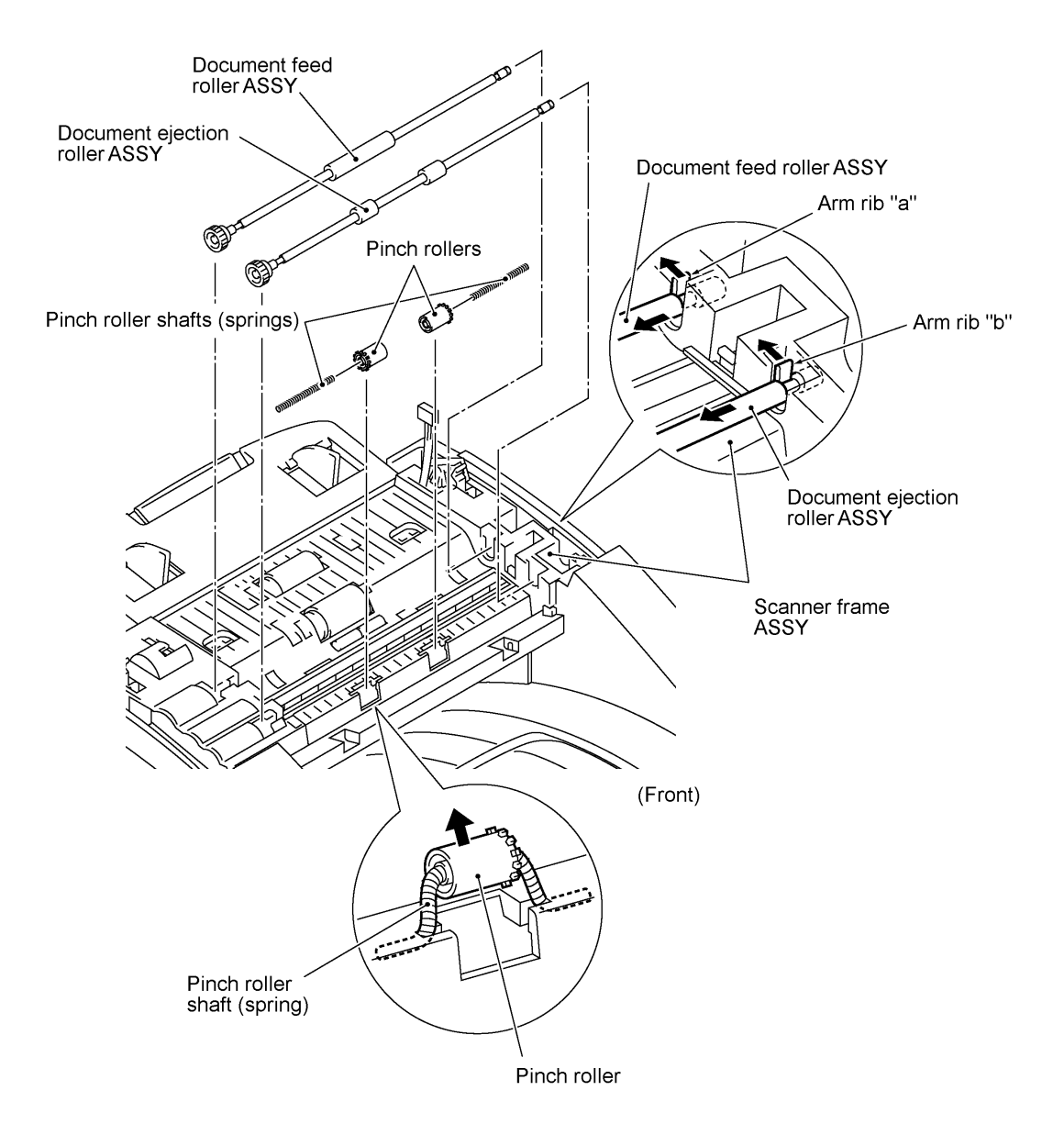

#### **1.6 CIS Unit**

(1) Lightly pull up the arm, move the CIS unit to the right, and lift up the left edge of the CIS unit gently.

**NOTE:** Do not lift up the left edge exceeding 30 mm to prevent the CIS harness connector on the CIS unit from getting broken.

(2) While holding up the CIS unit, disconnect the CIS harness. The CIS springs also come off.

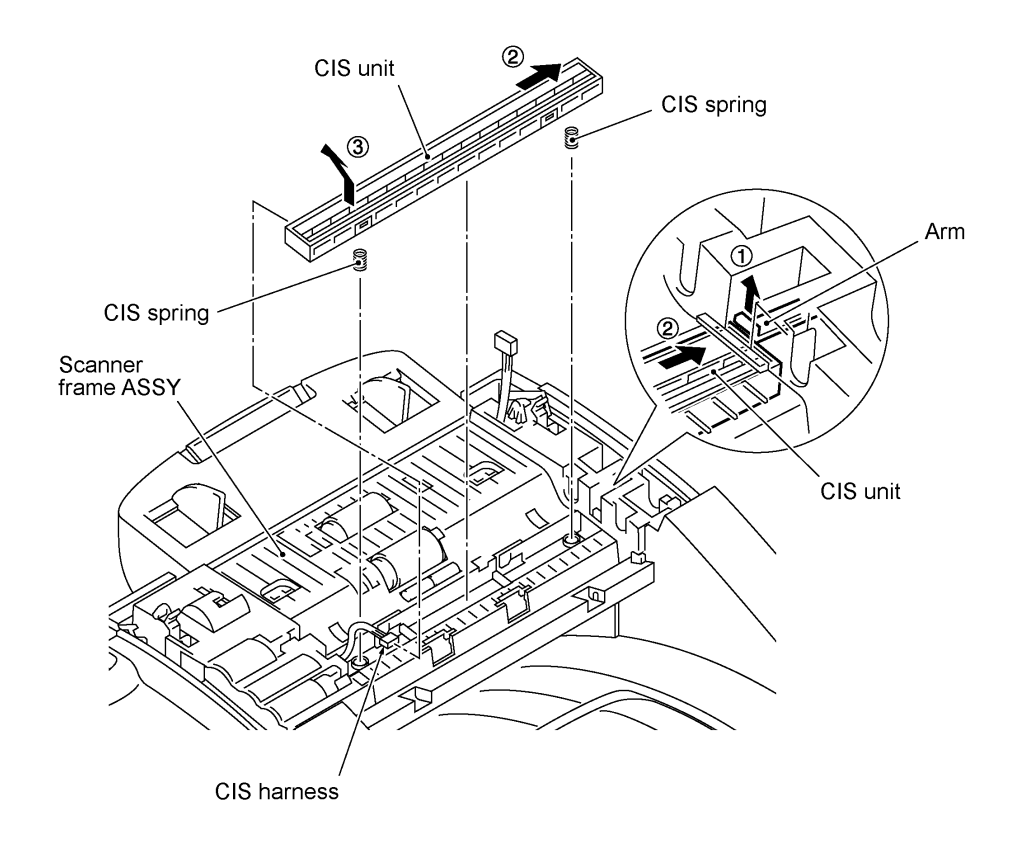

#### **Reassembling Notes**

• When reinstalling the CIS unit, first connect the CIS harness, insert the right end under the arm of the scanner frame, put the CIS unit into the scanner frame, and then move it to left.

#### **1.7 Scanner Frame ASSY (Scanner Motor, Scanner Drive Unit, Document Take-in Roller, Separation Roller, Pressure Rollers, and Control Panel Locks)**

- (1) Remove the two screws from the scanner frame ASSY.
- (2) Lift up the front edge of the scanner frame ASSY and pull the ASSY towards you to release the three tabs provided on the rear end from the top cover.

**NOTE:** If the CIS unit is mounted, do not lift up the scanner frame ASSY exceeding 30 mm to prevent the CIS harness connector on the CIS unit from getting broken.

(3) Hold up the ASSY and disconnect the scanner motor harness (and the CIS harness if the CIS is mounted).

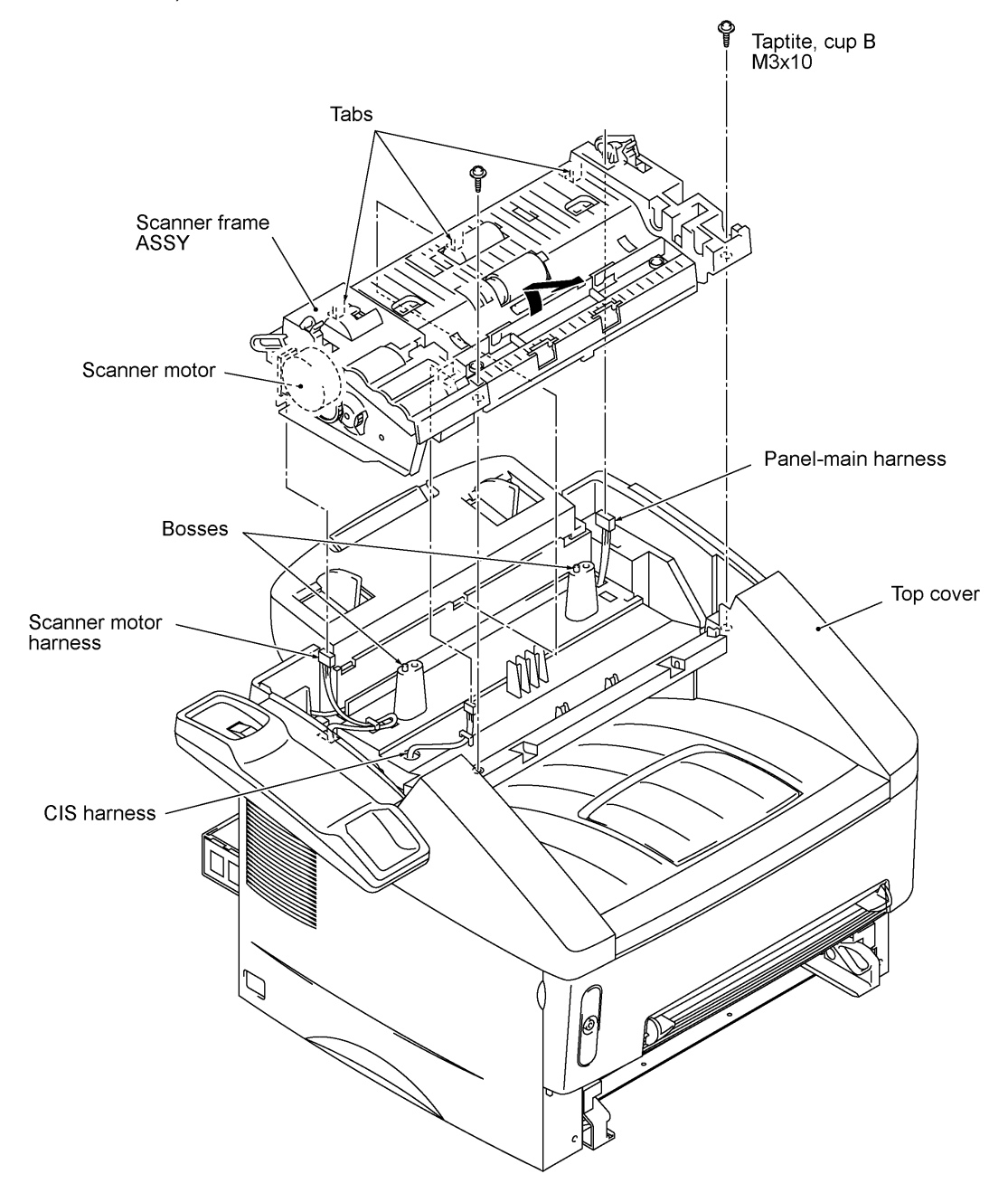

- (4) Turn the scanner frame ASSY upside down.
- (5) Remove the screw from the scanner motor and turn the motor (as shown below) to release it from the latch.

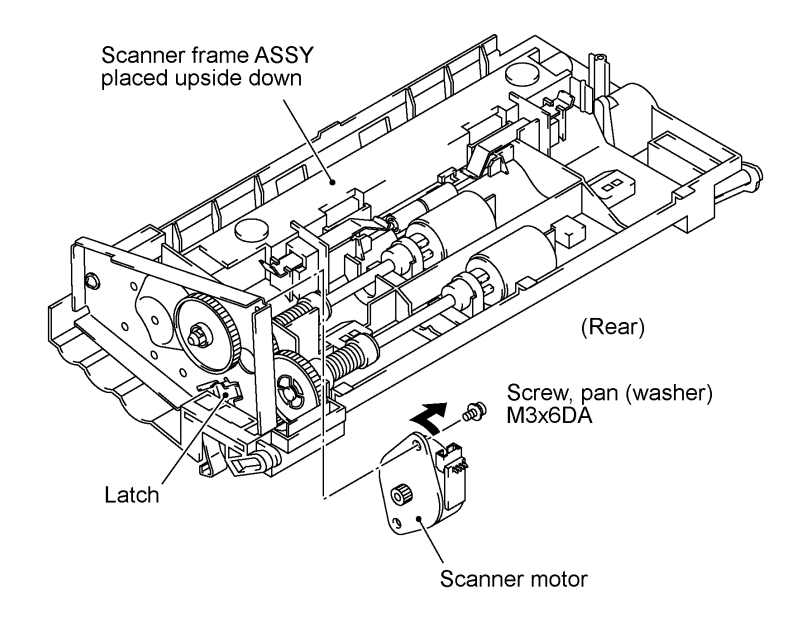

(6) Remove the two screws and take off the scanner drive unit.

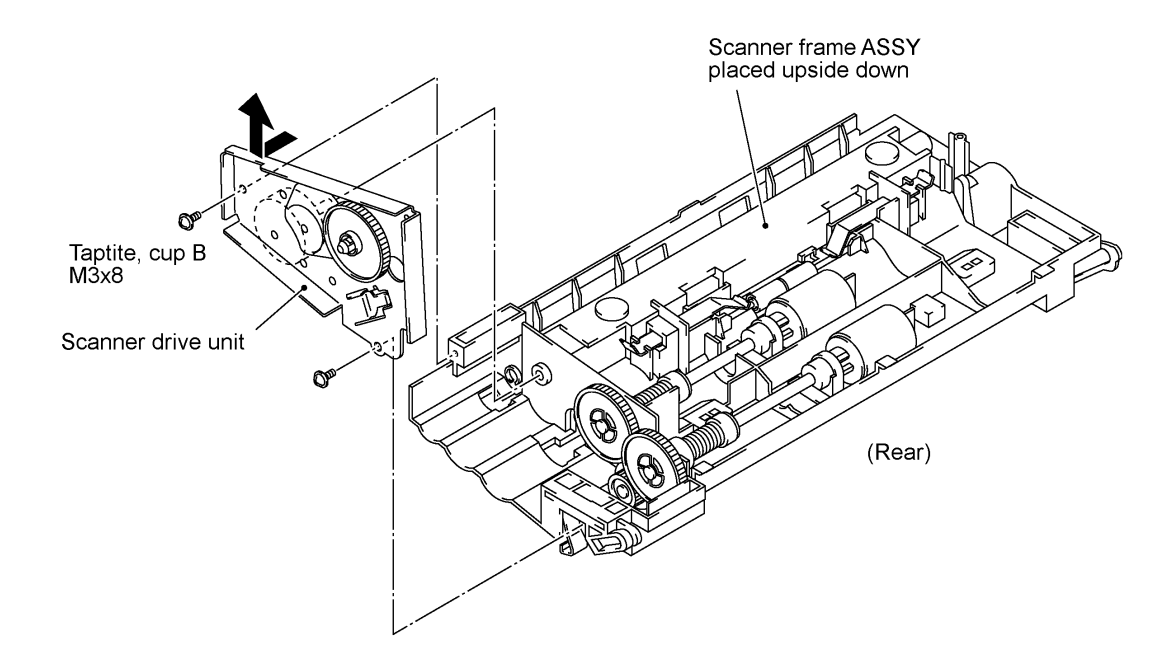

(7) Remove the document take-in roller gear (in the direction of arrow ) by pulling its pawls outwards. Slightly push down the arm (arrow ) and shift the document take-in roller shaft to the left (arrow ) and take it up.

Then shift the document take-in roller to the left and take it up.

(8) Remove the separation roller gear (in the direction of arrow ) by pulling its pawls outwards. Slightly push down the arm (arrow ) and shift the separation roller shaft to the left (arrow ) and take it up.

Then shift the separation roller to the left and take it up.

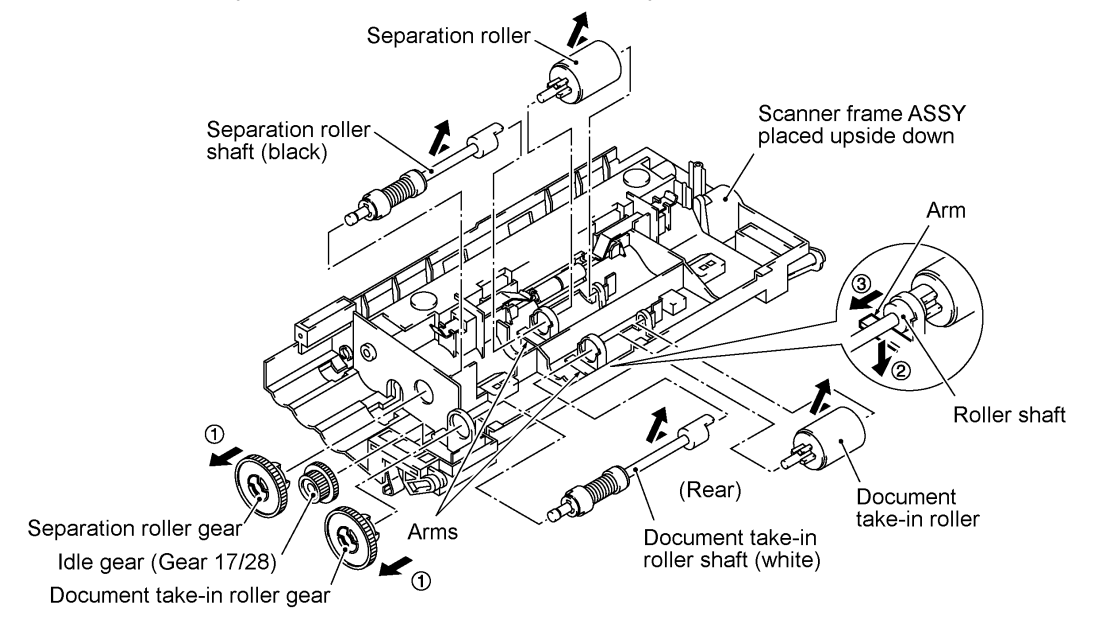

- (9) Remove the two pressure roller leaf springs by pulling them in the direction of arrows and in this order as shown below. Then remove the pressure rollers and shaft.
- (10) Remove the two control panel locks (leaf springs) with a flat screwdriver in the direction shown below.

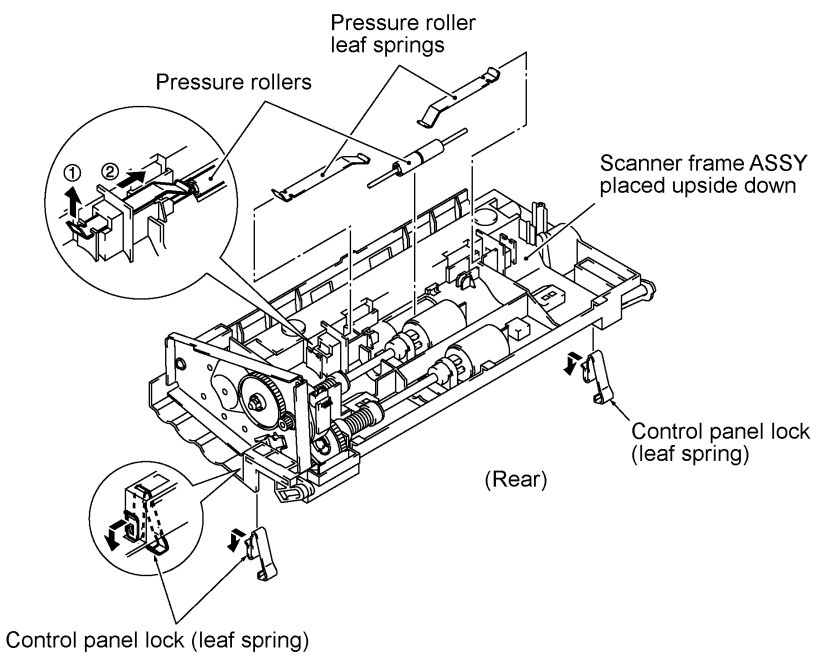

#### **Reassembling Notes**

• The document take-in roller and separation roller are compatible with each other. Their gears are also compatible with each other. However, their shafts are not compatible. The document take-in roller shaft should be a white one; the separation roller shaft should be a black one.

When setting these shaft to their rollers, fit the groove provided in each shaft over the longer boss provided on each roller.

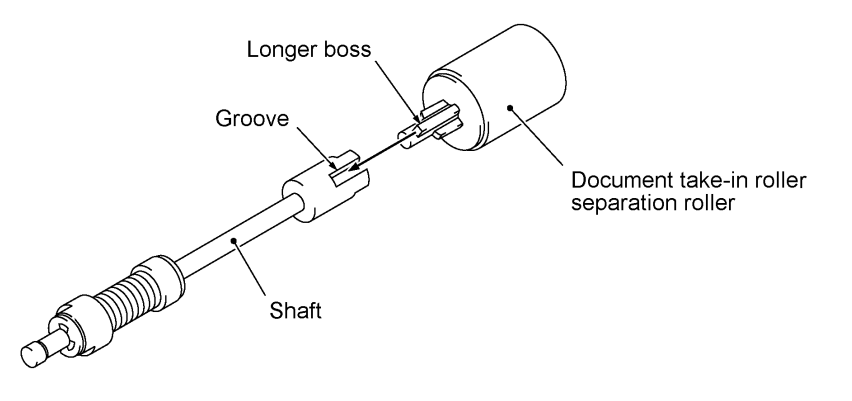

- When reinstalling the scanner motor, fit it in the latch provided on the scanner frame with the connector facing up and then secure it with the screw. (See page IV-12.)
- When setting the scanner frame ASSY back into place, be sure to
	- route the scanner motor harness through the hook on the top cover as shown on page IV-11 and connect it to the scanner motor,
	- route the CIS harness through the hook on the top cover as shown on page IV-11 and connect it to the CIS unit (if the CIS unit is not mounted, route the CIS harness through the left-hand cutout provided in the scanner frame ASSY), and
	- route the panel-main harness through the right-hand cutout provided in the scanner frame ASSY.

#### **1.8 Top Cover (Exit Roller, Speaker, and Document Guides)**

(1) Disconnect the hook switch harness\* and speaker harness from the main PCB.

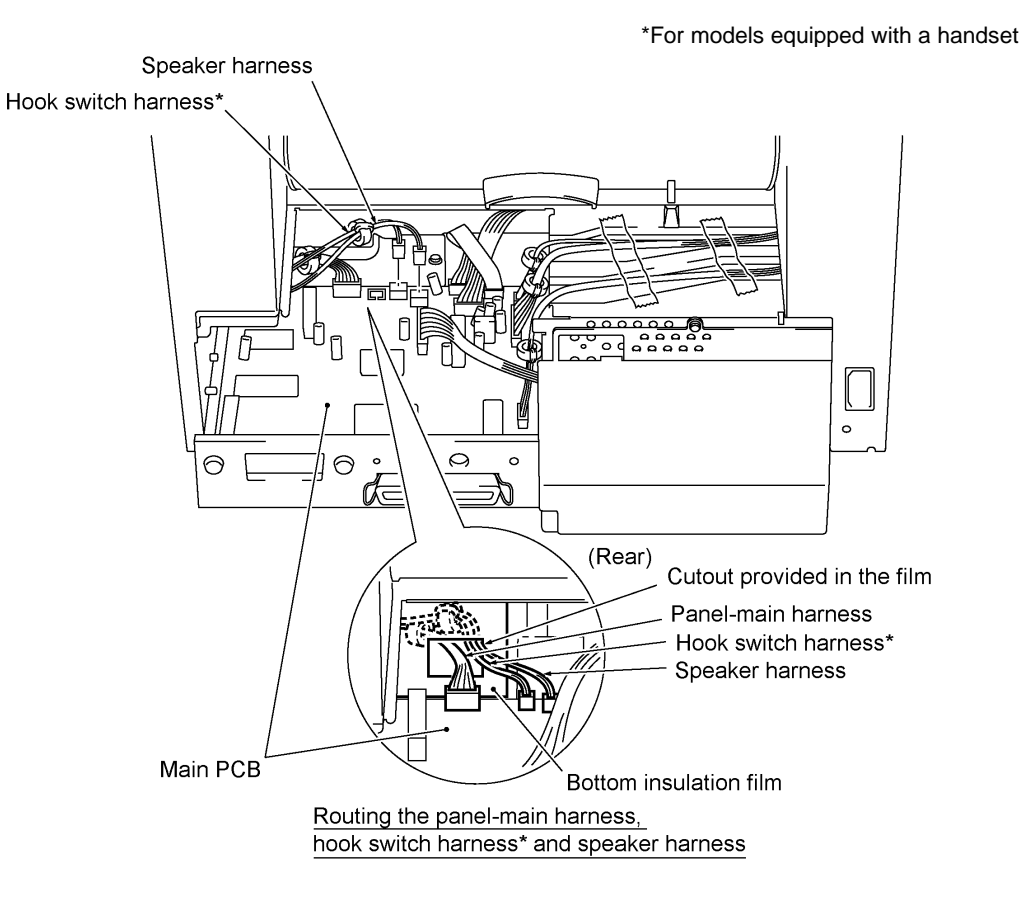

- (2) Remove the harness support rubbers to release the hook switch harness\*.
- (3) Release the scanner motor harness and CIS harness from the hooks provided on the top cover.

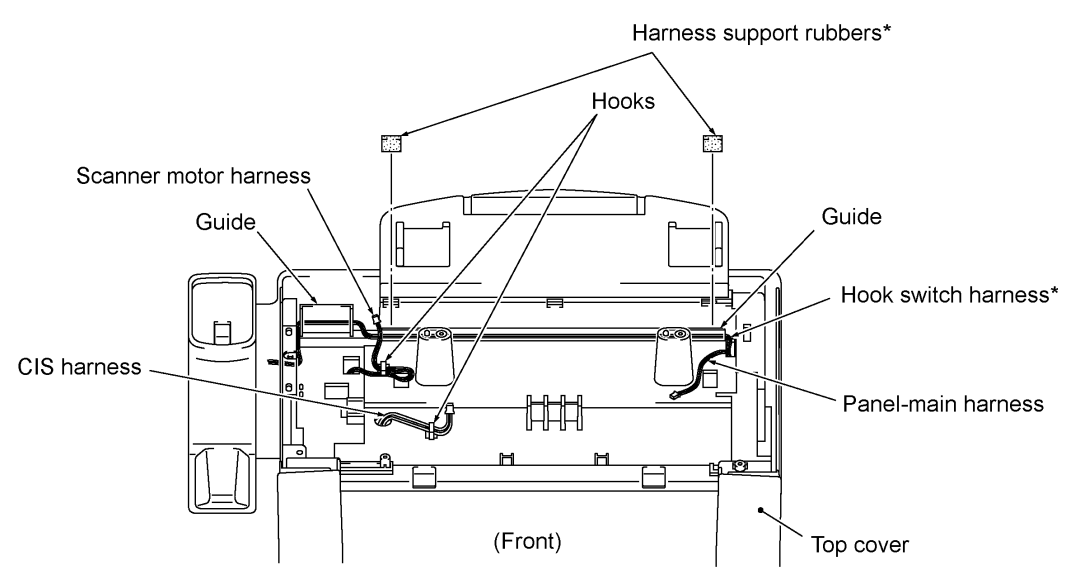

IV - 15

- (4) Remove two screws "a."
- (5) Open the front cover and remove two screws "b."
- (6) Pull the tabs of the top cover to the front and upwards (in the direction of arrows ) to release them from the bosses provided on the main cover.
- (7) Insert the tip of a flat screwdriver and unhook the latches of the top cover (in the direction of arrows ), then lift up the top cover (arrow ).

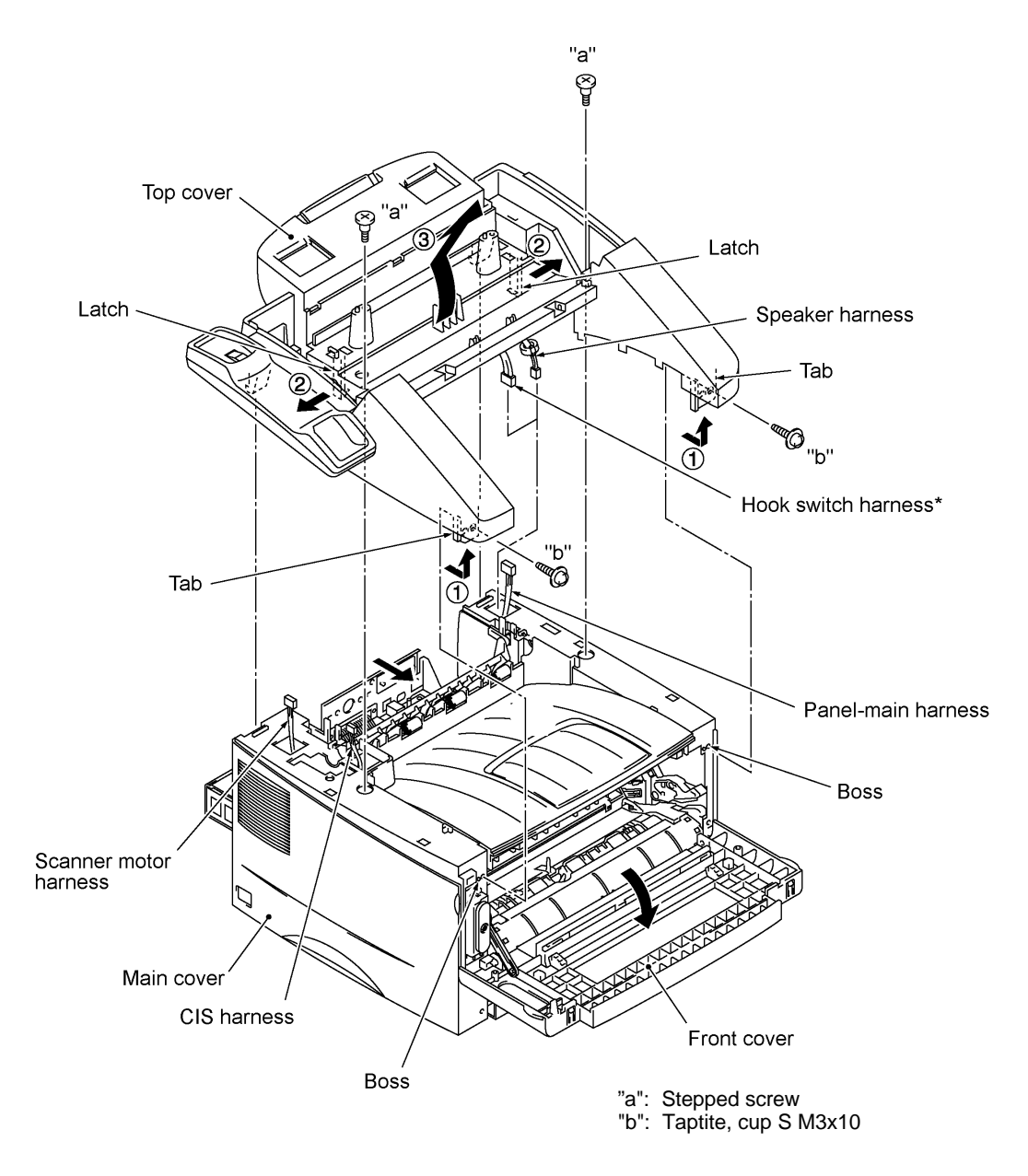

\*For models equipped with a handset

- (8) Turn the top cover upside down.
- (9) Peel off anti-static brushes.
	- **NOTE:** Once removed, they will become unusable and new parts will have to be put back in.
- (10) As shown below, warp the gear-equipped end of the exit roller and remove it.

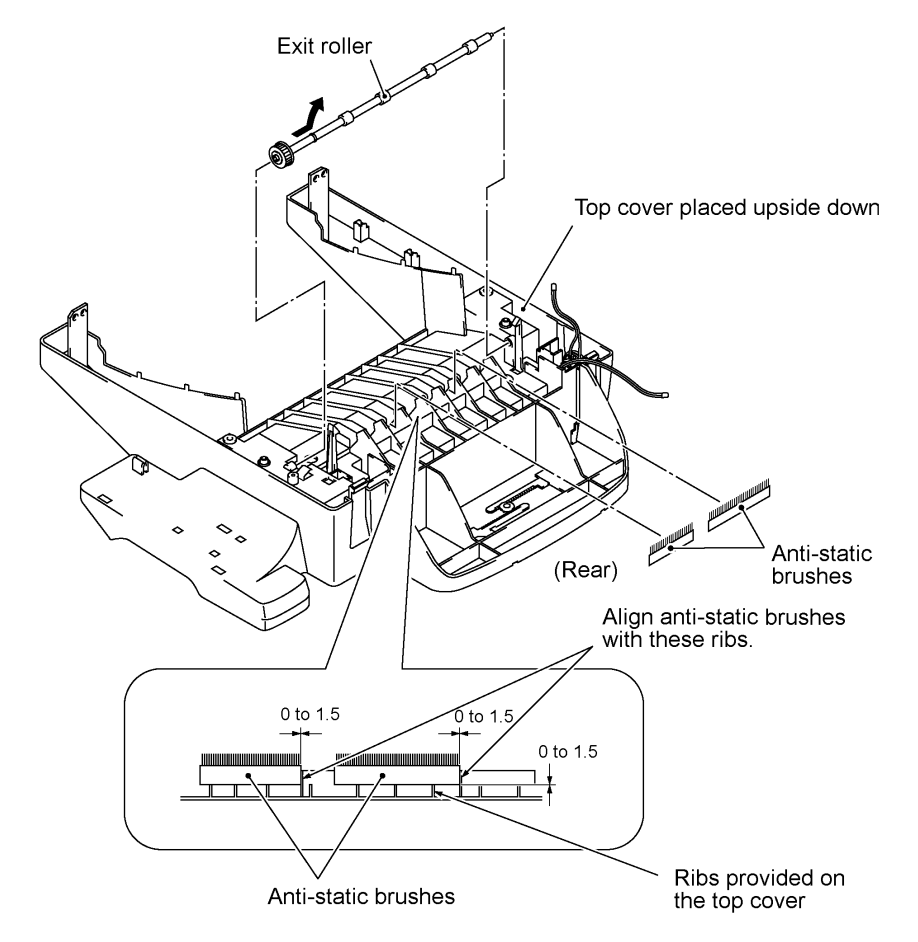

(11) Unhook the latch from the speaker spring and pull it up. (To make this easier, insert the tip of a flat screwdriver from the bottom of the top cover placed upside down.) Lift up the speaker.

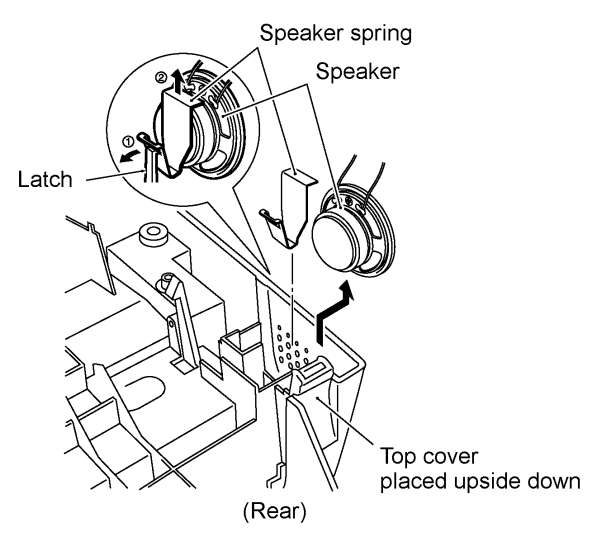

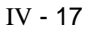

- 3 Document guide R Spring Guide gear Taptite, flange B, M3x6<br>(Tightening torque: 50 N•cm) € G) Top cover এ≪ Document guide L
- (12) Remove the screw from the inside of the top cover, then remove the document guides L and R as shown below.

#### **Reassembling Notes**

• When reinstalling the paper guides, set them into place, pull them outwards (in the direction of arrows ), and then secure them with the spring, guide gear, and screw (arrow ).

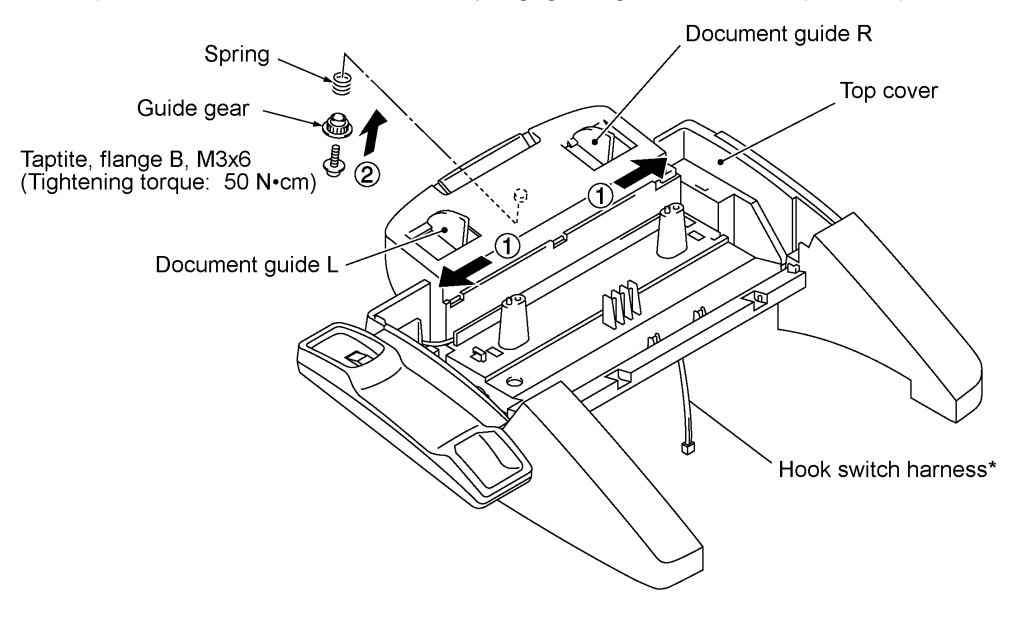

\*For models equipped with a handset

- When setting the top cover back into place:
	- at the right-hand side, put the speaker harness and hook switch harness\* into square cutout "X" provided in the right rear corner of the main cover. Raise the panel-main harness coming through the main cover up and through cutout "x" provided in the top cover (through which the hook switch harness\* passes).

If the panel-main harness has been taken out from the machine, first put it into square cutout "X" with the core-equipped end down and then raise its upper end up and through cutout "x" provided in the top cover.

at the left-hand side, pull up the scanner motor harness and CIS harness and raise them up and through square and round cutouts ("y" and "z") provided in the top cover, respectively.

If the scanner motor harness or CIS harness has been taken out from the machine, first put it into the respective cutout ("Y" or "Z") provided in the left rear corner of the main cover with the core-equipped end down and then raise its upper end up and through the respective cutout "y" or "z."

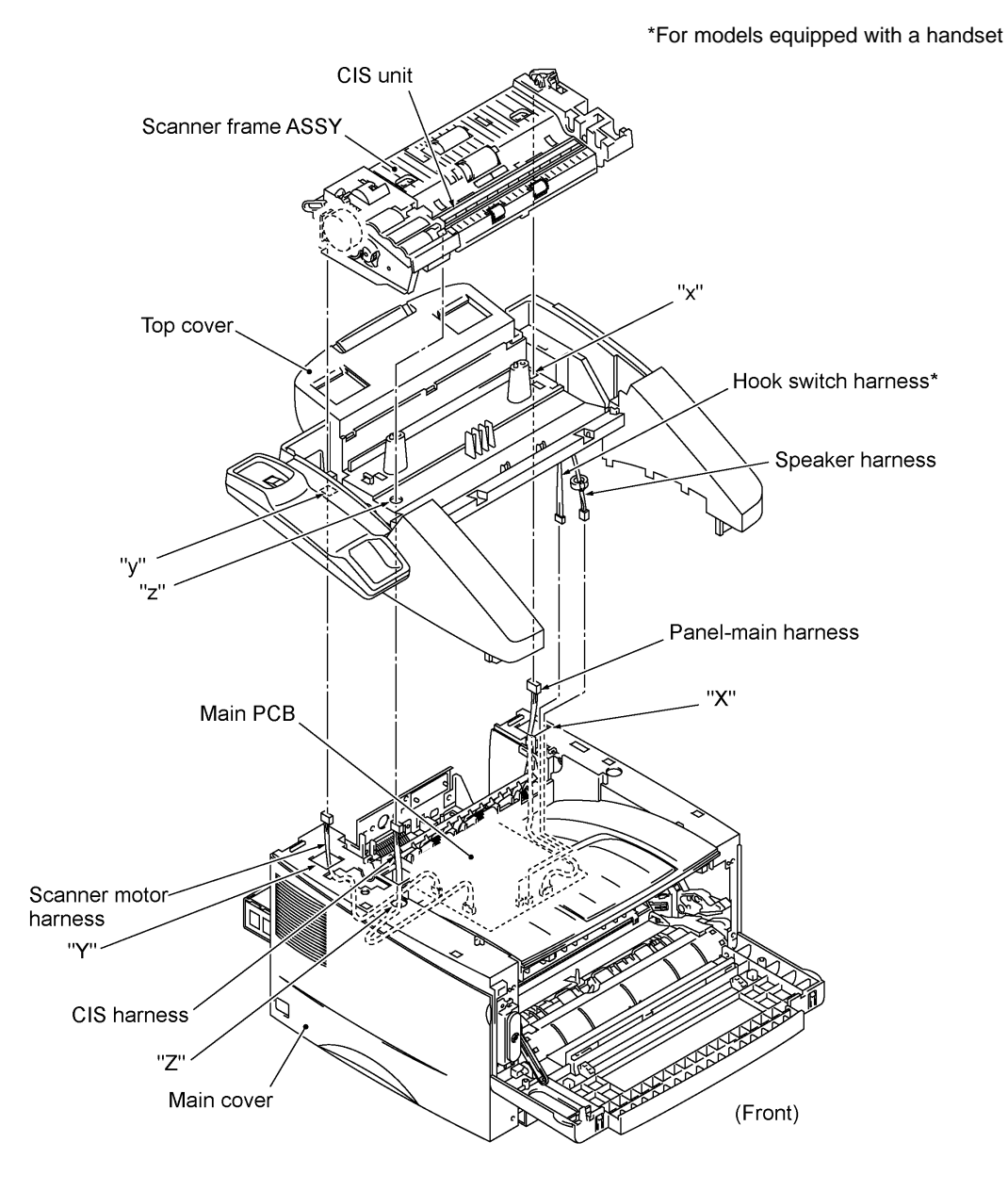

IV - 19

- When connecting the speaker harness and hook switch harness\* to the main PCB:
	- route the hook switch harness\* through the ferrite core of the speaker harness,
	- make sure that the panel-main harness, speaker harness, and hook switch harness\* are routed through the cutout provided in the bottom insulation film, and
	- make sure that the ferrite cores of the pane-main harness and speaker harness lie inside the bottom insulation film.

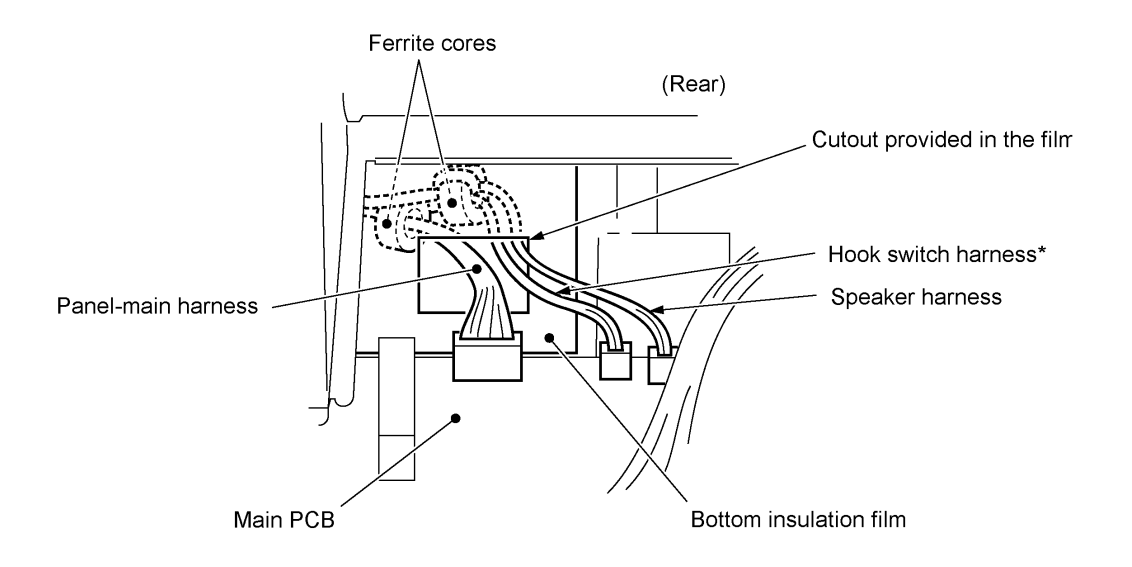

#### **1.9 Handset Mount and Hook Switch PCB (for models equipped with a handset) Side Cover (for models without handset)**

- (1) Remove the two screws from the handset mount\* or side cover\*\*.
- (2) Twist the handset mount\* or side cover\*\* so that it tilts over to the left and its upper end works out of the bosses provided on the top cover.

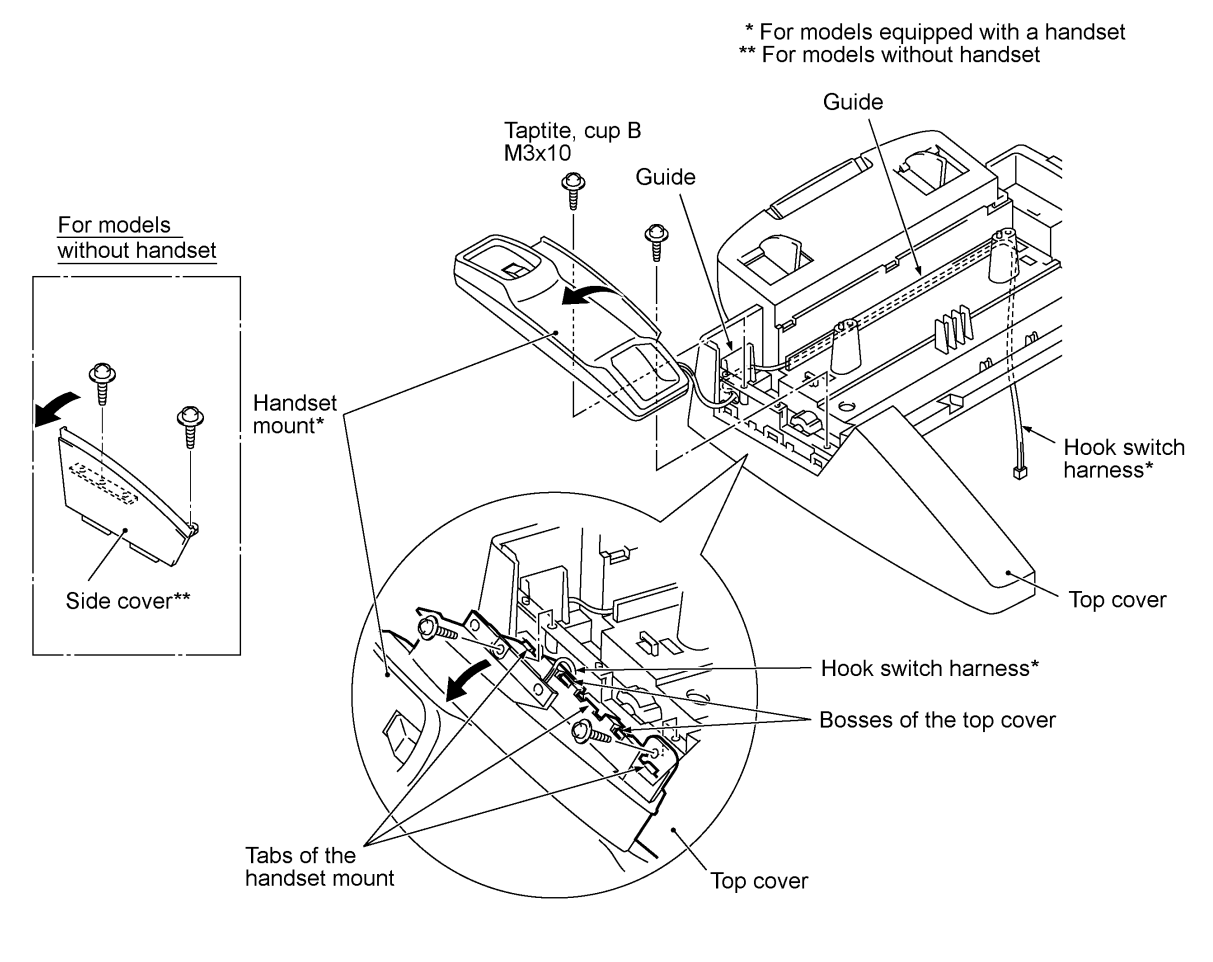

For models equipped with a handset

IV - 21

The following steps should apply to those models equipped with a handset:

- (3) Disassemble the handset mount by unhooking two latches "a" of the upper handset mount with a flat screwdriver.
- (4) Remove the hook switch PCB ASSY by unhooking latch "b."
- (5) Disconnect the hook switch harness from the hook switch PCB.

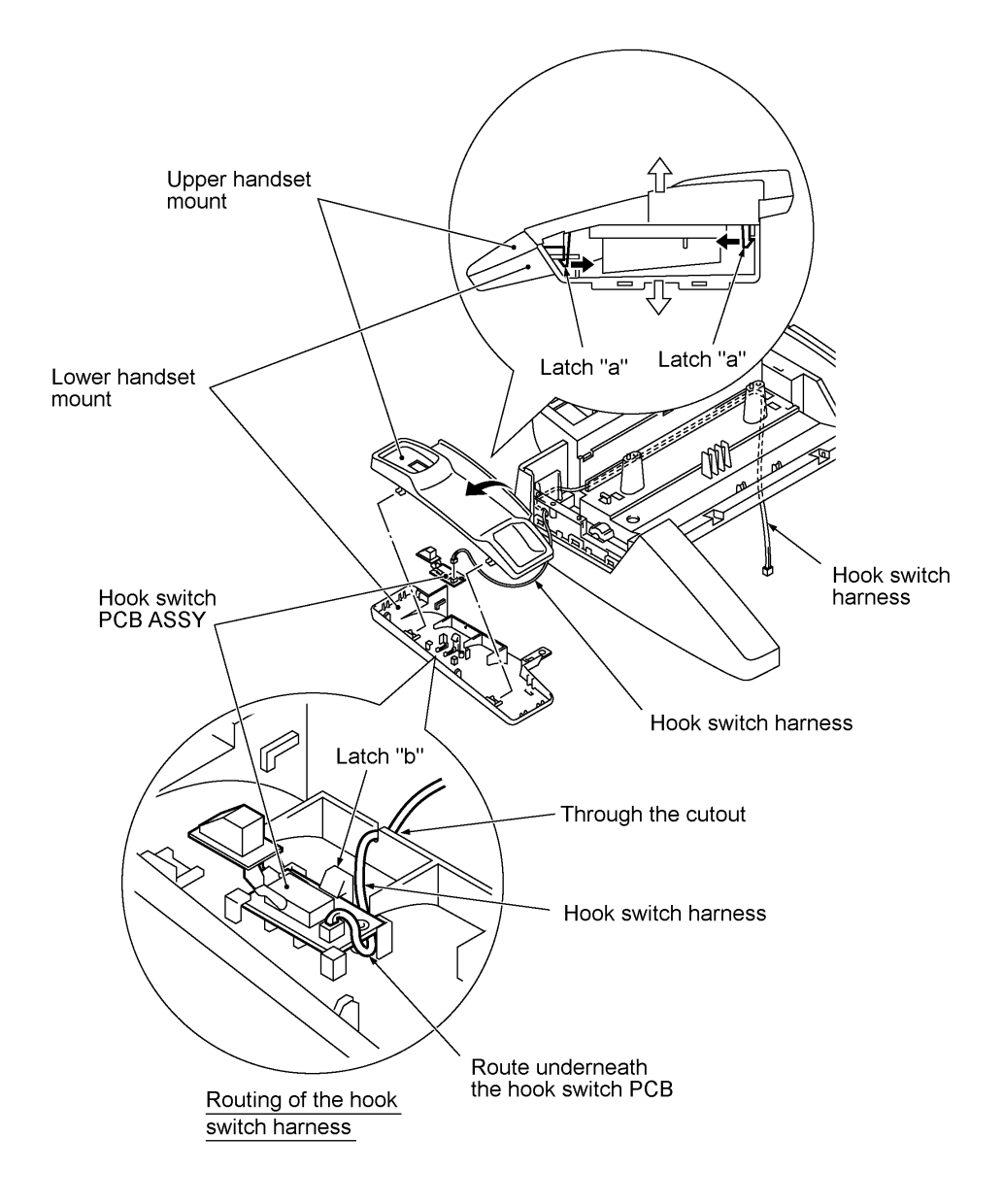

#### **Reassembling Notes**

- When assembling the upper and lower handset mounts, route the hook switch harness underneath the hook switch PCB and through the cutout as shown above. Take care not to pinch the harness between the upper and lower mounts.
- Make sure that the hook switch harness is routed along the guides on the top cover.

### **1.10 Paper Sub Tray**

- (1) Turn the paper sub tray up (in the direction of arrow ).
- (2) Warp the sub tray and lift it up (arrows and ).

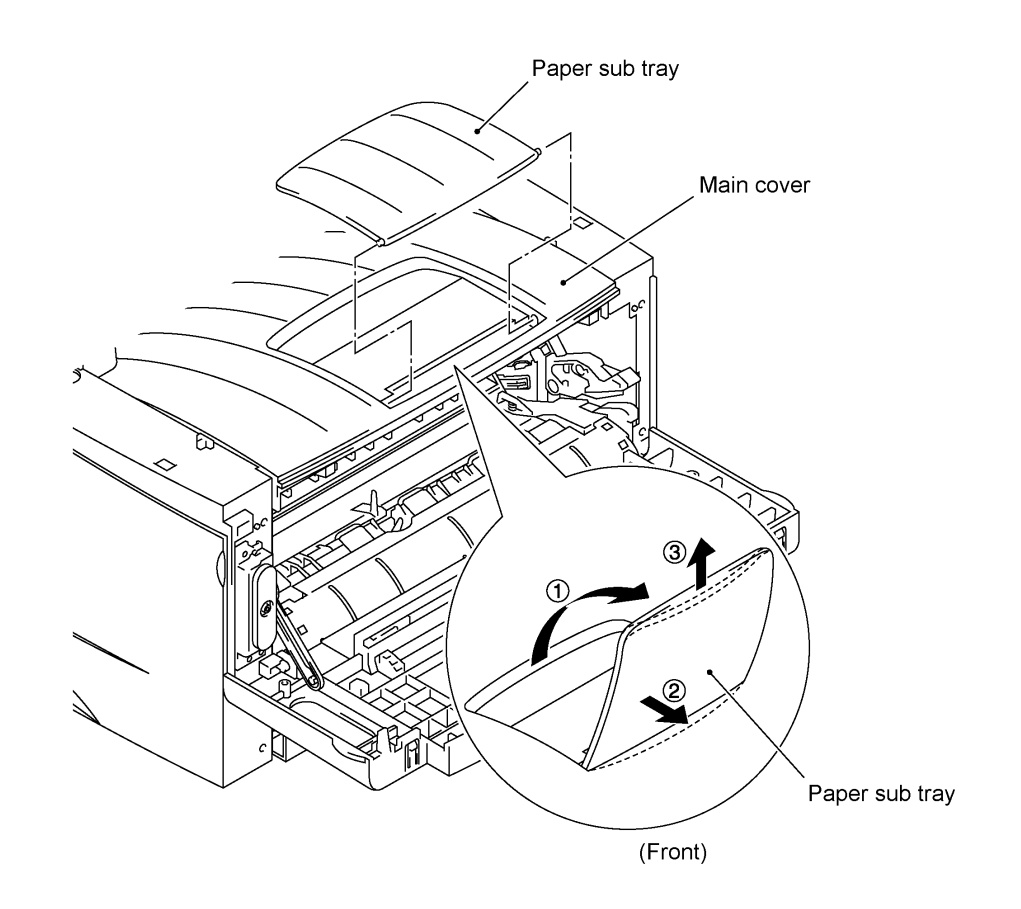

#### **1.11 VC Cover, VC Bracket, and VC Connector PCB (for models supporting video capture)**

- (1) Remove two screws ("a" and "b"), then take off the VC cover.
- (2) Remove screw "c," take out the VC bracket together with the VC connector PCB, and disconnect the VC harness.
- (3) Remove two screws "d," then take off the VC connector PCB.

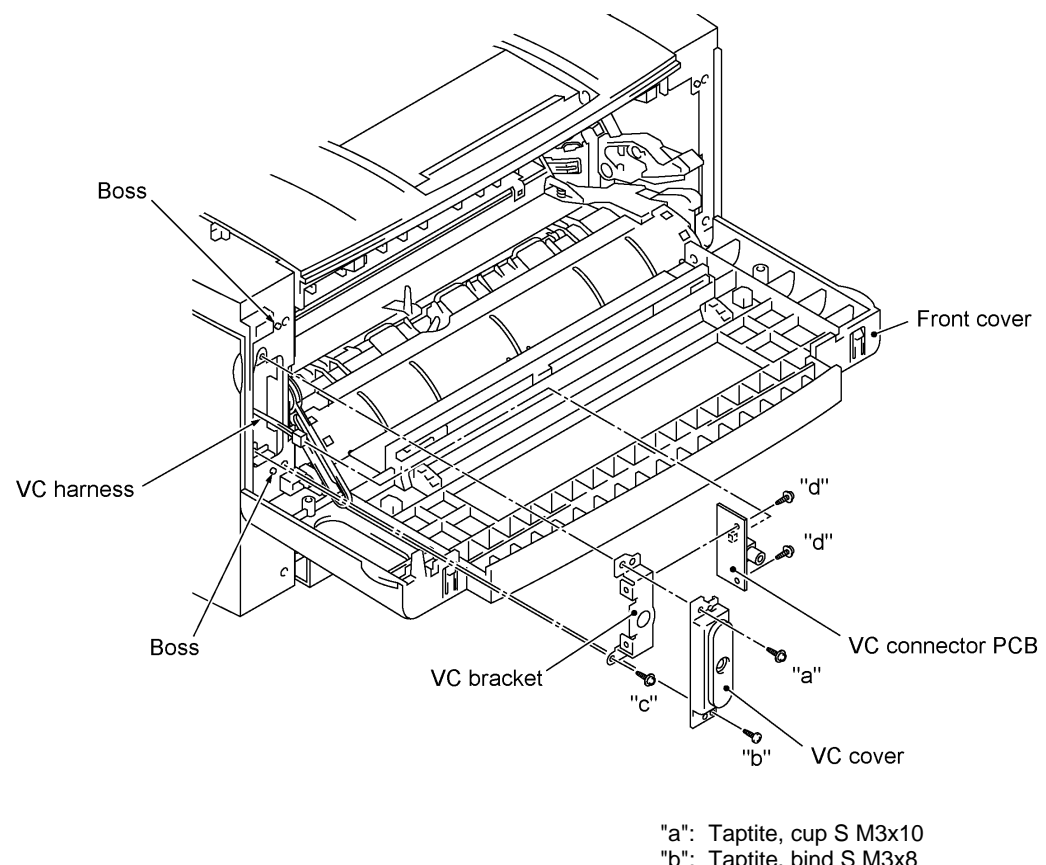

"b": Taptite, bind S M3x8 "c" and "d": Taptite, cup S M3x6

#### **Reassembling Notes**

• The routing of the VC harness is shown on page IV-27.

#### **1.12 Front Cover**

#### **Front Sub Cover (for models not supporting video capture)**

(1) For models not supporting video capture: Remove the screw and take off the front sub cover from the front cover.

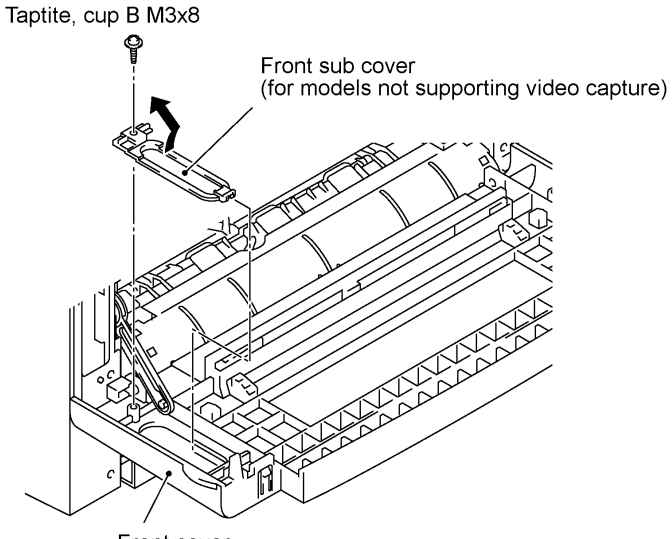

Front cover

- (2) Remove the screw from the left bottom of the front side of the main cover.
- (3) Hold the front cover at an angle of 45° and pull the front cover link to the left to release it from the front cover.
- (4) Pull the bottom left front corner of the main cover to the left (in the direction of arrow ) and release the front cover from the boss provided on the main cover (arrow ).

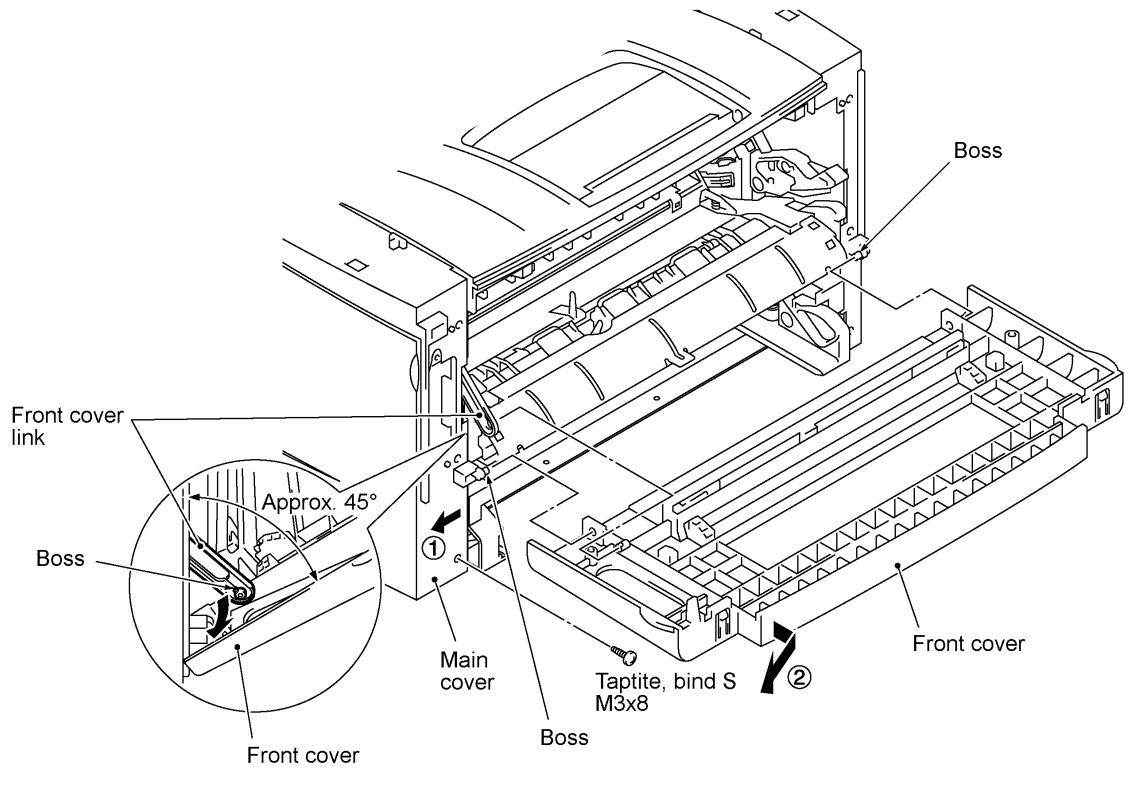

#### **1.13 Outer Chute and Paper Pinch Rollers**

- (1) Pull up the outer chute and open it (in the direction of arrow ).
- (2) Remove the chute springs from the hooks provided on the main cover (arrow ), then lift up the outer chute (arrow  $\bar{)}$ .

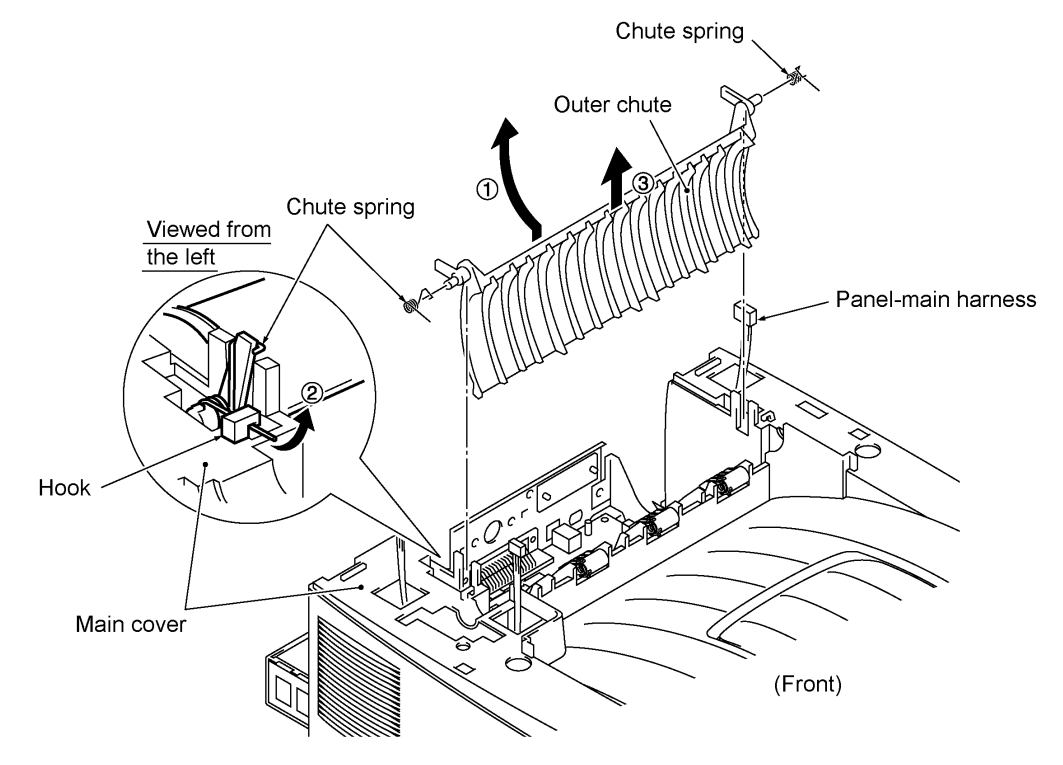

(3) Remove the paper pinch rollers, their supports, and their springs.

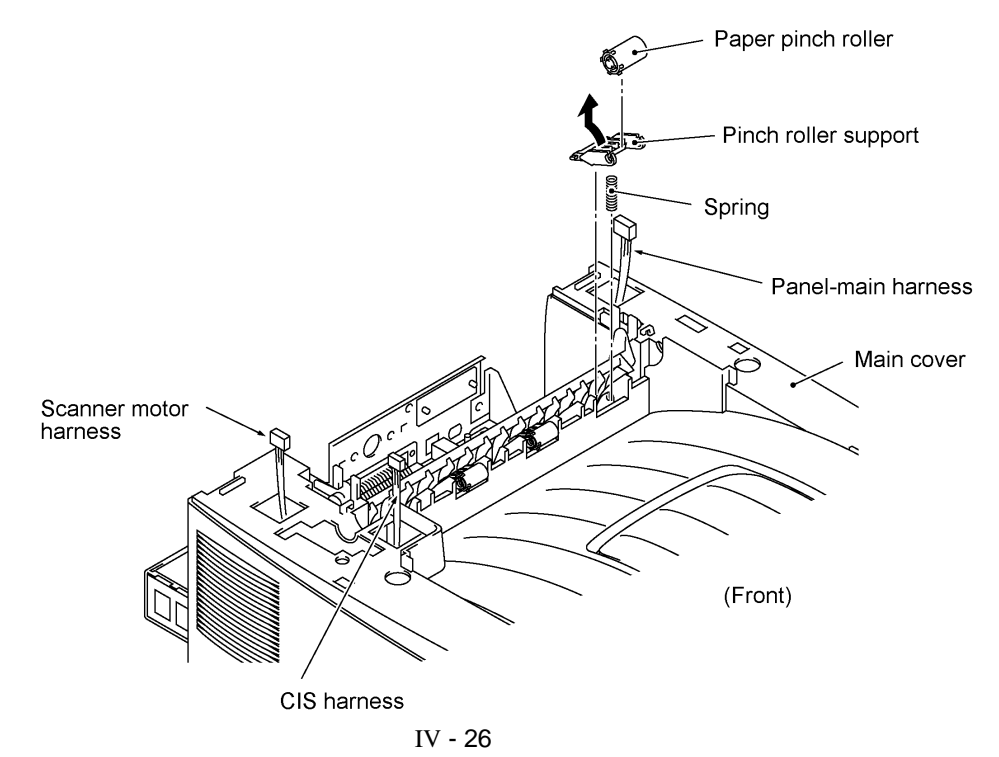

#### **1.14 Main Cover**

- (1) Remove two screws "a" from the front side of the main cover.
- (2) Remove two screws "b" from the rear side of the main cover, and then pull corner edges "X" outwards to dislocate the main cover from the main chassis. Make sure that the cutout provided in the main cover is dislocated from the power inlet.
- (3) Unhook the two latches with the tip of a flat screwdriver, then lift up the main cover.

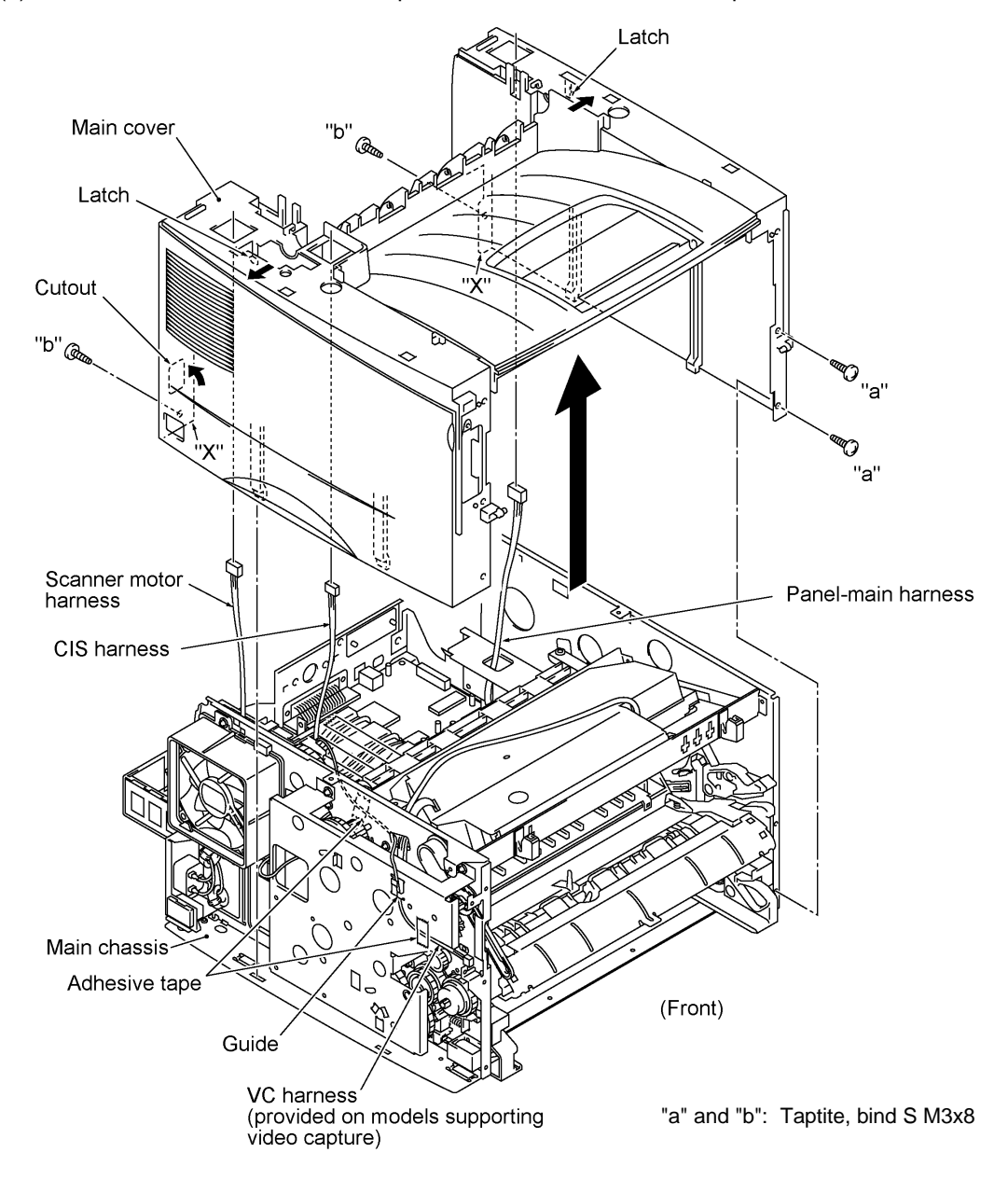

#### **Reassembling Notes**

• When reinstalling the main cover, route the panel-main harness, CIS harness, and scanner motor harness through the respective cutouts provided in the main cover, as illustrated above.
#### **1.15 Switch Cover**

(1) Push the locks of the switch cover as shown below and remove it.

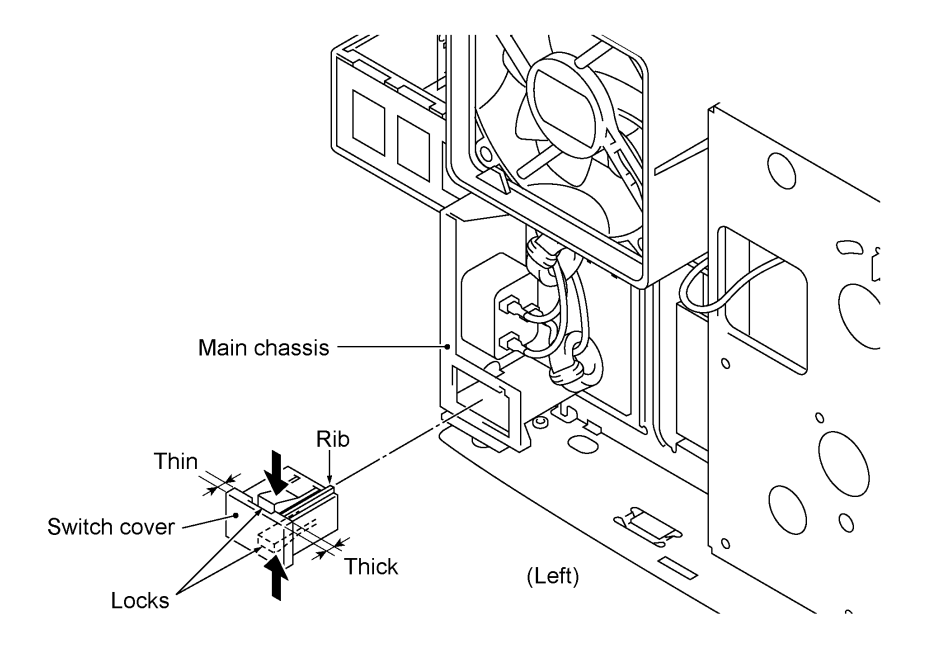

#### **1.16 Laser Unit**

- (1) Remove screw "a" and take off the harness cover.
- (2) Remove two screws "b."
- (3) Disconnect the polygon motor harness and laser flat cable from the laser unit.
- (4) Lift up the laser unit.

**NOTE:** When handling the laser unit, take care not to touch the inside of the unit, glass, or mirror.

**NOTE:** On the small PCB in the laser unit is a 2-pin connector which is for the adjustment in the factory. Do not disturb it.

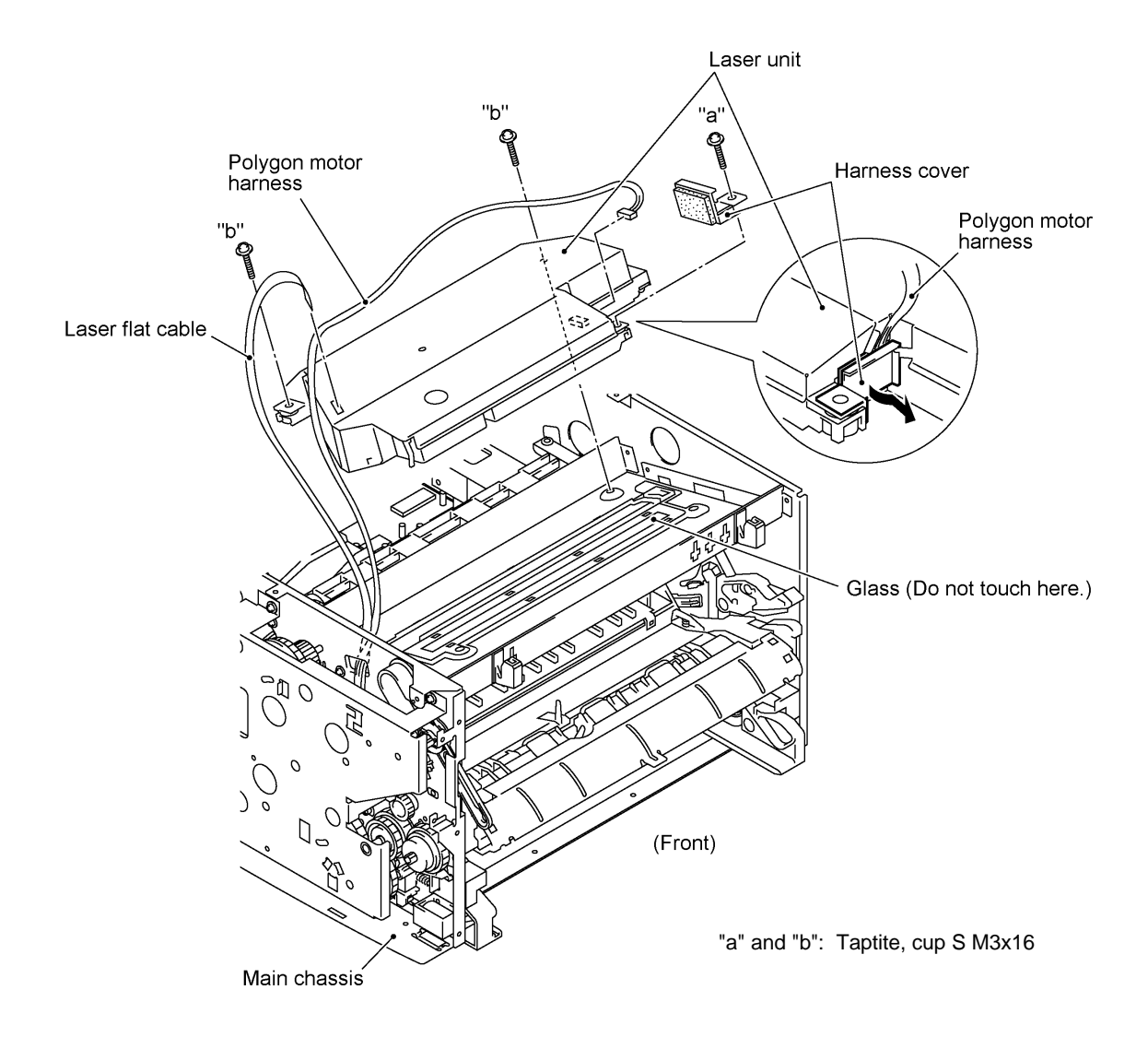

**Reassembling Notes**

• Before putting the laser unit back into place, check for any toner particles, paper dust or dirt, and clean them out.

#### **1.17 Heat-fixing Unit and FU Lamp**

- (1) Remove the screw from the harness duct.
- (2) Peel off tape and take off the scanner motor harness, CIS harness, and VC harness\* from the harness duct.
- (3) Unhook the harness duct from the main chassis in the directions of arrows and .

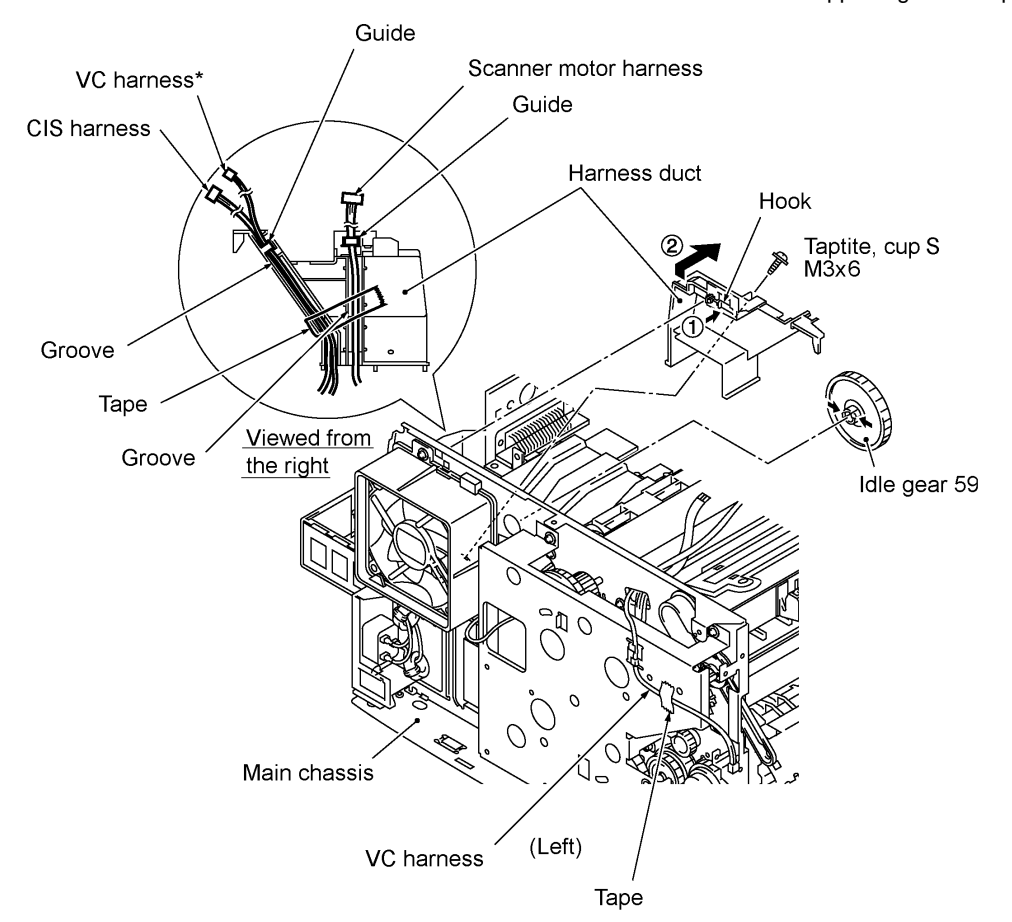

\*Provided on models supporting video capture

- (4) Remove three screws (two "a" and one "b").
- (5) Disconnect the long heater wire (of the heater harness) from the upper center of the heatfixing unit.
- (6) Disconnect the short heater wire (of the heater harness) from the left end of the heat-fixing unit.
- (7) Lift up the heat-fixing unit and disconnect the heater thermistor harness from the engine PCB.

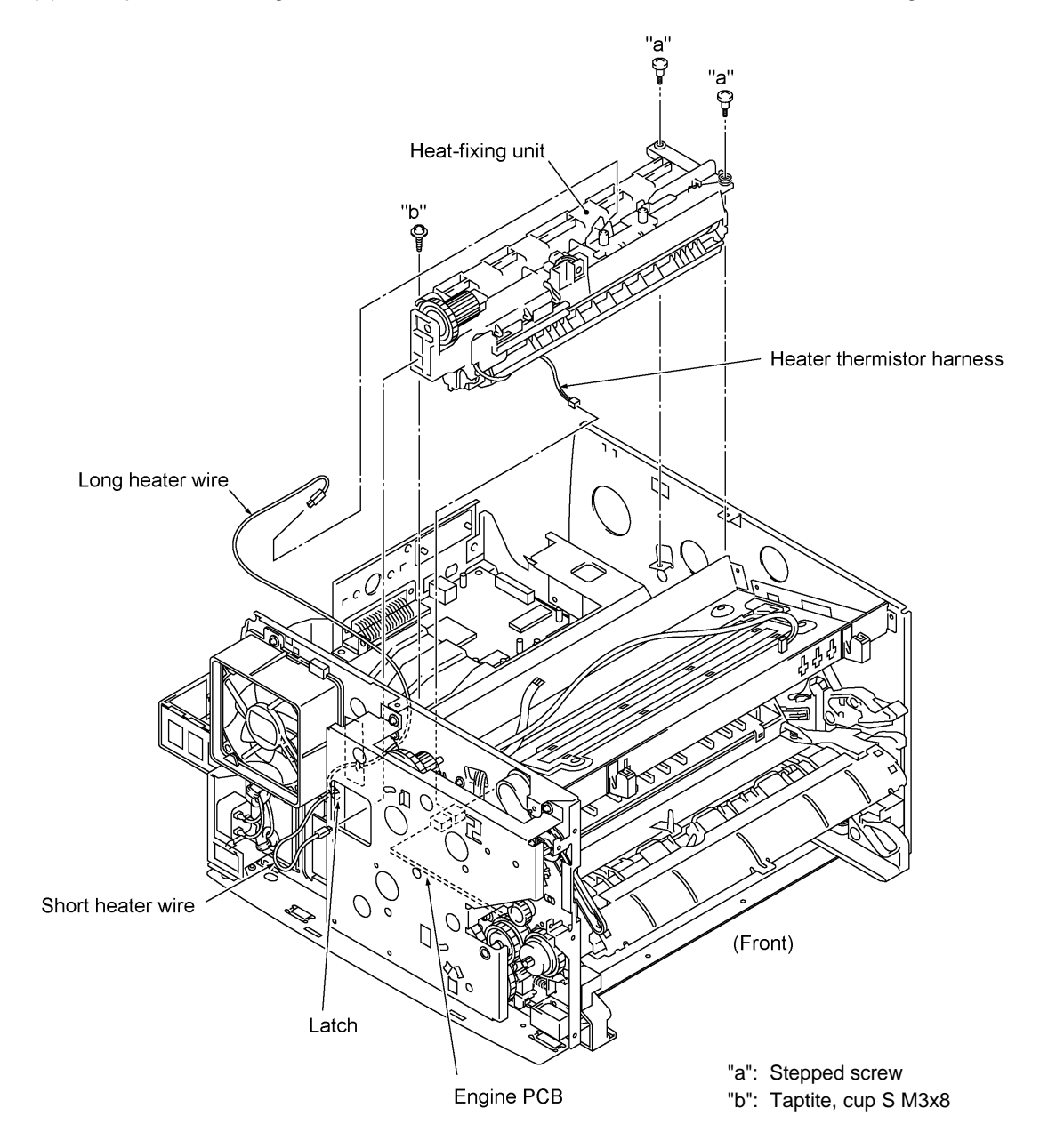

- (8) To take out the FU lamp from the heat-fixing unit, remove two screws "c."
- (9) Unhook the two latches outwards (in the direction of arrows ) with the tip of a flat screwdriver and open the upper cover (arrow ). The upper and lower covers will become separated from each other.
- (10) Loosen screw "d" (arrow ).
- (11) Remove screw "e," slightly lift up the heater roller gear (arrow ), hold the lock plate L of the FU lamp between your fingers, and pull out the FU lamp from the heater roller (arrow ).

**CAUTION:** Do not touch the FU lamp. If you have touched it, clean it thoroughly with alcohol.

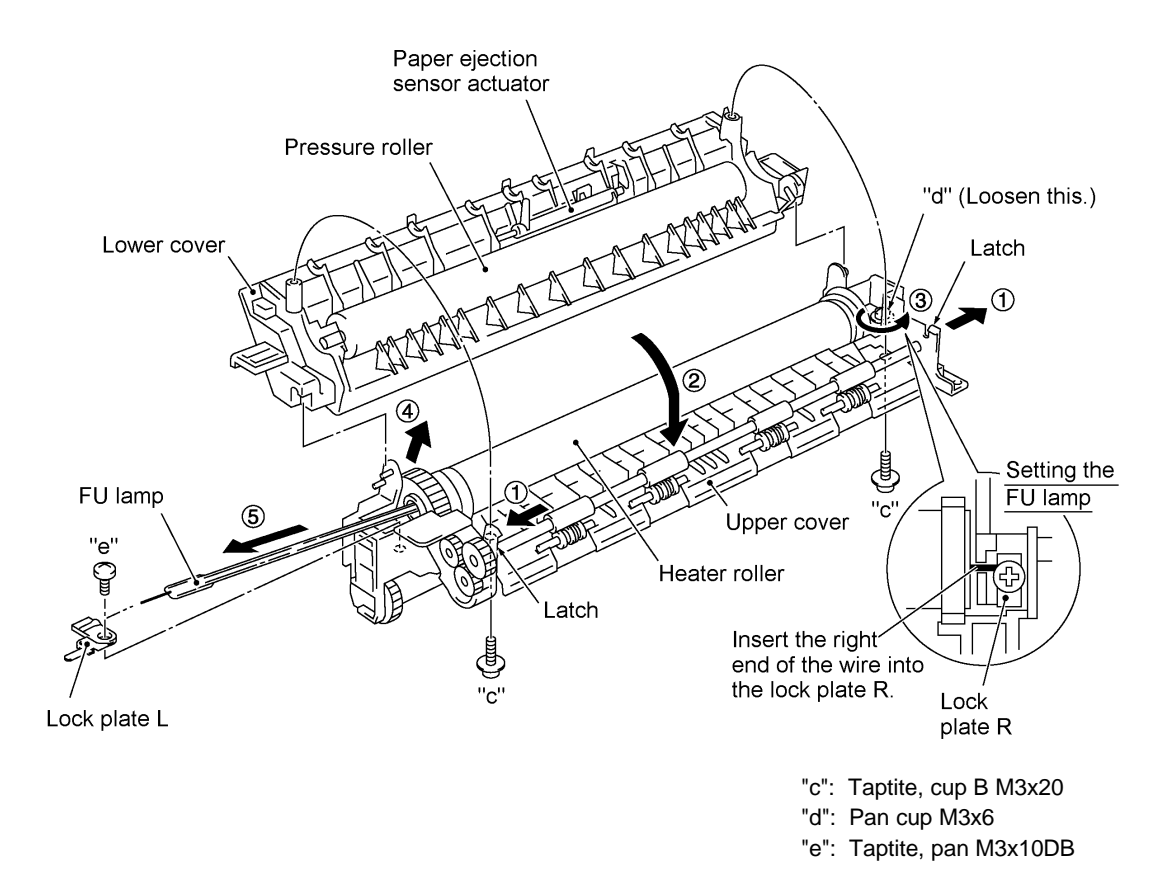

#### **Reassembling Notes**

• When setting the FU lamp into the heat-fixing unit, be sure to insert the right edge of the wire into the lock plate R as illustrated above.

- A new heat-fixing unit will be provided with the heater thermistor harness being taped to the unit. Before installing the unit, remove the tape.
- When setting the heat-fixing unit back into place, make sure that the heater wires are routed through the latch of the fan duct (see the illustration given on page IV-34) and then route the long heater wire as shown below.

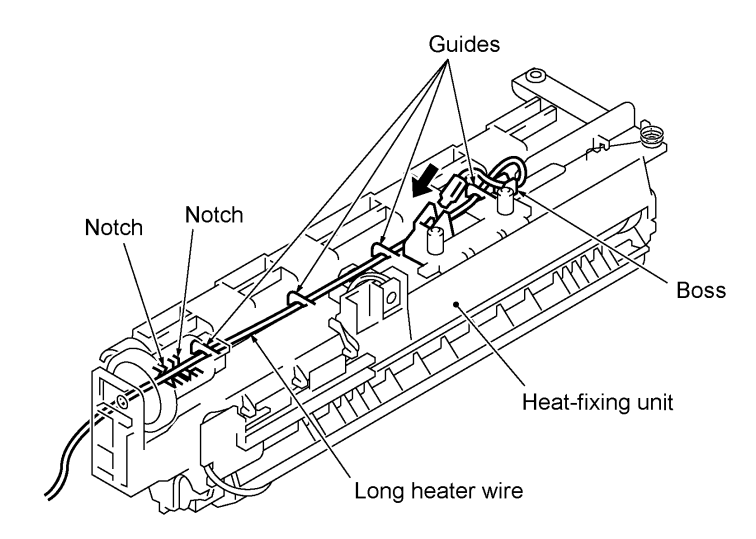

• If you remove and reinstall the heat-fixing unit because of any failure, make the equipment enter the maintenance mode (by pressing the **Function/Menu**, **\* 2**, **8**, **6**, and **4** keys) after completion of reassembly and then make it exit from the mode (by pressing the **9** key twice). Otherwise, the heat-fixing unit may not become energized because of the following reason:

If the failure of the heat-fixing unit is caused by an opening of the thermistor circuit (that senses the temperature of the heat-fixing unit), the system misinterprets the hot heater as being cold. As a result, the temperature of the heat-fixing unit may become excessively high. To prevent the system from heating the hot heater further at the next powering-on, it is designed so that the heater will not be energized. To cancel this setting, you need to carry out the above maintenance-mode procedure.

#### **1.18 Fan**

- (1) Disconnect the fan harness from the engine PCB.
- (2) Remove two screws, take out the heater wires from the latch of the fan duct, and take off the fan duct together with the fan.

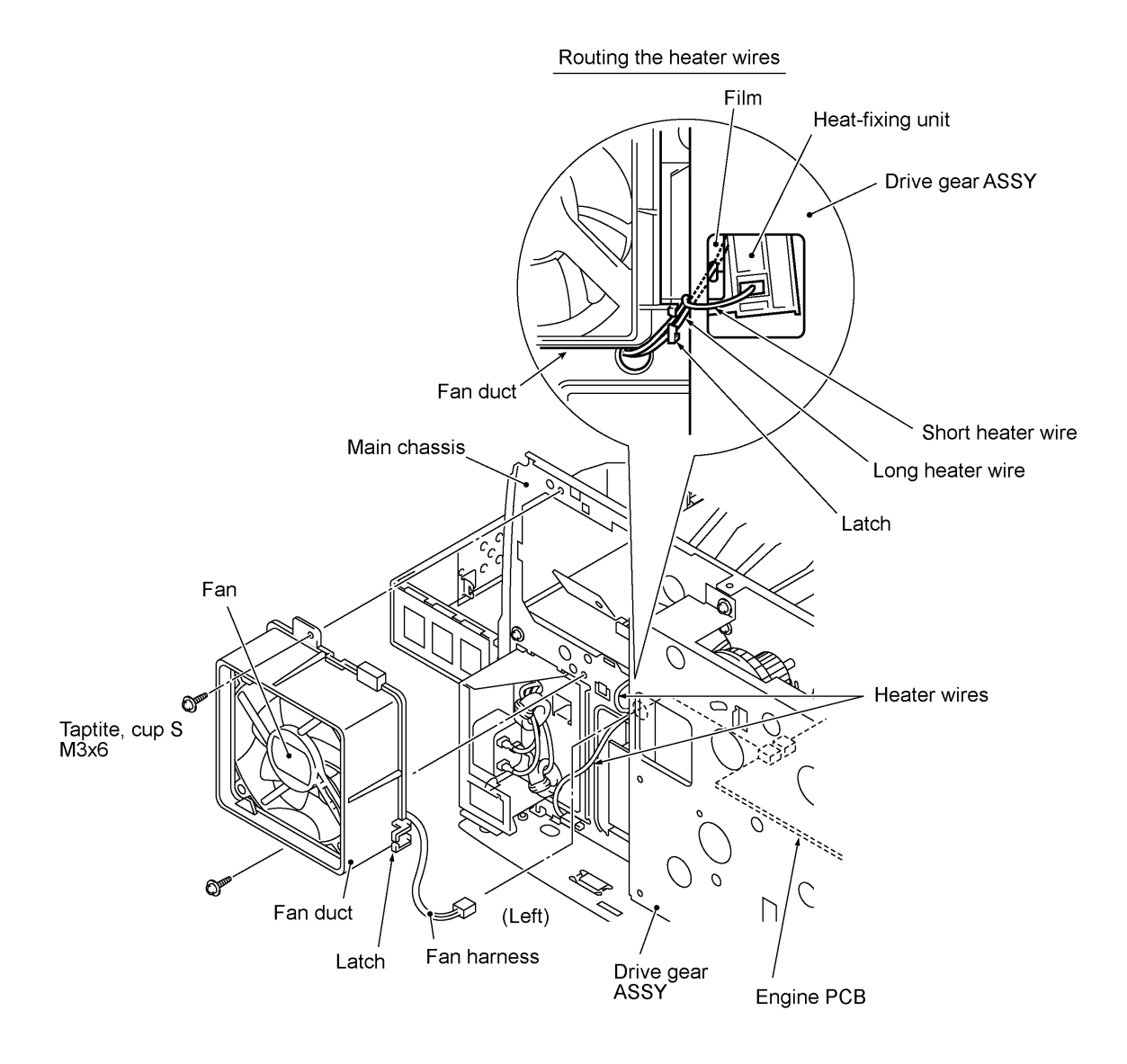

(3) As shown below, pull the fan duct outwards and take out the fan.

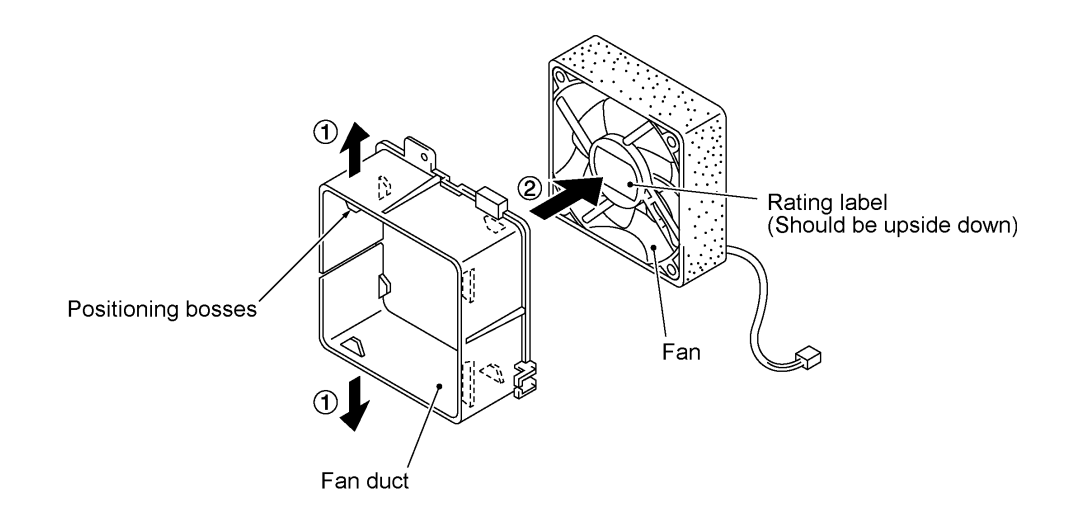

#### **Reassembling Notes**

- Put the fan back into place so that the rating label faces outwards and upside down.
- Route the heater wires through the latch of the fan duct as shown on the previous page.

#### **1.19 Drive Gear ASSY and Main Motor ASSY**

- (1) Remove five screws from the drive gear ASSY.
- (2) Tilt the drive gear ASSY towards you while taking care not to drop the develop joint and spring, and then disconnect the main motor harness.
- (3) Remove the front cover link and idle gear 56 from the main chassis.

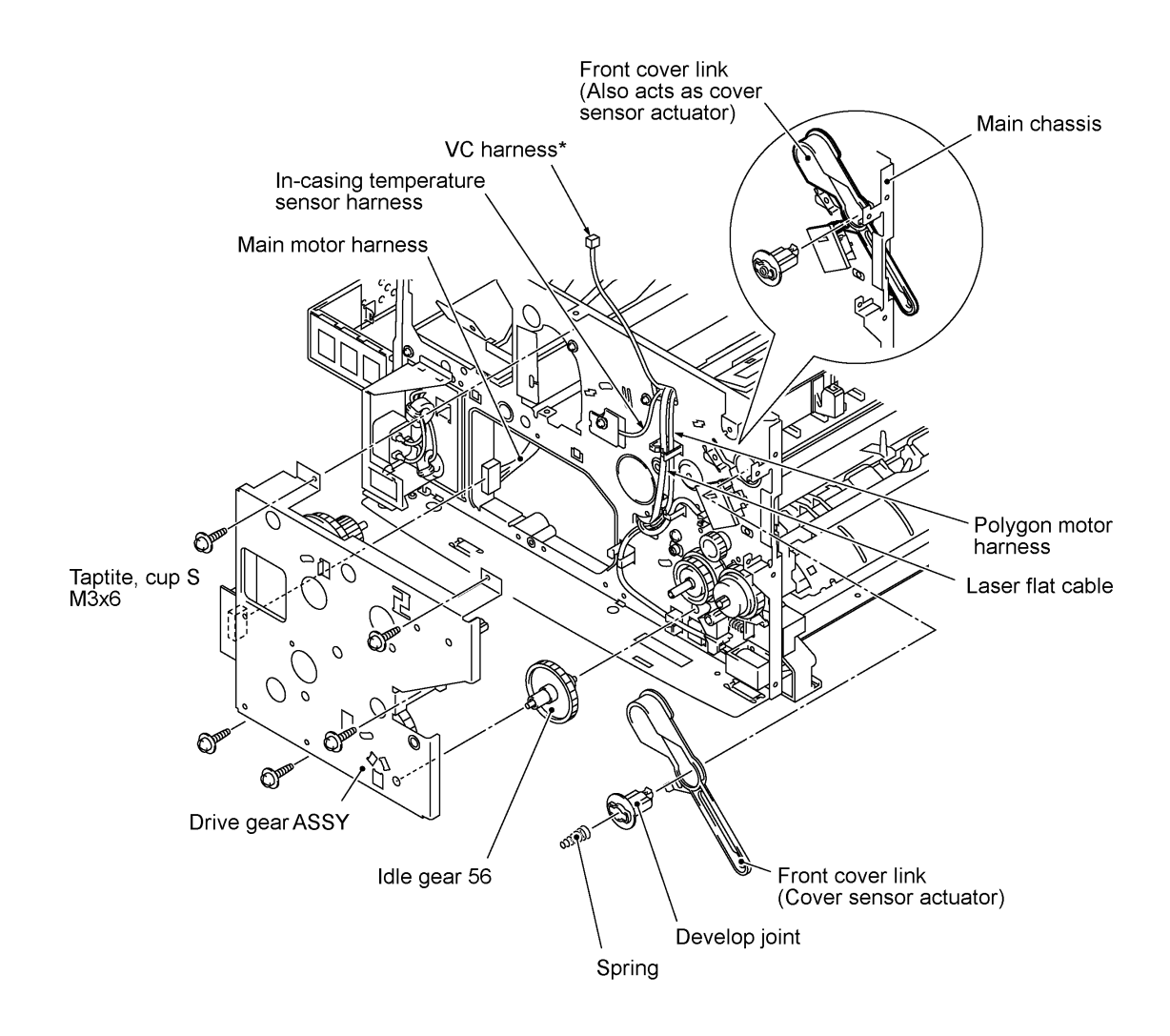

\*Provided on models supporting video capture

(4) Remove four screws and take off the main motor ASSY from the drive gear ASSY.

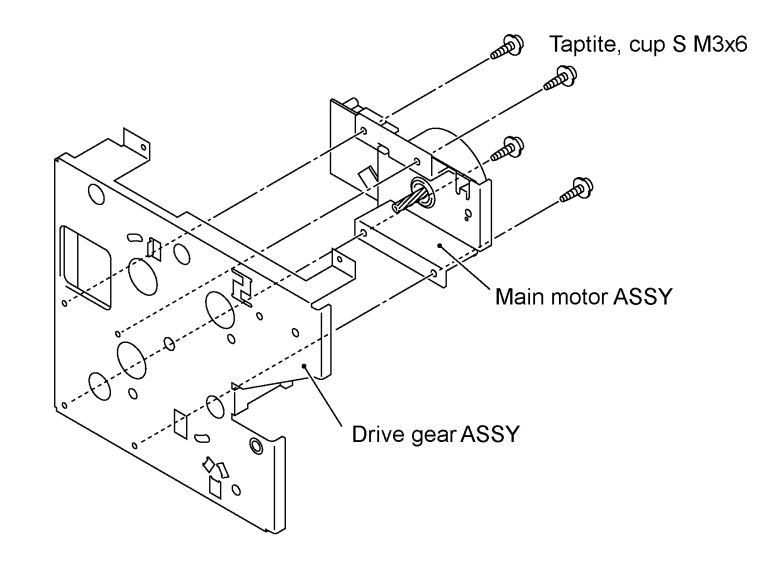

#### **Reassembling Notes**

• If you have removed the gear 39/98 from the drive gear ASSY, hook the spring as shown below.

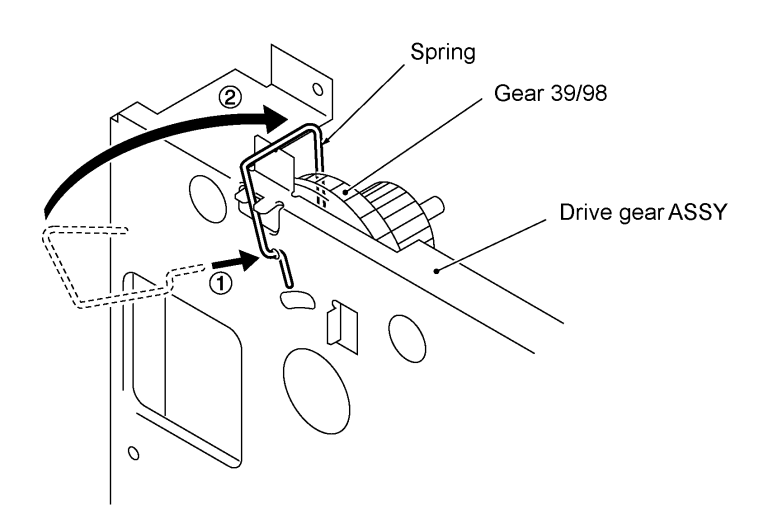

#### **1.20 NCU Shield and NCU PCB**

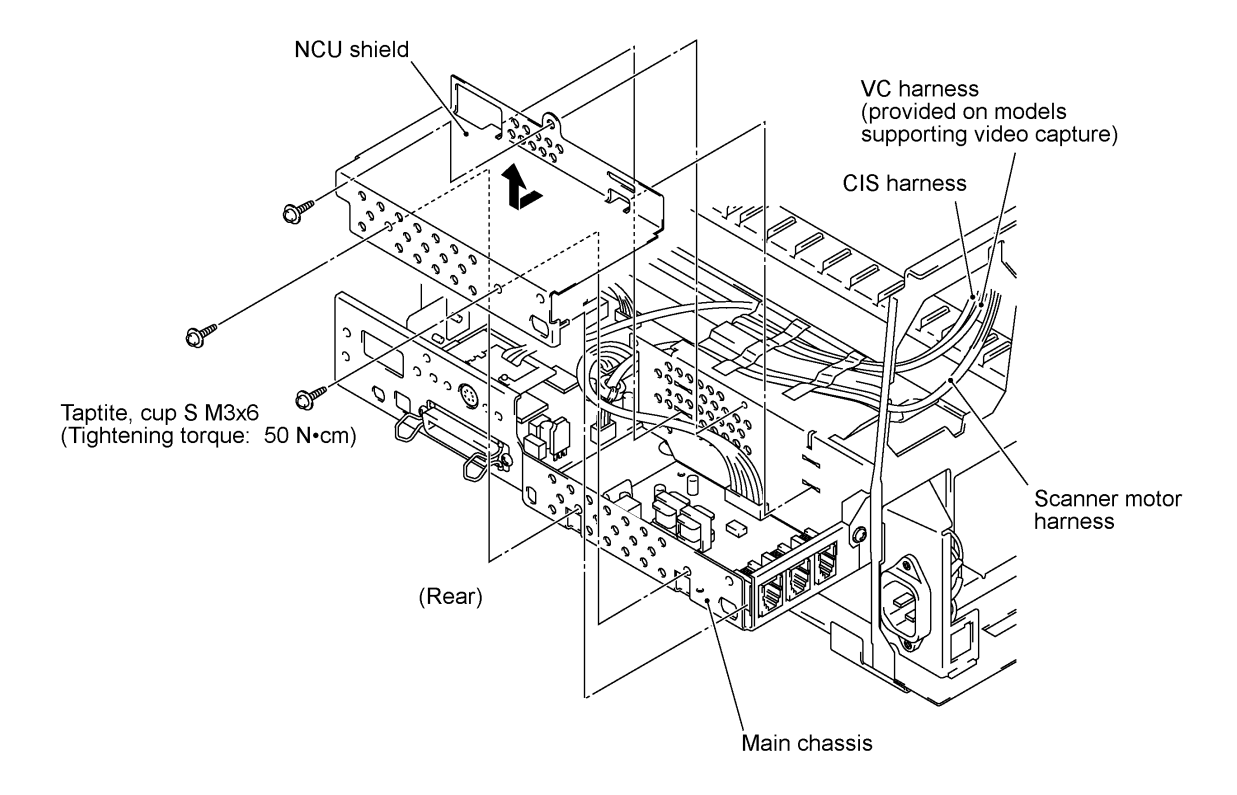

(1) Remove three screws from the NCU shield, then take off the NCU shield.

- (2) Disconnect the main-NCU harness from the main PCB.
- (3) Remove the screw from the NCU PCB and take out the PCB.

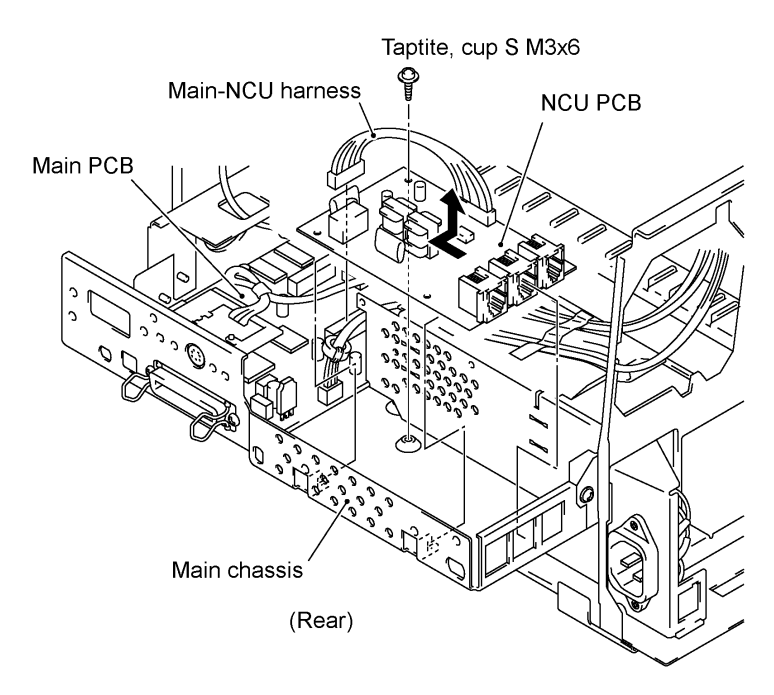

#### **Reassembling Notes**

• Route the main-NCU harness above the scanner motor harness as illustrated below.

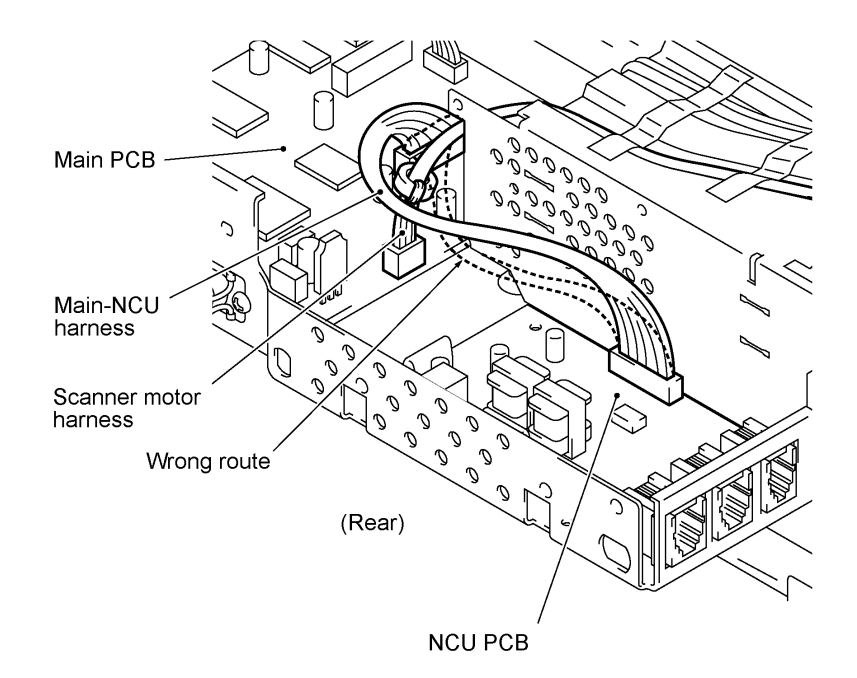

#### **1.21 Bottom Plate, Main PCB, and Bottom Insulation Film**

- (1) Disconnect the following harnesses and flat cable from the main PCB:
	- Panel-main harness (6-pin, P3)
	- Main-LV-engine harness (6-pin, P22)
	- Laser flat cable (P9)
	- Engine-main harness (12-pin, P8)
	- VC harness\* (2-pin, P11)
	- CIS harness (7-pin, P12)
	- In-casing temperature sensor harness (2-pin, P13)
	- Scanner motor harness (4-pin, P14)

\*Provided on models supporting video capture \*\*Provided on models equipped with a handset

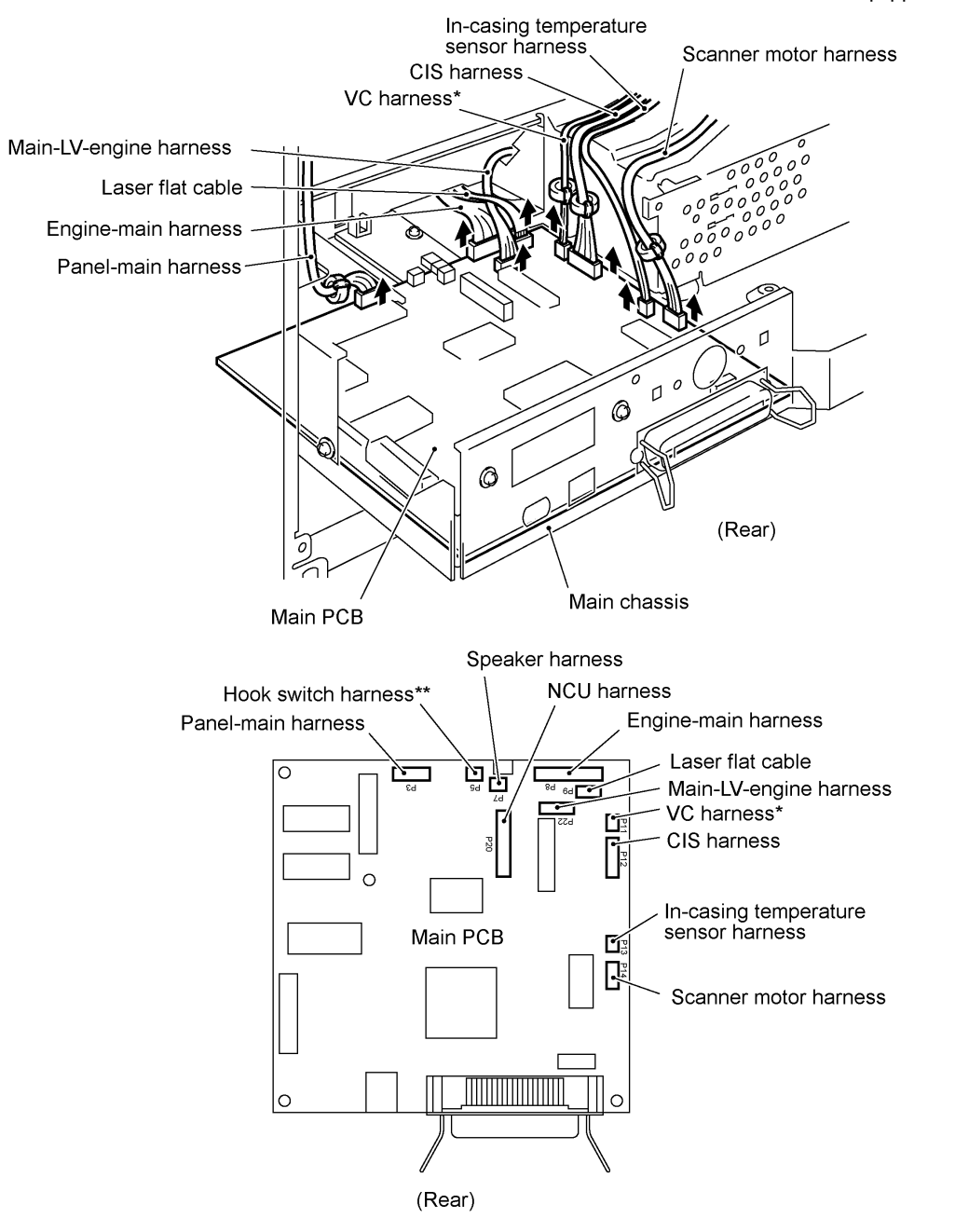

- (2) Turn the main chassis upside down.
- (3) Remove 14 screws (nine "a" and five "b").
- (4) Slightly lift up the bottom plate and pull it to the rear until you can remove screw "c."
- (5) Remove screw "c" to release the grounding wire.
- (6) For models available with a 2nd paper cassette: Unhook the 2nd cassette relay PCB bracket from the bottom plate.
- (7) Pull the bottom plate to the rear and out of the main chassis.

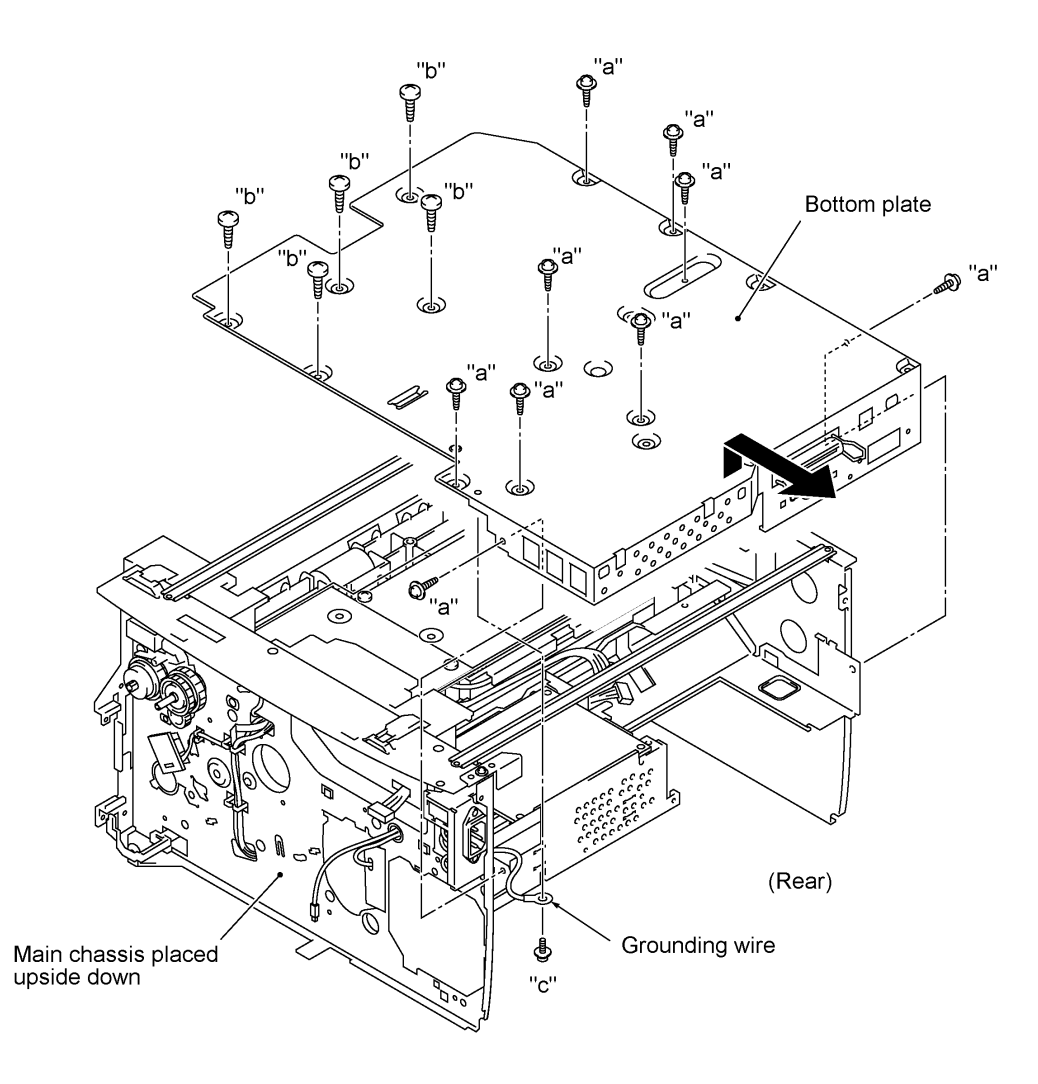

- "a": Taptite cup S M3x6 "b": Taptite, bind B M4x10
- "c": Screw, pan (washer) M3.5x6

(8) Remove screw "d" and disconnect the paper ejection sensor PCB from the main PCB.

(9) Remove five screws (three "e" and two "f"), then take off the main PCB from the bottom plate.

(10) Remove the bottom insulation film.

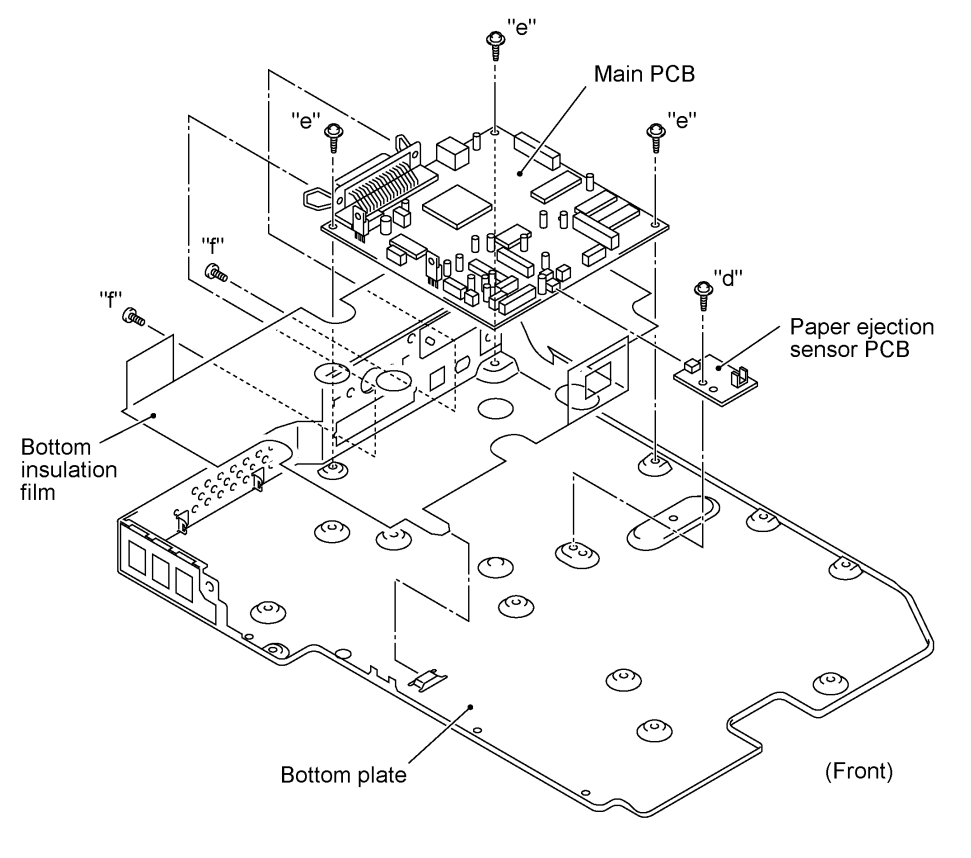

"d" and "e": Taptite, cup S M3x6 "f": Machine screw, pan M3x6

#### **Reassembling Notes**

- When putting the bottom plate back into place, make sure that the grounding wire is looped and routed through the support film (as illustrated on page IV-44) and then secure the grounding wire to the bottom plate with screw "c" (shown on the previous page).
- After you replace the main PCB, be sure to follow the flowchart given on the next page.

#### **Setting up the main PCB after replacement**

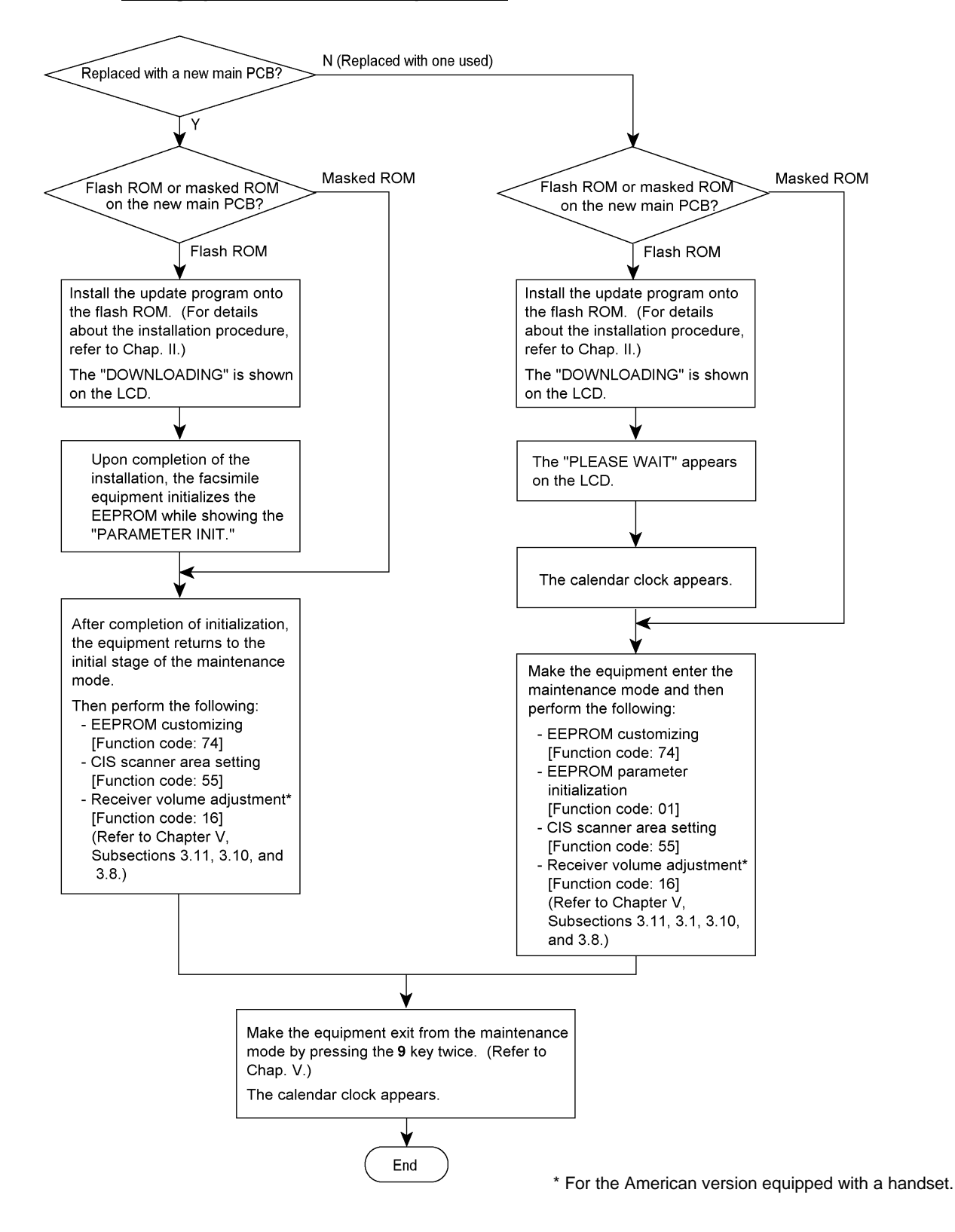

#### **1.22 Low-voltage Power Supply PCB and Power Inlet**

- (1) Remove two screws "g" and take off the rear underbar.
- (2) Remove screw "h."
- (3) Slightly lift up the low-voltage power supply PCB and disconnect the heater harness and main-LV-engine harness. The low-voltage power supply PCB is connected to the power inlet with soldered lead wires.
- (4) Remove screw "i."
- (5) While holding up the low-voltage power supply PCB, take out the power inlet from the main chassis to the inside in the direction of the arrow shown below.
- (6) To separate the power inlet from the low-voltage power supply PCB, unsolder the two lead wires from the PCB.

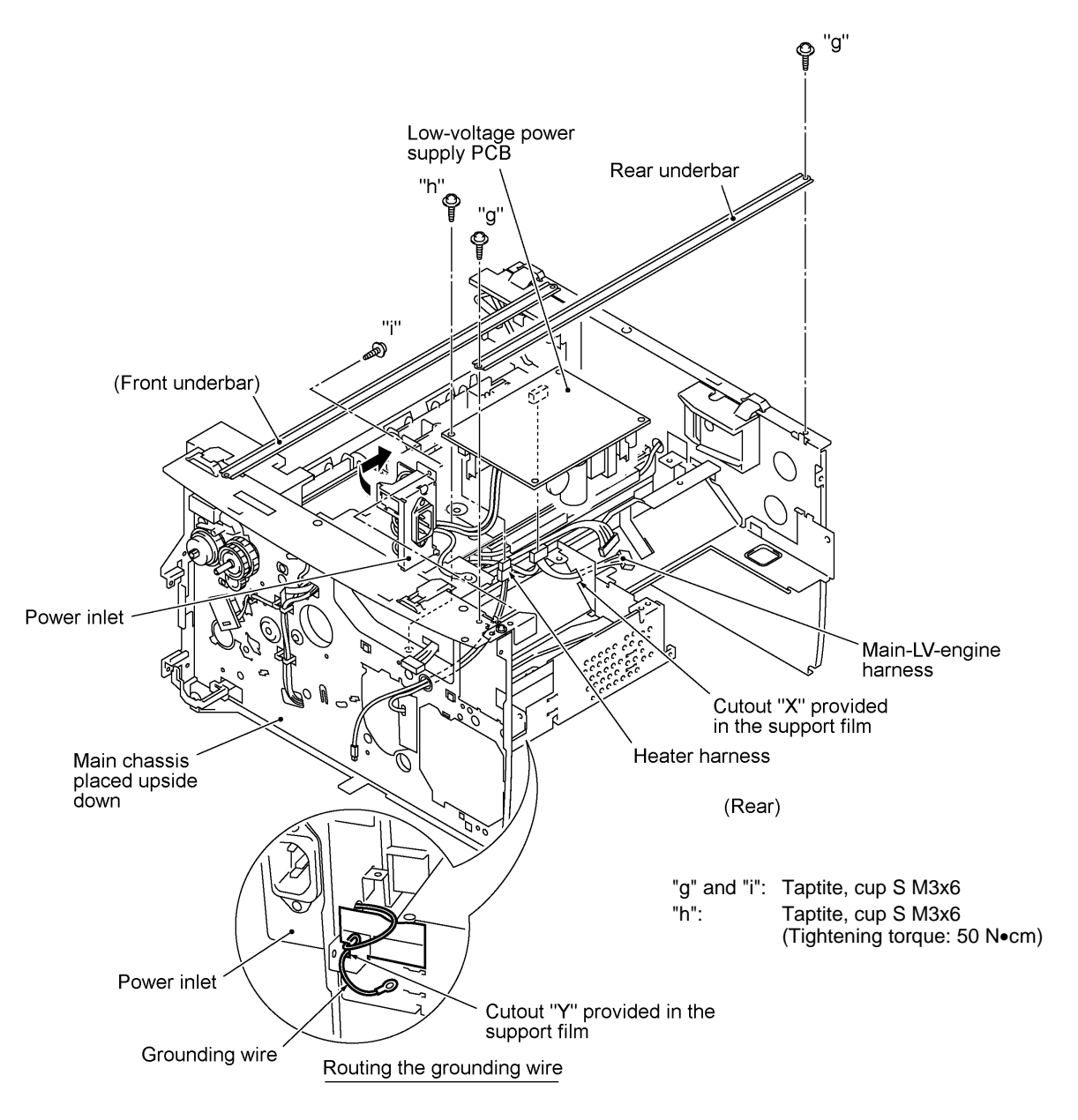

IV - 44

#### **Reassembling Notes**

• When connecting the power inlet to the low-voltage power supply PCB, insert the brown and blue lead wires into eyelets L and N in the PCB, respectively, and then solder those wires on the solder side of the PCB.

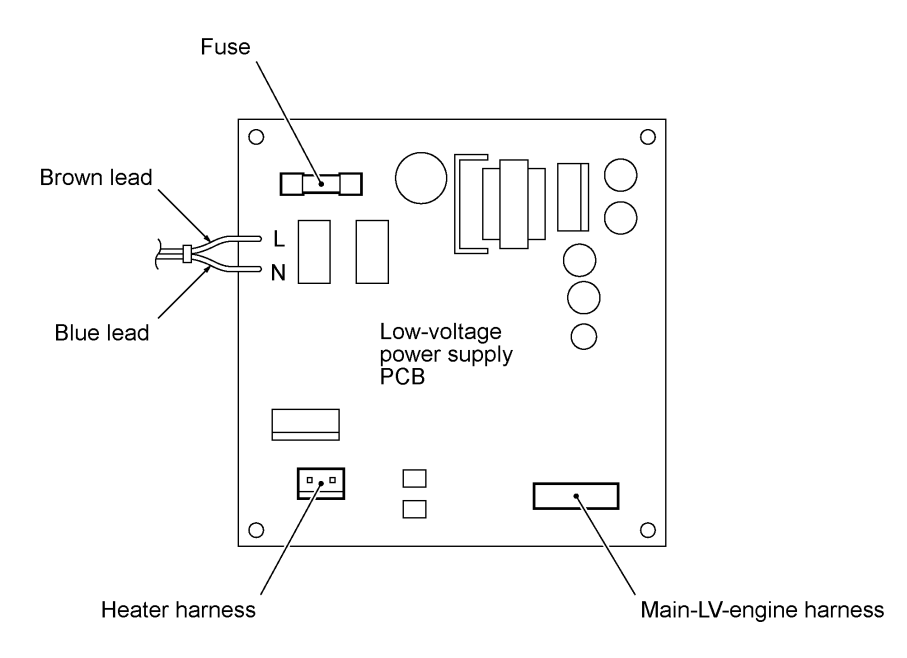

- After setting the power inlet back into place, fold the grounding wire into two and route the fold through cutout "Y" provided in the support film as shown on the previous page.
- When reinstalling the low-voltage power supply PCB, route the main-LV-engine harness through cutout "X" provided in the support film as shown on the previous page.

#### **1.23 Inner Insulation Film, High-voltage Power Supply PCB, Engine PCB, and 2nd Cassette Relay PCB\***

(\*Provided on models available with a 2nd paper cassette)

- (1) Remove screw "a" and take off the inner insulation film.
- (2) Remove three screws (two "b" and one "c") from the high-voltage power supply PCB and engine PCB.
- (3) Slightly lift up the high-voltage power supply PCB and disconnect it from the engine PCB.
- (4) Pull the spring up and out.
- (5) Slightly hold up the engine PCB and disconnect the following harnesses:
	- Toner sensor (light-receiver) harness (3-pin, P1)
	- Main-LV-engine harness (2-pin, P15)
	- 2nd cassette relay harness\* (8-pin, P8)
	- Heater thermistor harness (2-pin, P6), if the heat-fixing unit has not been removed
	- Fan harness (2-pin, P7), if the fan has not been removed
	- Toner sensor (LED) harness (4-pin, P10)
	- Main motor harness (6-pin, P9)
	- Polygon motor harness (5-pin, P12)
	- Solenoid harness (2-pin, P13)

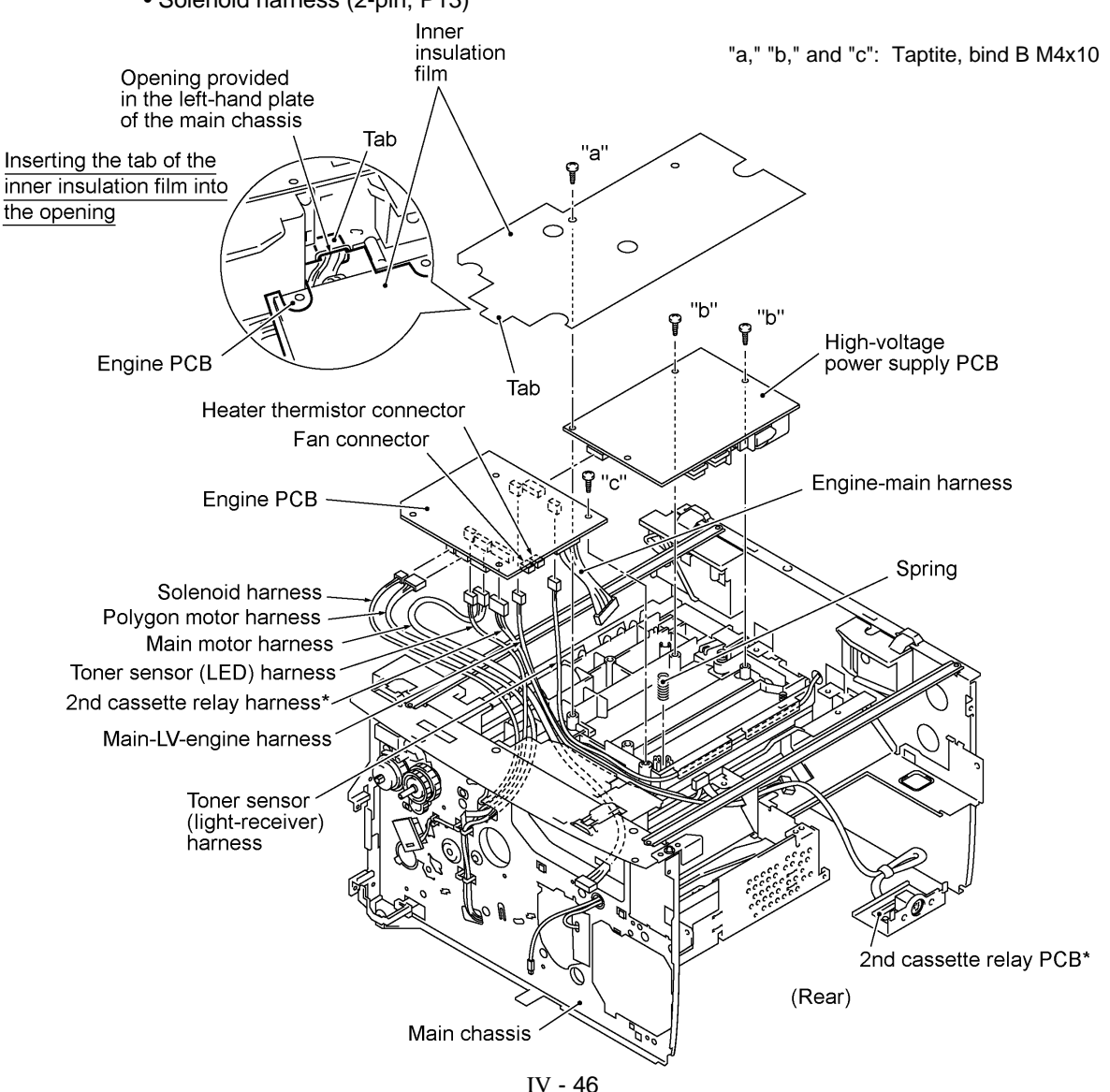

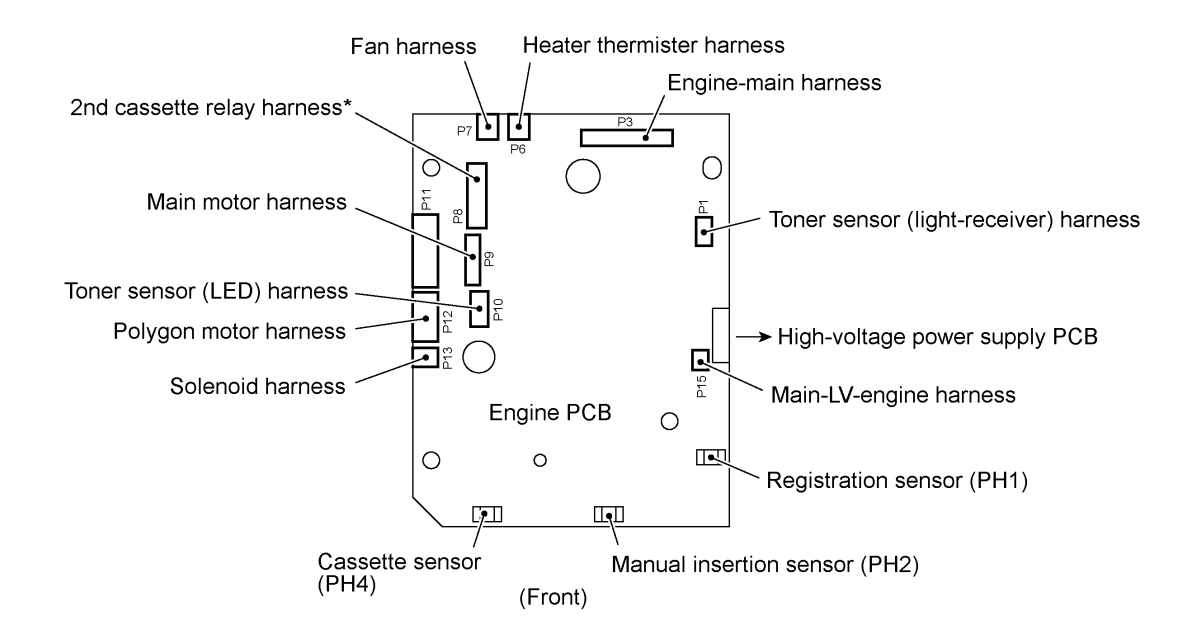

(6) For models available with a 2nd paper cassette: Pull the 2nd cassette relay PCB bracket to take out its harness. Remove the screw and take off the 2nd cassette relay PCB from its bracket.

#### **Reassembling Notes**

• Before reinstalling the high-voltage power supply PCB, push in the spring with a flat screwdriver until it snaps into place as shown below.

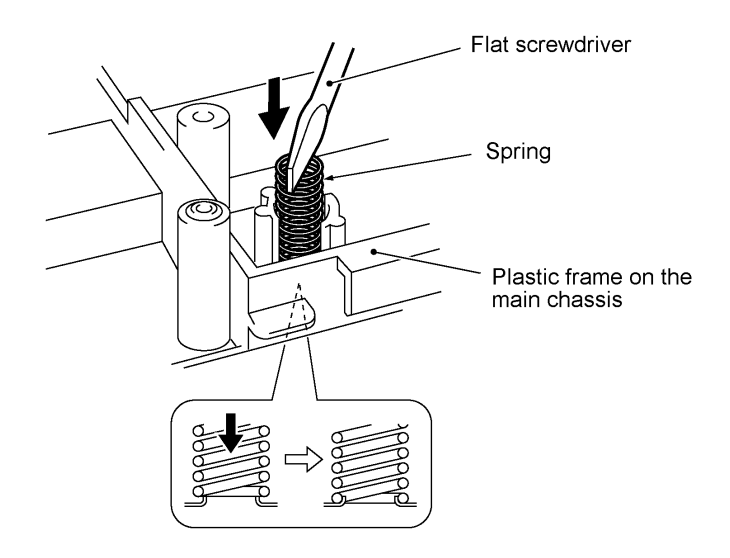

• Before reinstalling the high-voltage power supply PCB, check the high-voltage contacts for any toner particles, paper dust or dirt, and clean them out.

#### **1.24 Toner Sensor (light-receiver) PCB and Toner Sensor (LED) PCB**

- (1) At the right-hand plate of the main chassis, remove the screw from the toner sensor (lightreceiver) PCB, release its harness from the two harness latches, and then pull it out.
- (2) At the left-hand plate of the main chassis, press the both sides of the lens support on the toner sensor (LED) PCB with your fingers to release them from the main chassis, release its harness from the two latches, and then pull it out.

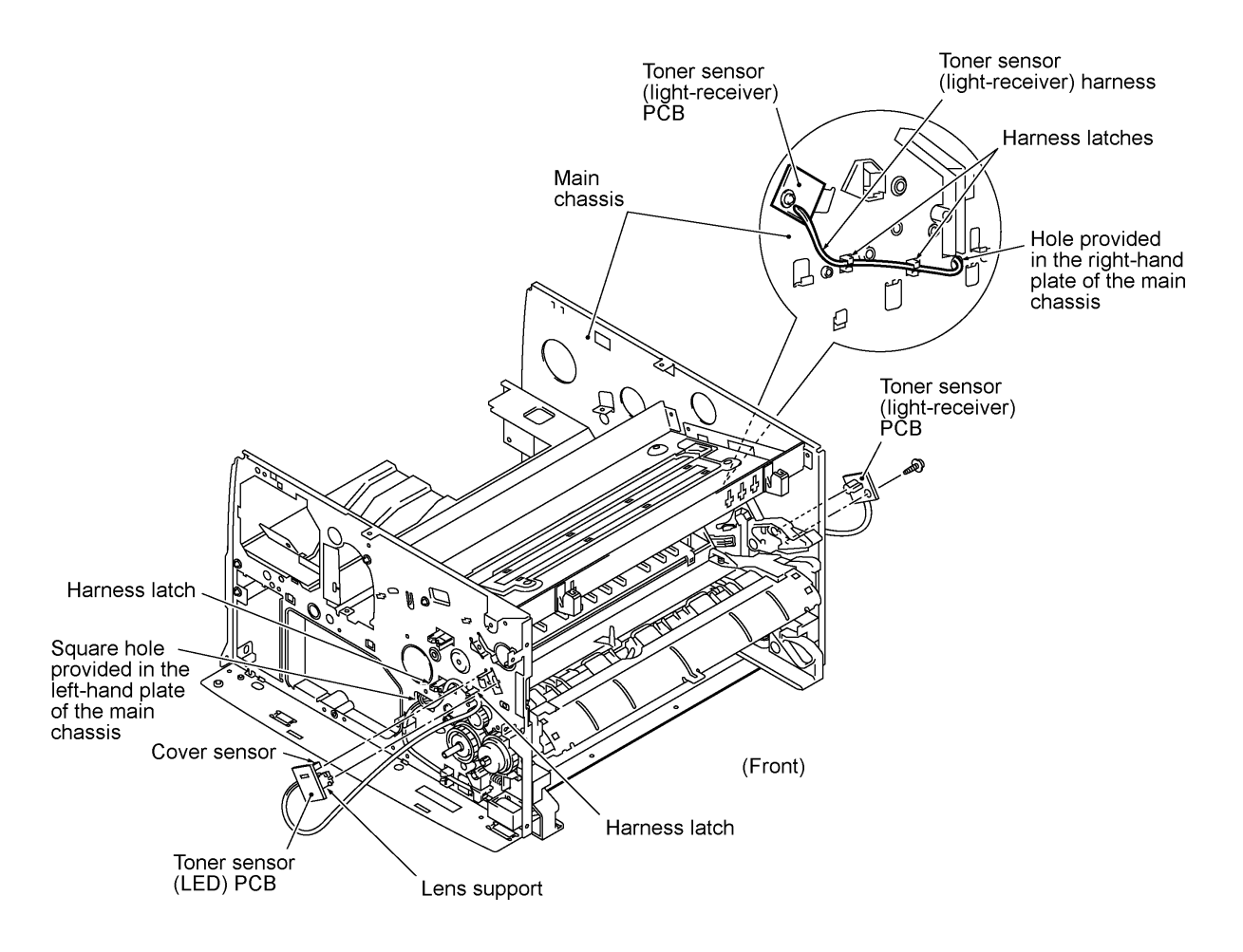

#### **Reassembling Notes**

- Route the toner sensor (LED) harness on the left-hand side of the main chassis as shown above. Also refer to the illustration given on page IV-46.
- Route the toner sensor (light-receiver) harness on the right-hand side of the main chassis as shown above and on the top of the plastic frame as shown on page IV-46.

#### **1.25 Gears and Paper Pick-up Roller**

- (1) Place the main chassis upside down.
- (2) Remove the inner gear 54 (by pulling its pawl outwards), gear 45 set P/R, gear 20 P/R, and the bushing from the end of the paper pick-up roller shaft.
- (3) Remove the pawled bushing by pulling its pawl outwards, then remove the paper pick-up roller and its shaft.
- (4) Remove the gear 40/54, gear 45 set F/R, and gear 20 F/R.
- (5) If the engine PCB has been removed, take out the cassette sensor actuator. (This prevents the actuator from dropping during the following disassembly jobs.)

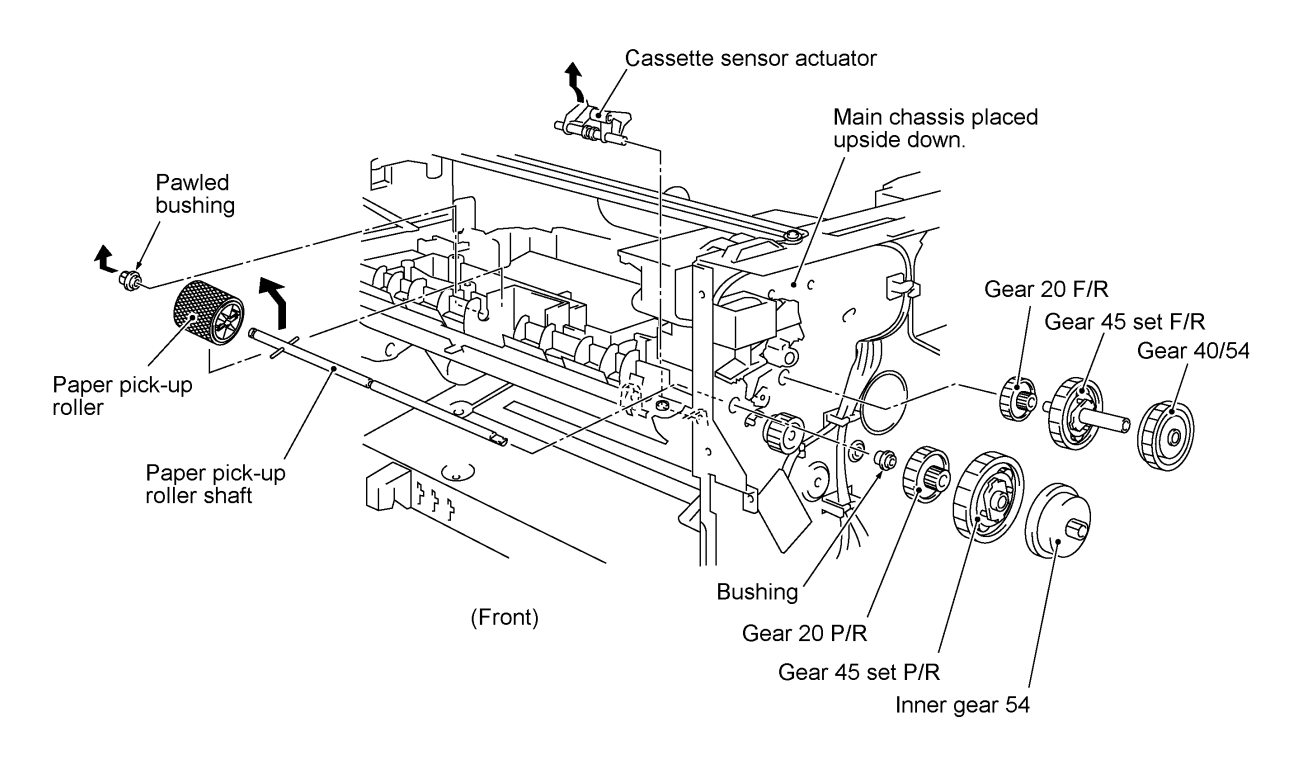

#### **1.26 Paper Feed Roller ASSY**

- (1) Unhook the latch (arrow ) provided on the underside of the plastic frame by using a small flat screwdriver and pull out the gear 21 (arrow ).
- (2) Place the main chassis rightside up.
- (3) At the right end of the paper feed roller shaft, pull up the pawl of the bushing (arrow ) with the tip of a flat screwdriver and move the paper feed roller ASSY to the left (arrow ). Then take out the bushing and paper feed roller ASSY.
- (4) Remove the joint (arrow ).

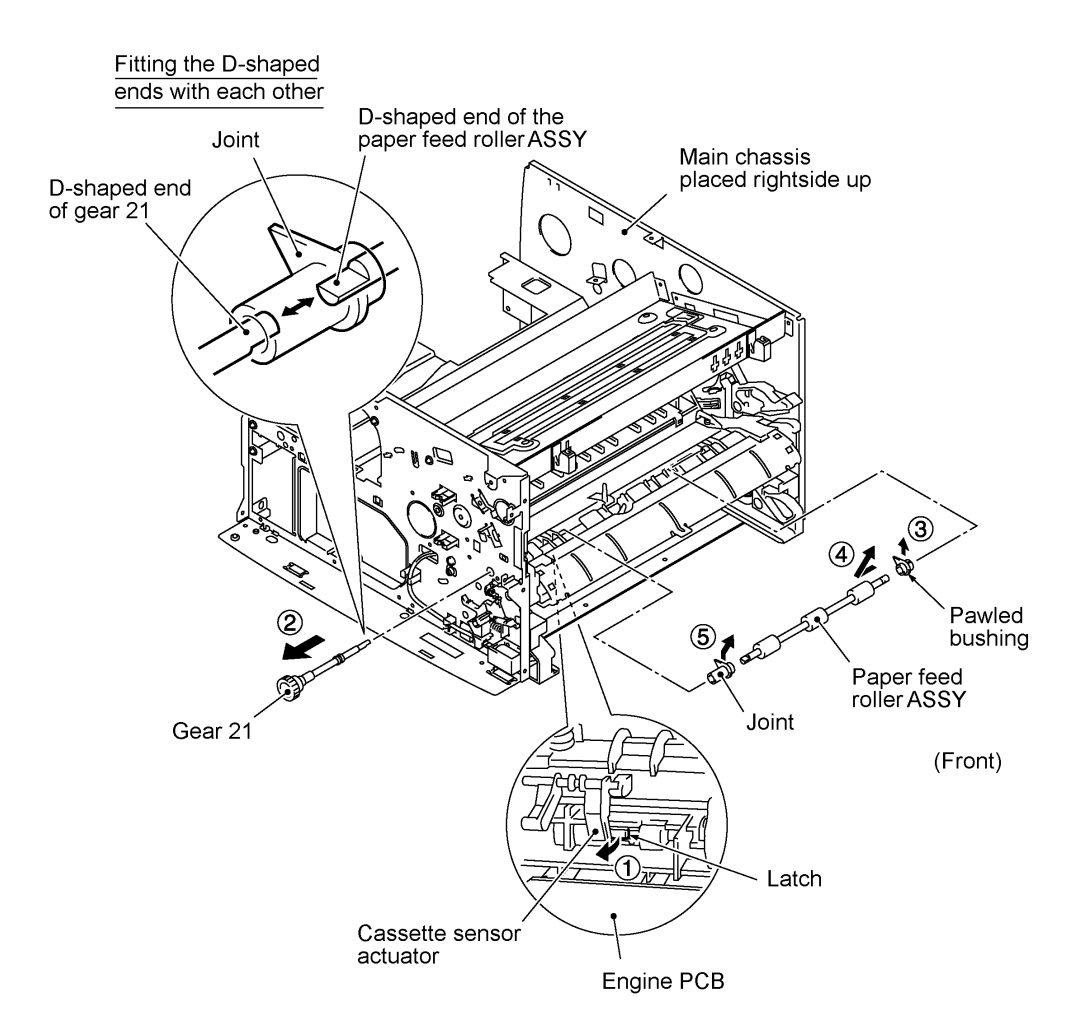

#### **Reassembling Notes**

• When setting the gear 21 back into place, insert it and turn it so that its D-shaped end becomes fitted with the D-shaped end of the paper feed roller ASSY.

#### **1.27 Clutch Levers, Cassette Guide L, and Solenoid**

- (1) Turn the main chassis upside down.
- (2) Remove the two screws and take off the front underbar (which is shown on page IV-44).
- (3) Place the main chassis rightside up.
- (4) Remove the clutch lever F/R by pulling its pawl outwards.
- (5) Remove the clutch lever spring and clutch lever P/R.
- (6) Remove the plunger and solenoid release spring.
- (7) Remove two screws "a" and take off the cassette guide L.
- (8) Remove screw "b" and take off the solenoid.

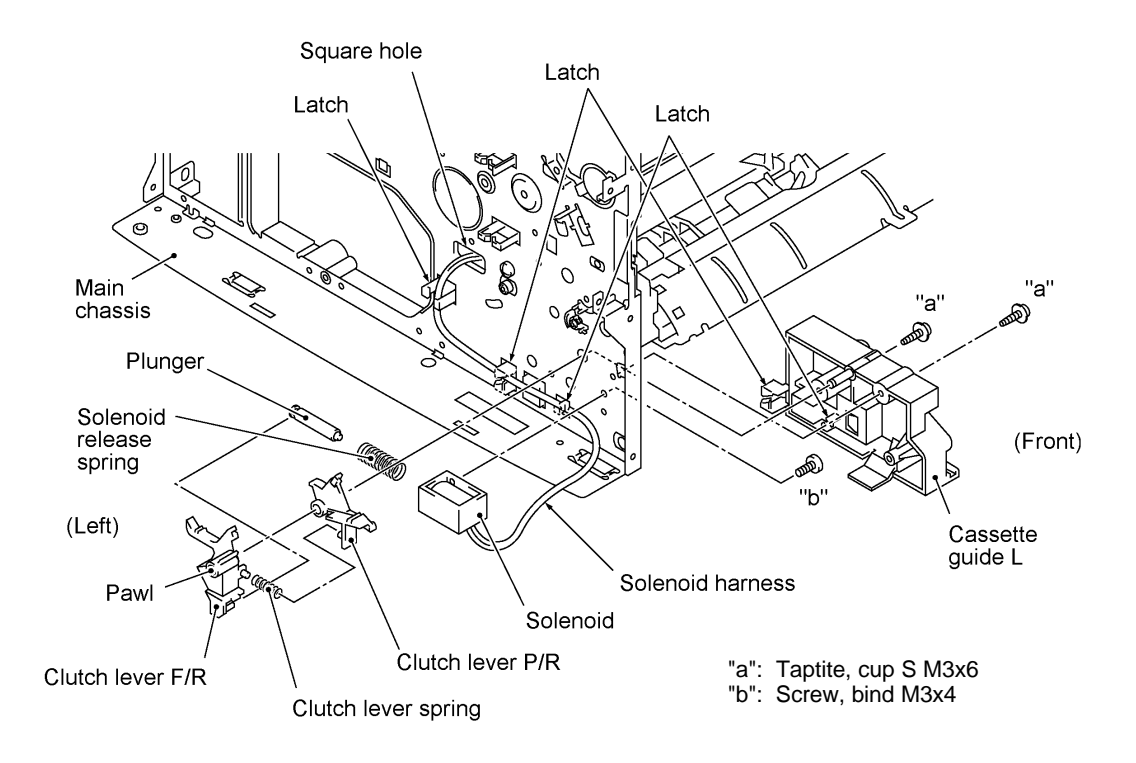

#### **Reassembling Notes**

• Route the solenoid harness through three latches and pass it through the square hole provided in the left-hand plate of the main chassis.

#### **1.28 Paper Cassette**

- (1) Pull the pressure plate release lever to the front to release the pressure plate.
- (2) Fully slide the side guide (R or L) inwards (in the direction of arrow ) and remove the screw. Then release the latches (arrow ) and pull up the side guide (arrow ).
- (3) Release the pressure plate from the bosses (arrow ) and remove it (arrow ).
- (4) Fully slide the paper rear guide to the front and lift it up (arrow ).

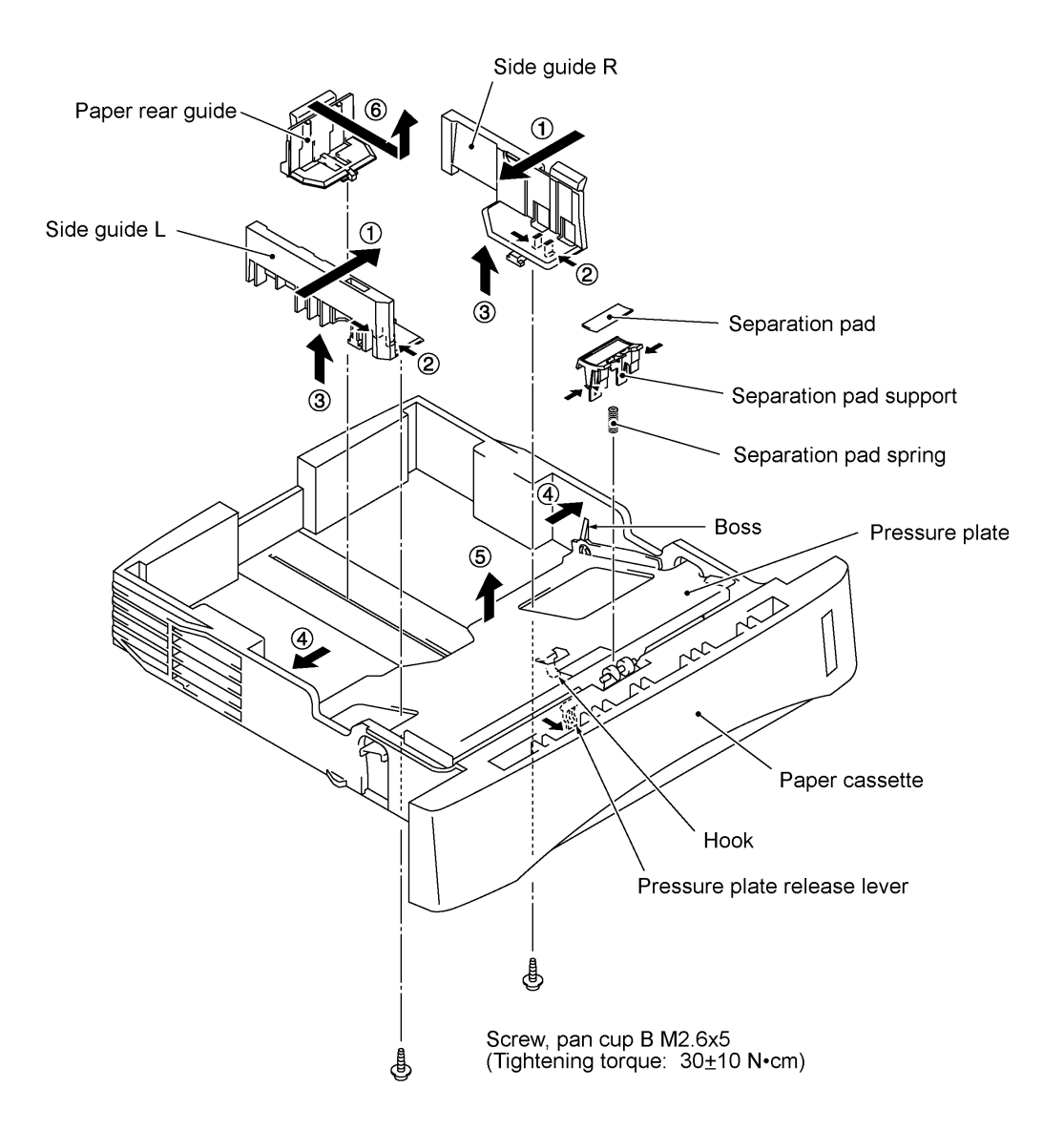

#### **1.29 Cleaning of High-voltage Contacts and Grounding Contacts**

If any toner particles, paper dust or dirt are on the contacts, clean them out. This will ensure that power flows correctly to enable printing.

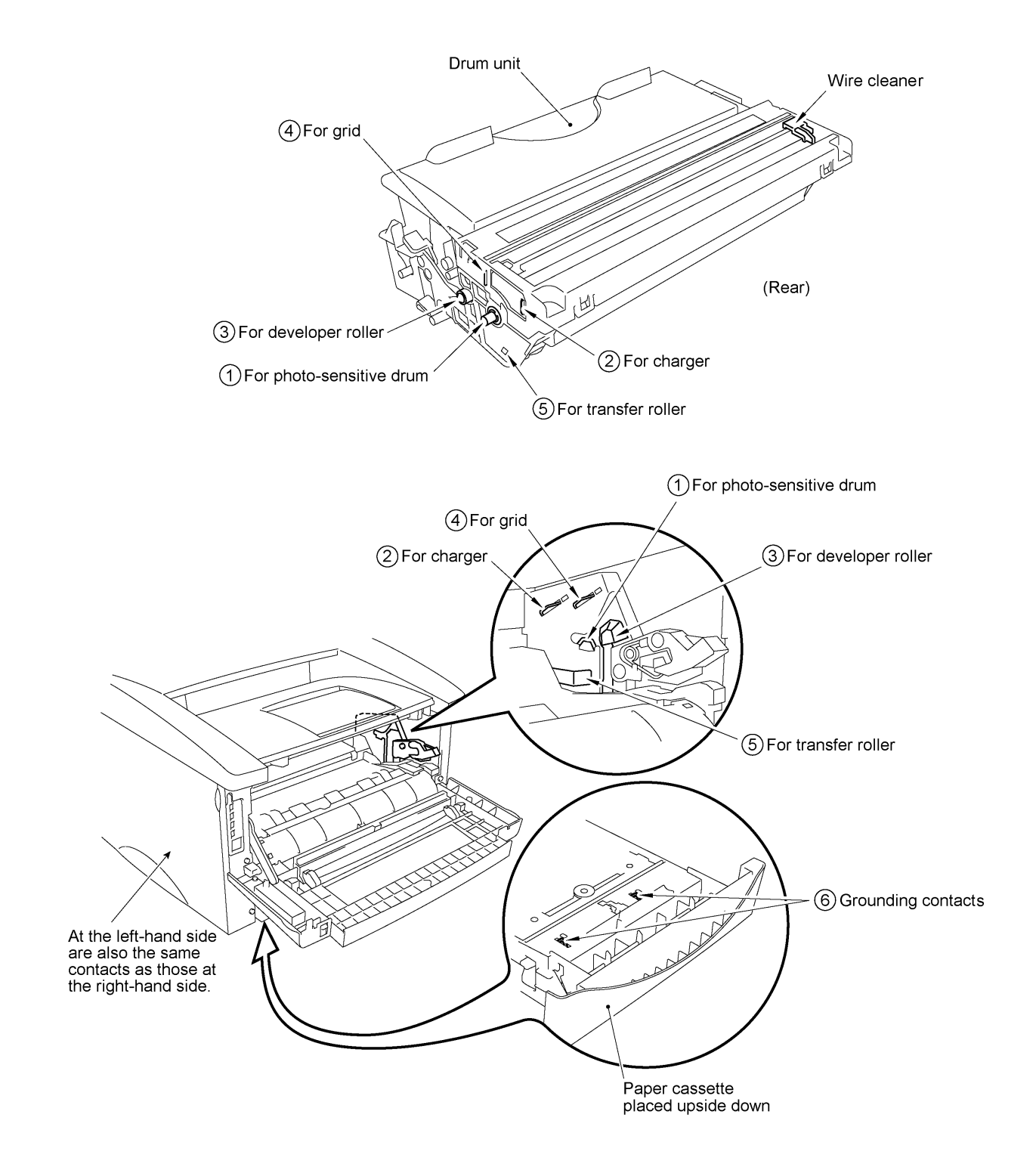

IV - 53

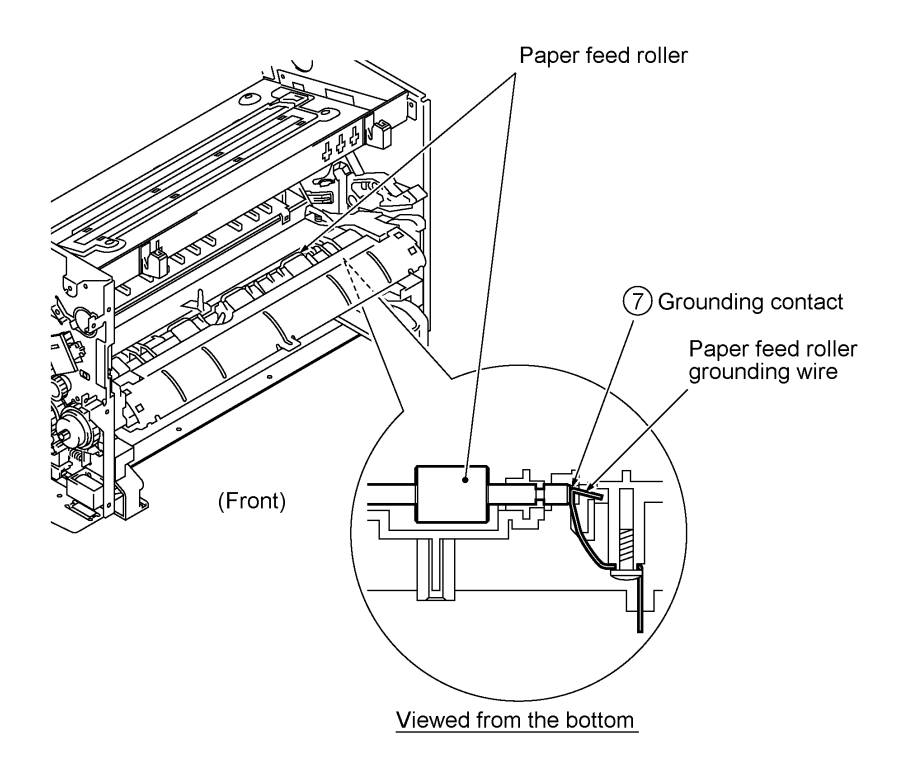

# **2. LUBRICATION**

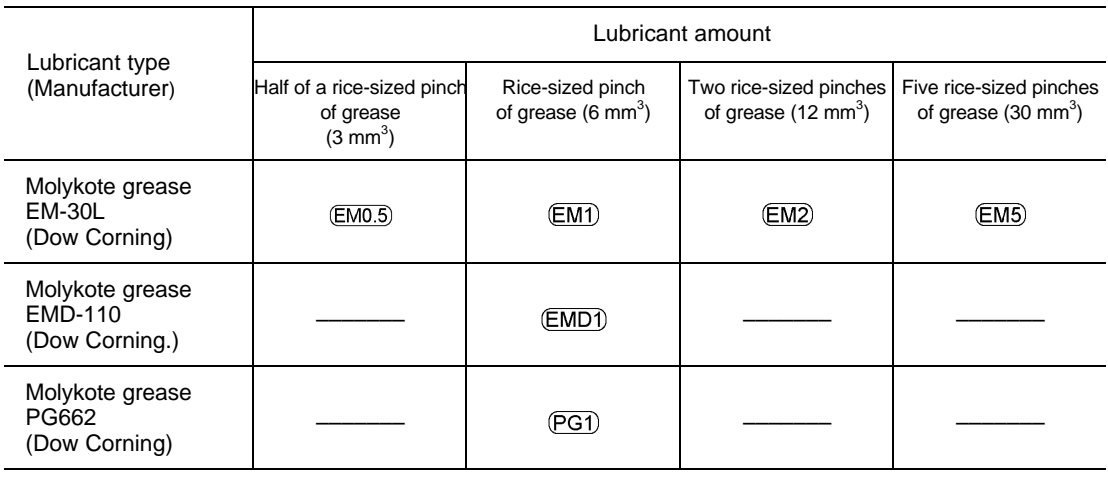

Apply the specified lubricants to the lubrication points as shown below.

#### **[ 1 ] Document feed roller ASSY and document ejection roller ASSY**

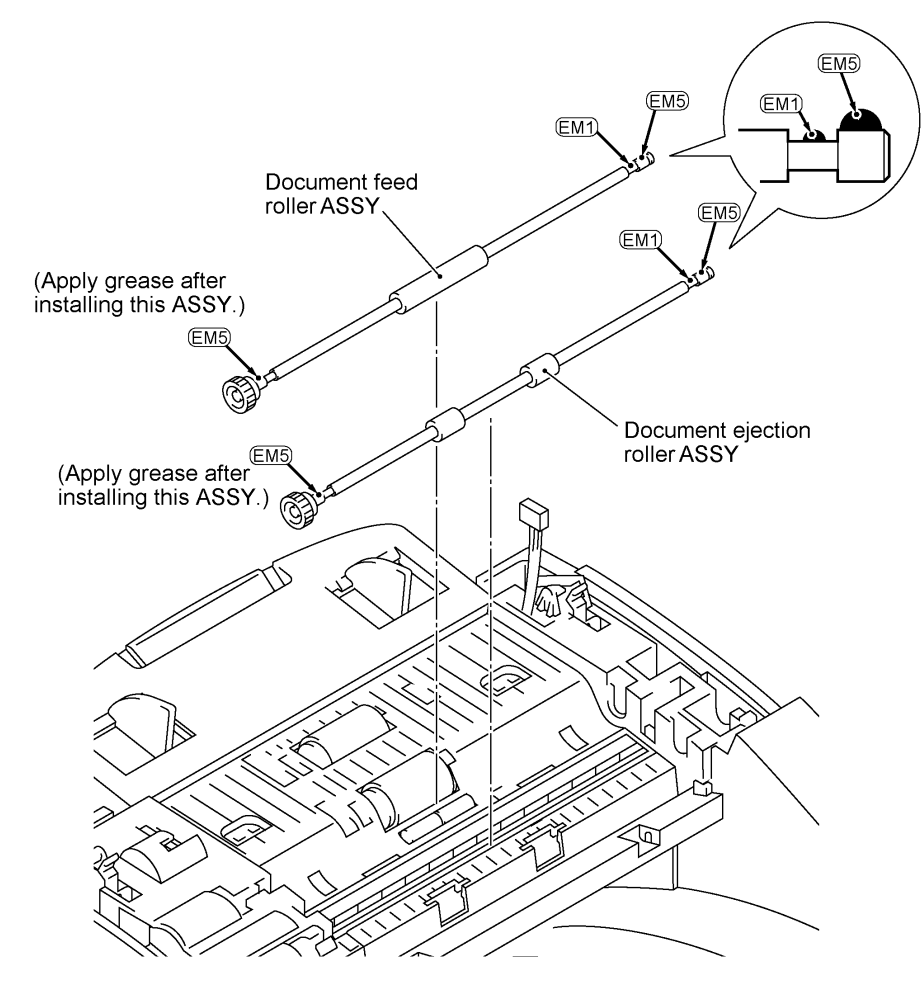

IV - 55

#### **[ 2 ] Control panel locks**

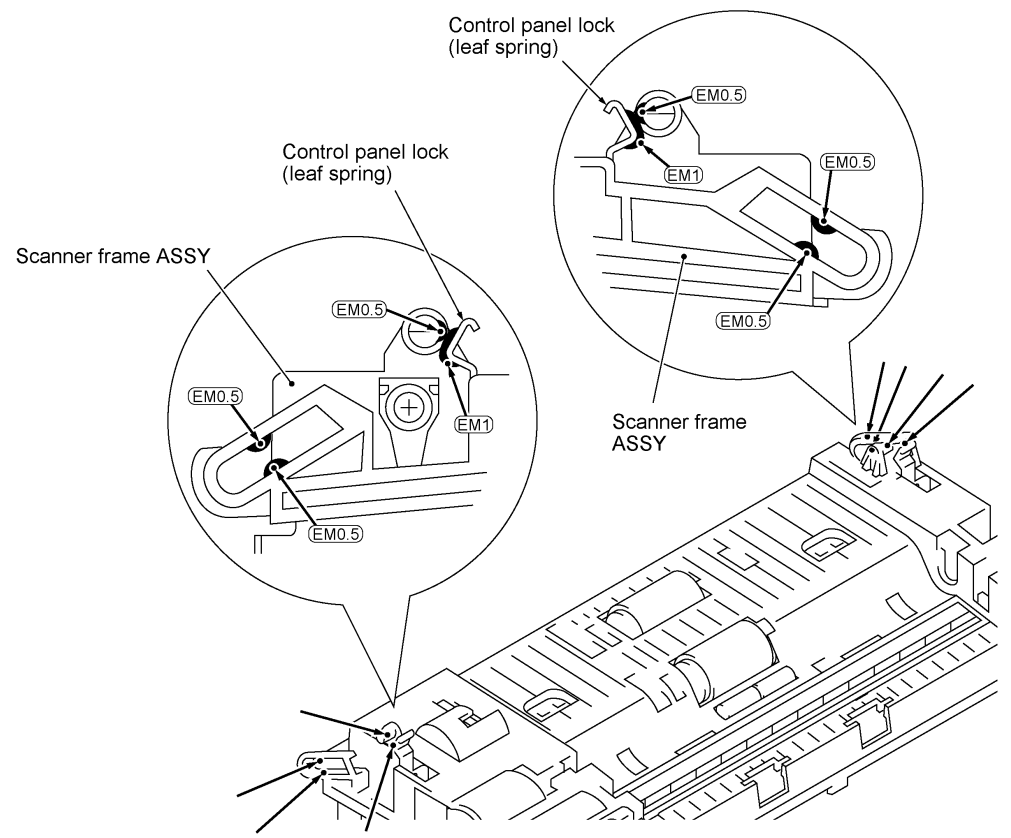

**[ 3 ] Scanner frame ASSY, document take-in roller and its shaft, and separation roller and its shaft**

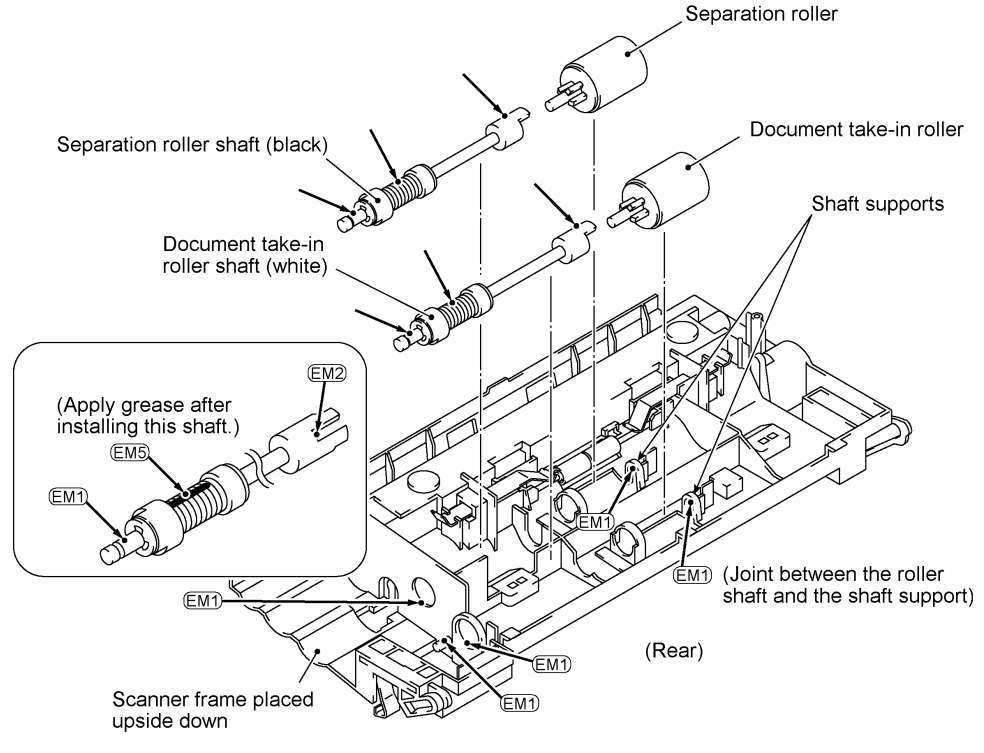

IV - 56

### **[ 4 ] Top cover**

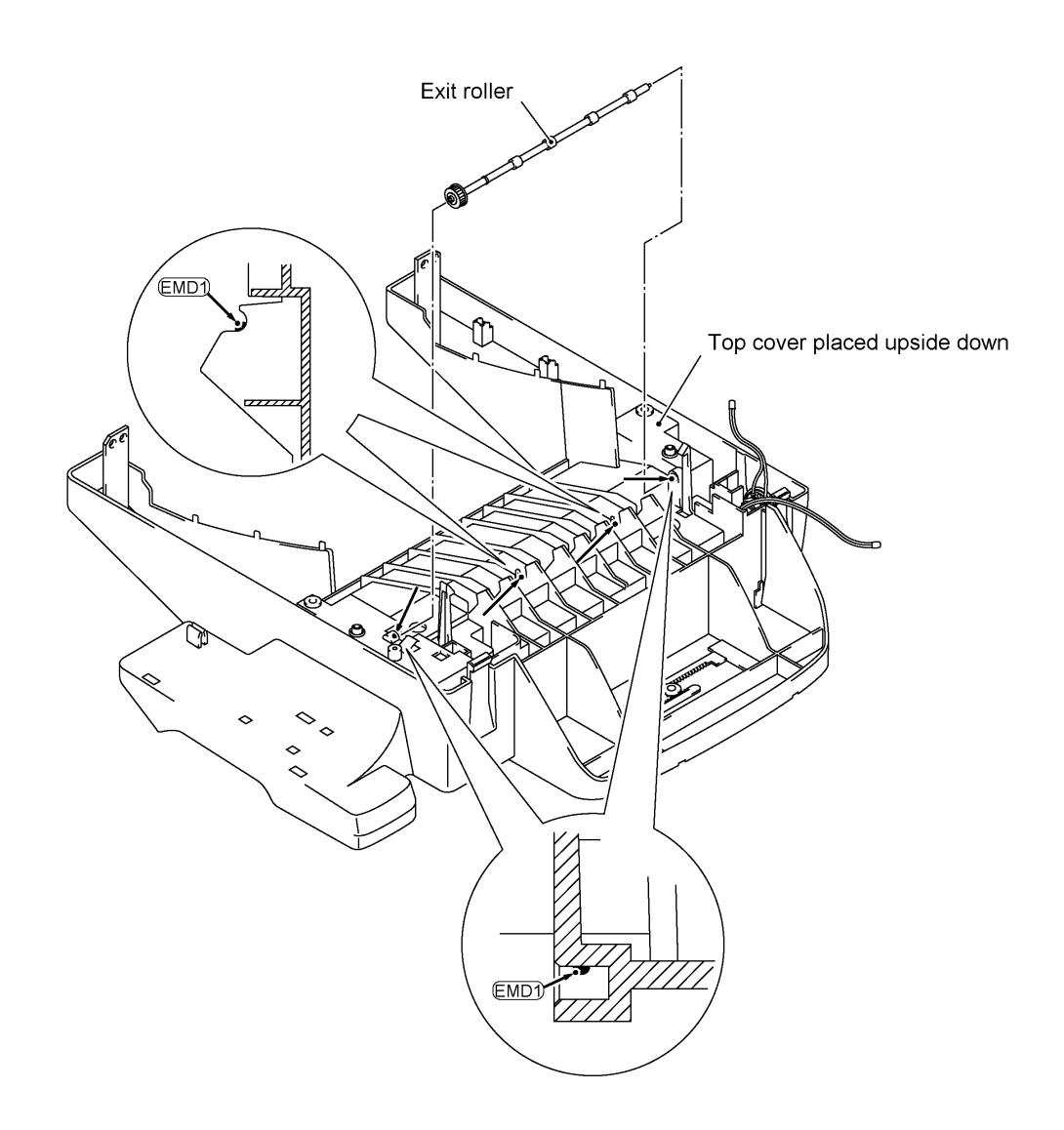

IV - 57

#### **[ 5 ] Drive gear ASSY**

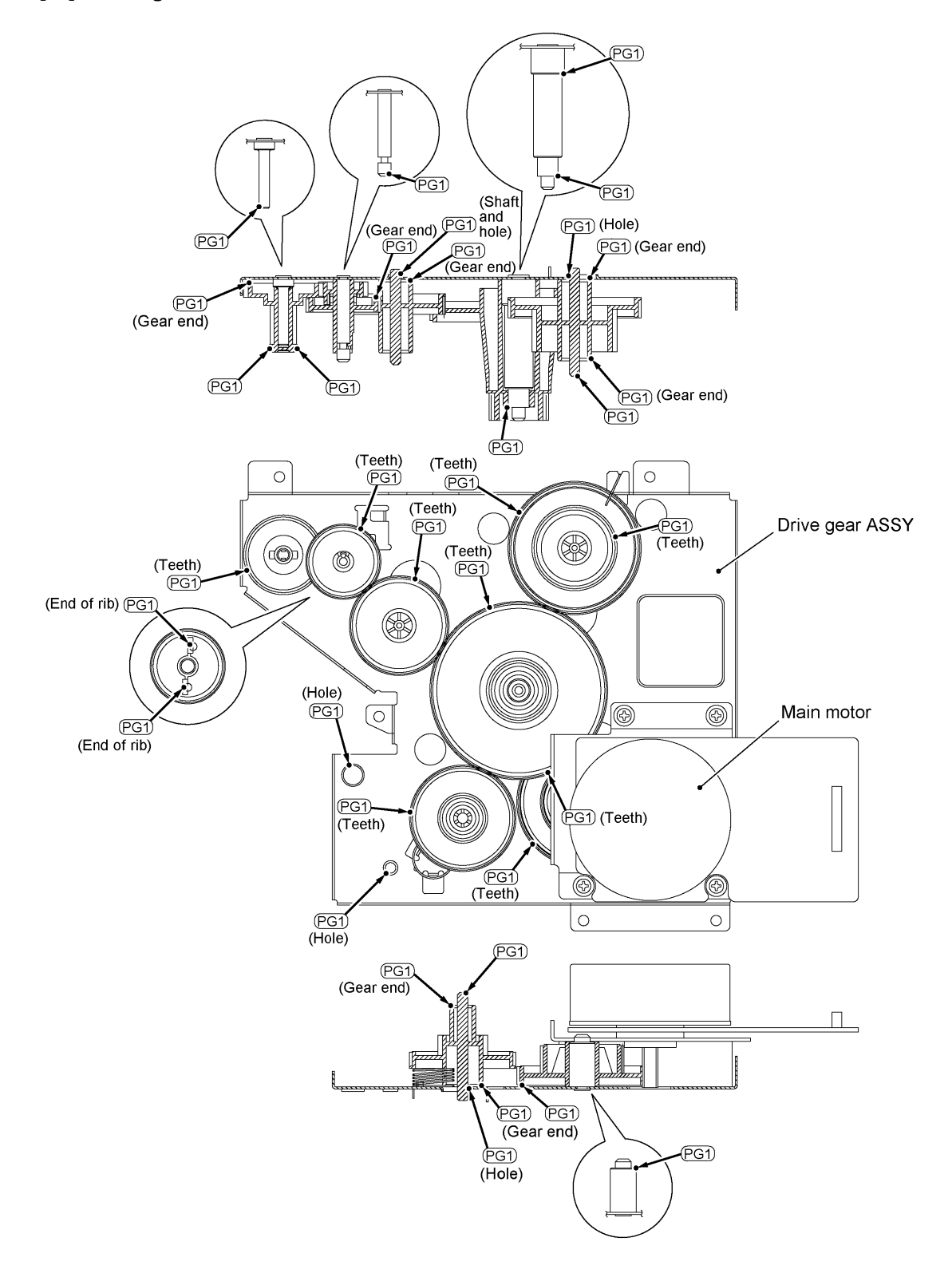

IV - 58

## **[ 6 ] Paper cassette**

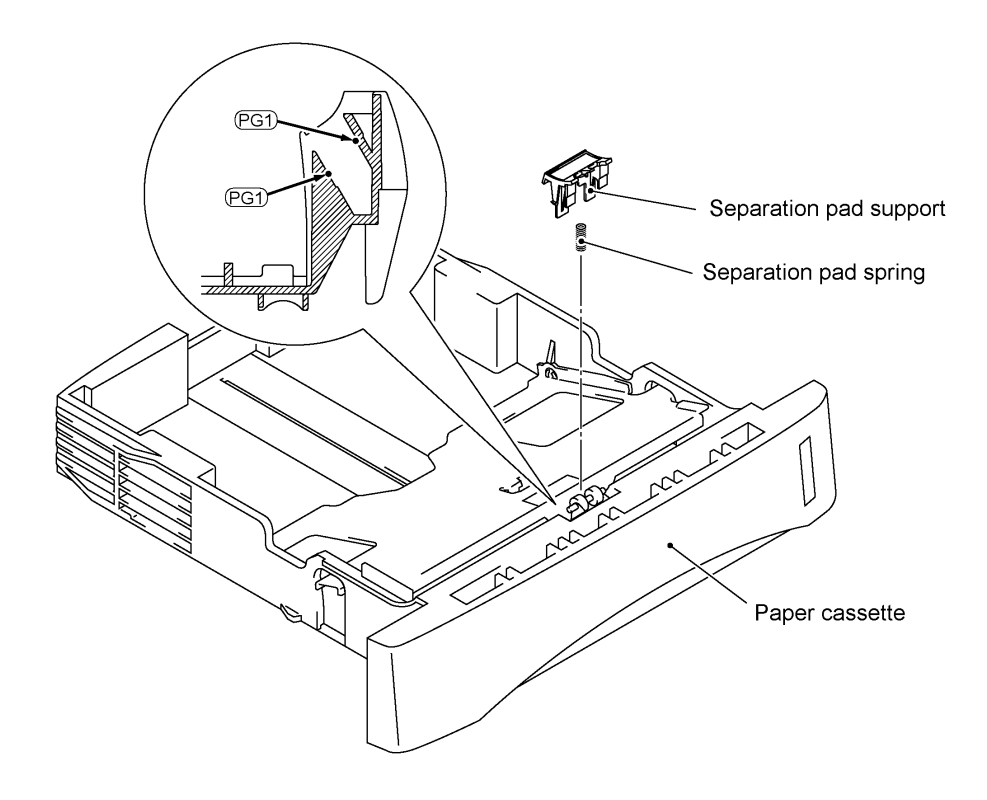

# **CHAPTER V. MAINTENANCE MODE**

Downloaded from [www.Manualslib.com](http://www.manualslib.com/) manuals search engine

## **CONTENTS**

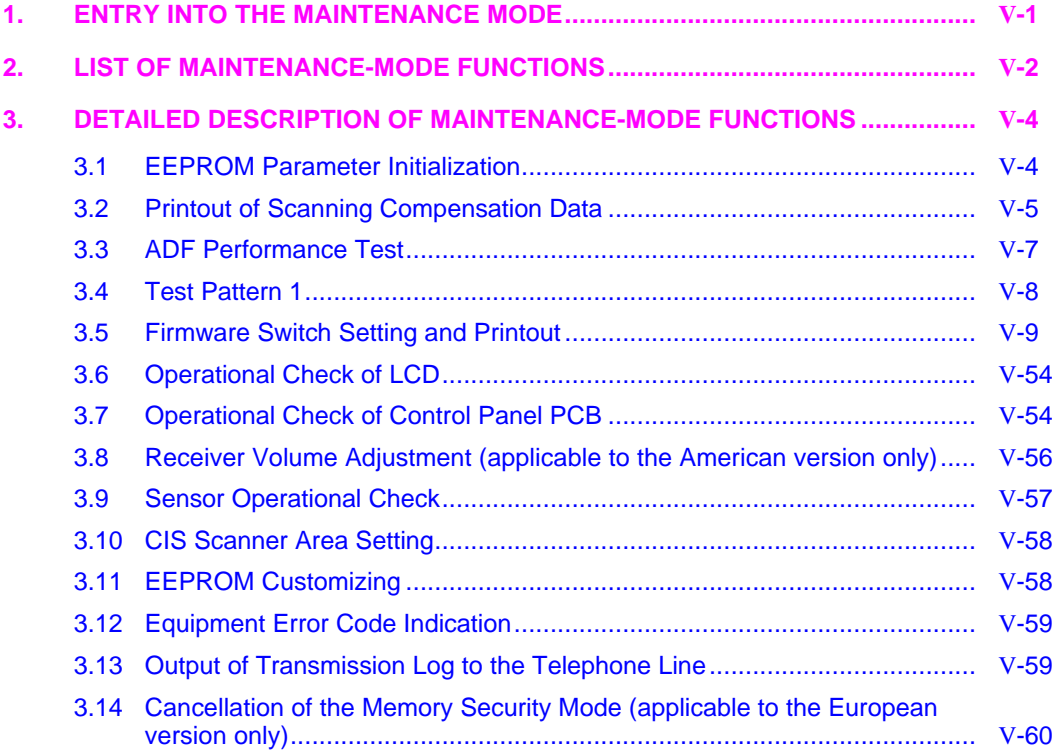

## **1. ENTRY INTO THE MAINTENANCE MODE**

American models: To make the equipment enter the maintenance mode, press the **Function**, **\***, **2**, **8**, **6**, and **4** keys in this order.

 $\leftarrow$  Within 2 seconds  $\rightarrow$ 

European models: To make the equipment enter the maintenance mode, press the **Menu**, **\***, **2**, **8**, **6**, and **4** keys in this order.

 $\leftarrow$  Within 2 seconds  $\rightarrow$ 

The equipment beeps for approx. one second and displays " $\blacksquare\blacksquare$  MAINTENANCE  $\blacksquare\blacksquare\blacksquare$ " on the LCD, indicating that it is placed in the initial stage of the maintenance mode, a mode in which the equipment is ready to accept entry from the keys.

To select one of the maintenance-mode functions listed in Section 2, enter the corresponding 2 digit function code with the numerical keys on the control panel. (The details of each maintenance-mode function are described in Section 3.)

- **NOTES:** Pressing the **9** key twice in the initial stage of the maintenance mode makes the equipment exit from the maintenance mode, restoring it to the standby state.
	- Pressing the **Stop** key after entering only one digit restores the equipment to the initial stage of the maintenance mode.
	- If an invalid function code is entered, the equipment resumes the initial stage of the maintenance mode.

# **2. LIST OF MAINTENANCE-MODE FUNCTIONS**

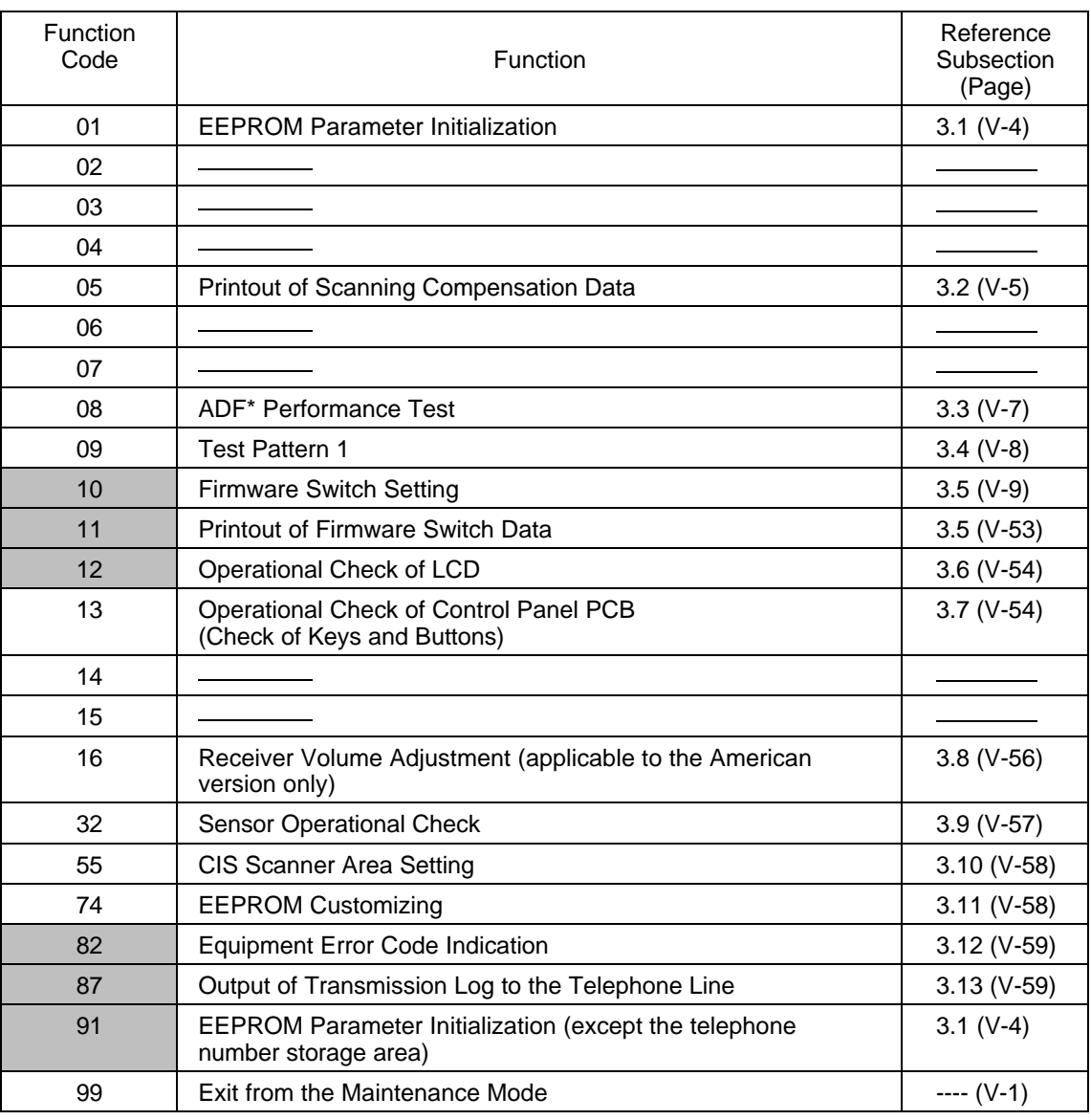

#### **Maintenance-mode Functions**

\* ADF: Automatic document feeder
- - - - - - - - - - - - - - - - - - - - - - - - - - **IMPORTANT** - - - - - - - - - - - - - - - - - - - - - - - - - - - - - - - -

Basically, the maintenance-mode functions listed on the previous page should be accessed by service personnel only. However, you may allow end users to access some of these under the guidance of service personnel (e.g., by telephone).

The user-accessible functions (codes 10, 11, 12, 82, 87 and 91) are shaded in the table given on the previous page. Function code 10 accesses the firmware switches WSW01 to WSW42, each of which has eight selectors. You should not allow end users to access all of those selectors, but you may allow them to access user-accessible selectors which are shaded in the firmware switch tables in Subsection 3.5.

The service personnel should instruct end users to follow the procedure given below.

(1) American models: Press the **Function** and **Mode** keys in this order. European models: Press the **Menu** and **Mode** keys in this order. The LCD clears the current display.

**NOTE:** The **Mode** key is inoperable during standby for redialing and timer.

- (2) Press the **0** key.
- (3) Enter the desired function code (10, 11, 12, 82, 87, or 91) with the numerical keys. For function code 10, access the desired firmware switch according to the operating procedure described in Subsection 3.5.
- (4) To make the equipment return to the standby state, press the **Stop** key.

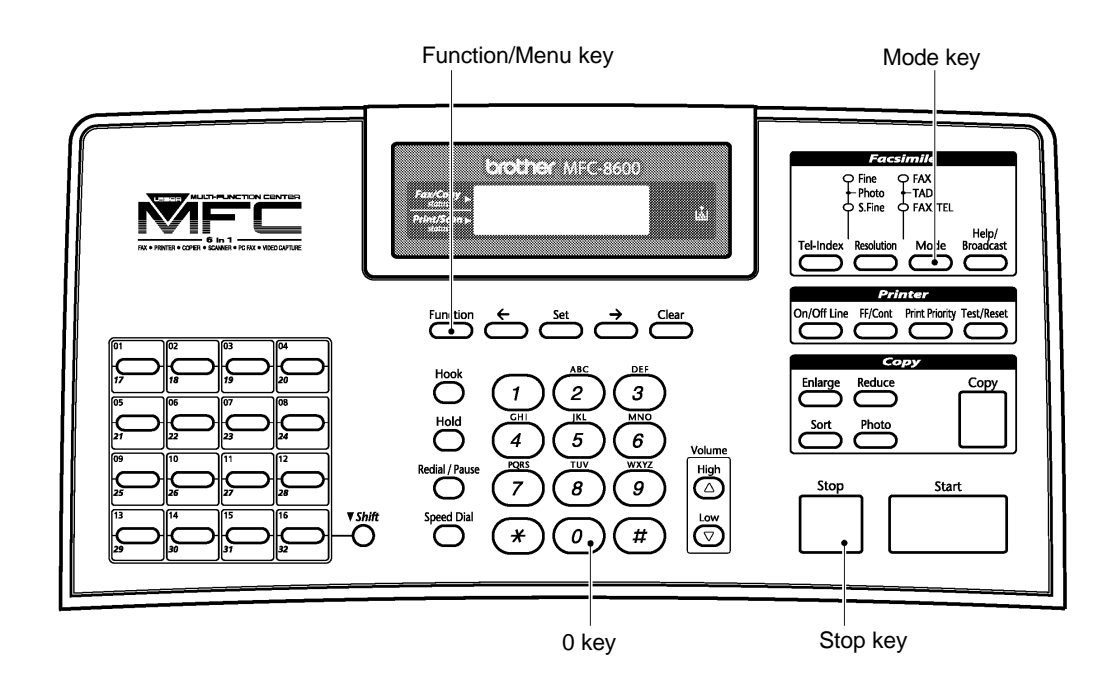

# **3. DETAILED DESCRIPTION OF MAINTENANCE-MODE FUNCTIONS**

### **3.1 EEPROM Parameter Initialization**

#### **Function**

The equipment initializes the parameters, user switches, and firmware switches registered in the EEPROM, to the initial values. Entering the function code 01 initializes all of the EEPROM areas, but entering 91 does not initialize some areas, as listed below.

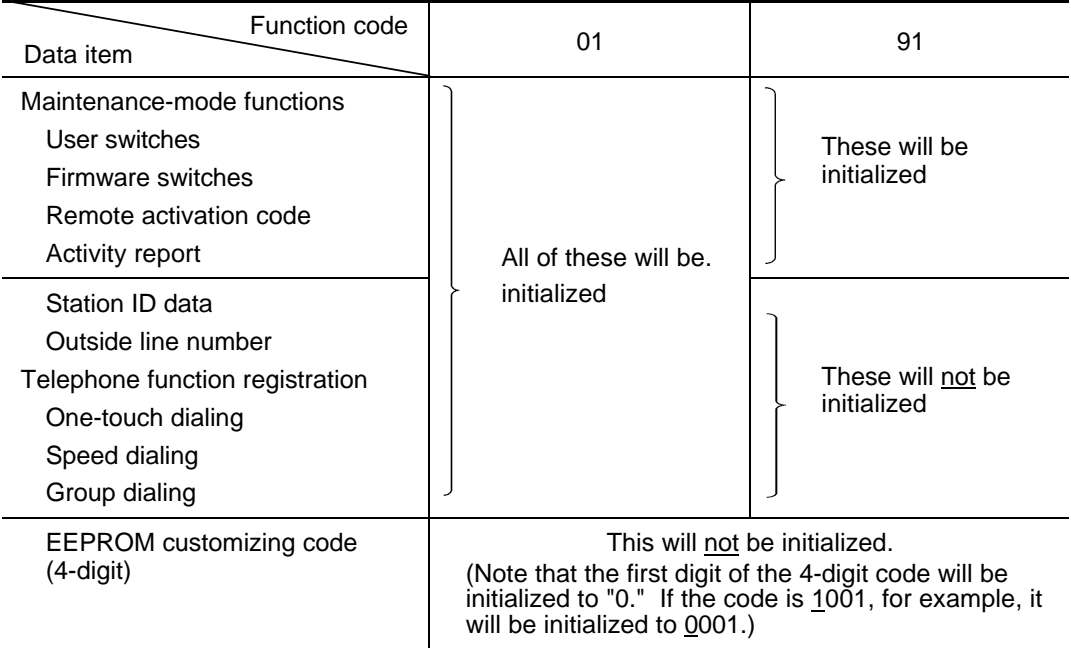

**NOTE:** If you replace the main PCB with one used for other facsimile equipment, carry out this procedure and then customize the EEPROM (maintenance-mode function code 74 in Subsection 3.11).

# **Operating Procedure**

(1) Press the **0** and **1** keys (or the **9** and **1** keys according to your need) in this order in the initial stage of the maintenance mode.

The "PARAMETER INIT" will appear on the LCD.

(2) Upon completion of parameter initialization, the equipment returns to the initial stage of the maintenance mode.

### **3.2 Printout of Scanning Compensation Data**

#### **Function**

The equipment prints out the white and black level data for scanning compensation.

#### **Operating Procedure**

Do not start this function merely after powering on the equipment but start it after carrying out a sequence of scanning operation. Unless the equipment has carried out any scanning operation, this function cannot print out correct scanning compensation data. This is because at the start of scanning operation, the equipment initializes white and black level data and takes in the scanning compensation reference data.

(1) Press the **0** and **5** keys in this order in the initial stage of the maintenance mode.

The "WHITE LEVEL 1" will appear on the LCD.

- (2) The equipment prints out the scanning compensation data list containing the following:
	- a) 2-value quantization white level data (2496 bytes)
	- b) 2-value quantization black level data (1 byte)
	- c) LED light intensity value, 2-value quantization LED light intensity value, and photo mode LED light intensity value (3 bytes)
	- d) 2-value quantization A/D-high and photo-mode A/D-high values (2 bytes)
	- e) A/D-low value (1 byte)
	- f) Compensation data for background color (1 byte)
- (3) Upon completion of recording of the compensation data list, the equipment returns to the initial stage of the maintenance mode.

**NOTE:** When the equipment prints monochrome images after monochrome scanning, only the green data is valid.

**NOTE:** If any data is abnormal, its code will be printed in inline style, as shown on the next page.

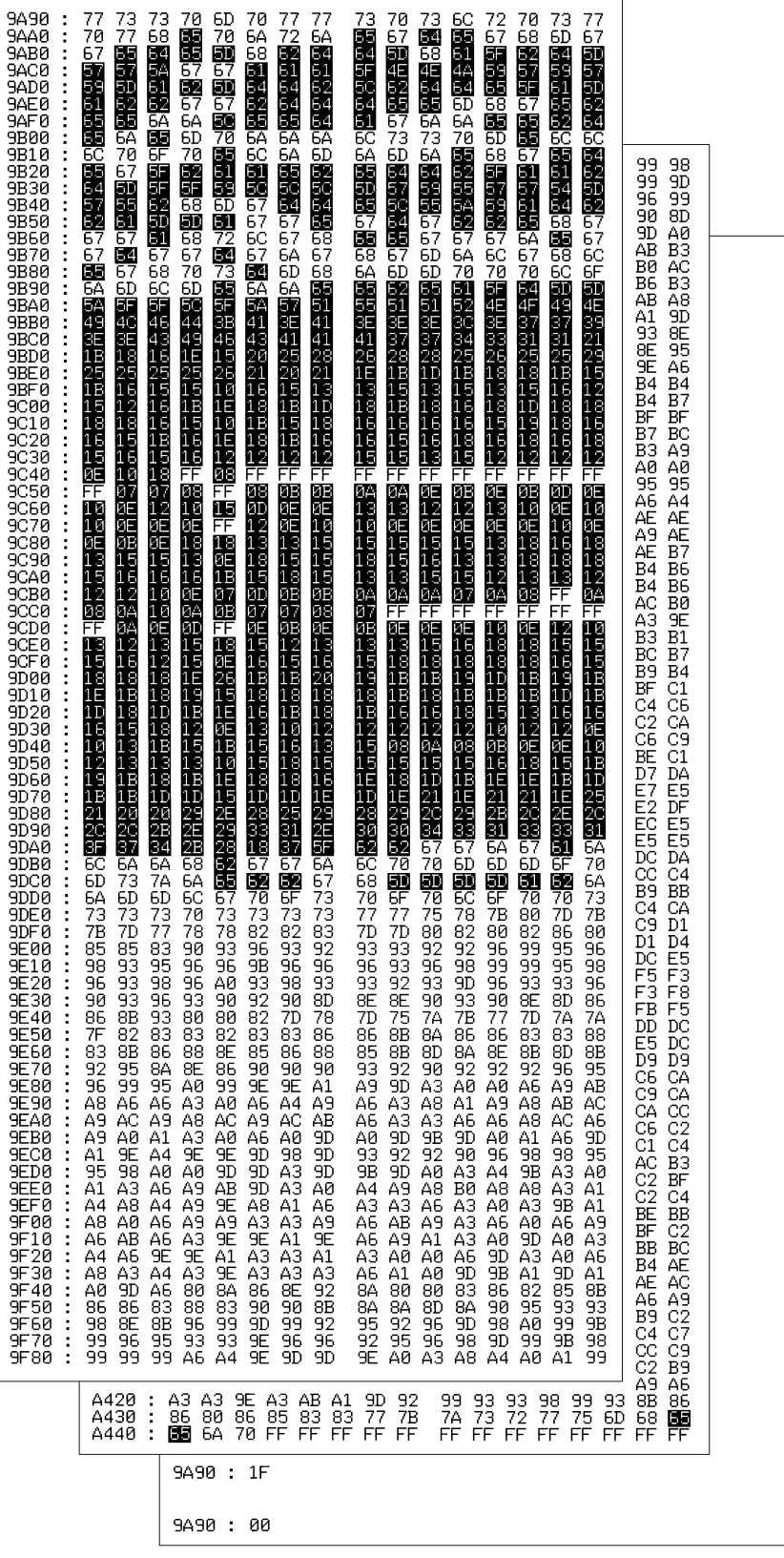

**Scanning Compensation Data List**

# **3.3 ADF Performance Test**

### **Function**

The equipment counts the documents fed by the automatic document feeder (ADF) and displays the count on the LCD for checking the ADF performance.

# **Operating Procedure**

(1) Set documents. (Allowable up to the ADF capacity.)

The "DOC. READY" will appear on the LCD.

(2) Press the **0** and **8** keys in this order.

While counting the documents, the equipment feeds them in and out, displaying the current count on the LCD as shown below.

ADF CHECK P.01

**Current count (1st page in this example)** 

(3) After showing the final count, the equipment beeps for one second. To return the equipment to the initial stage of the maintenance mode, press the **Stop** key.

### **3.4 Test Pattern 1**

# **Function**

This function, much like the copying function, prints out test pattern 1 to allow the service personnel to check for record data missing or print quality.

# **Operating Procedure**

Press the **0** and **9** keys in this order in the initial stage of the maintenance mode.

The figure below shows test pattern 1.

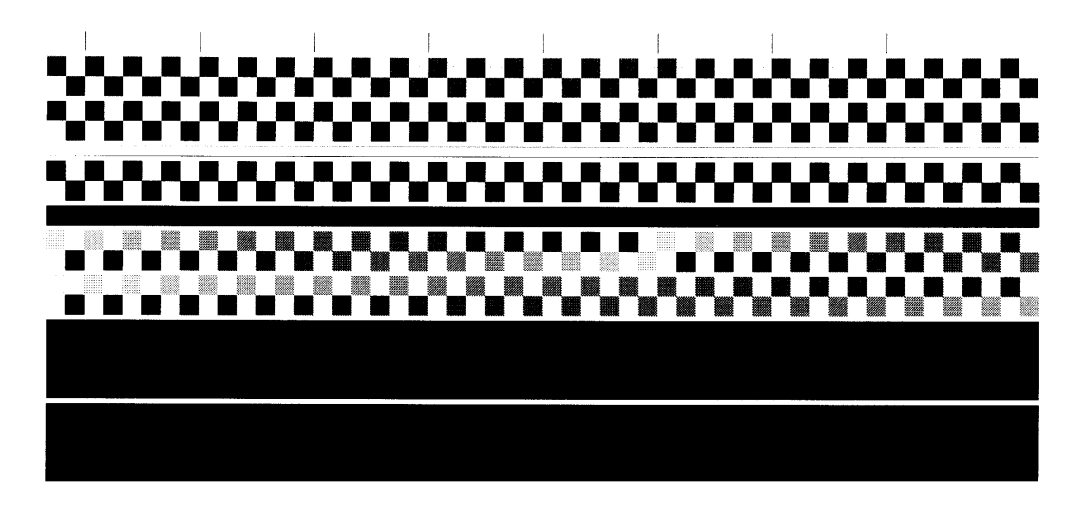

**Test Pattern 1**

# **3.5 Firmware Switch Setting and Printout**

# **[ A ] Firmware switch setting**

# **Function**

The facsimile equipment incorporates the following firmware switch functions (WSW01 through WSW42) which may be activated with the procedures using the control panel keys and buttons. The firmware switches have been set at the factory in conformity to the communications standards and codes of each country. Do not disturb them unless necessary. Some firmware switches may not be applicable in some versions. The firmware switch data list indicates "Not used." for those inapplicable switches.

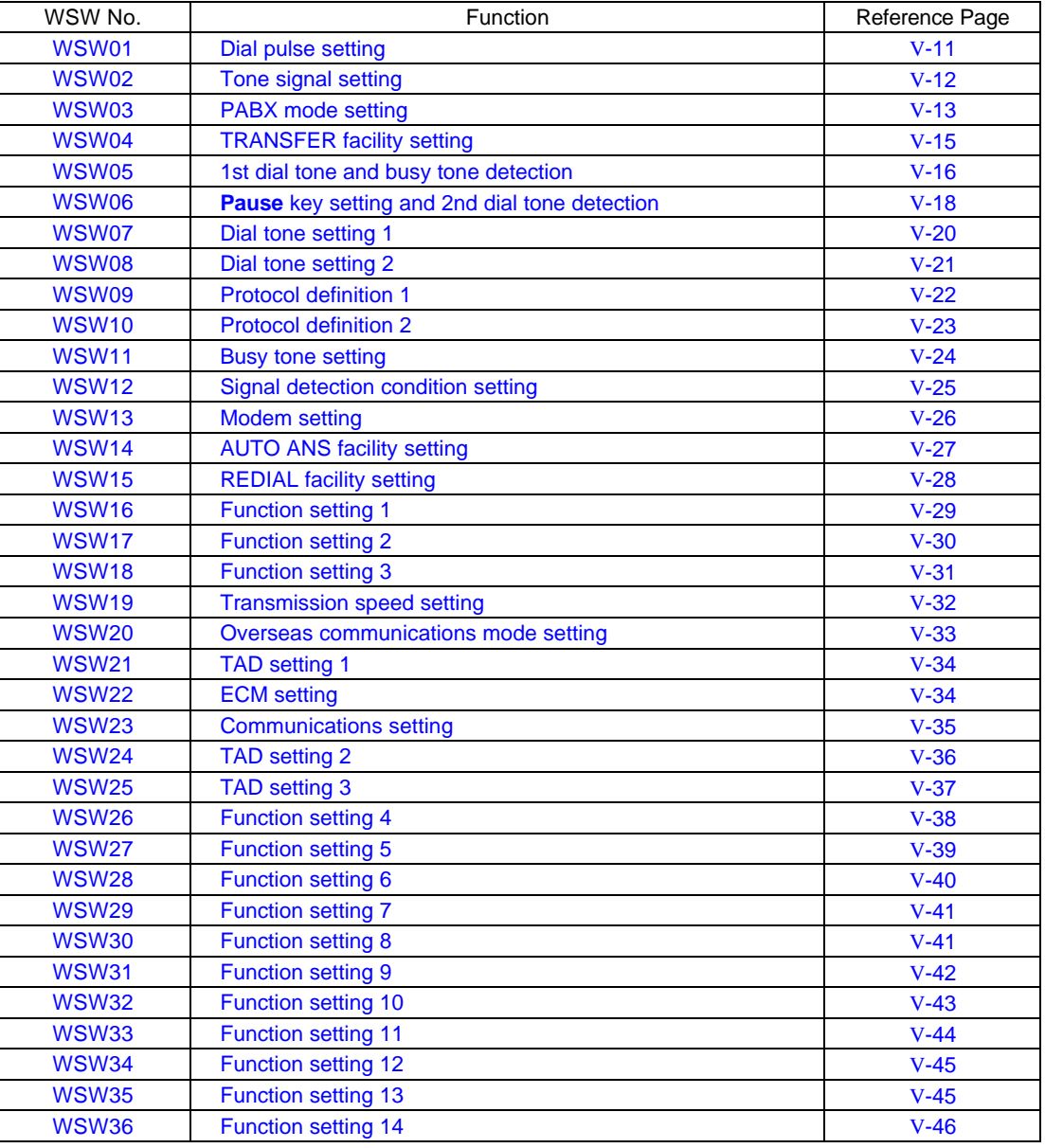

#### **Firmware Switches (WSW01 through WSW42)**

#### **Firmware Switches (WSW01 through WSW42)** *Continued*

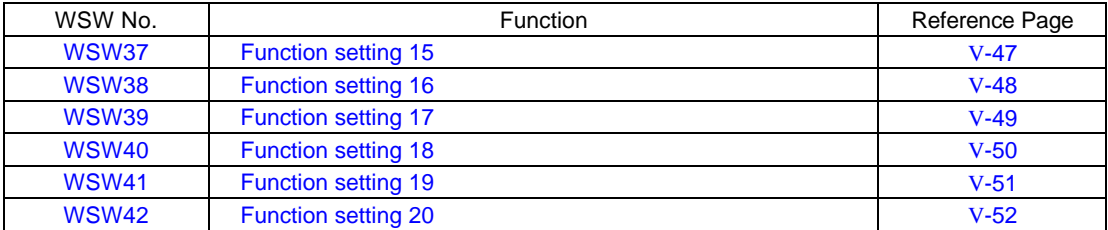

# **Operating Procedure**

(1) Press the **1** and **0** keys in this order in the initial stage of the maintenance mode.

The equipment displays the "WSW00" on the LCD and becomes ready to accept a firmware switch number.

(2) Enter the desired number from the firmware switch numbers (01 through 41).

The following appears on the LCD:

 $WSWXX = 00000000$ 

- (3) Use the **a** and **F** keys to move the cursor to the selector position to be modified.
- (4) Enter the desired number using the **0** and **1** keys.
- (5) Press the **Set** key. This operation saves the newly entered selector values onto the EEPROM and readies the equipment for accepting a firmware switch number.
- (6) Repeat steps (2) through (5) until the modification for the desired firmware switches is completed.
- (7) Press the **Set** or **Stop** key to return the equipment to the initial stage of the maintenance mode.
- **NOTES:** To cancel this operation and return the equipment to the initial stage of the maintenance mode during the above procedure, press the **Stop** key.
	- If there is a pause of more than one minute after a single-digit number is entered for double-digit firmware switch numbers, the equipment will automatically return to the initial stage of the maintenance mode.

#### **Note**

The user-accessible selectors of the firmware switches are shaded in the tables given on the following pages.

# **Detailed Description for the Firmware Switches**

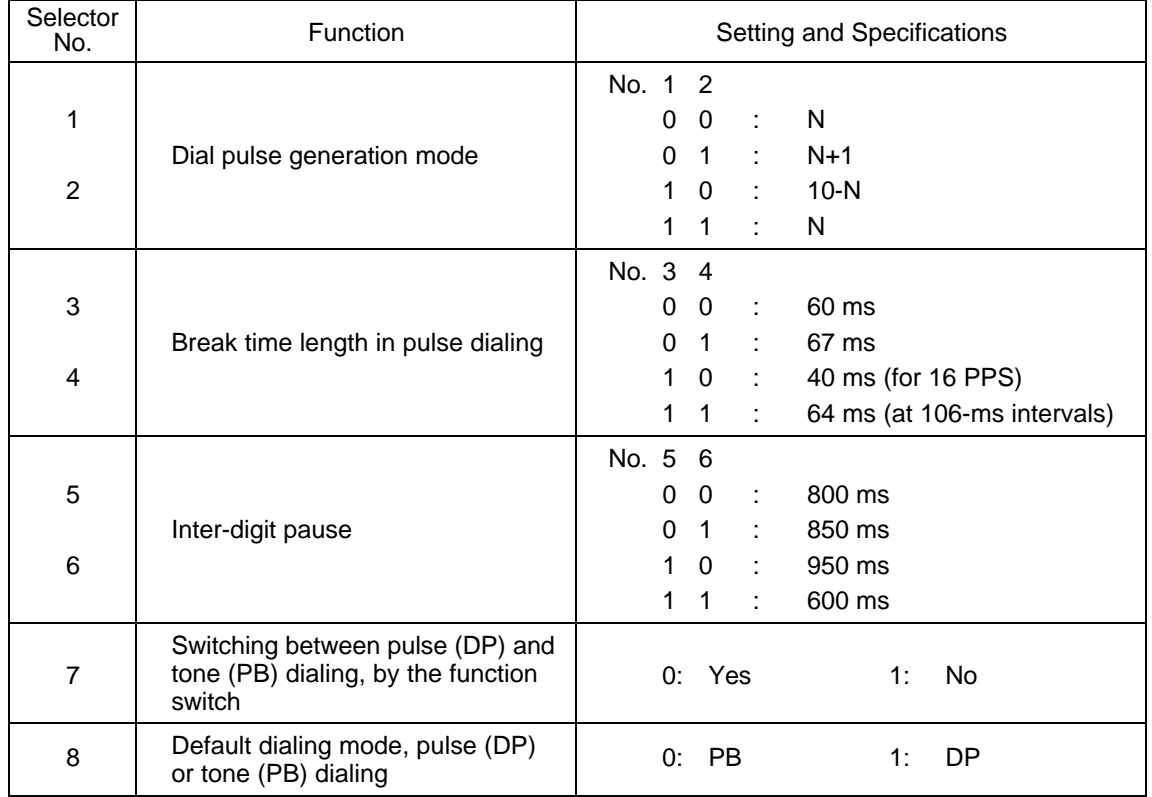

# **WSW01 (Dial pulse setting)**

#### **e** Selectors 1 and 2: Dial pulse generation mode

These selectors set the number of pulses to be generated in pulse dialing.

N: Dialing "N" generates "N" pulses. (Dialing "0" generates 10 pulses.)

- N + 1: Dialing "N" generates "N + 1" pulses.
- 10 N: Dialing "N" generates "10 N" pulses.

### **•** Selectors 3 and 4: Break time length in pulse dialing

These selectors set the break time length in pulse dialing. (Example: If "1," "2," and "3" are dialed when N is set by selectors 1 and 2.)

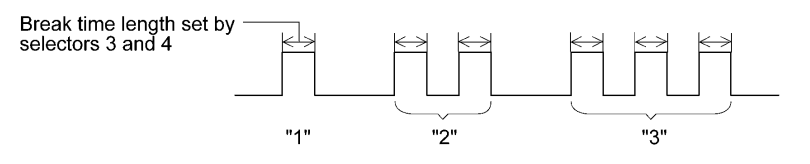

# l **Selectors 5 and 6: Inter-digit pause**

These selectors set the inter-digit pause in pulse dialing. (Example: If "1," "2," and "3" are dialed when N is set by selectors 1 and 2.)

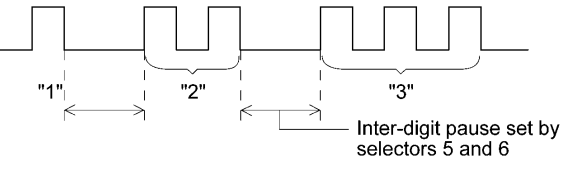

#### **•** Selector 7: Switching between pulse (DP) and tone (PB) dialing, by the function switch

This selector determines whether or not the dialing mode may be switched between the pulse (DP) and tone (PB) dialing by using the function switch.

### **•** Selector 8: Default dialing mode, pulse (DP) or tone (PB) dialing

This selector sets the default dialing mode (pulse dialing or tone dialing) which may be changed by the function switch. If the user switches it with the function switch when selector 7 is set to "0," the setting specified by this selector will also be switched automatically.

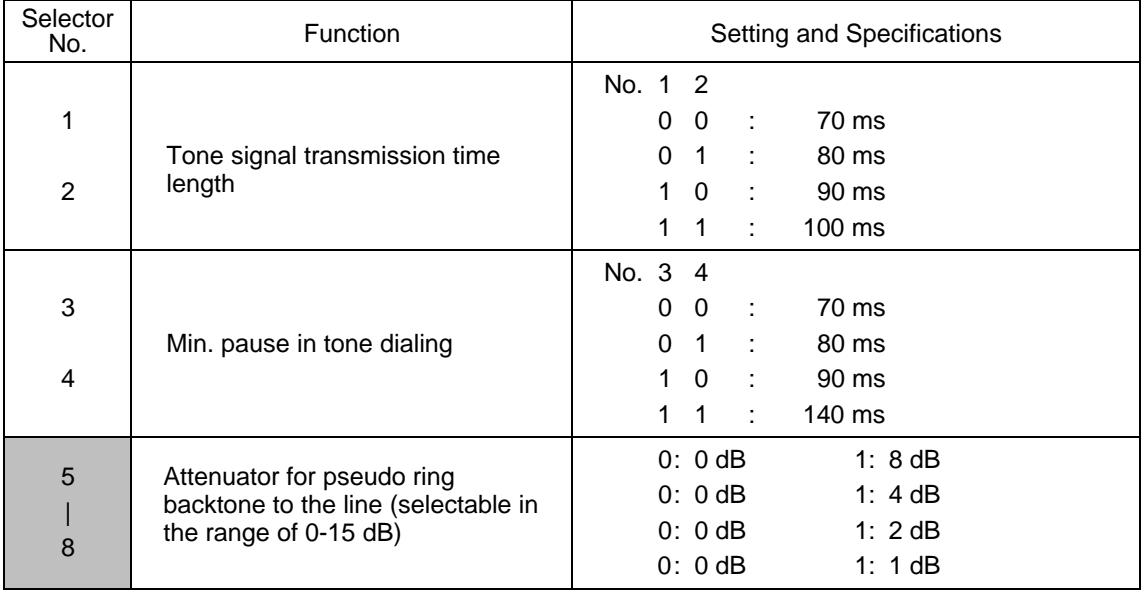

# **WSW02 (Tone signal setting)**

#### **• Selectors 1 through 4: Tone signal transmission time length and Min. pause in tone dialing**

These selectors set the tone signal transmission time length and minimum pause in tone dialing. (Example: If "1," "2," "3," "4," and "5" are dialed.)

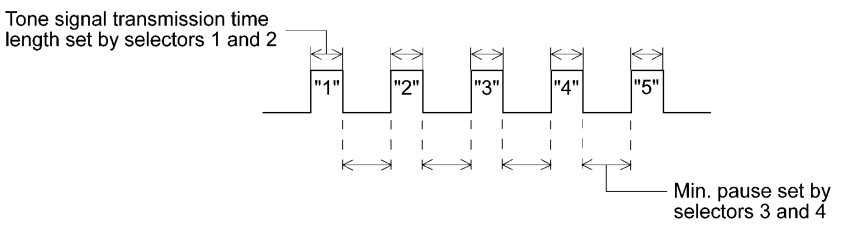

#### **e** Selectors 5 through 8: Attenuator for pseudo ring backtone to the line

These selectors are used to adjust the sound level of beep generated as a ring backtone in the F/T mode or as a signal during remote control operation or at the start of ICM recording.

Setting two or more selectors to "1" produces addition of attenuation assigned to each selector.

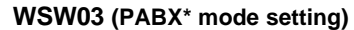

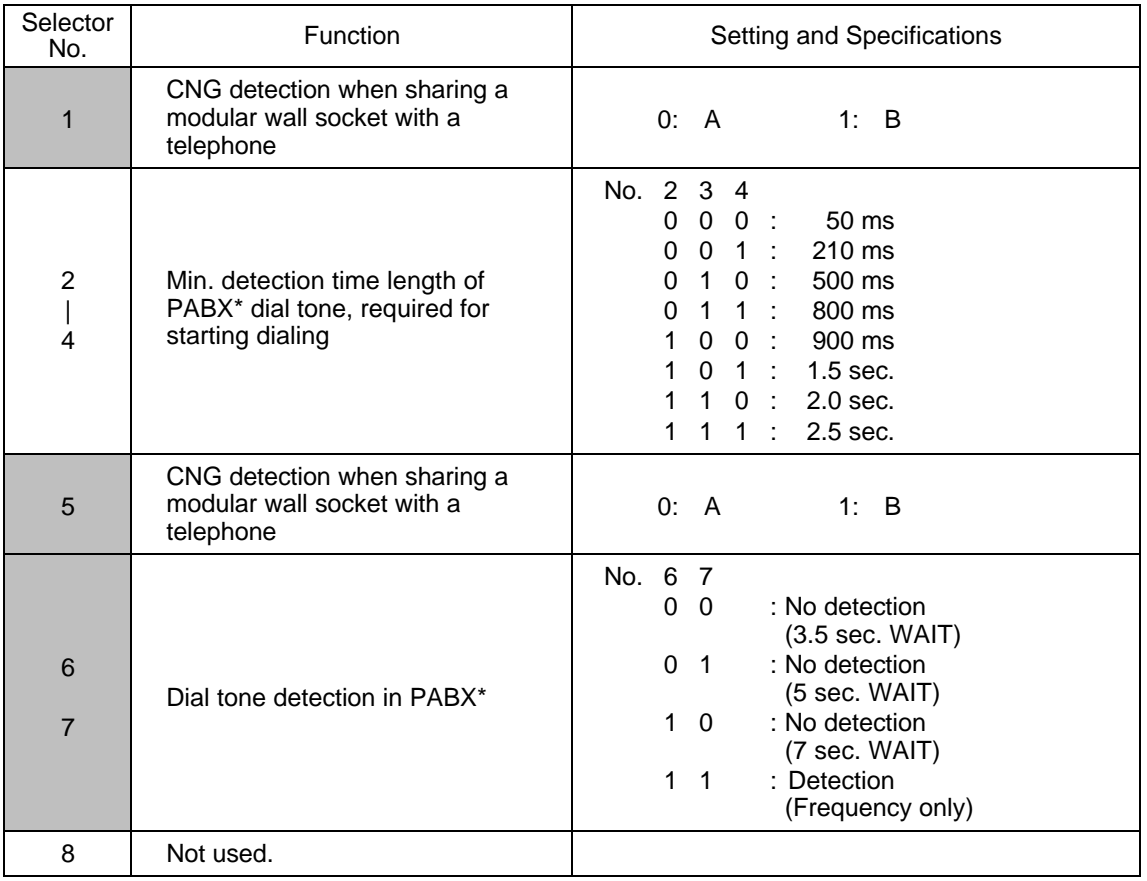

\* PABX: Private automatic branch exchange

**NOTE:** Selectors 2 through 4, 6 and 7 are not applicable where no PABX is installed.

# **•** Selectors 1 and 5: CNG detection when sharing a modular wall socket with a telephone

These selectors determine whether or not the equipment detects a CNG signal when a line is connected to a telephone sharing a modular wall socket with the equipment. Upon detection of CNG signals by the number of cycles specified by these selectors, the equipment interprets CNG as an effective signal and then starts FAX reception.

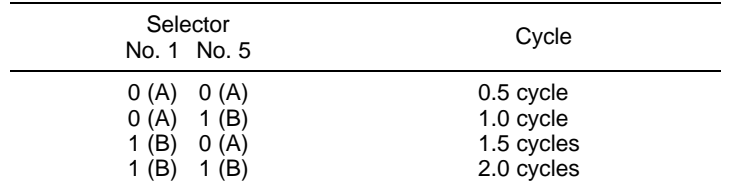

### **•** Selectors 2 through 4: Min. detection time length of PABX dial tone, required for starting dialing

Upon detection of the PABX dial tone for the time length set by these selectors, the equipment starts dialing.

These selectors are effective only when both selectors 6 and 7 are set to "1" (Detection).

#### **e** Selectors 6 and 7: Dial tone detection in PABX

These selectors activate or deactivate the dial tone detection function which detects a dial tone when a line is connected to the PABX.

Setting both of these selectors to "1" activates the dial tone detection function so that the equipment starts dialing upon detection of a dial tone when a line is connected.

Other setting combinations deactivate the dial tone detection function so that the equipment starts dialing after the specified WAIT (3.5, 5.0, or 7.0 sec.) without detection of a dial tone when a line is connected.

# **WSW04 (TRANSFER facility setting)**

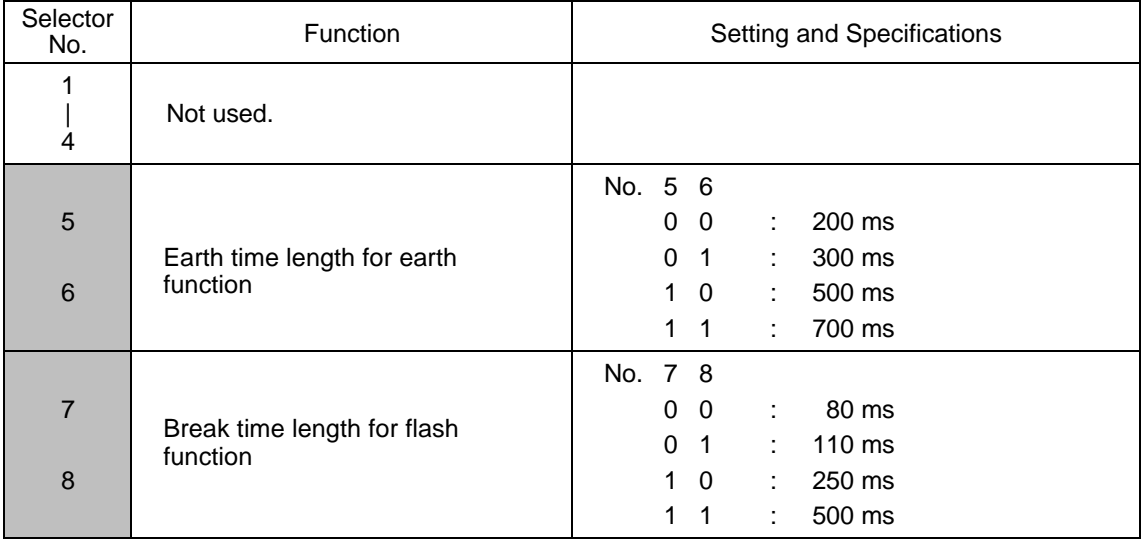

**NOTE:** Selectors 5 through 8 are not applicable in those countries where no transfer facility is supported.

# **•** Selectors 5 and 6: Earth time length for earth function

These selectors set the short-circuiting time length of the telephone line (La or Lb) to ground. This setting is effective only when the earth function is selected for the R key by using the function switch.

# **•** Selectors 7 and 8: Break time length for flash function

These selectors set the break time length.

This setting is effective only when the flash function is selected for the R key by using the function switch.

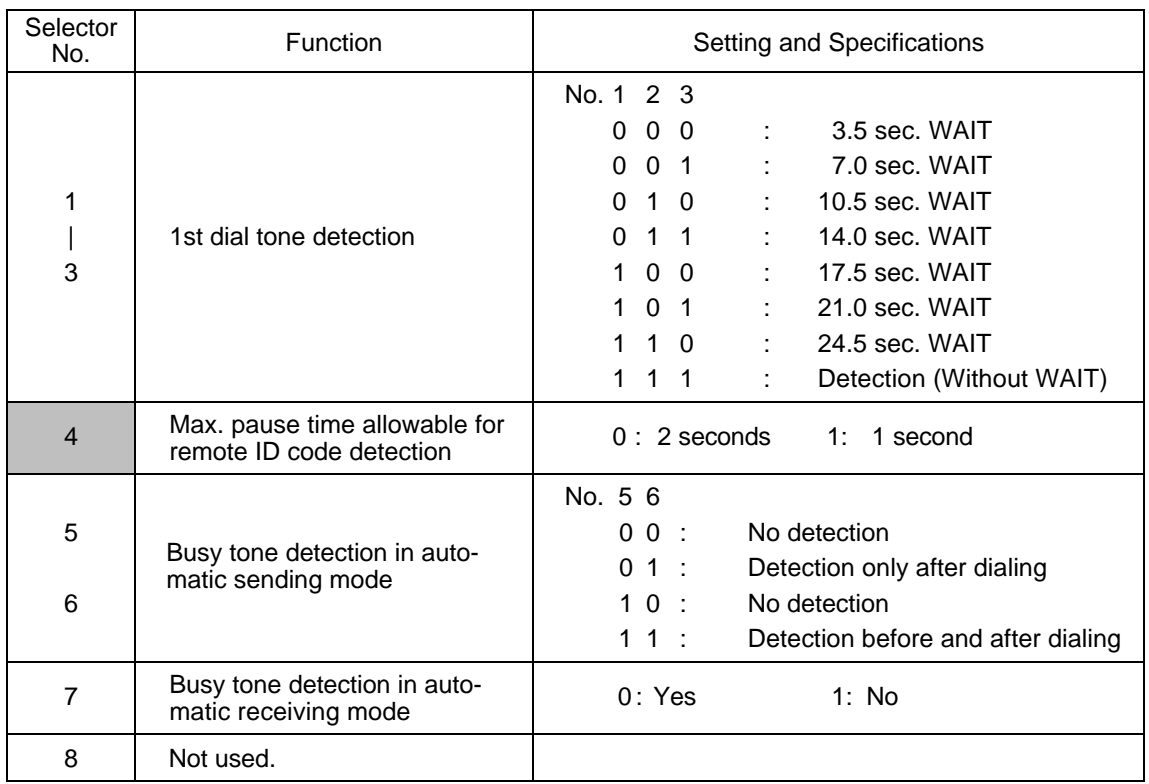

#### **WSW05 (1st dial tone and busy tone detection)**

**NOTE:** Selectors 5 through 7 are not applicable in those countries where no busy tone detection is supported.

#### **e** Selectors 1 through 3: 1st dial tone detection

These selectors activate or deactivate the 1st dial tone detection function which detects the 1st dial tone issued from the PSTN when a line is connected to the PSTN.

Setting all of these selectors to "1" activates the dial tone detection function so that the equipment starts dialing upon detection of a dial tone when a line is connected. For the detecting conditions of the 1st dial tone, refer to WSW07 and WSW08.

Other setting combinations deactivate the dial tone detection function so that the equipment starts dialing after the specified WAIT (3.5, 7.0, 10.5, 14.0, 17.5, 21.0, or 24.5 seconds) without detection of a dial tone when a line is connected to the PSTN.

### **•** Selector 4: Max. pause time allowable for remote ID code detection

This selector sets the maximum pause time allowable for detecting the second digit of a remote ID code after detection of the first digit in remote reception.

If selector 4 is set to "0" (2 seconds), for instance, only a remote ID code whose second digit is detected within 2 seconds after detection of the first digit will become effective so as to activate the remote function.

#### **e** Selectors 5 and 6: Busy tone detection in automatic sending mode

These selectors determine whether or not the equipment automatically disconnects a line upon detection of a busy tone in automatic sending mode.

Setting selector 6 to "0" ignores a busy tone so that the equipment does not disconnect the line.

Setting selectors 5 and 6 to "0" and "1," respectively, makes the equipment detect a busy tone only after dialing and disconnect the line.

Setting both of selectors 5 and 6 to "1" makes the equipment detect a busy tone before and after dialing and then disconnect the line.

### **•** Selector 7: Busy tone detection in automatic receiving mode

This selector determines whether or not the equipment automatically disconnects a line upon detection of a busy tone in automatic receiving mode.

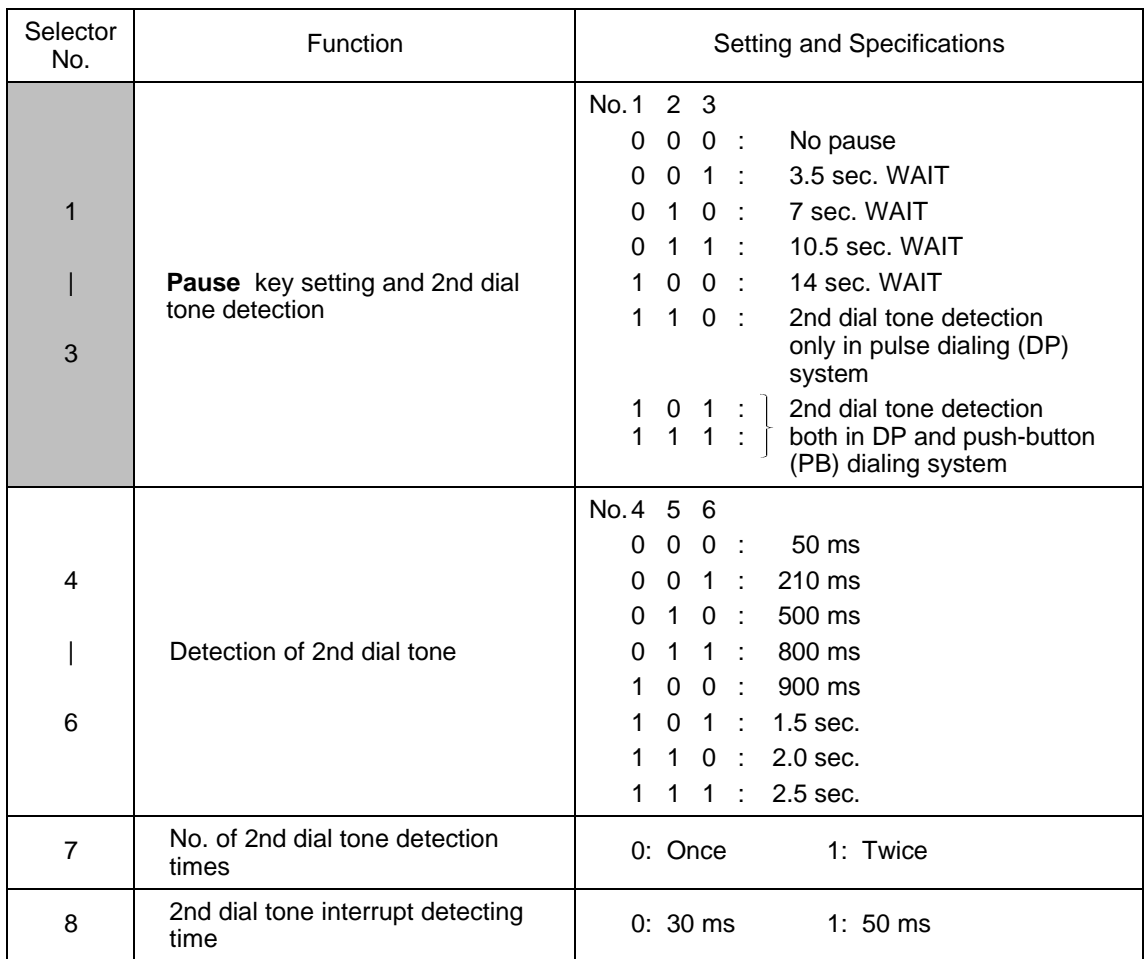

# **WSW06 (Pause key setting and 2nd dial tone detection)**

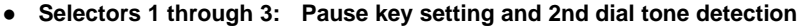

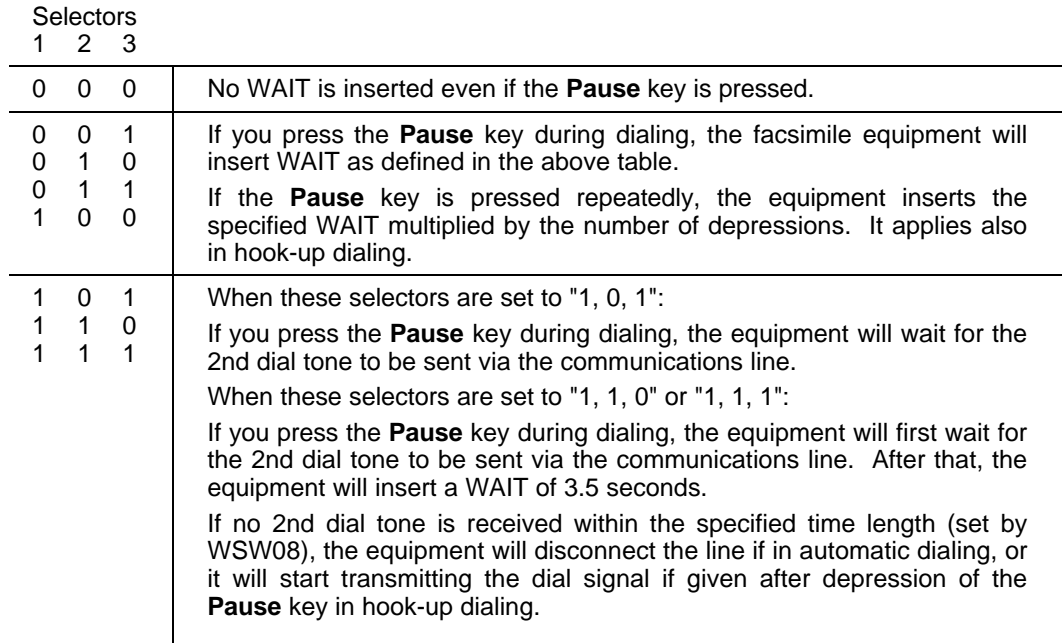

# **e** Selectors 4 through 6: Detection of 2nd dial tone

Upon detection of the 2nd dial tone for the time length specified by these selectors, the equipment starts dialing.

This setting is effective only when the 2nd dial tone detection function is activated by selectors 1 through 3 (Setting 101, 110, or 111).

This function does not apply in those countries where no dial tone detection function is supported.

### l **Selector 7: No. of 2nd dial tone detection times**

This selector sets the number of dial tone detection times required for starting dialing.

#### **e** Selector 8: 2nd dial tone interrupt detecting time

This selector sets the allowable time length of an interrupt which should not be interpreted as an interrupt in the 2nd tone dialing.

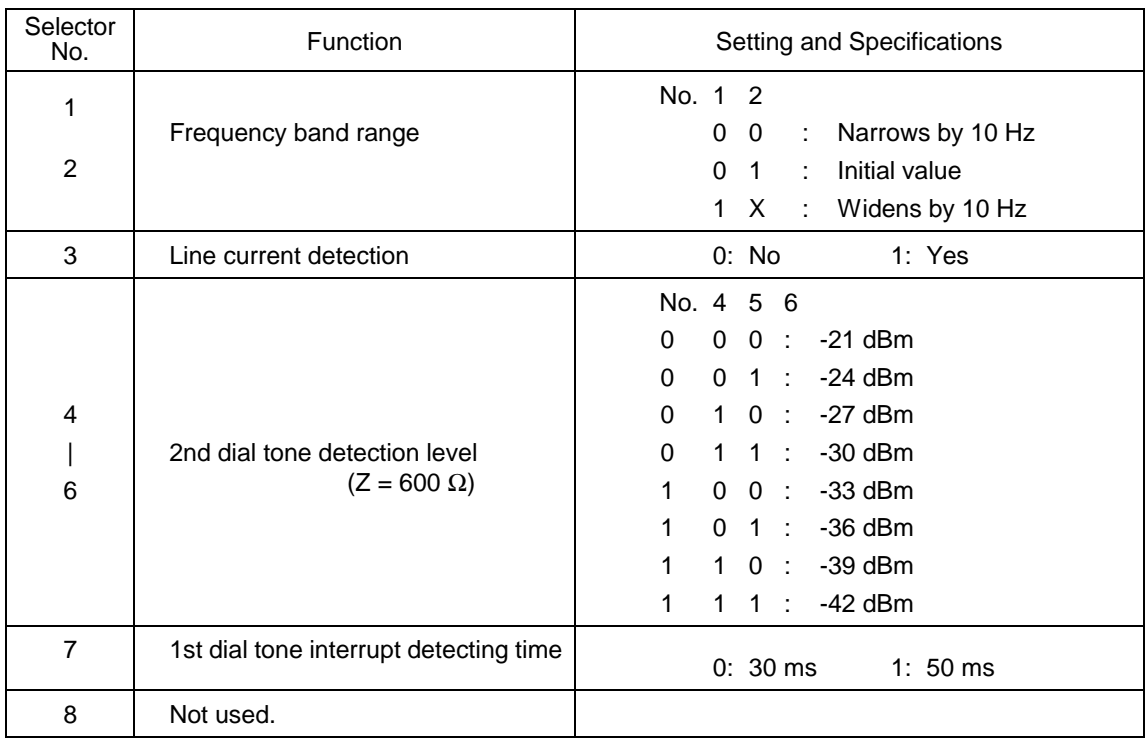

# **WSW07 (Dial tone setting 1)**

**NOTE:** Selectors 1 through 7 are not applicable in those countries where no dial tone or line current detection is supported, e.g., U.S.A.

### l **Selectors 1 and 2: Frequency band range**

These selectors set the frequency band for the 1st dial tone and the busy tone (before dialing) to be detected.

This setting is effective only when selectors 1 through 3 of WSW05 are set to "1,1,1."

#### **•** Selector 3: Line current detection

This selector determines whether or not the equipment should detect a line current before starting dialing.

#### **e** Selectors 4 through 6: 2nd dial tone detection level

These selectors set the detection level of the 2nd dial tone.

#### **e** Selector 7: 1st dial tone interrupt detecting time

This selector sets the allowable time length of an interrupt which should not be interpreted as an interrupt in the 1st dial tone dialing.

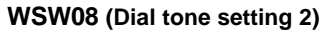

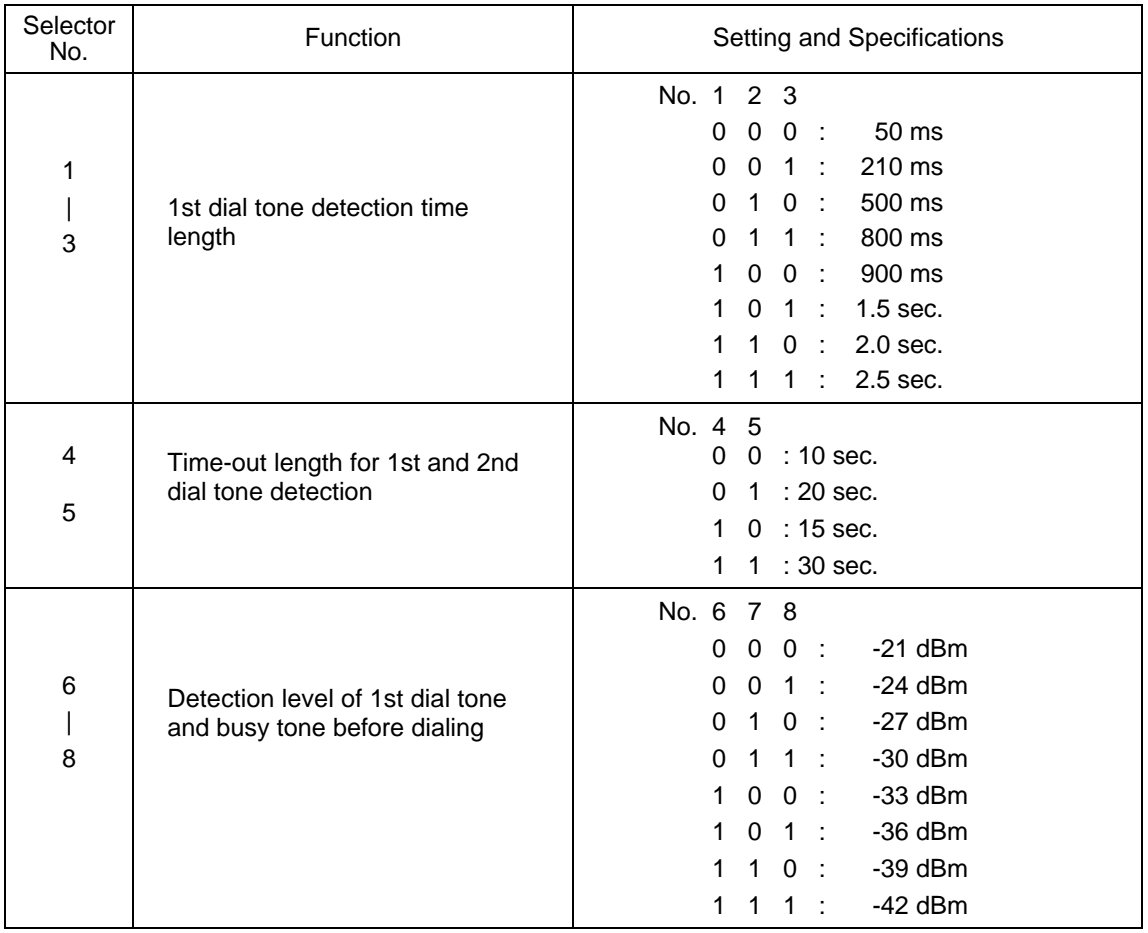

**NOTE:** The WSW08 is not applicable in those countries where no dial tone detection is supported, e.g., U.S.A.

# **e** Selectors 1 through 3: 1st dial tone detection time length

Upon detection of the 1st dial tone for the time length set by these selectors, the equipment starts dialing.

This setting is effective only when selectors 1 through 3 of WSW05 are set to "1,1,1."

# **•** Selectors 4 and 5: Time-out length for 1st and 2nd dial tone detection

These selectors set the time-out length for the 1st and 2nd dial tone detection so that the equipment waits dial tone input for the specified time length and disconnects itself from the line when no dial tone is inputted.

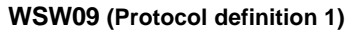

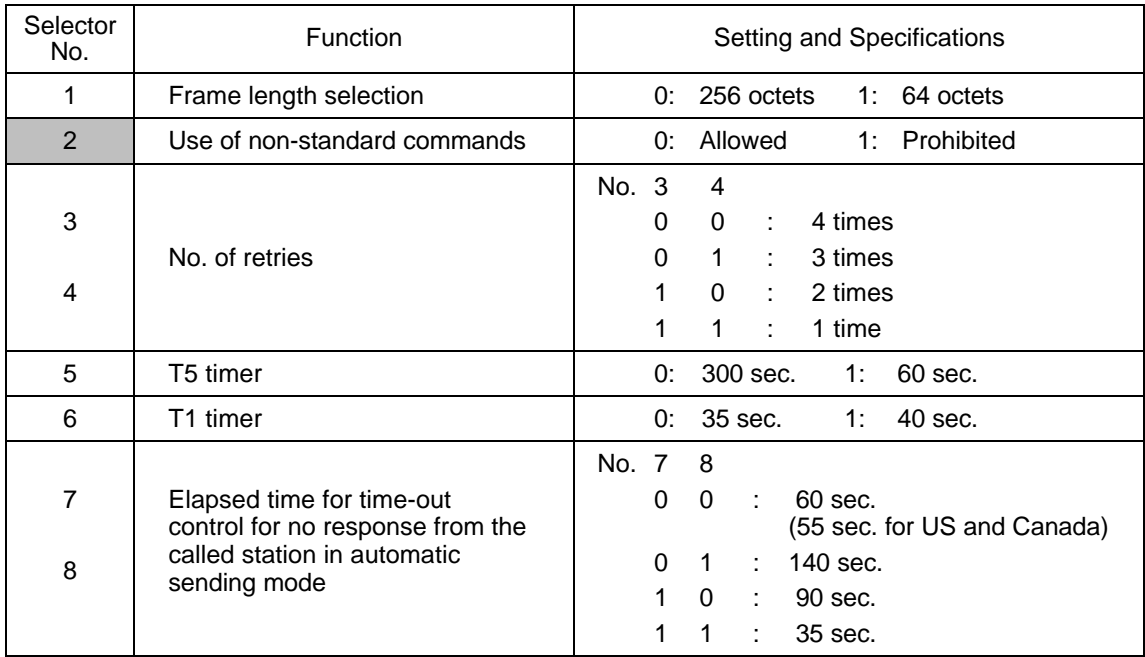

**NOTE:** Selectors 1 through 6 are not applicable in those models which do not support ECM.

### **•** Selector 1: Frame length selection

Usually a single frame consists of 256 octets (1 octet = 8 bits). For communications lines with higher bit error rate, however, set selector 1 to "1" so that the facsimile equipment can divide a message into 64-octet frames.

Remarks: The error correction mode (ECM) is a facsimile transmission manner in which the equipment divides a message into frames for transmission so that if any data error occurs on the transmission line, the equipment retransmits only those frames containing the error data.

# l **Selector 2: Use of non-standard commands**

If this selector is set to "0," the equipment may use non-standard commands (the machine's native-mode commands, e.g., NSF, NSC, and NSS) for communications. If it is set to "1," the equipment will use standard commands only.

#### l **Selectors 3 and 4: No. of retries**

These selectors set the number of retries in each specified modem transmission speed.

# **e** Selector 5: T5 timer

This selector sets the time length for the T5 timer.

# **e** Selector 6: T1 timer

This selector sets the time length for the T1 timer.

# **e** Selectors 7 and 8: Elapsed time for time-out control

If the equipment receives no response (no G3 command) from the called terminal in automatic sending during the time set by these selectors, it disconnects the line.

# **WSW10 (Protocol definition 2)**

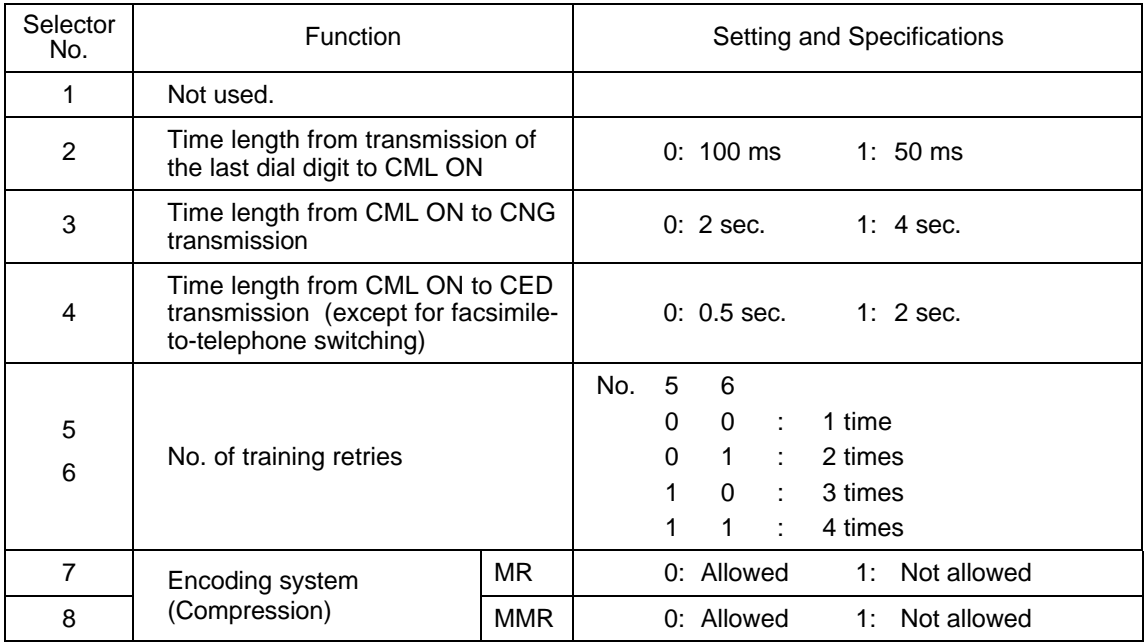

#### **e** Selector 2: Time length from transmission of the last dial digit to CML ON

This selector sets the time length from when the equipment transmits the last dial digit until the CML relay comes on.

### **•** Selector 3: Time length from CML ON to CNG transmission

This selector sets the time length until the equipment transmits a CNG after it turns on the CML relay.

#### **e** Selector 4: Time length from CML ON to CED transmission

This selector sets the time length until the equipment transmits a CED after it turns on the CML relay. This setting does not apply to switching between facsimile and telephone.

### l **Selectors 5 and 6: No. of training retries**

These selectors set the number of training retries to be repeated before automatic fallback.

# **e** Selectors 7 and 8: Encoding system (Compression)

This selector determines whether or not use of the MR/MMR coding system will be allowed.

# **WSW11 (Busy tone setting)**

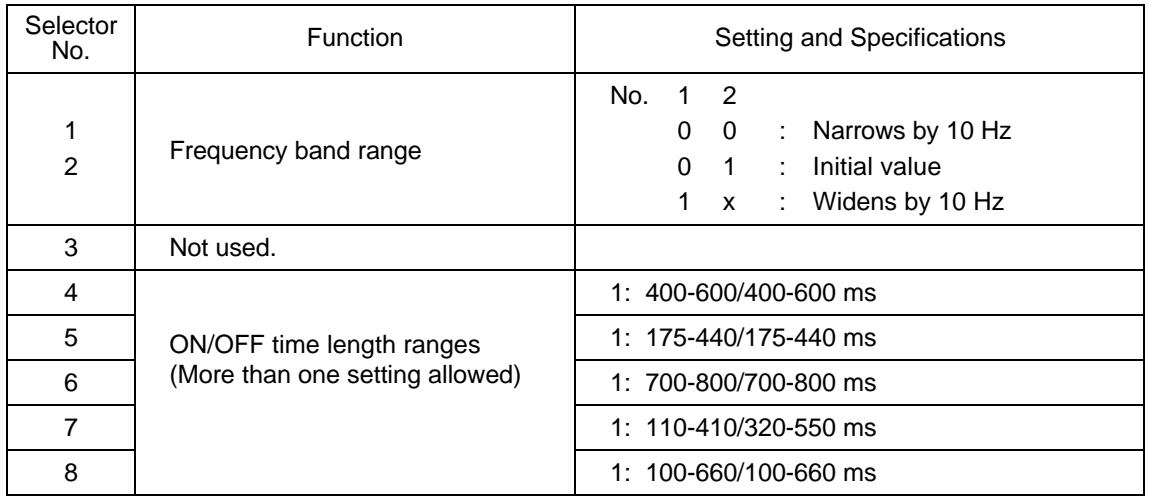

**NOTE:** WSW11 is not applicable in those countries where no busy tone detection is supported. **NOTE:** The setting of WSW11 is effective only when selectors 5 and 6 of WSW05 are set to "0, 1" or "1, 1" (Busy tone detection).

### l **Selectors 1 and 2: Frequency band range**

These selectors set the frequency band for busy tone to be detected.

### **e** Selectors 4 through 8: ON/OFF time length ranges

These selectors set the ON and OFF time length ranges for busy tone to be detected. If more than one selector is set to "1," the ranges become wider. For example, if selectors 4 and 5 are set to "1," the ON and OFF time length ranges are from 175 to 600 ms.

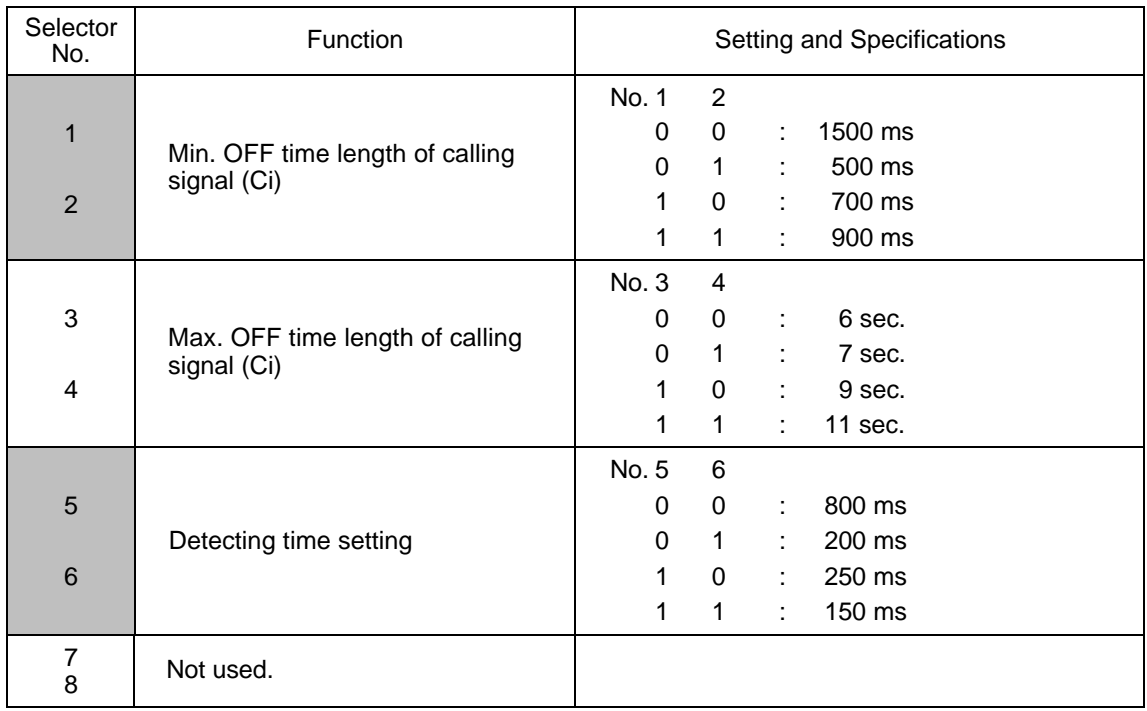

# **WSW12 (Signal detection condition setting)**

# l **Selectors 1 through 4: Min. and max. OFF time length of calling signal (Ci)**

If the equipment detects the OFF state of calling signal (Ci) for a time length which is greater than the value set by selectors 1 and 2 and less than the value set by selectors 3 and 4, it interprets the Ci signal as OFF.

#### **•** Selectors 5 and 6: Detecting time setting

These selectors set the time length required to make the equipment acknowledge itself to be called. That is, if the equipment continuously detects calling signals with the frequency set by selectors 1 through 4 of WSW14 during the time length set by these selectors 5 and 6, it acknowledges the call.

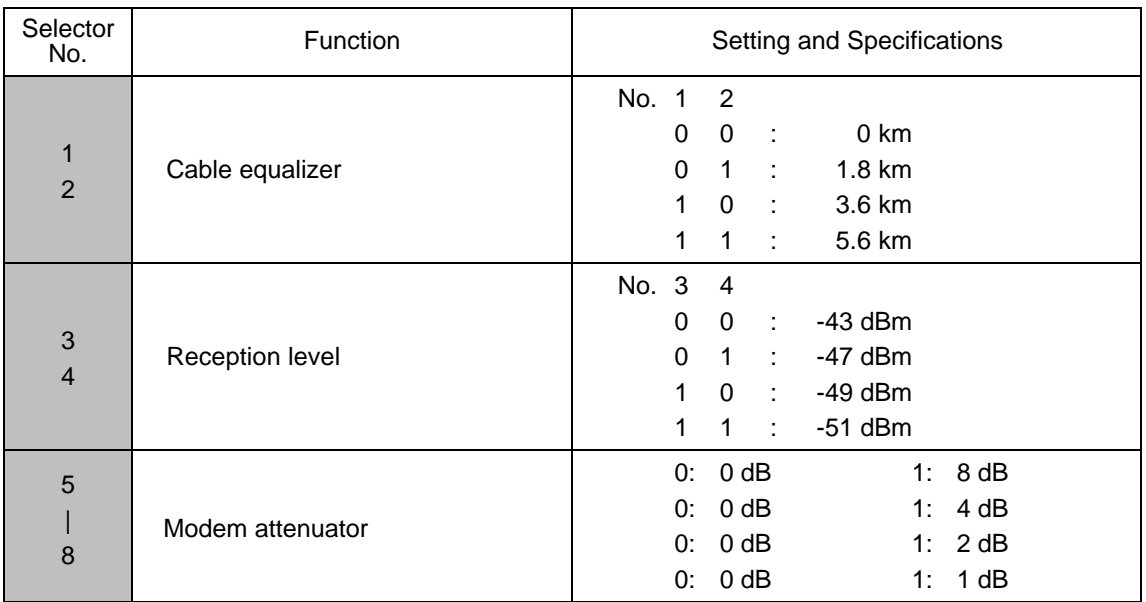

# **WSW13 (Modem setting)**

The modem should be adjusted according to the user's line conditions.

### l **Selectors 1 and 2: Cable equalizer**

These selectors are used to improve the pass-band characteristics of analogue signals on a line. (Attenuation in the high-band frequency is greater than in the low-band frequency.)

Set these selectors according to the distance from the telephone switchboard to the facsimile equipment.

### l **Selectors 3 and 4: Reception level**

These selectors set the optimum receive signal level.

### l **Selectors 5 through 8: Modem attenuator**

These selectors are used to adjust the transmitting level of the modem when the reception level at the remote station is improper due to line loss. This function applies to G3 protocol signals.

Setting two or more selectors to "1" produces addition of attenuation assigned to each selector.

This setting will be limited if selector 8 of WSW23 is set to "0."

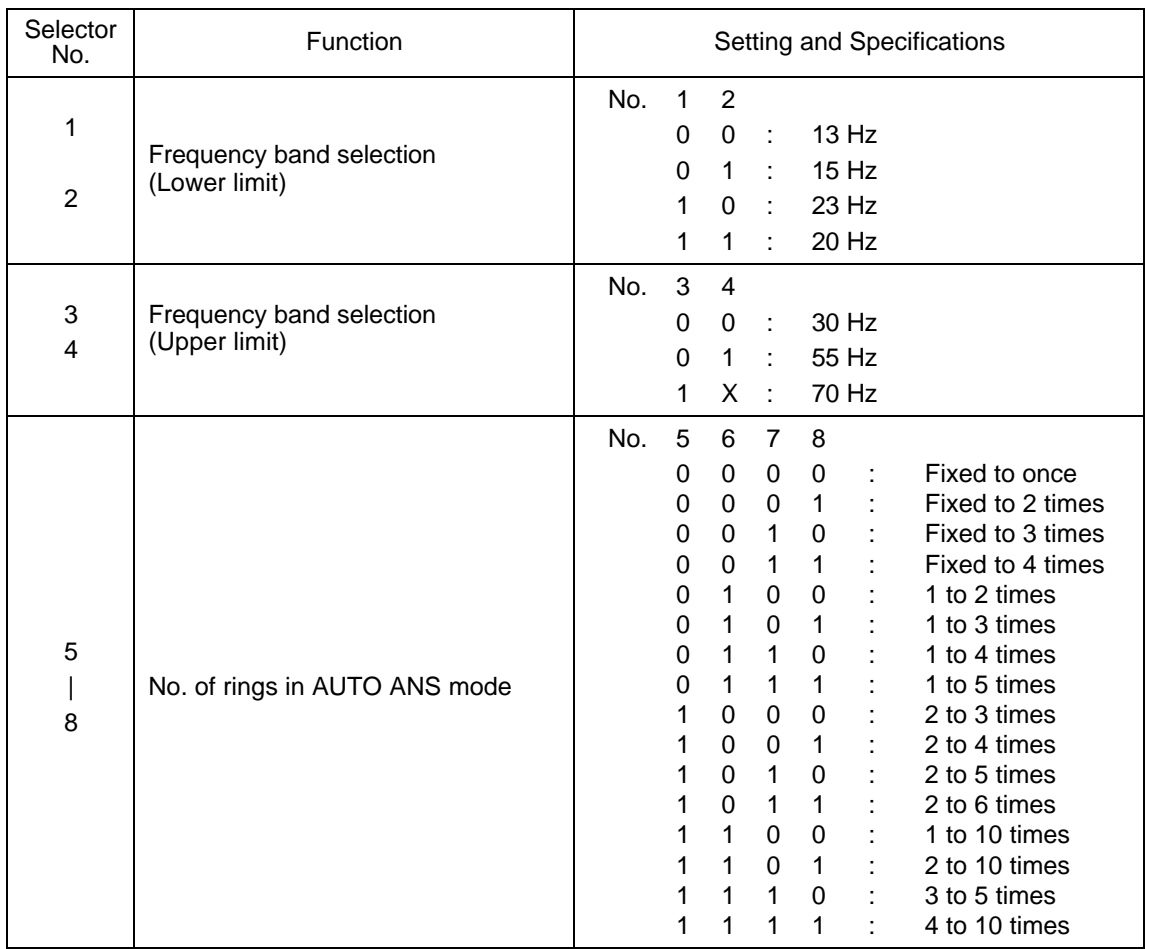

# **WSW14 (AUTO ANS facility setting)**

# **e** Selectors 1 through 4: Frequency band selection

These selectors are used to select the frequency band of calling signals for activating the AUTO ANS facility.

In the French versions, if the user sets the PBX to OFF from the control panel, the setting made by selectors 1 and 2 will take no effect and the frequency's lower limit will be fixed to 32 Hz. (Even if the setting made by these selectors does not apply, it will be printed on the configuration list.)

### l **Selectors 5 through 8: No. of rings in AUTO ANS mode**

These selectors set the number of rings to initiate the AUTO ANS facility.

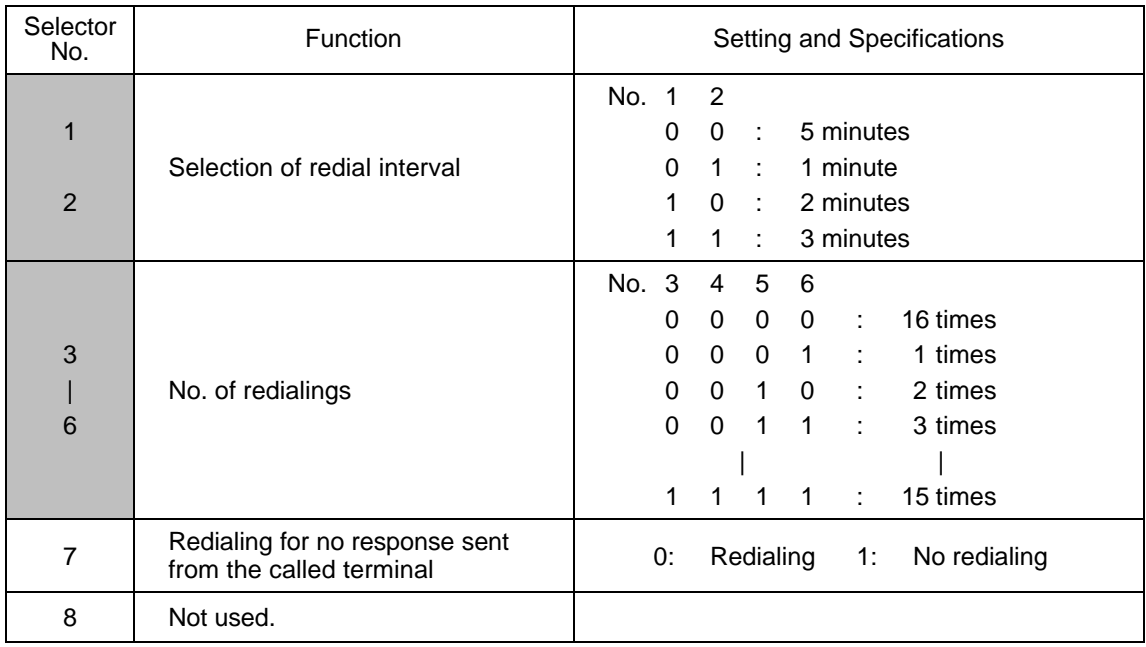

# **WSW15 (REDIAL facility setting)**

**NOTE:** Selector 7 is not applicable in those countries where no busy tone detection is supported.

### **•** Selectors 1 through 6: Selection of redial interval and No. of redialings

The equipment redials by the number of times set by selectors 3 through 6 at intervals set by selectors 1 and 2.

This setting is effective only when selector 7 is set to "0."

#### **e** Selectors 7: Redialing for no response sent from the called terminal

This selector determines whether or not the equipment redials if no G3 command response comes from the called station after dialing within the time length set by selectors 7 and 8 of WSW09.

# **WSW16 (Function setting 1)**

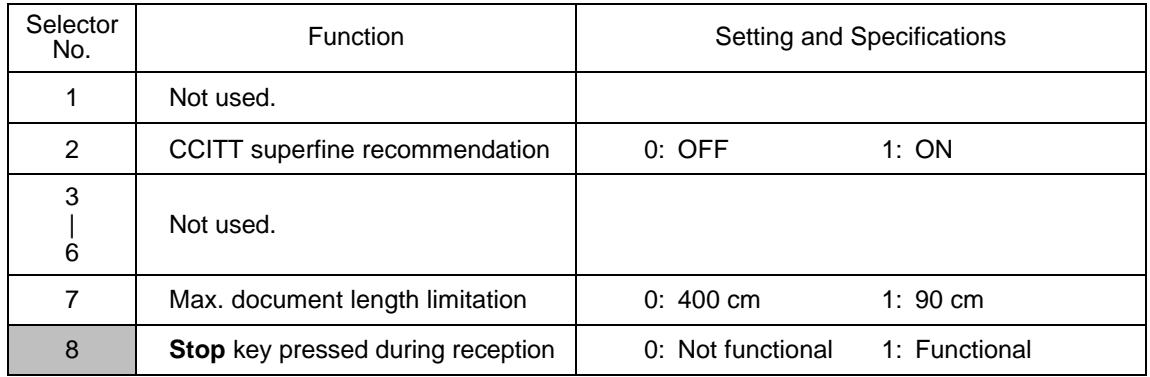

# l **Selector 2: CCITT superfine recommendation**

If this selector is set to "1," the equipment communicates in CCITT recommended superfine mode (15.4 lines/mm). If it is set to "0," it communicates in native superfine mode.

# l **Selector 7: Max. document length limitation**

This selector is used to select the maximum length of a document to be sent.

# **e** Selector 8: Stop key pressed during reception

If this selector is set to "1," pressing the **Stop** key can stop the current receiving operation. The received data will be lost.

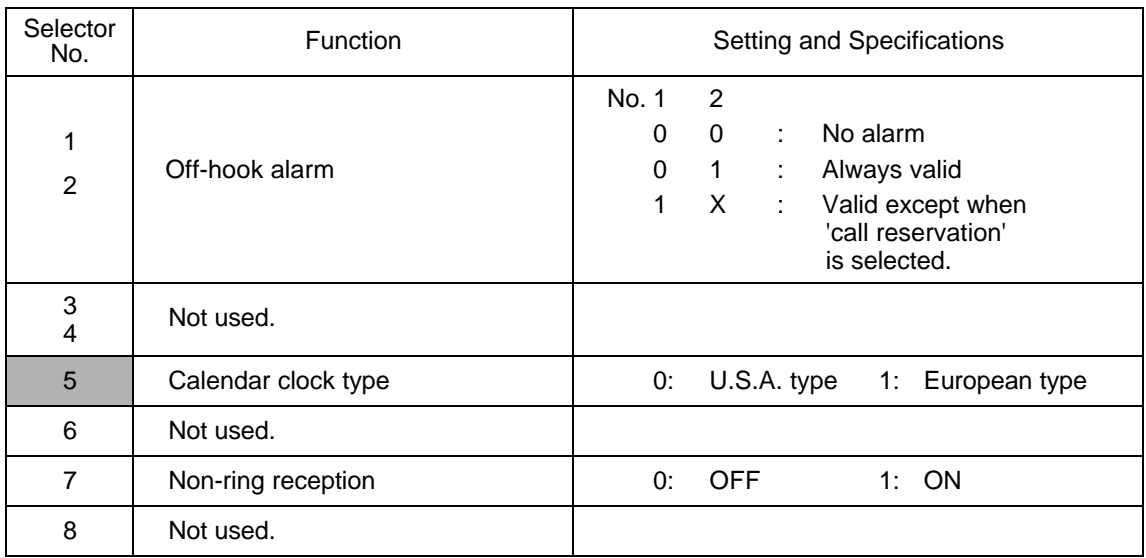

# **WSW17 (Function setting 2)**

# l **Selectors 1 and 2: Off-hook alarm**

These selectors activate or deactivate the alarm function which sounds an alarm when the communication is completed with the handset being off the hook.

### **e** Selector 5: Calendar clock type

If this selector is set to "0" (USA), the MM/DD/YY hh:mm format applies; if it is set to "1" (Europe), the DD/MM/YY hh:mm format applies: DD is the day, MM is the month, YY is the last two digits of the year, hh is the hour, and mm is the minute.

# $\bullet$  Selector 7: Non-ring reception

Setting this selector to "1" makes the equipment receive calls without ringer sound if the ring delay is set to 0.

# **WSW18 (Function setting 3)**

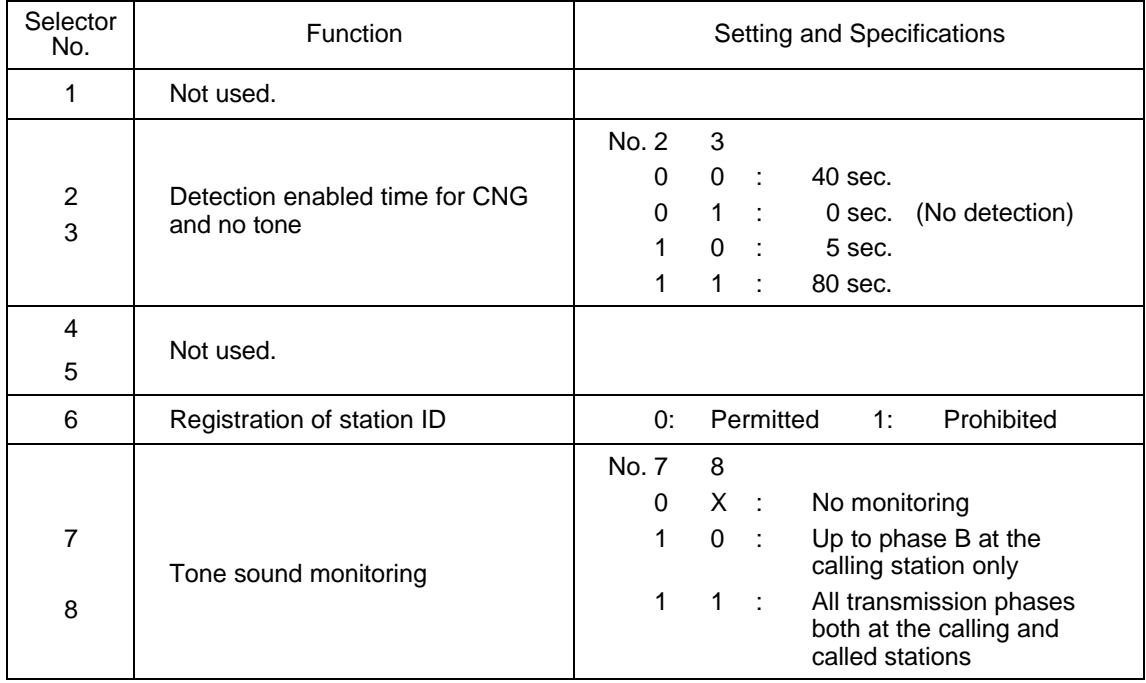

### **•** Selectors 2 and 3: Detection enabled time for CNG and no tone

After the line is connected via the external telephone or by picking up the handset of the facsimile equipment, the equipment can detect a CNG signal or no tone for the time length specified by these selectors. The setting specified by these selectors becomes effective only when selector 8 of WSW20 is set to "1."

### l **Selectors 7 and 8: Tone sound monitoring**

These selectors set monitoring specifications of the tone sound inputted from the line.

### **WSW19 (Transmission speed setting)**

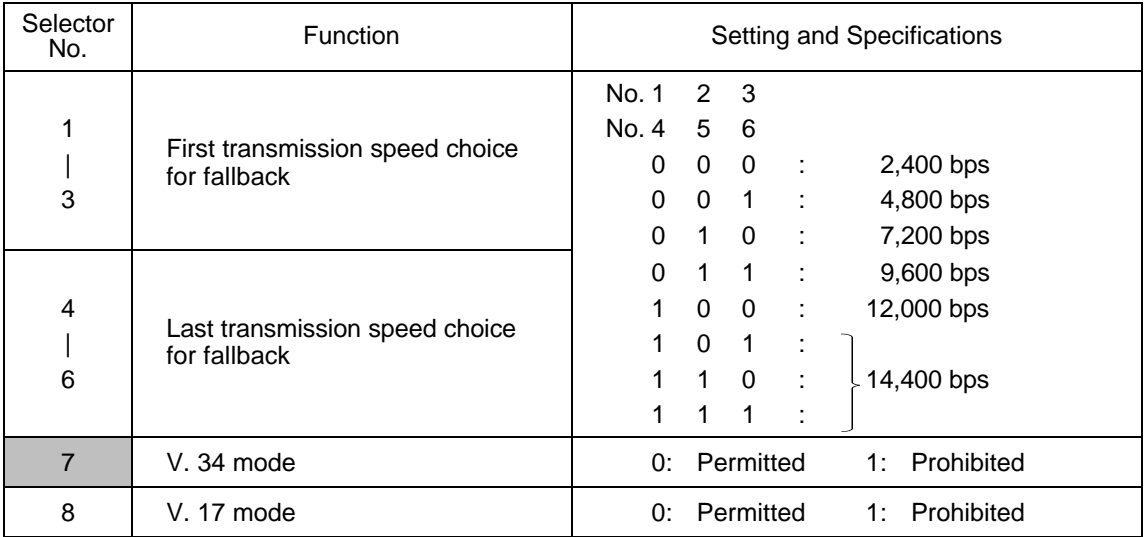

#### **• Selectors 1 through 6: First and last choices of transmission speed for fallback**

These selectors are used to set the modem speed range. With the first transmission speed choice specified by selectors 1 through 3, the equipment attempts to establish the transmission link via the modem. If the establishment fails, the equipment automatically steps down to the next highest speed and attempts to establish the transmission link again. The equipment repeats this sequence while stepping down the transmission speed to the last choice specified by selectors 4 through 6.

If the modem always falls back to a low transmission speed (e.g., 4,800 bps), set the first transmission speed choice to the lower one (e.g., modify it from 12,000 bps to 7,200 bps) in order to deactivate the high-speed modem function and reduce the training time for shorter transmission time.

Generally, to save the transmission time, set the last transmission speed choice to a higher one.

### l **Selector 7: V. 34 mode**

This selector determines whether or not the equipment communicates with the remote station in the V. 34 mode when that station supports the V.  $34$  mode.

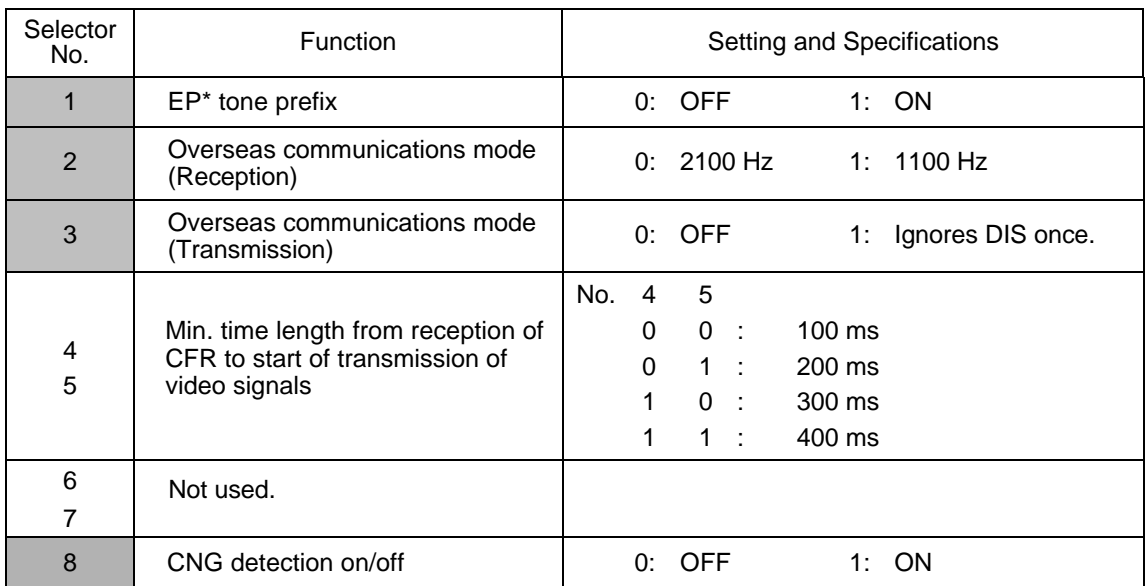

#### **WSW20 (Overseas communications mode setting)**

\* EP: Echo protection

#### l **Selector 1: EP tone prefix**

Setting this selector to "1" makes the equipment transmit a 1700 Hz echo protection (EP) tone immediately preceding training in V.29 modulation system to prevent omission of training signals.

Prefixing an EP tone is effective when the equipment fails to transmit at the V.29 modem speed and always has to fall back to 4800 bps transmission.

#### l **Selectors 2 and 3: Overseas communications mode**

These selectors should be used if the facsimile equipment malfunctions in overseas communications. According to the communications error state, select the signal specifications.

Setting selector 2 to "1" allows the equipment to use 1100 Hz CED signal instead of 2100 Hz in receiving operation. This prevents malfunctions resulting from echoes, since the 1100 Hz signal does not disable the echo suppressor (ES) while the 2100 Hz signal does.

Setting selector 3 to "1" allows the equipment to ignore a DIS signal sent from the called station once in sending operation. This operation suppresses echoes since the first DIS signal immediately follows a 2100 Hz CED (which disables the ES) so that it is likely to be affected by echoes in the disabled ES state. However, such a disabled ES state will be removed soon so that the second and the following DIS signals are not susceptible to data distortion due to echoes. Note that some models when called may cause error by receiving a self-outputted DIS.

#### l **Selectors 8: CNG detection on/off**

If this selector is set to "1," the equipment detects a CNG signal according to the condition preset by selectors 2 and 3 of WSW18 after a line is connected. If it is set to "0," the equipment detects a CNG signal as long as the line is connected.

# **WSW21 (TAD setting 1)**

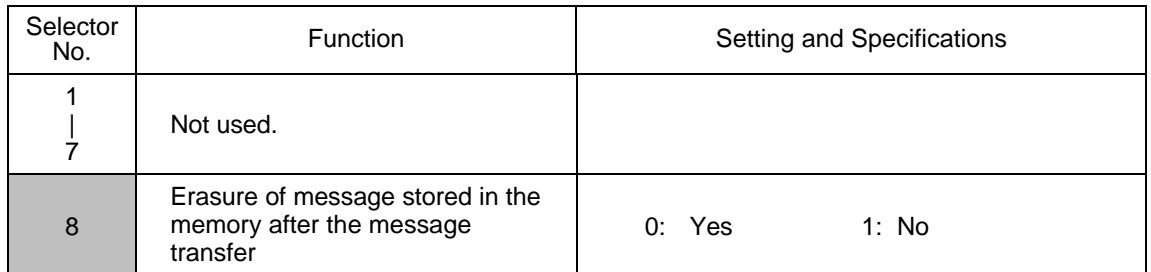

### **e** Selector 8: Erasure of message

Setting this selector to "0" will erase the message recorded in the memory after the document retrieval feature transfers the message.

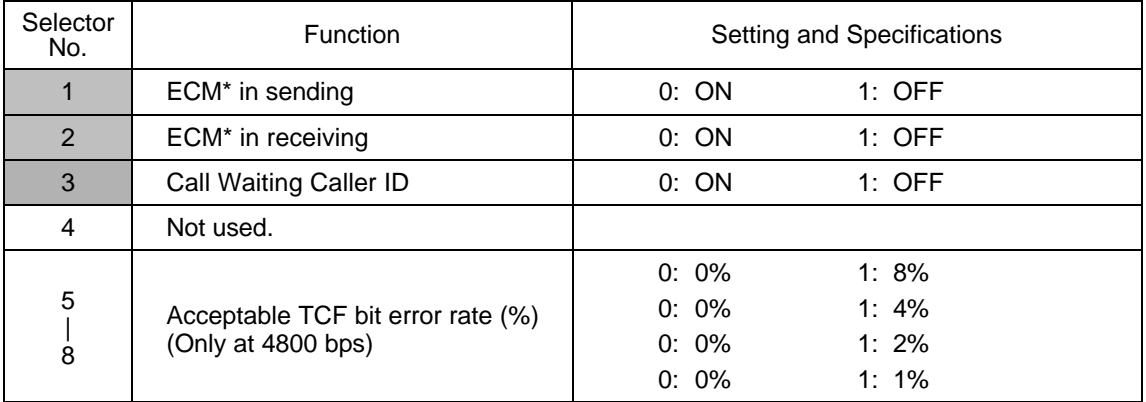

# **WSW22 (ECM setting)**

\* ECM: Error correction mode

**NOTE:** Selector 3 is applicable to the American version only, but not applicable to those models equipped with high-speed modem.

**NOTE:** Selectors 5 through 8 are applicable to the Asian version only.

#### **•** Selector 3: Call Waiting Caller ID

Setting this selector to "0" allows the user to decide whether or not to interrupt the current call when a new call comes in. If Call Waiting Caller ID service is available in the area and the user subscribes to it, he/she can see information about his/her incoming call.

# l **Selectors 5 through 8: Acceptable TCF bit error rate (%)**

Setting two or more selectors to "1" produces addition of percent assigned to each selector. If you set selectors 7 and 8 to "1," the acceptable TCF bit error rate will be 3%.

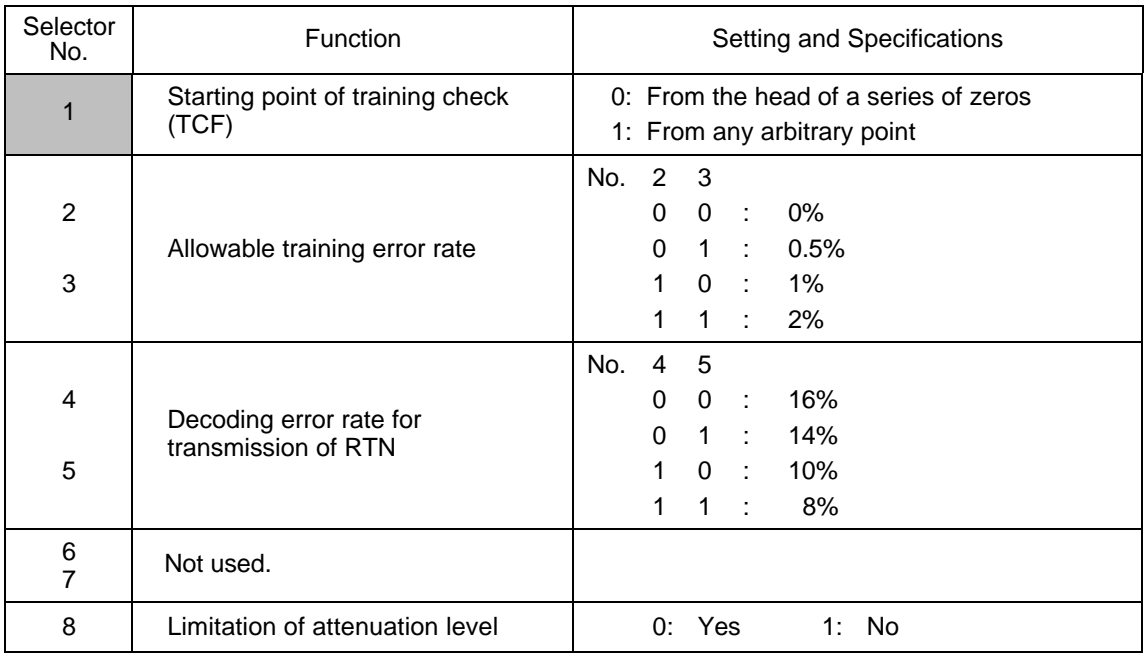

### **WSW23 (Communications setting)**

**NOTE:** Selector 8 is not applicable to the French versions.

### **e** Selector 1: Starting point of training check (TCF)

At the training phase of receiving operation, the called station detects for 1.0 second a training check (TCF) command, a series of zeros which is sent from the calling station for 1.5 seconds to verify training and give the first indication of the acceptability of the line.

This selector sets the starting point from which the called station should start counting those zeros. If this selector is set to "0," the called station starts counting zeros 100 ms after the head of a series of zeros is detected.

If it is set to "1," the called station starts counting zeros upon detection of 10-ms successive zeros 50 ms after the head of a series of zeros is detected. In this case, if the detection of 10-ms successive zeros is too late, the data counting period will become less than 1.0 second, making the called station judge the line condition unacceptable.

#### **e** Selectors 2 and 3: Allowable training error rate

The called station checks a series of zeros gathered in training (as described in Selector 1) according to the allowable training error rate set by these selectors. If the called station judges the line condition to be accepted, it responds with CFR; if not, it responds with FTT.

#### **e** Selectors 4 and 5: Decoding error rate for transmission of RTN

The facsimile equipment checks the actual decoding errors and then transmits an RTN according to the decoding error rate (Number of lines containing an error per page ÷ Total number of lines per page) set by these selectors.

#### l **Selector 8: Limitation of attenuation level**

Setting this selector to "0" limits the transmitting level of the modem to 10 dB.

This setting has priority over the settings selected by WSW02 (selectors 5 through 8) and WSW13 (selectors 5 through 8).

# **WSW24 (TAD setting 2)**

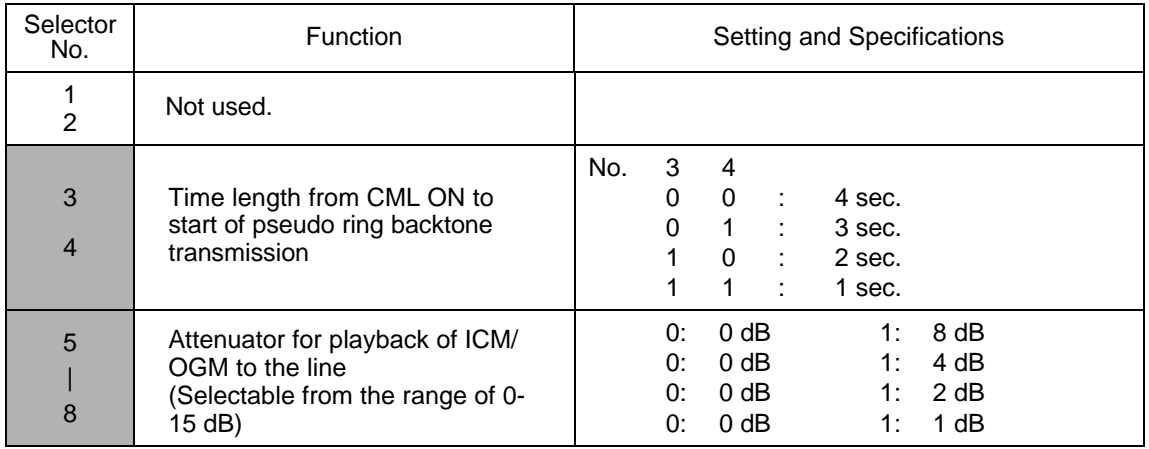

# **•** Selectors 3 and 4: Time length from CML ON to start of pseudo ring backtone transmission

These selectors set the length of time from CML-ON up to the start of pseudo ring backtone transmission.

In those versions which have an OGM facility, the settings made by these selectors also apply to the length of time from CML-ON up to the start of OGM transmission.

### **e** Selectors 5 through 8: Attenuator for playback of ICM/OGM to the line

Setting two or more selectors to "1" produces addition of attenuation assigned to each selector.

This setting will not be limited by selector 8 of WSW23.

# **WSW25 (TAD setting 3)**

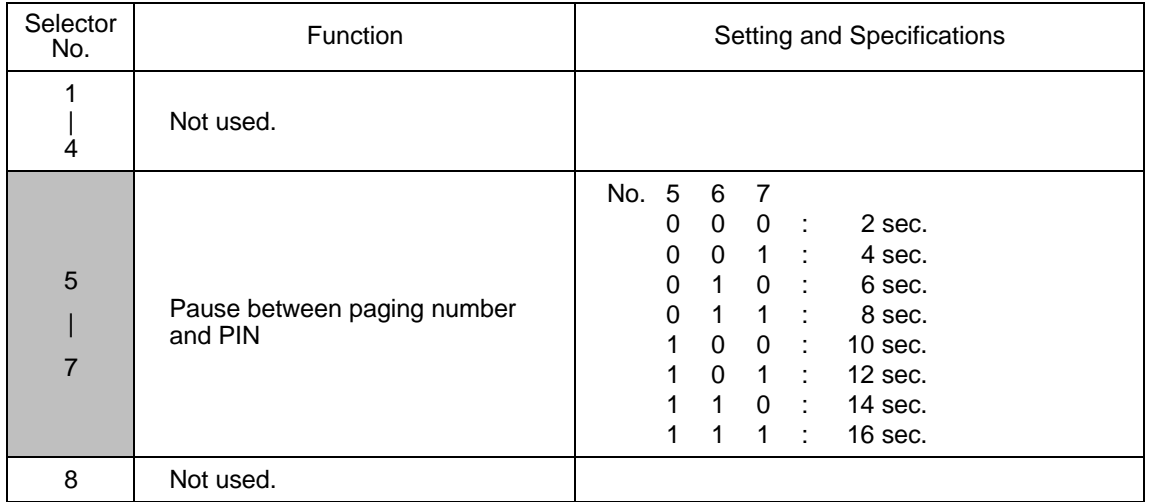

# **•** Selectors 5 through 7: Pause between paging number and PIN

These selectors set the pause time between a telephone number being paged and PIN (private identification number) for the paging feature.

# **WSW26 (Function setting 4)**

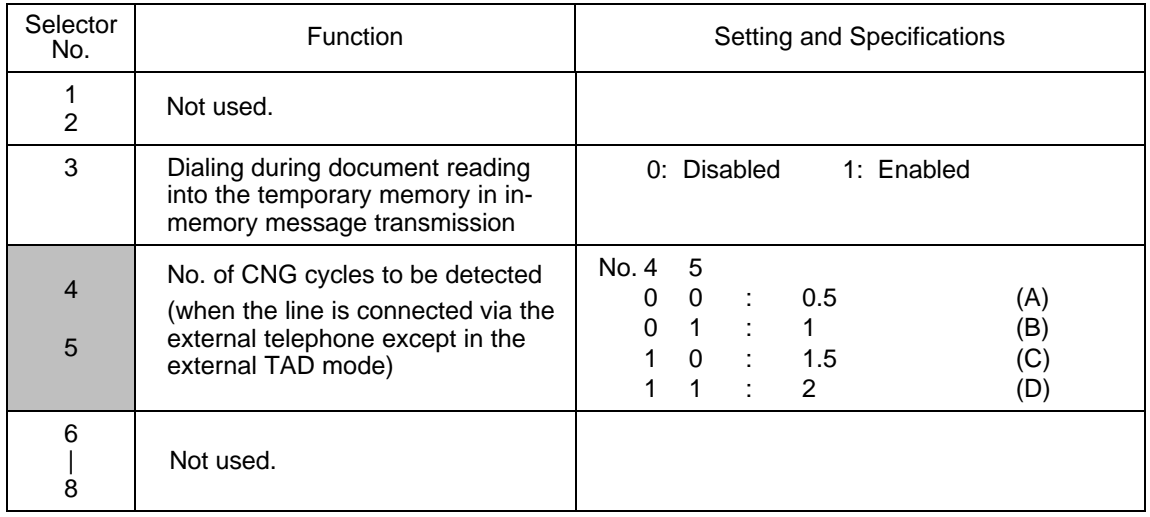

### **•** Selector 3: Dialing during document reading into the temporary memory in in-memory message **transmission**

If this selector is set to "0," the equipment waits for document reading into the memory to complete and then starts dialing. This enables the equipment to list the total number of pages in the header of the facsimile message.

# **e** Selectors 4 and 5: No. of CNG cycles to be detected

The equipment interprets a CNG as an effective signal if it detects a CNG signal by the number of cycles specified by these selectors when the line is connected via the external telephone except in the external TAD mode.
# **WSW27 (Function setting 5)**

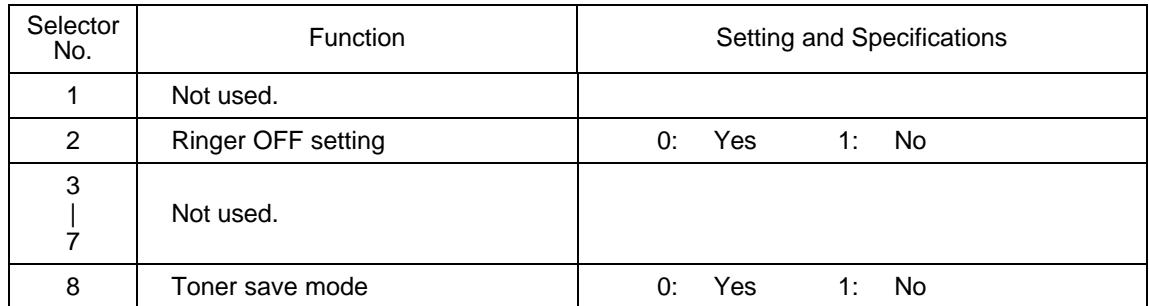

# l **Selector 2: Ringer OFF setting**

This selector determines whether or not the ringer can be set to OFF.

# **WSW28 (Function setting 6)**

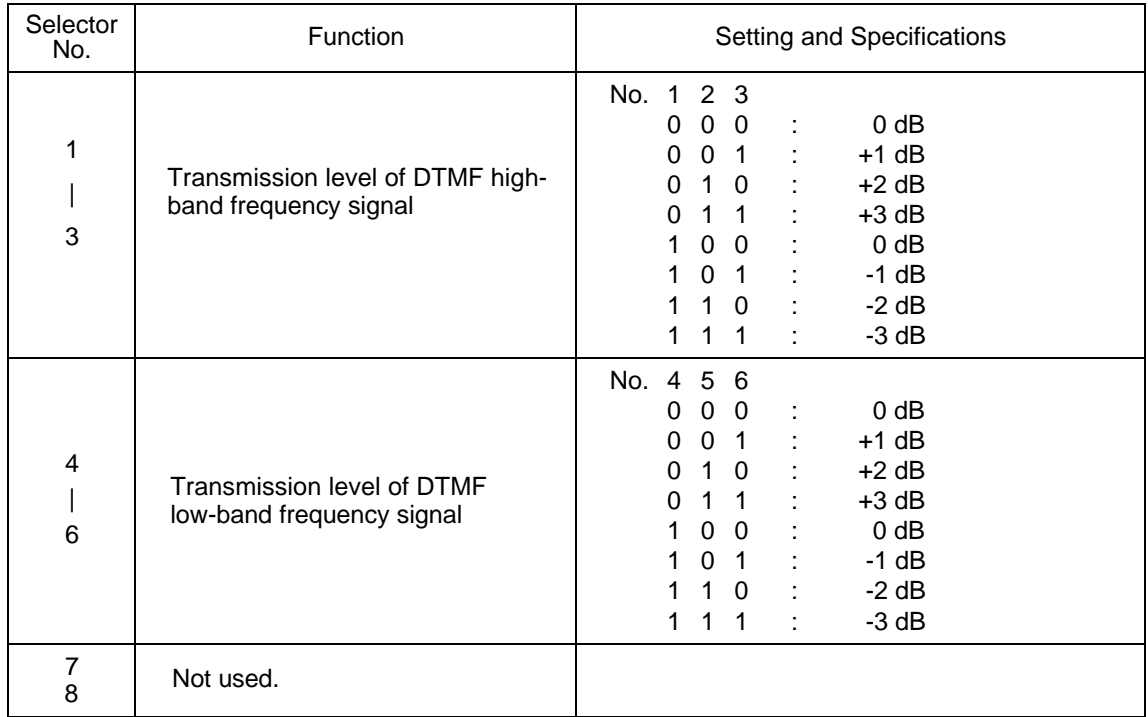

# **•** Selectors 1 through 6: Transmission level of DTMF high-/low-band frequency signal

These selectors are intended for the manufacturer who tests the equipment for the Standard. Never access them.

# **WSW29 (Function setting 7)**

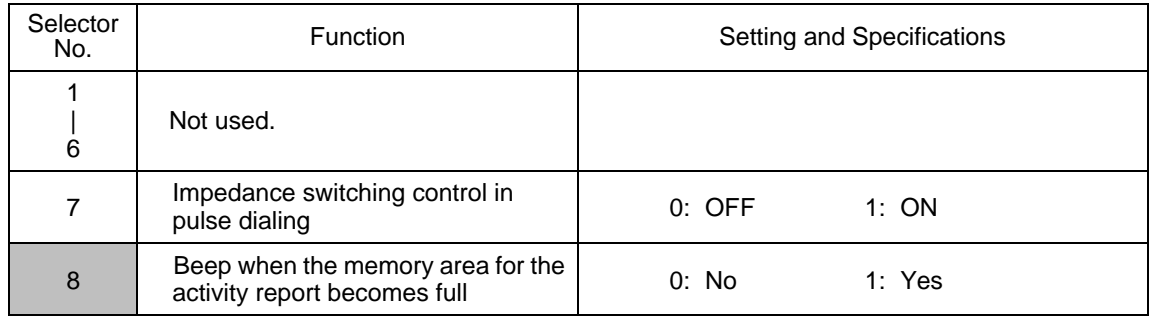

**NOTE:** Selector 7 and 8 are applicable to the European version only.

# **•** Selector 8: Beep when the memory area for the activity report becomes full

If this selector is set to "1," the equipment will beep when the memory area for the activity report becomes full (as well as displaying a message on the LCD, prompting the output of the activity report).

# **WSW30 (Function setting 8)**

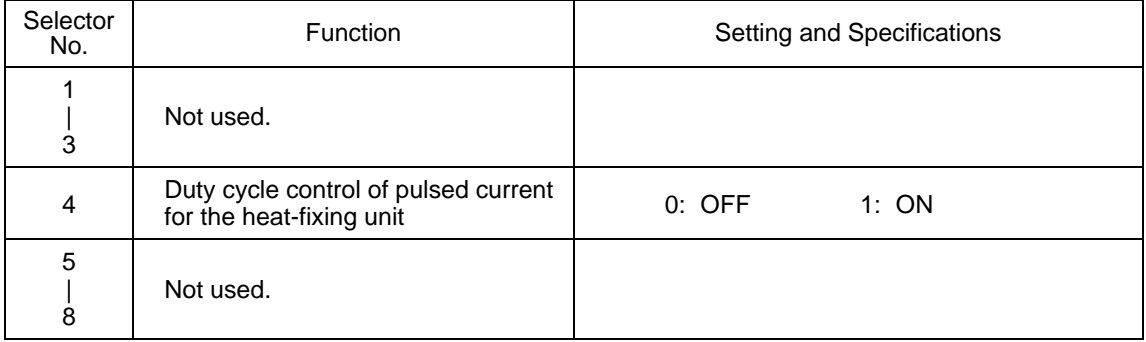

**NOTE:** Selector 4 is applicable to the European version only.

# **•** Selector 4: Duty cycle control of pulsed current for the heat-fixing unit

Setting this selector to "1" activates the duty cycle control that suppresses the rush current. The duty cycle is 10-ms ON and 20-ms OFF.

However, the duty cycle control may emit switching noise to the AC line. Depending upon the codes and regulations in the country, this selector should be set to "0."

### **WSW31 (Function setting 9)**

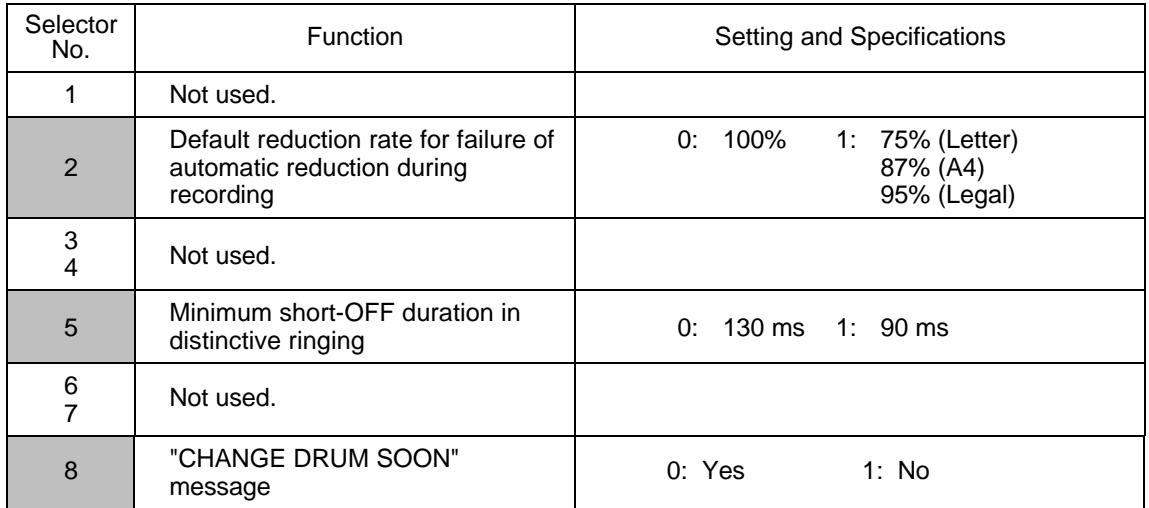

#### l **Selector 2: Default reduction rate for failure of automatic reduction during recording**

This selector sets the default reduction rate to be applied if the automatic reduction function fails to record one-page data sent from the calling station in a single page of the current recording paper.

If it is set to "0," the equipment records one-page data at full size (100%) without reduction; if it is set to "1," the equipment records it at the size\* specified according to the current paper size.

(\*American versions allow the user to select the desired paper size from the control panel. According to the paper size setting, the equipment determines the reduction rate. Other versions can handle only A4-size paper, so the reduction rate is always 87%.)

#### **•** Selector 5: Minimum short-OFF duration in distinctive ringing

The ringer pattern consists of short and long rings, e.g., short-short-long rings. This selector sets the minimum OFF duration following a short ring in order to avoid missing ringer tones in distinctive ringing.

If this selector is set to "1," when the short-OFF duration is a minimum of 90 ms long, then the equipment will interpret the short-OFF as OFF.

# l **Selector 8: "CHANGE DRUM SOON" message**

This selector determines whether or not the "CHANGE DRUM SOON" message should appear on the LCD when the service life of the laser-sensitive drum in the laser unit will expire soon.

# **WSW32 (Function setting 10)**

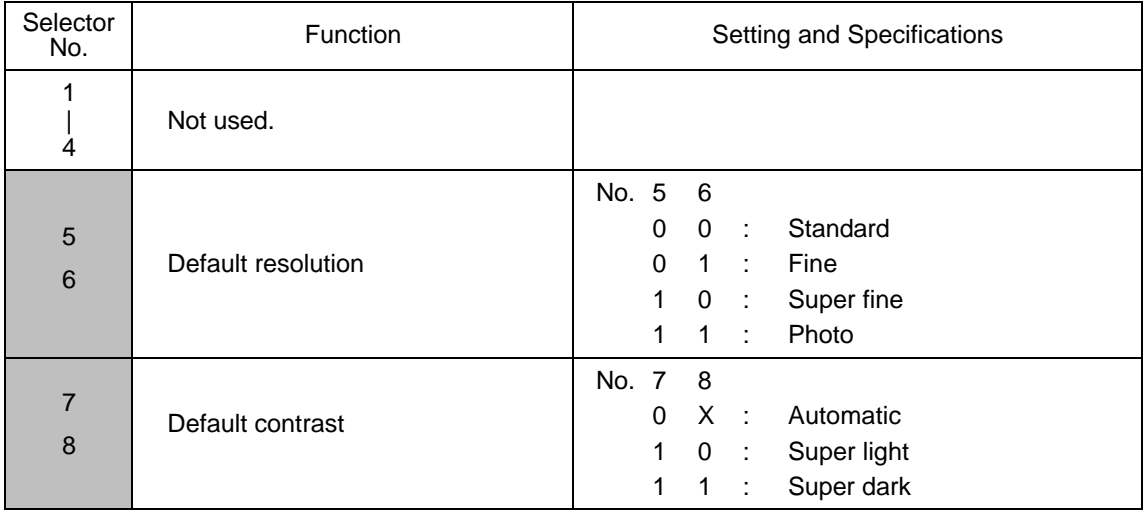

#### l **Selectors 5 and 6: Default resolution**

These selectors set the default resolution which applies when the equipment is powered up or completes a transaction.

# l **Selectors 7 and 8: Default contrast**

These selectors set the default contrast which applies when the equipment is powered up or completes a transaction.

# **WSW33 (Function setting 11)**

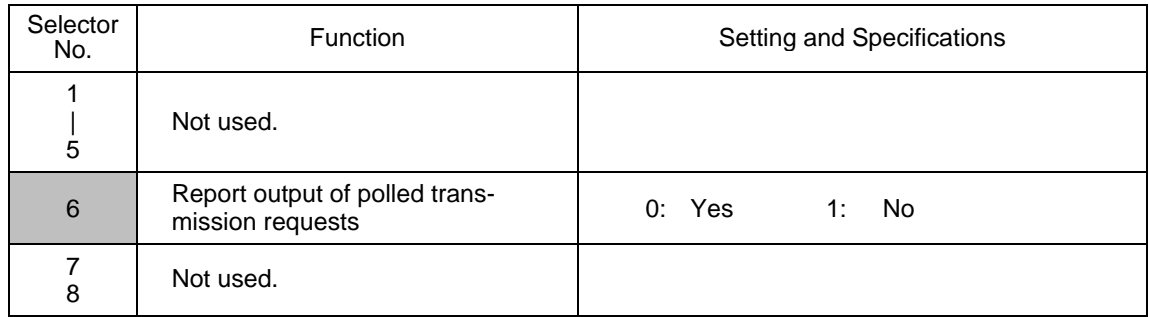

**NOTE:** Selector 6 is not applicable to American versions.

# **WSW34 (Function setting 12)**

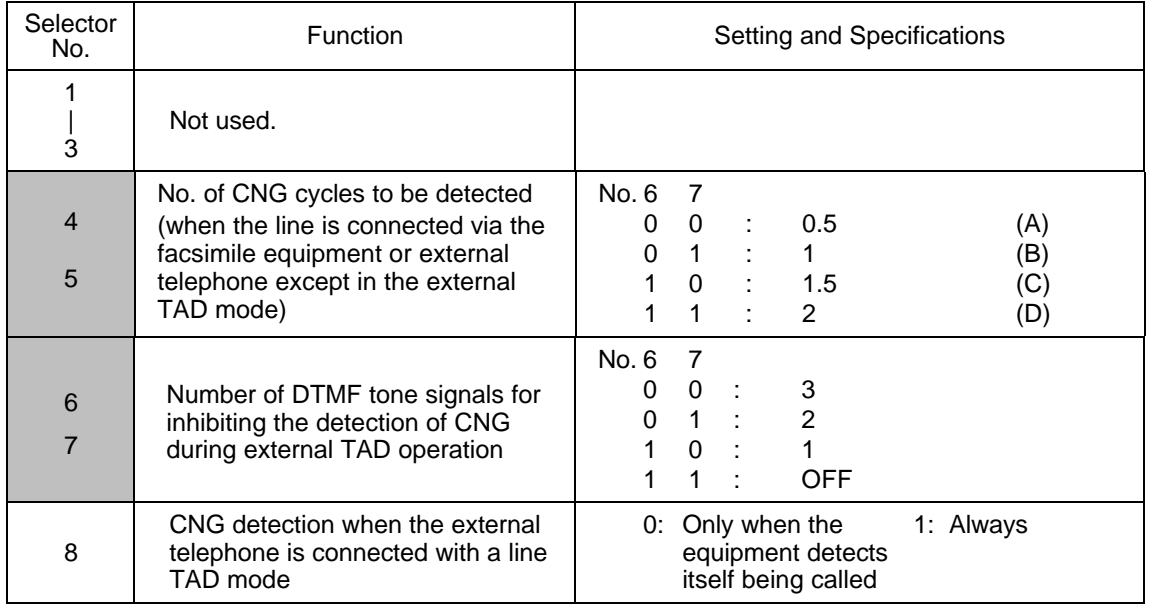

**NOTE:** Selectors 4 and 5 are not applicable to the American version.

#### **e** Selectors 4 and 5: No. of CNG cycles to be detected

The equipment interprets a CNG as an effective signal if it detects a CNG signal by the number of cycles specified by these selectors when the line is connected via the facsimile equipment or external telephone except in the external TAD mode.

### l **Selectors 6 and 7: Number of DTMF tone signals for inhibiting the detection of CNG during external TAD operation**

If the equipment receives this specified number of DTMF tone signals during external TAD operation, it will not detect CNG afterwards.

If these selectors are set to "1, 1," the CNG detection will not be inhibited.

#### l **Selector 8: CNG detection when the external telephone is connected with a line in TAD**

If this selector is set to "0," the equipment will detect a CNG signal only when it detects itself being called. If the external telephone is connected with a line before the equipment detects itself being called, the equipment will not longer detect a CNG signal.

If this selector is set to "1," the equipment will detect a CNG signal every time the external telephone is connected with a line, even without detecting itself being called.

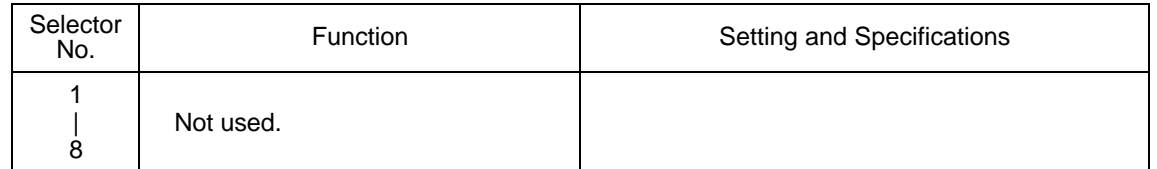

### **WSW35 (Function setting 13)**

### **WSW36 (Function setting 14)**

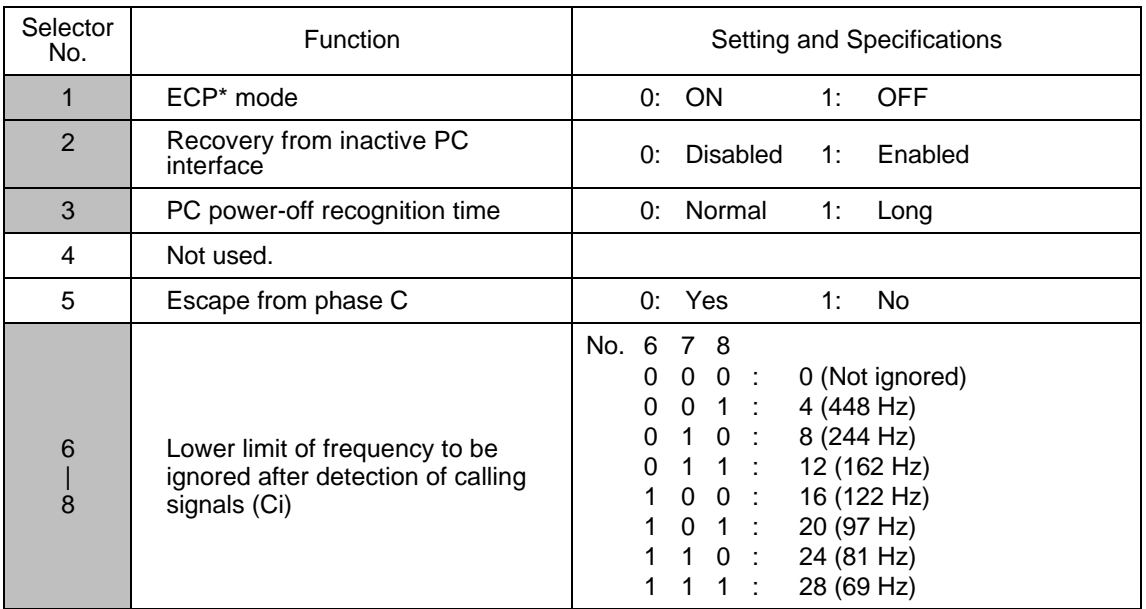

\*ECP (Enhanced Capabilities Port)

#### l **Selector 1: ECP mode**

The ECP mode enhances the normal bidirectional communications between the facsimile equipment and the connected PC for higher transmission speed.

#### **e** Selector 2: Recovery from inactive PC interface

If the facsimile equipment recognizes via the STB signal line that the connected PC is powered off, it will turn the PC interface outputs Low to protect the PC from hazards that could be caused by weak electric current accidentally flown from the equipment.

This selector determines whether the equipment should recover from the inactive PC interface to normal interfacing state upon receipt of data from the PC.

#### **e** Selector 3: PC power-off recognition time

This selector sets the time length from when the equipment detects the PC powered off until it recognizes the detected state as power-off.

If selector 2 is set to "0," it is recommended that selector 3 be set to "1": otherwise, the equipment may mistakenly detect PC powered off.

#### l **Selector 5: Escape from phase C**

This selector determines whether or not the equipment will escape from phase C when it detects an RTC (Return to Control) in non-ECM mode or an RCP (Return to Control Partial page) in ECM mode.

#### l **Selectors 6 through 8: Lower limit of frequency to be ignored after detection of calling signals (Ci)**

At the start of reception, if the equipment detects the frequency of calling signals (Ci) specified by selectors 1 through 4 of WSW14, it will start the ringer sounding. When doing so, the equipment may fail to detect the calling signals normally due to noises superimposed at the time of reception. To prevent it, use selectors 6 through 8 of WSW36.

If the equipment detects higher frequencies than the lower limit specified by these selectors, it will regard them as noise and interpret that detecting state as being normal, allowing the ringer to keep sounding (until the equipment starts automatic reception of FAX data if in the FAX mode or enters the TAD mode if set in the TEL mode, according to the preset number of ringers).

# **WSW37 (Function setting 15)**

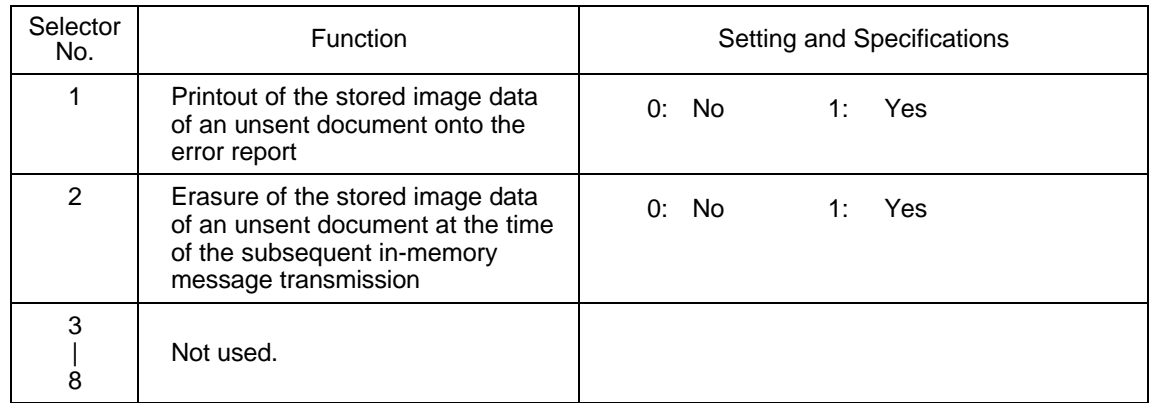

# **•** Selector 1: Printout of the stored image data of an unsent document onto an error report

This selector determines whether or not the 1st-page image data of a document will be printed out onto the error report if the document image data stored in the temporary memory cannot be transmitted normally.

#### **•** Selector 2: Erasure of the stored image data of an unsent document at the time of the **subsequent in-memory message transmission**

If in-memory message transmission fails repeatedly when selector 1 is set to "1," the temporary memory will be occupied with image data. Setting selector 2 to "1" will automatically erase the stored 1st-page image data of an unsent document at the time of the subsequent in-memory message transmission only when recording paper or toner runs out.

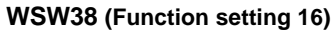

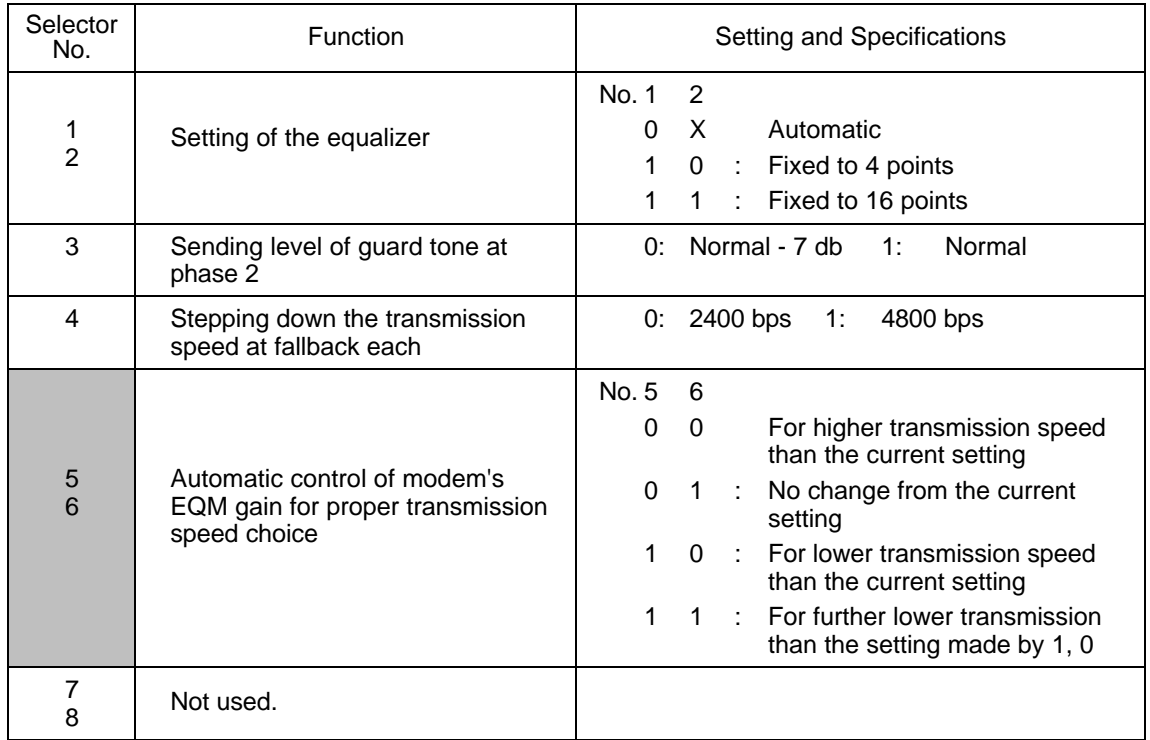

**NOTE:** WSW38 takes effect only in the V. 34 mode.

# **•** Selectors 1 and 2: Setting of the equalizer

These selectors set the equalizer's training level to be applied if the facsimile equipment fails to send training due to weak line connection. If these selectors are set to "0, X," the modem will automatically set the appropriate training level.

#### **•** Selector 3: Sending level of guard tone at phase 2

This selector sets the sending level of guard tone for 1800 Hz to be sent at Phase 2 in the V. 34 mode.

#### **•** Selector 4: Stepping down the transmission speed at fallback each

This selector determines how much the modem steps down the transmission speed at fallback when called by the remote station. If this selector is set to "1," the modem may step down the transmission speed from 33600 bps to 28800 bps by one-time fallback.

#### **•** Selectors 5 and 6: Automatic control of modem's EQM gain for proper transmission speed choice

These selectors determine how the modem controls the EQM (Eye Quality Monitor) gain for proper choice of the transmission speed, which applies if the modem selects higher transmission speed than the possible speed so that it always repeats falling back.

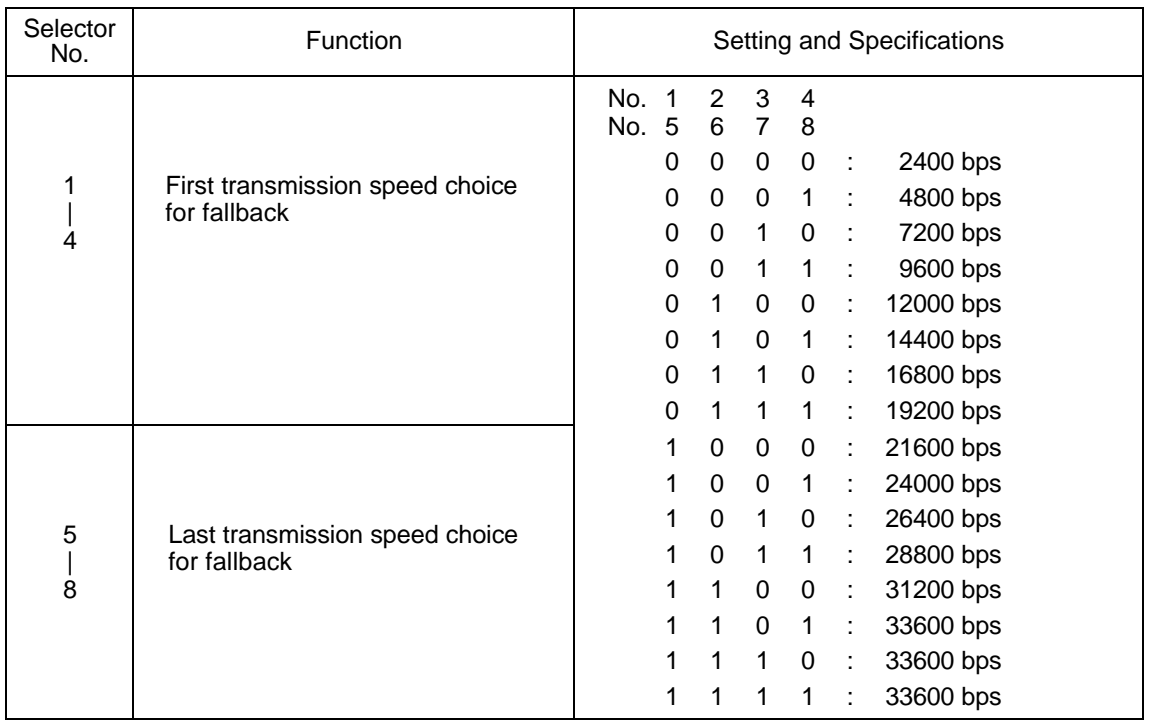

## **WSW39 (Function setting 17)**

**NOTE:** WSW39 takes effect only in the V. 34 mode.

#### **•** Selectors 1 through 8: First and last choices of transmission speed for fallback

These selectors are used to set the modem speed range. With the first transmission speed choice specified by selectors 1 through 4, the equipment attempts to establish the transmission link via the modem. If the establishment fails, the equipment automatically steps down to the next highest speed and attempts to establish the transmission link again. The equipment repeats this sequence while stepping down the transmission speed to the last choice specified by selectors 5 through 8.

If the modem always falls back to a low transmission speed (e.g., 24,000 bps), set the first transmission speed choice to the lower one (e.g., modify it from 31,200 bps to 26,400 bps) in order to deactivate the high-speed modem function and reduce the training time for shorter transmission time.

WSW39 will be limited by selectors 3 through 8 of WSW40.

# **WSW40 (Function setting 18)**

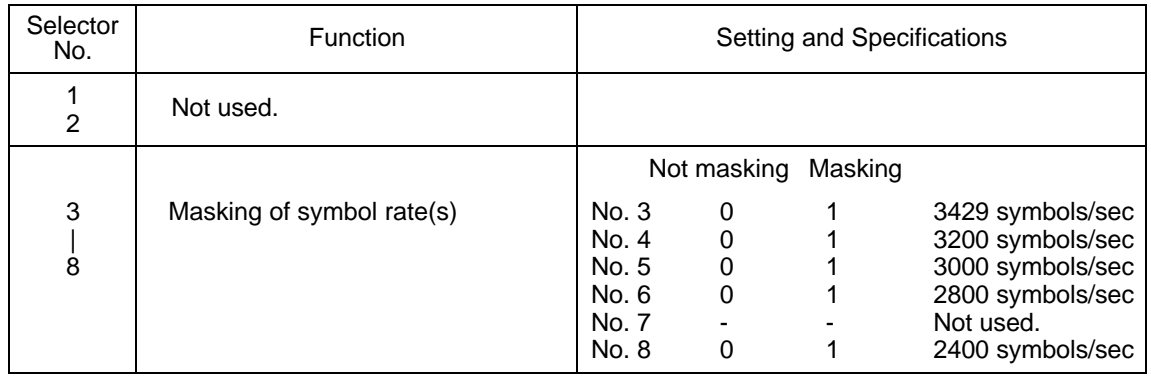

**NOTE:** WSW40 takes effect only in the V. 34 mode.

# l **Selectors 3 and 8: Masking of symbol rate(s)**

These selectors allow you to limit the transmission speed range in the V. 34 mode by masking the desired symbol rate(s). Transmission speeds assigned to the symbol rates are listed below. The setting made by these selectors will limit the setting made by selectors 1 through 4 of WSW39.

If selector 3 is set to "1" to mask the 3429 symbols/second when the first transmission speed choice is 33600 bps (specified by selectors 1 through 4 of WSW39), for example, the allowable maximum transmission speed will be limited to 31200 bps. If selector 8 is set to "1" to mask the 2400 symbols/second when the first transmission speed choice is 33600 bps, then the allowable maximum transmission speed remains 33600 bps.

If selector 8 is set to "1" to mask the 2400 symbols/second when the first transmission speed choice is 21600 bps (specified by selectors 1 through 4 of WSW39), the allowable maximum transmission speed remains 21600 bps but the minimum transmission speed will be limited to 4800 bps.

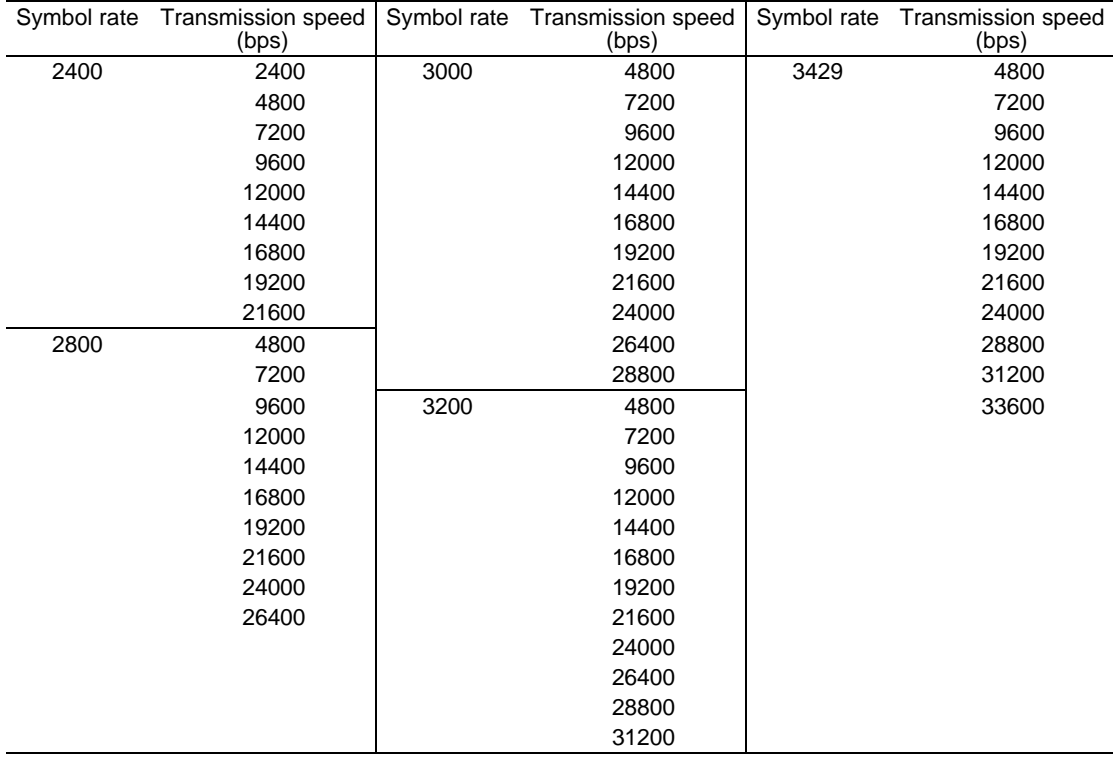

V - 50

# **WSW41 (Function setting 19)**

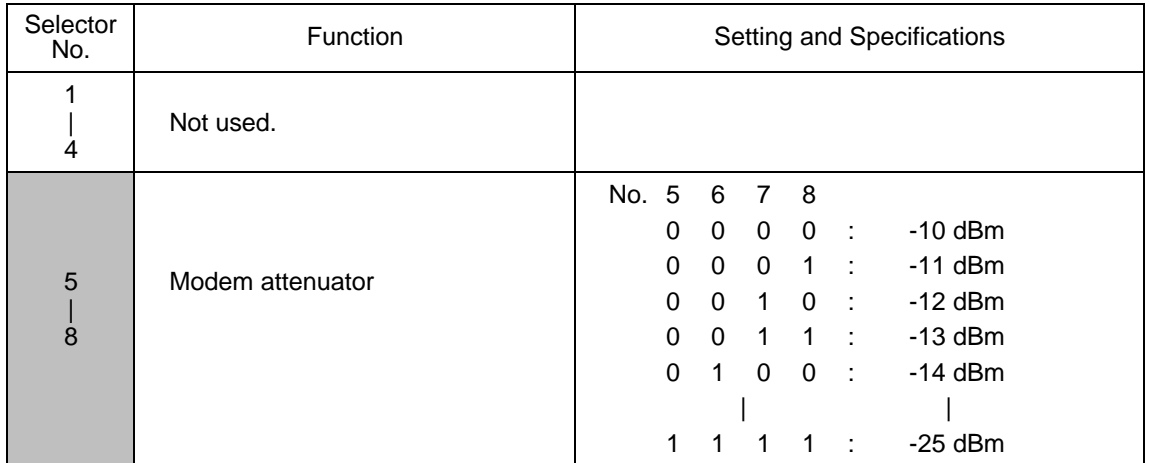

**NOTE:** WSW41 takes effect only in the V. 34 mode.

# l **Selectors 5 through 8: Modem attenuator**

These selectors are used to adjust the transmitting level of the modem when the reception level at the remote station is improper due to line loss. This function applies to super G3 protocol signals.

# **WSW42 (Function setting 20)**

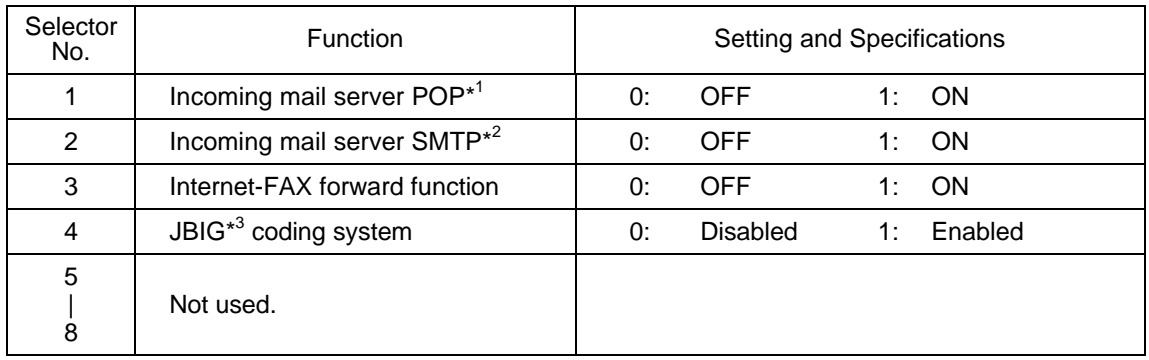

\* <sup>1</sup>POP: Post Office Protocol

\* <sup>2</sup>SMTP: Simple Mail Transfer Protocol

\*<sup>3</sup> JBIG: Joint Bi-level Image Group

**NOTE:** Selectors 1 through 3 are applicable to those models equipped with LAN interface.

# **•** Selector 3: Internet-FAX forward function

If this selector is set to "ON," the facsimile equipment may forward a FAX message received through Internet to other remote G3 facsimile equipment.

# **[ B ] Printout of firmware switch data**

### **Function**

The equipment prints out the setting items and contents specified by the firmware switches.

#### **Operating Procedure**

- (1) Press the **1** key twice in the initial stage of the maintenance mode. The "PRINTING" will appear on the LCD.
- (2) The equipment prints out the configuration list as shown in the figure below.
- (3) Upon completion of printing, the equipment returns to the initial stage of the maintenance mode.

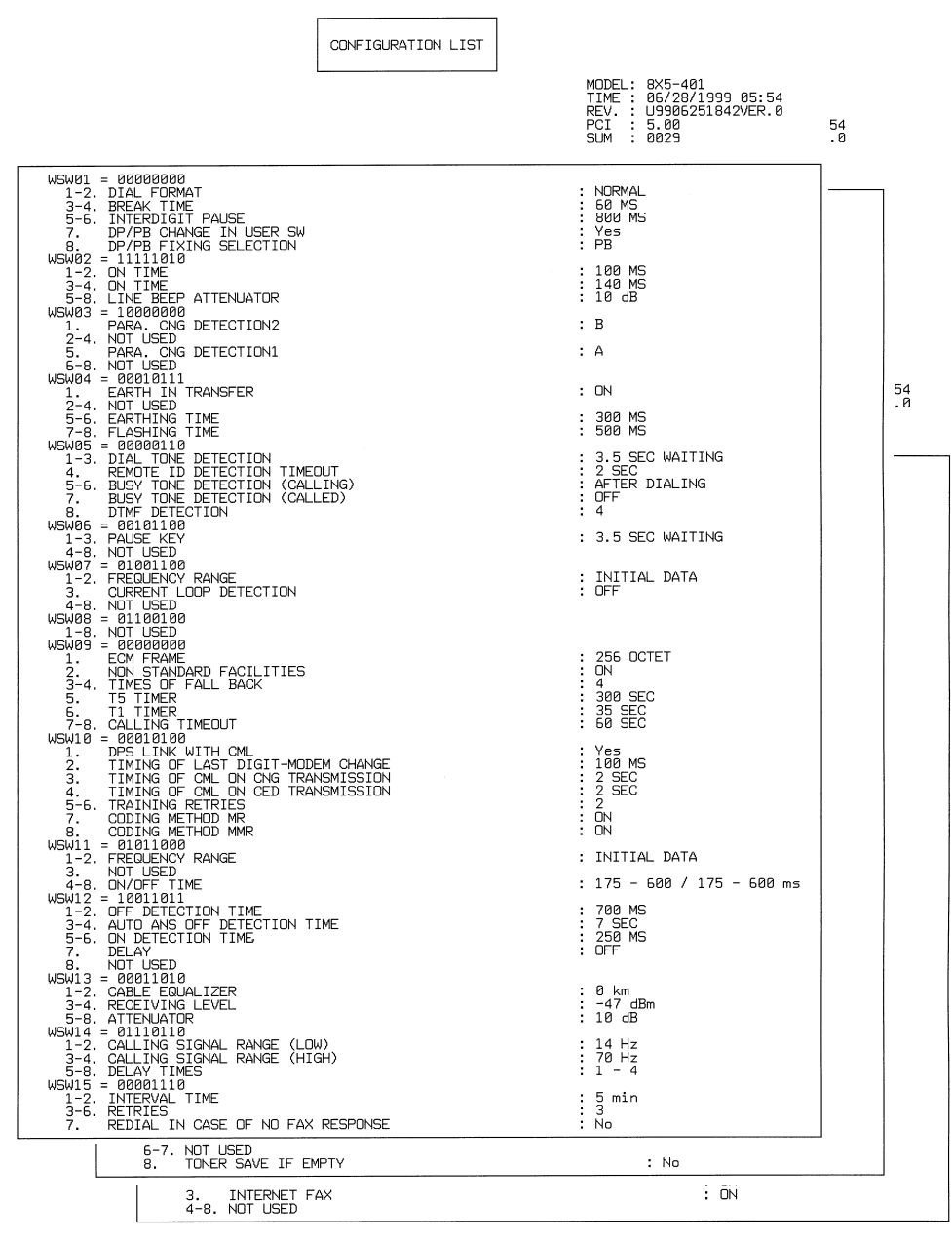

**Configuration List**

# **3.6 Operational Check of LCD**

## **Function**

This function allows you to check whether the LCD on the control panel works normally.

## **Operating Procedure**

(1) Press the **1** and **2** keys in this order in the initial stage of the maintenance mode.

The LCD shows

(2) Press the **Start** key. Each time you press the **Start** key, the LCD cycles through the displays shown at right.

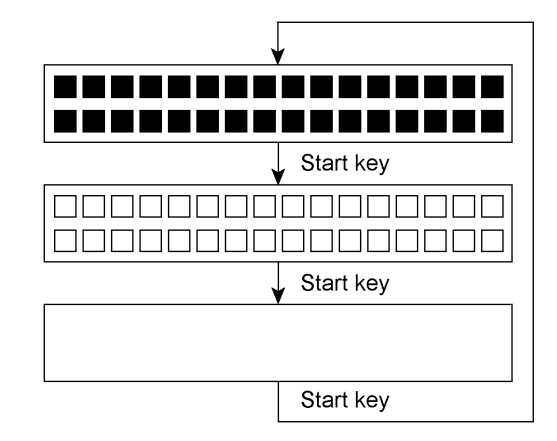

(3) Press the **Stop** key in any process of the above display cycle. The equipment beeps for one second and returns to the initial stage of the maintenance mode.

# **3.7 Operational Check of Control Panel PCB**

### **Function**

This function allows you to check the control panel PCB for normal operation.

#### **Operating Procedure**

(1) Press the **1** and **3** keys in this order in the initial stage of the maintenance mode.

The "00 " will appear on the LCD.

(2) Press the keys and buttons in the order designated in the illustration shown below.

The LCD shows the corresponding number in decimal notation each time a key or button is pressed. Check that the displayed number is correct by referring to the illustration below.

If a key or button is pressed out of order, the equipment beeps and displays the "INVALID OPERATE" on the LCD. To return to the status ready to accept key & button entry for operational check, press the **Stop** key.

(3) After the last number key or button is pressed, the equipment beeps and returns to the initial stage of the maintenance mode.

To terminate this operation, press the **Stop** key. The equipment returns to the initial stage of the maintenance mode.

# FAX4750

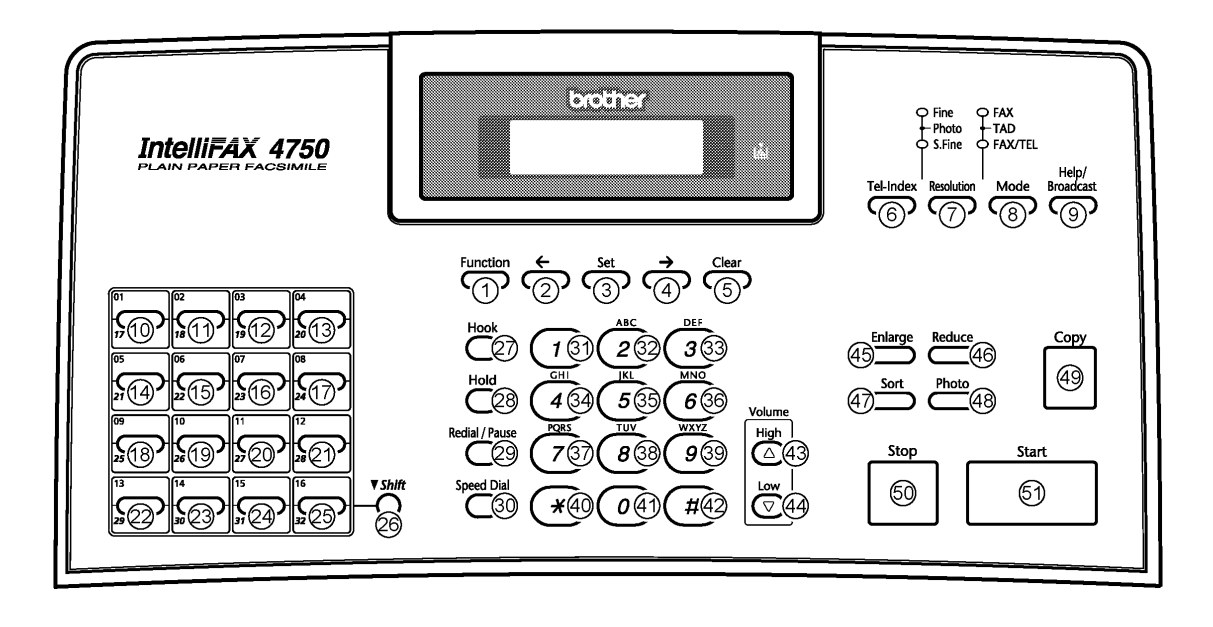

# MFC-8300/MFC-8600

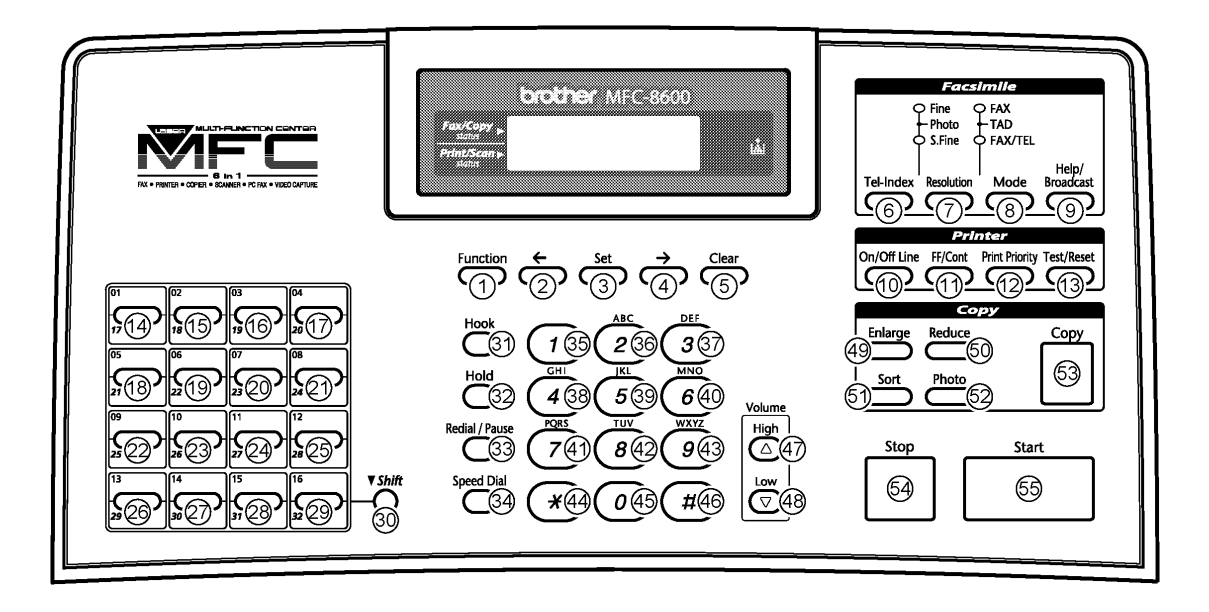

**Key & Button Entry Order**

### **3.8 Receiver Volume Adjustment (applicable to the American version only)**

#### **Function**

The HIGH level of the handset receiver's volume will be influenced by the characteristics of the FET on the main PCB, so it requires fine adjustment according to the procedure given below.

# **Operating Procedure**

- (1) Connect the telephone line cord to the modular jack of the facsimile equipment and the telephone wall socket.
- (2) Pick up the handset and listen to the dial tone. If the receiver volume is not appropriate, proceed to the following steps:
- (3) Press the **1** and **6** keys in this order in the initial stage of the maintenance mode.

The LCD shows the current receiver volume (default: HIGH).

- (4) If the current receiver volume is not HIGH, use the right or left arrow key to choose HIGH.
- (5) Press the **Start** key.

The equipment enters the receiver volume adjustment mode and shows the PWM duty ratio at the right end of the LCD.

- (6) Adjust the receiver volume by using the **1**, **3**, **4**, or **6** key.
	- **1** key: Decrease 10H **3** key: Increase 10 H **4** key: Decrease 1H
	-
	- **6** key: Increase 1H
- (7) To escape from the receiver volume adjustment mode, press the **Set** key.

The LCD shows the "PWM SETTING." One second later, the LCD returns to the screen shown in step (3).

(8) To return the equipment to the initial stage of the maintenance mode, press the **Stop** key.

# **3.9 Sensor Operational Check**

#### **Function**

This function allows you to check whether the nine sensors (eight sensors on European models)- document front sensor, document rear sensor, cover sensor, registration sensor, toner sensor, paper ejection sensor, hook switch sensor\*, manual insertion sensor, and cassette sensor--operate correctly.

(\*European models have no hook switch sensor.)

#### **Operating Procedure**

(1) Press the **3** and **2** keys in this order in the initial stage of the maintenance mode. The equipment beeps 1100 Hz and 400 Hz tones cyclically through the following volumes for testing the speaker.

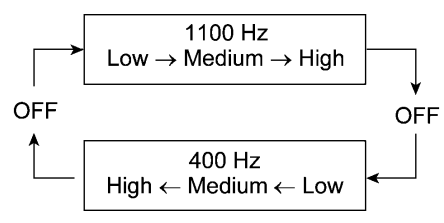

**NOTE:** To stop beeping, press the **Function** key (American models) or **Menu** key (European models).

If the sensing status are as listed below, the LCD will show the following:

"DFDRCVRSTNPOHKR2" and "MNCSC2" (which can be switched by pressing the **Start** key) on American models

"DFDRCVRSTNPO R2" and "MNCSC2" (which can be switched by pressing the **Start** key) on European models

Given below is the relationship between the LCD indication, sensor names and sensor status.

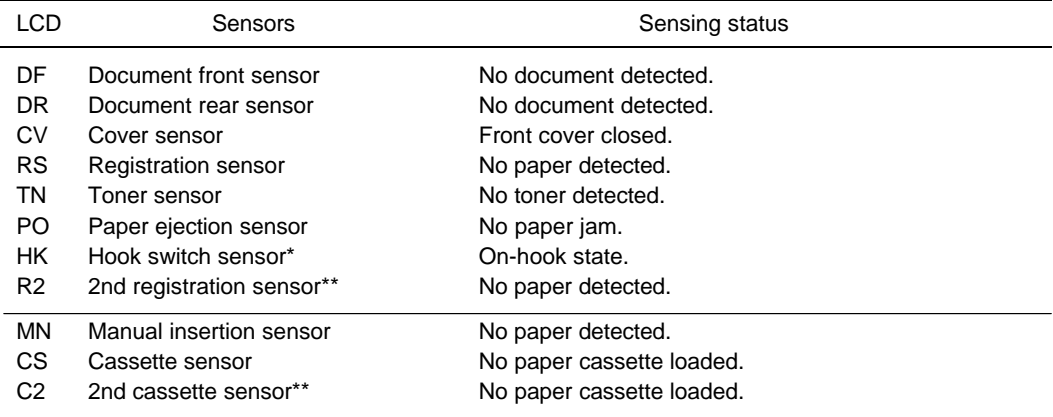

(\*\*These error indications will always be displayed in models not equipped with a 2nd paper cassette.)

- (2) Change the detecting conditions (e.g., insert paper through the document sensors or the registration sensor(s), open the front cover, remove the toner cartridge, jam paper at the paper outlet, lift up the handset\*, insert paper manually through the paper slot, and load the paper cassette(s)), and then check that the indication on the LCD changes according to the sensor states.
- (3) To stop this operation and return the equipment to the initial stage of the maintenance mode, press the **Stop** key.

# **3.10 CIS Scanner Area Setting**

# **Function**

The equipment sets the CIS scanner area and stores it into the EEPROM.

# **Operating Procedure**

(1) Press the **5** key twice in the initial stage of the maintenance mode.

The "SCANNER AREA SET" will appear on the LCD.

The equipment checks and sets the area to be scanned.

If no error is noted, the equipment returns to the initial stage of the maintenance mode.

If any error is noted, the "SCANNER ERROR" will appear on the LCD. To return the equipment to the initial stage of the maintenance mode, press the **Stop** key.

# **3.11 EEPROM Customizing**

# **Function**

This function allows you to customize the EEPROM according to language, function settings, and firmware switch settings. The customizing codes list is given in Appendix 1.

**NOTE:** If you replace the main PCB, be sure to carry out this procedure.

# **Operating Procedure**

- (1) Press the **7** and **4** keys in this order in the initial stage of the maintenance mode. The current customizing code (e.g., 1101 in the case of MFC8300 USA version) appears.
- (2) Enter the desired customizing code (e.g., 0202 in the case of MFC8600 Canadian version). The newly entered code appears.

*NOTE: If a wrong 4-digit code is entered, the equipment will malfunction.*

(3) Press the **Start** key.

The equipment saves the setting and returns to the initial stage of the maintenance mode.

If you press the **Stop** key or no keys are pressed for one minute in the above procedure, the equipment stops the procedure and returns to the initial stage of the maintenance mode.

## **3.12 Equipment Error Code Indication**

#### **Function**

This function displays an error code of the last error on the LCD.

# **Operating Procedure**

(1) Press the **8** and **2** keys in this order in the initial stage of the maintenance mode.

The LCD shows the "MACHINE ERROR  $X X$ ."

(2) To stop this operation and return the equipment to the initial stage of the maintenance mode, press the **Stop** key.

### **3.13 Output of Transmission Log to the Telephone Line**

#### **Function**

This function outputs the transmission log (that the equipment has stored about the latest transmission) to the telephone line. It allows the service personnel to receive the transmission log of the user's equipment at a remote location and use it for analyzing problems arising in the user's equipment.

#### **Operating Procedure**

- (1) If the user's equipment has a transmission-related problem, call the user's equipment at a remote location from your equipment.
- (2) If the line is connected, have the user perform the following:
	- 1) American models: Press the **Function**, **Mode**, and **0** keys in this order.

European models: Press the **Menu**, **Mode**, and **0** keys in this order.

2) Press the **8** and **7** keys.

The above operation makes the user's equipment send CNG to your equipment for sending the transmission log.

(3) If you hear the CNG sent from the user's equipment, press the **Start** key of your equipment. Your equipment will start to receive the transmission log from the user's equipment.

# **3.14 Cancellation of the Memory Security Mode (applicable to the European version only)**

### **Function**

This procedure can cancel the memory security mode. Use this procedure if the user forgets his/her password entered when setting the memory security mode so as not to exit from the memory security mode.

**NOTE:** Carrying out this procedure will lose passwords previously entered but retain FAX messages received in the memory security mode.

# **Operating Procedure**

(1) When the SECURE MODE is displayed on the LCD, hold down the **Menu** key and press the **#** key. Within two seconds, start to press the **2**, **7**, **9**, **0**, and **0** keys.

The memory security mode will be canceled and the equipment returns to the calendar clock screen.

# **CHAPTER VI.**

# **ERROR INDICATION AND TROUBLESHOOTING**

# **CONTENTS**

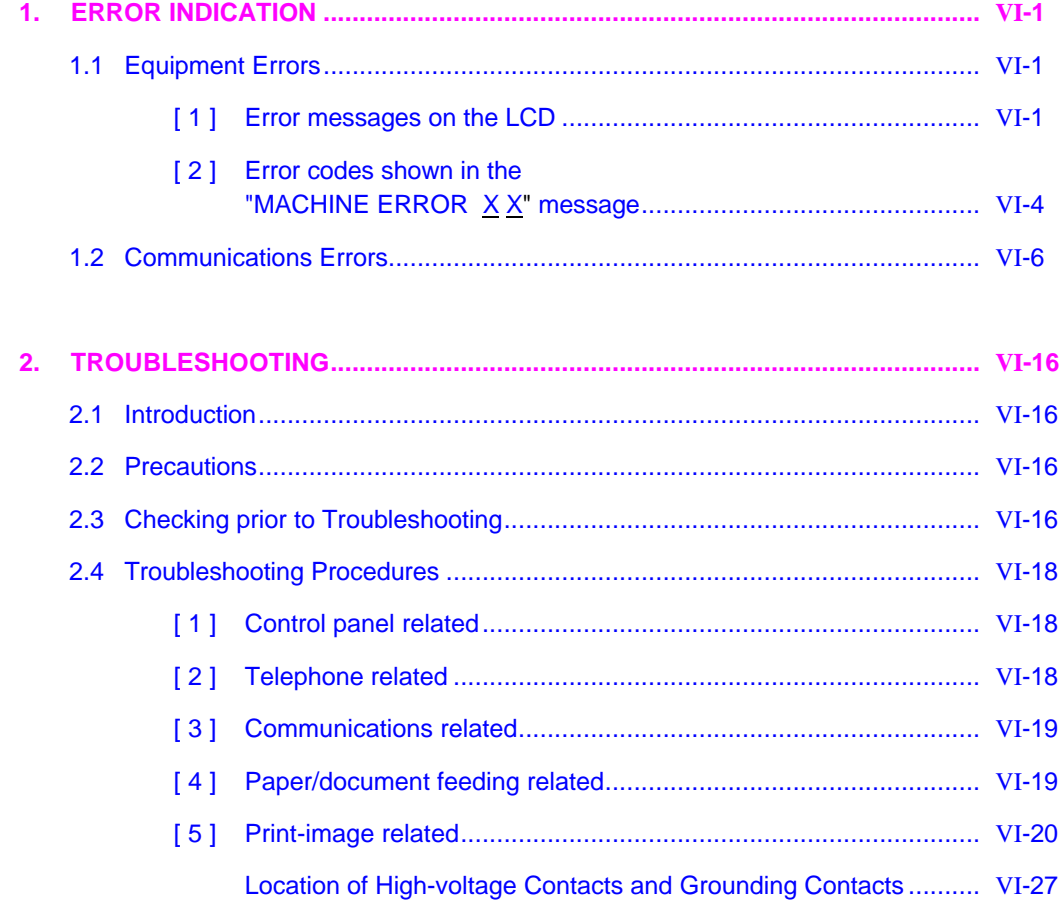

# **1. ERROR INDICATION**

To help the user or the service personnel promptly locate the cause of a problem (if any), the facsimile equipment incorporates the self-diagnostic functions which display error messages for equipment errors and communications errors.

For the communications errors, the equipment also prints out the transmission verification report and the communications list.

# **1.1 Equipment Errors**

If an equipment error occurs, the facsimile equipment emits an audible alarm (continuous beeping) for approximately 4 seconds and shows the error message on the LCD. For the error messages, see [ 1 ] below.

To display detailed error information, use the maintenance-mode function code 82 described in Chapter V, Section 3.12 (that is, make the equipment enter the maintenance mode and then press the **8** and **2** keys). Following the MACHINE ERROR, one of the error codes listed in [ 2 ] will appear on the LCD.

### **[ 1 ] Error messages on the LCD**

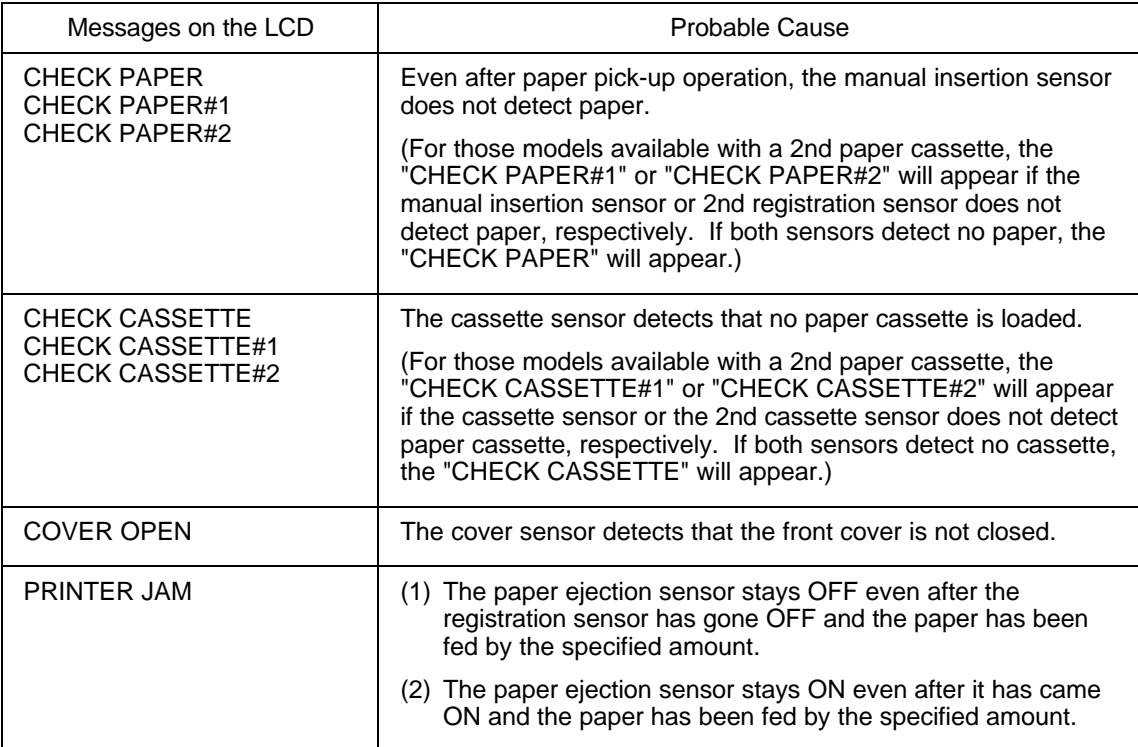

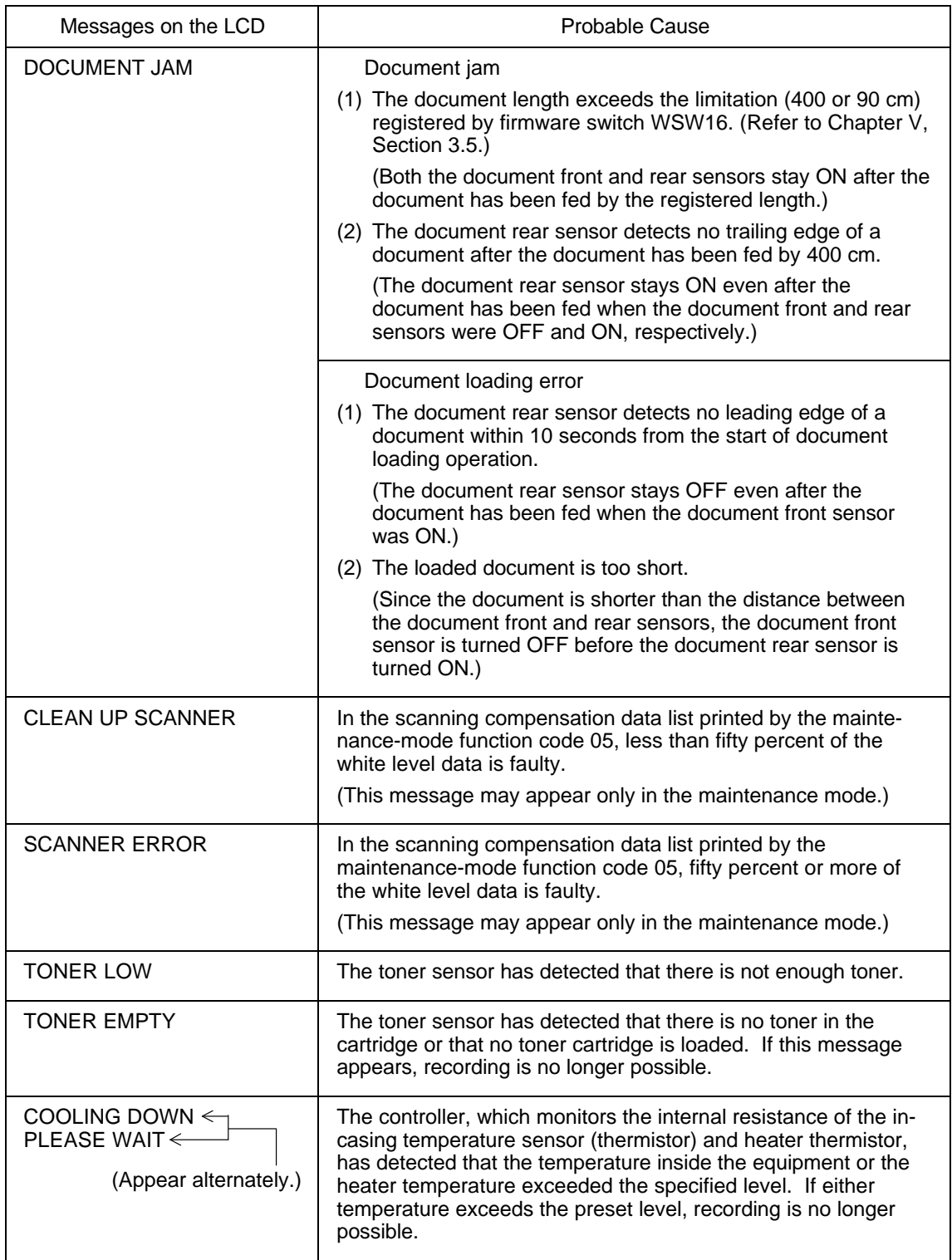

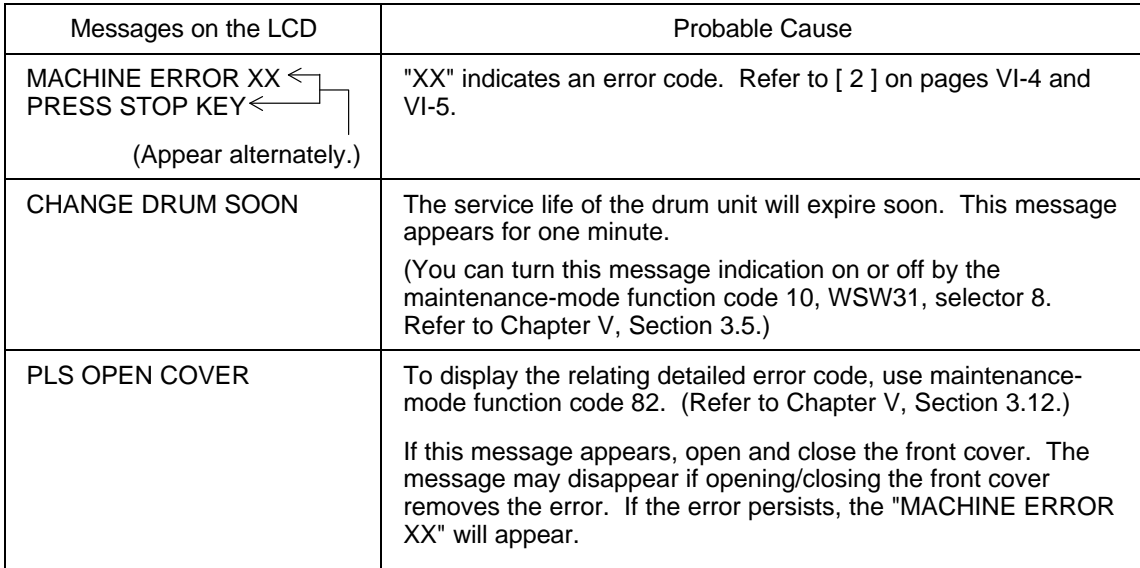

If only an alarm beep is heard without any message on the LCD when the equipment is powered up, the ROM or RAM will be defective.

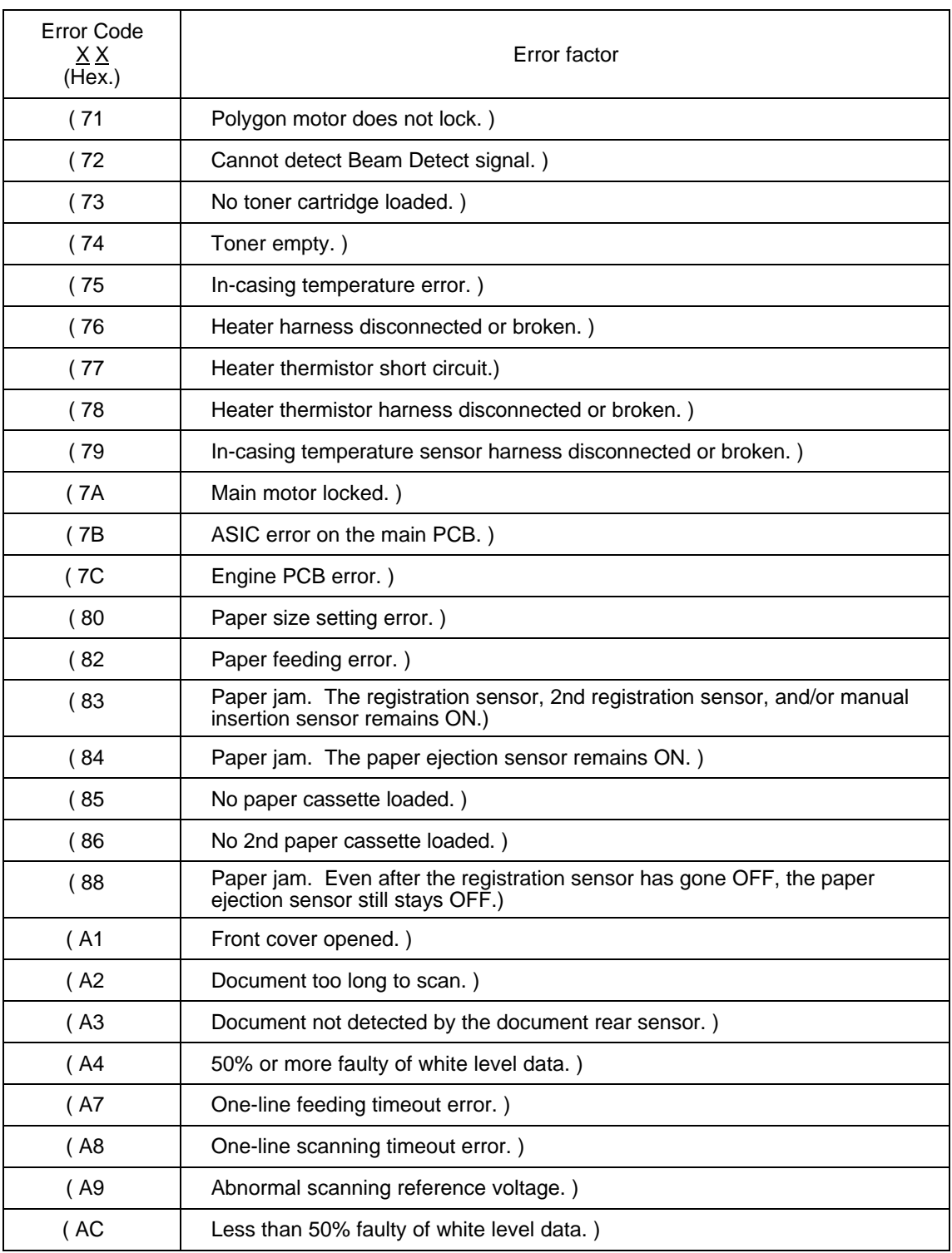

# **[ 2 ] Error codes shown in the "MACHINE ERROR X X " message**

Error codes in parentheses do not appear in the "MACHINE ERROR  $\underline{X} \underline{X}$ ", since those errors are displayed as messages described in "[ 1 ] Error messages on the LCD." In the maintenance mode (Function code 82), those error codes may be displayed.

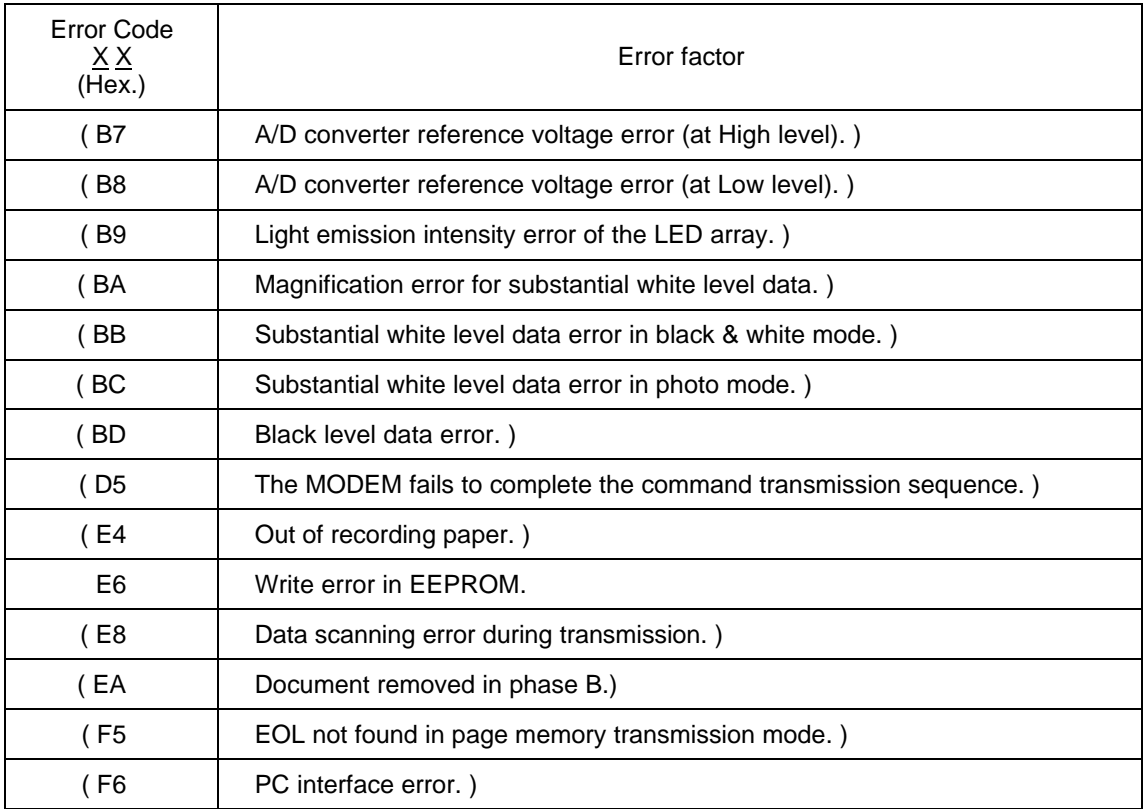

Error codes in parentheses do not appear in the "MACHINE ERROR  $\underline{X} \underline{X}$ ", since those errors are displayed as messages described in "[ 1 ] Error messages on the LCD." In the maintenance mode (Function code 82), those error codes may be displayed.

# **1.2 Communications Errors**

If a communications error occurs, the facsimile equipment

- emits an audible alarm (intermittent beeping) for approximately 4 seconds,
- displays the corresponding error message, and
- prints out the transmission verification report if the equipment is in sending operation.

# **Definition of Error Codes on the Communications List**

# **(1) Calling**

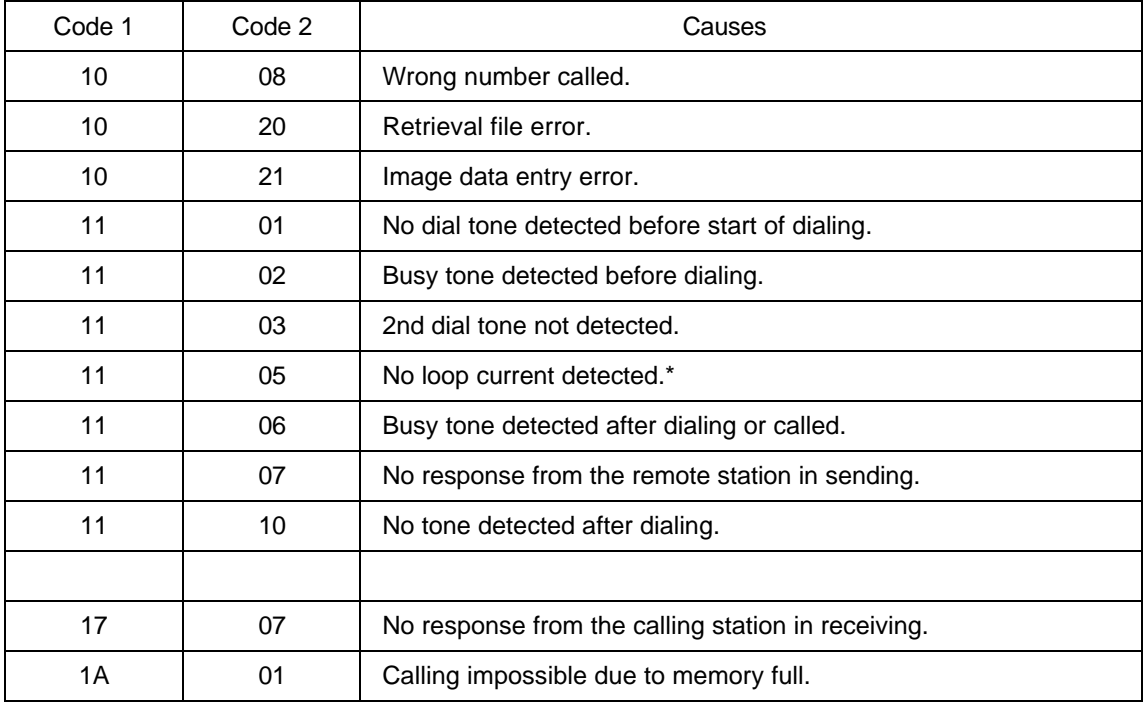

\*Available in German versions only.

# **(2) Command reception**

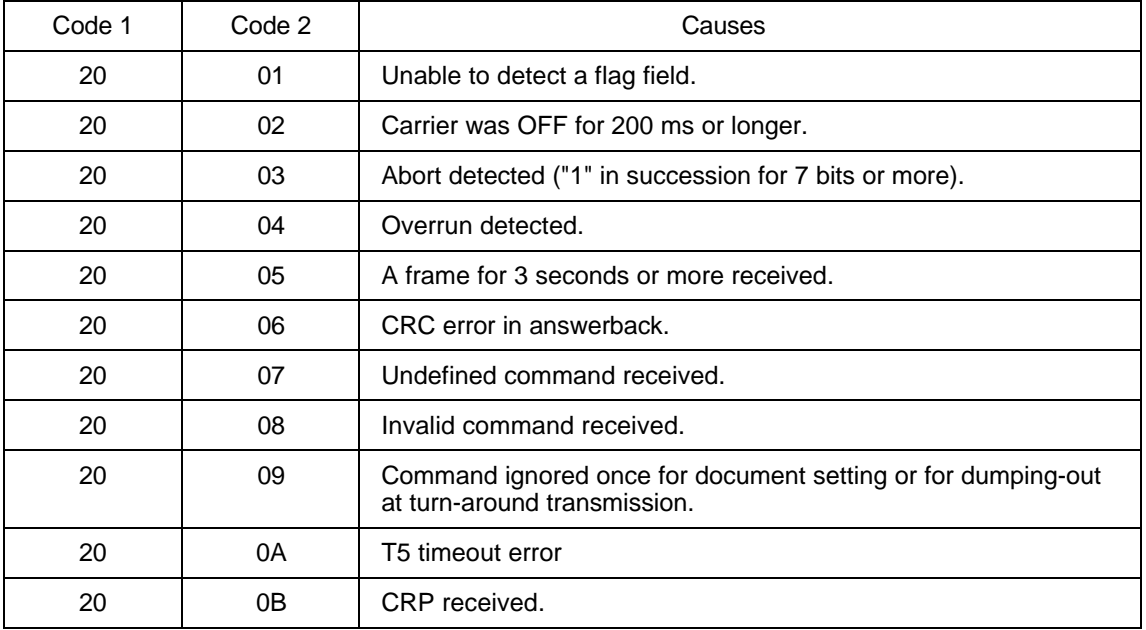

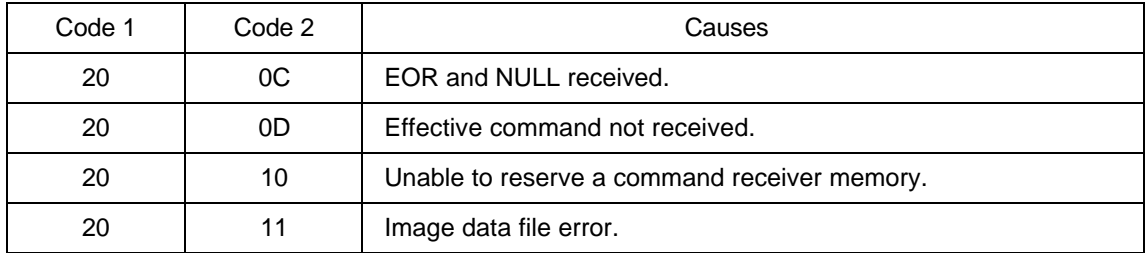

# **(3) Compatibility [checking the NSF and DIS]**

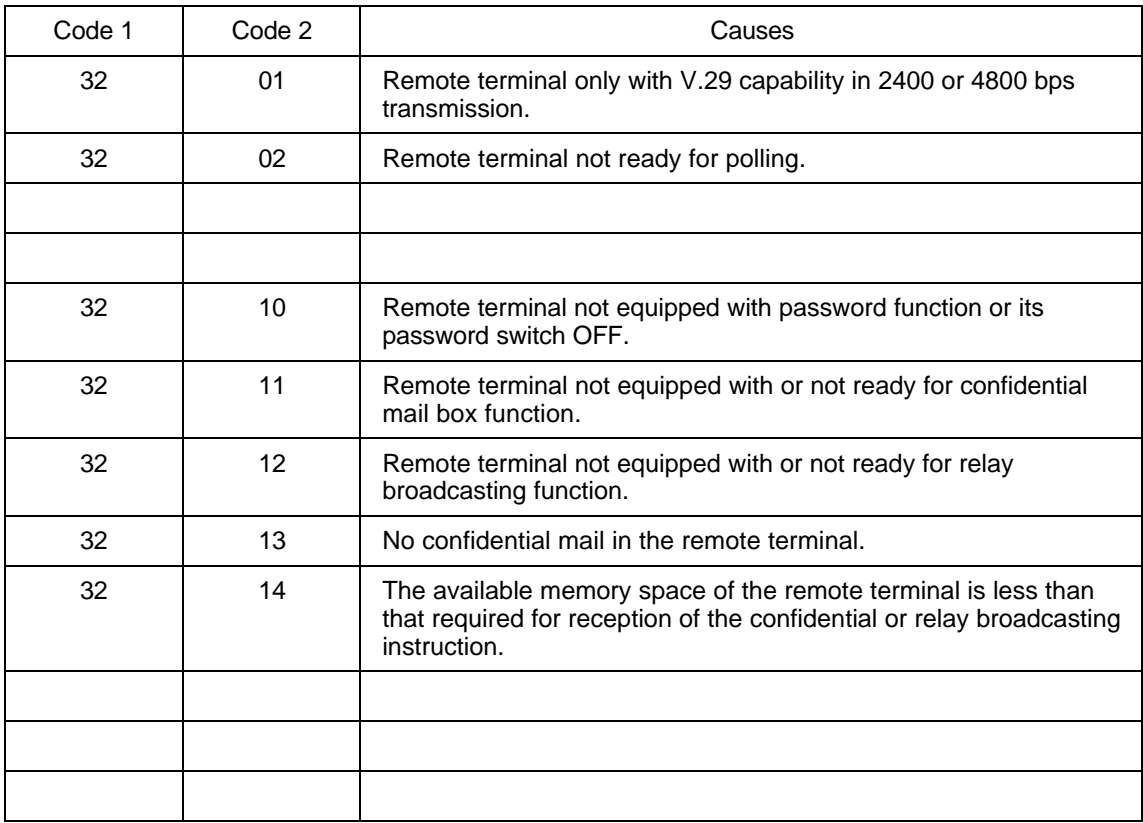

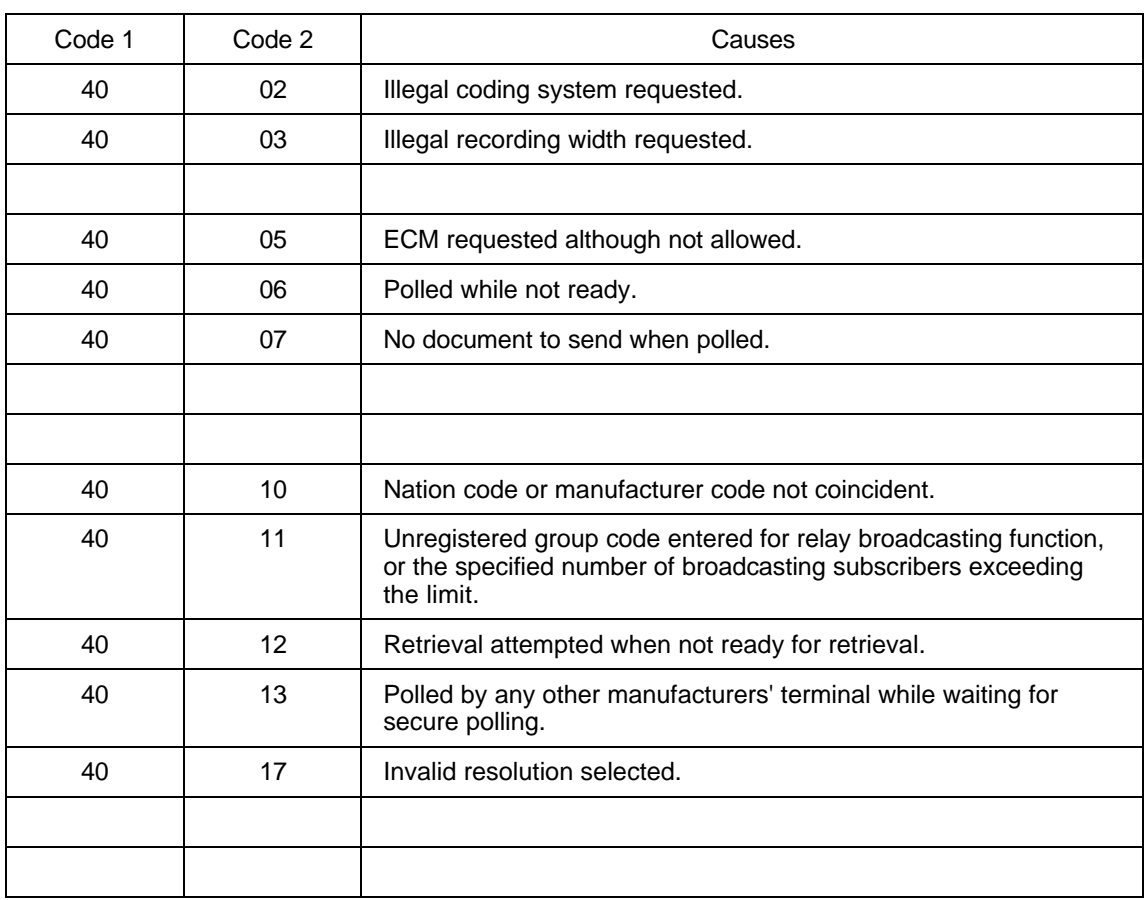

# **(4) Instructions received from the remote terminal [checking the NSC, DTC, NSS, and DCS]**

# **(5) Command reception [checking the NSF and DIS after transmission of NSS and DCS]**

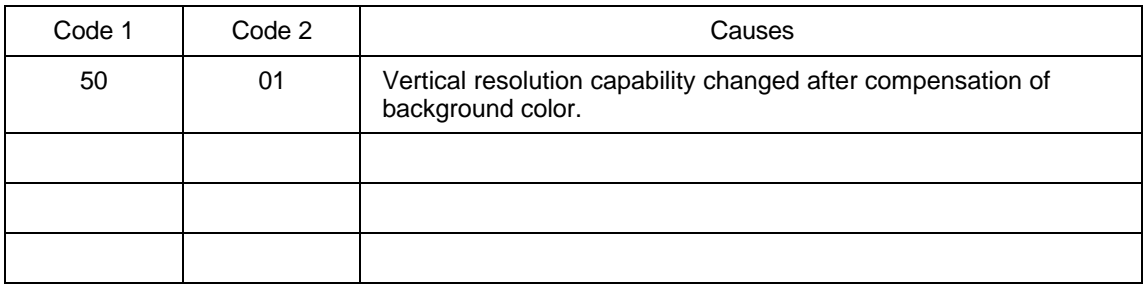

# **(6) ID checking**

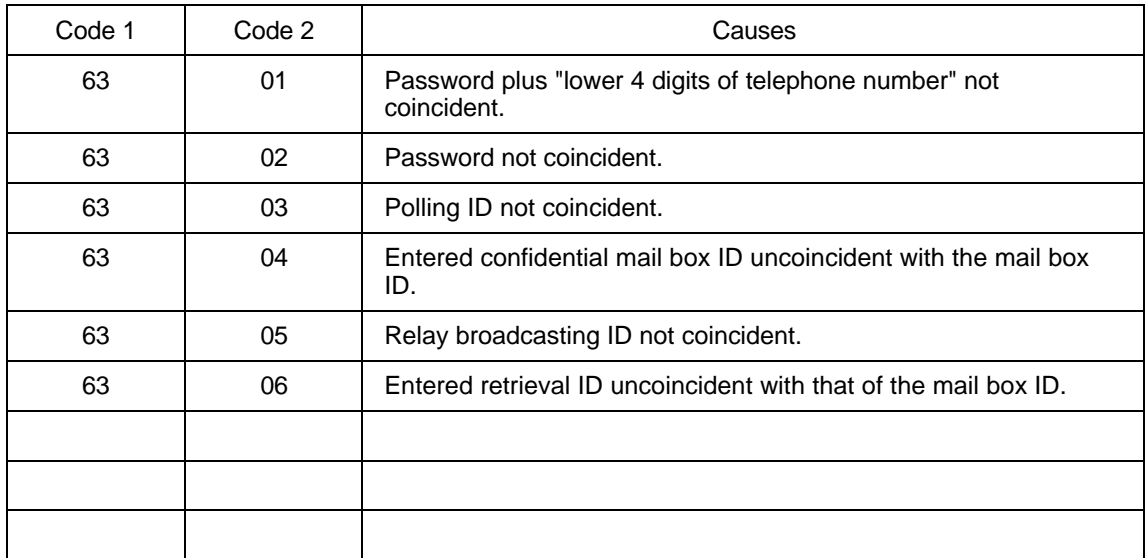

# **(7) DCN reception**

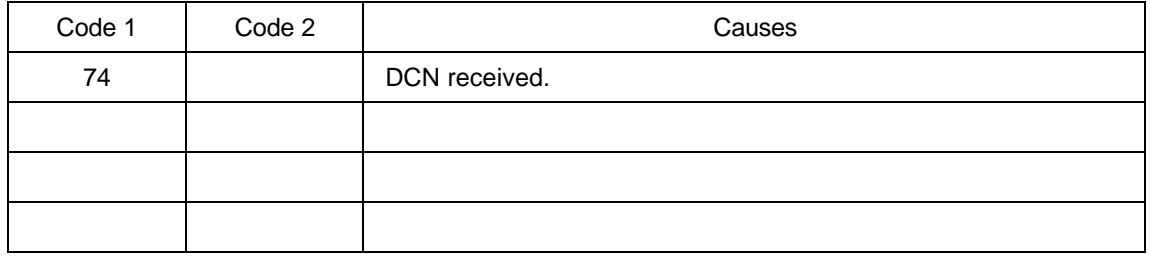

# **(8) TCF transmission/reception**

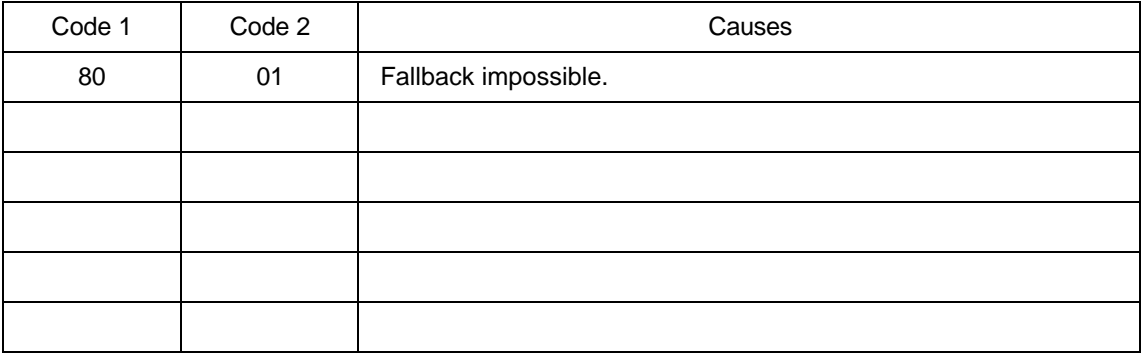

# **(9) Signal isolation**

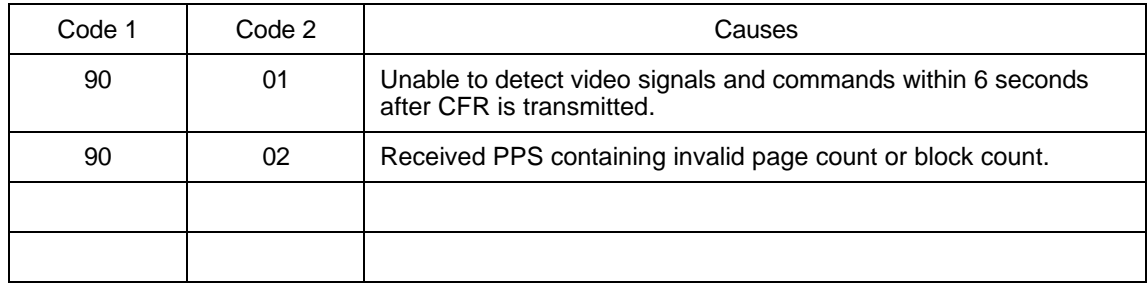

# **(10) Video signal reception**

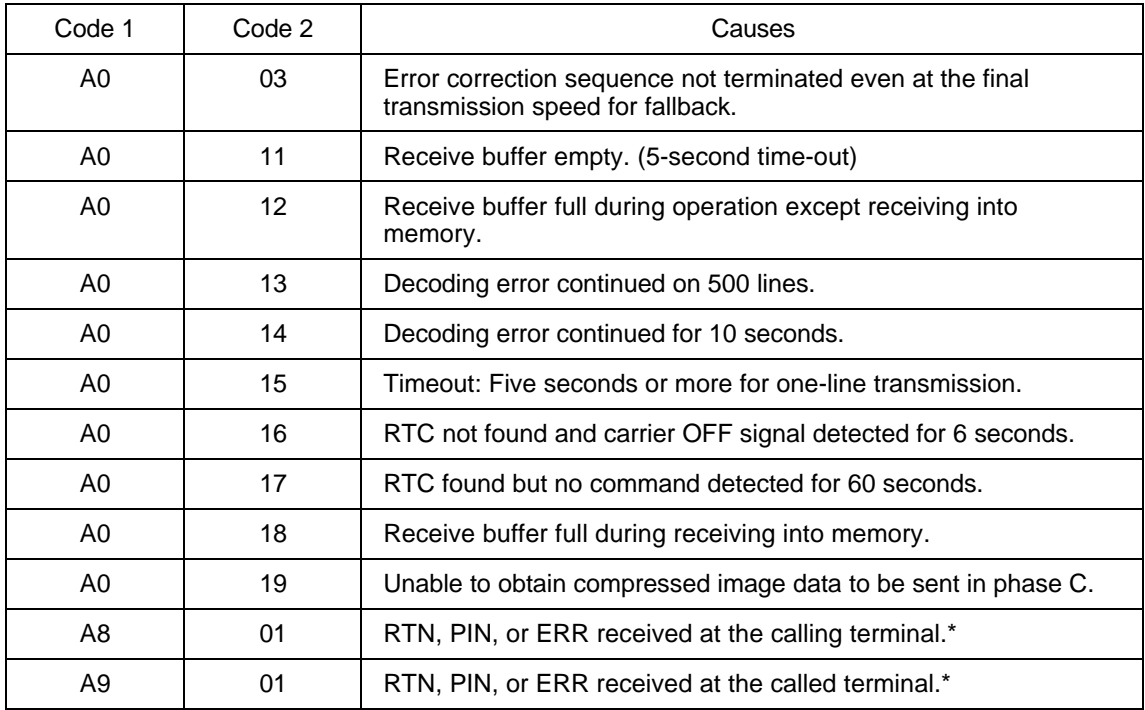

\* Available in German versions only

# **(11) General communications-related**

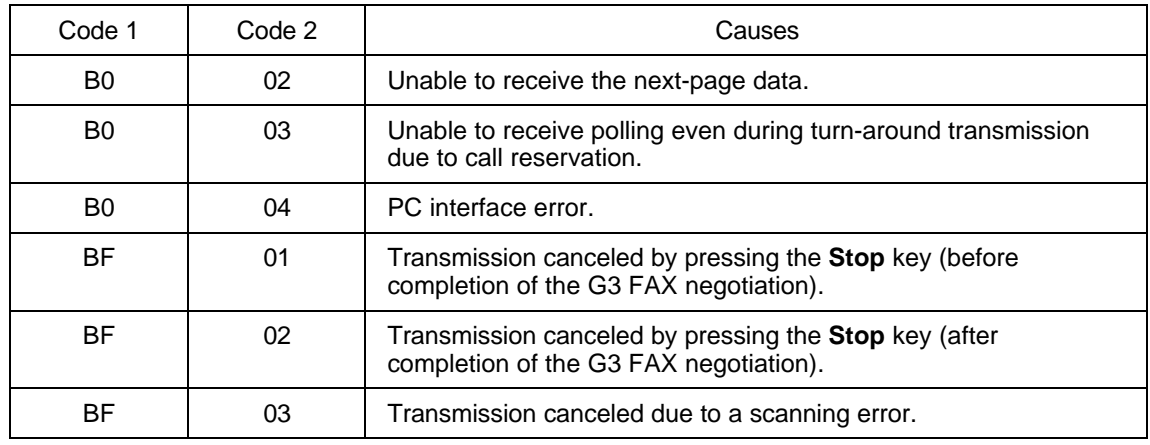

# **(12) Transmission in V. 34 mode**

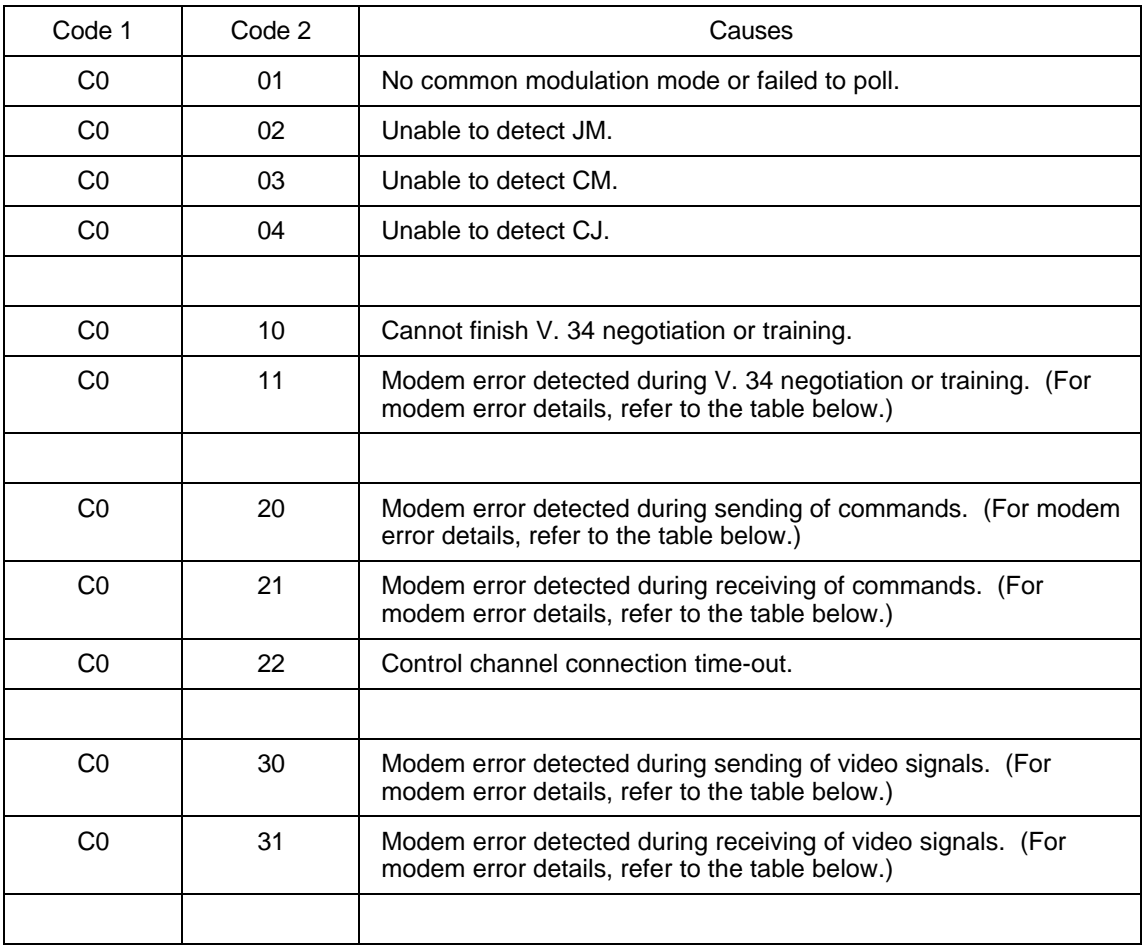
#### **Modem error details (Code 3)**

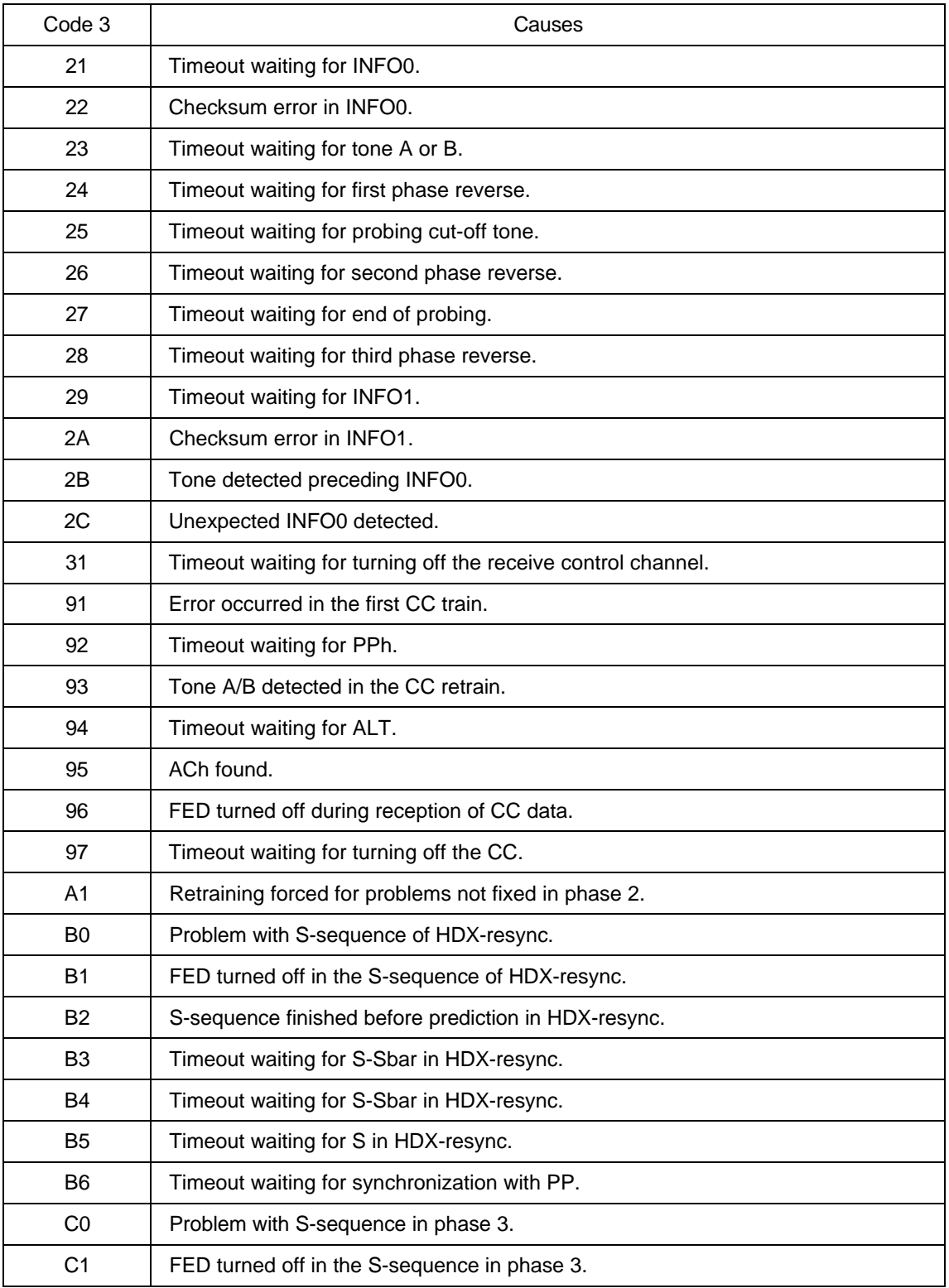

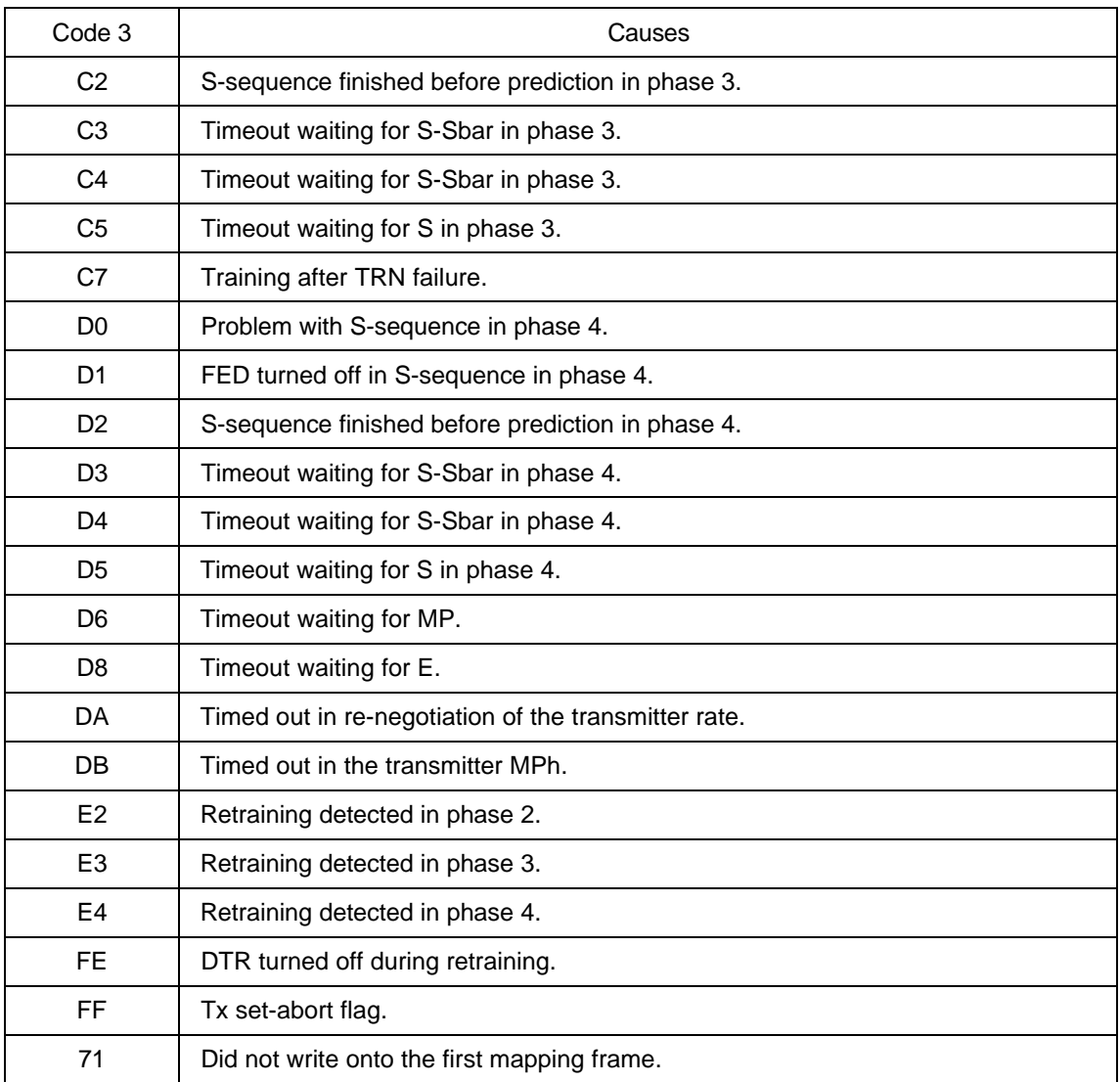

# **(13) Maintenance mode**

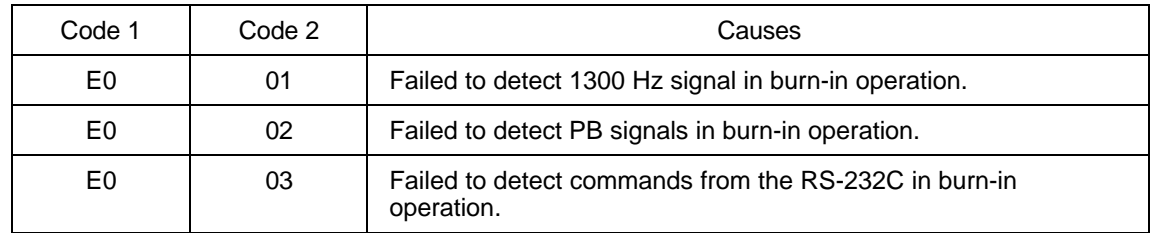

## **(14) Equipment error**

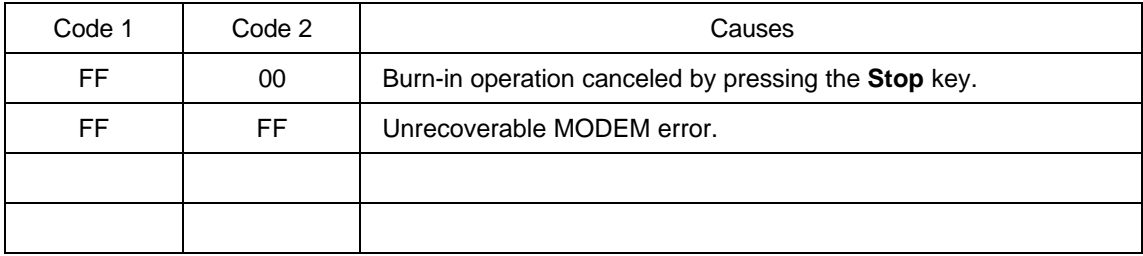

# **2. TROUBLESHOOTING**

#### **2.1 Introduction**

This section gives the service personnel some of the troubleshooting procedures to be followed if an error or malfunction occurs with the facsimile equipment. It is impossible to anticipate all of the possible problems which may occur in future and determine the troubleshooting procedures, so this section covers some sample problems. However, those samples will help service personnel pinpoint and repair other defective elements if he/she analyzes and examines them well.

#### **2.2 Precautions**

Be sure to observe the following to prevent the secondary troubles from happening:

- (1) Always unplug the AC power cord from the outlet when removing the covers and PCBs, adjusting the mechanisms, or conducting continuity testing with a circuit tester.
- (2) When disconnecting the connectors, do not pull the lead wires but hold the connector housings.
- (3) Before handling the PCBs, touch a metal portion of the machine to discharge static electricity charged in your body.
	- When repairing the PCBs, handle them with extra care.

After repairing the defective section, be sure to check again if the repaired section works correctly. Also record the troubleshooting procedure so that it would be of use for future trouble occurrence.

#### **2.3 Checking prior to Troubleshooting**

Prior to proceeding to the troubleshooting procedures given in Subsection 2.4, make the following initial checks:

#### Environmental conditions

Check that:

- (1) The machine is placed on a flat, firm surface.
- (2) The machine is used in a clean environment at or near normal room temperature (10 $\degree$ C to 32.5°C) with normal relative humidity (20 to 80%).
- (3) The machine is not subjected to rapid change of the ambient temperature. (Moving the machine from a cold place to warm place will cause condensation inside the machine. If it takes place, leave the machine in the warm place for approx. two hours before turning on the power.) Powering on the machine with dew condensation will result in damaged electronic devices.
- (4) The machine is not exposed to direct sunlight or harmful gases.

#### Power requirements

Check that:

- (1) The power supply specified on the rating plate located on the bottom of the machine is used. The supply voltage stays within the rating  $±10\%$ .
- (2) Each voltage level on AC input lines and DC lines is correct.
- (3) All cables and harnesses are firmly connected.
- (4) None of the fuses are blown.

## Recording paper

Check that:

- (1) A recommended type of recording paper is used.
- (2) The recording paper is not dampened.

## **2.4 Troubleshooting Procedures**

# **[ 1 ] Control panel related**

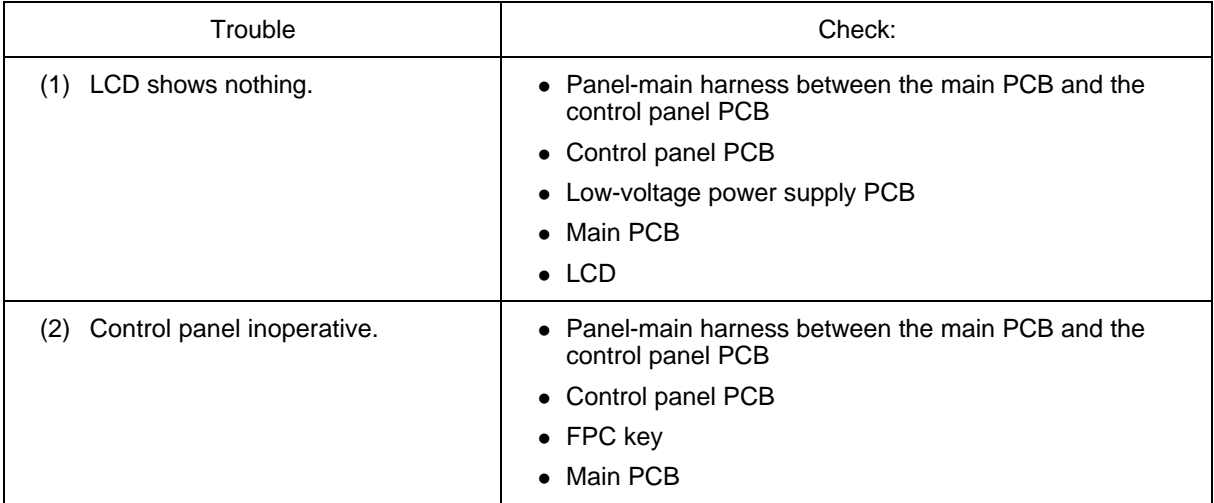

# **[ 2 ] Telephone related**

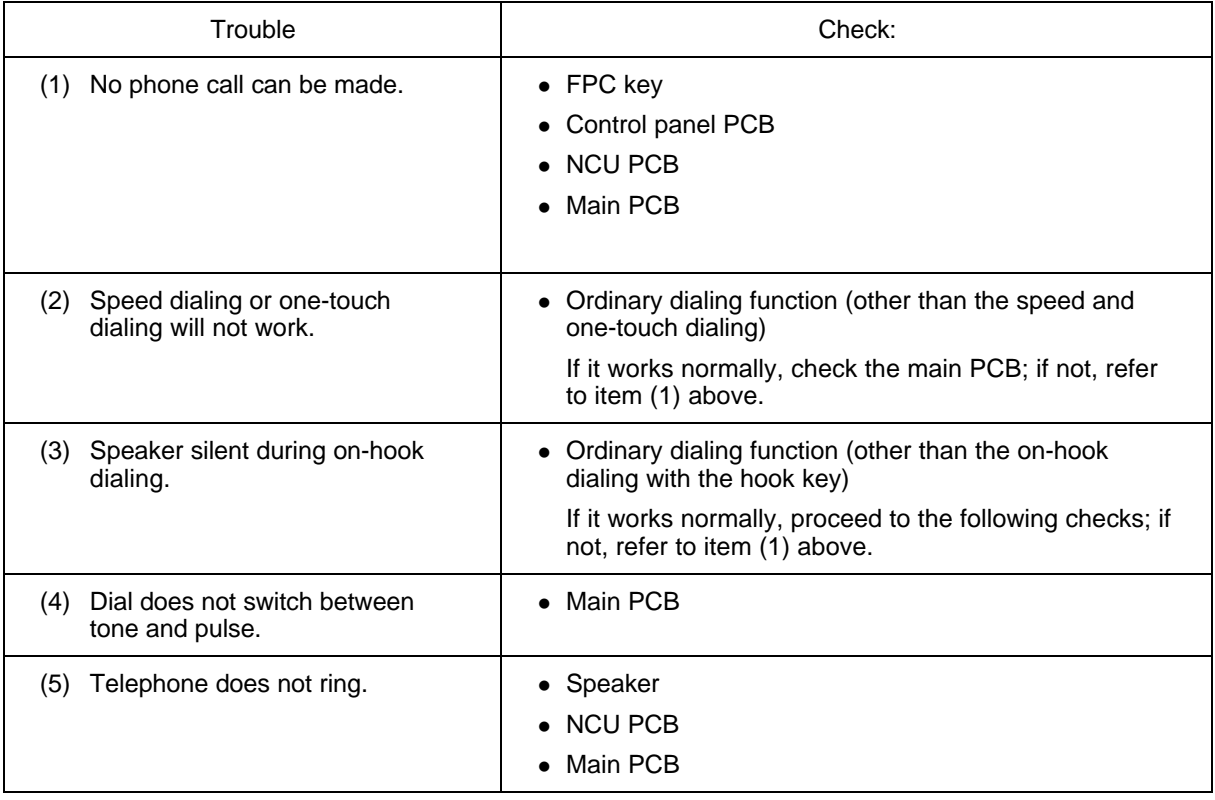

## **[ 3 ] Communications related**

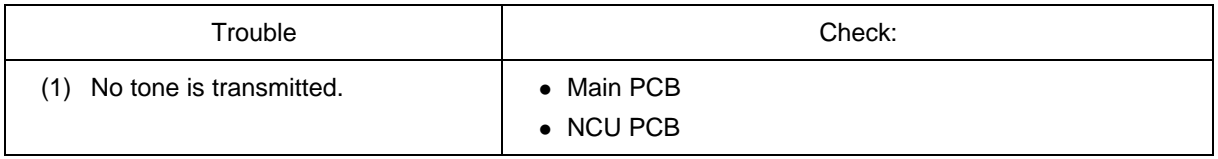

# **[ 4 ] Paper/document feeding related**

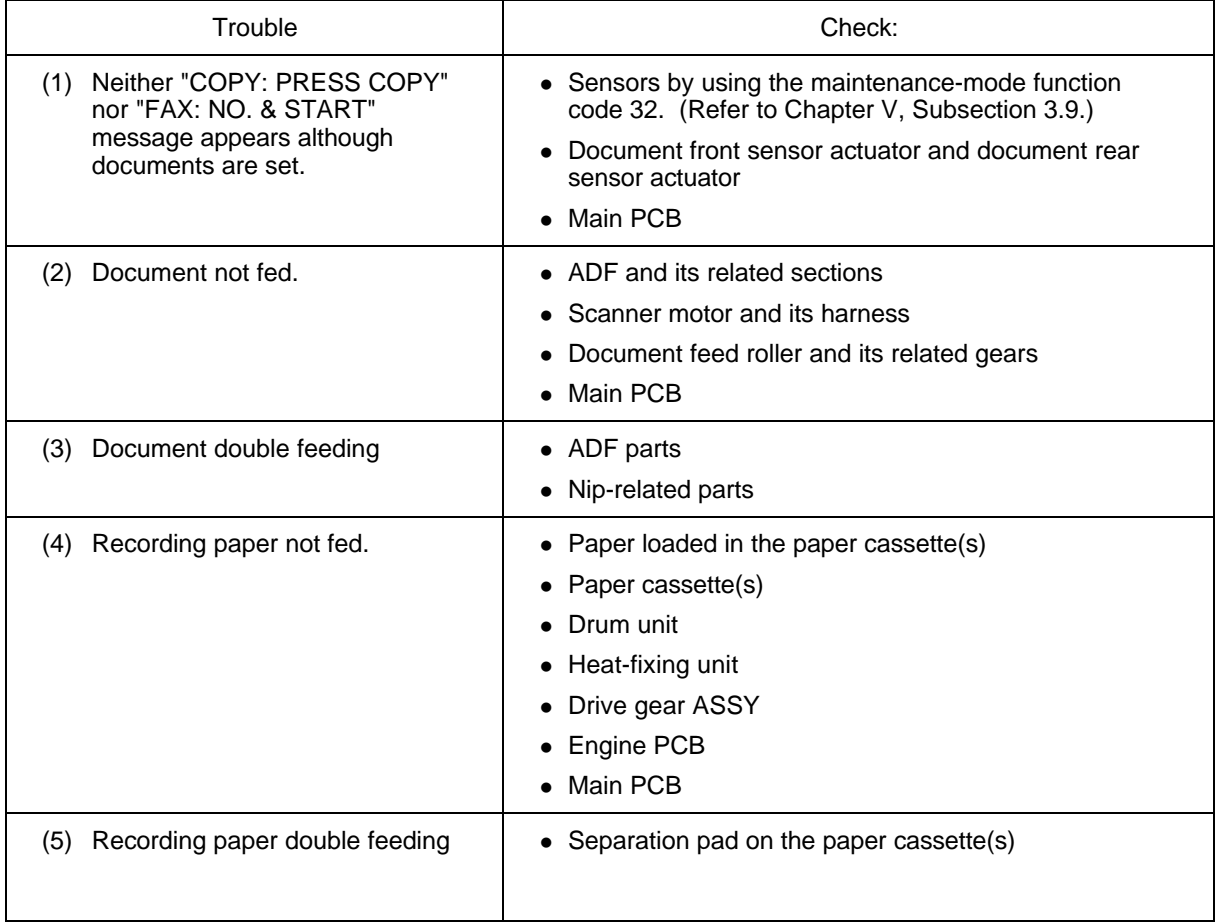

### **[ 5 ] Print-image related**

If the received or sent image has any problem, first make a copy with the facsimile equipment.

If the copied image is normal, the problem may be due to the remote terminal; if it is abnormal, proceed to the following checks:

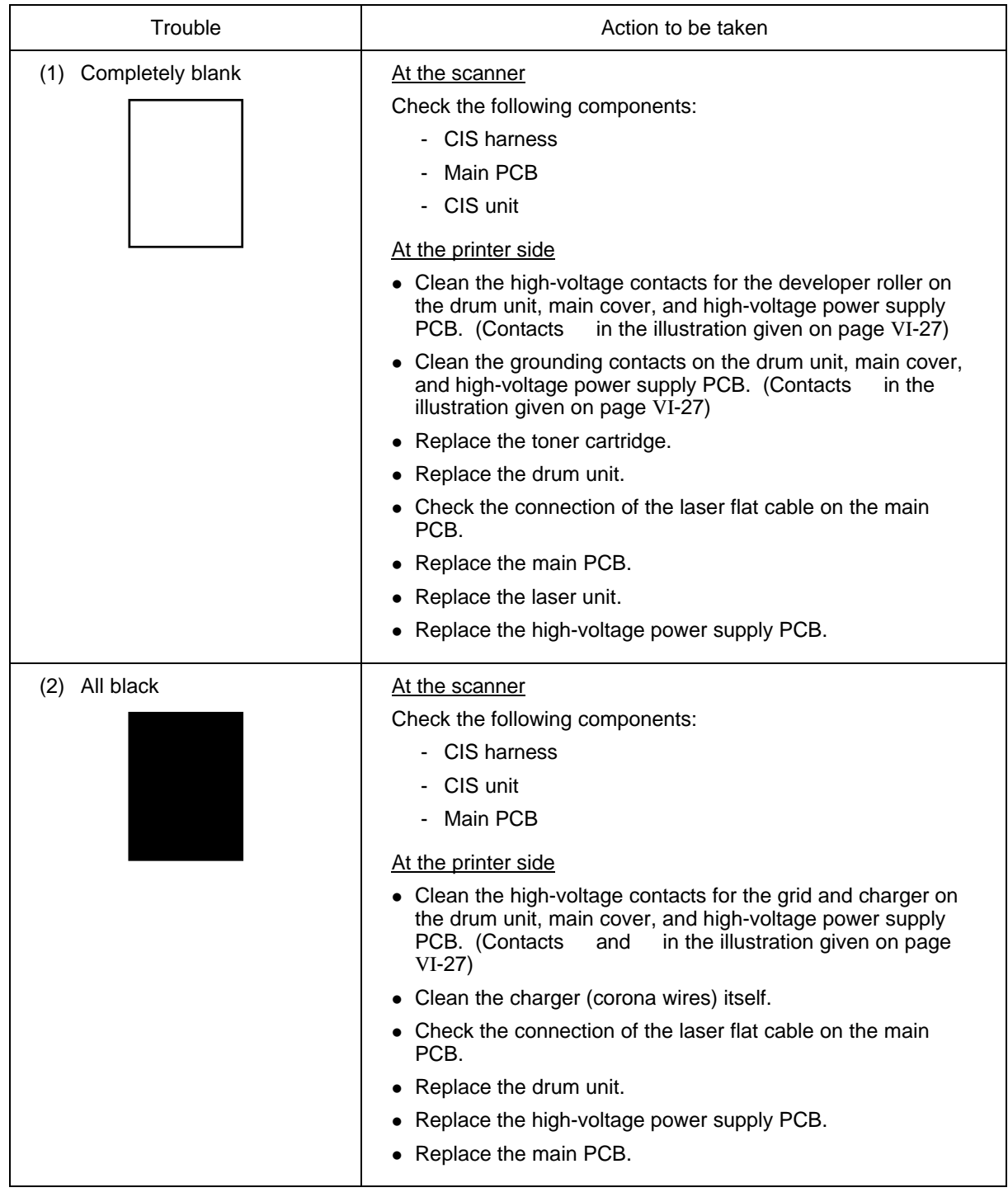

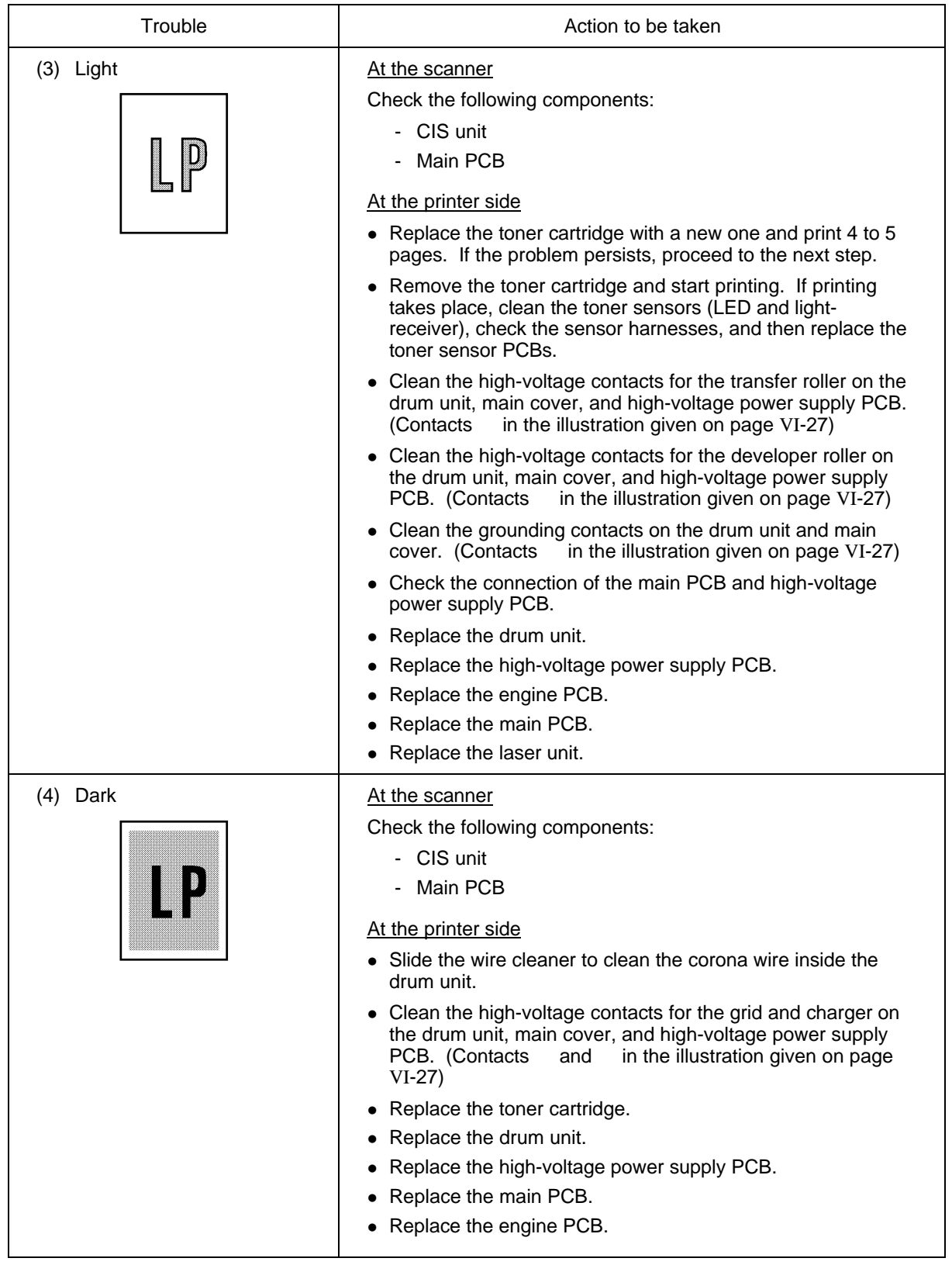

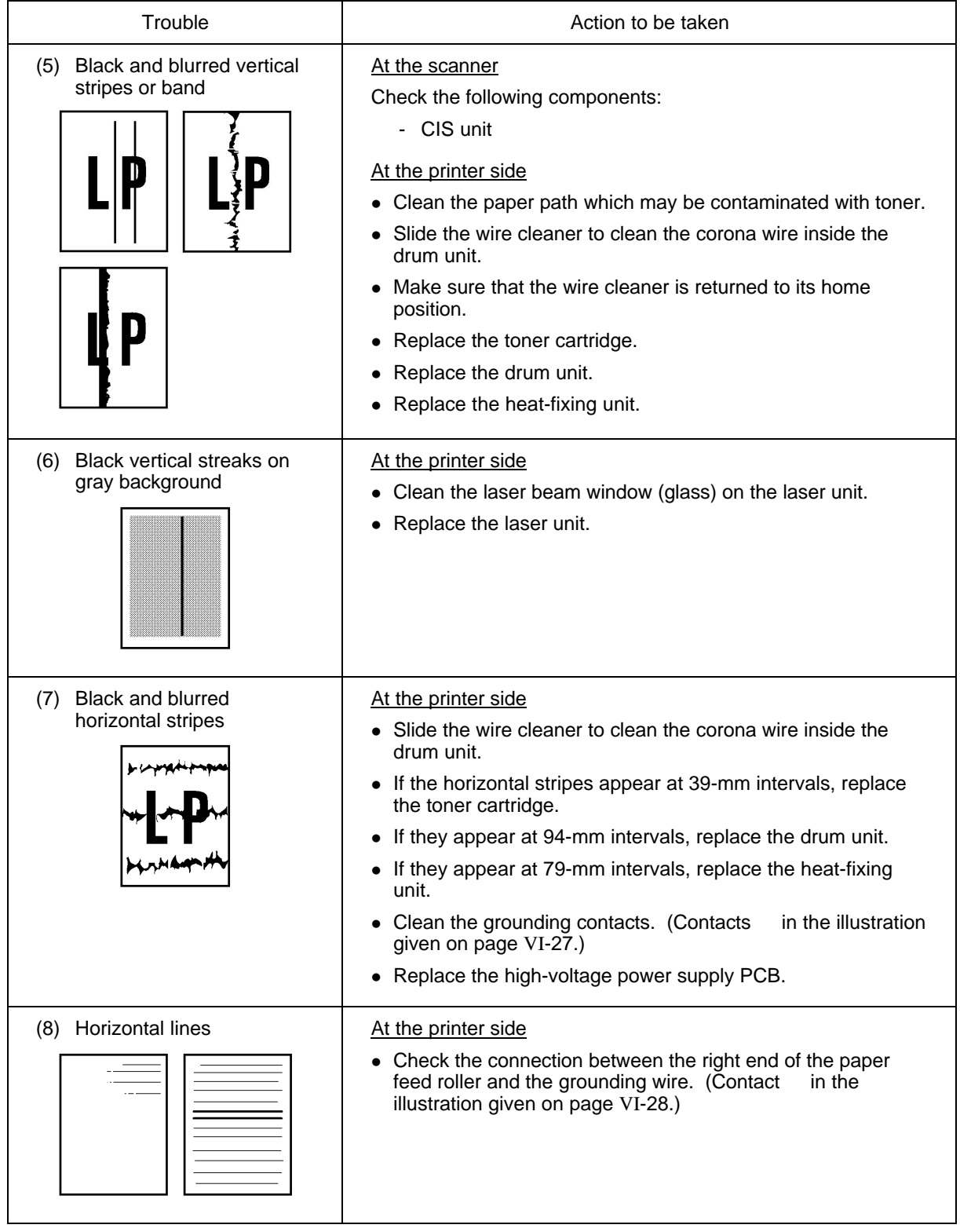

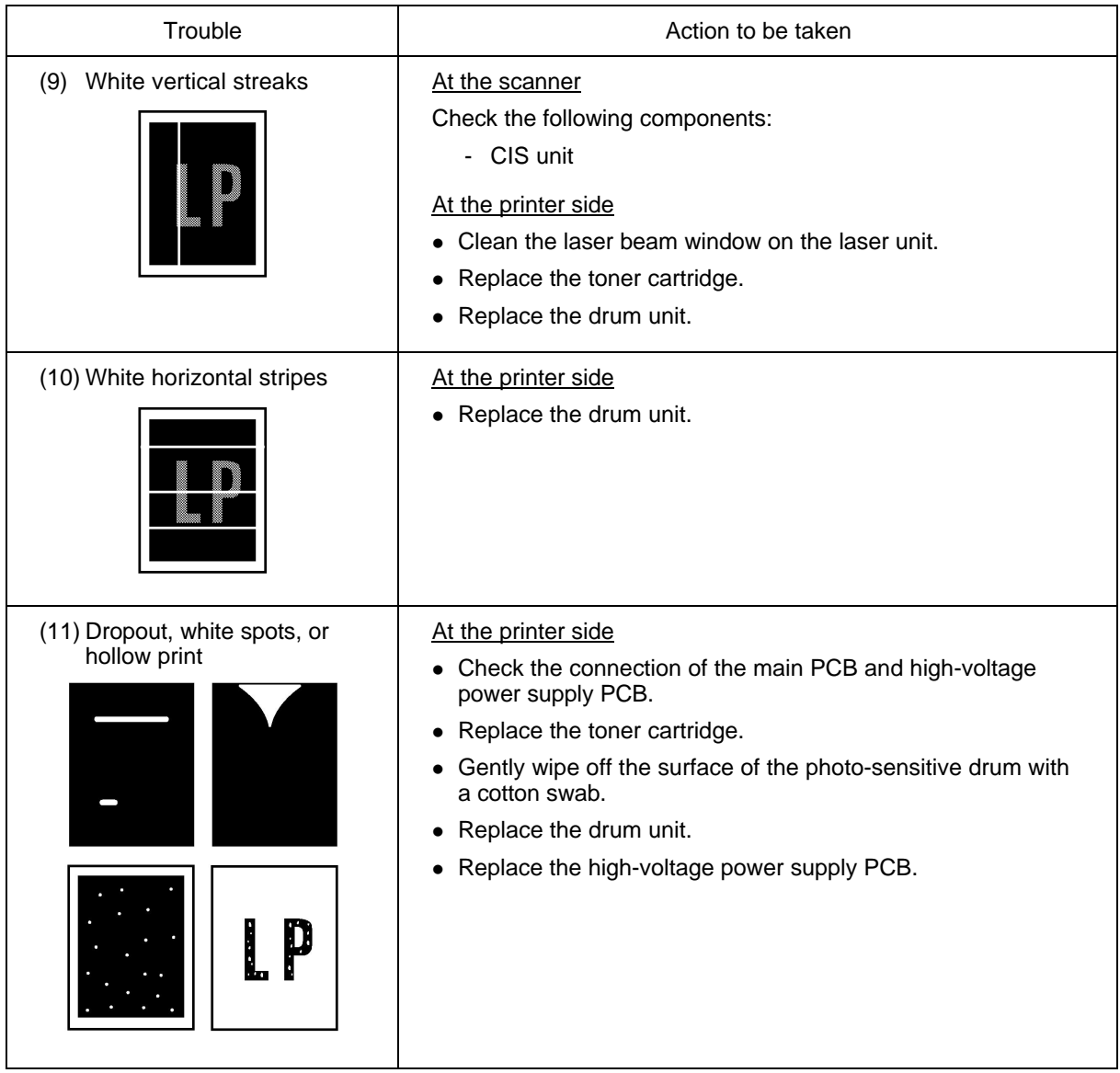

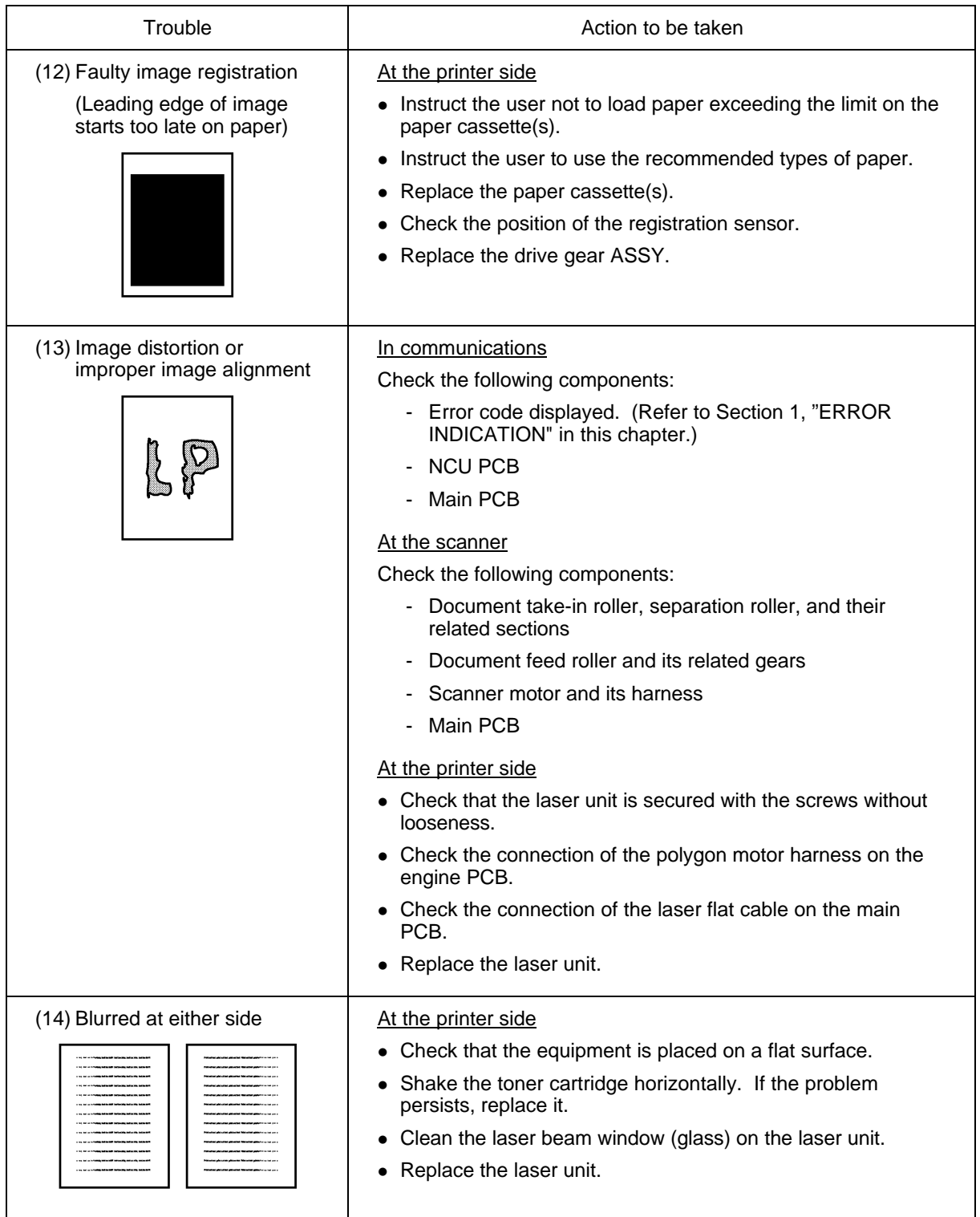

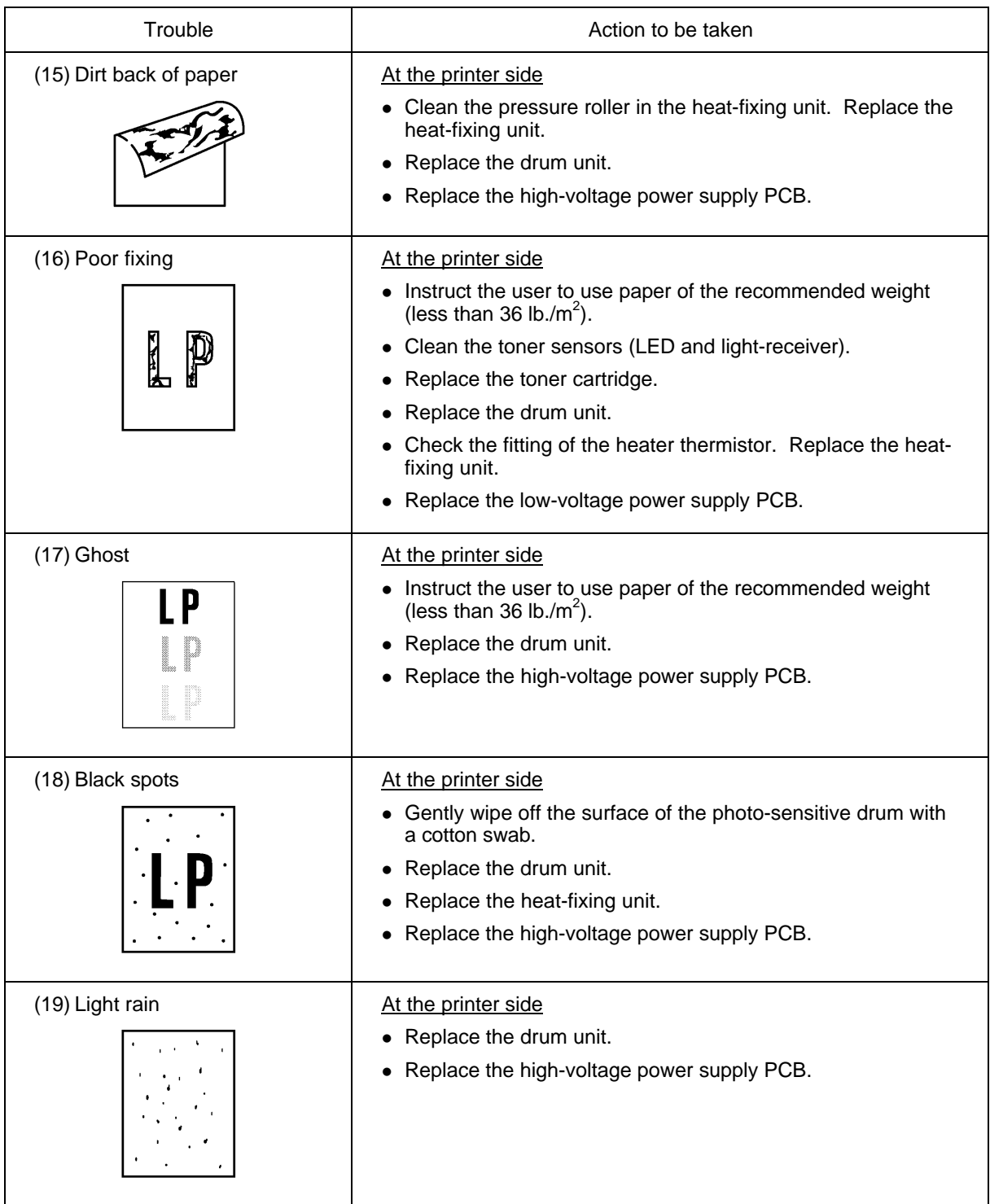

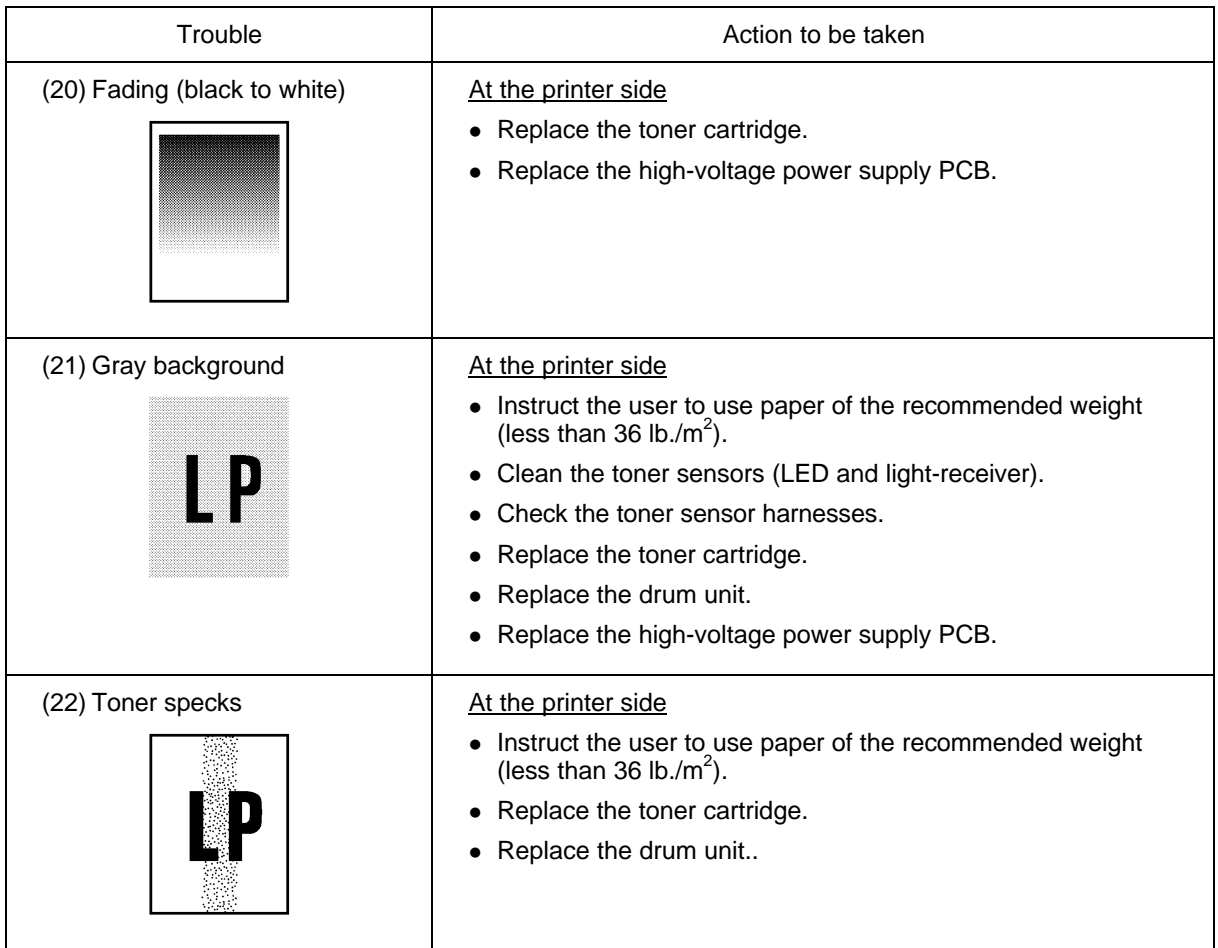

#### **Location of High-voltage Contacts and Grounding Contacts**

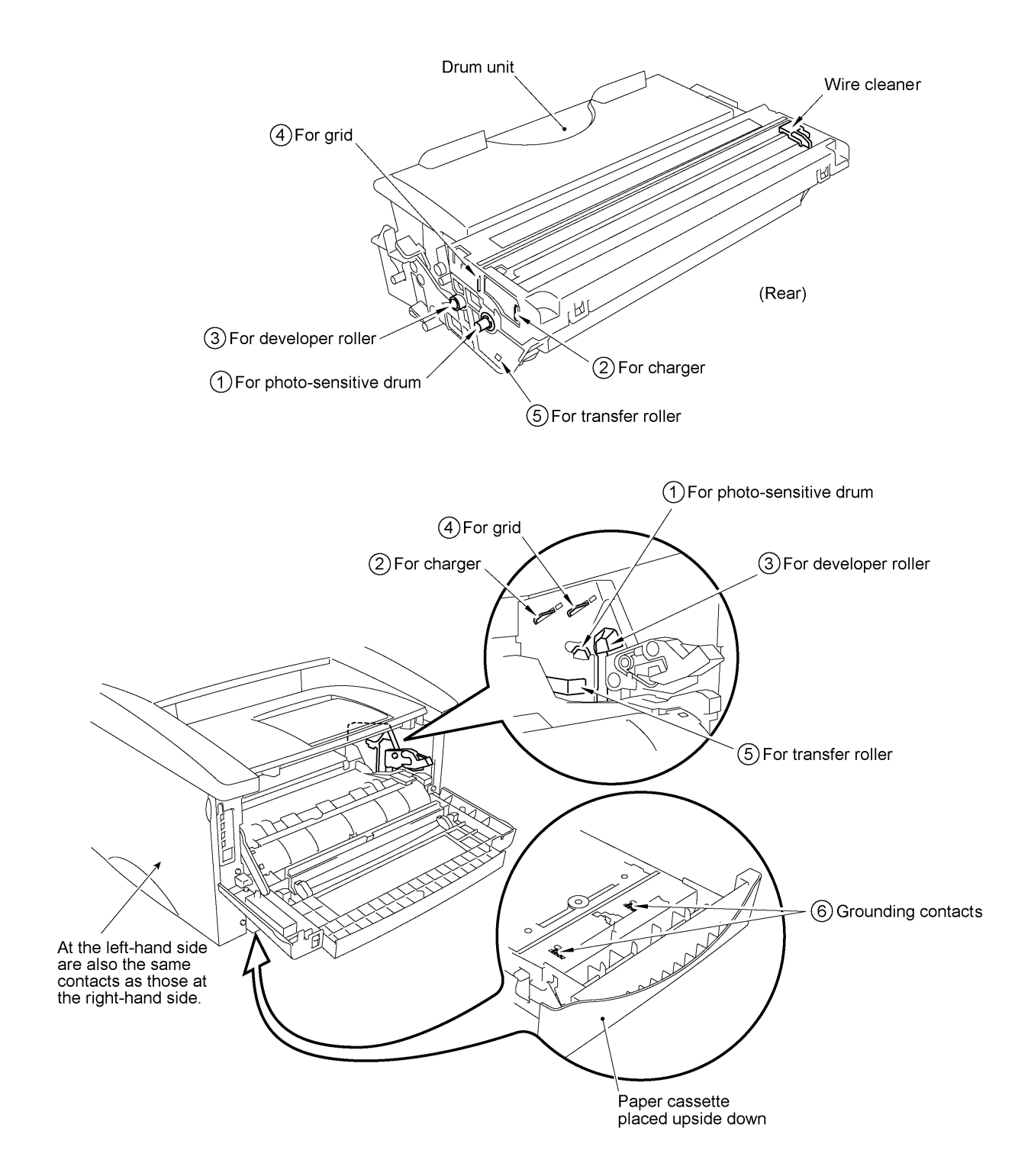

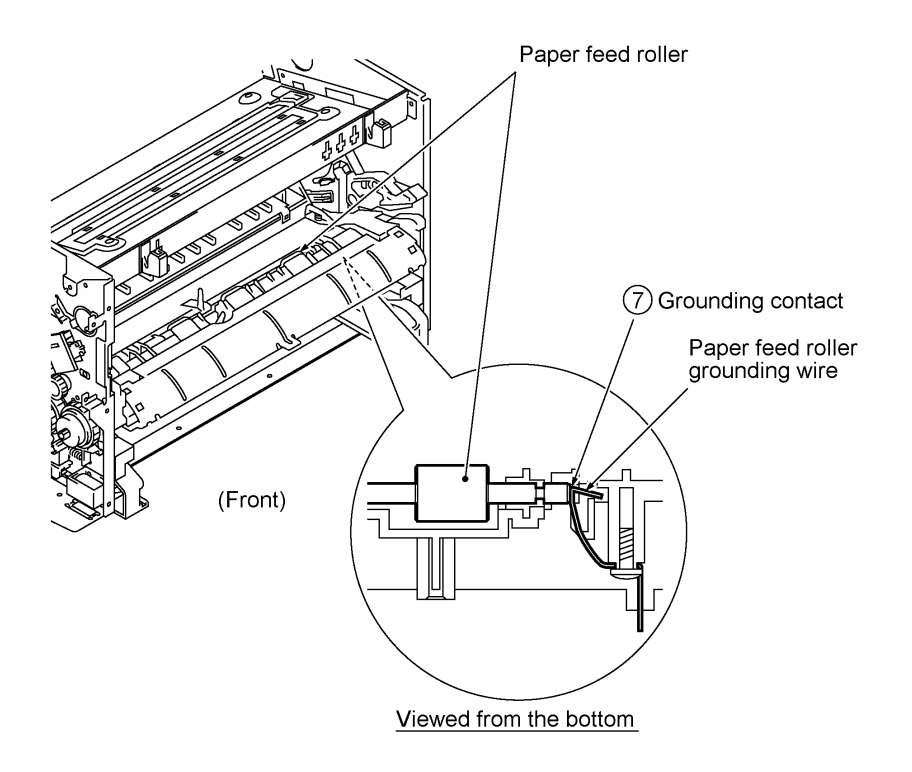

# **brother.**

Jul. '99 SM8X5401<sup>①</sup> Printed in Japan

# **FAX4750 MFC8300/8600**

**Appendix 1. EEPROM Customizing Codes**

# **EEPROM Customizing Codes**

This function allows you to customize the EEPROM according to language, function settings, and firmware switch settings.

#### ■ Operating Procedure

(1) American models: To make the equipment enter the maintenance mode, press the **Function**, **\***, **2**, **8**, **6**, and **4** keys in this order.

 $\leftarrow$  Within 2 seconds  $\rightarrow$ 

European models: To make the equipment enter the maintenance mode, press the **Menu**, **\***, **2**, **8**, **6**, and **4** keys in this order.

 $\leftarrow$  Within 2 seconds  $\rightarrow$ 

The equipment beeps for approx. one second and displays " $\blacksquare\blacksquare$  MAINTENANCE  $\blacksquare\blacksquare\blacksquare$ " on the LCD.

(2) Press the **7** and **4** keys in this order in the initial stage of the maintenance mode.

The current customizing code (e.g., 1001 in the case of FAX4750 USA version) appears.

(3) Enter the desired customizing code (e.g., 0002 in the case of FAX4750 Canadian version).

The newly entered code appears.

*NOTE: If a wrong 4-digit code is entered, the equipment will malfunction.*

(4) Press the **Start** key.

The equipment saves the setting and returns to the initial stage of the maintenance mode.

If you press the **Stop** key or no keys are pressed for one minute in the above procedure, the equipment stops the procedure and returns to the initial stage of the maintenance mode.

#### **EEPROM Customizing Codes List**

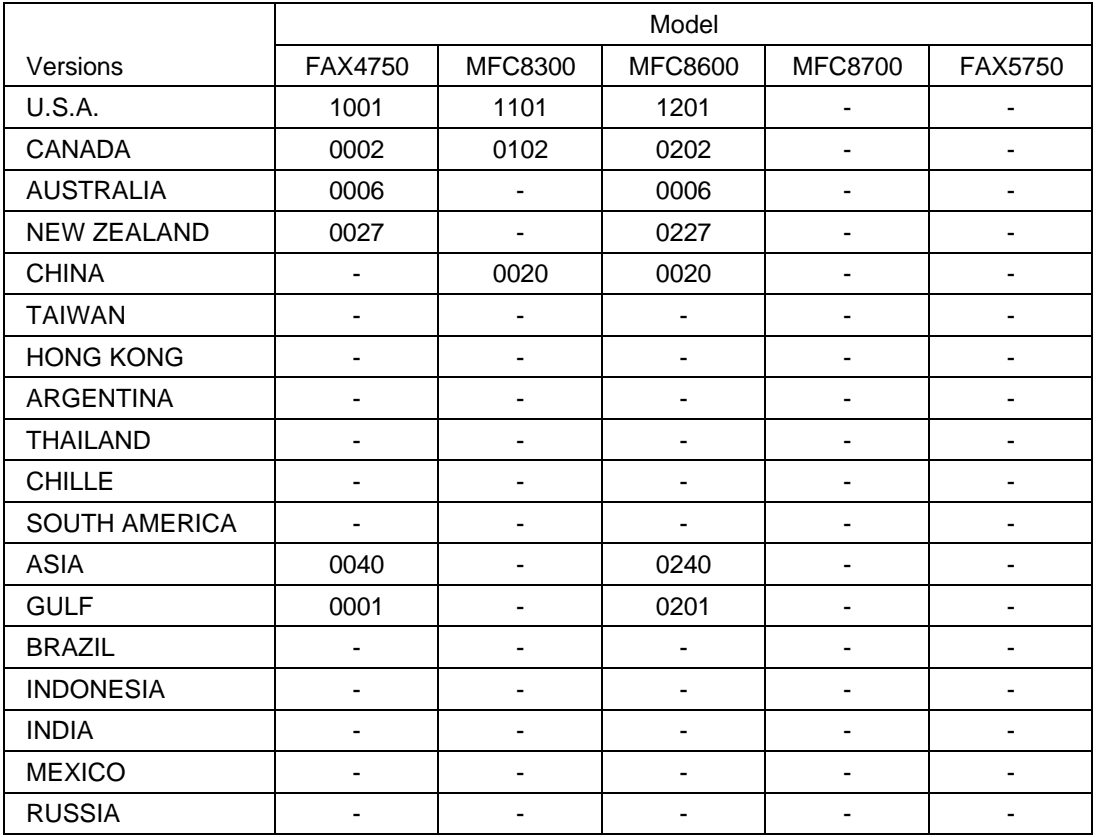

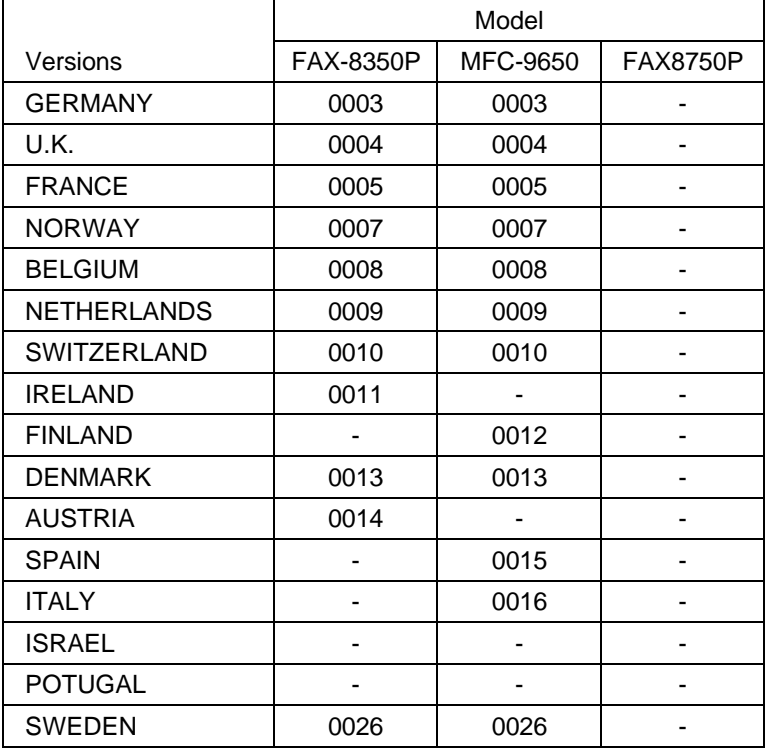

# **FAX4750 MFC8300/8600**

# **Appendix 2. Circuit Diagrams**

- A. Main PCB
- B. Engine PCB
- C. Network Control Unit (NCU) PCB
- D. Control Panel PCB
- E. Power Supply PCBs

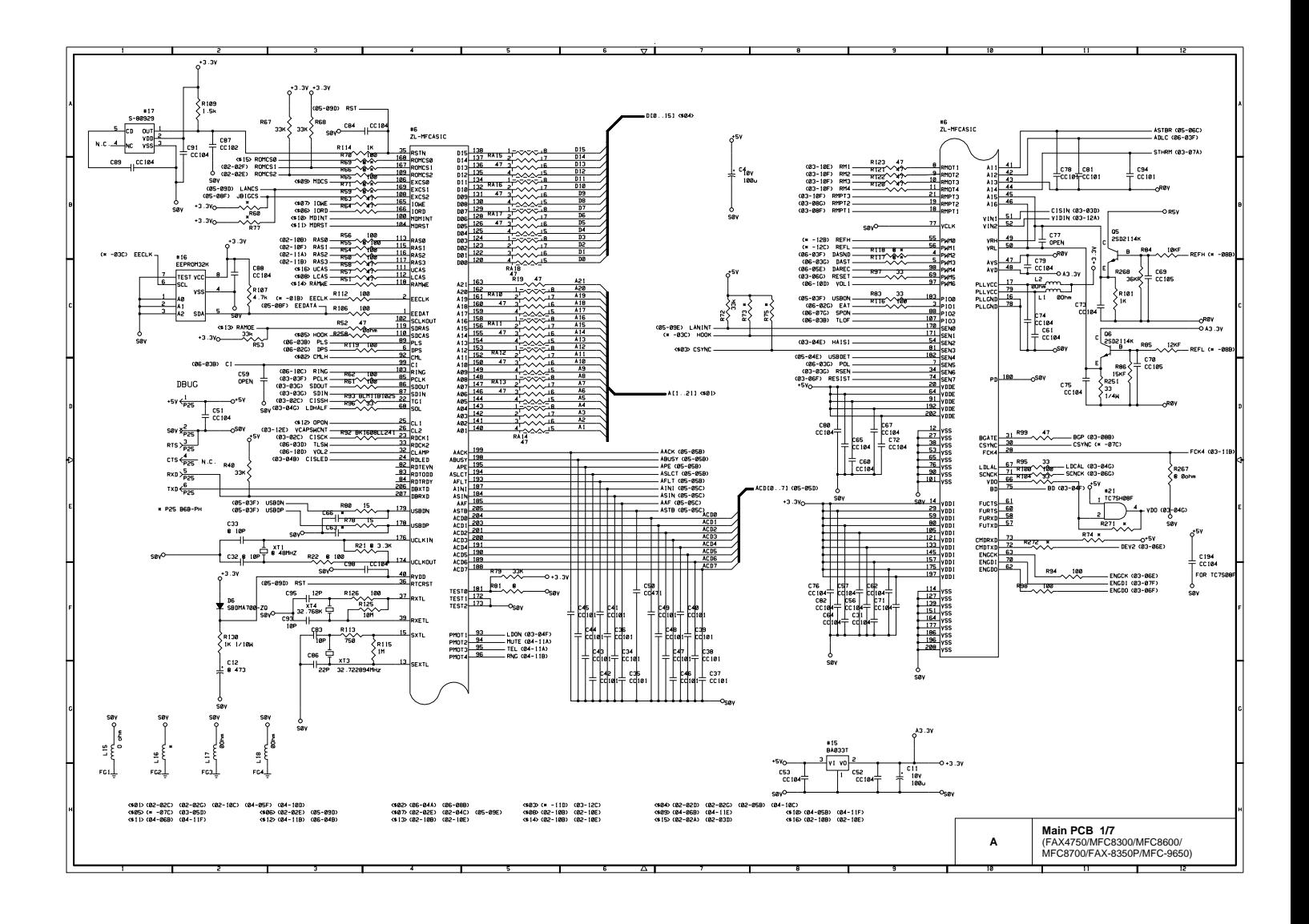

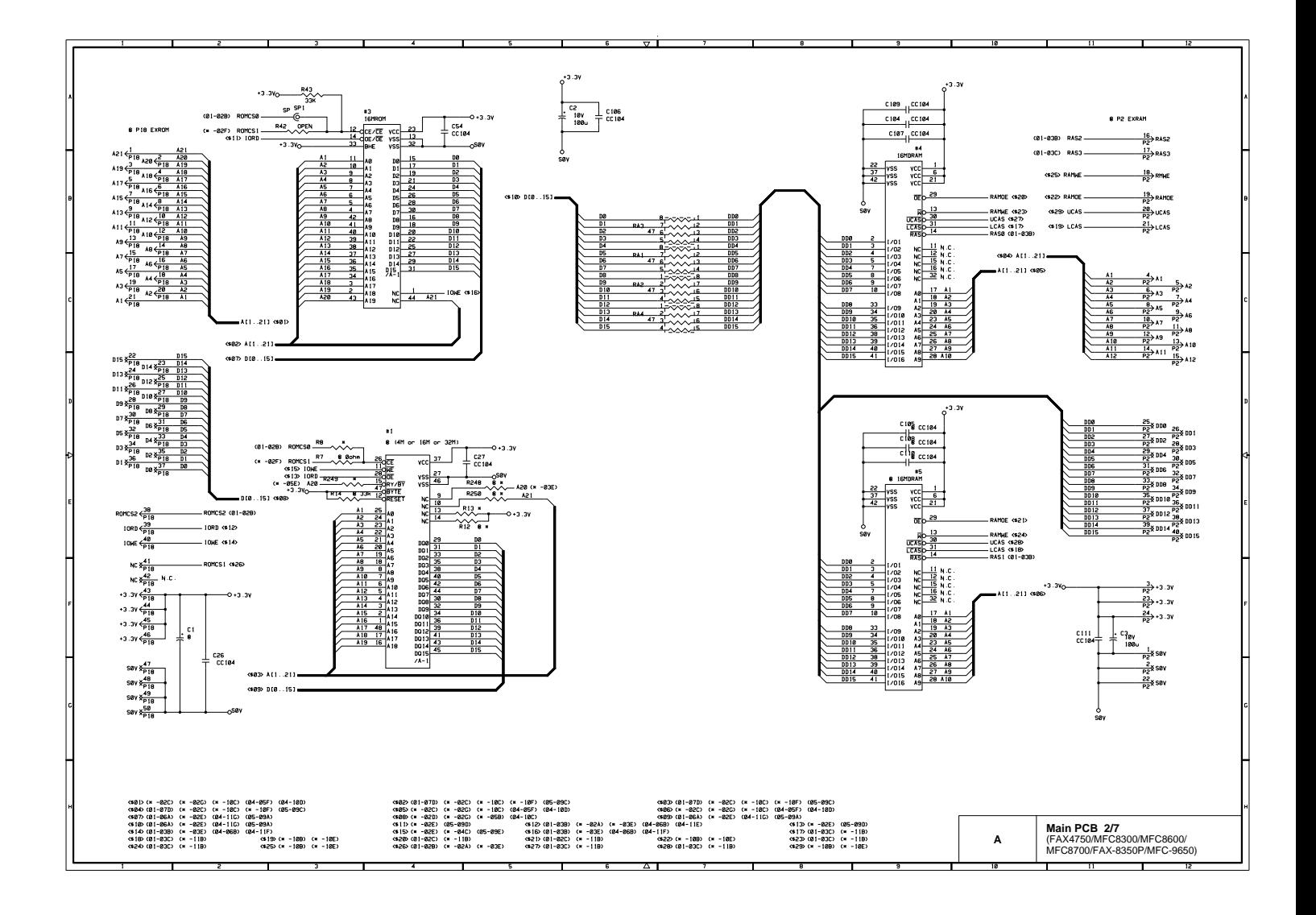

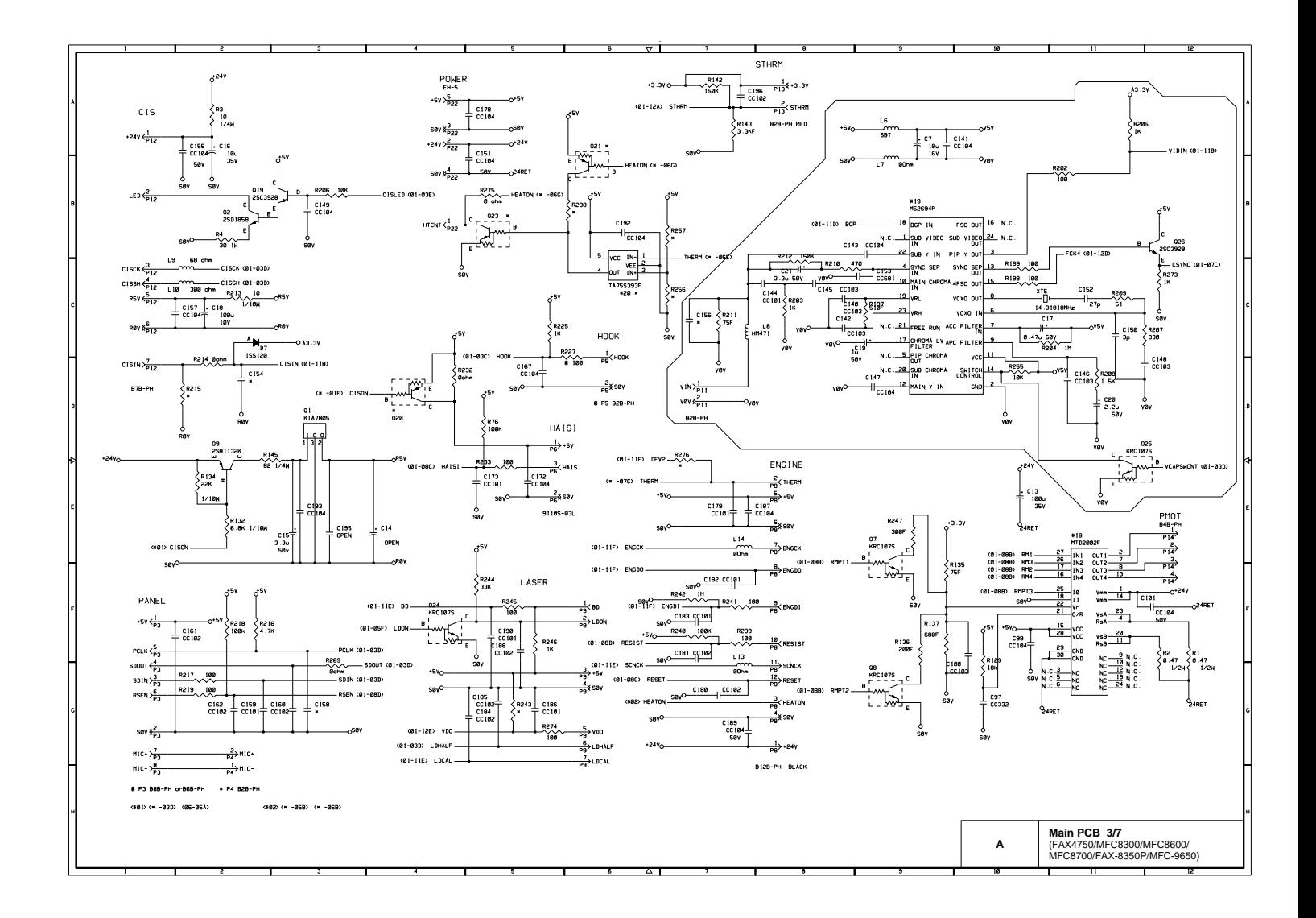

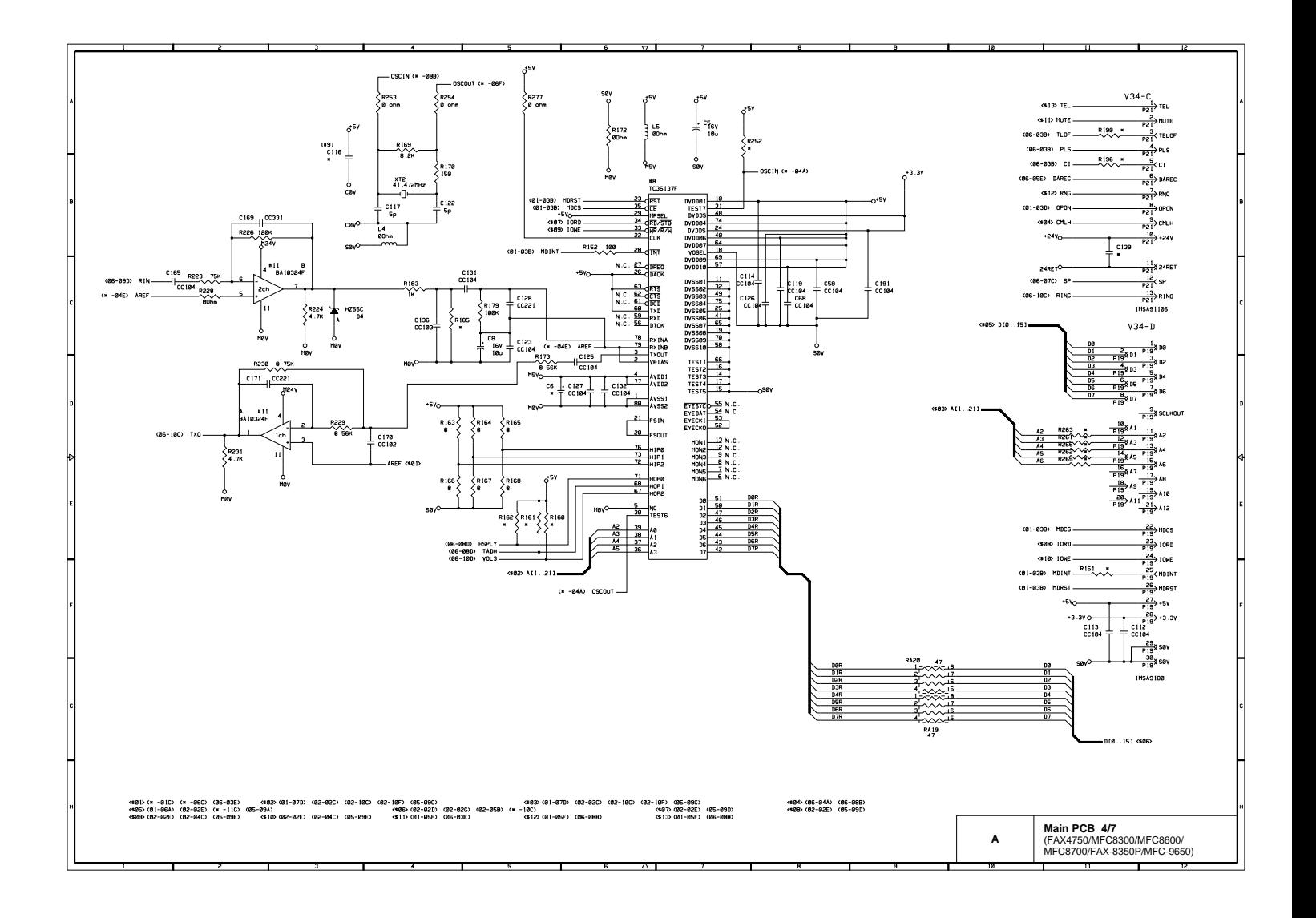

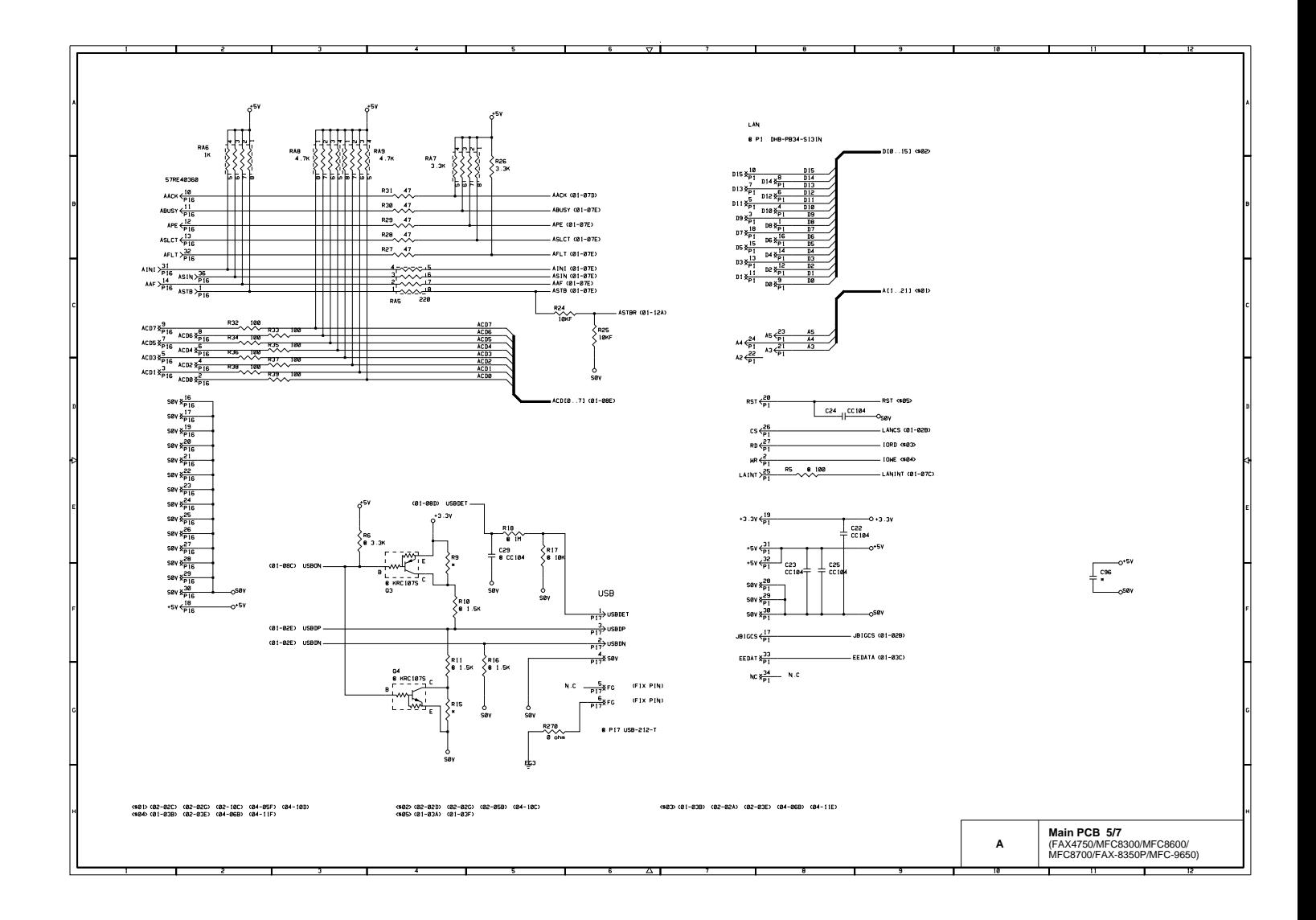

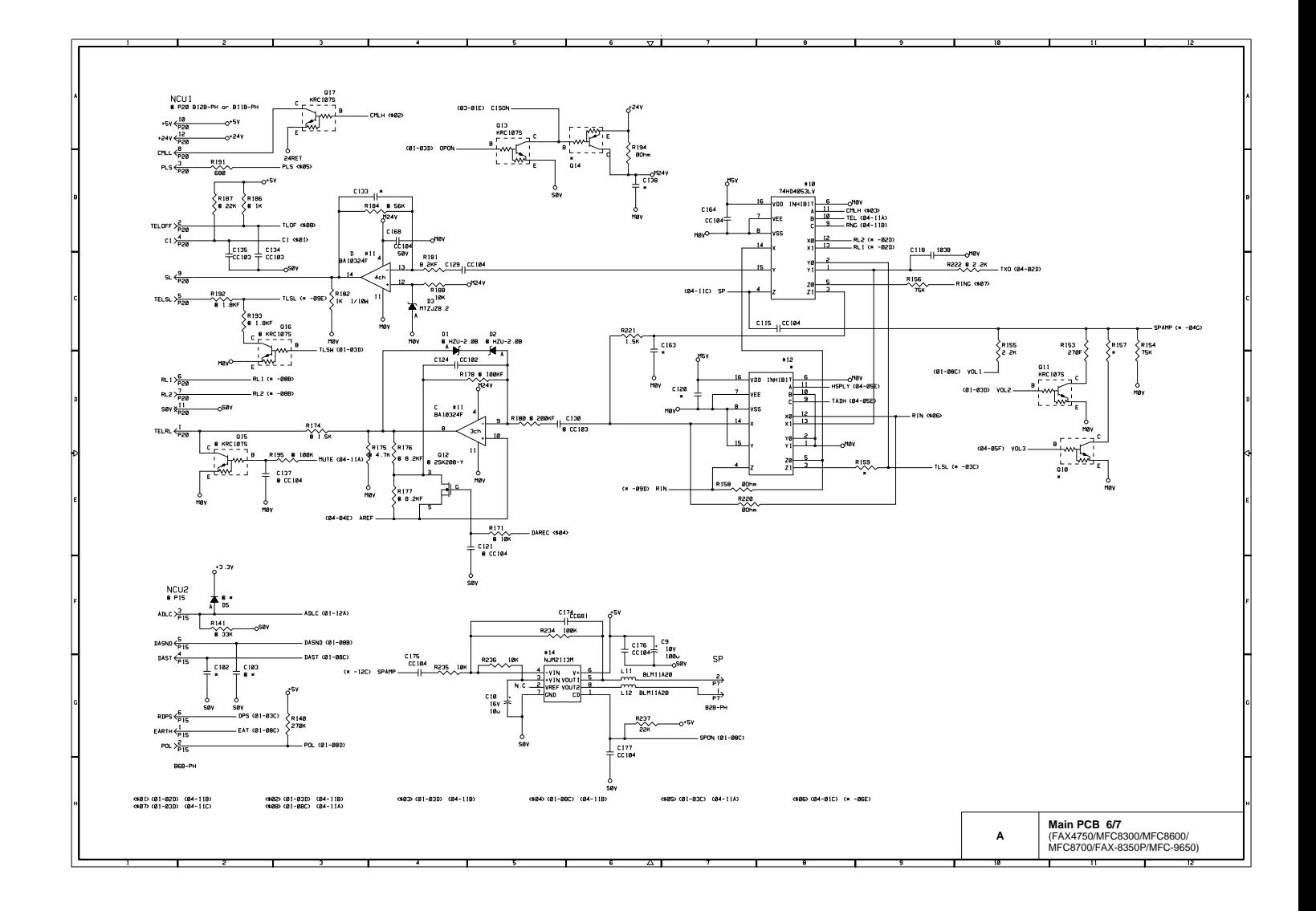

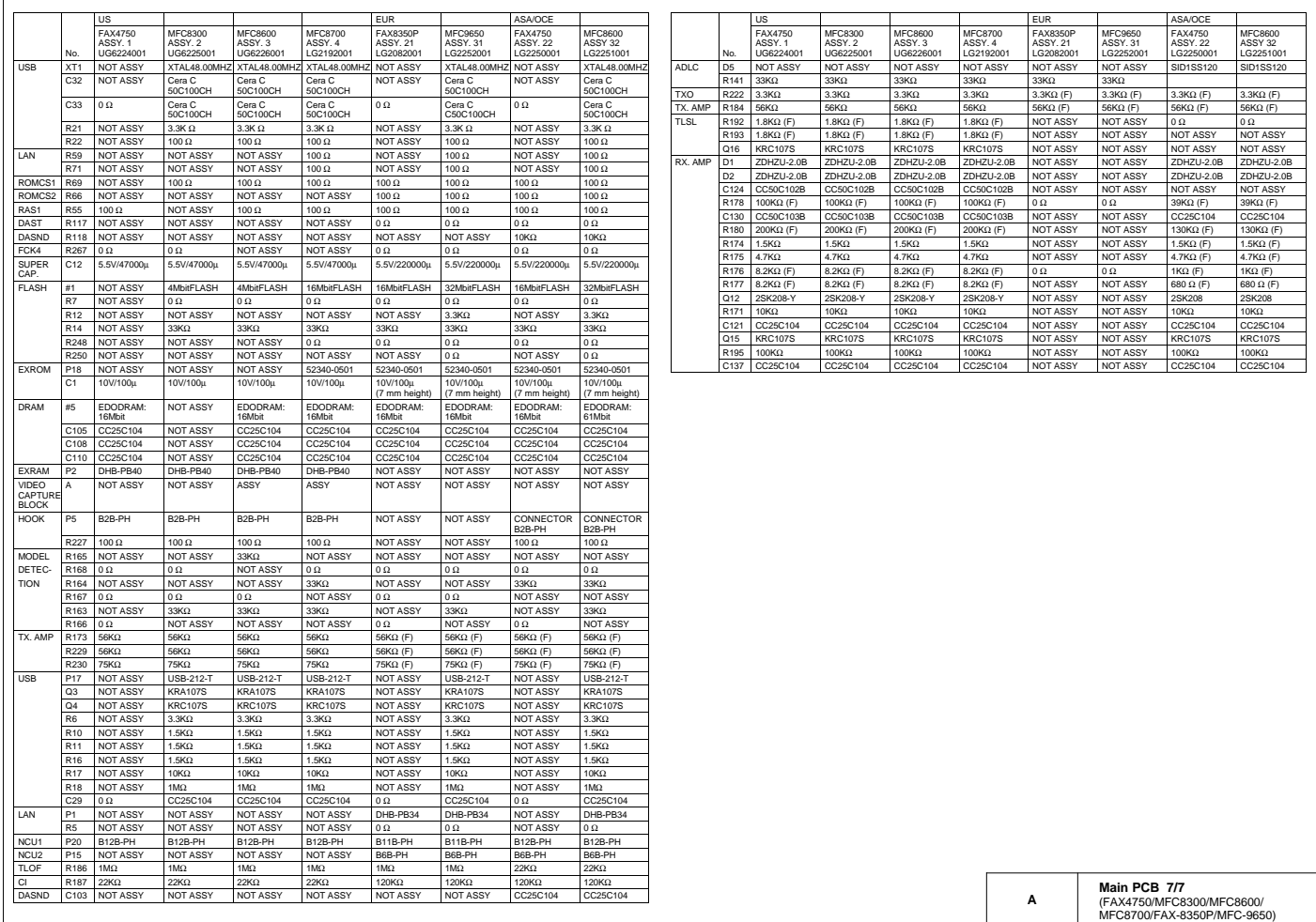

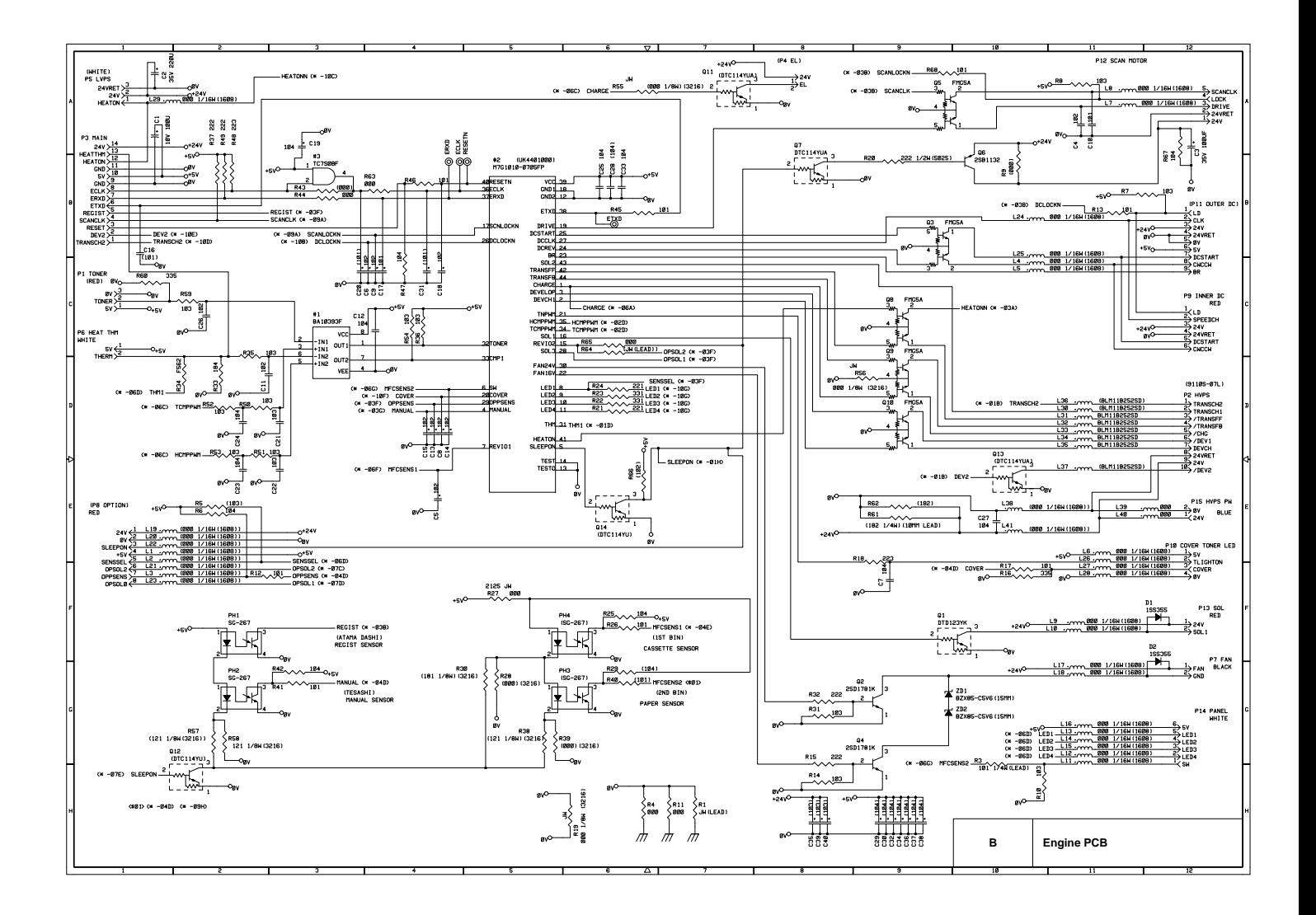

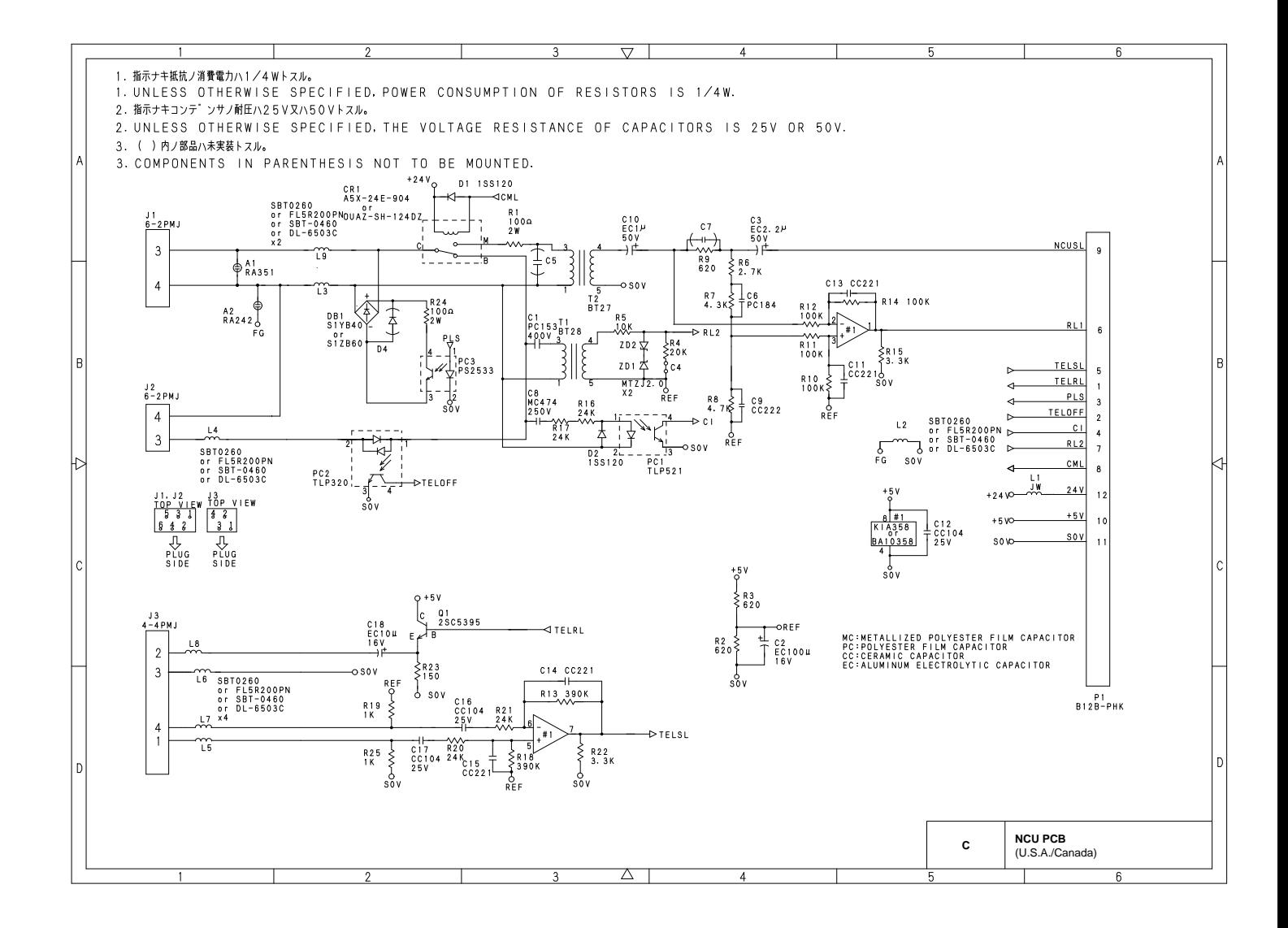

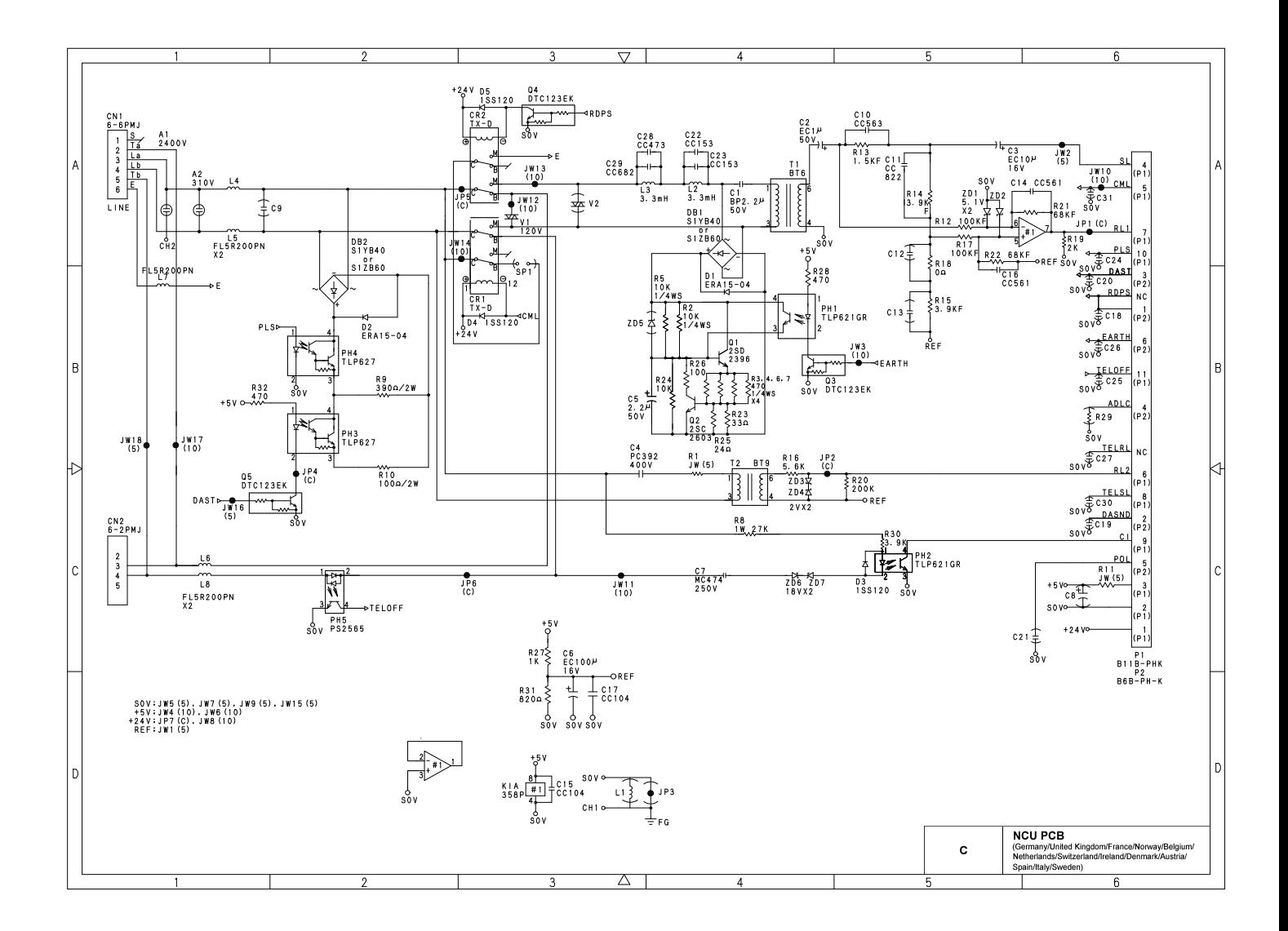

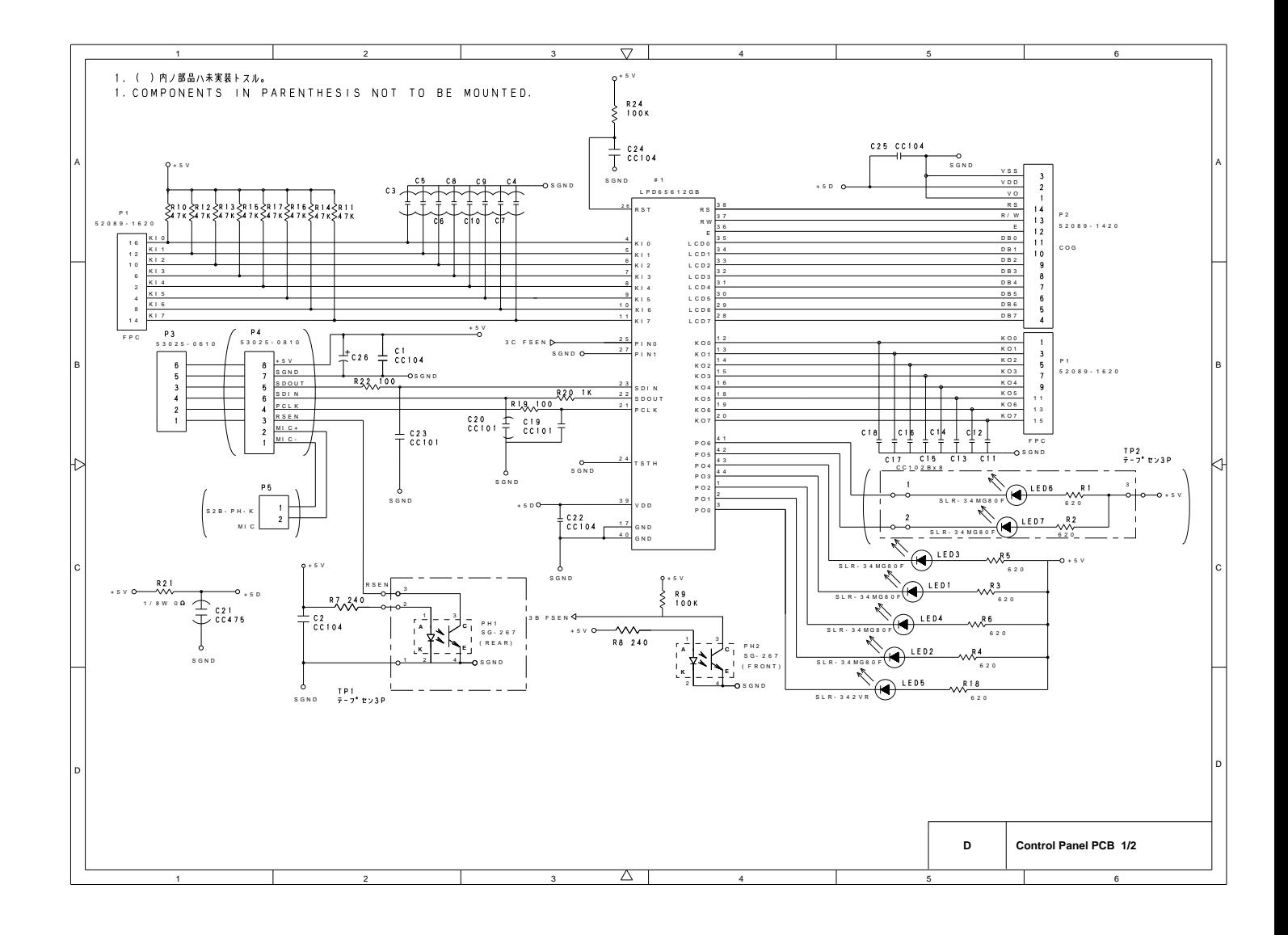

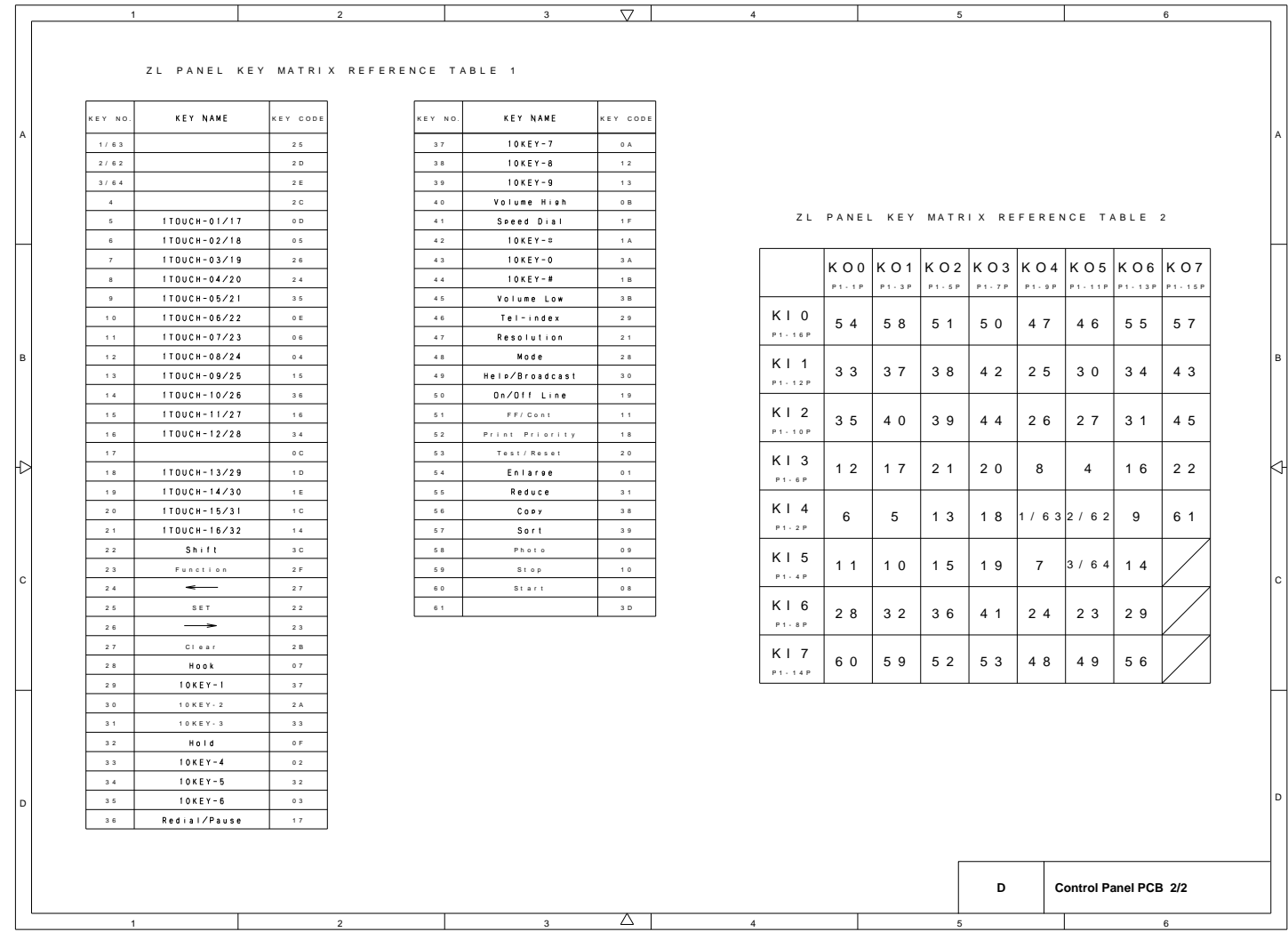

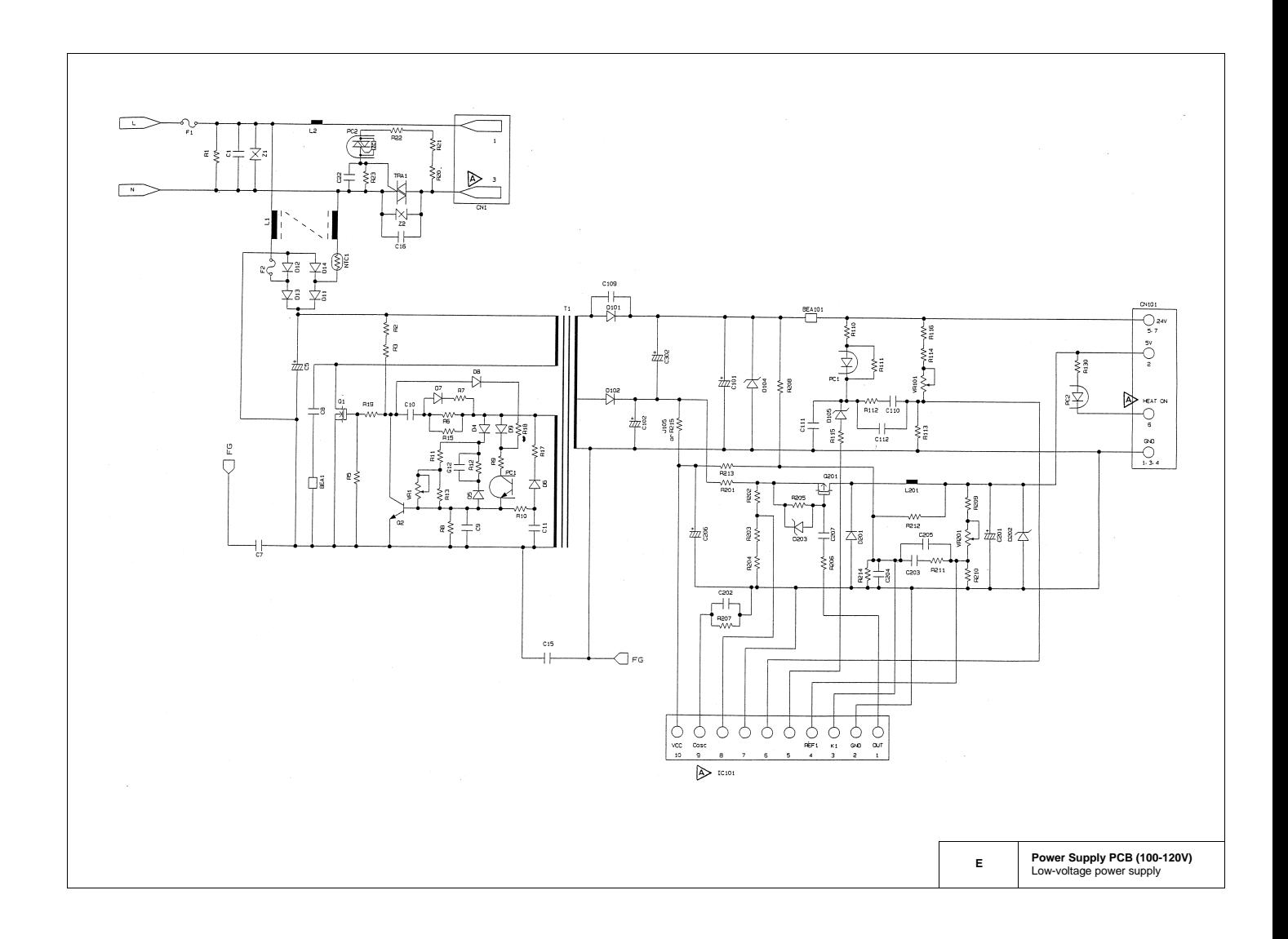

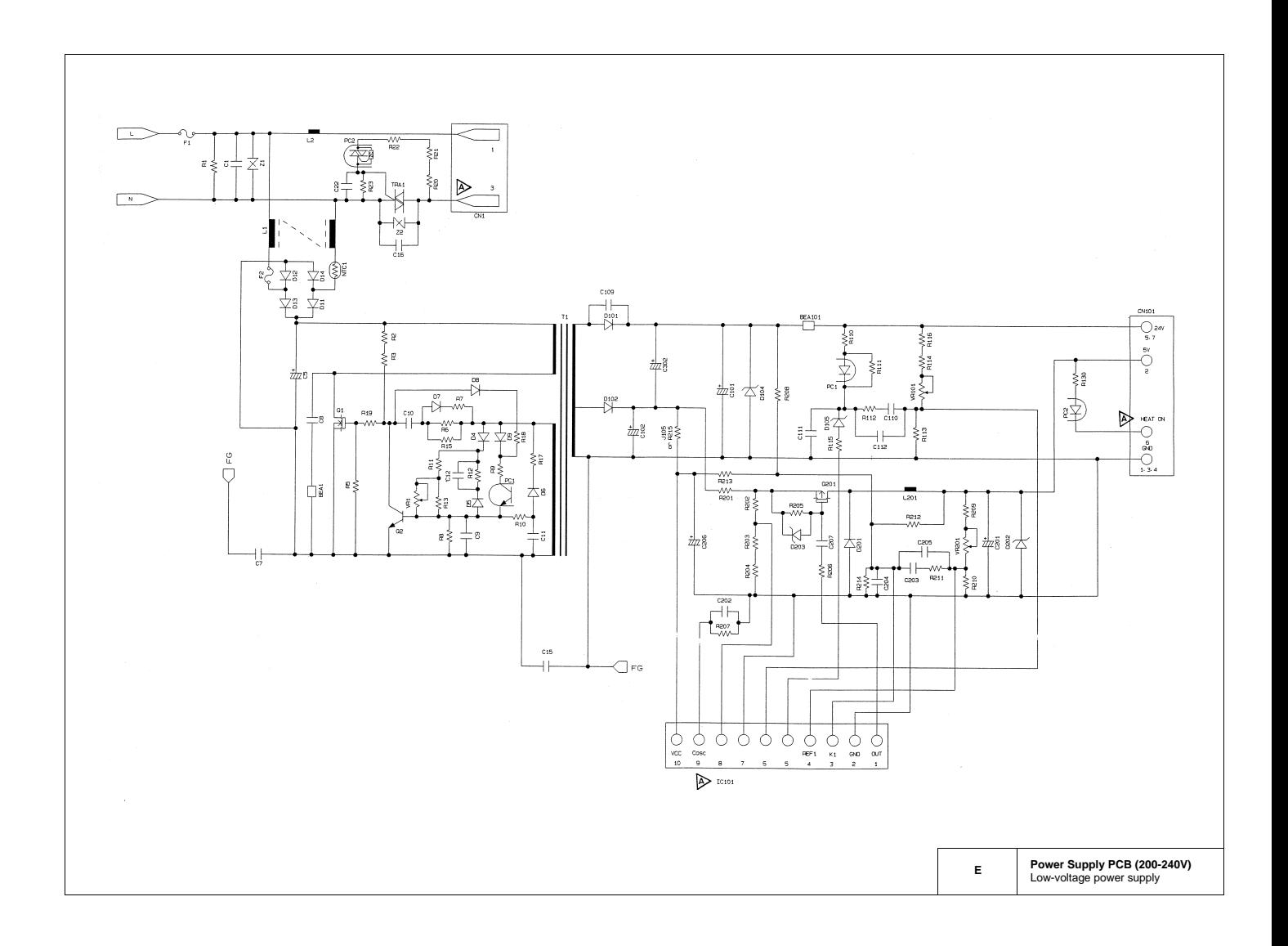

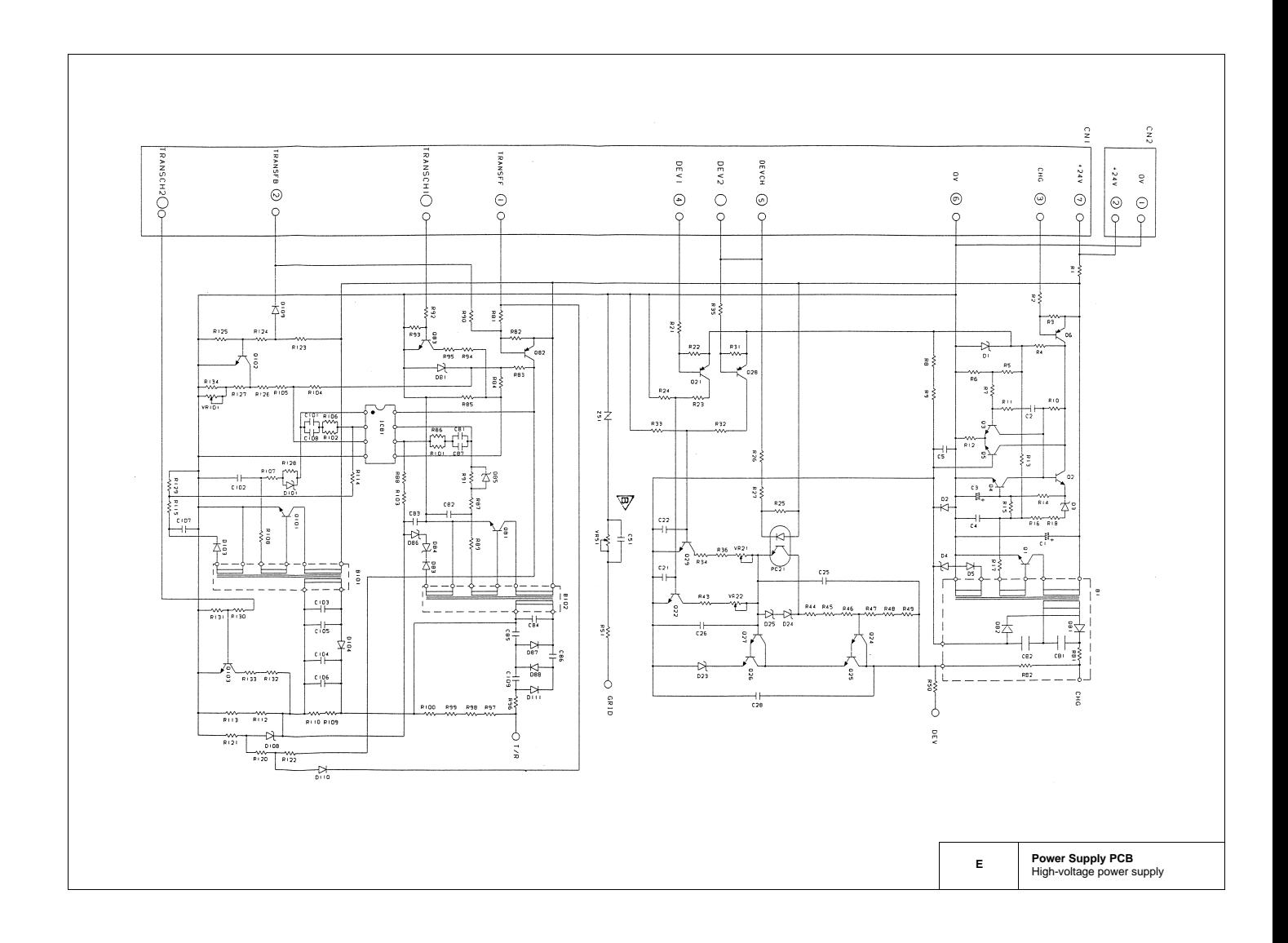
## **FAX4750 MFC8300/8600**

**Appendix 1. EEPROM Customizing Codes**

### **EEPROM Customizing Codes**

This function allows you to customize the EEPROM according to language, function settings, and firmware switch settings.

Operating Procedure

(1) American models: To make the equipment enter the maintenance mode, press the **Function**, **\***, **2**, **8**, **6**, and **4** keys in this order.

Within 2 seconds  $\leftarrow$ European models: To make the equipment enter the maintenance mode, press the **Menu**, **\***, **2**, **8**, **6**, and **4** keys in this order.

Within<sup>2</sup> seconds

 $\rightarrow$ 

The equipment beeps for approx. one second and displays "II MAINTENANCE III " on the LCD.

(2) Press the **7** and **4** keys in this order in the initial stage of the maintenance mode.

The current customizing code (e.g., 1001 in the case of FAX4750 USA version) appears.

(3) Enter the desired customizing code (e.g., 0002 in the case of FAX4750 Canadian version). The newly entered code appears.

*NOTE: If a wrong 4-digit code is entered, the equipment will malfunction.*

(4) Press the **Start** key.

The equipment saves the setting and returns to the initial stage of the maintenance mode.

If you press the **Stop** key or no keys are pressed for one minute in the above procedure, the equipment stops the procedure and returns to the initial stage of the maintenance mode.

#### **EEPROM Customizing Codes List**

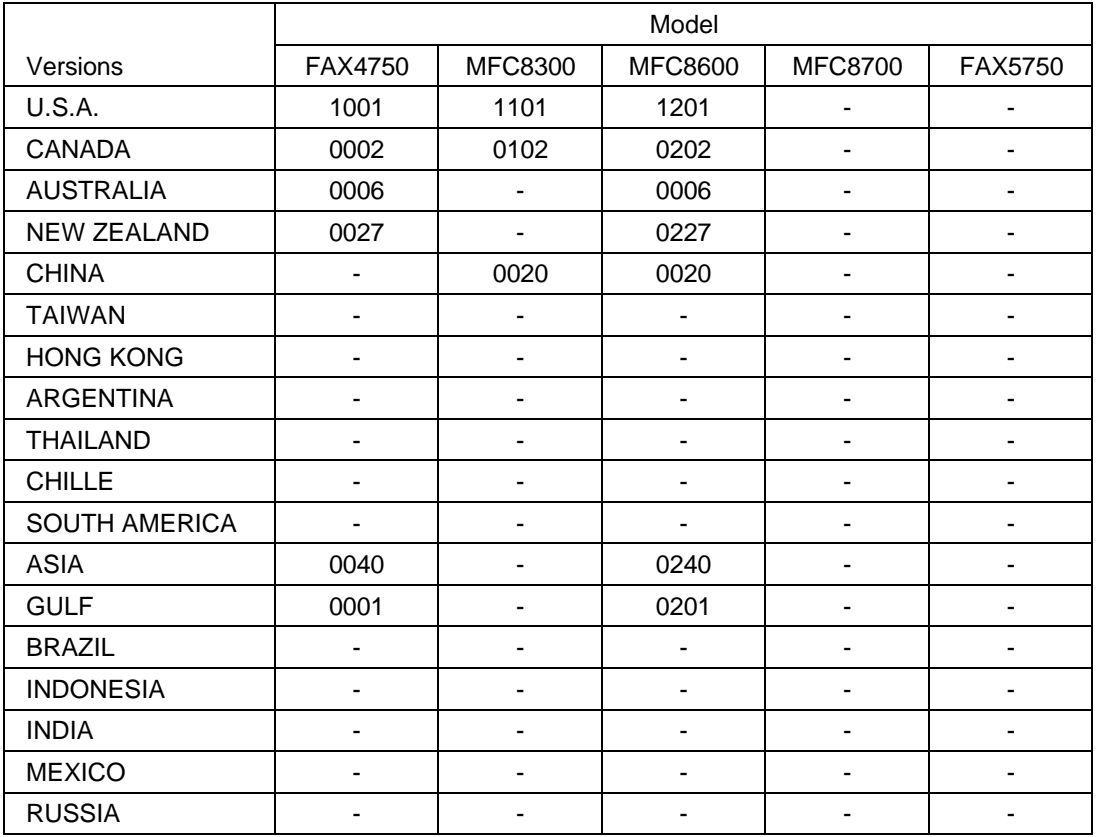

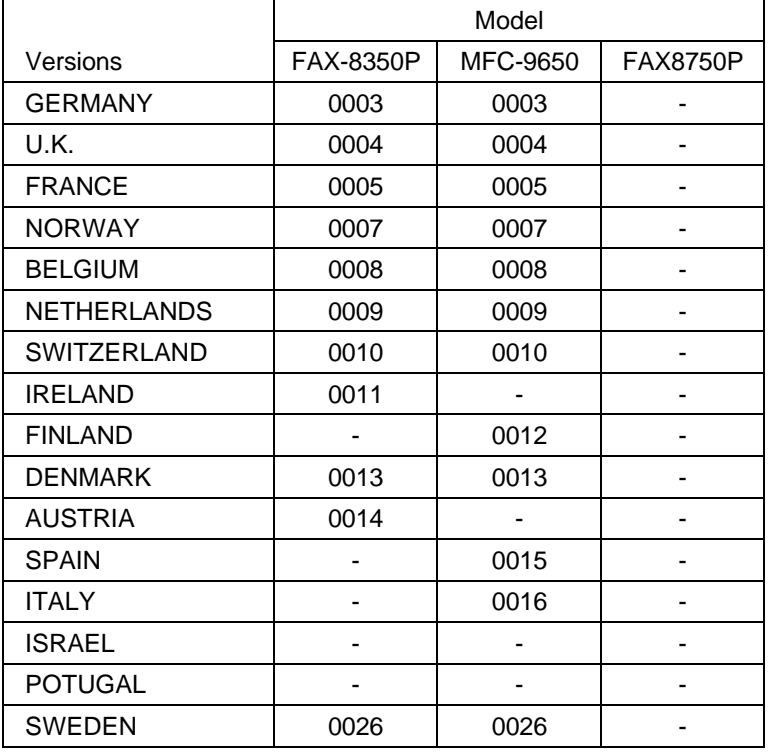

## **FAX4750 MFC8300/8600**

## **Appendix 2. Circuit Diagrams**

- A. Main PCB
- B. Engine PCB
- C. Network Control Unit (NCU) PCB
- D. Control Panel PCB
- E. Power Supply PCBs

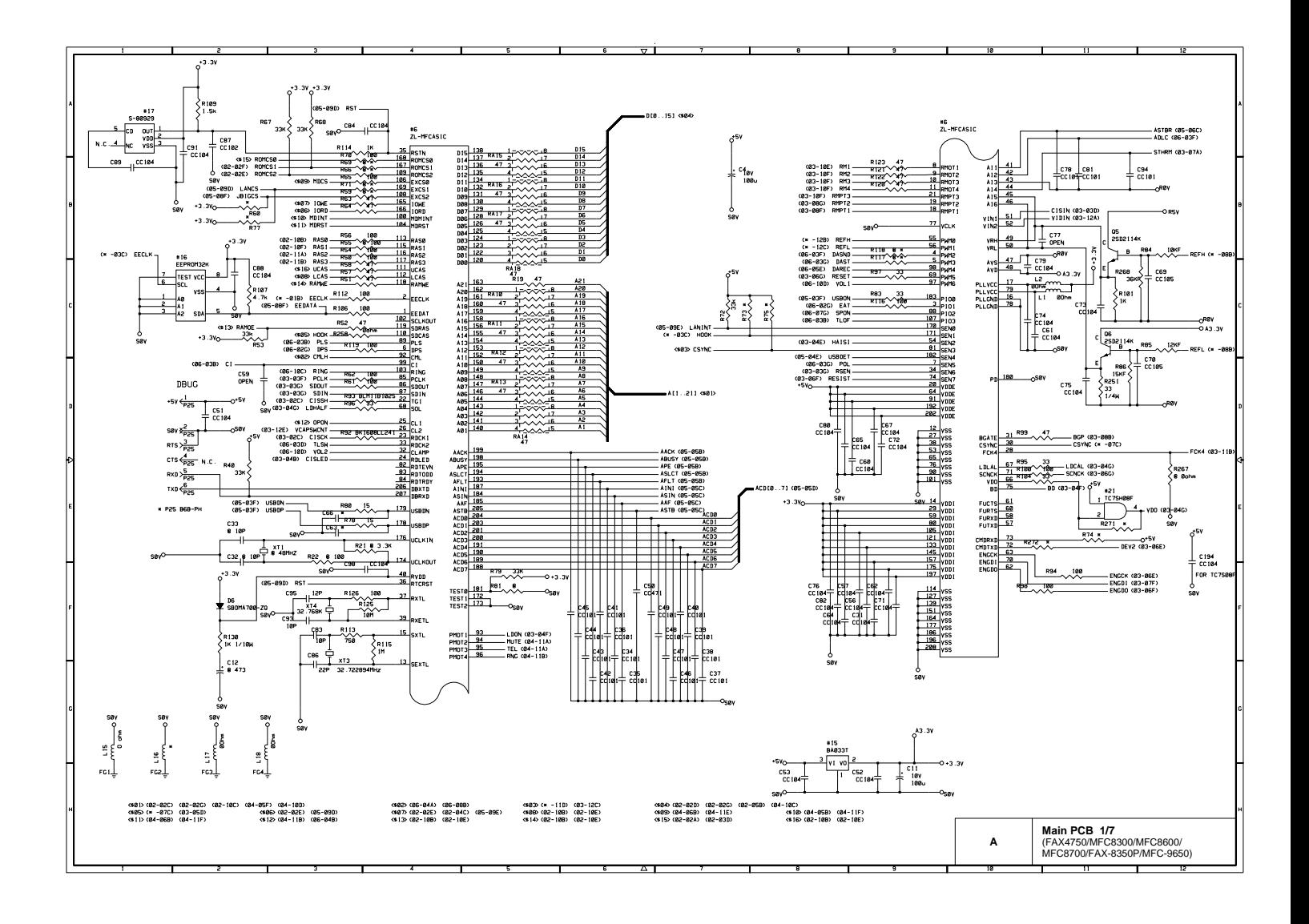

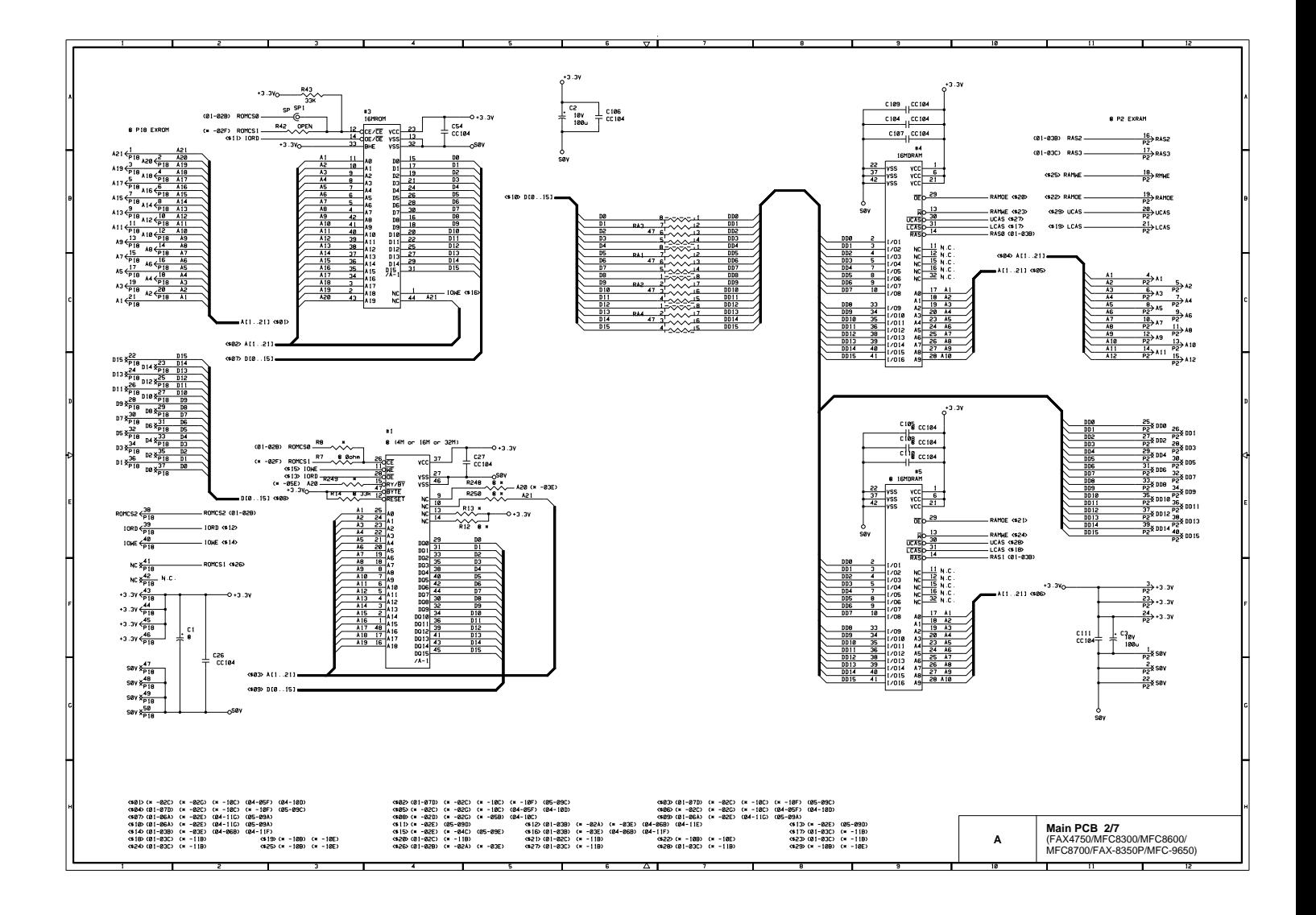

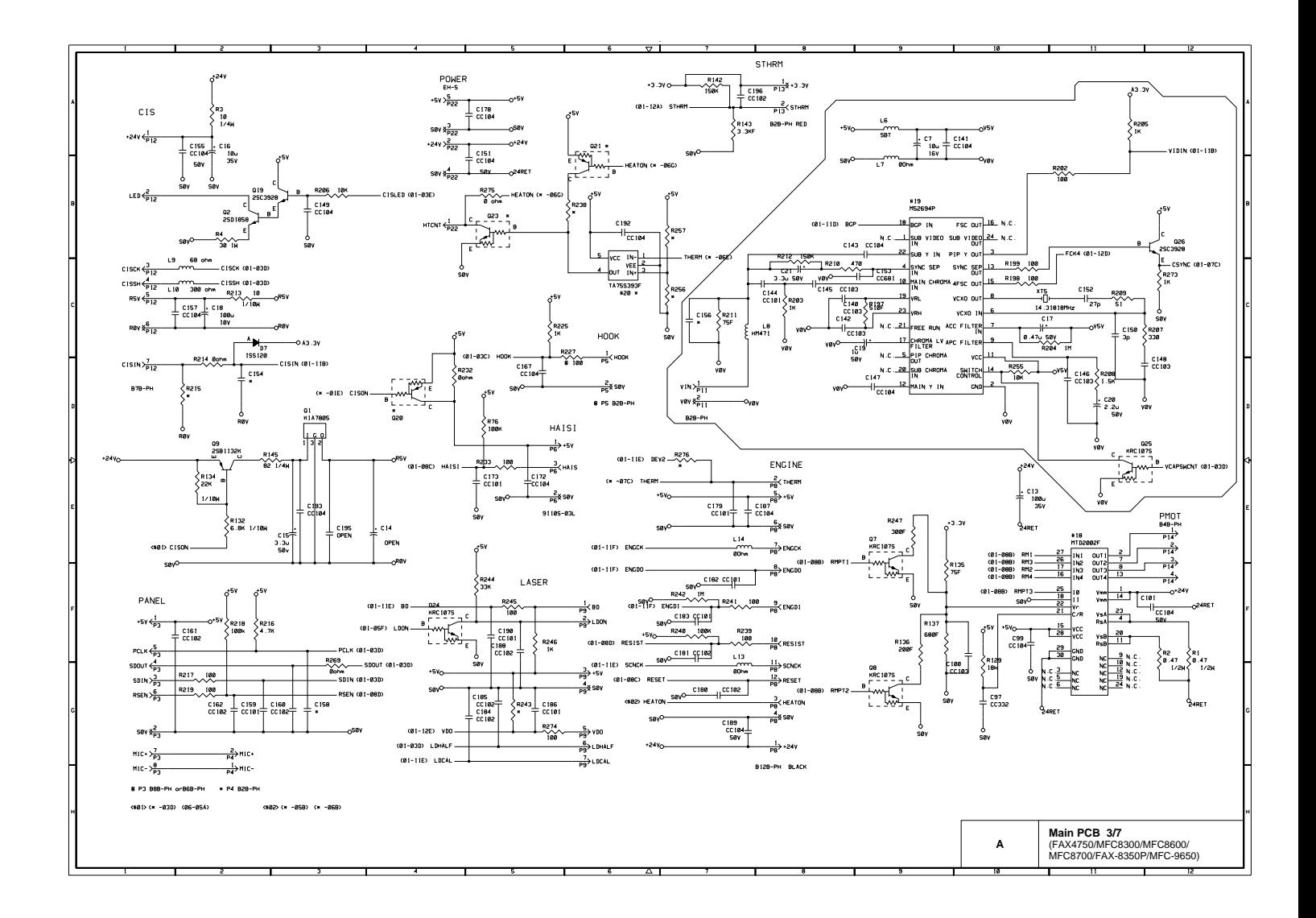

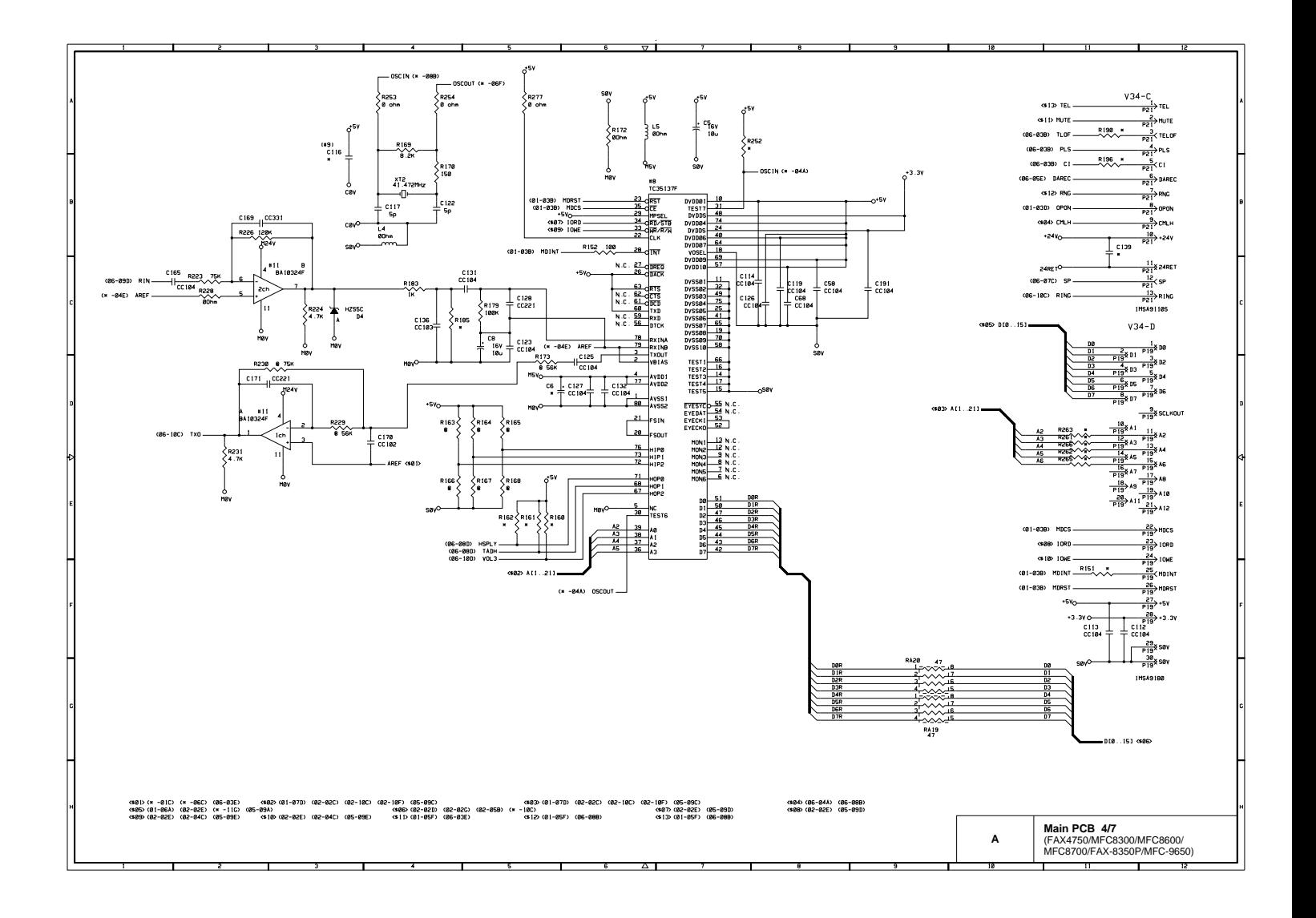

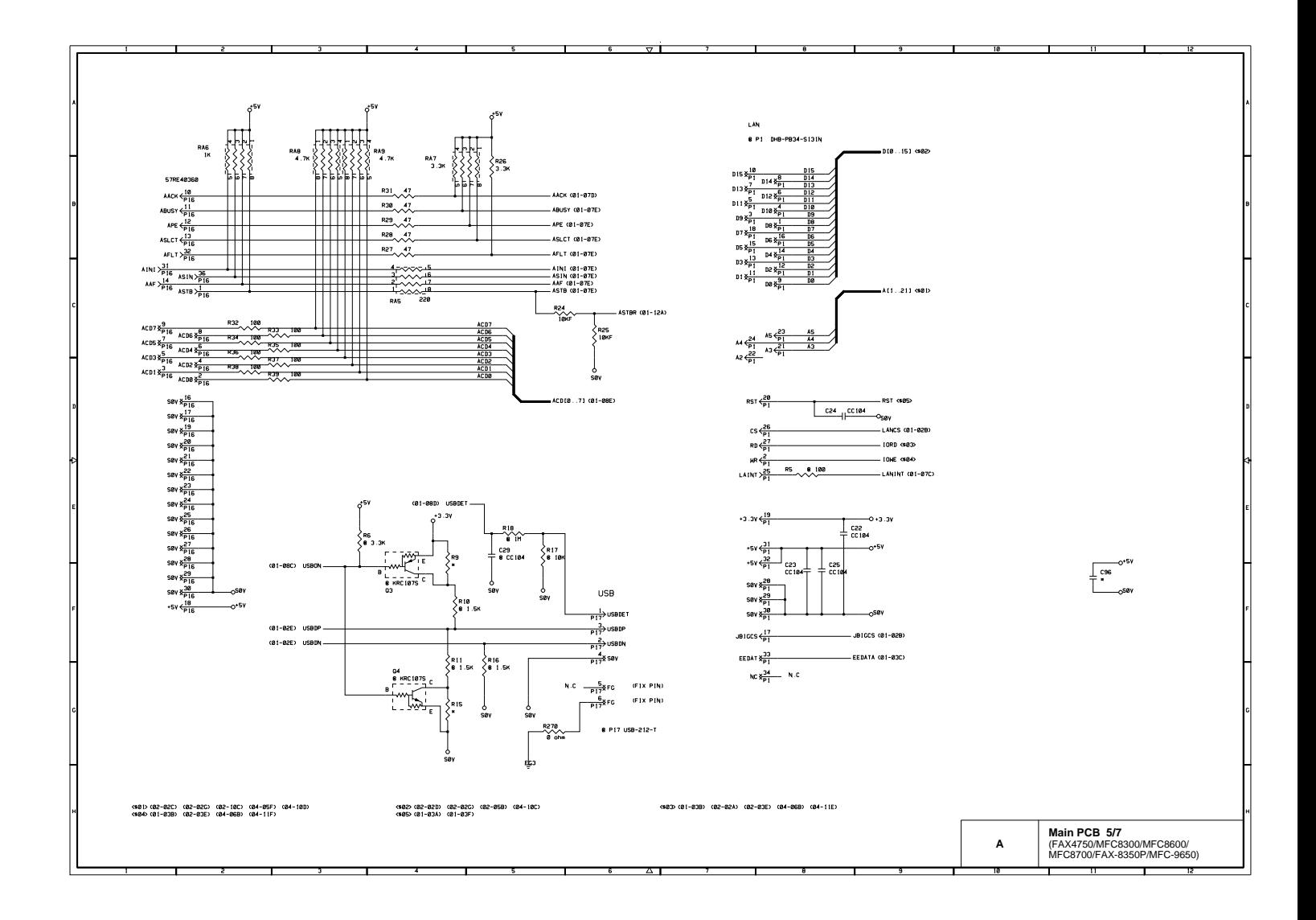

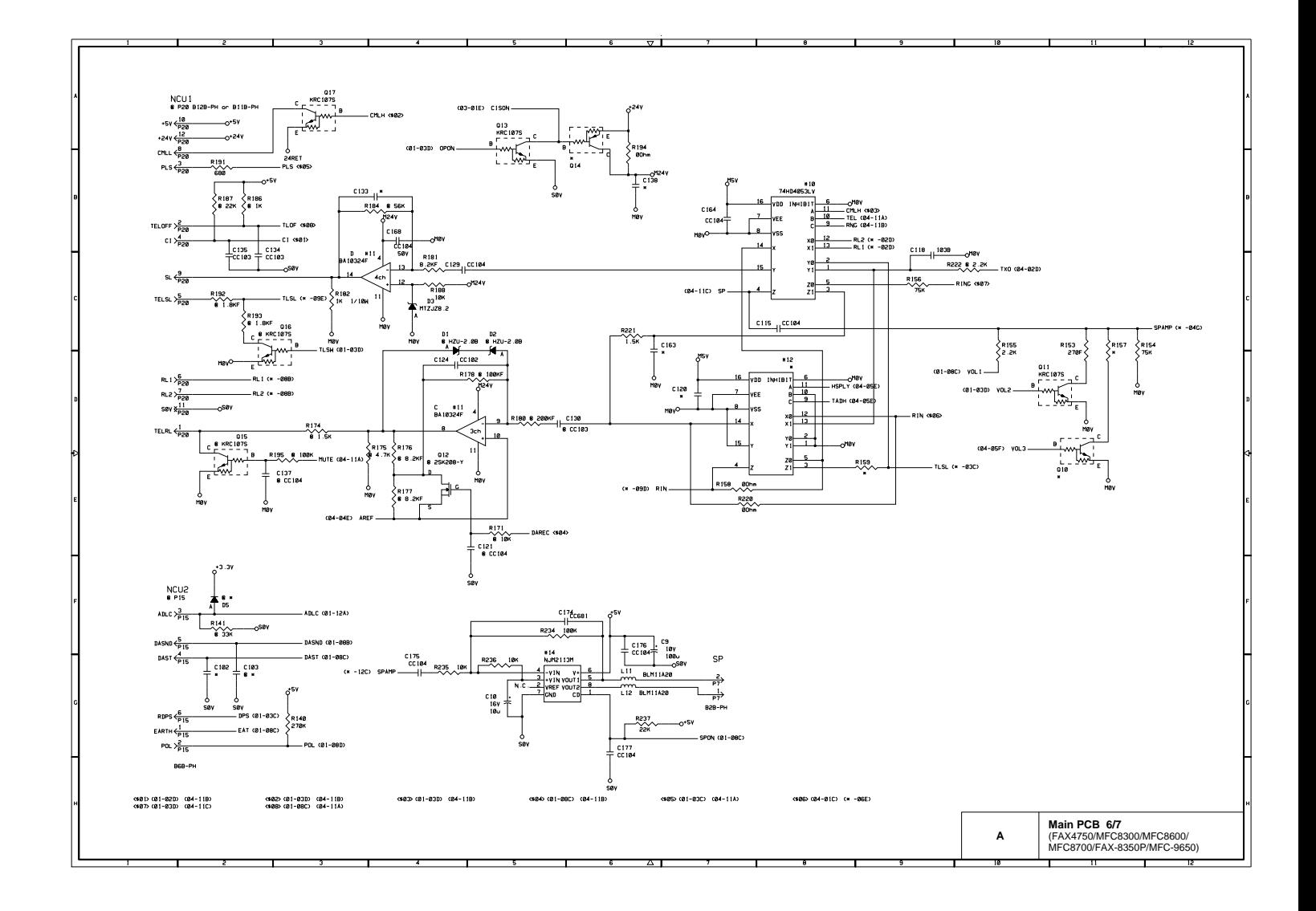

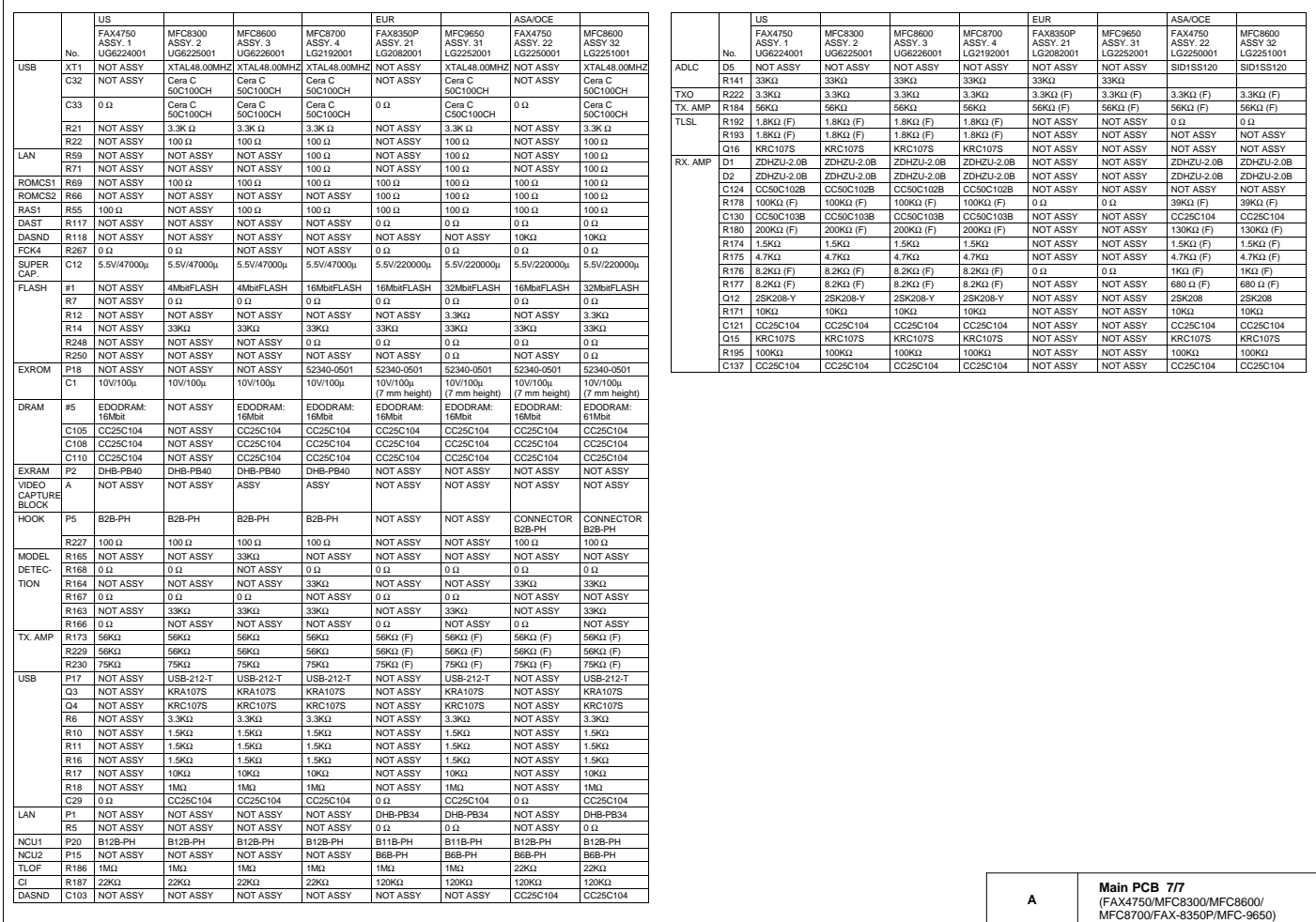

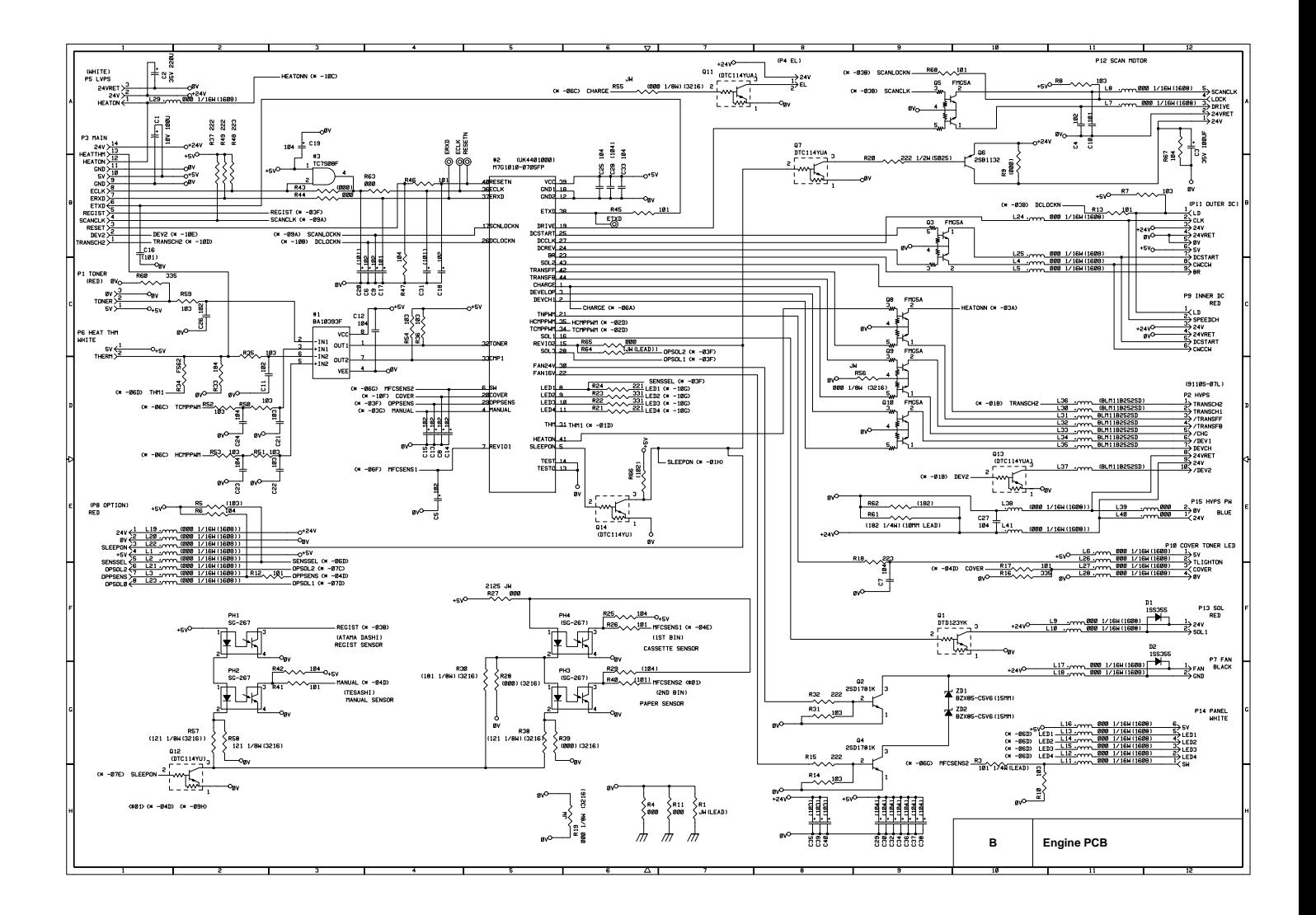

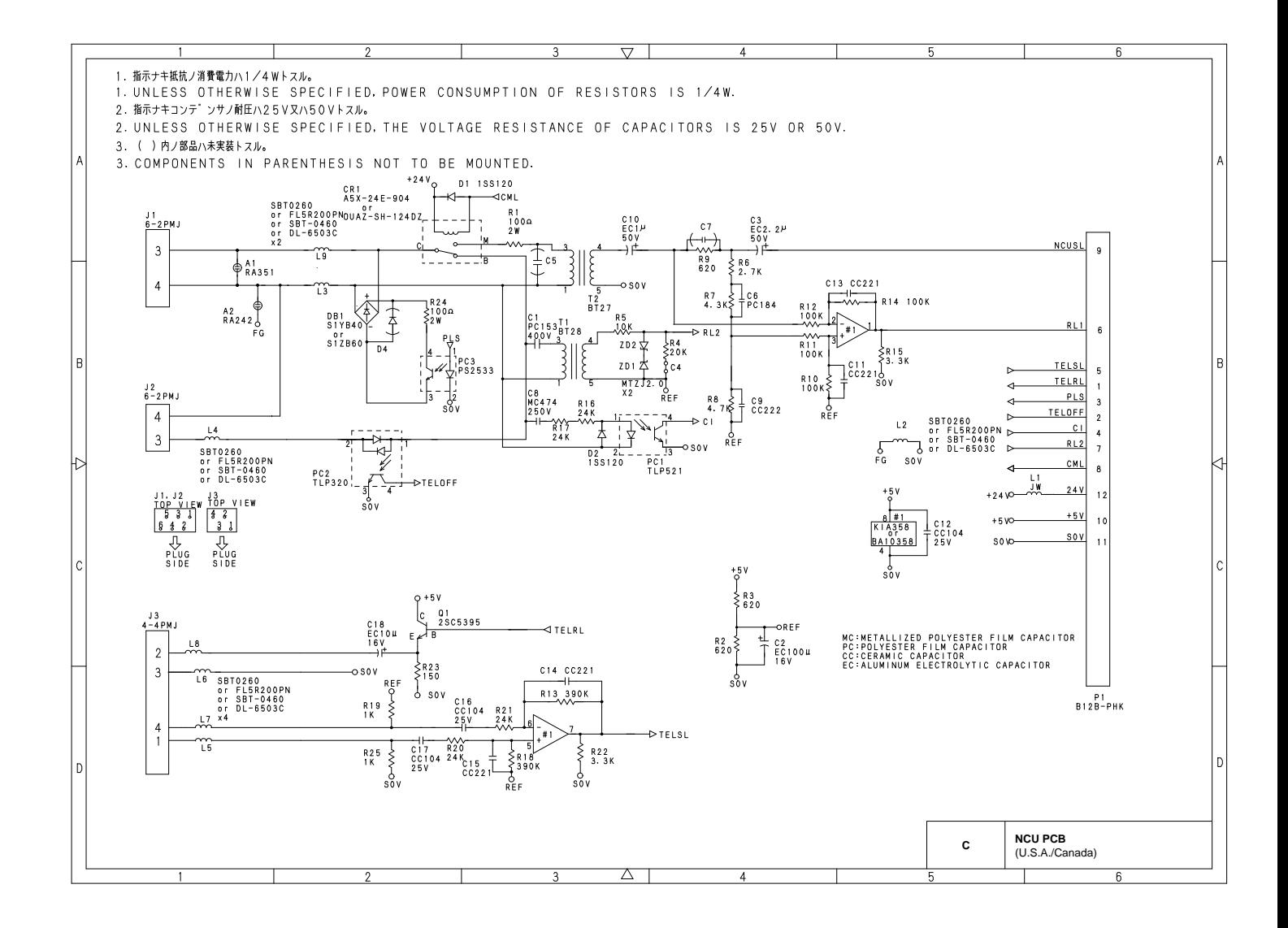

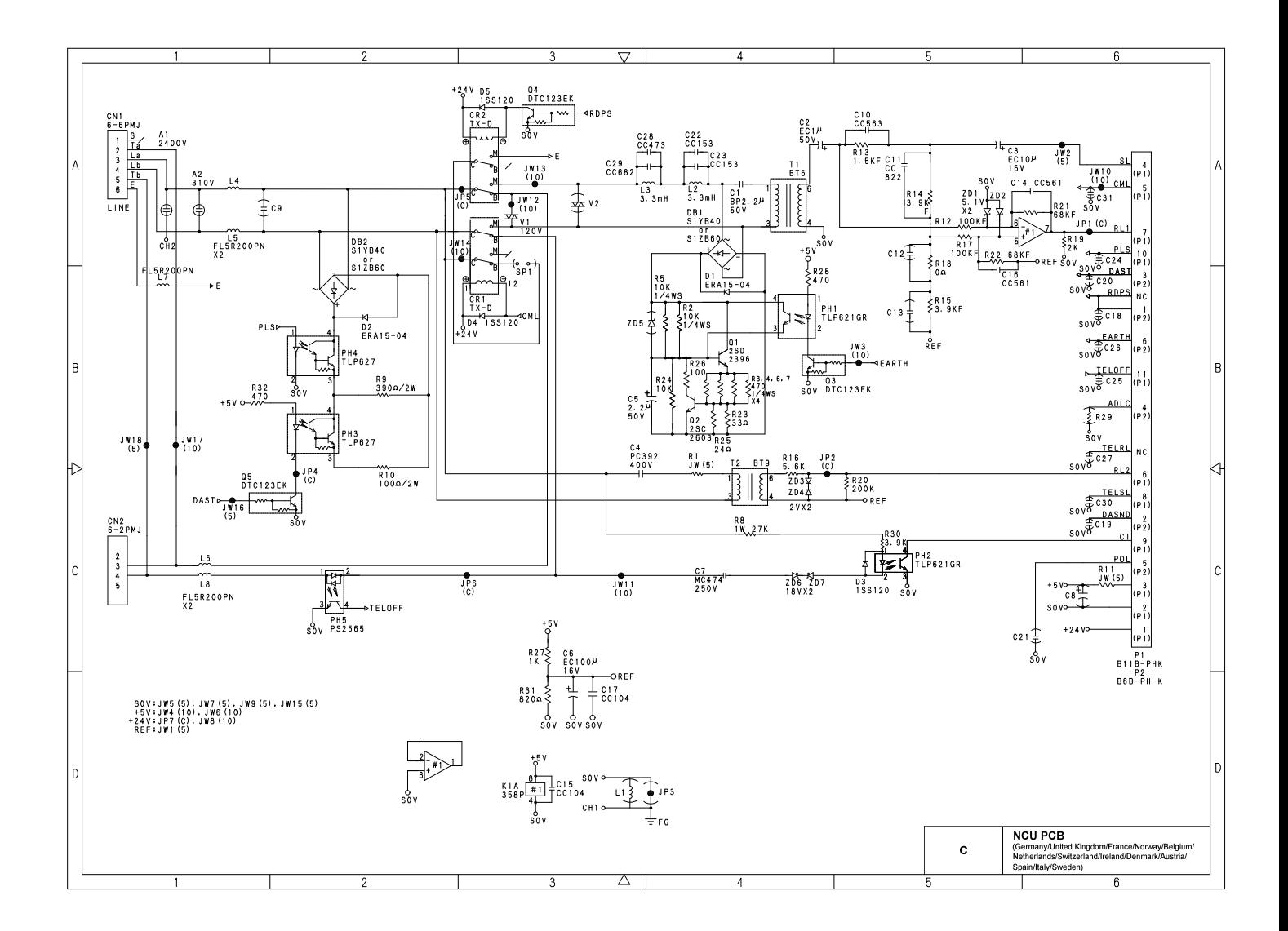

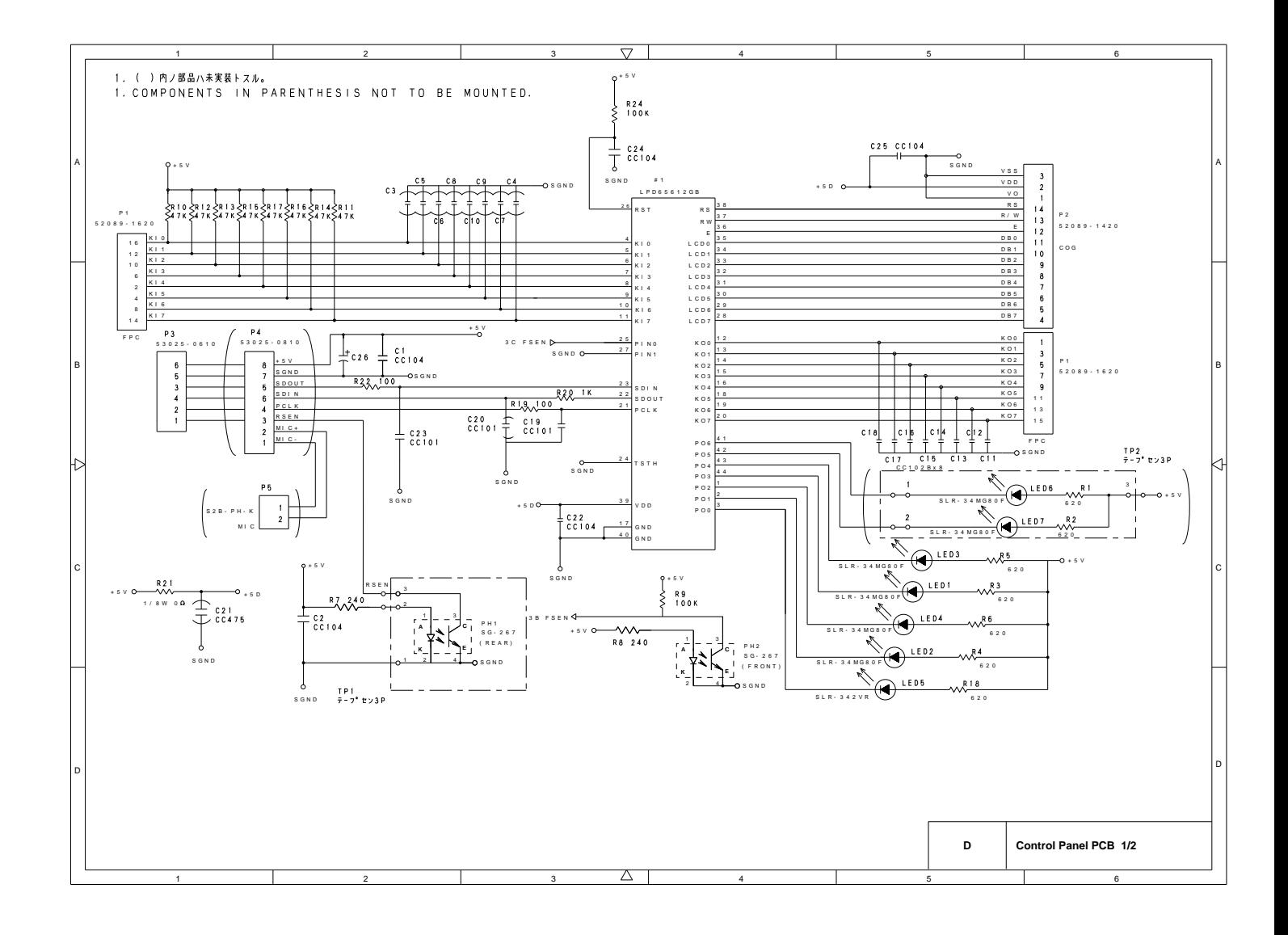

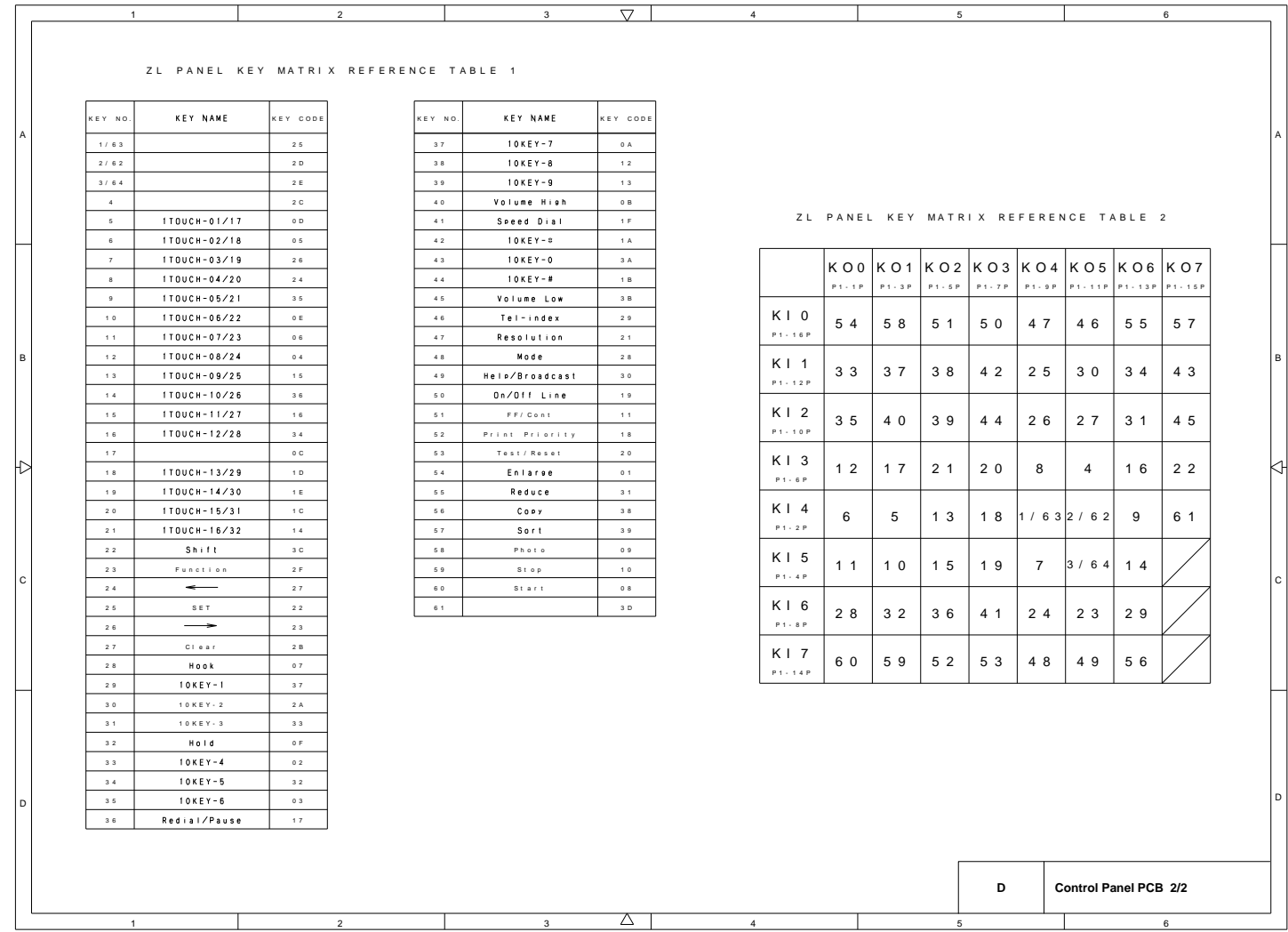

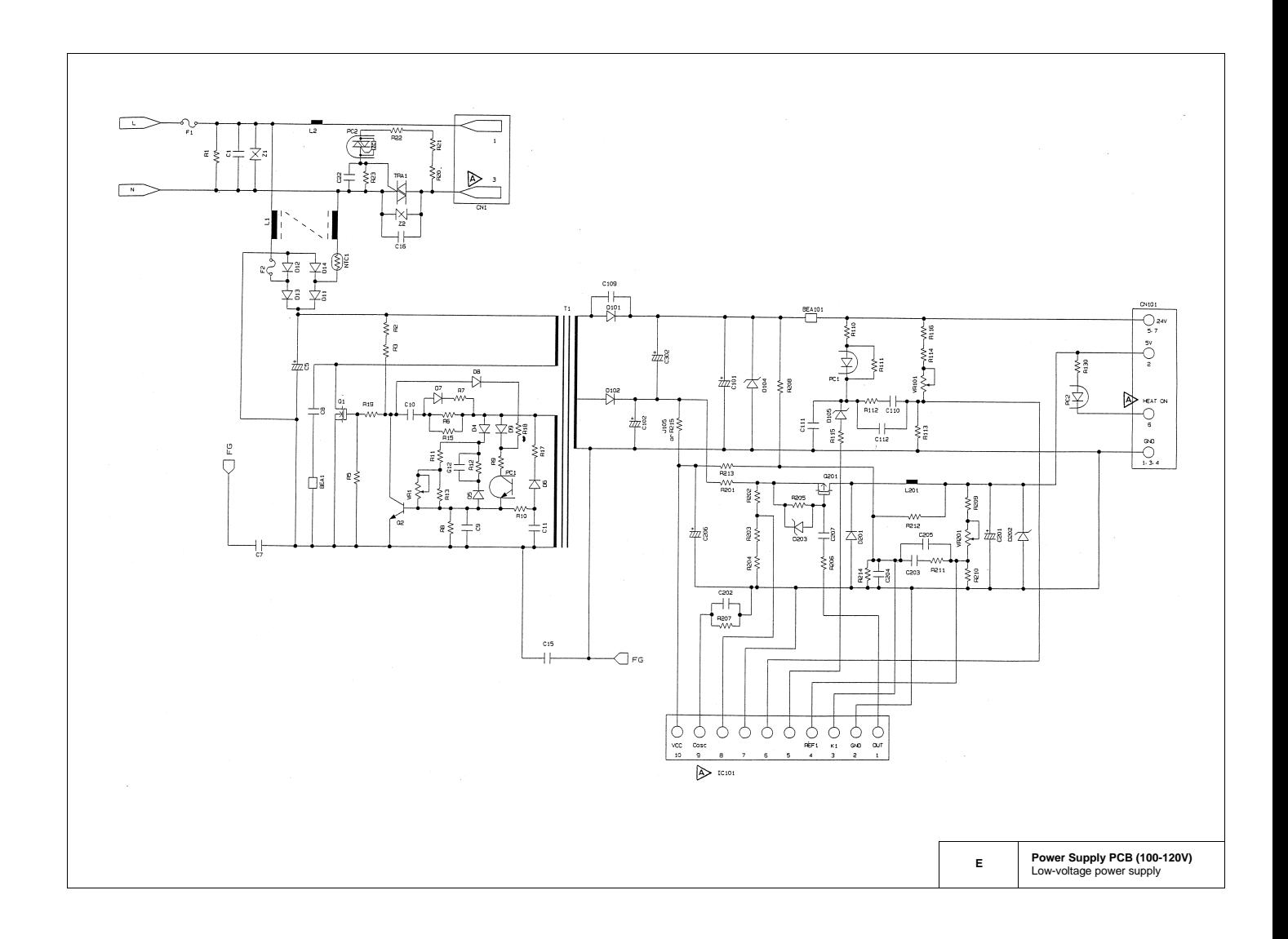

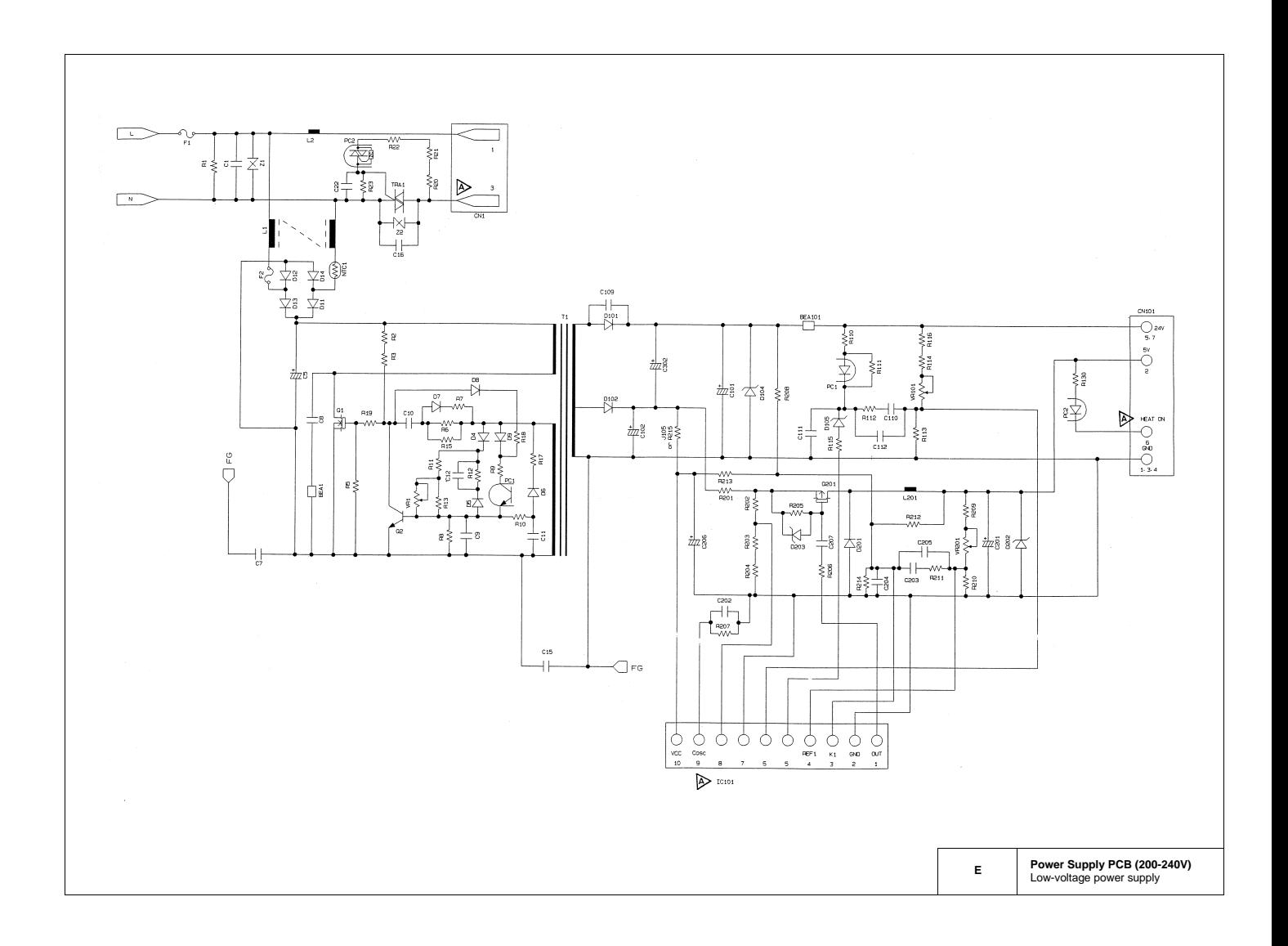

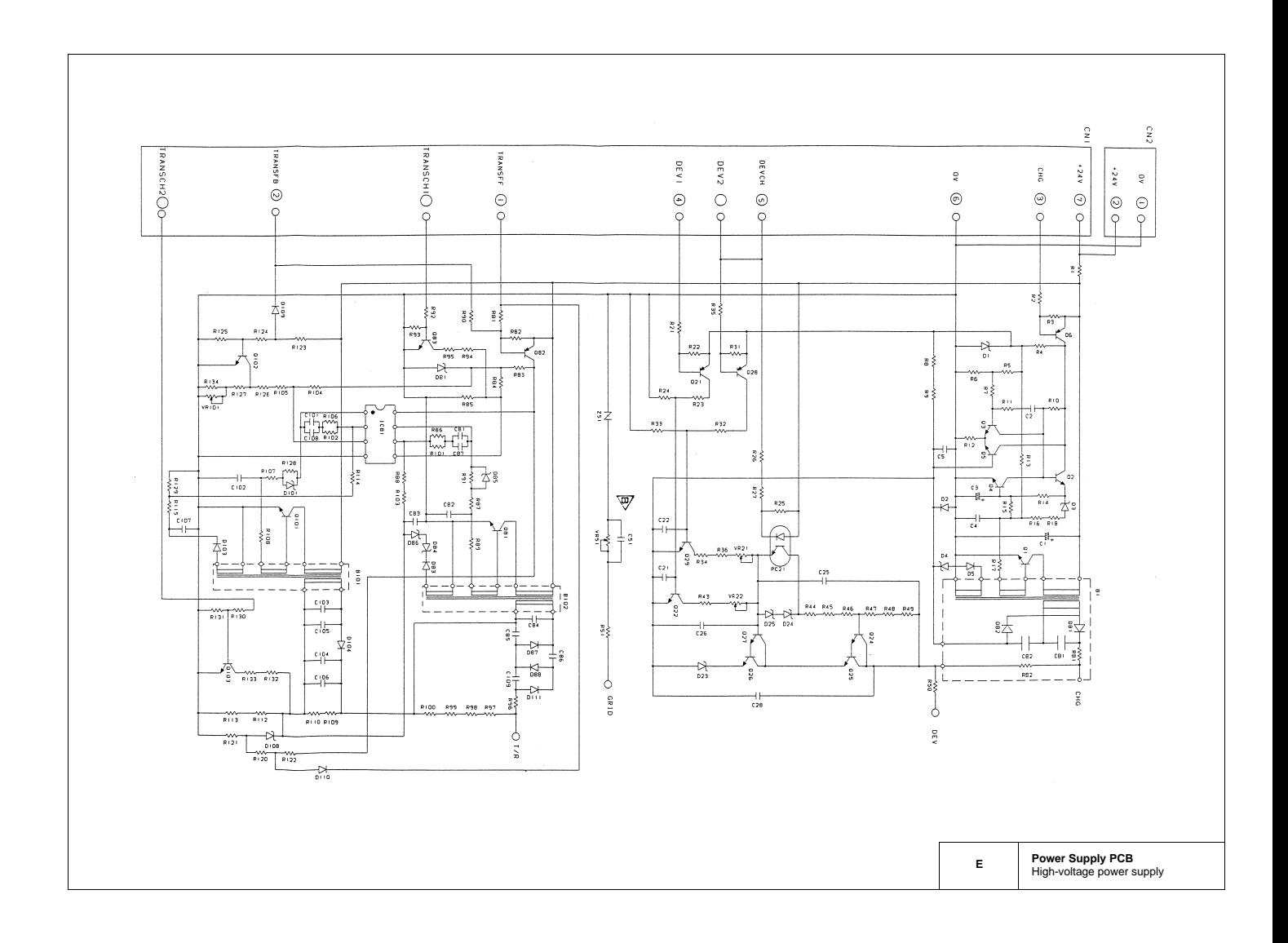

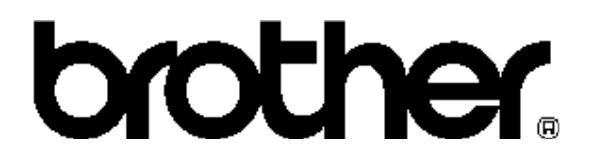

# **FACSIMILE EQUIPMENT PARTS REFERENCE LIST**

## **MODEL: FAX4750 / MFC8300 / MFC8600**

**(For U.S.A / Canada / Australia / New Zealand / Asia / Gulf)**

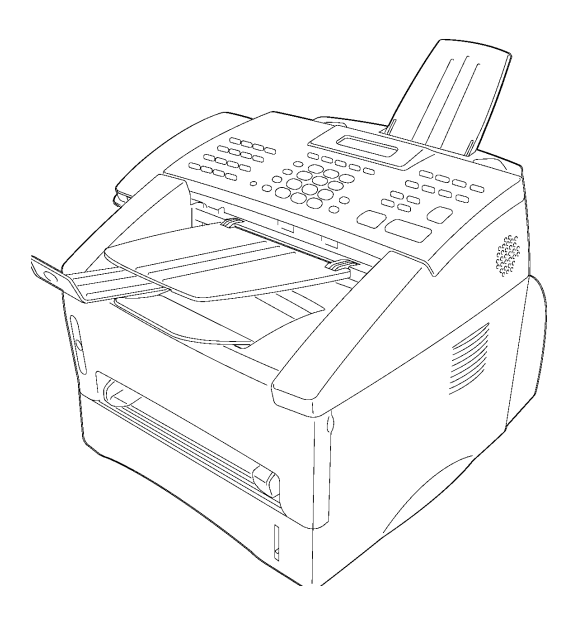

© Copyright Brother 1999 All rights reserved No part of this publication may be reproduced in any form or by any means without permission in writing from the publisher. Specifications are subject to change without prior notice.

#### **NOTES FOR USING THIS PARTS REFERENCE LIST**

1. In the case of ordering parts, it needs mentioning the following items:

- (1) Code
- (2) Q' ty
- (3) Description

Note: No orders without Parts Code or Tool No. can be accepted.

#### [Example]

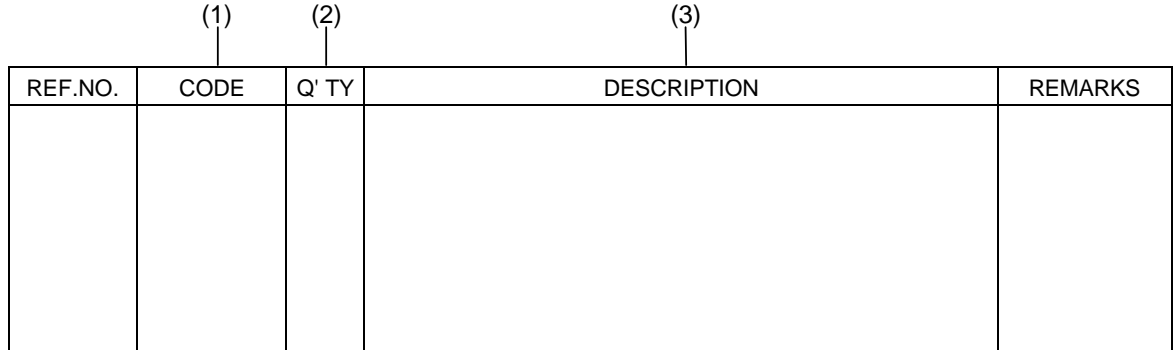

2. Parts change will be informed by the technical information.

#### **COUNTRIES**

U.S.A. ----- US Canada ------ CAN Australia ----- ARL New Zealand ----- NZ Asia ----- ASA Gulf ----- GUL

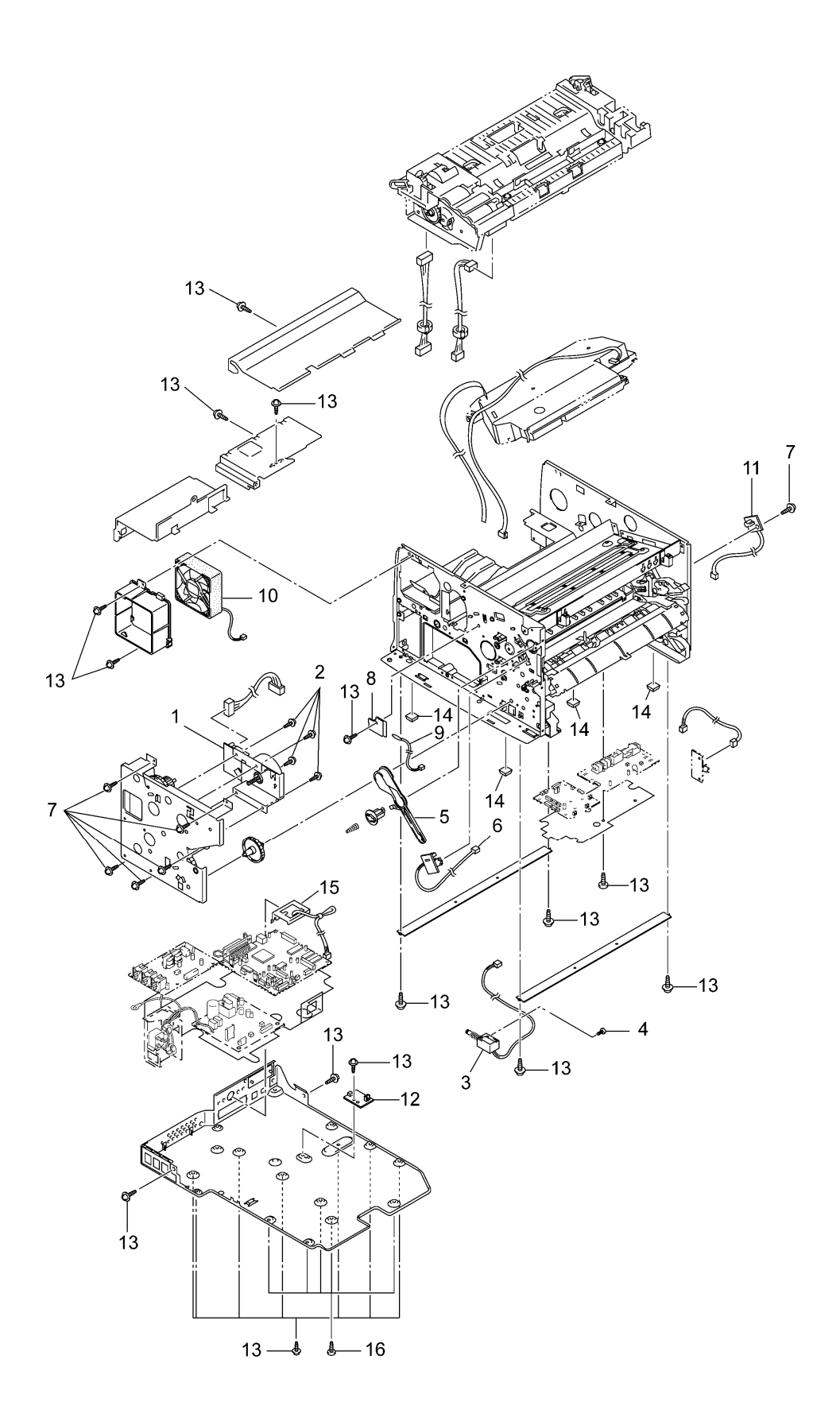

#### List1(MAIN FRAME)

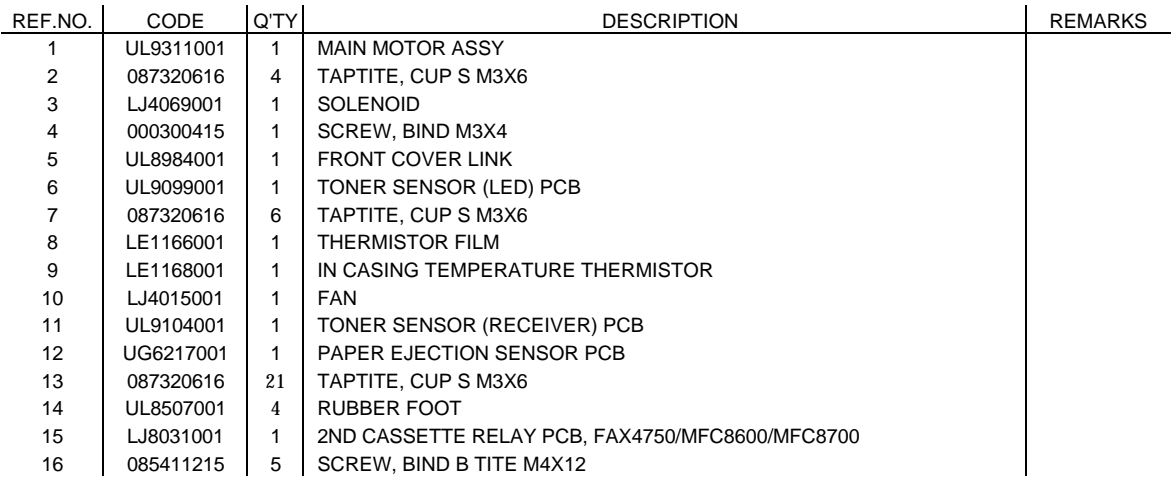

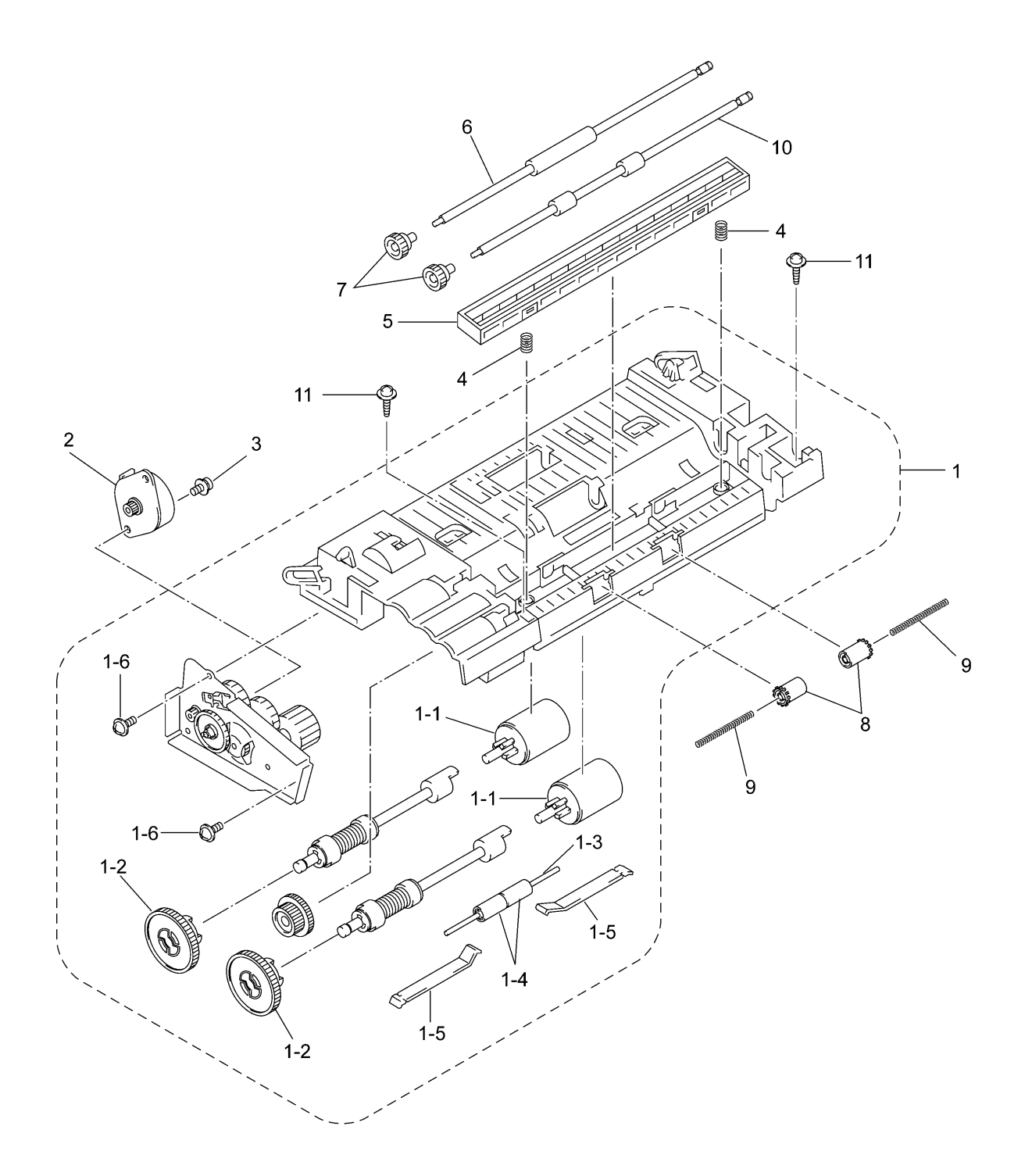

#### List2(DOCUMENT SCANNER)

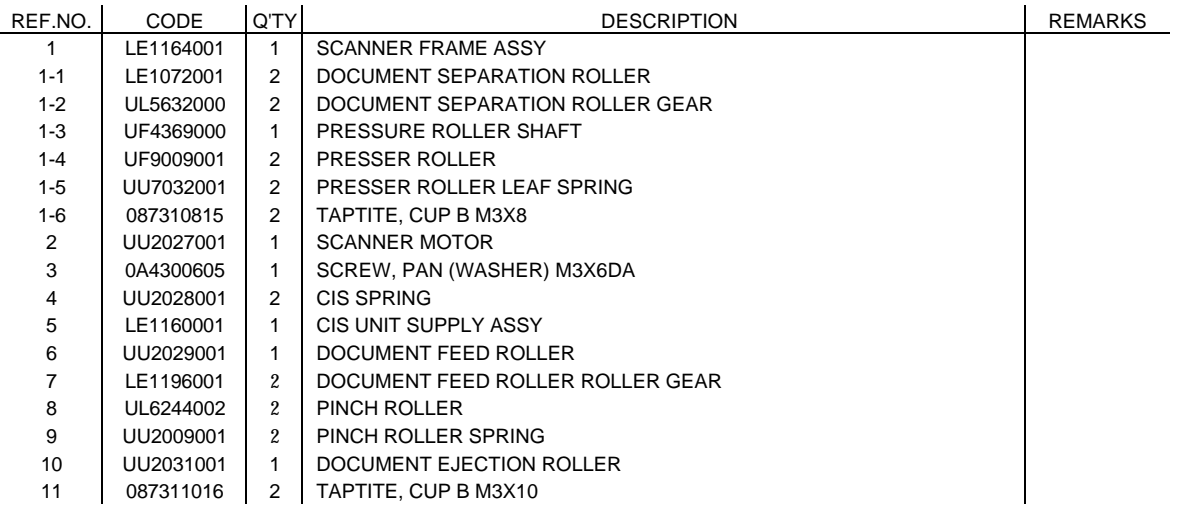

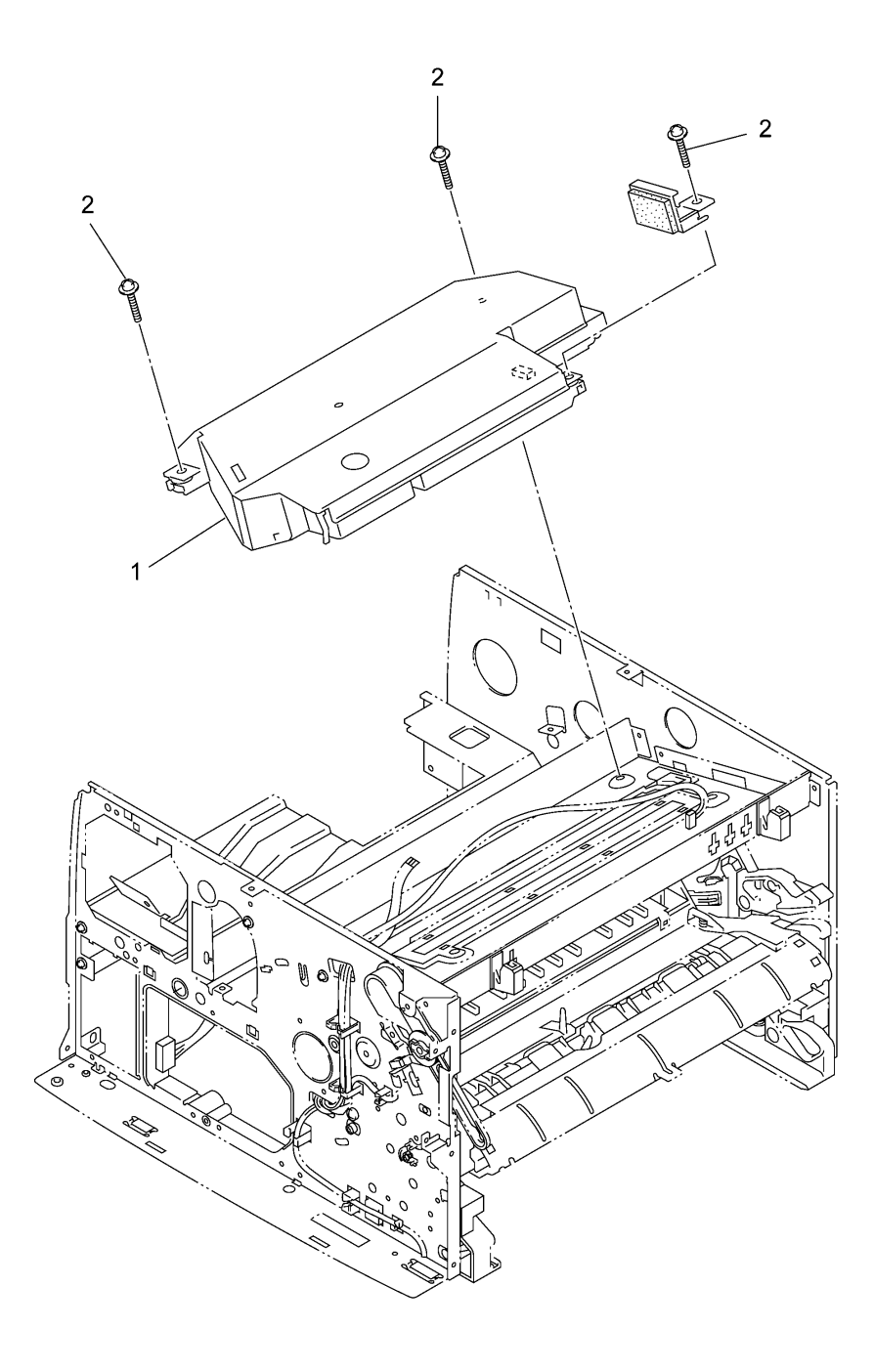

#### List3(LASER UNIT)

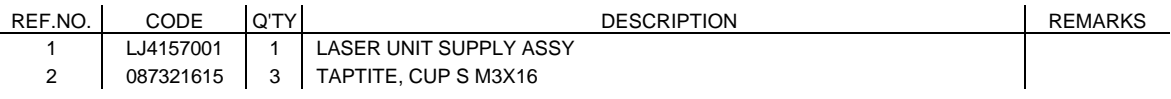

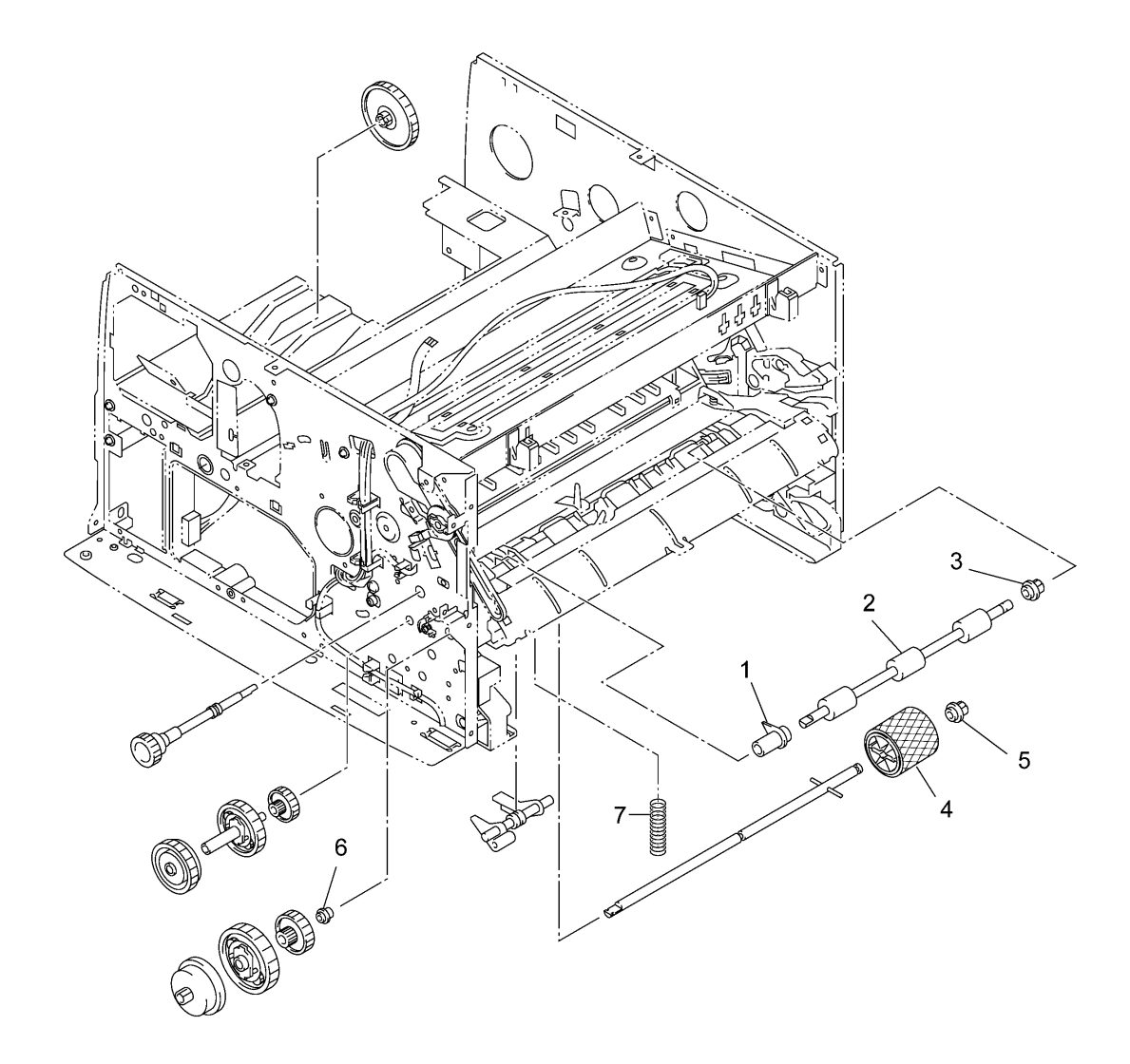

#### List4(PAPER TRANSPORT)

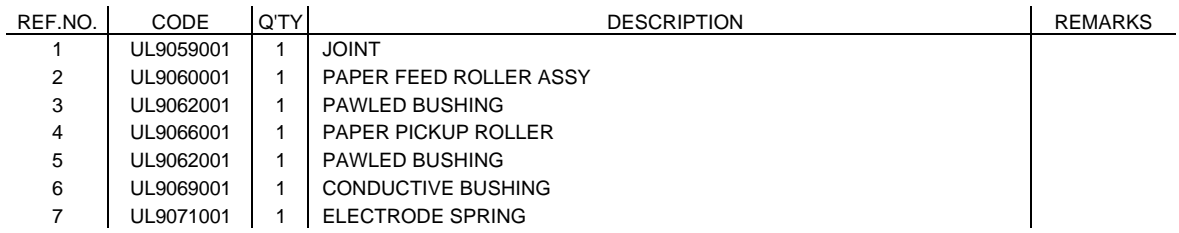

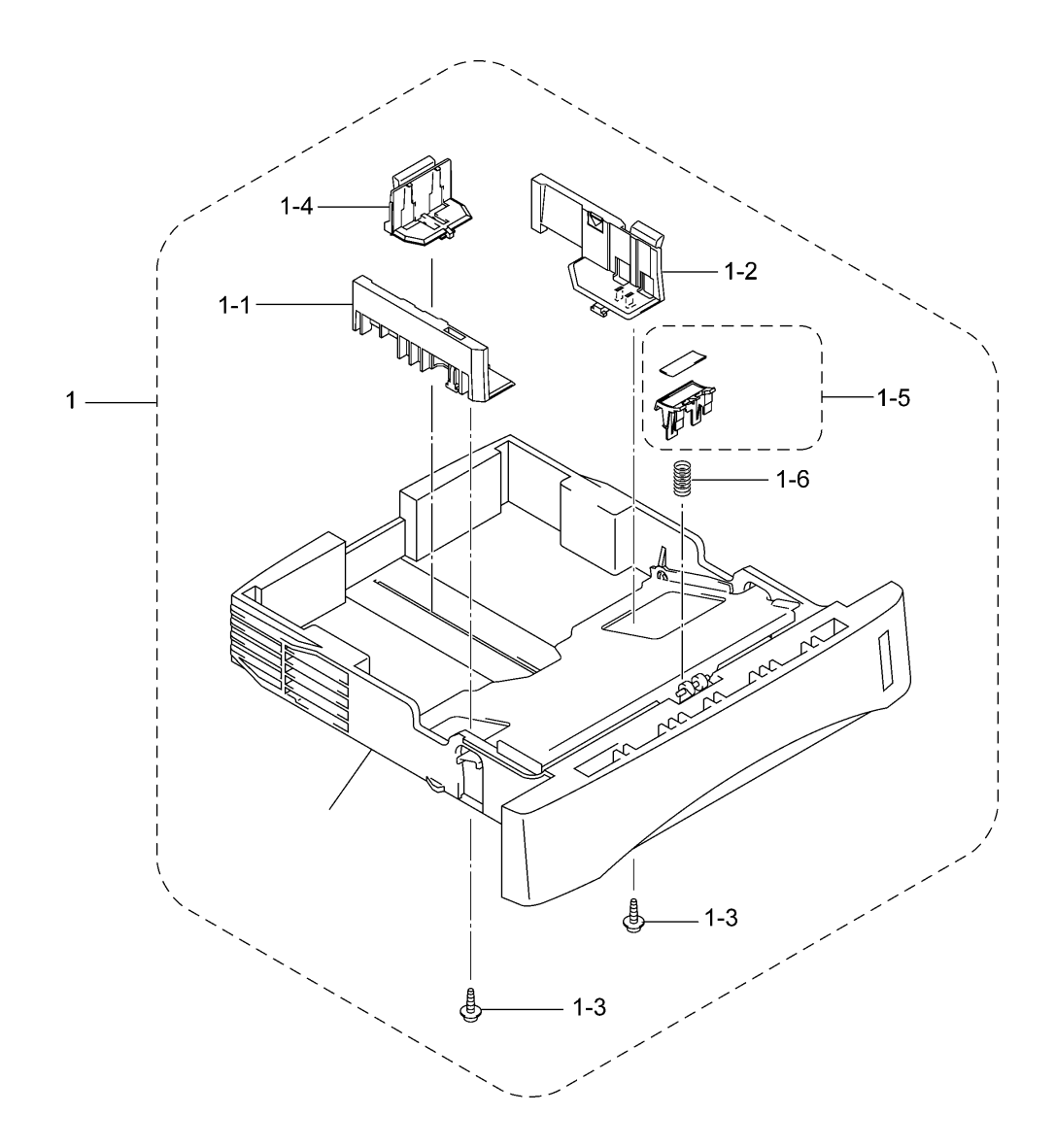

#### List5(PAPER CASSETTE)

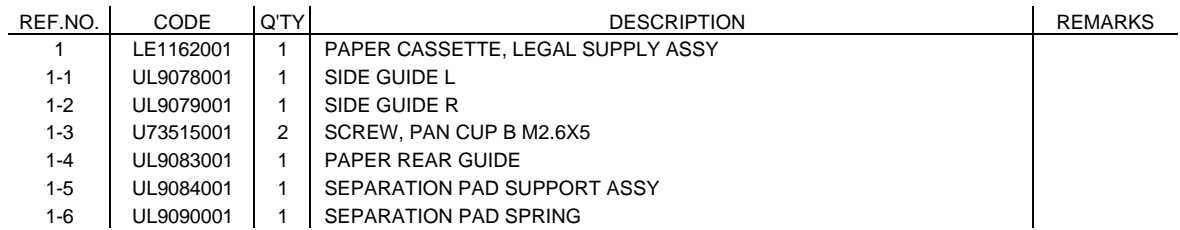

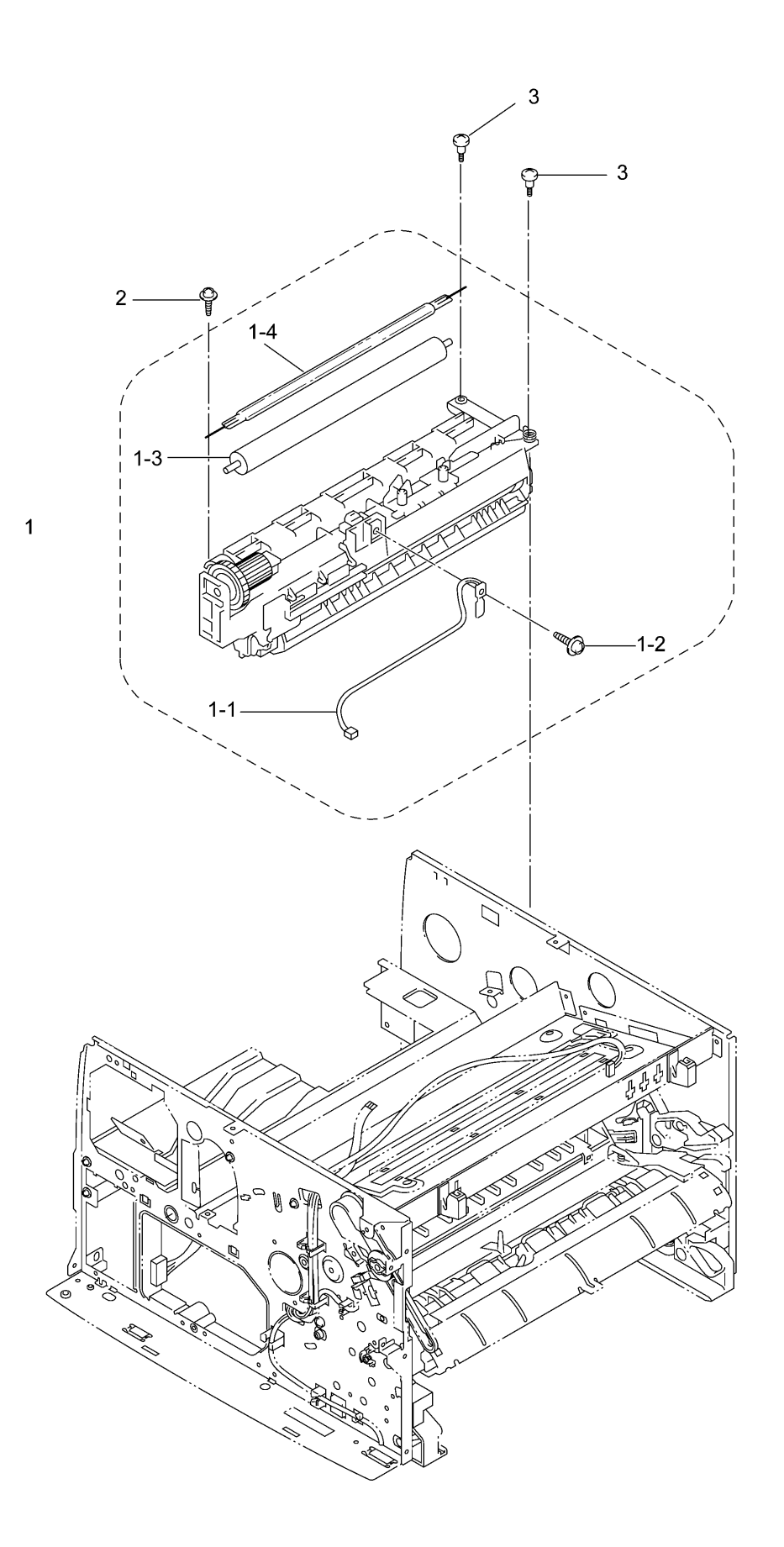

#### List6(HEAT FIXING UNIT)

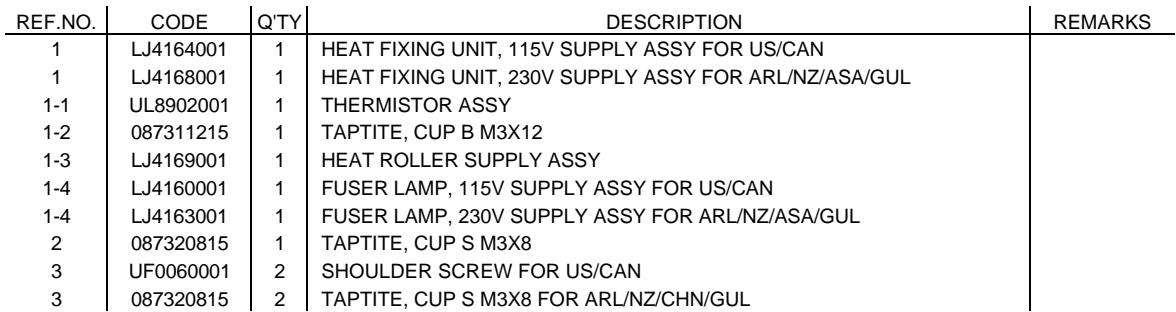

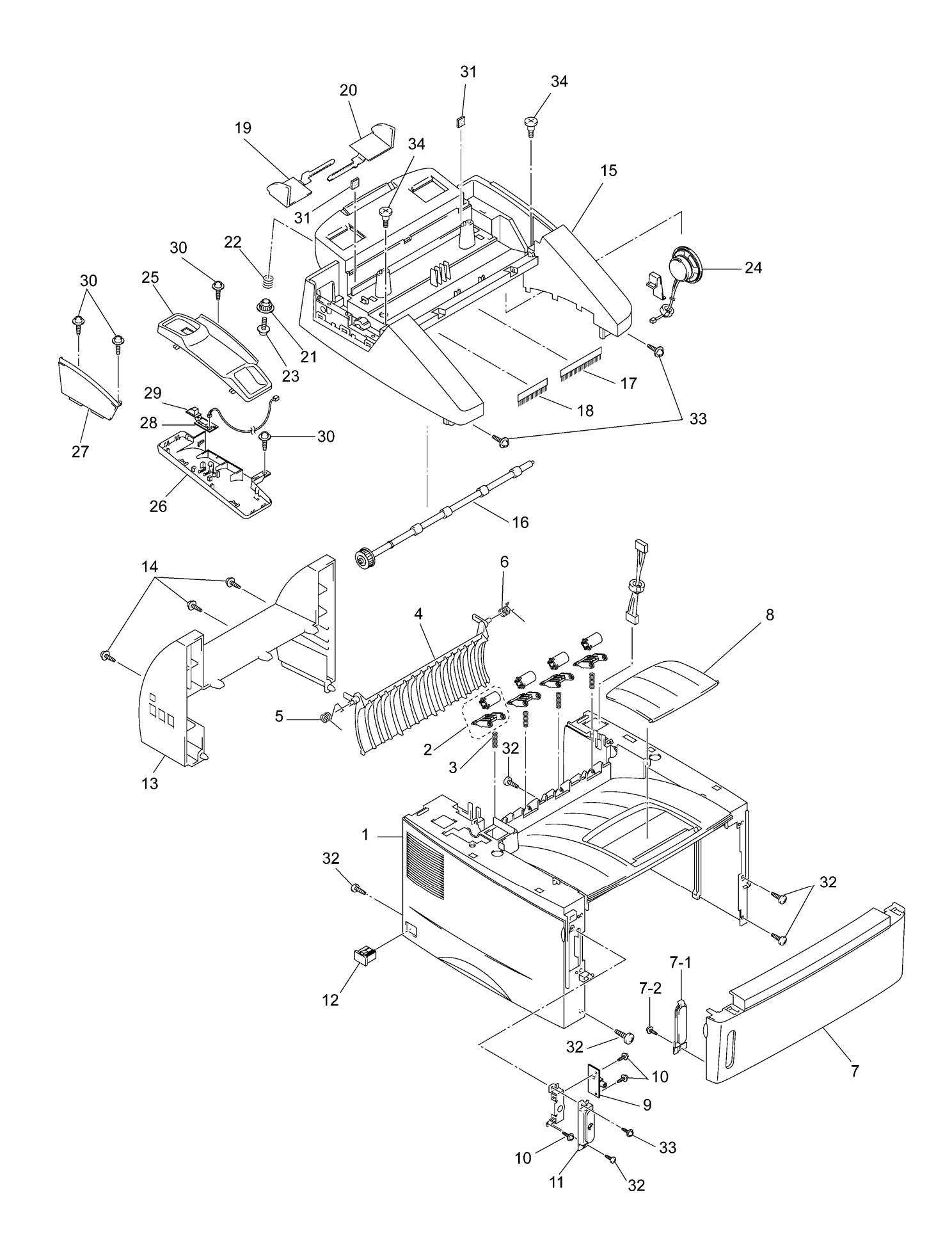

#### List7(COVER)

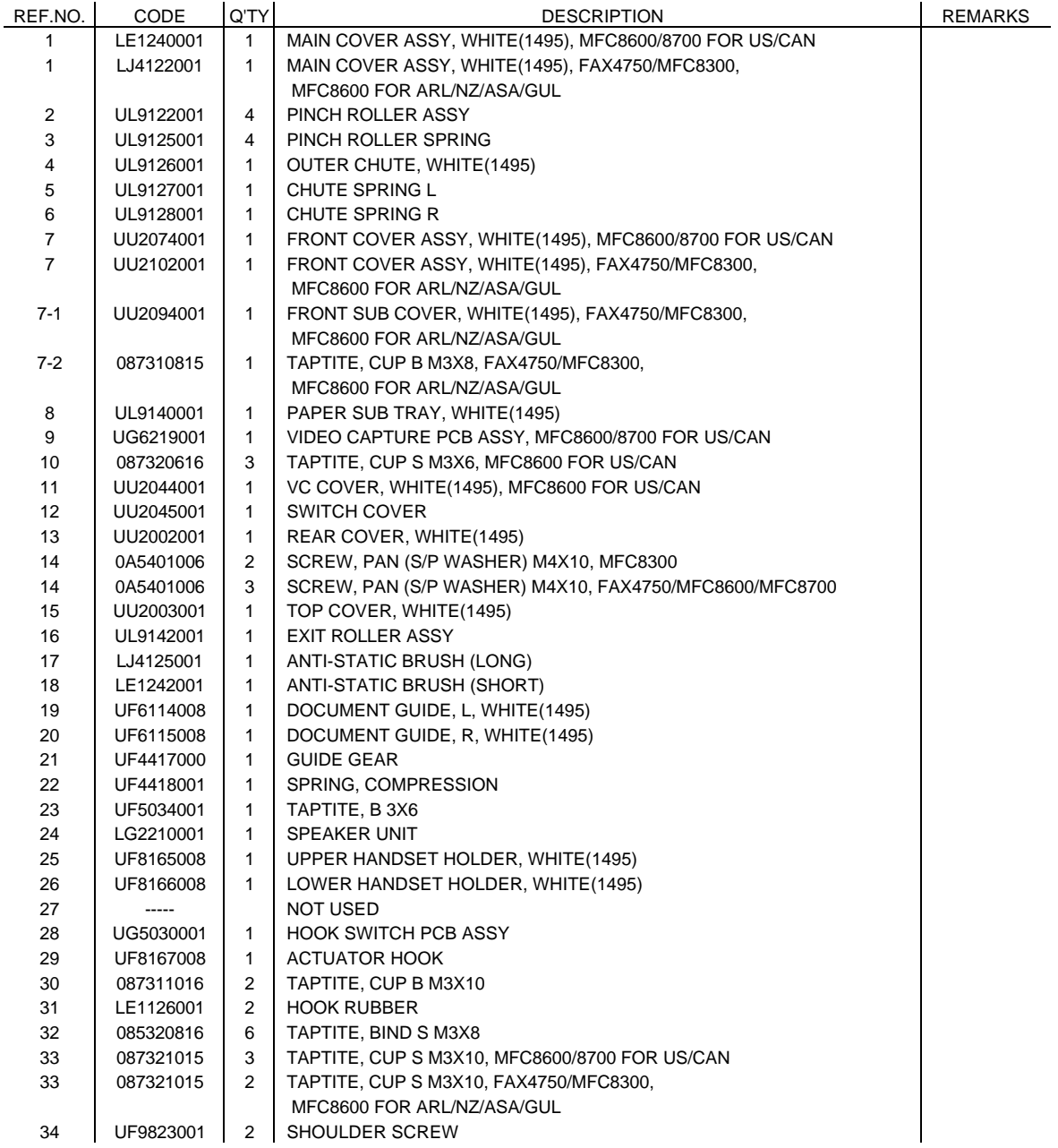
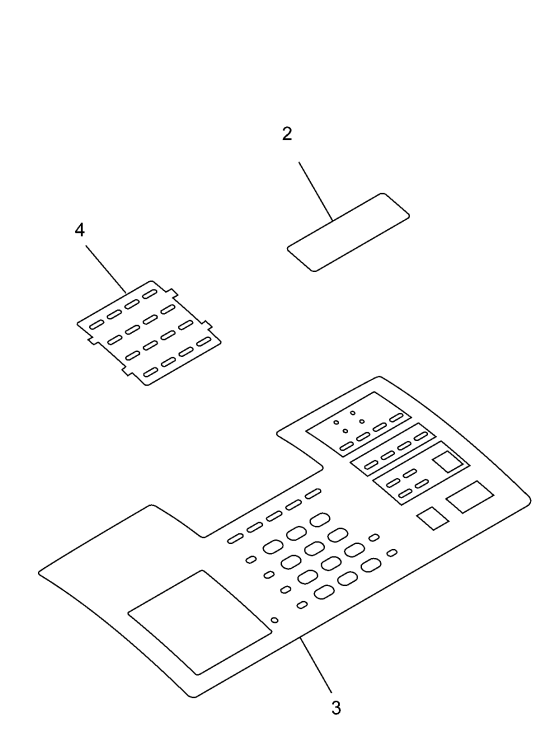

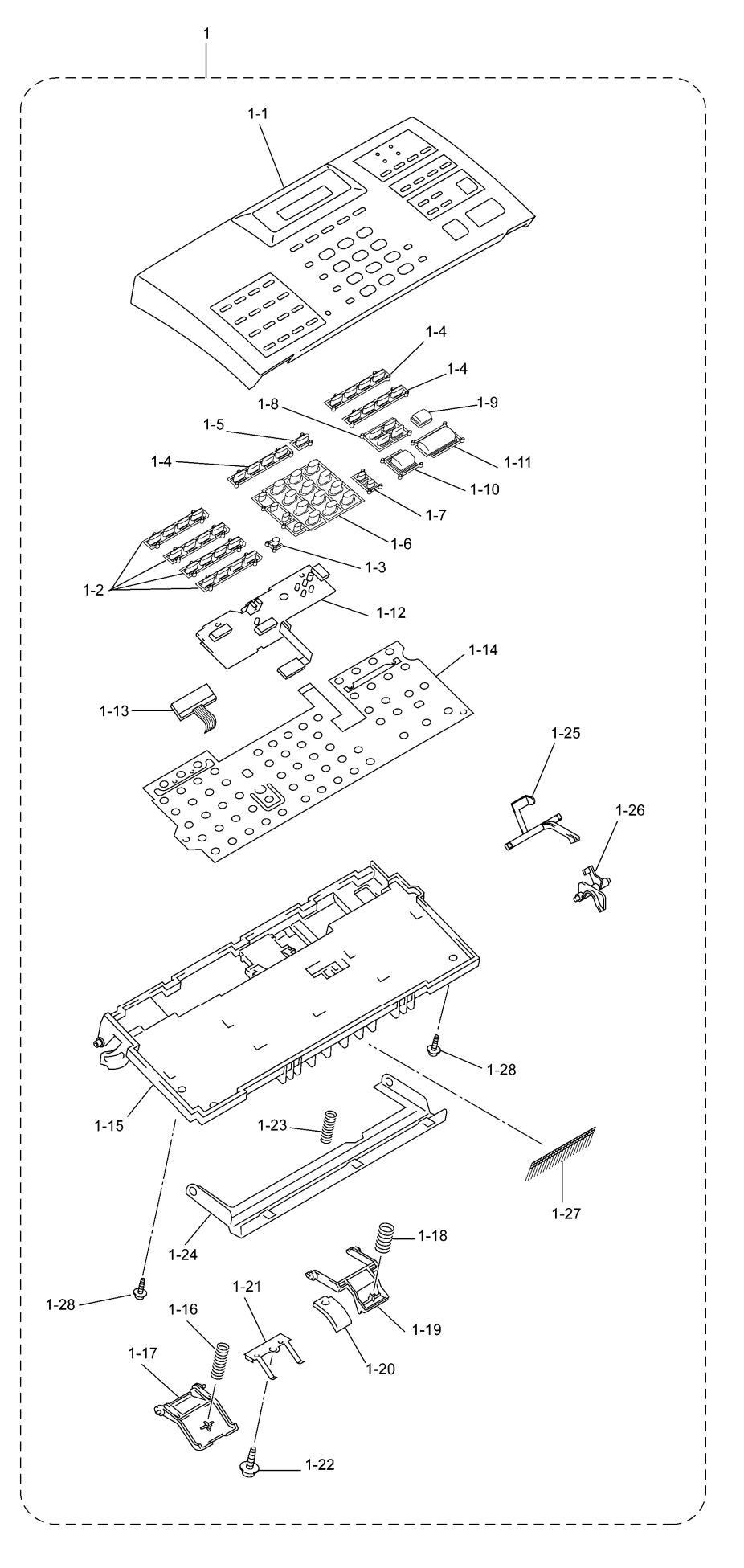

#### List8(CONTROL PANEL)

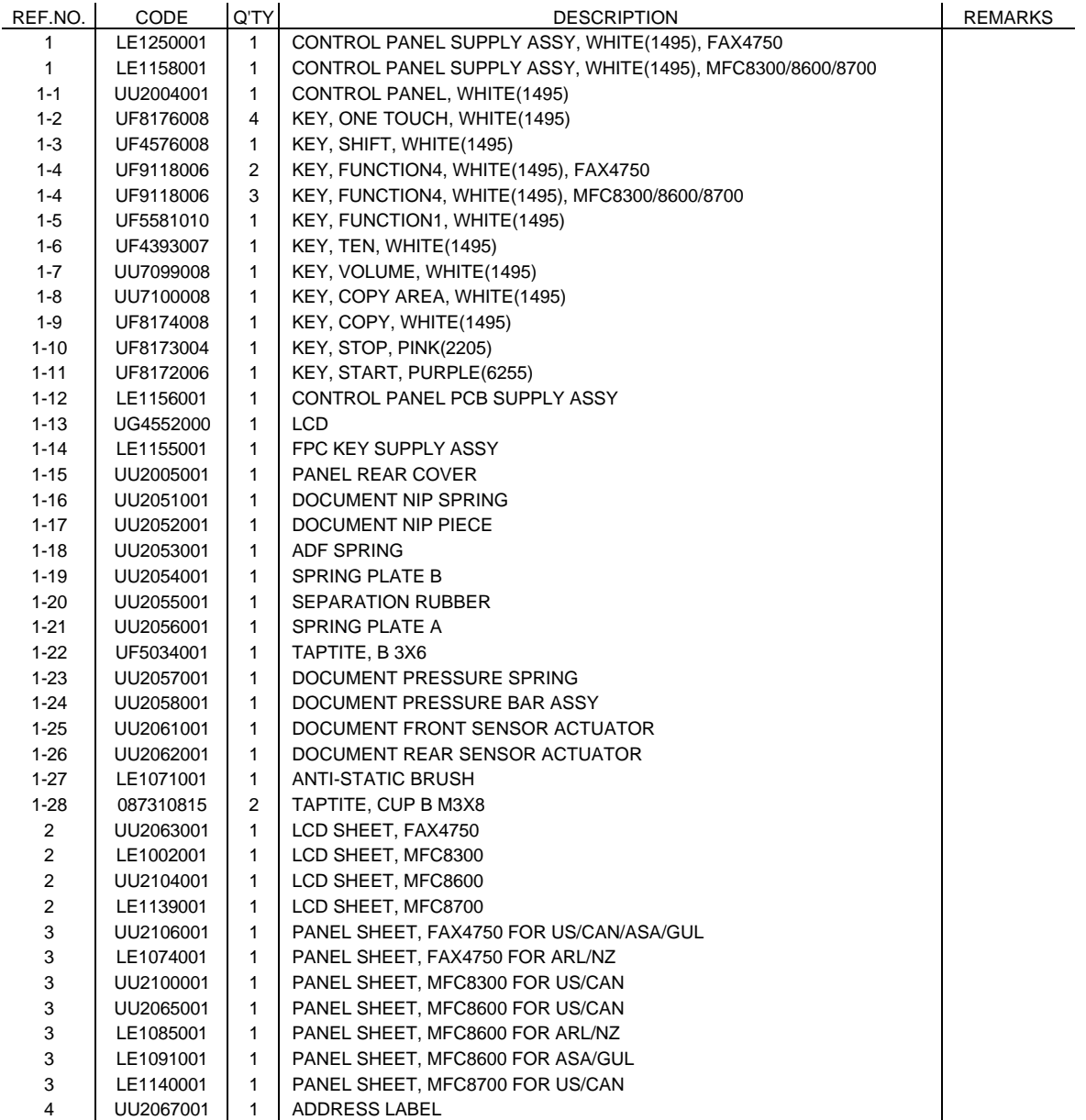

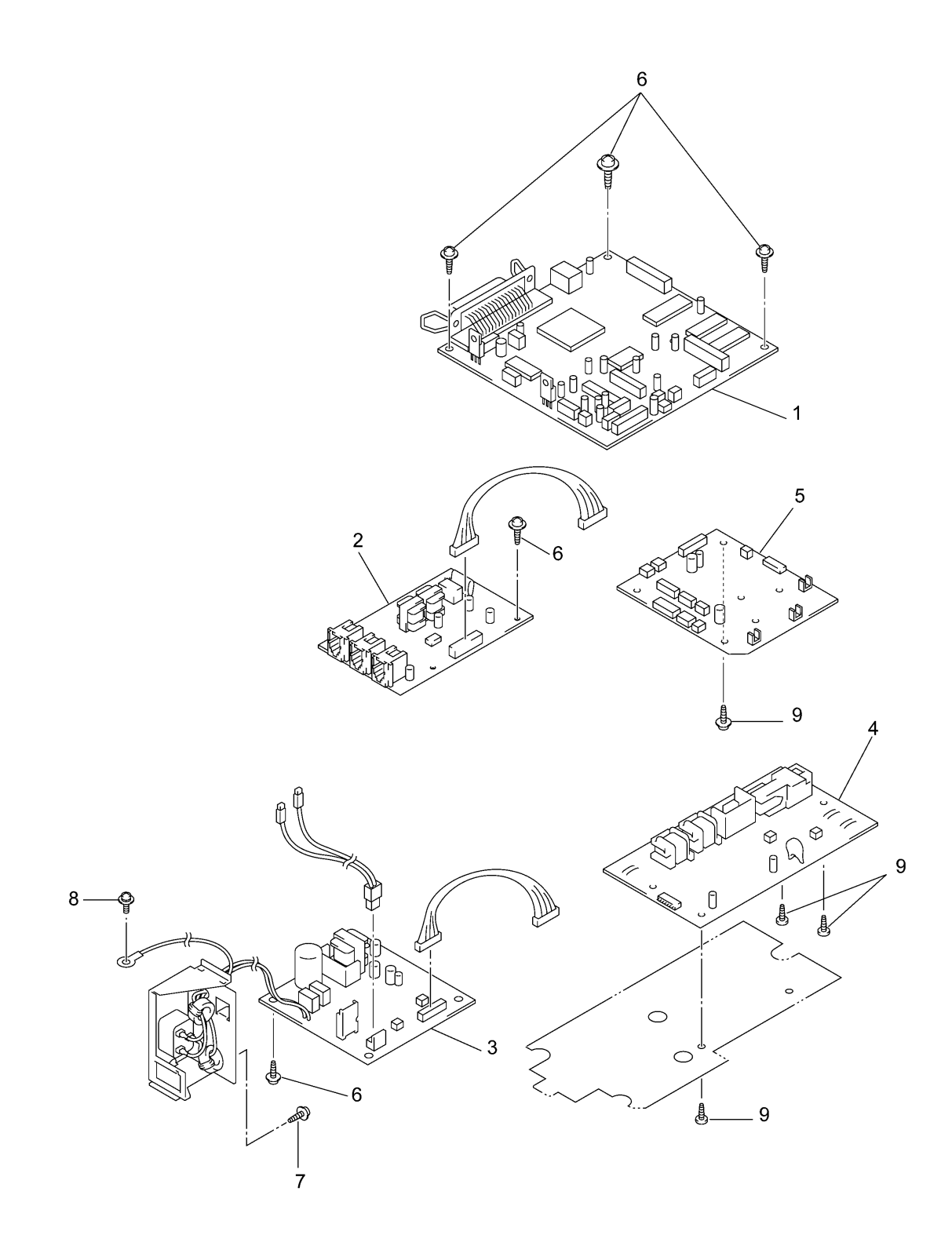

#### List9(PCB ASSY)

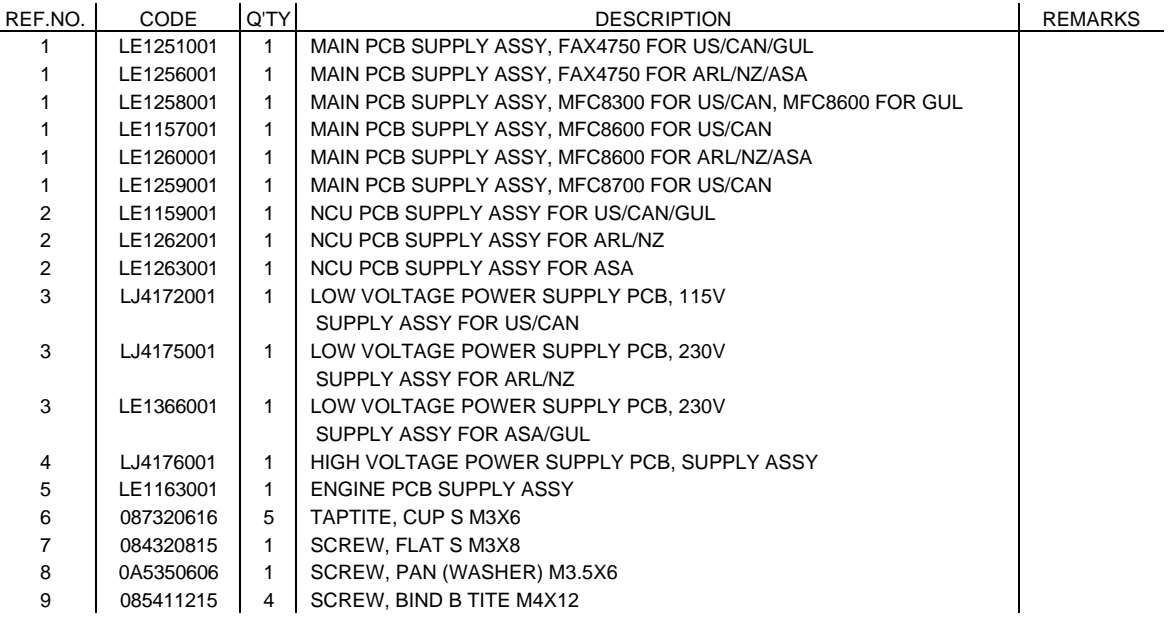

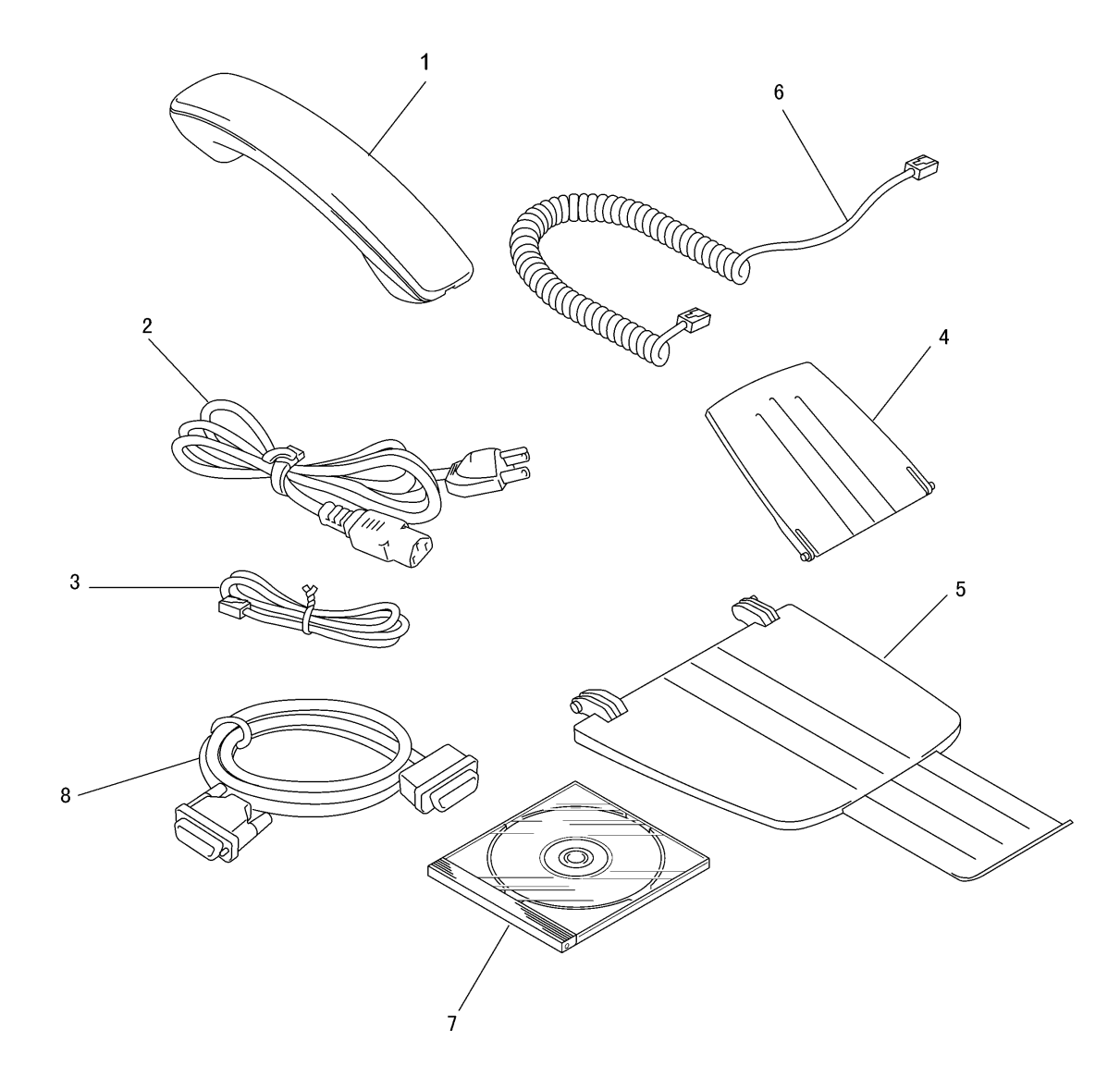

#### List10(ACCESSORIES)

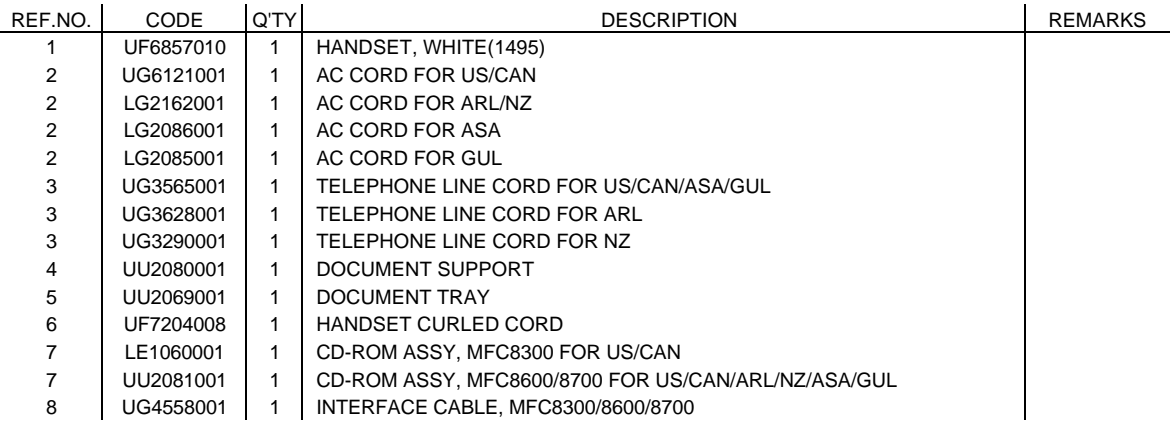

#### List11(PRINTED MATERIAL)

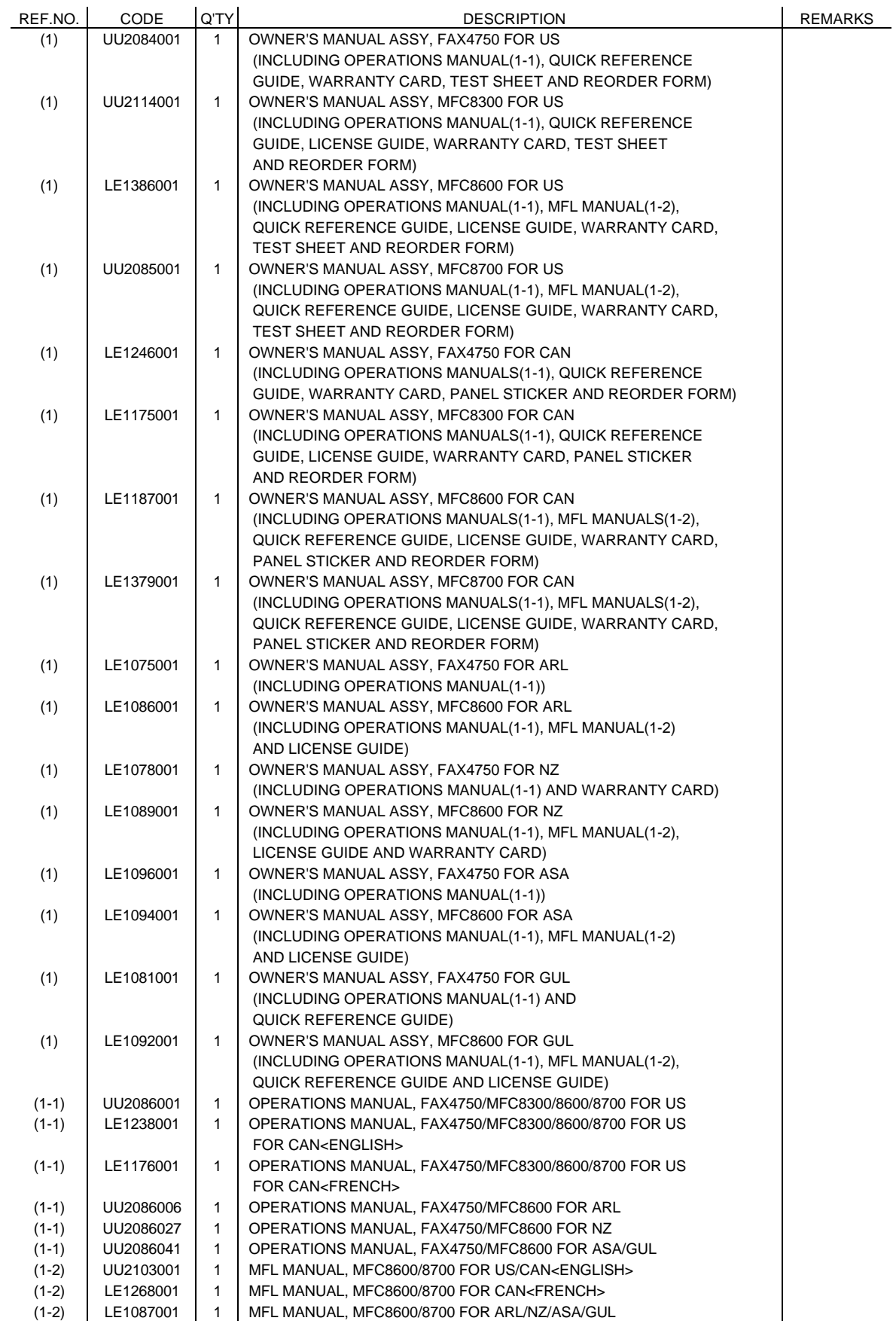

FAX4750, MFC8300, MFC8600, MFC8700

#### List12(CARTON)

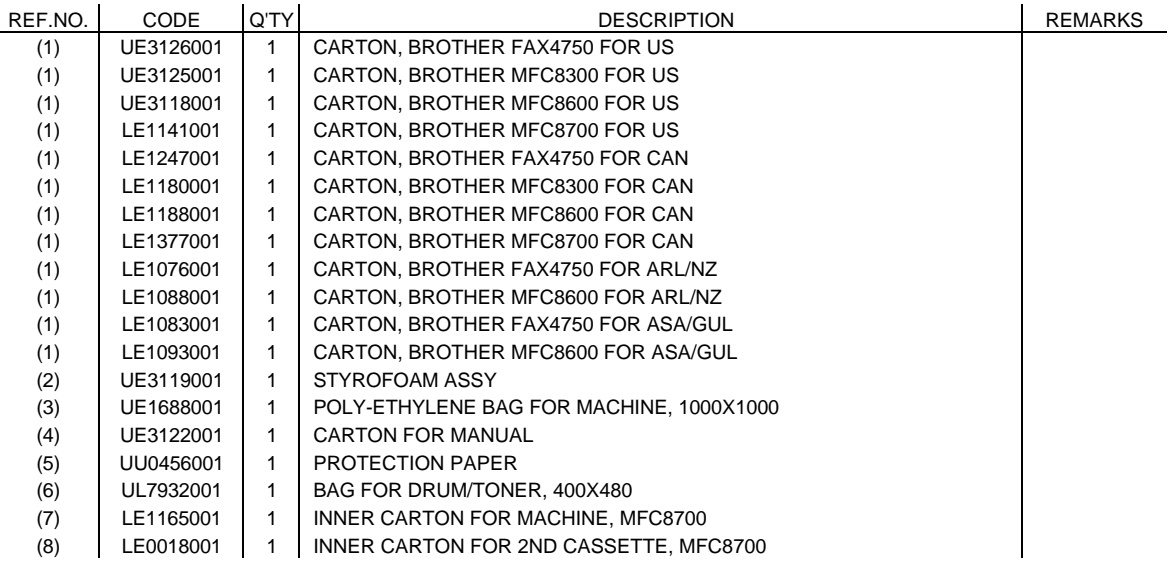

# brother.

PL8X5401 Ver. C

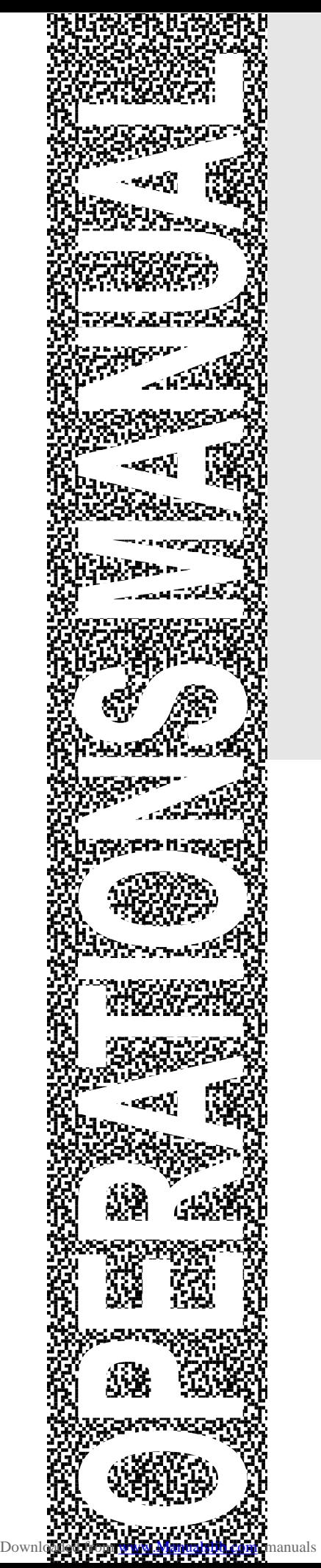

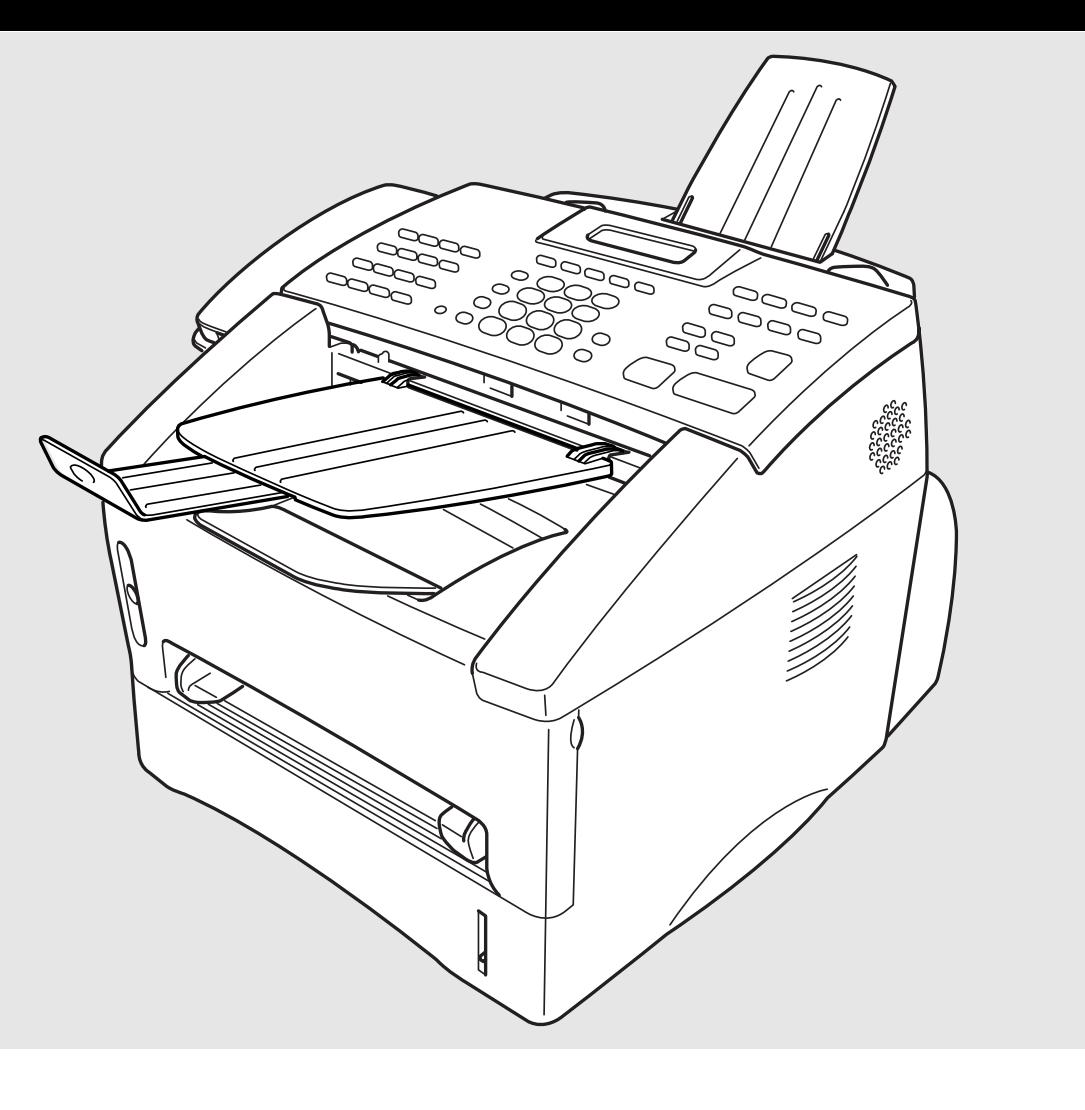

# FAX 4750 MFC 8300 MFC 8600

### **brother.**

manuals search engine

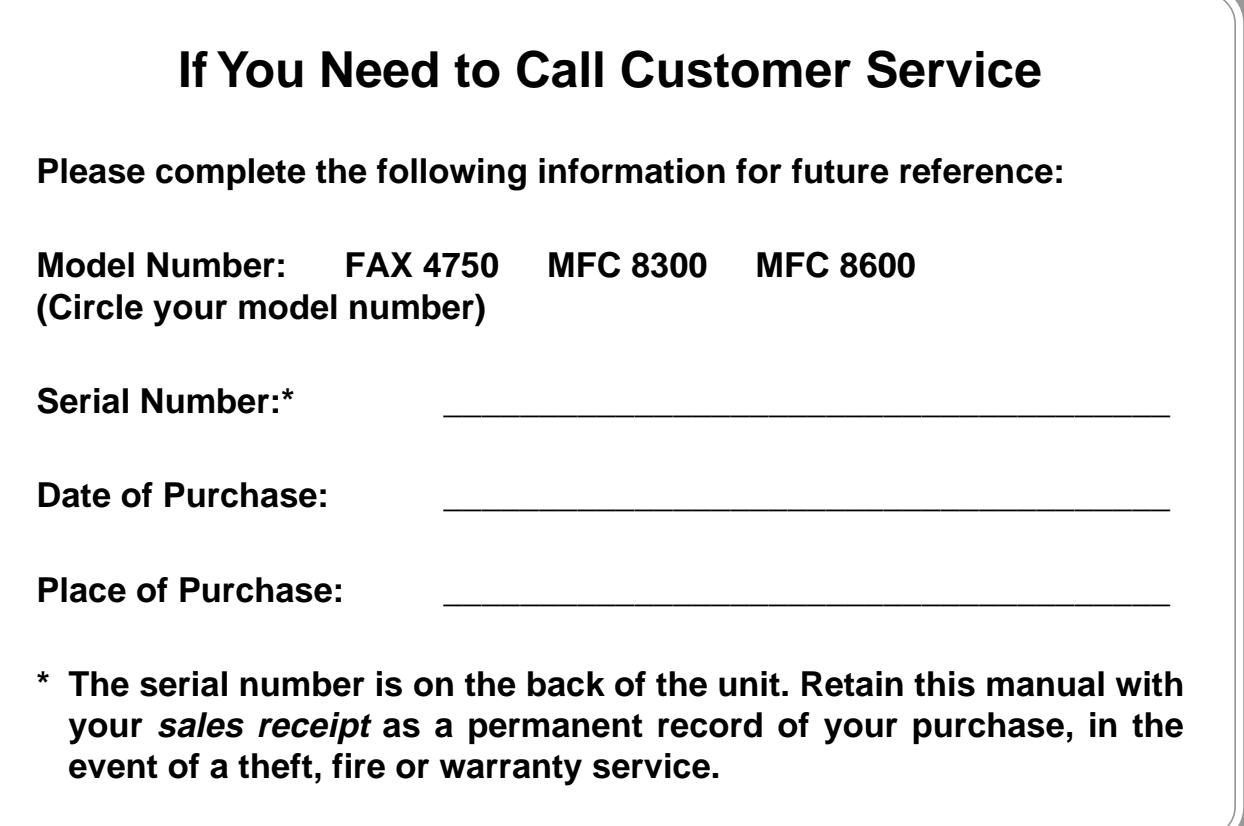

#### **Year 2000 Compliant**

Brother is addressing the Year 2000 related issues for all Brother fax machines and multi-function centers. Our focus is to ensure that our bundled third-party software will continue to properly process date/time data after January 1, 2000.

Brother fax machines and multi-function centers will function properly after January 1, 2000, provided that all non-Brother hardware, software and firmware used by our customers in connection or combination with Brother fax machines, MFCs and bundled software, accurately exchange date data with the Brother products.

Please continue to check our Web page for updates at **http://www.brother.com**. All remedies will be provided to individual customers via software patches through software download or from Brother Customer Service.

© 1996–1999 Brother Industries, Ltd.

#### **Fax-Back System**

Brother Customer Service has installed an easy-to-use Fax-Back System, so you can get instant answers to common technical questions and product information for all Brother products. This system is available 24 hours a day, 7 days a week. You can use the system to send faxes to any fax machine, not just the one from which you are calling.

If you can't resolve a difficulty with your Brother machine using this manual, call our Fax-Back System, and follow the voice prompts to receive faxed instructions about using the system and an index of Fax-Back subjects.

> USA:  $1-800-521-2846$ **From within Canada:** 1-800-681-9838

The Brother Fax-Back System number (USA only) has been preprogrammed on One Touch key [01].

#### **Brother on the World Wide Web**

You can find more information about Brother products, from product specification sheets to Frequently Asked Questions (FAQs), on the World Wide Web. Visit us at

**http://www.brother.com**

#### **Brother Bulletin Board**

Brother's Bulletin Board numbers are

**USA:** 1-888-298-3616

**From within Canada:** 1-514-685-2040

#### **For Customer Service**

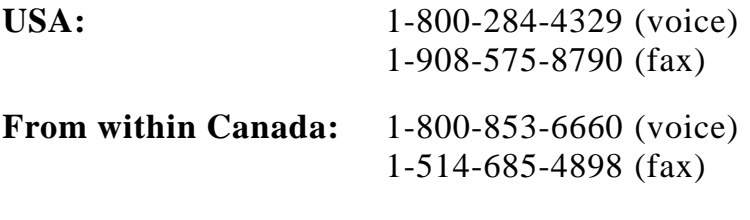

**From within Montreal:** 1-514-685-6464 (voice)

### **Ordering Accessories and Supplies**

For best quality results use only genuine Brother accessories, available at most Brother retailers. If you cannot find the accessory you need and you have a Visa, MasterCard, Discover or American Express credit card, you can order accessories directly from Brother. (In the USA, you can visit us online for a complete selection of Brother accessories and supplies available for purchase.)

1-800-947-1445 (fax) **Canada:** http://www.brothermall.com

**USA:** 1-888-879-3232 (voice) **From within** 1-800-668-2768 (voice)

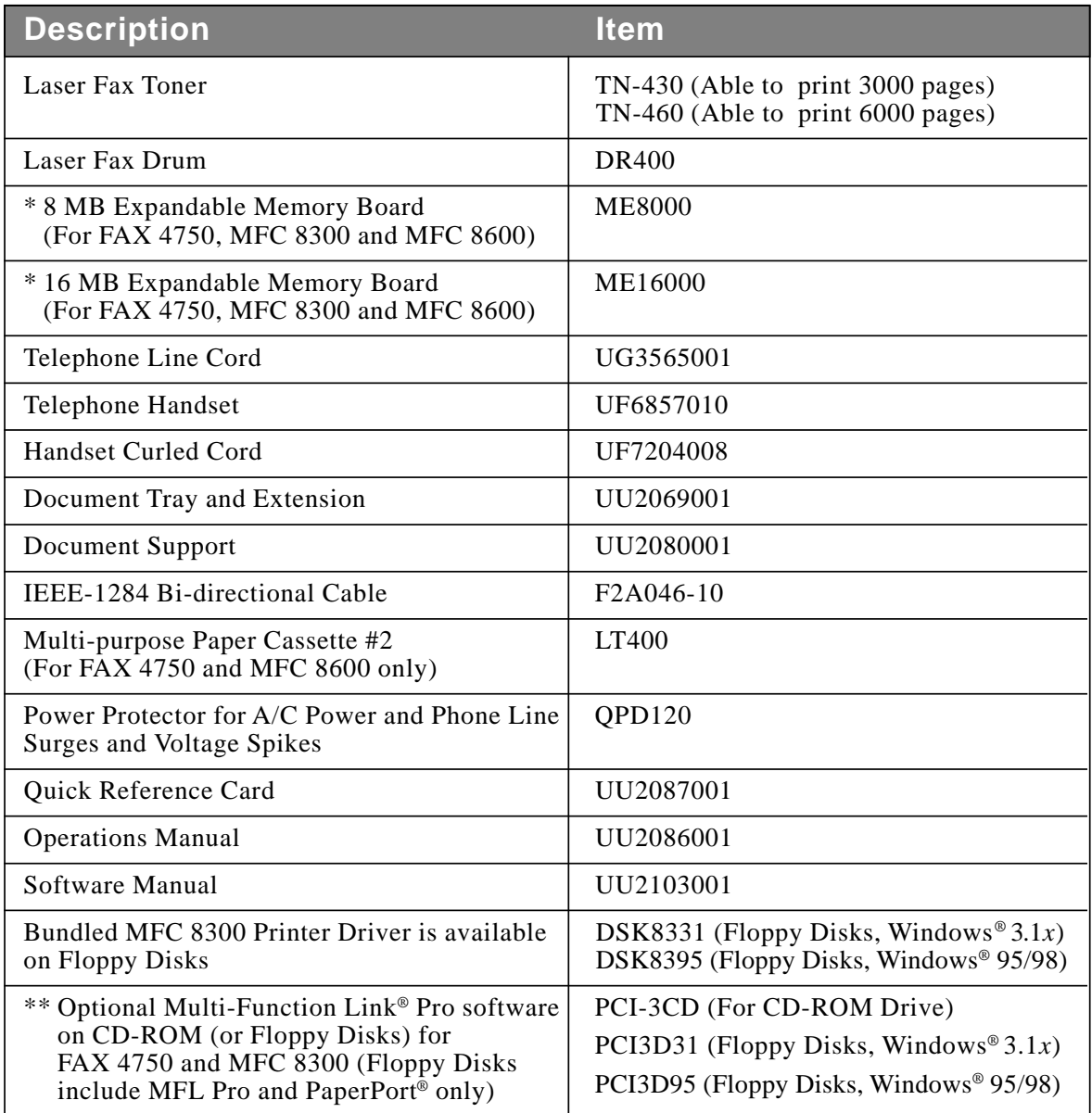

\* Before you install ME8000 or ME16000, be sure to read DISCLAIMER—USER INSTALLATION OF MEMORY BOARD(S), page iii.

ORDERING ACCESSORIES AND SUPPLIES

\*\* Multi-Function Link® Pro software is not available on Floppy Disks for Windows NT® Workstation Version 4.0.

**i i**

#### **Notice – Disclaimer of Warranties (For USA and Canada)**

BROTHER'S LICENSOR(S), AND THEIR DIRECTORS, OFFICERS, EMPLOYEES OR AGENTS (COLLECTIVELY BROTHER'S LICENSOR) MAKE NO WARRANTIES, EXPRESS OR IMPLIED, INCLUDING WITHOUT LIMITATION THE IMPLIED WARRANTIES OF MERCHANTABILITY AND FITNESS FOR A PARTICULAR PURPOSE, REGARDING THE SOFTWARE. BROTHER'S LICENSOR(S) DOES NOT WARRANT, GUARANTEE OR MAKE ANY REPRESENTATIONS REGARDING THE USE OR THE RESULTS OF THE USE OF THE SOFTWARE IN TERMS OF ITS CORRECTNESS, ACCURACY, RELIABILITY, CURRENTNESS OR OTHERWISE. THE ENTIRE RISK AS TO THE RESULTS AND PERFORMANCE OF THE SOFTWARE IS ASSUMED BY YOU. THE EXCLUSION OF IMPLIED WARRANTIES IS NOT PERMITTED BY SOME STATES IN THE USA AND SOME PROVINCES IN CANADA. THE ABOVE EXCLUSION MAY NOT APPLY TO YOU.

IN NO EVENT WILL BROTHER'S LICENSOR(S) BE LIABLE TO YOU FOR ANY CONSEQUENTIAL, INCIDENTAL OR INDIRECT DAMAGES (INCLUDING DAMAGES FOR LOSS OF BUSINESS PROFITS, BUSINESS INTERRUPTION, LOSS OF BUSINESS INFORMATION, AND THE LIKE) ARISING OUT OF THE USE OR INABILITY TO USE THE SOFTWARE EVEN IF BROTHER'S LICENSOR HAS BEEN ADVISED OF THE POSSIBILITY OF SUCH DAMAGES. BECAUSE SOME STATES IN THE USA AND SOME PROVINCES IN CANADA DO NOT ALLOW THE EXCLUSION OR LIMITATION OF LIABILITY FOR CONSEQUENTIAL OR INCIDENTAL DAMAGES, THE ABOVE LIMITATIONS MAY NOT APPLY TO YOU. IN ANY EVENT BROTHER'S LICENSOR'S LIABILITY TO YOU FOR ACTUAL DAMAGES FROM ANY CAUSE WHATSOEVER, AND REGARDLESS OF THE FORM OF THE ACTION (WHETHER IN CONTRACT, TORT (INCLUDING NEGLIGENCE), PRODUCT LIABILITY OR OTHERWISE), WILL BE LIMITED TO \$50.

#### **Disclaimer—User Installation of Memory Board(s)**

In some cases, product may be modified by adding and/or replacing the memory board(s) with approved replacements. Any damage to the product, the memory board(s) to be inserted therein or otherwise, caused as a result of improper installation (including installation of other than approved memory boards(s)) is not covered by the Limited Warranty. If you do not feel comfortable with the installation of approved memory board(s), contact a Brother Authorized Service Center to perform the installation of the memory board(s) for you. If you elect to use a Brother Authorized Service Center, you will be responsible for a moderate service charge. For the name and location of a convenient Authorized Service Center, please call 1-800-521-2846.

#### **BROTHER 90 DAY LIMITED WARRANTY and EXCHANGE SERVICE (For FAX 4750 Only) (For USA Only)**

This warranty gives you certain rights and you may also have other rights that may vary from state to state.

This warranty is given only to the enduse purchaser of the accompanying product (referred to in this warranty as "this Product").

**What is covered:** Brother warrants to you for the Warranty Period that there are no defects in the materials, workmanship or Year 2000 compliance of this Product. The "Warranty Period" is 90 days from the date you purchased this product. The "Warranty Period" for consumable items, such as Toner, Drums, Ribbons, etc. are 90 days from the date of purchase, or the rated life of the Consumable item, which ever is shorter.

**What is NOT covered:** This warranty is VOID — that is, this Product has no warranty  $-$  if: (1) you did not purchase this Product from an authorized Brother reseller within the United States, (2) this Product has been serviced, modified or tampered with by anyone other than an Authorized Service Representative of Brother, (3) the serial number has been modified, defaced or removed from this Product, (4) this Product has been abused or damaged, (5) non Brother® brand or non Brother approved parts, supplies, power supplies or other accessories have been used with this Product, or (6) this Product has been transported without the proper preparation and packaging.

#### **What to do if you think your Product is defective:**

Call our Customer Service Hotline at 1-800-284-4329, or if you suspect a defect in materials or workmanship in this Product, you can report it to a Brother Authorized Service Center. During the Warranty Period, supply Brother's representative with a copy of your dated bill of sale showing that this Product was purchased within the United States.

For the name of your Brother Authorized Service Center, call 1-800-521-2846. After contacting the Brother Authorized Service Center, you may be required to deliver or send the Product properly packaged, freight prepaid, to the Authorized Service Center together with a photocopy of your bill of sale.

**What Brother will do:** Brother (or its Authorized Service Center) will evaluate your report of a possible defect to determine whether a defect exists, and if it does exist, Brother (or its Authorized Service Center) will repair or (at Brother's option) replace the Product with a product that performs the same functions and performs as well as the original Product. Brother reserves the right to supply refurbished or remanufactured replacement products provided that the replacement products conform to the manufacturer's specifications for new products. The repaired or replacement product will be returned to you at no cost.

#### **Exchange Service:**

Exchange service will expedite, in most instances by the next business day, the exchange of your non working Product with a refurbished or remanufactured product that conforms to the manufacturer's specifications for new products. The refurbished or remanufactured Product you receive will be covered by the balance of the limited warranty period remaining on the original Product, plus an additional thirty (30) days. You will keep the replacement Product that is sent to you and must return (or be billed up to the cost of a new product) your original non working product, which shall become the property of Brother. You must call Brother Customer Service and if the representative cannot correct the product's malfunction over the telephone and you elect the exchange service, you must provide information pertaining to this Product and you must also provide a valid major credit card number. Your credit card will be charged up to the cost of a new

#### **BROTHER 90 DAY LIMITED WARRANTY and EXCHANGE SERVICE (For FAX 4750 Only) (For USA Only)**

Product if: (i) you do not return your original Product to Brother within five (5) business days; (ii) the malfunctions of your original Product are not covered by the limited warranty; (iii) the proper packaging instructions are not followed and has caused damage to the product; or (iv) the warranty period on your original Product has expired or has not been sufficiently validated with a copy of the proof of purchase (bill of sale). The Brother Customer Service Representative will ship the exchange Product via next business day delivery courier service, with return instructions and prepaid return airbill.

Follow the return instructions. You must return the original Product in the same shipping carton in which the exchanged Product was received and include a copy of proof of purchase (bill of sale). Retain your original accessory items and a copy of the return airbill, signed by the courier.

#### **Limitations:**

Repair or replacement as described above is your sole and exclusive (that is, your only) remedy if this Product is defective. Brother is not responsible for damage to or loss of any equipment, media, programs or data related to the use of this Product. Except for that repair or replacement, Brother shall not be liable for any direct, indirect, incidental or consequential damages or specific relief. Because some states do not allow the exclusion or limitation of consequential or incidental damages, the above limitation may not apply to you.

THIS WARRANTY IS GIVEN IN LIEU OF ALL OTHER WARRANTIES, WRITTEN OR ORAL, WHETHER EXPRESSED BY AFFIRMATION, PROMISE, DESCRIPTION, DRAWING, MODEL OR SAMPLE. ANY AND ALL WARRANTIES OTHER THAN THIS ONE, WHETHER EXPRESS OR IMPLIED, INCLUDING IMPLIED WARRANTIES OF MERCHANTABILITY AND FITNESS FOR A PARTICULAR PURPOSE, ARE HEREBY DISCLAIMED.

This Limited Warranty is the only warranty that Brother is giving for this Product. It is the final expression and the exclusive and only statement of Brother's obligations to you. It replaces all other agreements and understandings that you may have with Brother or its representatives.

This Limited Warranty (and Brother's obligation to you) may not be changed in any way unless you and Brother sign the same piece of paper in which we (1) refer to this Product and your bill of sale date, (2) describe the change to this warranty and (3) agree to make that change.

**Product Support:** Toll-free customer service and technical support is available for hardware operational assistance at 1-800-284-4329. At any time, free technical support in the form of Frequently Asked Questions, troubleshooting tips and service center locator is available through our fax back system at 1-800-521-2846 or Brother's Internet Web Site (www.brother.com). Now you can visit us on-line (www.brothermall.com), your complete source for genuine Brother Accessories and Supplies.

#### **BROTHER INTERNATIONAL CORPORATION 100 SOMERSET CORPORATE BLVD. BRIDGEWATER, NEW JERSEY 08807-0911**

Please record your model and serial number and your date and location of Purchase below for your records. Keep this information with your proof of purchase (bill of sale) in case your Product is lost, stolen or requires service.

Model #

Serial #

Date of purchase:

Store where purchased:

Location of store:

**Important:** We recommend that you keep all original packing materials, in the event that you ship this product.

#### **BROTHER ONE YEAR LIMITED WARRANTY and EXCHANGE SERVICE (For MFC 8300 and MFC 8600 Only) (For USA Only)**

This warranty gives you certain rights and you may also have other rights that may vary from state to state.

This warranty is given only to the enduse purchaser of the accompanying product (referred to in this warranty as "this Product").

**What is covered:** Brother warrants to you for the Warranty Period that there are no defects in the materials, workmanship or Year 2000 compliance of this Product. The "Warranty Period" is 1 year from the date you purchased this product. The "Warranty Period" for consumable items, such as Toner, Drums, Ribbons, etc. are 90 days from the date of purchase, or the rated life of the Consumable item, which ever is shorter.

**What is NOT covered:** This warranty is VOID — that is, this Product has no warranty  $-$  if: (1) you did not purchase this Product from an authorized Brother reseller within the United States, (2) this Product has been serviced, modified or tampered with by anyone other than an Authorized Service Representative of Brother, (3) the serial number has been modified, defaced or removed from this Product, (4) this Product has been abused or damaged, (5) non Brother® brand or non Brother approved parts, supplies, power supplies or other accessories have been used with this Product, or (6) this Product has been transported without the proper preparation and packaging.

#### **What to do if you think your Product is defective:**

Call our Customer Service Hotline at 1-800-284-4329, or if you suspect a defect in materials or workmanship in this Product, you can report it to a Brother Authorized Service Center. During the Warranty Period, supply Brother's representative with a copy of your dated bill of sale showing that this Product was purchased within the United States.

For the name of your Brother Authorized Service Center, call 1-800-521-2846. After contacting the Brother Authorized Service Center, you may be required to deliver or send the Product properly packaged, freight prepaid, to the Authorized Service Center together with a photocopy of your bill of sale.

**What Brother will do:** Brother (or its Authorized Service Center) will evaluate your report of a possible defect to determine whether a defect exists, and if it does exist, Brother (or its Authorized Service Center) will repair or (at Brother's option) replace the Product with a product that performs the same functions and performs as well as the original Product. Brother reserves the right to supply refurbished or remanufactured replacement products provided that the replacement products conform to the manufacturer's specifications for new products. The repaired or replacement product will be returned to you at no cost.

#### **Exchange Service:**

Exchange service will expedite, in most instances by the next business day, the exchange of your non working Product with a refurbished or remanufactured product that conforms to the manufacturer's specifications for new products. The refurbished or remanufactured Product you receive will be covered by the balance of the limited warranty period remaining on the original Product, plus an additional thirty (30) days. You will keep the replacement Product that is sent to you and must return (or be billed up to the cost of a new product) your original non working product, which shall become the property of Brother. You must call Brother Customer Service and if the representative cannot correct the product's malfunction over the telephone and you elect the exchange service, you must provide information pertaining to this Product and you must also provide a valid major credit card number. Your credit card will be charged up to the cost of a new

MFC LIMITED WARRANTY (USA)

#### **BROTHER ONE YEAR LIMITED WARRANTY and EXCHANGE SERVICE (For MFC 8300 and MFC 8600 Only) (For USA Only)**

Product if: (i) you do not return your original Product to Brother within five (5) business days; (ii) the malfunctions of your original Product are not covered by the limited warranty; (iii) the proper packaging instructions are not followed and has caused damage to the product; or (iv) the warranty period on your original Product has expired or has not been sufficiently validated with a copy of the proof of purchase (bill of sale). The Brother Customer Service Representative will ship the exchange Product via next business day delivery courier service, with return instructions and prepaid return airbill.

Follow the return instructions. You must return the original Product in the same shipping carton in which the exchanged Product was received and include a copy of proof of purchase (bill of sale). Retain your original accessory items and a copy of the return airbill, signed by the courier.

#### **Limitations:**

Repair or replacement as described above is your sole and exclusive (that is, your only) remedy if this Product is defective. Brother is not responsible for damage to or loss of any equipment, media, programs or data related to the use of this Product. Except for that repair or replacement, Brother shall not be liable for any direct, indirect, incidental or consequential damages or specific relief. Because some states do not allow the exclusion or limitation of consequential or incidental damages, the above limitation may not apply to you.

THIS WARRANTY IS GIVEN IN LIEU OF ALL OTHER WARRANTIES, WRITTEN OR ORAL, WHETHER EXPRESSED BY AFFIRMATION, PROMISE, DESCRIPTION, DRAWING, MODEL OR SAMPLE. ANY AND ALL WARRANTIES OTHER THAN THIS ONE, WHETHER EXPRESS OR IMPLIED, INCLUDING IMPLIED WARRANTIES OF MERCHANTABILITY AND FITNESS FOR A PARTICULAR PURPOSE, ARE HEREBY DISCLAIMED.

This Limited Warranty is the only warranty that Brother is giving for this Product. It is the final expression and the exclusive and only statement of Brother's obligations to you. It replaces all other agreements and understandings that you may have with Brother or its representatives.

This Limited Warranty (and Brother's obligation to you) may not be changed in any way unless you and Brother sign the same piece of paper in which we (1) refer to this Product and your bill of sale date, (2) describe the change to this warranty and (3) agree to make that change.

**Product Support:** Toll-free customer service and technical support is available for hardware operational assistance at 1-800-284-4329. At any time, free technical support in the form of Frequently Asked Questions, troubleshooting tips and service center locator is available through our fax back system at 1-800-521-2846 or Brother's Internet Web Site (www.brother.com). Now you can visit us on-line (www.brothermall.com), your complete source for genuine Brother Accessories and Supplies.

#### **BROTHER INTERNATIONAL CORPORATION 100 SOMERSET CORPORATE BLVD. BRIDGEWATER, NEW JERSEY 08807-0911**

Please record your model and serial number and your date and location of Purchase below for your records. Keep this information with your proof of purchase (bill of sale) in case your Product is lost, stolen or requires service.

Model #

Serial #

Date of purchase:

Store where purchased:

Location of store:

**Important:** We recommend that you keep all original packing materials, in the event that you ship this product.

#### **BROTHER MULTIFUNCTION CENTER/FACSIMILE MACHINE LIMITED WARRANTY (For Canada Only)**

Pursuant to this limited warranty of 1 year from the date of purchase for labour and parts, Brother International Corporation (Canada) Ltd. ("Brother"), or its Authorized Service Centers, will repair this MFC/Facsimile machine free of charge if defective in material or workmanship. This Limited Warranty does not include cleaning, consumables (including, without limitation, print cartridges, print head, toner and drum) or damage caused by accident, neglect, misuse or improper installation or operation, any damage caused from service, maintenance, modifications, or tampering by anyone other than a Brother Authorized Service Representative, or from the use of supplies or consumable items that are non-Brother products. Operation of the MFC/Facsimile machine in excess of the specifications or with the Serial Number or Rating Label removed shall be deemed abuse and all repairs thereafter shall be the sole liability of the end-user/purchaser. In order to obtain warranty service, the MFC/Facsimile machine must be delivered or shipped freight prepaid by the end user/purchaser to a "Brother" Authorized Service Center, together with your Proof of Purchase in the form of a Sales Receipt.

For laser products: Failure to remove the Toner Cartridge (and Toner Drum Unit on applicable models) during shipping will cause severe damage to the MFC/Facsimile and will VOID the Warranty. (Refer to your Operation Manual for proper packaging.)

For ink-jet products: Do not remove the ink cartridges during shipping. Damage to your print head resulting from packing without the ink cartridges will VOID your warranty. (Refer to your Operation Manual for proper packaging.)

BROTHER DISCLAIMS ALL OTHER WARRANTIES EXPRESSED OR IMPLIED INCLUDING, WITHOUT LIMITATION, ANY IMPLIED WARRANTIES OF MERCHANTABILITY OR FITNESS FOR A PARTICULAR PURPOSE, EXCEPT TO THE EXTENT THAT ANY WARRANTIES IMPLIED BY LAW CANNOT BE VALIDLY WAIVED.

No oral or written information, advice or representation provided by Brother, its Authorized Service Centers, Distributors, Dealers, Agents or employees, shall create another warranty or modify this warranty. This warranty states Brother's entire liability and your exclusive remedy against Brother for any failure of the MFC/Facsimile machine to operate properly.

Neither Brother nor anyone else involved in the development, production, or delivery of this MFC/Facsimile machine shall be liable for any indirect, incidental, special, consequential, exemplary, or punitive damages, including lost profits, arising from the use of or inability to use the product, even if advised by the end user/purchaser of the possibility of such damages. Since some Provinces do not allow the above limitation of liability, such limitation may not apply to you.

This Limited Warranty gives you specific legal rights and you may also have other rights which vary from Providence to Providence.

**Warranty Service is available at Brother Authorized Service Centers throughout Canada. For Technical Support or for the name and location of your nearest Authorized Service Center call 1-800-853-6660. Within Montreal, please call 685-6464. Internet support: support@brother.ca or browse Brother's Web Site: www.brother.com**

Brother International Corporation (Canada) Ltd. 1 Rue Hôtel de Ville Dollard-Des-Ormeaux, QC H9B 3H6

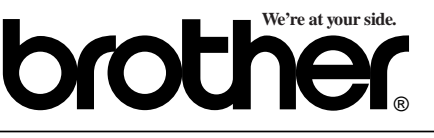

**viii** LIMITED WARRANTY (CANADA)

### **Table of Contents**

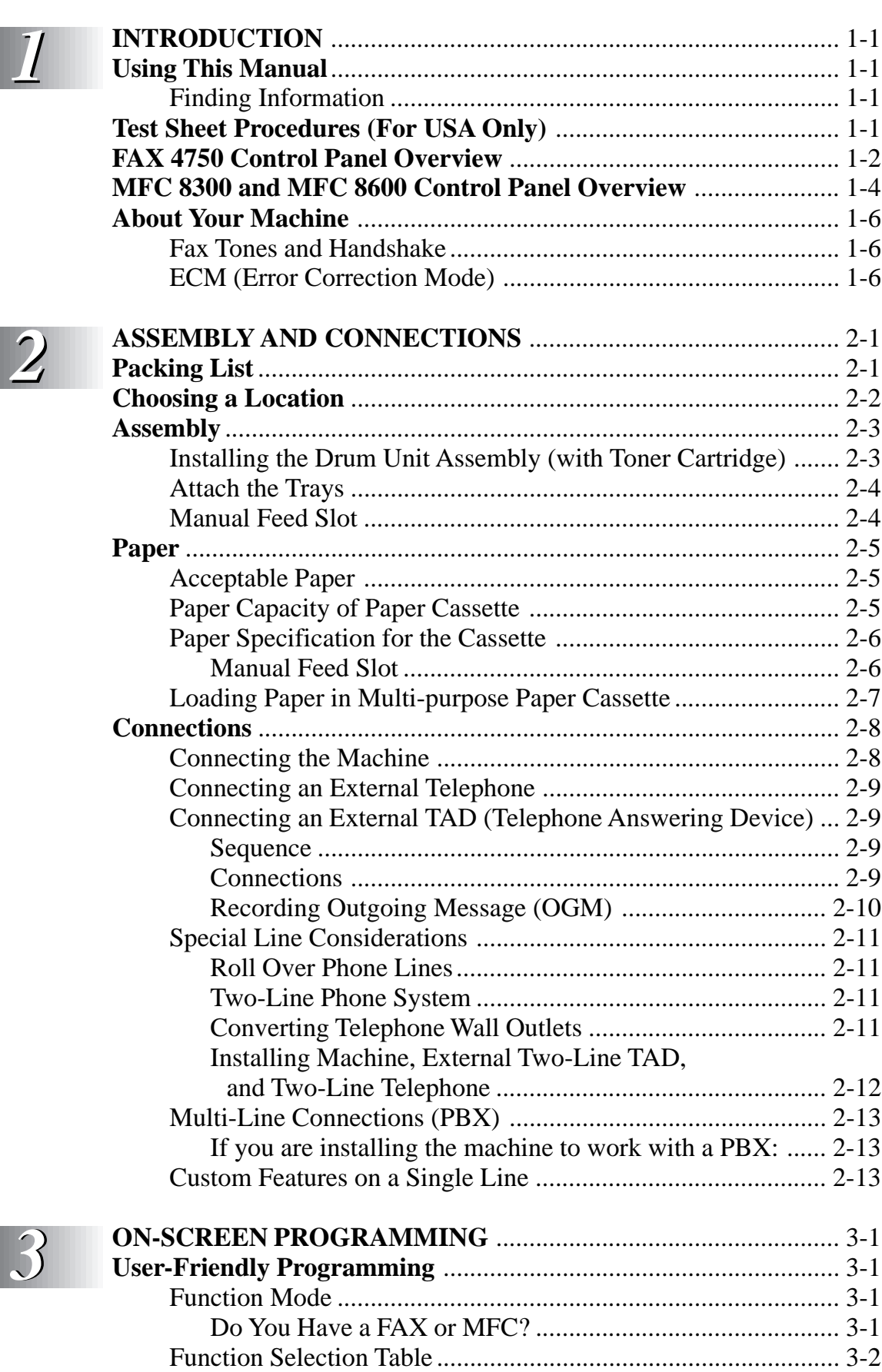

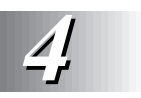

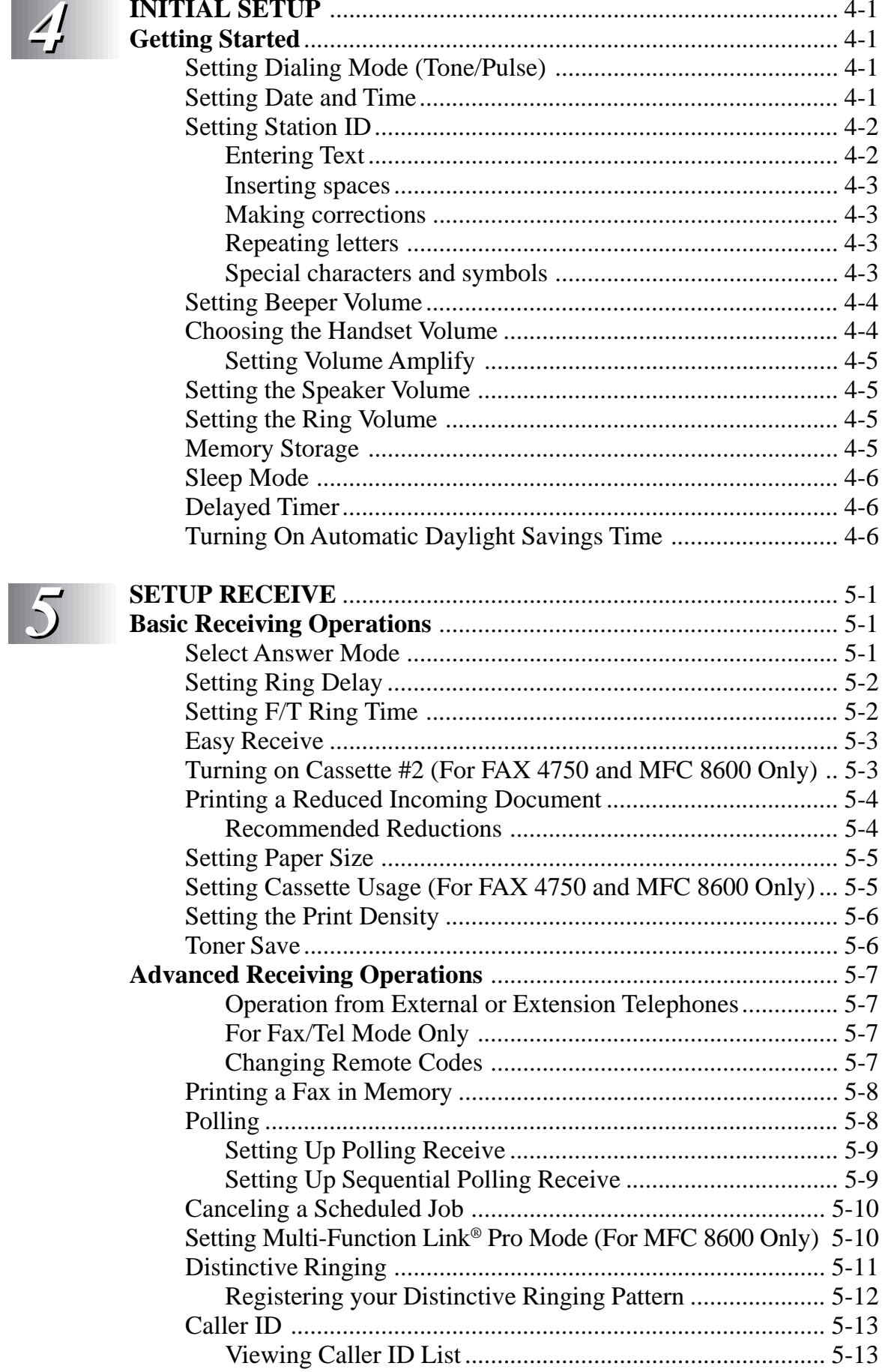

 $\pmb{\mathsf{X}}$ 

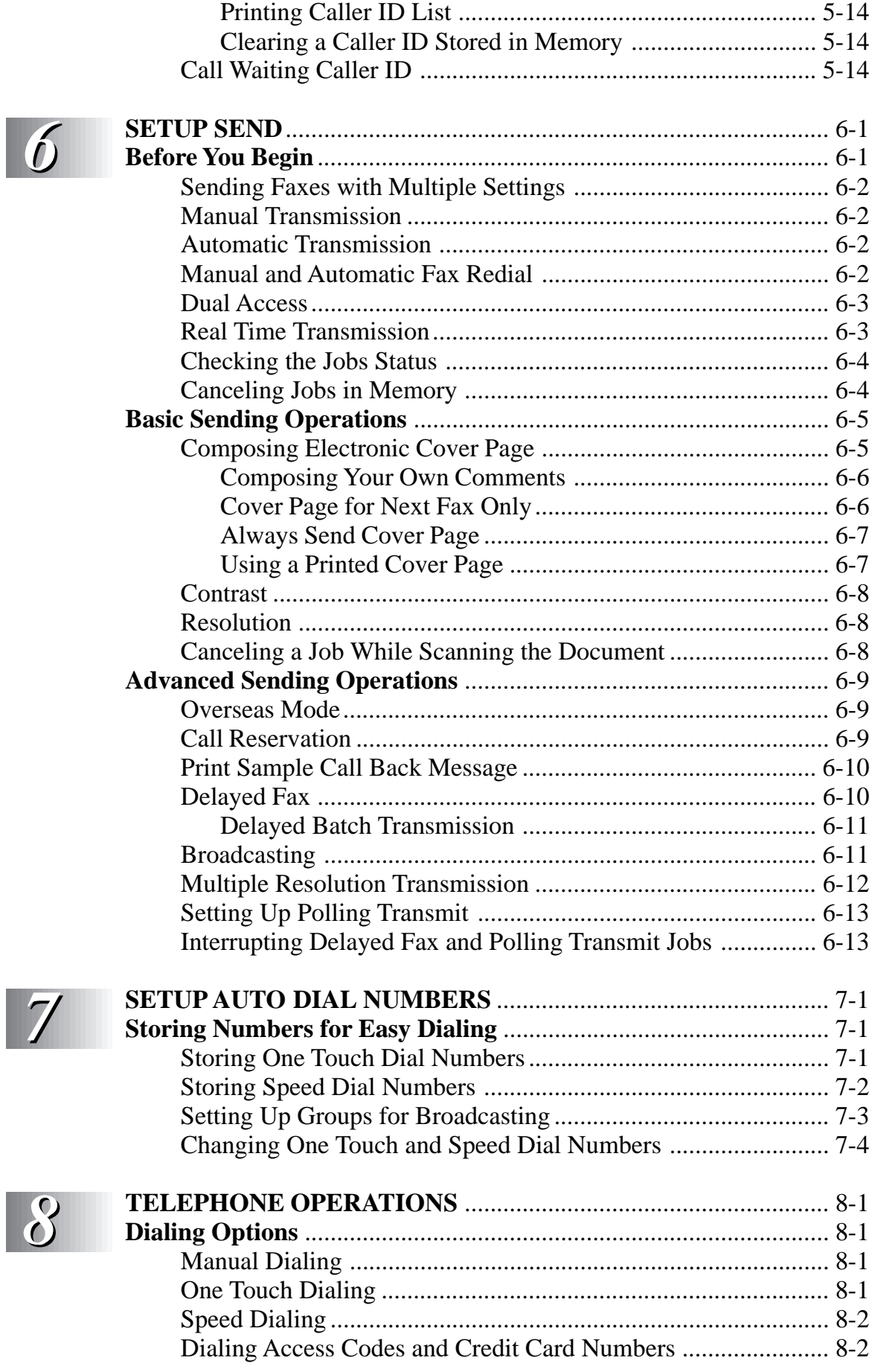

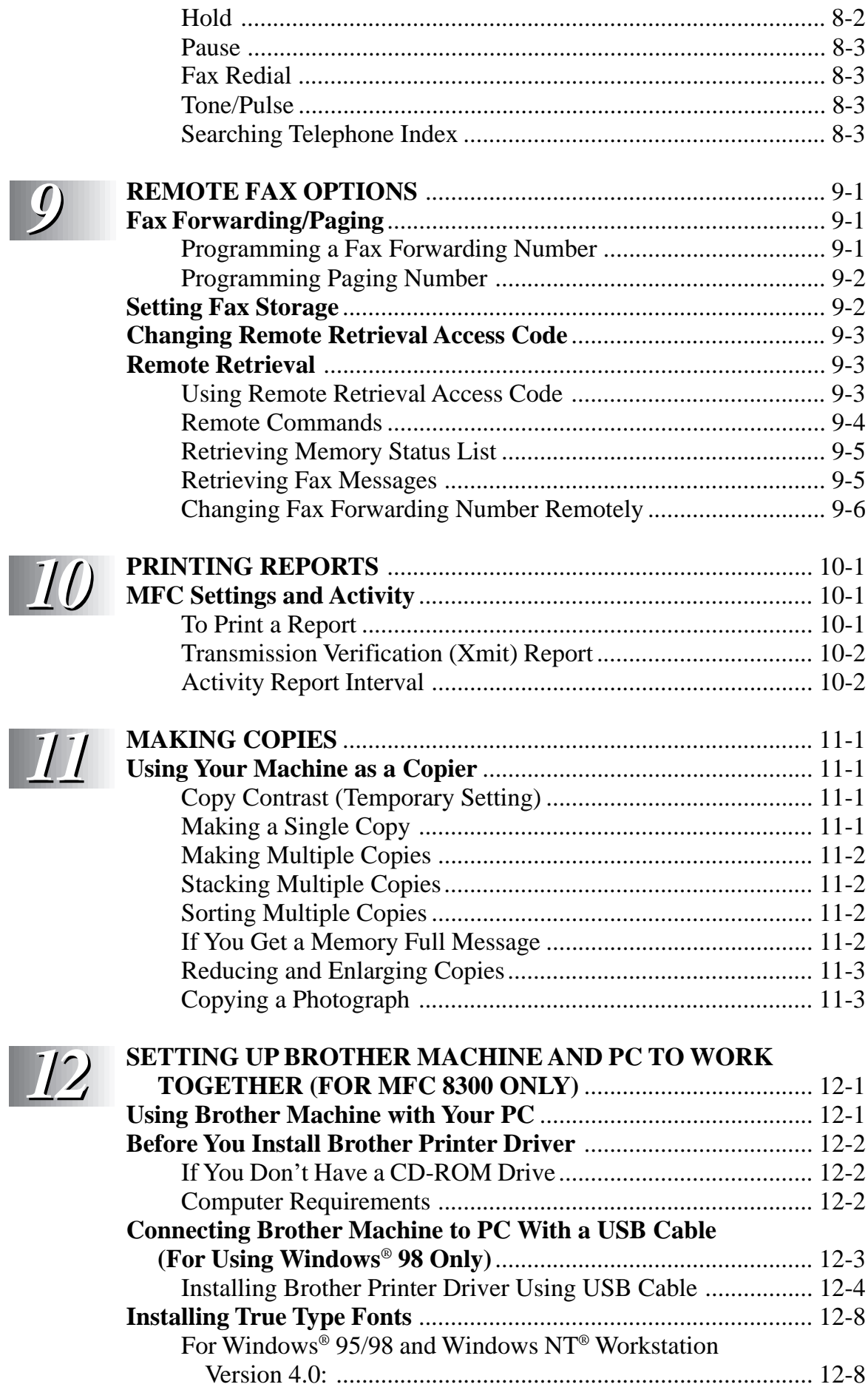

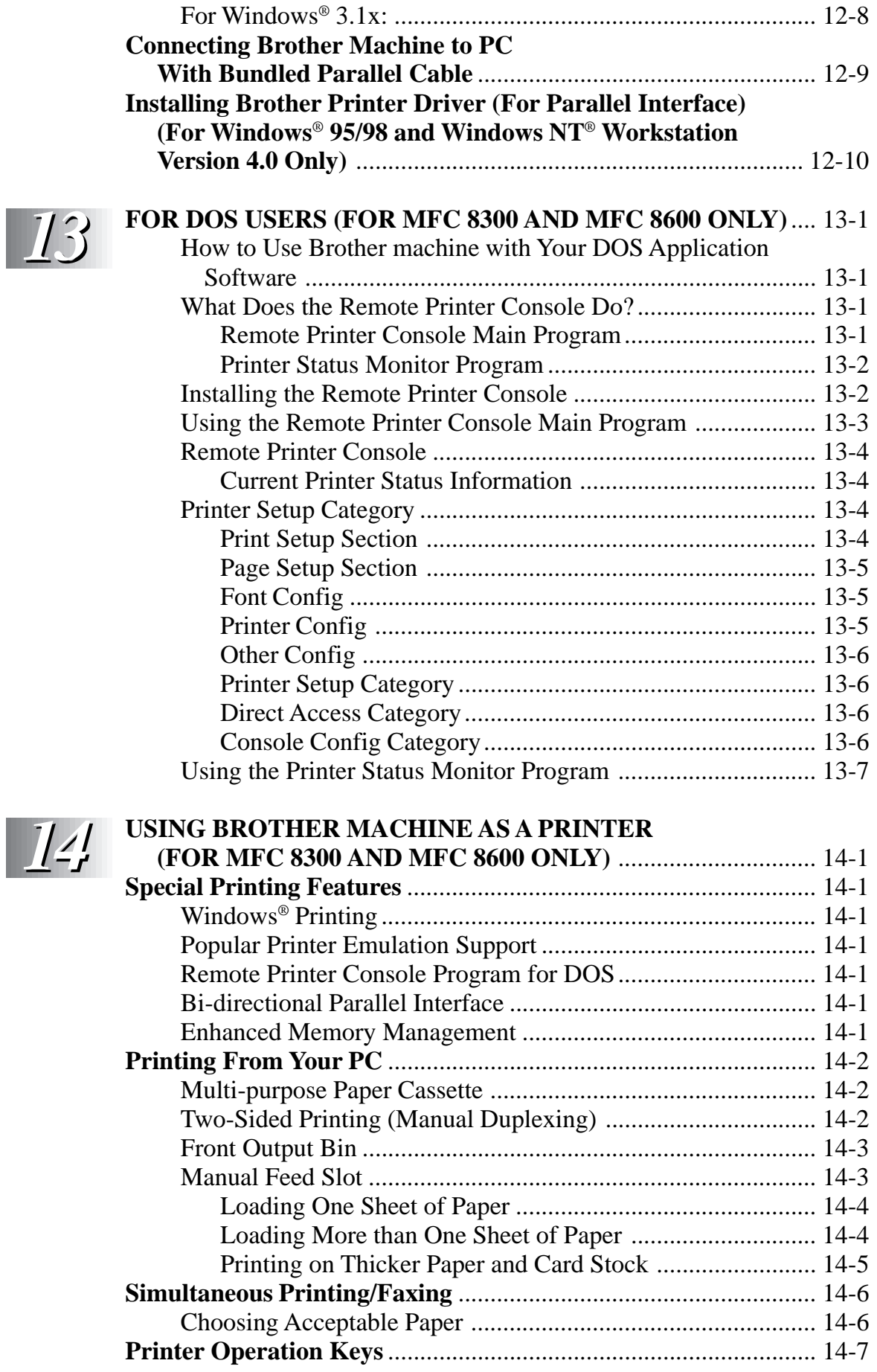

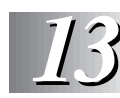

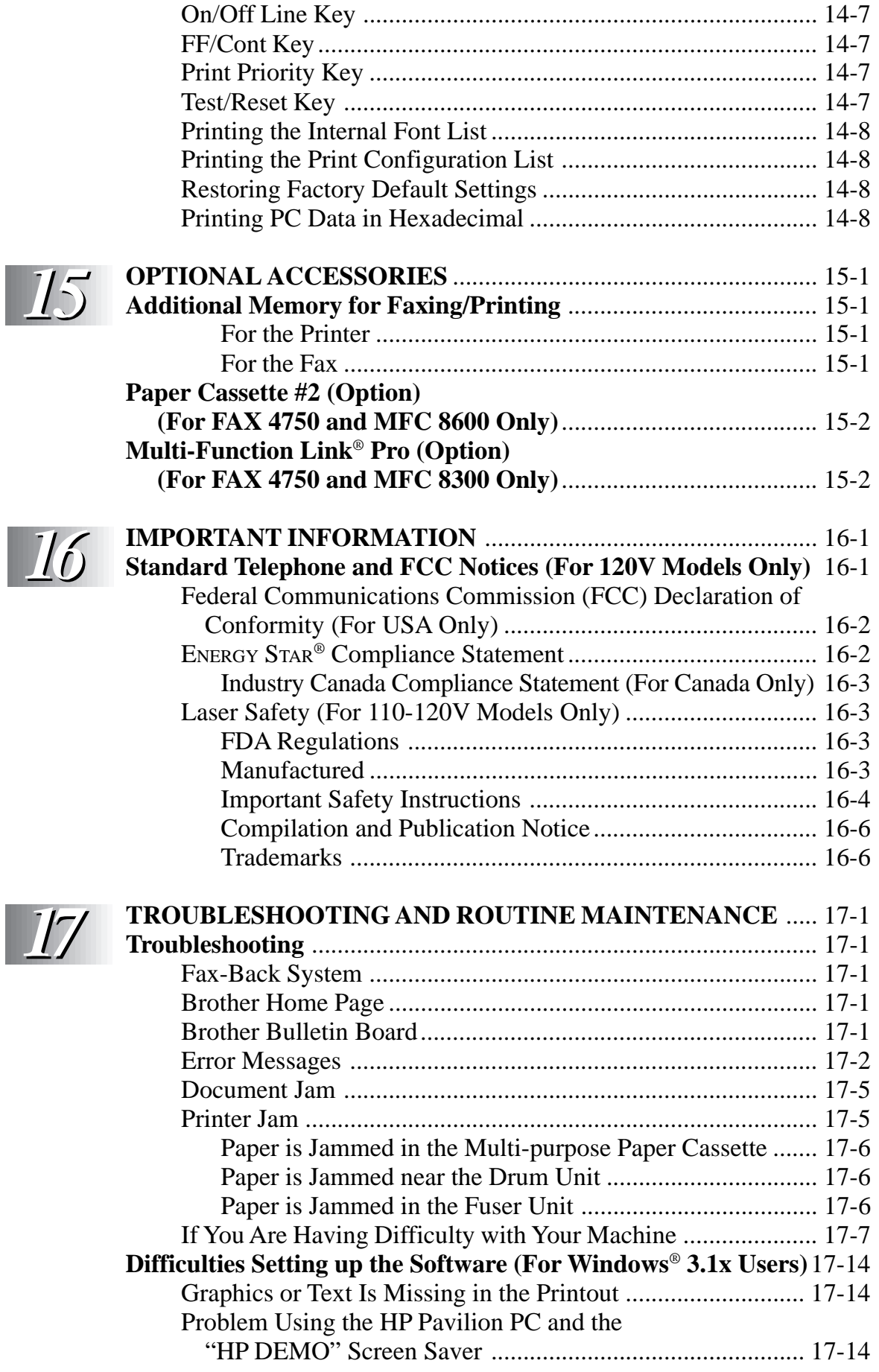

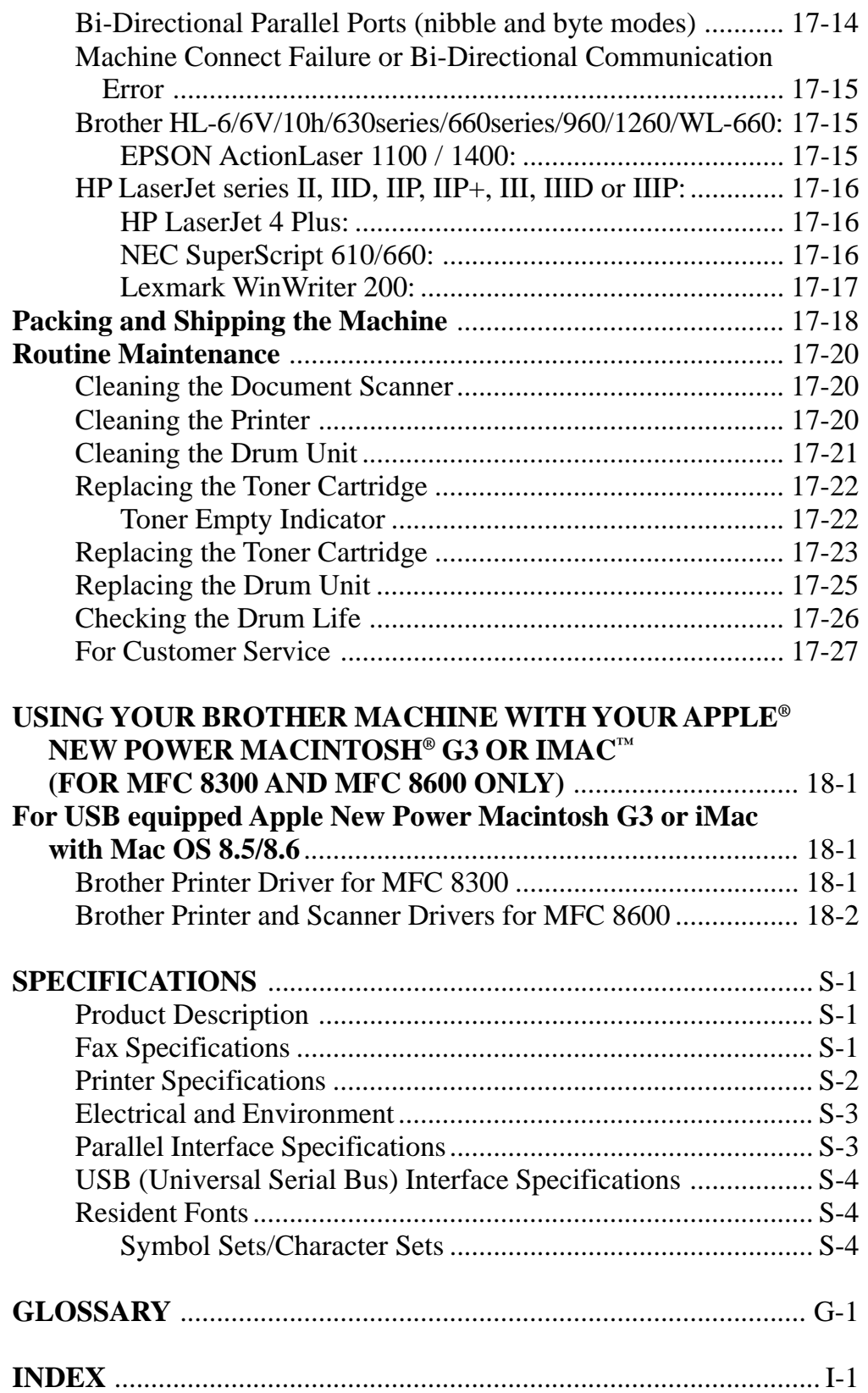

*18*

**xvi** TABLE OF CONTENTS

#### Downloaded from [www.Manualslib.com](http://www.manualslib.com/) manuals search engine

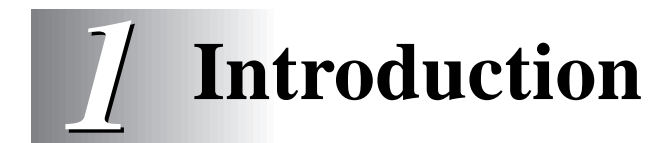

### **Using This Manual**

Thank you for purchasing a Brother fax machine or multi-function center. This machine has been designed to be simple to use, with LCD screen prompts to guide you through functions. However, you can use your machine to its fullest potential by taking a few minutes to read this manual.

Additionally, your machine has a Help Key. Press [Help/Broadcast] to print a list of basic operational steps and functions.

#### **Finding Information**

All chapter headings and subheadings are listed in the Table of Contents. You will be able to find information about a specific feature or function by checking the Index in the back of this manual. Also, throughout this manual, you'll see special symbols alerting you to important information, cross-references, and warnings. Illustrations of some screen displays also help you choose the correct key-presses.

### **Test Sheet Procedures (For USA Only)**

After programming your Station ID, please fill out the TEST SHEET included with your machine and fax it to Brother's Automated Fax Response System as your first transmission. This will verify that your machine is properly installed. (See Station ID p. 4-2.)

When this document is received a confirmation sheet will be sent back to your machine. To get a response, be sure to set up your Station ID.

**USA:** 1-908-685-9283 (fax)

### **FAX 4750 Control Panel Overview**

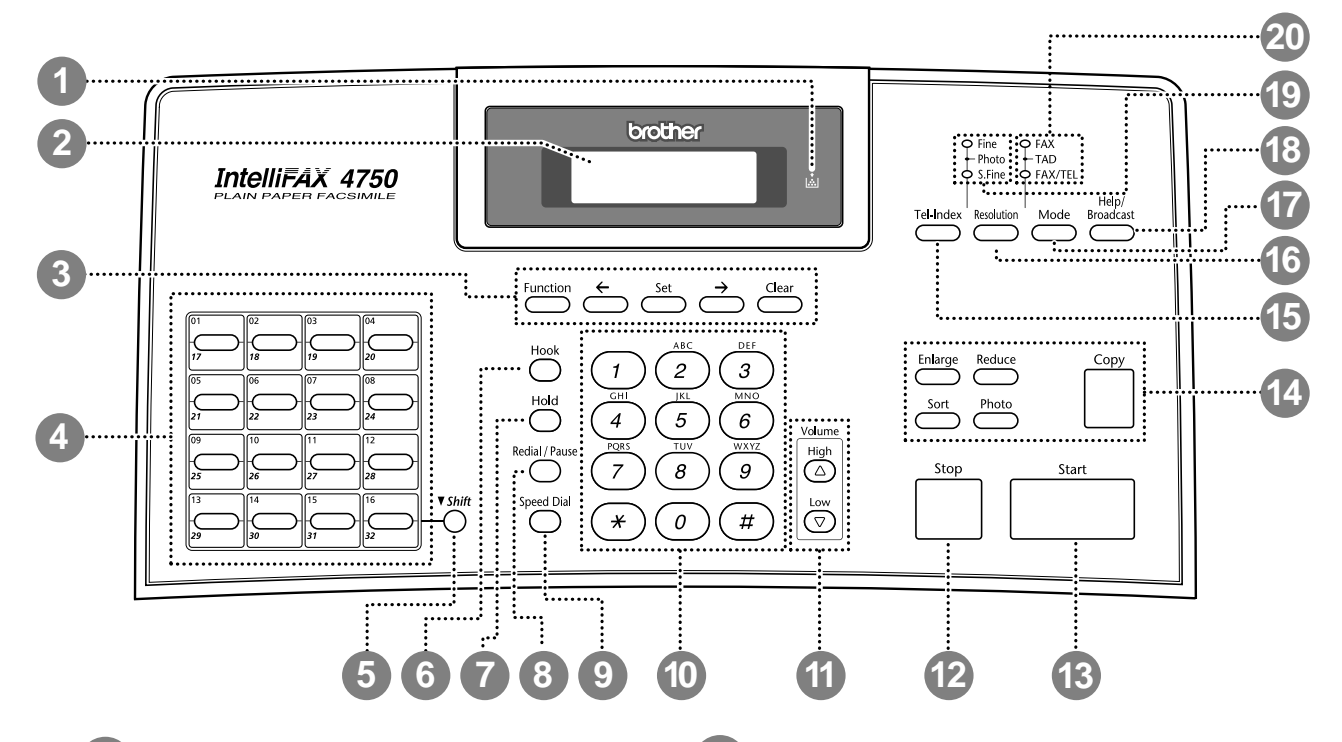

#### **1 Toner Empty Icon**

The Toner icon flashes on and off when toner is low, so you'll know to order another toner cartridge. You will be able to print until the indicator stays on.

#### **2 Liquid Crystal Display (LCD)**

Displays messages to help you set up and operate your machine.

#### **3 Programming Keys:**

#### **Function**

Lets you access the function and programming mode.

#### $\leftarrow$  (Left Arrow)  $\rightarrow$  (Right **Arrow)**

Moves the LCD cursor to the left and right through options or text.

#### **Set**

Stores a function setting into the machine.

#### **Clear**

Deletes entered data or backs up one step in function procedure.

#### **4 One Touch Dial Keys**

These 16 keys give you instant access to previously stored phone numbers.

#### **5 Shift**

This key is used to access the "17" through "32" One Touch numbers.

#### **6 Hook**

Lets you dial telephone and fax numbers without lifting the handset.

#### **7 Hold**

Lets you put calls on hold.

#### **8 Redial/Pause**

Re-dials the last number called. Also inserts a pause in autodial numbers.

#### **9 Speed Dial**

Lets you dial stored phone numbers by pressing a two-digit number.

#### **10 Dial Pad**

Dials phone and fax numbers and can be used as a keyboard for entering information into the machine.

#### **11 Volume High/Low Keys**

Lets you adjust speaker, ring and handset volume.

#### **12 Stop**

Stops a fax, cancels an operation or exits from function mode.

#### **13 Start**

Starts an operation (such as sending a fax).

**14 Copy Function Keys:**

#### **Enlarge**

Enlarges copies depending on the ratio you select: 100%, 120%, 125%, 150%, 200% and MANUAL.

#### **Reduce**

Reduces copies depending upon the ratio you select: AUTO, 50%, 75%, 87%, 93%, 100% and MANUAL. AUTO sets the machine to calculate automatically the reduction ratio that fits the size of your paper. MANUAL allows you to enter the reduction ratio from 50%–100% using increments of 1%.

#### **Sort**

Use this key when you want multiple copies of a multiple page original, copied in order.

#### **Photo**

This key is used to copy photographs.

#### **Copy**

Makes a copy.

#### **15 Tel-index**

Lets you look up numbers stored in the dialing memory.

#### **16 Resolution**

Sets the resolution when you send a fax.

**17 Mode**

Select how the machine will handle incoming calls.

#### **18 Help/Broadcast**

Prints a quick reference Help List. Also, you can use this key whenever you want to send faxes to many different locations (maximum of 182 locations) at once.

#### **19 Resolution Indicator Lights**

These LEDs show the resolution mode you selected.

#### **20 Answer Mode Indicator Lights**

These LEDs show how the machine will handle incoming calls.

### **MFC 8300 and MFC 8600 Control Panel Overview**

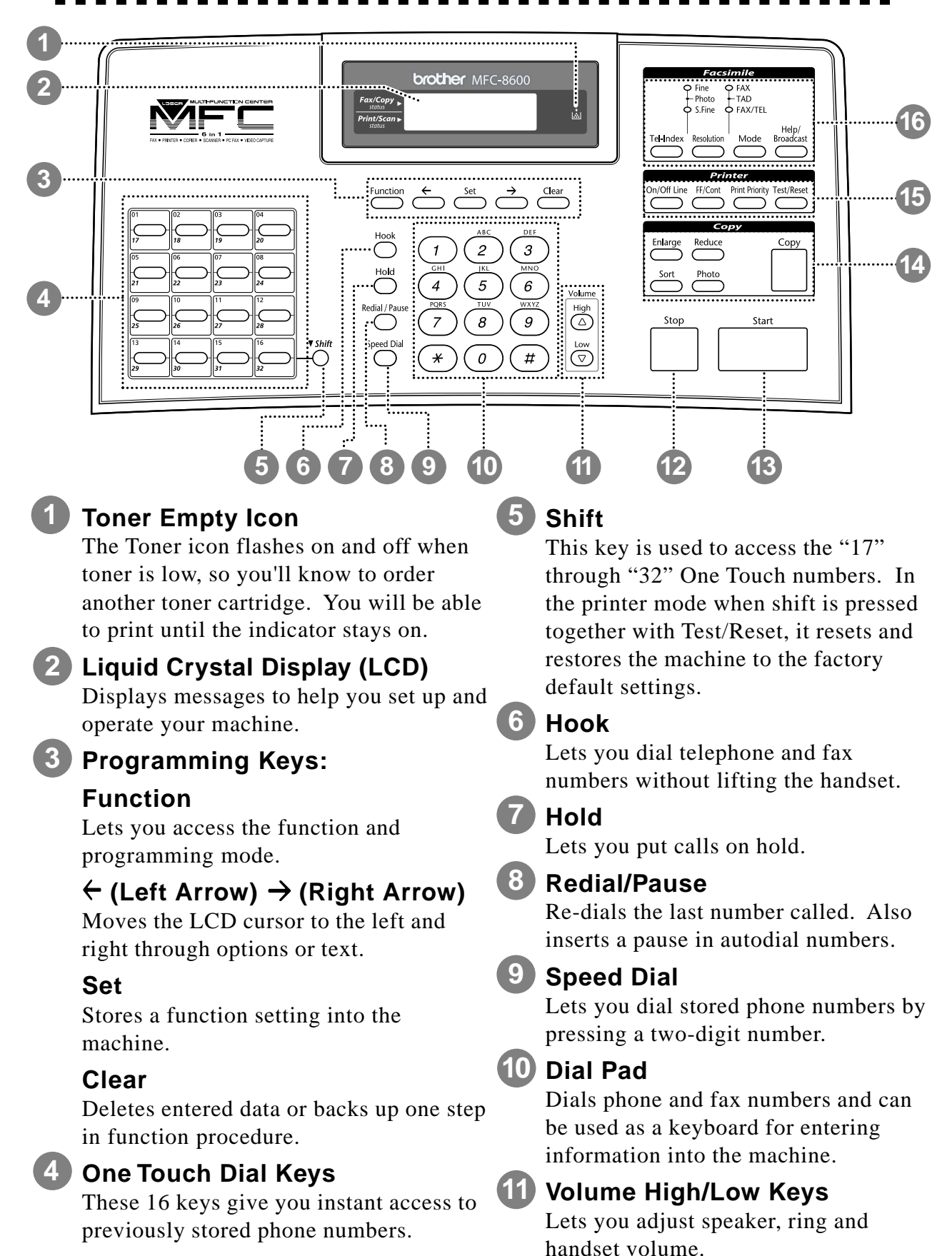

#### **12 Stop**

Stops a fax, cancels an operation or exits from function mode.

#### **13 Start**

Starts an operation (such as sending a fax).

**14 Copy Function Keys:**

#### **Enlarge**

Enlarges copies depending on the ratio you select: 100%, 120%, 125%, 150%, 200% and MANUAL.

#### **Reduce**

Reduces copies depending upon the ratio you select: AUTO, 50%, 75%, 87%, 93%, 100% and MANUAL. AUTO sets the machine to calculate automatically the reduction ratio that fits the size of your paper. MANUAL allows you to enter the reduction ratio from 50%–100% using increments of 1%.

#### **Sort**

Use this key when you want multiple copies of a multiple page original, copied in order.

#### **Photo**

This key is used to copy photographs.

#### **Copy**

Makes a copy.

**15 Printer Function Keys: On/Off Line**

> This key is used to turn the printer online (ready to receive PC data) and offline (not ready to receive PC data) alternately. When the printer is online, the LCD displays ONLINE.

#### **FF/Cont**

When the LCD shows REMAINED DATA, you can turn the machine OFFLINE and then press this key to print the data that is in the memory. Also, it clears operation and machine errors.

#### **Print Priority**

When this key is pressed, all faxes will be received into memory without first printing and can be printed later.

#### **Test/Reset**

This key is used to print a test page. When it is pressed together with Shift, it clears the data from the printer memory, cancels an error status, and then resets and restores the machine to the factory default settings.

#### **16 Facsimile Function Keys/LEDs: Resolution Indicator Lights**

These LEDs show the resolution mode you selected.

#### **Answer Mode Indicator Lights**

These LEDs show the answer mode you selected.

#### **Tel-index**

Lets you look up numbers stored in the dialing memory.

#### **Resolution**

Sets the resolution when you send a fax.

#### **Mode**

Select how the machine will handle incoming calls.

#### **Help/Broadcast**

Prints a quick reference Help List. Also, you can use this key whenever you want to send faxes to many different locations (maximum of 182 locations) at once.

### **About Your Machine**

If you're a first-time fax machine user, fax operation might seem a little mysterious. Soon, you'll recognize the unusual fax tones on your phone line, and be able to send and receive faxes easily.

#### **Fax Tones and Handshake**

When someone is sending a fax, the machine sends fax calling tones, (CNG tones)—soft, intermittent beeps at 4-second intervals. You'll hear them when you dial and press  $\left[\frac{\text{Start}}{\text{Start}}\right]$ , and they continue for about 40 seconds after dialing. During that time, the sending machine must begin the "handshake" with the receiving machine. Each time you use automatic procedures to send a fax, you are sending CNG tones over the phone line. You'll soon learn to listen for these soft beeps each time you answer a phone on your fax line, so you can know if you are receiving a fax message.

The receiving fax responds with fax receiving tones-loud, chirping sounds. A receiving fax chirps for about 40 seconds over the phone line, and the screen displays RECEIVING. If your machine is set to the FAX mode, it will answer every call automatically with fax receiving tones. Even if the other party hangs up, your machine continues to send the "chirps" for about 40 seconds, and the screen continues to display RECEIVING. To cancel the receiving mode, press [Stop].

When your machine answers in FAX/TEL mode, the machine listens for CNG tones and then responds with receiving tones.

The fax "handshake" is the time in which the sending machine's CNG tones and the receiving machine's "chirps" overlap. This must be for at least 2 to 4 seconds, so the machines can understand how each is sending and receiving the fax. The handshake cannot begin until the call is answered, and the CNG tones only last for about 40 seconds after the number is dialed. Therefore, it's important for the receiving machine to answer the call in as few rings as possible.

When you have an external telephone answering device (TAD) on your fax line, your TAD will determine the number of rings before the call is answered. Pay special attention to the directions in the Assembly and Connections chapter for connecting a TAD to your machine.

#### **ECM (Error Correction Mode)**

The Error Correction Mode (ECM) is a way for the machine to check the integrity of a fax transmission while it is in progress. ECM transmissions are possible only between machines that both have the ECM feature. If they do, you may send and receive fax messages that are continuously checked for their integrity. Sufficient memory must be available in your machine for this feature to work.

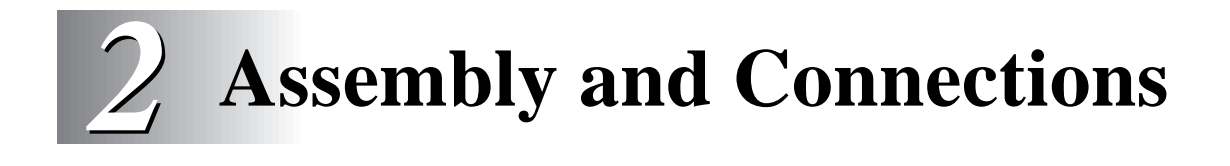

## **Packing List**

#### **Make sure you have the following items:**

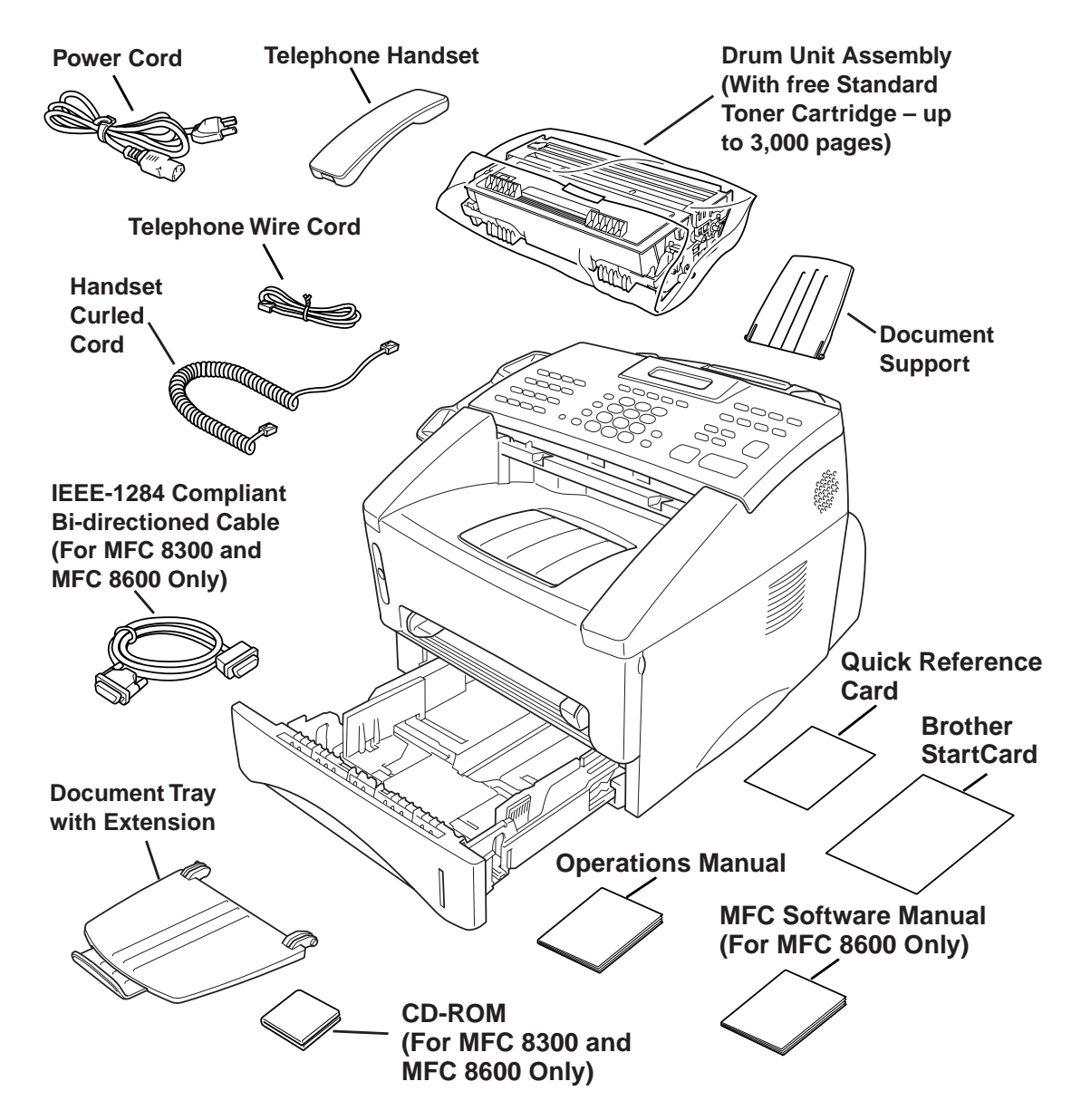

If an item is missing, call Brother Customer Service at 1-800-284-4329 (**USA**), 1-800-853-6660 (**from within Canada**) or 1-514-685-6464 (**from within Montreal**). See Ordering Accessories and Supplies on page ii for the correct item numbers.

Whenever you transport the machine, use the packing materials that came with your machine. If you do not pack the machine properly, you may void your warranty.

### **Choosing a Location**

Place your machine on a flat, stable surface, such as a desk. Select a place that is free of vibration and shocks. Locate the machine near a telephone jack and a standard, grounded power outlet.

Avoid placing your machine in a high-traffic area. Do not place near heaters, air conditioners, water, chemicals or refrigerators. Do not expose the machine to direct sunlight, excessive heat, moisture or dust. Make sure nothing blocks the flow of air from the fan on the sides of the machine. Do not connect your machine to electrical outlets controlled by wall switches or automatic timers. Disruption of power can wipe out information in the unit's memory. Do not connect your machine to electrical outlets on the same circuit as large appliances or other equipment that might disrupt the power supply. Avoid interference sources, such as speakers or the base units of cordless phones.

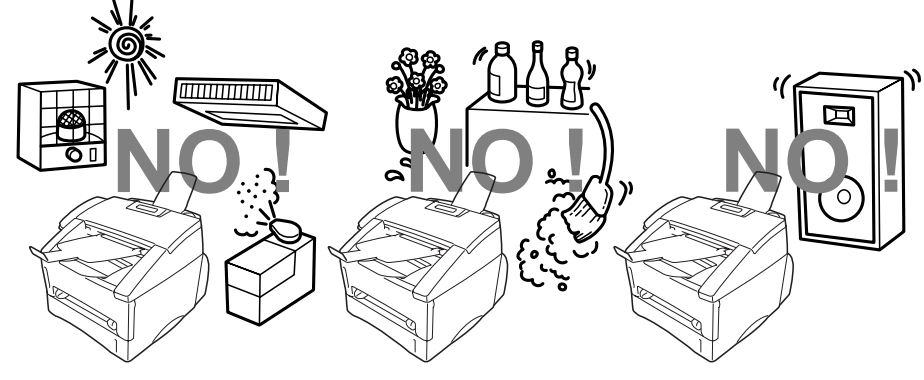

#### **WARNING**

- Never install telephone wiring during a lightning storm.
- We recommend that this product be used with a surge protection device to protect the product against lightning storms.
- Never install a telephone jack in a wet location unless the jack is specifically designed for a wet location.
- Never touch telephone wires or terminals that are not insulated unless the telephone line has been disconnected at the network interface.
- Use caution when installing or modifying telephone lines.
- Avoid using a telephone (other than a cordless type) during an electrical storm. There may be a remote risk of electric shock from lightning.
- Do not use the telephone to report a gas leak in the vicinity of the leak.
- For PLUGGABLE EQUIPMENT, the socket-outlet should be installed near the equipment and should be easily accessible.
- To reduce the risk of shock or fire, use only a No. 26 AWG or larger telecommunications line cord.

### **Assembly**

#### **Installing the Drum Unit Assembly (with Toner Cartridge)**

**1** Unpack the drum unit assembly, including the toner cartridge, and gently rock it from side to side five or six times to distribute the toner evenly inside the cartridge.

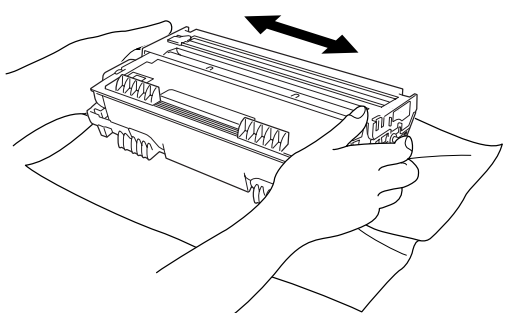

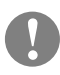

#### **To prevent damage to the drum, do not expose it to light for longer than a few minutes.**

**2** Open the front cover of the machine.

**3** Insert the drum unit assembly into the machine.

**4** Close the front cover.

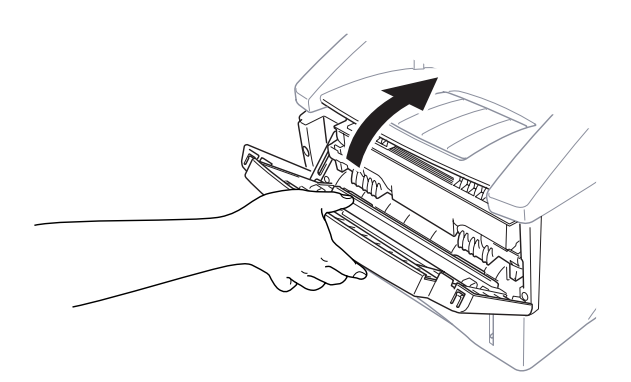
## **Attach the Trays**

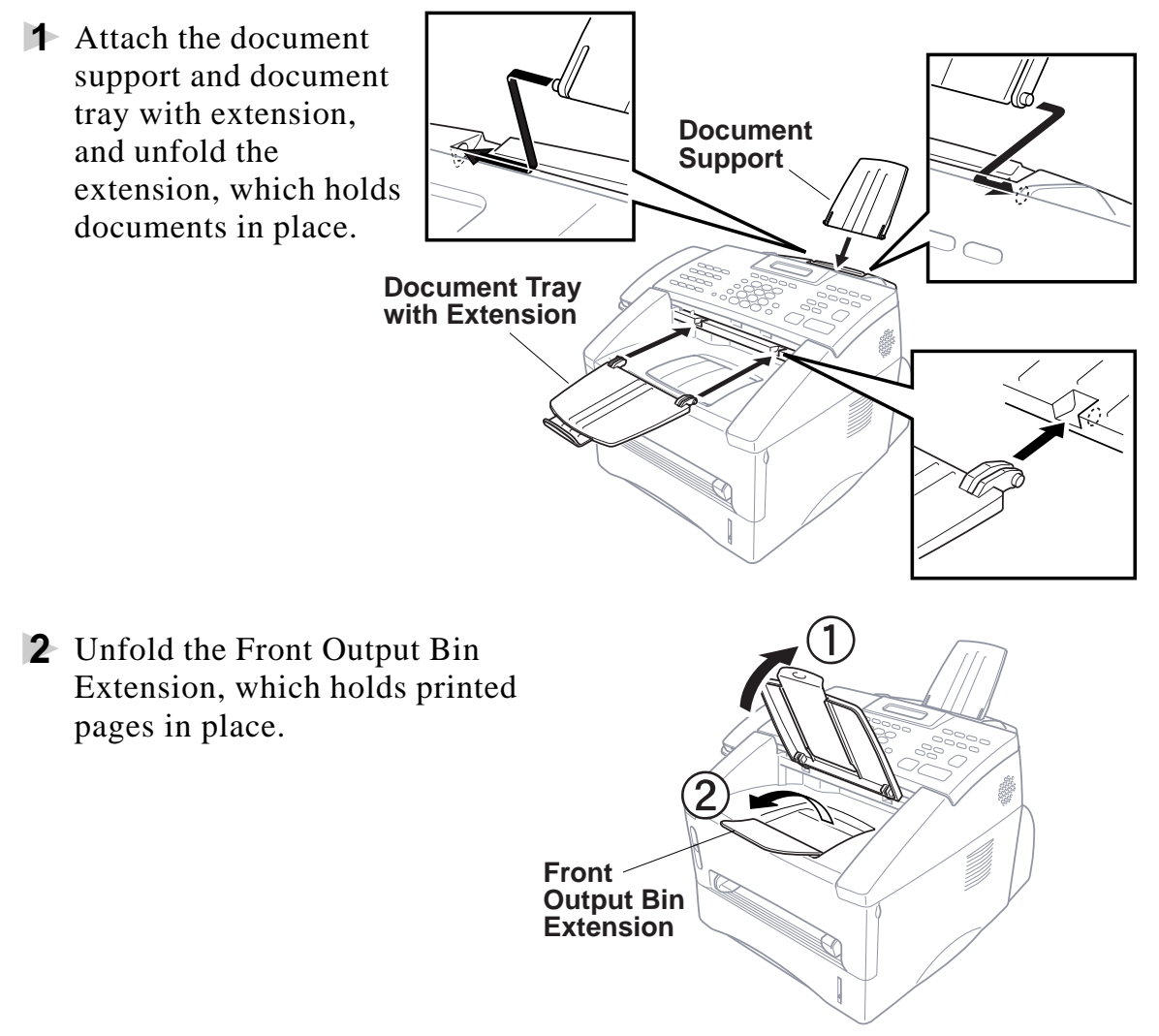

### **Manual Feed Slot**

The manual feed slot is above the multi-purpose paper cassette. Load paper or envelopes *one at a time*. You do not have to remove paper from the paper cassette.

#### **To print or copy on labels, transparencies, card stock or thicker paper:**

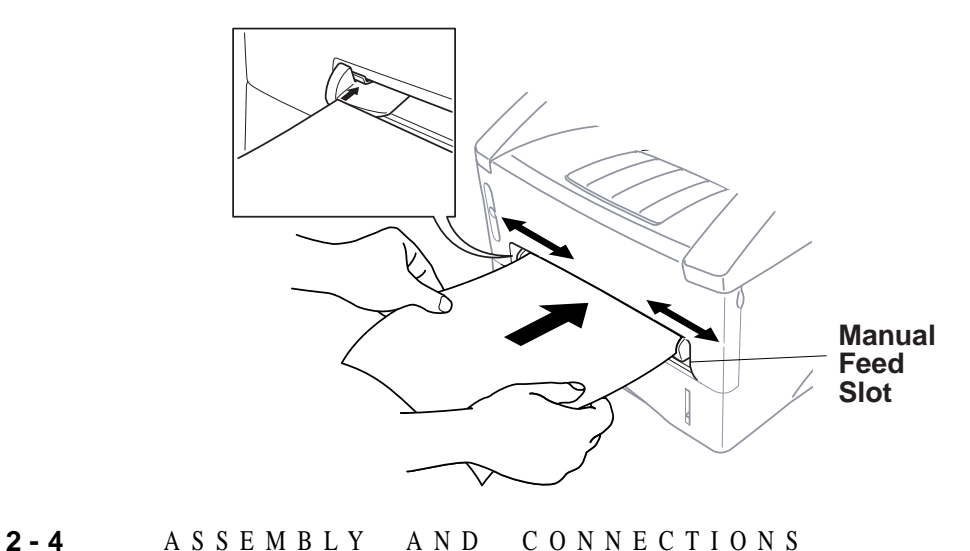

**Acceptable Paper**

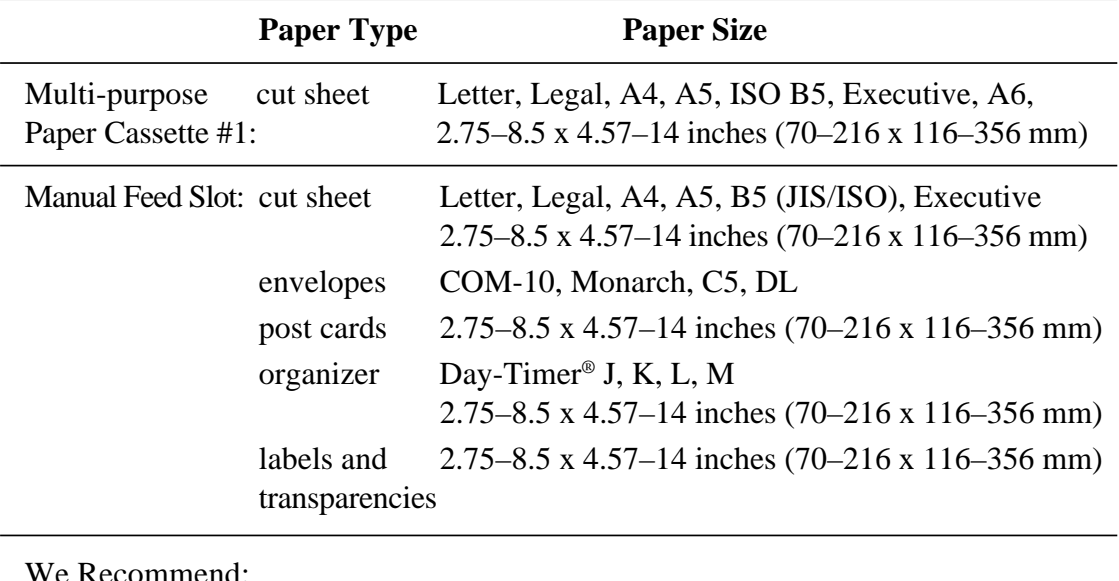

ommend:

Cut sheet: Xerox 4200 Labels: Avery laser label or equivalent Transparencies: 3M CG3300 for laser printers or equivalent

. . . . .

## **Paper Capacity of Paper Cassette**

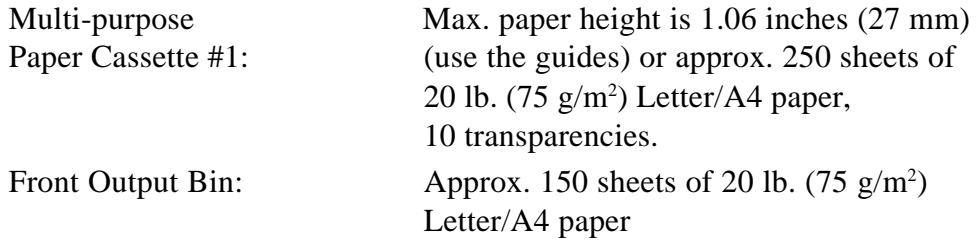

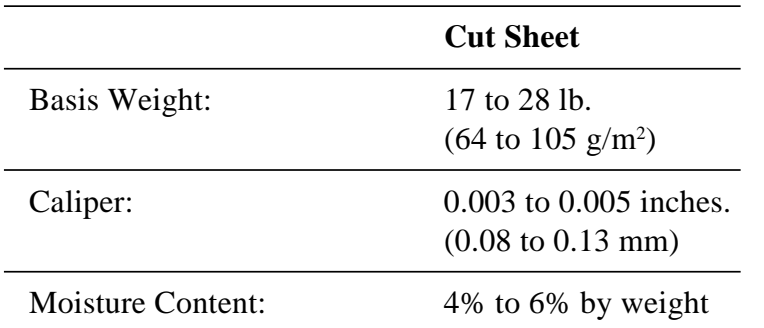

### **Paper Specification for the Cassette**

#### **Manual Feed Slot**

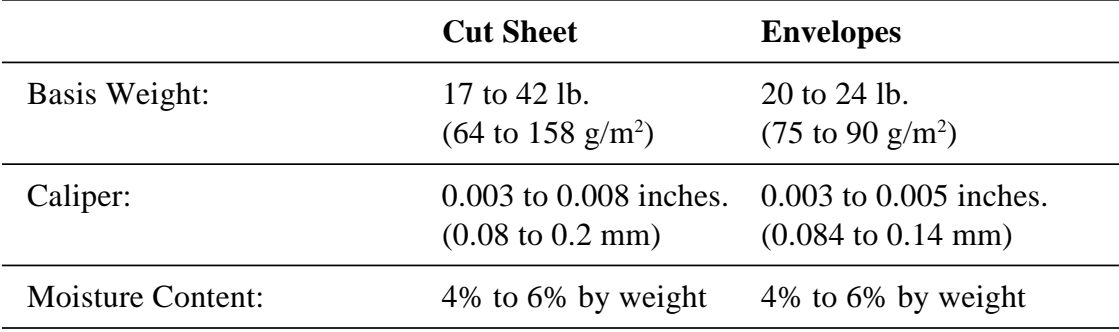

Fax messages can be received on only Letter, Legal and A4 size paper. If you use legal or A4, change the Paper Size setting: (For the FAX: Function),  $[2]$ ,  $[6]$ . For the MFC: Function),  $[1]$ ,  $[2]$ ,  $[6]$ .)

**2 - 6** ASSEMBLY AND CONNECTIONS

## **Loading Paper in Multi-purpose Paper Cassette**

**1** Pull the paper cassette completely out of the machine.

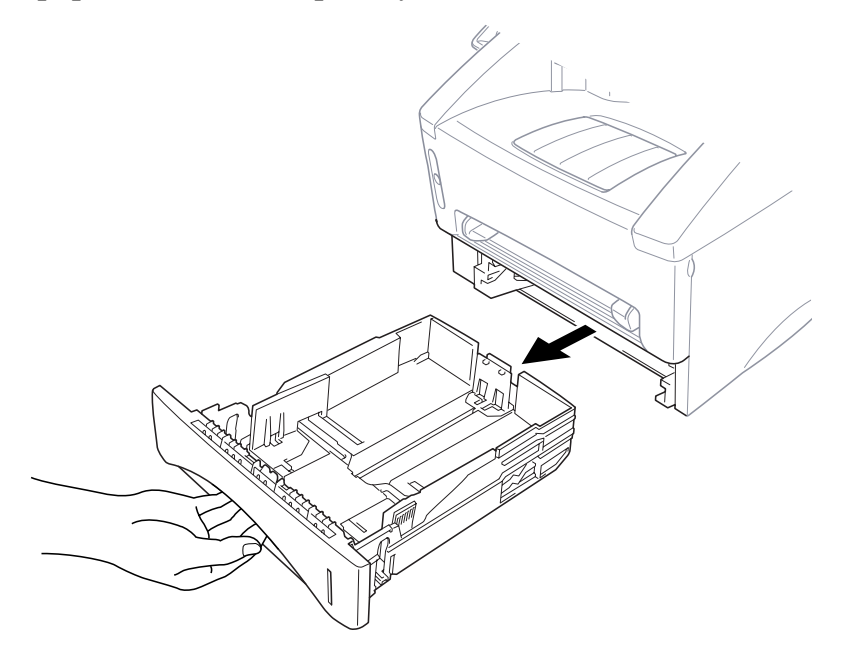

**2** Slide the paper width and length adjusters for the paper size you want.

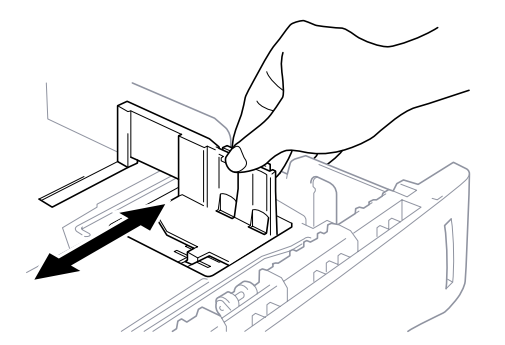

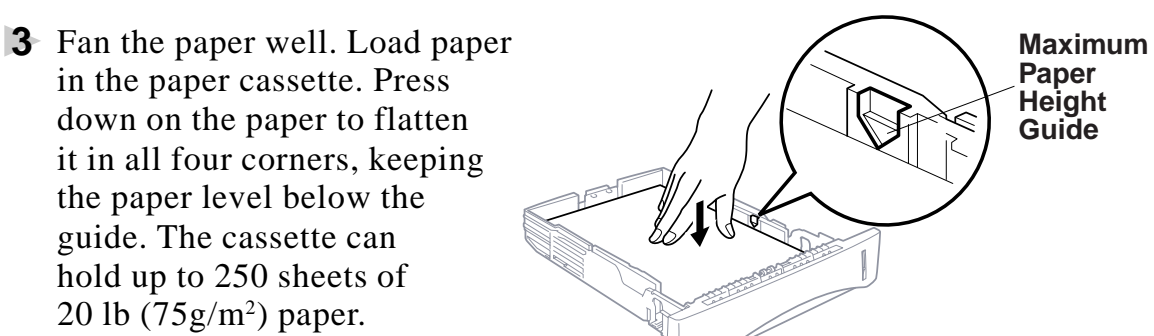

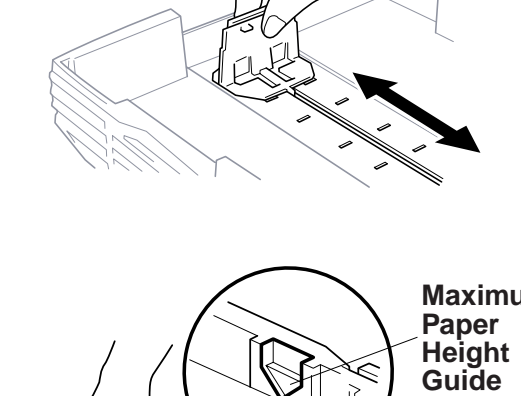

**4** Slide the paper cassette into the machine until it locks into place.

## **Connections**

## **Connecting the Machine**

Connect the handset, power cord, and telephone line.

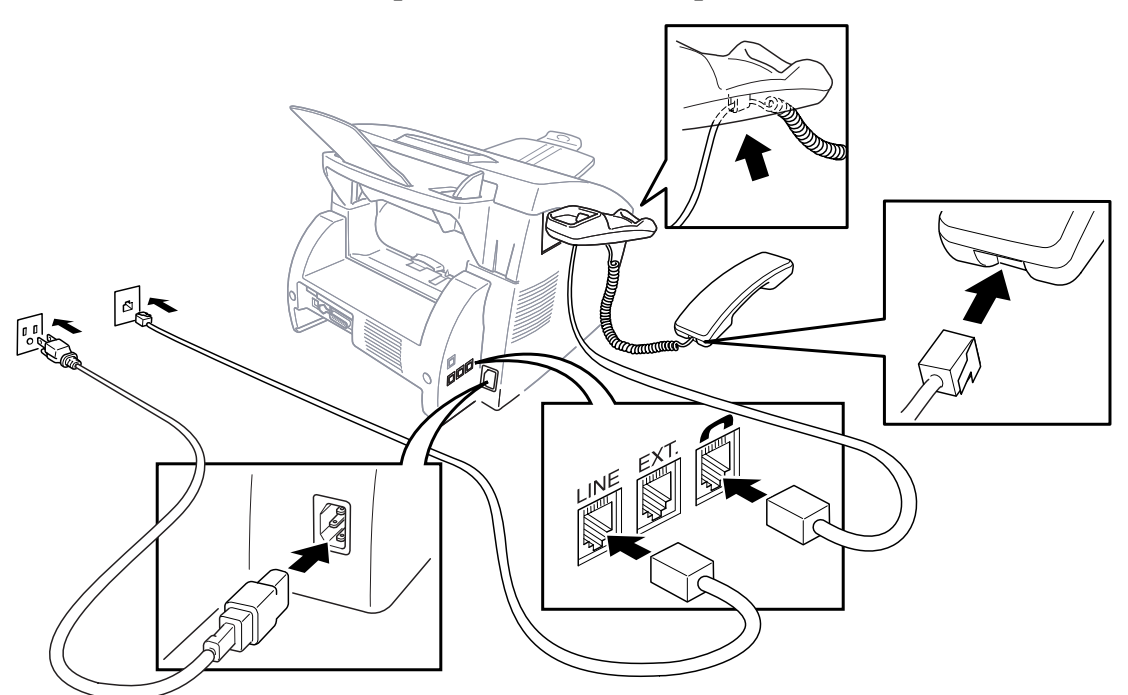

#### **1 Connecting the Handset**

Connect the curled handset cord to the bottom of the handset and the left side of the machine.

#### **2 Connect the power cord.**

When you connect the power, the 01/01/2000 00:00 screen displays

#### **3 Connect the telephone line.**

Connect one end of the telephone line cord to the jack labeled **LINE** on the left side of the machine. Connect the other end to a modular wall jack.

## **WARNING**

- This machine must be grounded using a three-prong plug.
- Since the machine is grounded through the power outlet, you can protect yourself from potentially hazardous electrical conditions on the telephone line by keeping the power to your machine on when you connect it to a telephone line. When you want to move your machine, protect yourself by disconnecting the telephone line first, and then the power cord.
- Lightning and power surges can damage this product! We recommend that you use a quality surge protection device on the AC power line as well as on the telephone line, or unplug the lines during a lightning storm.
- Do not touch the rollers at the paper exit.

**2 - 8** ASSEMBLY AND CONNECTIONS

## **Connecting an External Telephone**

Your machine is equipped with a handset that you can use as a regular phone. However, you can also connect a separate telephone (or telephone answering device) directly to your machine.

Connect the modular plug on the telephone's line cord to the jack labeled EXT. on the left side of the machine.

Whenever this phone (or TAD) is in use, the screen displays EXT. TEL IN USE, and, if the machine handset is lifted, an alarm sounds. To disconnect the call on the external phone and switch to the machine, press Hook.

### **Connecting an External TAD (Telephone Answering Device)**

#### **Sequence**

You might choose to connect an answering system. When you have an **external** TAD on the same telephone line as the machine, the TAD answers all calls. The machine "listens" for fax calling (CNG) tones. If it hears them, the machine takes over the call and receives the fax. If it doesn't hear CNG tones, the machine lets the TAD continue playing your outgoing message so your caller can leave you a voice message.

The TAD must answer within four rings (the recommended setting is two rings). The machine cannot hear CNG tones until the TAD has answered the call, and with four rings there are only 8–10 seconds of CNG tones left for the fax "handshake." Make sure you carefully follow the instructions in this manual for recording your outgoing message. We do not recommend using the toll saver feature on your external answering machine if it exceeds 4 rings.

#### **Connections**

The external TAD must be plugged into the left side of the machine in the jack labeled EXT. Your machine cannot work properly if you plug the TAD into a wall jack.

*If You Subscribe to your Telephone Company's Distinctive Ring Service:*

You may connect an external TAD to a separate wall jack *only* if you subscribe to your telephone company's Distinctive Ring service, have registered the distinctive ring pattern on you machine, use that number as a fax number and set your machine's Answer mode to MANUAL.

*If You Do NOT Subscribe to Distinctive Ring Service:*

You must plug your TAD into the EXT. jack of your Brother machine. If your TAD is plugged into a wall jack, both your machine and the TAD will try to control the phone line. (See illustration on page 2-10.)

#### **Do not connect a TAD elsewhere on the same phone line.**

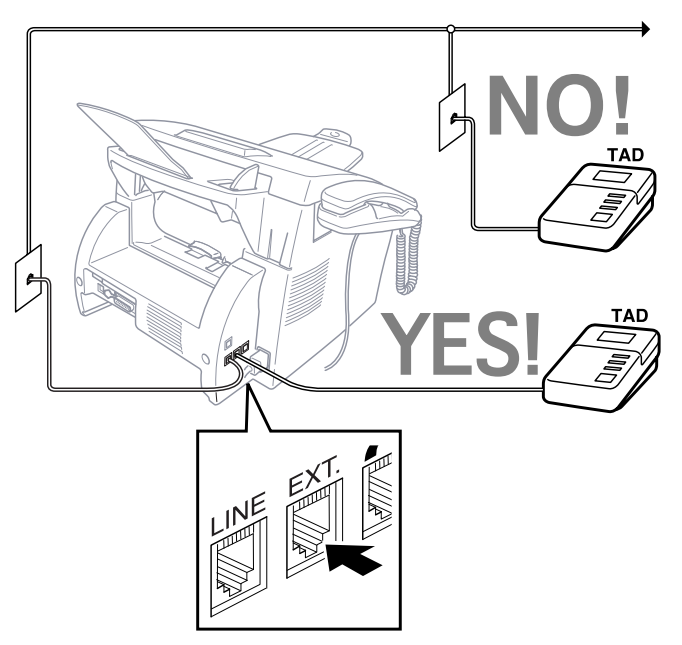

- **1** Plug the telephone line cord from the wall jack into the left side of the machine, in the jack labeled LINE.
- **2** Plug the telephone line cord from your TAD into the left side of the machine, in the jack labeled EXT. (Make sure this cord is connected to the TAD at the TAD's telephone line jack, and not its telephone set jack.)
- **3** Set your external TAD to four rings or less. (The machine's Ring Delay setting does not apply).
- **4** Record the outgoing message. (See below.)
- **5** Set the Answer Mode to TAD by pressing Mode until both FAX and FAX/TEL lights are on.

#### **Recording Outgoing Message (OGM)**

Timing is important in recording this message. The message sets up the ways to handle both manual and automatic fax reception.

- **1** Record 5 seconds of silence at the beginning of your message. (This allows your machine time to listen for the fax CNG tones of automatic transmissions before they stop.)
- **2** Limit your speaking to 20 seconds. (See Easy Receive, page 5-3.)
- **3** End your 20-second message by giving your Fax Receive Code for people sending manual faxes. For example: "**After the beep, leave a message or** send a fax by pressing  $\overline{\star}$  5 1 and Start."

We recommend beginning your OGM with an initial 5-second silence because the machine cannot hear fax tones over a resonant or loud voice. You may try omitting this pause, but if your machine has trouble receiving, then you must rerecord the OGM to include it.

## **Special Line Considerations**

#### **Roll Over Phone Lines**

A roll over phone system is a group of two or more separate telephone lines that pass incoming calls to each other if they are busy. The calls are usually passed down or "rolled over" to the next available phone line in a preset order.

Your machine can work in a roll over system as long as it is the last number in the sequence, so the call cannot roll away. Do not put the machine on any of the other numbers; when the other lines are busy and a second fax call is received, the fax call would be transferred to a line that does not have a fax machine. Your machine will work best on a dedicated line.

#### **Two-Line Phone System**

A two-line phone system is nothing more than two separate phone numbers on the same wall outlet. The two phone numbers can be on separate jacks (RJ11) or combined into one jack (RJ14). Your machine must be plugged into an RJ11 jack. RJ11 and RJ14 jacks may be equal in size and appearance and both may contain four wires (black, red, green, yellow). To test the type of jack, plug in a two-line phone and see if it can access both lines. If it can, you must separate the line for your machine.

#### **Converting Telephone Wall Outlets**

There are three ways to convert to an RJ11 receptacle. The first two ways may require assistance from the telephone company. You can change the wall outlets from one RJ14 jack to two RJ11 jacks. Or, you can have an RJ11 wall outlet installed and slave or jump one of the phone numbers to it.

The third way is the easiest: Buy a triplex adapter. You can plug a triplex adapter into an RJ14 outlet. It separates the wires into two separate RJ11 jacks (Line 1, Line 2) and a third RJ14 jack (Lines 1 and 2). If your machine is on Line 1, plug the machine into L1 of the triplex adapter. If your machine is on Line 2, plug it into L2 of the triplex adapter.

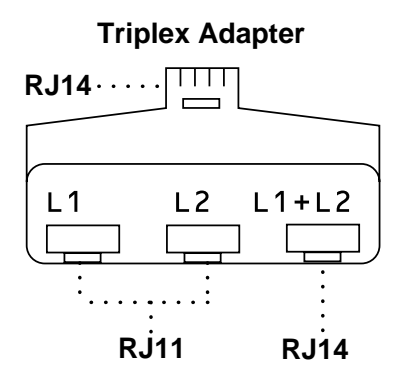

#### **Installing Machine, External Two-Line TAD, and Two-Line Telephone**

When you are installing an **external** two-line telephone answering device (TAD) and a two-line telephone, your machine must be isolated on one line at both the wall jack and at the TAD. *The most common connection is to put the machine on Line 2, which is our assumption in the following steps.* The back of the two-line TAD must have two telephone jacks: one labeled L1 or L1/L2, and the other labeled L2. You will need at least three telephone line cords, the one that came with your machine and two for your external two-line TAD. You will need a fourth line cord if you add a two-line telephone.

- **1** Place the two-line TAD and the two-line telephone next to your machine.
- **2** Plug one end of the telephone line cord for your fax machine into the L2 jack of the triplex adapter. Plug the other end into the **LINE** jack on the left side of the machine.
- **3** Plug one end of the first telephone line cord for your TAD into the L1 jack of the triplex adapter. Plug the other end into the L1 or L1/L2 jack of the two-line TAD.
- **4** Plug one end of the second telephone line cord for your TAD into the L2 jack of the two-line TAD. Plug the other end into the **EXT.** jack on the left side of the machine.

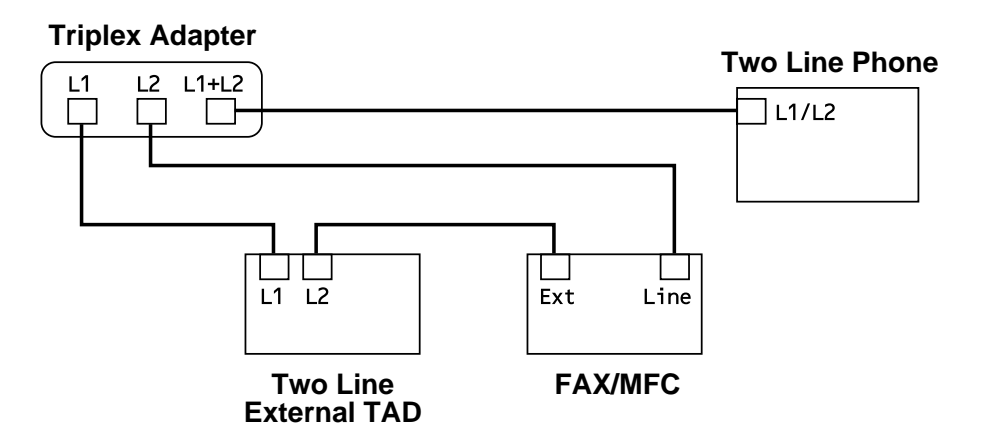

You can keep two-line telephones on other wall outlets as always. There are two ways to add a two-line telephone to the machine's wall outlet. You can plug the telephone line cord from the two-line telephone into the L1+L2 jack of the triplex adapter. Or, you can plug the two-line telephone into the TEL jack of the two-line TAD.

## **Multi-Line Connections (PBX)**

Most offices use a central telephone system. While it is often relatively simple to connect the machine to a key system or a PBX (Private Branch Exchange), we suggest that you contact the company that installed your telephone system and ask them to connect the machine for you. It is advisable to have a separate line for the machine. You can then leave the machine in FAX mode to receive faxes any time of day or night.

If the machine is to be connected to a multi-line system, ask your installer to connect the unit to the last line on the system. This prevents the unit from being activated each time a telephone call is received.

 $\Omega$  As with all fax units, this machine must be connected to a two wire system. If your line has more than two wires, proper connection of the machine cannot be made.

#### **If you are installing the machine to work with a PBX:**

- **1** It is not guaranteed that the unit will operate correctly under all circumstances with a PBX. Any cases of difficulty should be reported first to the company that handles your PBX.
- **2** If all incoming calls will be answered by a switchboard operator, it is recommended that the Answer Mode be set to MANUAL. All incoming calls should initially be regarded as telephone calls.
- **3** The machine may be used with either pulse or tone dialing telephone service.

### **Custom Features on a Single Line**

To learn how custom features may affect your faxing operations, please see the Troubleshooting and Routine Maintenance chapter, page 17-1.

**2 - 14** ASSEMBLY AND CONNECTIONS

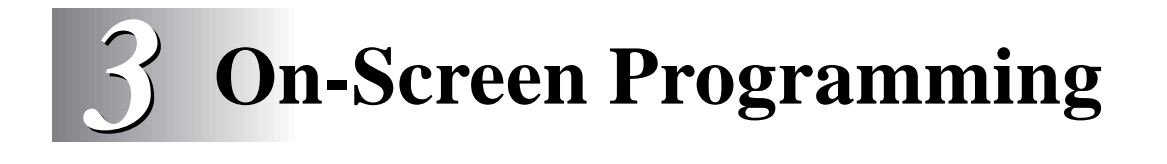

# **User-Friendly Programming**

We have designed your machine with on-screen programming and a Help key. User-friendly programming helps you take full advantage of all the functions your machine has to offer. (See Using This Manual, page 1-1.)

Since your fax programming is done on the LCD, we created step-by-step on-screen prompts to help you program your machine. All you need to do is follow the prompts as they guide you through the function menu selections and programming options and settings.

## **Function Mode**

You can access the function mode by pressing Function. When you enter the function mode, your machine displays a list of main menu options which scroll on the display automatically; select one menu option by pressing  $[Set]$ when it appears. The display then scrolls the options within that menu.

You can scroll more quickly by pressing  $\Theta$ . (Use  $\Theta$  to scroll backward and see all options, in the opposite order.)

Before you press S<sup>et</sup> after entering information in a field using the dial pad, you can correct a mistake. Use  $\bigoplus$  to back up and then type over the incorrect characters.

When you finish a function, the screen displays ACCEPTED.

If you want to exit the Function Mode, press Stop.

#### **Do You Have a FAX or MFC?**

See the model number on your machine's control panel to know if your machine is a FAX or an MFC. If you have an MFC model there is an extra key press—to access the FAX functions you must first press  $[1]$ . If you have a FAX 4750, follow the function step for FAX. If you have an MFC 8300 or MFC 8600, follow the function step for MFC. For example,

For the FAX, press  $[Function], [1], [3]$ For the MFC, press  $[Function], [1], [1], [3]$ .

## **Function Selection Table**

If you have a basic understanding of how to program your machine, you can perform most of the programming settings without this manual. To help you understand the function selections, options, and settings that are found in your fax programs, use the Function Selection Table below.

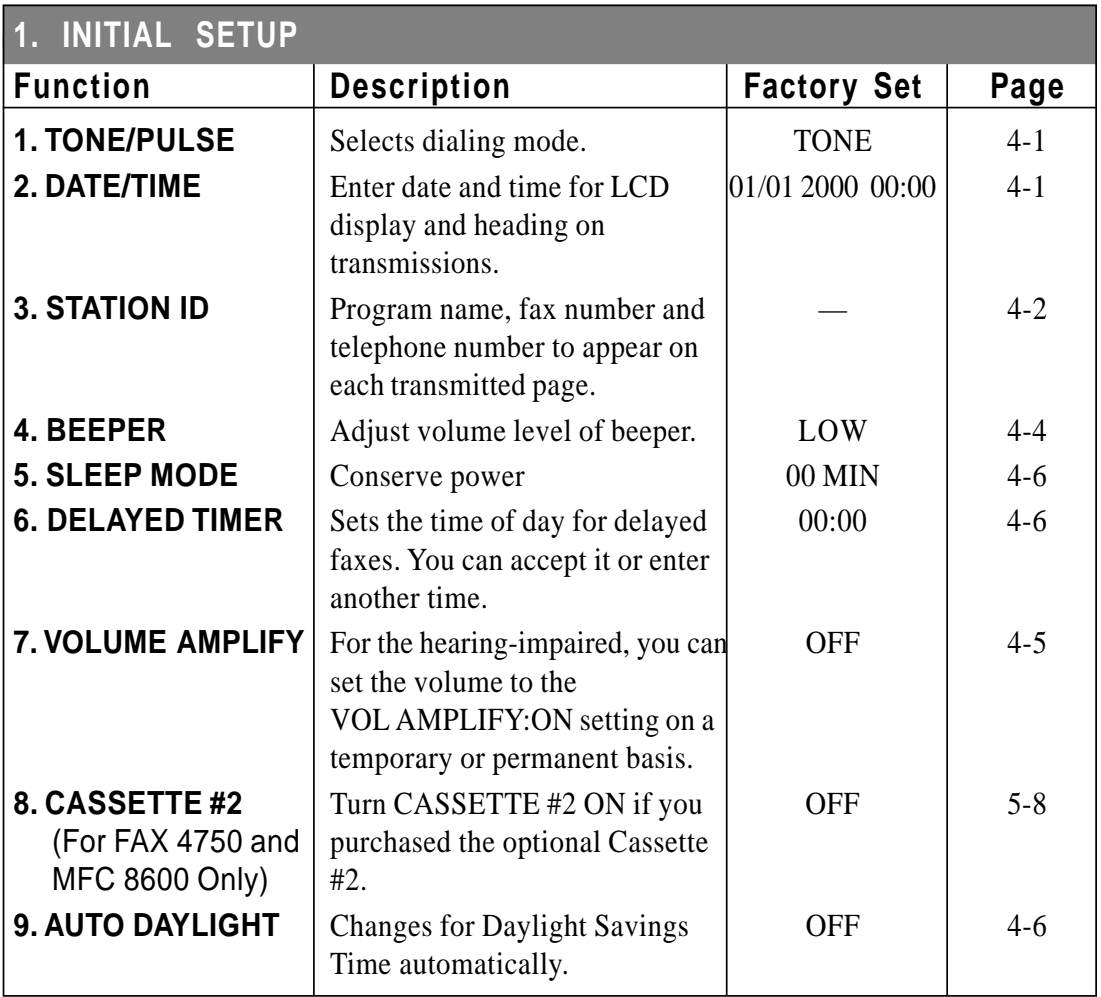

#### **1. Fax Functions**

### **1. Fax Functions (CONTINUED)**

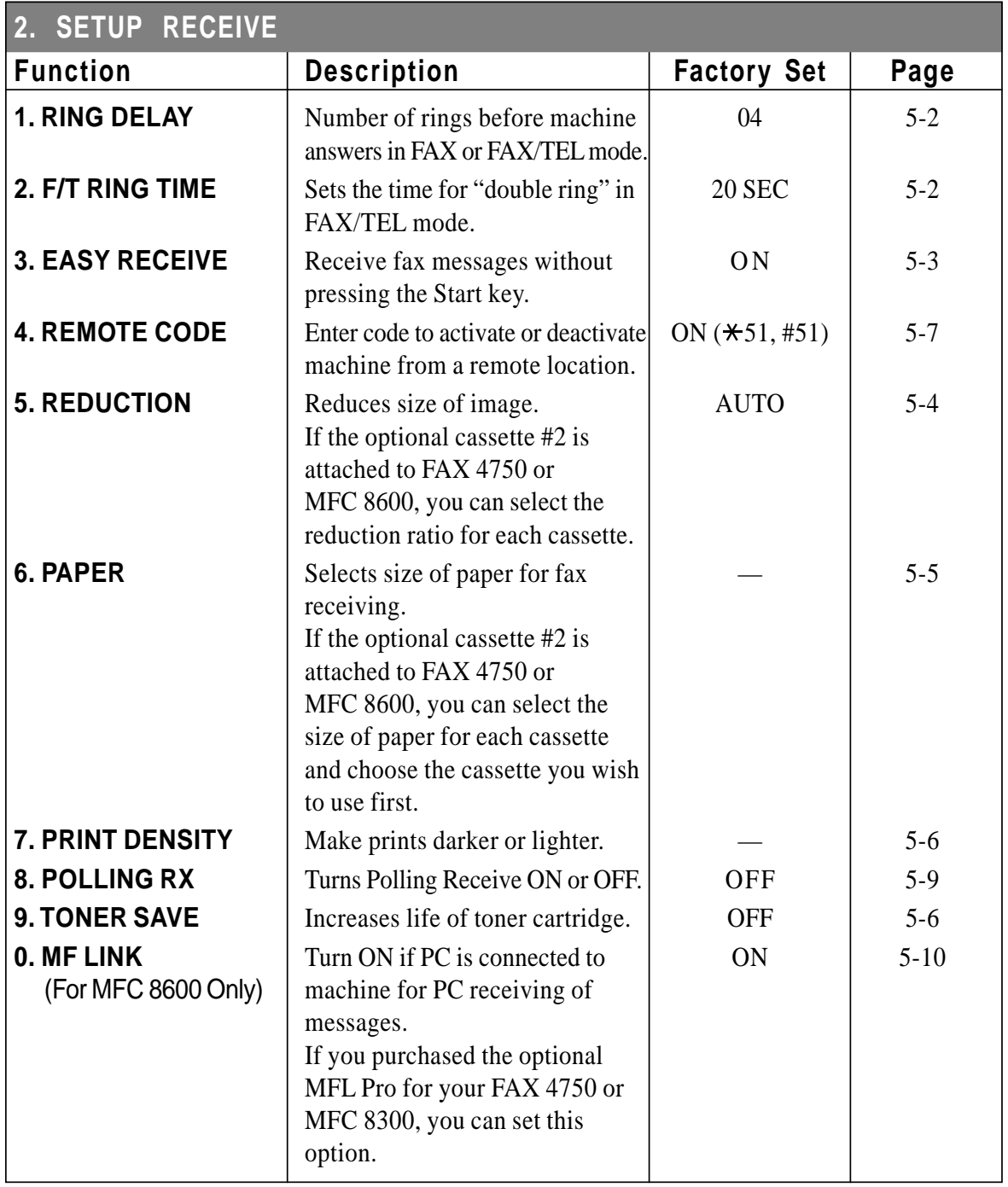

## **1. Fax Functions (CONTINUED)**

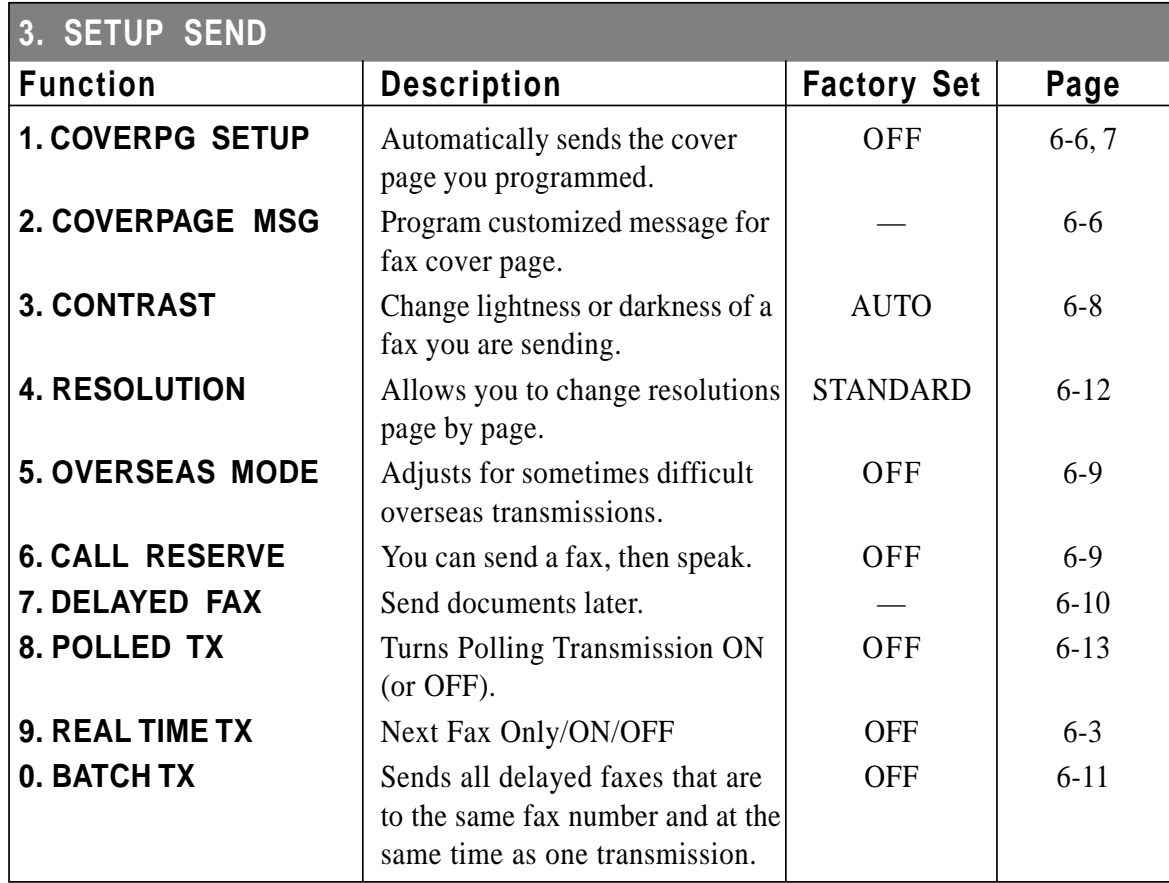

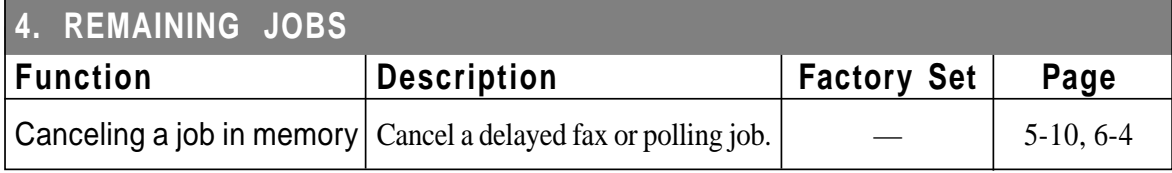

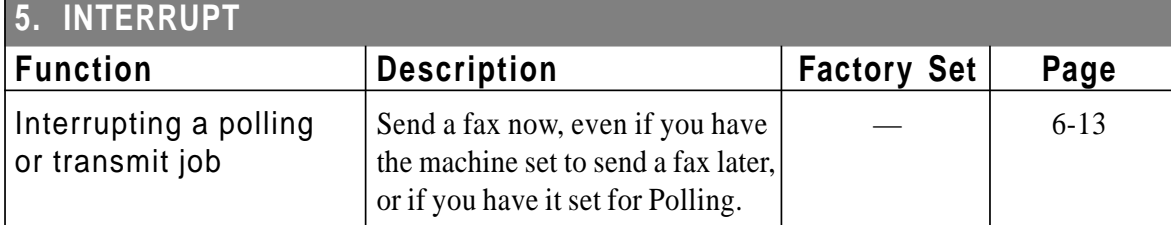

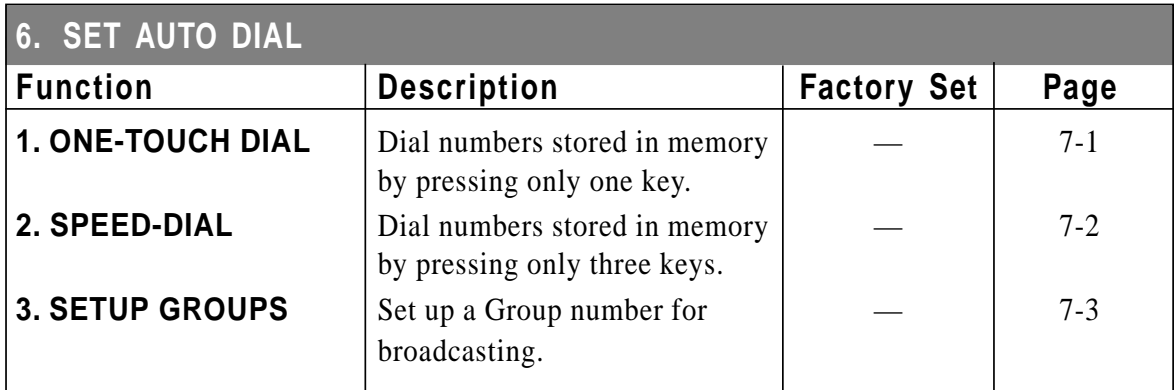

### **1. Fax Functions (CONTINUED)**

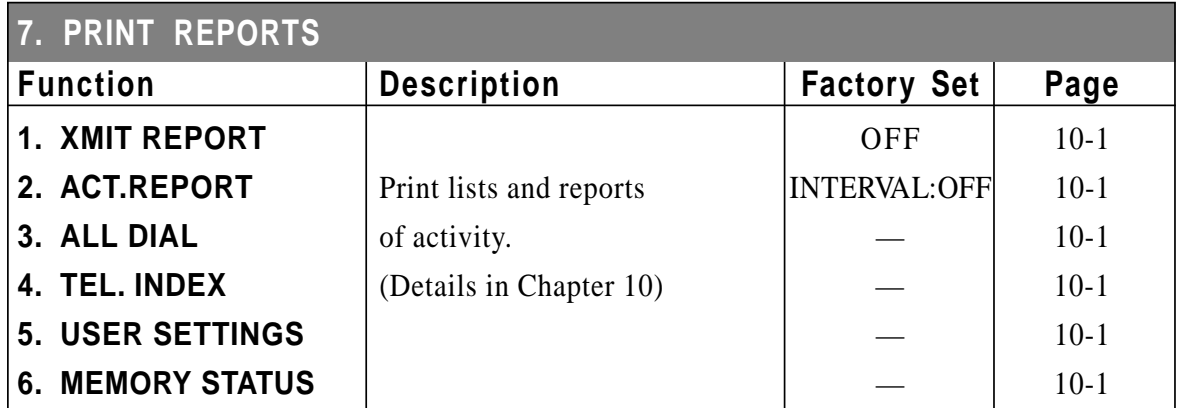

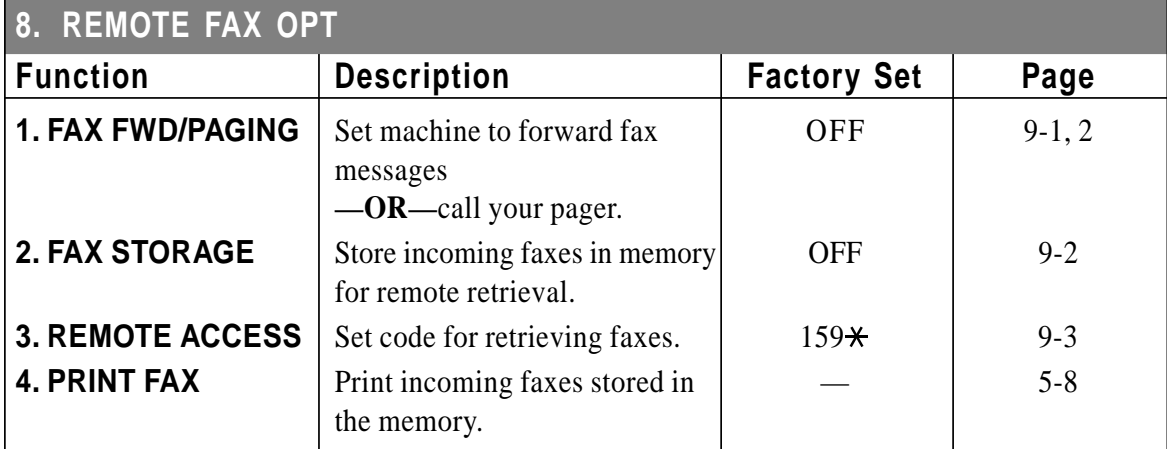

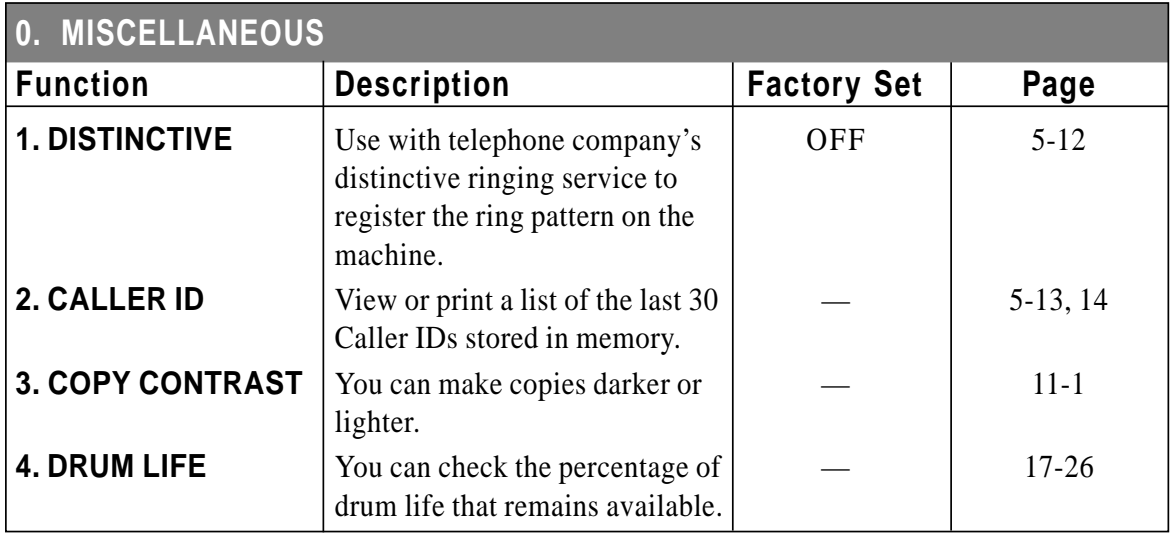

#### **2. Printer Functions (For MFC 8300 and MFC 8600 Only)**

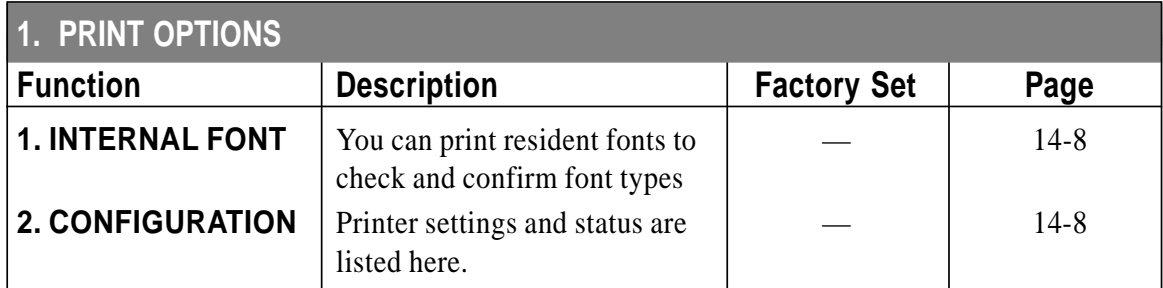

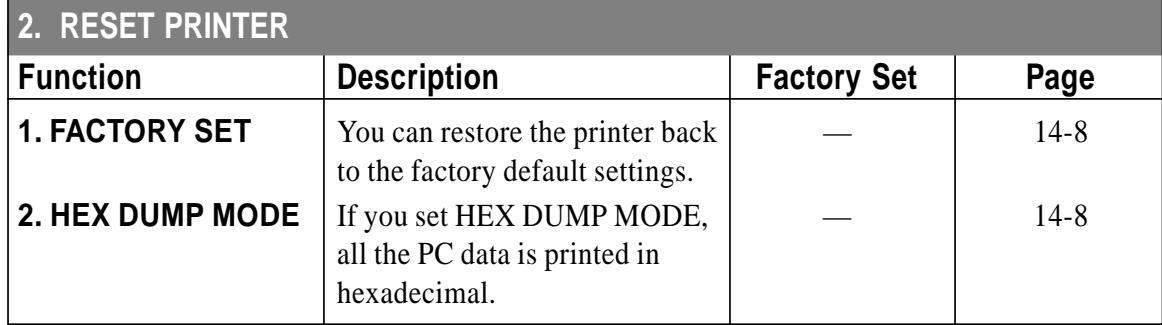

### **3. Video Functions (For MFC 8600 Only)**

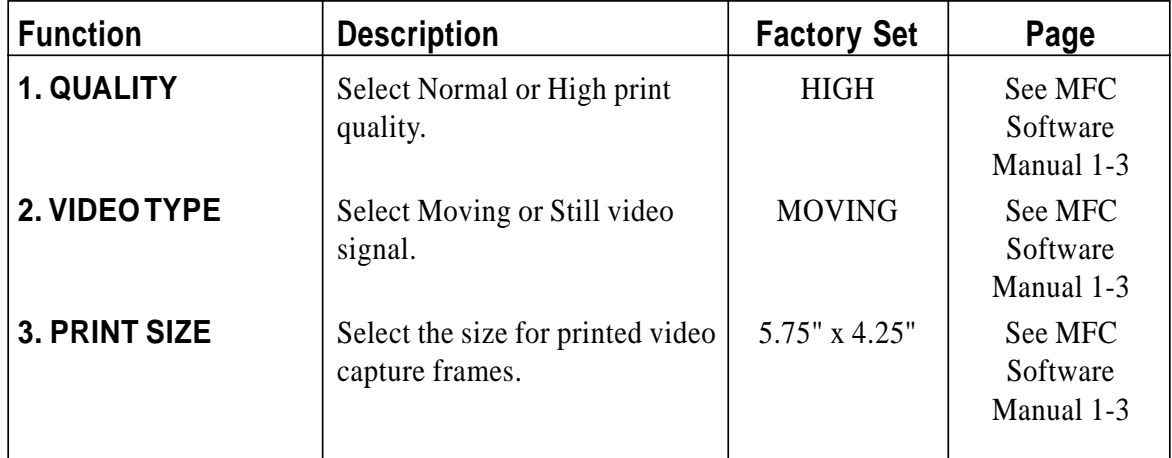

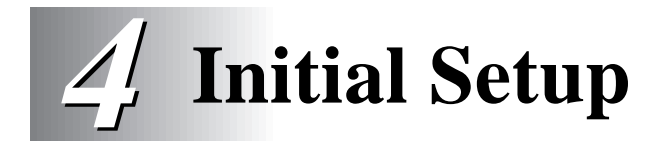

# **Getting Started**

## **Setting Dialing Mode (Tone/Pulse)**

Your machine comes set to accommodate tone (multi-frequency) dialing service. If you have pulse (rotary) dialing service, you need to change the dialing mode.

- **1** For the FAX, press Function,  $[1]$ ,  $[1]$ . For the MFC, press Function,  $[1, 1, 1]$ ,  $[1, 1]$ .
- **2** Use  $\bigoplus$  or  $\bigoplus$  to select dialing mode and press [Set].

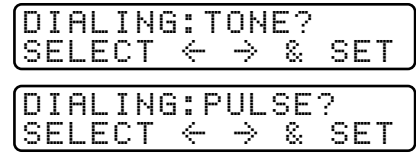

**3** Press Stop to exit.

### **Setting Date and Time**

Your machine displays the date and time, and prints it on every fax you send.

In the event of a power failure, you may have to reset the date and time. All other settings remain unaffected.

- **1** For the FAX, press  $Function$ ,  $[1, 2]$ . For the MFC, press  $[Function, 1, 1, 2]$ .
- **2** Enter the last two digits of the year and  $\begin{bmatrix} \text{YERR: XX} \\ \text{ENTED} \end{bmatrix}$ press Set.
- **3** Enter two digits for the month and press Set. MONTH: XX<br>(For example, enter 09 for ENTER & SET (For example, enter  $09$  for September, or 10 for October).
- **4** Enter two digits for the day and press  $\boxed{\text{Set}}$ .  $\boxed{\text{DRY: XX}}$ <br>(For example 06) (For example,  $06$ ).
- **5** Enter the time in 24-hour format and press  $\frac{\text{Set}}{\text{H}}$ . TIME: XX: XX: (For example, enter 15:25 for 3:25 PM). (For example, enter  $15:25$  for  $3:25$  PM).
- ENTER & SET
- -

**6** Press Stop.

The screen now displays the date and time you set, and displays it whenever the machine is standing by.

## **Setting Station ID**

You can store your name, fax number, and telephone number to be printed on all fax pages you send. See Composing Electronic Cover Page, page x-x.

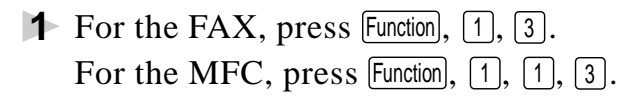

**2** Enter your fax number (up to 20 digits) and press  $[Set]$ . You must enter a fax number to proceed.

**3** Enter your telephone number (up<br>to 20 digits) and press Set to 20 digits) and press  $[Set]$ . If your telephone number and fax number are the same, enter the same number again. The number appears on Cover pages and Call Back Messages.

**4** Use the dial pad to enter your name (up to 20 characters) and press  $[Set]$ . (See Entering Text.)

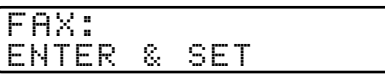

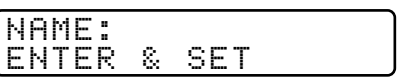

5 Press Stop.

The screen returns to the date and time.

If your Station ID has already been programmed, the screen prompts "1" to make a change, or "2" to exit without changing.

#### **Entering Text**

When you are setting certain functions, such as the Station ID, you may need to enter text into the machine. Most keys on the dial pad have three or four letters printed above them. The keys for 0, # and  $\star$  don't have printed letters because they are used for special characters.

By pressing the appropriate number on the dial pad the correct number of times, you can access the character you want.

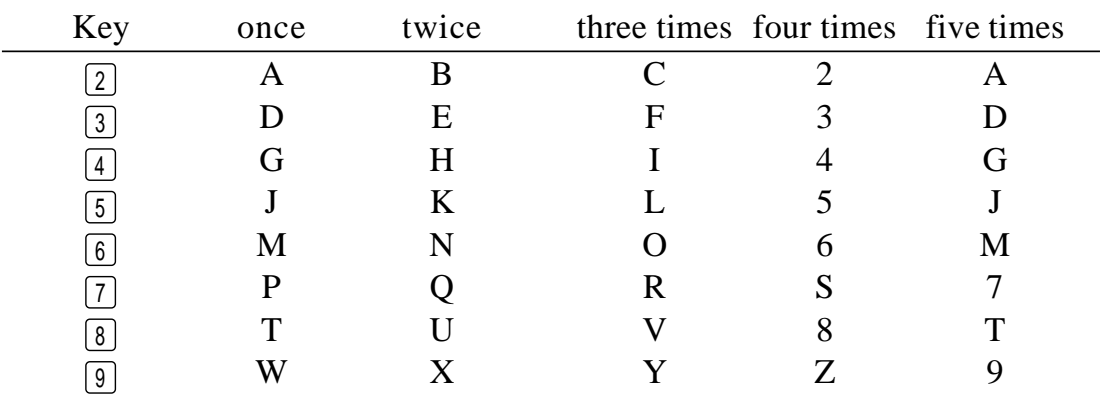

#### **Inserting spaces**

If you want to enter a blank space, press  $\Theta$  once between numbers and twice between characters.

#### **Making corrections**

If you entered a letter incorrectly and want to change it, press  $\leftarrow$  to move the cursor after the last correct letter. Then press  $\boxed{\text{Clear}}$ ; all letters above and to the right of the cursor are deleted. Re-enter the correct text and/or digits. Also, you can back up and type over incorrect letters.

#### **Repeating letters**

If you need to enter a character assigned to the same key as the previous character, press  $\Theta$  to move the cursor to the right.

#### **Special characters and symbols**

Press  $\star$  for (space)! " # \$ % & ' ( ) \* + , - . / Press # for : ; < = > ? @  $[$   $]$  ^ Press Ø for  $\acute{E}$   $\grave{A}$   $\grave{E}$   $\hat{E}$   $\acute{I}$   $\acute{C}$   $\ddot{E}$   $\ddot{O}$  0

## **NOTICE**

The Telephone Consumer Protection Act of 1991 makes it unlawful for any person to use a computer or electronic device to send any message via a telephone fax machine unless such messages clearly contain, in a margin at the top or bottom of each transmitted page, or on the first page of the transmission, the date and time it is sent and an identification of the business or other entity or other individual sending the message and the telephone number of the sending machines or such business, other entity or individual.

In order to program this information into your fax machine, you should complete the steps described on pages 4-1 and 4-2.

The telephone number you enter is used only for Call Back Message and Cover Page features.

## **Setting Beeper Volume**

You can set the beeper to LOW, HIGH or OFF. The default setting is **LOW**. When the beeper is set to LOW or HIGH, the machine beeps every time you press a key or make an error, and at the end of fax sending or receiving.

- **1** For the FAX, press  $[Function], [1], [4]$ . For the MFC, press  $[Function], [1], [1], [4]$ .
- **2** Press  $\bigoplus$  or  $\bigoplus$  to select your setting and press  $\bigotimes^{\text{Set}}$ .
- **3** Press Stop to exit.

## **Choosing the Handset Volume**

Before you begin to use the machine, you must decide if you need to set the handset volume to AMPLIFY:ON for a user who is hearing-impaired. The AMPLIFY:ON volume level complies with FCC standards.

#### *VOLUME AMPLIFY: OFF*

This default setting is appropriate if *none* of the users are hearingimpaired. During a conversation, users can press Volume  $\boxed{\triangle}$  or  $\boxed{\triangledown}$  on the control panel to adjust the volume to LOW or HIGH. When the handset is replaced, the handset volume will remain until you change it again.

#### *VOLUME AMPLIFY: ON—TEMPORARY*

This setting is appropriate if *some* of the users are hearing-impaired. During a conversation, users can press Volume  $\triangle$  or  $\triangledown$  on the control panel to adjust the volume to LOW, HIGH or AMPLIFY. When the handset is replaced, the handset volume returns to the default setting of LOW.

#### *VOLUME AMPLIFY:ON—PERMANENT*

Choose VOL AMPLIFY:ON—PERMANENT if *all* of the users are hearing-impaired. During a conversation, users can press Volume  $\triangle$  or  $\triangledown$ on the control panel to adjust the volume to LOW, HIGH or AMPLIFY. When the handset is replaced, the handset volume returns to the default setting of AMPLIFY.

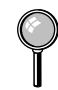

When you press Volume  $\boxed{\triangle}$  or  $\boxed{\triangledown}$  on the control panel to adjust the volume, the display shows the setting you are choosing. Each key press changes the volume to the next setting.

## **WARNING**

**It is important that you do** *not* **choose PERMANENT unless all the users are hearing-impaired.** Otherwise, the default setting of AMPLIFY may damage the hearing of some users.

#### **Setting Volume Amplify**

Please carefully read "Choosing the Handset Volume," page 4-4 before you do the following steps:

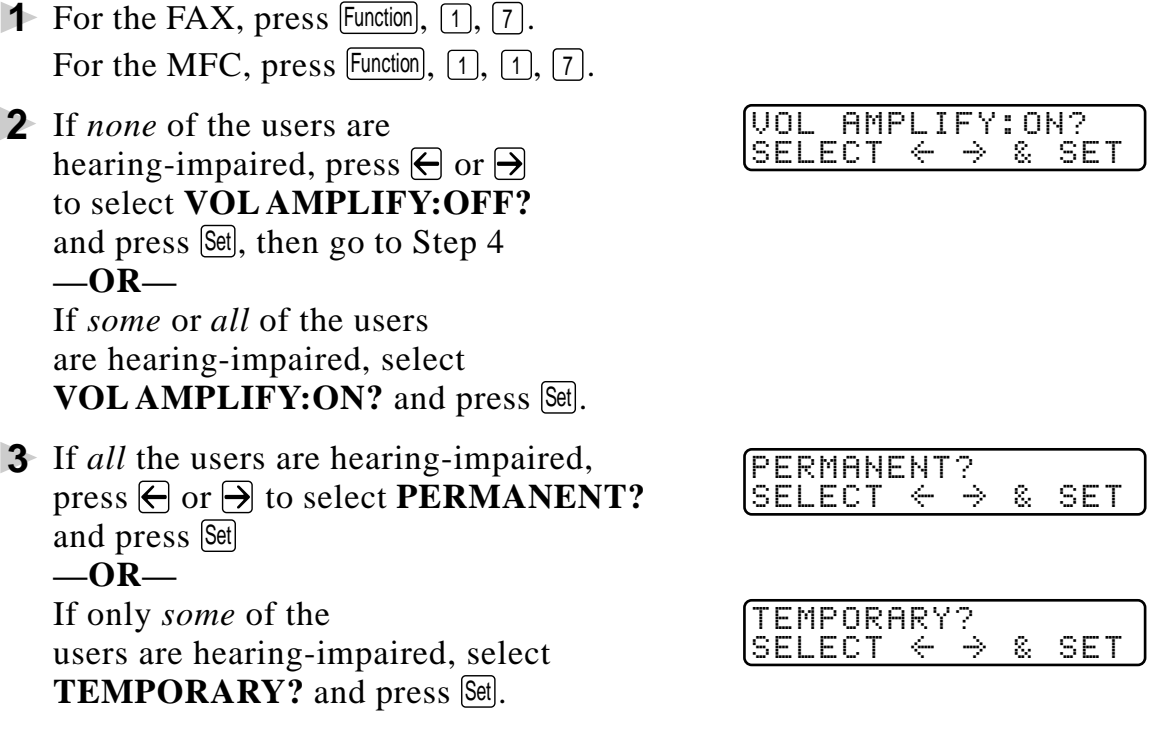

**4** Press Stop to exit.

## **Setting the Speaker Volume**

You can adjust the speaker volume when your machine is on Hook.

Press Volume  $\overline{\triangle}$  or  $\overline{\triangledown}$  to adjust the volume level. The display shows the setting you are choosing. Each key press changes the volume to the next setting. The new setting will remain until you change it again.

## **Setting the Ring Volume**

You can adjust the ring volume when your machine is idle. You can turn the ring OFF or you can select a ring volume level.

Press Volume  $\boxed{\triangle}$  or  $\boxed{\triangledown}$  to adjust the volume level. With each key press, the machine rings as you hear the current setting and the display shows the setting you are choosing. Each key press changes the volume to the next setting. The new setting will remain until you change it again.

## **Memory Storage**

In the event of a power failure, all settings in the INITIAL SETUP, SETUP RECEIVE, SET AUTO DIAL and REMOTE FAX OPTIONS, plus the COVERPG SETUP and COVERPG MSG (from SETUP SEND) functions are stored permanently. You may have to reset the date and time.

### **Sleep Mode**

Setting the Sleep Mode reduces power consumption while the machine is idle. You can choose how long the machine is idle (from 00 to 99 minutes) before it drops into sleep mode. The timer automatically rests when the machine receives a fax or PC data, or makes a copy. The default setting is 0 minutes.

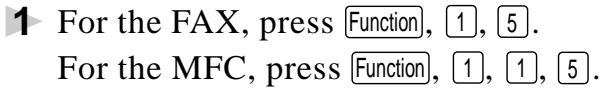

**2** Use the Dial pad to enter the amount of time the machine is idle before it drops into sleep mode (00 to 99 minutes) and press Set.

**3** Press Stop to exit.

## **Delayed Timer**

You can set up the time of day that delayed faxes will be sent. This time will be displayed for acceptance or you can override it in *Delayed Fax*. (See Delayed Fax, page 6-10.)

- **1** For the FAX, press [Function],  $\begin{bmatrix} 1 \end{bmatrix}$ ,  $\begin{bmatrix} 6 \end{bmatrix}$ . For the MFC, press Function,  $[1]$ ,  $[1]$ ,  $[6]$ .
- **2** Enter the time (in 24-hour format) that you want delayed faxes to be sent and press Set.

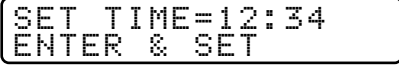

**3** Press Stop to exit.

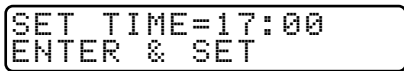

### **Turning On Automatic Daylight Savings Time**

You can set the machine to change automatically for Daylight Savings Time by resetting itself forward one hour in the Spring and backward one hour in the Fall.

- **1** For the FAX, press Function,  $[1]$ ,  $[9]$ .  $[9]$ ,  $[9]$ ,  $[1]$ ,  $[9]$ For the MFC, press  $[Function], [1], [1], [9]$ .
- **2** Press  $\bigoplus$  or  $\bigoplus$  to select **ON** (or OFF) and press [Set].
- **3** Press Stop to exit.

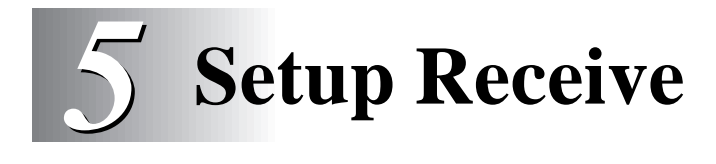

# **Basic Receiving Operations**

## **Select Answer Mode**

There are four different answer modes for your machine. You may choose the mode that best suits your needs by pressing the Mode button repeatedly until you have changed the FAX and FAX/TEL lights to the setting you want to use.

**NOTE:** The lighted indicators mean  $\circ$  = not selected  $\sqrt{\bullet}$  = is selected and lit.

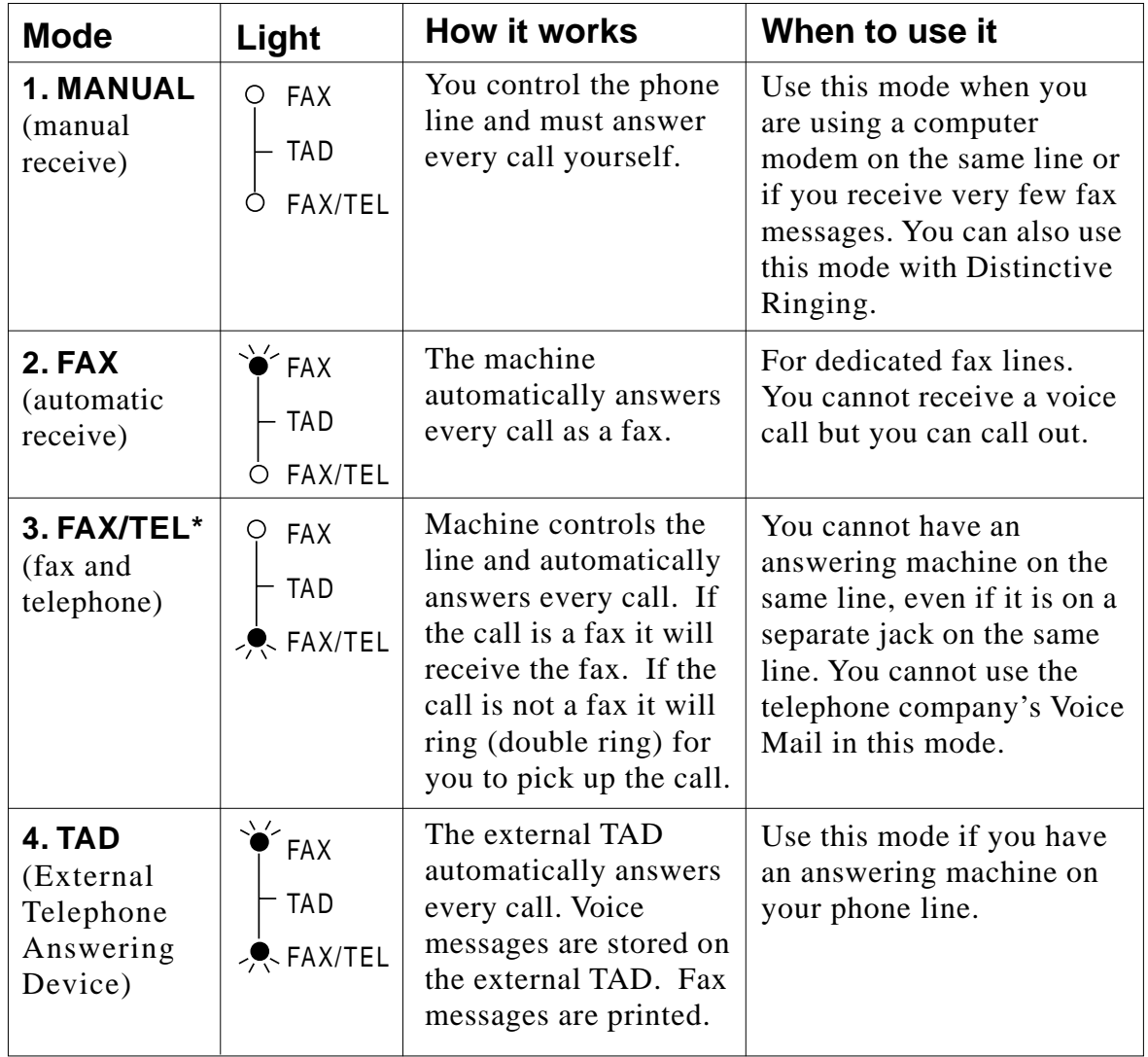

\* In FAX/TEL mode you must set the Ring Delay and F/T Ring Time. If you have extension phones on the line, set the Ring Delay to 4 rings.

## **Setting Ring Delay**

The Ring Delay setting determines the number of times the machine rings before it answers. If you have extension phones on the same line as the machine, keep the Ring Delay default setting of **4**. (See Easy Receive, page 5-3 and Operation from External or Extension Telephones and For FAX/TEL Mode Only, page 5-7.)

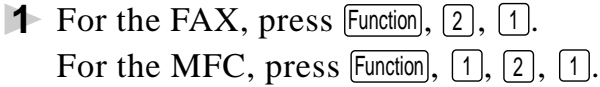

**2** Press  $\bigoplus$  or  $\bigoplus$  to select Ring Delay and press  $\bigotimes$ .

**3** Press  $\bigoplus$  or  $\bigoplus$  to select how many times the line rings before the machine answers  $(00 - 04)$  and press  $[Set]$ . (If you select 00, the line doesn't ring at all.)

**4** Press Stop to exit.

## **Setting F/T Ring Time**

You must determine how long the machine will notify you with its special double ring when you have a voice call. This ringing happens *after* the initial ringing from the phone company. Only the machine rings, for 20, 30, 40 or 70 seconds; no other phones on the same line ring the special double ring. However, you can also answer the call on any extension phone on the same phone number as the machine.

- **1** For the FAX, press  $[Function], [2], [2]$ . For the MFC, press Function,  $[1]$ ,  $[2]$ ,  $[2]$ .
- **2** Press  $\bigoplus$  or  $\bigoplus$  to select how long the machine will ring to alert you that you have a voice call and press [Set].

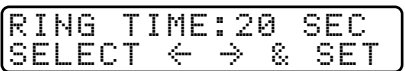

**3** Press Stop to exit.

Now, when a call comes in and the machine is set to FAX/TEL Mode, all phones on this line will ring the number of times you selected in Ring Delay.

You can let the machine pick up and detect if it's a fax or voice call. If it's a fax call, the machine prints the fax. If it's a voice call, the machine signals you with a double ring for the length of time you selected in F/T Ring Time.

Even if the caller hangs up during the double ringing, the machine continues ringing for the set time.

## **Easy Receive**

When you use this feature, you don't have to press Start when you answer a fax call and hear calling beeps. Just hold the handset and wait a few seconds. When you see RECEIVING on the fax screen or when you hear "chirps" through the handset of an extension phone connected to another wall jack, just replace the handset, and your machine does the rest. Selecting ON allows the machine to receive fax calls automatically, even if you lift the handset of an extension or external phone. Selecting SEMI lets the machine receive the call only if you've answered it at the Brother machine. Selecting OFF means you'll have to activate the machine yourself, by pressing  $\boxed{\text{Start}}$  **-OR**—by pressing  $\boxed{\text{#}}$  5 1 if you are not at the machine.

If you've set this feature to ON, but your machine doesn't automatically connect a fax call when you lift an external or extension phone handset, press the Fax Receive code  $\angle$  5 1. At the machine, lift the handset and press Start. (See Operation from External or Extension Telephones and For FAX/TEL Mode Only, page 5-7.)

If you send faxes from a computer on the same phone line and your **Brother machine intercepts them, set Easy Receive to OFF.** 

- **1** For the FAX, press  $[Function], [2], [3]$ . For the MFC, press  $[Function], [1], [2], [3].$
- **2** Use  $\bigoplus$  or  $\bigoplus$  to select ON, SEMI or OFF and press Set.
- **3** Press Stop to exit.

#### **Turning on Cassette #2 (For FAX 4750 and MFC 8600 Only)**

When CASSETTE #2 is set to ON, you can set paper size, reduction setting and the cassette usage. (See Printing a Reduced Incoming Document, page 5-4 and Setting Paper Size, page 5-5.)

- **1** For the FAX, press  $[Function], [1], [8]$ . For the MFC, press  $[Function], [1], [1], [8]$ .
- **2** Press  $\bigoplus$  or  $\bigoplus$  to select ON (or OFF) and press  $\bigotimes$ .
- **3** Press Stop to exit.

## **Printing a Reduced Incoming Document**

You can always reduce the size of an incoming fax to a fixed percentage, regardless of the size of the paper (up to legal) in your machine. If you choose AUTO, your machine chooses the level of reduction for you.

*For the FAX 4750 and MFC 8600 only*, if you purchased and attached the optional Cassette #2 you can select the reduction ratio for each cassette.

**1** For the FAX, press Function,  $[2]$ ,  $[5]$ .  $\qquad \qquad$  5. REDUCTION For the MFC, press  $[Function], [1], [2], [5]$ .

- **2** If you have the optional Cassette #2 for your FAX 4750 or MFC 8600, press  $\ominus$  or  $\ominus$  to select CASSETTE #1 or CASSETTE  $#2$  and press  $\mathcal{S}$ et.
- **3** Use  $\Theta$  or  $\Theta$  to select the reduction ratio you want (AUTO, 93%, 87% or 75%) and press [Set]. Choose 100% if you don't want a reduction.
- **4** Press Stop to exit.

#### **Recommended Reductions**

If your paper is letter size  $(8.5" \times 11")$ , and the incoming fax is letter size, select 93% A4 size, select 87% legal size, select 75%. If your paper is  $A4 (8.2" x 11.6")$ , and the incoming fax is letter size, select 100% A4 size, select 93% If your paper is legal size  $(8.5" \times 14")$ , and the incoming fax is letter and A4 size, select 100% legal size, select 93%.

## **Setting Paper Size**

You can use three sizes of paper for printing your faxes: letter, legal and A4. When you change the size of paper you have loaded in the machine, you will need to change the setting for paper size, so your machine will know how to fit the incoming fax on the page. You can also select the level of page reduction to fit on the paper in your machine.

*For the FAX 4750 and MFC 8600 only*, if you purchased and attached the optional Cassette #2 you can select the paper size for each cassette.

- **1** For the FAX, press [Function],  $[2]$ ,  $[6]$ . For the MFC, press Function,  $[1]$ ,  $[2]$ ,  $[6]$ .
- **2** *If you have the optional Cassette*  $#2$  CASSETTE  $#2$ *for your FAX 4750 or MFC 8600*, press  $\ominus$  or  $\ominus$  to select **CASSETTE** #1 or **CASSETTE** #2 and press  $[Set]$ .
- **3** Press  $\bigoplus$  or  $\bigoplus$  to select **LETTER**, **LEGAL** or **A4** (for the cassette you selected in Step 2) and press Set.
- **4** Press  $\boxed{1}$  to change the reduction setting  $\boxed{-OR}$ **—OR—** 1.YES 2.NO Press  $\boxed{2}$  to go to Step 6.
- **5** Press  $\Theta$  or  $\Theta$  to select **AUTO**, 100%, **93%, 87%** or **75%** and press Set.
- **6** Press Stop to exit.

## **Setting Cassette Usage (For FAX 4750 and MFC 8600 Only)**

The default setting of AUTO allows your machine to choose Cassette #2 if paper is out in Cassette #1 or if incoming faxes will fit best on the paper in Cassette #2. Choose CASSETTE#1 ONLY or CASSETTE#2 ONLY if you want to keep special paper in the other cassette and control when it is used.

- **1** For the FAX, press  $[Function], [2], [6]$ . For the MFC, press Function,  $\lceil 1 \rceil$ ,  $\lceil 2 \rceil$ ,  $\lceil 6 \rceil$ .
- **2** Press  $\bigoplus$  or  $\bigoplus$  to select **CASSETTE USAGE** and press  $\bigotimes$ .
- **3** Press  $\bigoplus$  or  $\bigoplus$  to select **AUTO**, **CASSETTE#1 ONLY** or **CASSETTE#2 ONLY** and press Set.
- **4** Press Stop to exit.

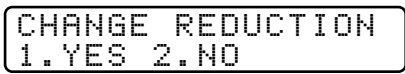

## **Setting the Print Density**

You can adjust print density, making your printed documents darker or lighter.

- **1** For the FAX. press  $\boxed{\mathsf{Function}}$ ,  $\boxed{2}$ ,  $\boxed{7}$ . For the MFC, press  $Function, [1, [2], [7].$
- **2** Press  $\bigoplus$  or  $\bigoplus$  to select **LIGHT** or **DARK**.
- **3** Press Stop to exit.

## **Toner Save**

You can conserve toner using this feature. When you set Toner Save to ON, print appears somewhat lighter. The default setting is OFF.

- **1** For the FAX, press  $\boxed{\mathsf{Function}}$ ,  $\boxed{2}$ ,  $\boxed{9}$ . For the MFC, press  $Function, 1, 2, 9$ .
- **2** Press  $\bigoplus$  or  $\bigoplus$  to turn ON (or OFF) and press Set.
- **3** Press Stop to exit.

#### **Operation from External or Extension Telephones**

If you answer a fax call on an extension phone (or on an external phone in the EXT. jack), you can make your machine take over by using the Fax Receive Code. When you press the Fax Receive Code  $\mathbb{R}$  5 1, the machine starts to receive a fax. (See Setting Ring Delay, page 5-2 and Easy Receive, page 5-3.)

If the machine answers a voice call and double-rings for you to take over, use the Telephone Answer Code  $\boxed{\#}$  [5] [1] to take the call at an extension phone.

If you answer a call, and no one is on the line, assume you're receiving a fax. At the machine's phone, press  $[Start]$ , then hang up. At an extension phone, press  $\mathbb{R}$  [5]  $\mathbb{I}$ , wait for fax receiving tones (chirps), then hang up. At an external phone, press  $\mathbb{F}[\overline{5}]$  1 and wait for the phone to be disconnected (the screen displays RECEIVING) before you hang up. (Your caller will have to press  $[Start]$  to send the fax.)

#### **For FAX/TEL Mode Only**

When the machine is in FAX/TEL mode, it will use the F/T Ring Time (double-ringing) to alert you to pick up a voice call. If you're at the machine, you can lift the handset to answer.

If you're at an extension phone, you'll need to lift the handset during the F/T Ring Time and press  $\boxed{\text{H}}$  [5]  $\boxed{1}$  between the double rings. If no one is on the line, or if someone wants to send you a fax, send the call back to the machine by pressing  $\left( \frac{\mathcal{H}}{5} \right)$  [5] [1].

#### **Changing Remote Codes**

Remote Codes might not work with some telephone systems. The preset Fax Receive Code is  $\mathbb{R}$  [5]  $\Box$ . The preset Telephone Answer Code is  $\boxed{1}$   $\boxed{5}$   $\boxed{1}$ .

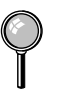

If you are always disconnected when accessing your external TAD remotely, try changing the Fax Receive Code from  $\angle$  5 1 to  $\pm$   $\pm$   $\pm$ and the Telephone Answer Code from  $\boxed{\mathbf{H}}$  [5]  $\boxed{1}$  to  $\boxed{9}$   $\boxed{9}$ .

- **1** For the FAX, press [Function],  $\begin{bmatrix} 2 \end{bmatrix}$ ,  $\begin{bmatrix} 4 \end{bmatrix}$ . For the MFC, press  $[Function], [1], [2], [4]$ .
- **2** Press  $\bigoplus$  or  $\bigoplus$  to select ON REMOTE ACT.:ON?<br>(or OFF) and press  $\bigotimes$
- **3** If you want to, enter a new<br>Fax Receive Code, and press Set). FORTER & SET Fax Receive Code, and press Set.
- **4** If you want to, enter a new **TEL ANSWER: #51**<br>Telephone Answer Code, and press Set. **ENTER & SET** Telephone Answer Code, and press Set.
- **5** Press Stop to exit.

## **Printing a Fax in Memory**

If you have Fax Storage ON for remote retrieval you can still print a fax in the memory when you are at your MFC. (See Setting Fax Storage, page 9-2.)

- **1** For the FAX, press  $[Function], [8], [4]$ . For the MFC, press  $[Function], [1], [8], [4]$ .
- 2 Press Start.
- **3** After printing is finished, press  $\left[\frac{\text{Stop}}{\text{top}}\right]$  to exit.

## **Polling**

Polling is the process of retrieving faxes from another fax machine. You can use your machine to "poll" other machines, or you can have someone poll your machine.

All parties involved in polling need to set up their fax machines to accommodate polling. When someone polls your machine to receive a fax, they pay for the call; if you poll someone's fax machine to receive a fax, you pay for the call.

Some fax machines do not respond to the polling function.

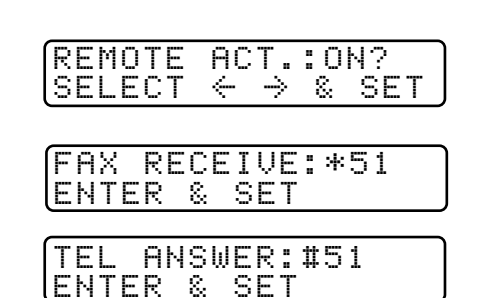

#### **Setting Up Polling Receive**

Polling Receive is when you call another fax machine to receive a fax from it. (See Canceling a Scheduled Job, page 5-10.)

- **1** For the FAX, press  $Function$ ,  $[2]$ ,  $[8]$ . For the MFC, press  $[Function], [1], [2], [8]$ .
- **2** Press  $\bigoplus$  or  $\bigoplus$  to choose ON (or OFF) and press [Set].
- **3** Enter the fax number you are polling. ENTER FAX NO.

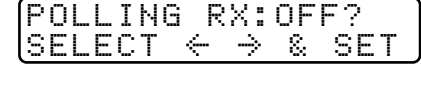

PRESS START KEY

**4** Press Start]. The screen displays DIALING.

#### **Setting Up Sequential Polling Receive**

Your machine can request documents from several fax units in a single operation. Afterward, a Sequential Polling Report will be printed. (See Canceling a Scheduled Job, page 5-10.)

- **1** For the FAX, press  $\boxed{\mathsf{Function}}$ ,  $\boxed{2}$ ,  $\boxed{8}$ . For the MFC, press Function,  $[1, 2, 8]$ .
- **2** Press  $\bigoplus$  or  $\bigoplus$  to select Polling ON (or OFF) and press  $\bigotimes$ .
- **3** Specify the destination fax machines you wish to poll, using One Touch, Speed Dial, a Group or the dial pad. You must press [Help/Broadcast] between each location.
- **4** Press Start.

Your machine will **DIALING #XX** poll each number or group member in turn for a document.

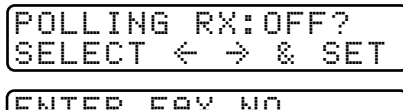

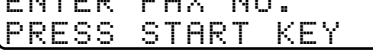

### **Canceling a Scheduled Job**

You can cancel tasks you've scheduled, such as Delayed Fax or Polling Transmit.

**1** For the FAX, press [Function],  $\begin{bmatrix} 4 \end{bmatrix}$ . For the MFC, press  $[Function], [1], [4]$ .

4.REMAINING JOBS

Any waiting jobs will appear on the display. If no jobs are waiting, the screen displays NO JOB WAITING.

**2** If you have more than two jobs waiting, use  $\bigoplus$  or  $\bigoplus$  to select the job you want to cancel and press [Set].

**—OR—**

If you have only one job waiting, go to Step 3.

- **3** Press 1 to cancel—OR—Press 2 to exit without canceling. To cancel another job, return to Step 2.
- **4** Press Stop to exit.

You can check which jobs are waiting in memory by following Steps 1 and 2 above.

#### **Setting Multi-Function Link® Pro Mode (For MFC 8600 Only)**

If you connect your machine to your PC, you can receive faxes into your PC. After completing all setup for Multi-Function Link® Pro mode, you can turn on Multi-Function Link® Pro to reroute incoming faxes to your PC.

**1** For the FAX, press [Function],  $[2]$ ,  $[0]$ . For the FAA, press Function,  $[2]$ ,  $[0]$ .<br>For the MFC, press Function,  $[1]$ ,  $[2]$ ,  $[0]$ .

- **2** Press  $\bigoplus$  or  $\bigoplus$  to select ON (or OFF) and press [Set].
- **3** Press Stop to exit.

## **Distinctive Ringing**

This machine feature lets you use the Distinctive Ringing subscriber service offered by some telephone companies, which allows you to have several telephone numbers on one phone line. Each phone number has its own Distinctive Ringing pattern, so you'll know which phone number is ringing. This is one way you can have a separate phone number for your machine.

Your machine has a Distinctive Ringing function, allowing you to dedicate one phone number just for receiving faxes. You'll need to follow the directions below to "register" the new Distinctive Ringing pattern, that was assigned by the Telephone Company, so your machine can recognize its incoming calls.

You can change or cancel the Distinctive Ringing pattern at any time. You can switch it off temporarily, then turn it back on. When you get a new fax number, be sure to you reset this function.

You can register only one Distinctive Ringing pattern with the machine. Some ringing patterns cannot be registered.

- The machine will answer only calls to its registered number.
- You will not hear the first two rings of all incoming calls on the machine.
- To have your TAD answer only the main number, the machine must be in Manual Mode.
- In FAX/TEL or FAX mode, the machine will answer all numbers on the phone line.

#### **Registering your Distinctive Ringing Pattern**

If you are not sure which ring pattern you have, call your telephone company. Then assign that pattern in the steps below.

- **1** Set the machine to **MANUAL** mode.
- **2** For the FAX, press  $\boxed{\mathsf{Function}}$ ,  $\boxed{0}$ ,  $\boxed{1}$ . For the MFC, press  $[Function], [1], [0], [1]$ . The screen displays the current setting of this feature.
- **3** Press  $\bigoplus$  or  $\bigoplus$  to select the SET Mode.
- **4** Press Set when the screen displays DISTINCTIVE:SET?
- **5** Press  $\bigoplus$  or  $\bigoplus$  to select the prestored ring pattern you want to assign and press  $[Set]$ . (You will hear each pattern as you scroll through the four patterns. Be sure to choose the pattern assigned by the Telephone Company.)

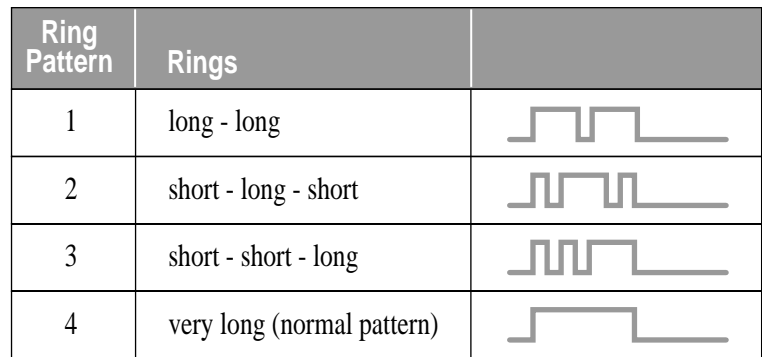

#### **6** Press Stop to exit.

Once you've registered the Distinctive Ringing pattern in your machine, you can turn this feature on or off. To change the setting, follow steps 1 to 4 above, selecting ON (or OFF).

After you're sure you've set up Distinctive Ring properly and it is working, you can reconnect a TAD or have Voice Mail turned back on.

## **Caller ID**

The Caller ID feature of this machine lets you use the Caller ID subscriber service offered by many local phone companies. This service provides you, by means of the screen display, the name or telephone number of your caller as the line rings. (See Printing Caller ID List, page 5-14.)

After a few rings, the screen displays the telephone number of your caller (or name, if available). Once you pick up the handset, the Caller ID information disappears from the screen, but the call information remains stored in the Caller ID memory.

- You will see the first 16 characters of the number or name.
- OUT OF AREA display means call originates outside your Caller ID service area.
- PRIVATE CALL display means the caller has intentionally blocked transmission of information.
- CALL PICKUP display remains on the screen when no Caller ID information was transmitted.

If both the name and number are received, the screen displays only the name. You can print a list of Caller ID information received by your machine.

Caller ID service varies with different carriers. Call your local phone company to determine the kind of service available in your area.

#### **Viewing Caller ID List**

Caller ID memory stores information for up to thirty calls; when the thirty-first call comes in, information about the first call is erased. You can scroll through Caller ID information to review those calls made to your machine.

- **1** For the FAX, press  $[Function], [0], [2]$ . For the MFC, press  $[Function], [1], [0], [2]$ .
- **2** Press  $\bigoplus$  or  $\bigoplus$  to select DISPLAY #? and press Set . If the name was not received, it will not be displayed.
- **3** Press  $\bigoplus$  or  $\bigoplus$  to scroll through the Caller ID memory to select the Caller ID you want to view and press Set. The screen shows the caller's name and number and the date and time of the call.
- **4** Press  $\bigoplus$  or  $\bigoplus$  to return to the Caller ID listing—**OR**—Press Stop to exit.
#### **Printing Caller ID List**

- **1** For the FAX, press Function,  $[0], [2]$ . For the MFC, press  $[Function], [1], [0], [2]$ .
- **2** Press  $\bigoplus$  or  $\bigoplus$  to select PRINT REPORT? and press  $\bigotimes$ .
- 3 Press Start.

#### **Clearing a Caller ID Stored in Memory**

For effective use of the memory, it is recommended that you clear the Caller ID stored in memory by pressing Clear when the display shows the number or name.

# **Call Waiting Caller ID**

The Call Waiting Caller ID feature lets you use the Call Waiting Caller ID service offered by many local telephone companies. The feature displays the telephone number (or name, if available) of Call Waiting callers on your machine's screen.

- **1** To answer a Call Waiting signal while you're talking on the phone, ask the other party if you can put them on Hold a minute to catch the other call. The screen displays the Caller ID.
- **2** Press Speed Dial to switch to the second call.
- **3** To switch back to the frist call, press Speed Dial again.

Either caller can hang up at any time. However, if you hang up you will disconnect both callers.

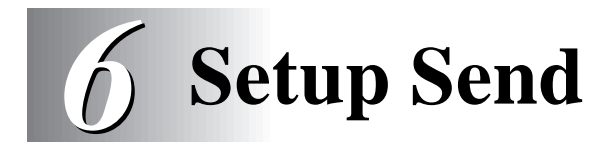

# **Before You Begin**

- Documents must be between 5.8 and 8.5 inches wide, and 3.9 and 14.1 inches long. Your machine can scan an image only 8.15 inches wide, regardless of how wide the paper is.
- Make sure you insert documents **face down, top edge first**.

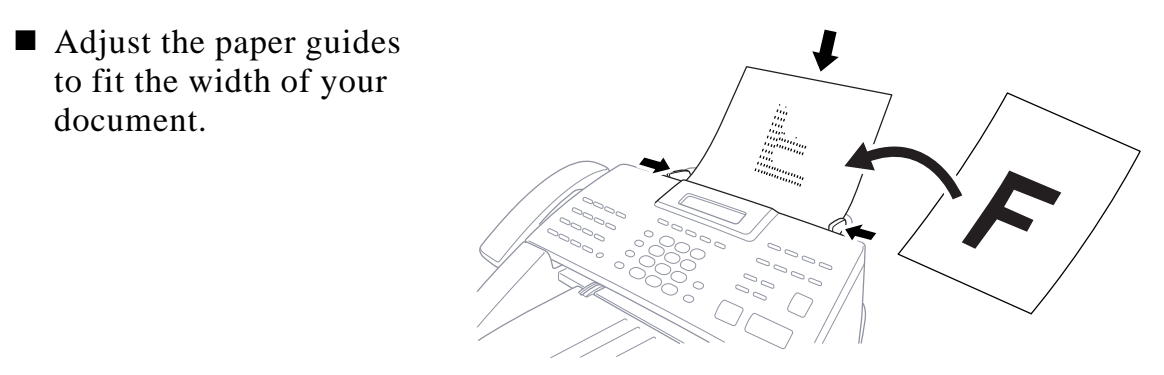

- The **MFC 8300's** ADF (automatic document feeder) can hold up to 30 pages, feeding each one individually through the machine. Use standard (17 lb–24 lb) paper when using the ADF. If you're using heavier paper, feed each sheet individually to prevent paper jams.
- The **FAX 4750 and MFC 8600's ADF** can hold up to 50 pages if you stagger the pages and meet the following conditions:

Temperature:  $68^{\circ}F - 86^{\circ}F (20^{\circ}C - 30^{\circ}C)$ Humidity: 50% – 70% Paper: Xerox 4200 (20LB/LTR),

Fan the paper, then stagger the pages in the document feeder as shown below:

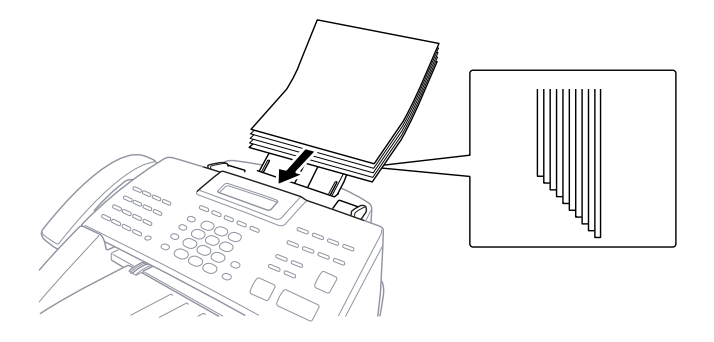

**DO NOT** use curled, wrinkled, folded or ripped paper, or paper with staples, paper clips, paste or tape attached. **DO NOT** use cardboard, newspaper or fabric.

- Make sure documents written in ink are completely dry.
- Press Resolution (before you send the fax) to select the resolution for the document you're sending. (See Resolution, page 6-8.)

*If you send faxes from a computer on the same phone line and your Brother machine intercepts them, set Easy Receive to OFF.*

# **Sending Faxes with Multiple Settings**

When you send a fax you can choose any combination of the available settings: add a coverage and select a comment; set the contrast or resolution; send using overseas mode, call reservation or delayed fax timer,

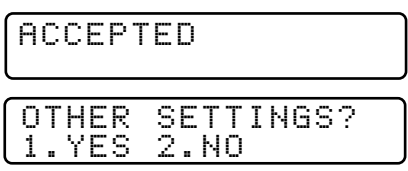

polling transmission or real time transmission. After each function is accepted, the display will ask if you want to enter other settings:

Press  $\Box$  if you want to select additional settings. The display returns to the SETUP SEND menu**—OR—**

Press  $\lceil 2 \rceil$  if you are finished choosing settings, and go to the next step.

#### **Manual Transmission**

Manual transmission lets you hear the dial tone, ringing and fax receiving tones before sending the fax.

- **1** Insert the document face down in the feeder.
- **2** Pick up the handset and listen for a dial tone**—OR—** Press Hook and listen for a dial tone.
- **3** Enter the fax number you want to call (you can enter the digits using the dial pad, or you can enter a One Touch or Speed Dial number or you can call from the Tel-index).

(See One Touch Dialing, page 8-1.)

- **4** When you hear the fax tone, press Start.
- **5** If you're using the handset, hang up.

#### **Automatic Transmission**

This is the easiest way to send a fax. **IMPORTANT:** Do **not** pick up the handset, or press [Hook].

- **1** Insert the document face down in the feeder.
- **2** Enter the fax number using One Touch, Speed Dial, Tel-index or the dial pad. (See Speed Dialing, page 8-2.)
- **3** Press Start.

#### **Manual and Automatic Fax Redial**

*If you're sending a fax manually* and the line is busy, after you disconnect the call press Redial/Pause to retry the number.

*If you're sending a fax automatically* and the line is busy, the machine will redial automatically, up to three times at 5 minute intervals.

### **Dual Access**

You can scan *up to* 50 documents into the fax memory, even while the machine is receiving or sending another fax (from memory). You can set temporary settings for each fax you're scanning, except Timer and Polling.

If you try to scan in and store a 51st fax, the machine will send it immediately, without storing it in memory.

If you get a MEMORY FULL message while scanning the first page of a fax, press Stop to cancel scanning. If you get a MEMORY FULL message while scanning in a subsequent page, you'll have the option to press Start to transmit the pages scanned so far, or to press Stop to cancel the operation.

- **1** Make sure the document feeder is empty.
- **2** Place the document in the feeder.
- **3** Enter the fax number.
- **4** Press Start. The machine starts scanning the document and the screen displays the job number (#XX) of the fax and how much memory is available. Then the machine starts dialing. You can immediately repeat steps 1 through 4 for the next fax.

Your machine normally operates in Dual Access mode. However, you can override Dual Access by using Real Time Transmission.

*The number of documents you can scan into memory varies with the data they contain.*

#### **Real Time Transmission**

When Memory is full, the machine cannot continue to scan documents into memory before sending. However, you can turn on REAL TIME TX; place the documents in the feeder and enter the fax number. As soon as the phone line is free, the machine starts dialing and sending the fax.

- **1** Place the document in the feeder.
- **2** For the FAX, press Function,  $\begin{bmatrix} 3 \end{bmatrix}$ ,  $\begin{bmatrix} 9 \end{bmatrix}$ . For the MFC, press  $[Function], [1], [3], [9]$ .
- **3** To change the default setting, press  $\ominus$  or  $\ominus$  to select ON (or OFF) and press **Set**. Go to Step 5—**OR**— For the next fax transmission only, press  $\ominus$  or  $\ominus$  to select NEXT FAX ONLY and press Set.
- **4** For the next fax only, press  $\bigoplus$  or  $\bigoplus$  to select ON (or OFF) and press  $[Set]$ .

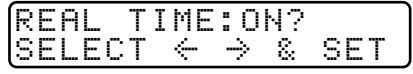

- **5** Press [1] if you want to select additional settings. The display returns to the SETUP SEND menu**—OR—**Press 2 if you are finished choosing settings and go to Step 6.
- **6** Enter fax number and press [Start].

#### **Checking the Jobs Status**

Check which jobs are still waiting in memory to be sent. (If no jobs are waiting, the screen displays NO JOB WAITING.) (See Canceling a Job in Memory on this page.)

- **1** For the FAX, press  $[Function], [4]$ . For the MFC, press  $[Function], [1], [4]$ .
- **2** If you have multiple jobs waiting, use  $\bigoplus$  or  $\bigoplus$  to scroll through the list.
- **3** Press Stop to exit.

#### **Canceling Jobs in Memory**

You can cancel tasks you've scheduled, such as Delayed Fax, Polling Receive, Polling Transmit or faxes in memory waiting to be sent. If no jobs are waiting, the screen displays NO JOB WAITING.

**1** For the FAX, press Function,  $\begin{bmatrix} 4 \end{bmatrix}$ .  $\begin{bmatrix} 4 \end{bmatrix}$ . REMAINING JOBS For the MFC, press  $[Function], [1], [4]$ . Any waiting jobs appear on the display.

**2** If you have more than two jobs waiting, use  $\bigoplus$  or  $\bigoplus$  to select the job you want to cancel and press  $[Set]$ . **—OR—**

If you have only one job waiting, go to step 3.

**3** Press  $\boxed{1}$  to cancel—OR—Press  $\boxed{2}$  to exit without canceling. To cancel another job, return to step 2.

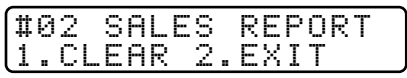

**4** Press Stop to exit.

#### **Composing Electronic Cover Page**

The cover page is generated at the receiving party's machine. Your cover page includes the name stored in the One Touch or Speed Dial memory. If you're dialing manually, the name is left blank. (See One Touch and Speed Dialing, pages 8-1, 8-2.)

The cover page indicates your Station ID, and the number of pages you're sending. If you have Coverpage Setup set to ON, the number of pages remains blank. (For the FAX, Function  $\lceil 3 \rceil$   $\lceil 1 \rceil$ . For the MFC, Function  $\lceil 1 \rceil$   $\lceil 3 \rceil$   $\lceil 1 \rceil$ .) (See Setting Station ID, page 4-2.)

You can select a comment to include on your cover page.

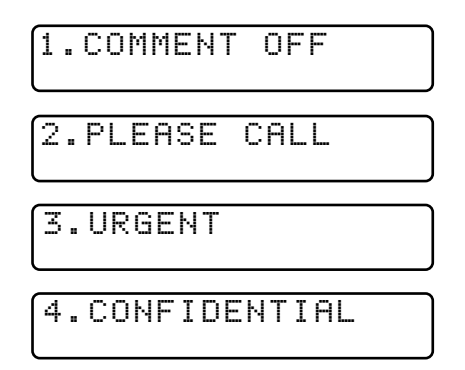

Instead of using one of the comments above, you can enter up to two customized messages, each 27 characters long. Use the chart on page 4-2 to help enter characters. (See Composing Your Own Comments, page 6-6.)

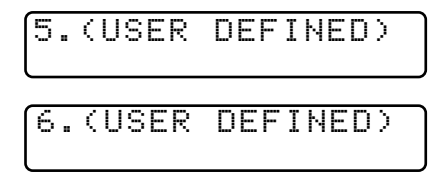

Most of the SETUP SEND functions are temporary settings that allow you to make adjustments for each document you send. However, so you can set up your cover page and cover page comments in advance, the Cover Page Setup and Cover Page Message functions change the default settings.

#### **Composing Your Own Comments**

You can set up two custom comments.

- **1** For the FAX, press  $[Function], [3], [2].$   $\qquad \qquad$   $\qquad$   $\q$ For the MFC, press Function,  $\lceil 1, \lceil 3 \rceil, \lceil 2 \rceil$ .
- **2** Use  $\bigoplus$  or  $\bigoplus$  to choose position 5 or 6 for your customized comment and press Set.
- **3** Use the dial pad to enter your **ACCEPTED** customized comment and press  $[Set]$ . (See Entering Text, page 4-2.)
- **4** Press [1] if you want to select additional settings. The display returns to the SETUP SEND menu-OR-Press 2 to exit.

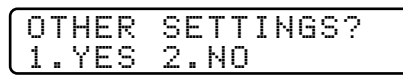

#### **Cover Page for Next Fax Only**

Make sure the Station ID is set up. (See page 4-2.) This feature does not work without the Station ID.

You can set the fax to send a cover page with a particular document. This cover page will include the number of pages in your document.

- **1** Insert the document in the feeder.
- **2** For the FAX, press Function,  $\begin{bmatrix} 3 \end{bmatrix}$ ,  $\begin{bmatrix} 1 \end{bmatrix}$ . For the MFC, press  $[Function], [1], [3], [1].$
- **3** When the screen displays **NEXT FAX ONLY?**, press  $\delta$ **s**et.
- **4** Press  $\bigoplus$  or  $\bigoplus$  to select **ON** (or OFF) and press  $\bigotimes$  et .
- **5** Press  $\bigoplus$  or  $\bigoplus$  to select one of the standard or custom comments and press Set.
- **6** Enter two digits to indicate the number of pages you are sending and press [Set].

(Enter  $[0]$   $[0]$  to leave the number of pages blank.) If you make a mistake, press  $\bigoplus$  to back up and reenter the number of pages.

- **7** Press 1 if you want to select additional settings. The display returns to the SETUP SEND menu—OR—Press <sup>[2]</sup> if you are finished choosing settings, and go to step 8.
- **8** Enter the fax number you're calling.

**9** Press Start.

#### **Always Send Cover Page**

Make sure Station ID is set up. This feature does not work without the Station ID. (See Setting Station ID, page 4-2.)

You can set the machine to send a cover page whenever you send a fax. The number of pages in your fax is not included when you use this setting.

- **1** For FAX, press Function, 3, 1. For MFC, press  $[Function], [1], [3], [1]$ .
- **2** Press  $\bigoplus$  or  $\bigoplus$  to select<br>**COVERPAGE:** ON? and press  $\bigotimes$ .  $\bigodot$  COVERPAGE: OFF?<br>SELECT  $\leftarrow \rightarrow \&$  SET **COVERPAGE: ON?** and press Set].
- **3** If you selected ON, press  $\bigoplus$  or  $\bigoplus$  to  $\bigodot$  COVERPAGE:ON?<br>select one of the standard or custom  $\bigodot$  SELECT  $\leftarrow \rightarrow \&$  SET comments and press Set.

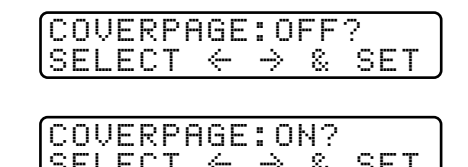

**4** Press 1 if you want to select additional settings. The display returns to the SETUP SEND menu—OR—Press 2 to exit if you are finished choosing settings.

#### **Using a Printed Cover Page**

If you prefer using a printed cover page that you can write on, you can print the sample page and attach it to your fax.

- **1** For the FAX, press  $[Function], [3], [1]$ . For the MFC, press Function,  $[1]$ ,  $[3]$ ,  $[1]$ .
- **2** Press  $\bigoplus$  or  $\bigoplus$  to select PRINT SAMPLE? and press  $\bigotimes$ .
- **3** Press Start. Your machine prints a copy of your cover page.

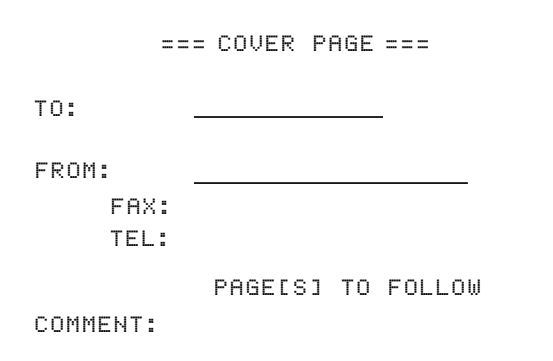

#### **Contrast**

If your document is very light or very dark, you might want to set the contrast. Use S.LIGHT to send a very light document. Use S.DARK to send a very dark document.

- **1** Insert the document, face down, in the feeder.
- **2** For the FAX, press  $\boxed{\mathsf{Function}}$ ,  $\boxed{3}$ ,  $\boxed{3}$ . For the MFC, press  $[Function], [1], [3], [3]$ .
- **3** Use  $\Theta$  or  $\Theta$  to select AUTO, S.LIGHT or S.DARK and press Set.
- **4** Press 1 if you want to select additional settings. The display returns to the SETUP SEND menu.—OR—Press 2 if you are finished choosing settings, and go to step 5.
- **5** Enter a fax number and press Start to send a fax.

#### **Resolution**

When you have a document in the feeder, you can use the Resolution key to change the default setting. Press Resolution continuously until you see the lights change to the setting you want. For standard, turn Fine & S.Fine lights off. For Photo, turn them both on. (See Multiple Resolution Transmission, page 6-12.)

**Standard**—Suitable for most typed documents.

**Fine**—Good for small print; transmits a little slower than standard resolution.

**Super Fine**—Good for small print or artwork; transmits slower than fine resolution.

**Photo**—Use when document has varying shades of gray; slowest transmission time.

#### **Canceling a Job While Scanning the Document**

You can cancel a job while you are scanning it into memory by pressing Stop. Eject the document by pressing Stop again.

# **Advanced Sending Operations**

#### **Overseas Mode**

After you send a fax using this feature, the feature turns itself off.

- **1** Insert document.
- **2** For the FAX, press Function,  $\begin{bmatrix} 3 \end{bmatrix}$ ,  $\begin{bmatrix} 5 \end{bmatrix}$ .  $\begin{bmatrix} 5 \end{bmatrix}$ . OVERSEAS MODE For the MFC, press Function,  $[1, 3, 5]$ .

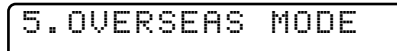

- **3** Press  $\bigoplus$  or  $\bigoplus$  to select ON (or OFF) and press  $\bigotimes$  et .
- **4** Press 1 if you want to select additional settings. The display returns to the SETUP SEND menu-OR-Press 2 if you are finished choosing settings and go to step 5.
- **5** Enter the fax number you're calling.
- **6** Press Start.

### **Call Reservation**

You can send a fax and let the other party know that you want to have a conversation after the fax transmission is complete. The other fax machine will ring as if it were receiving a telephone call; if the other party picks up the handset, your machine will ring. Lift the handset to speak.

If the other party does not answer the Call Reservation and the Call Back Message feature is set to ON, your machine leaves a message to call you.

- **1** Insert the document in the feeder.
- **2** For the FAX, press  $[Function], [3], [6]$ . For the MFC, press Function,  $[1]$ ,  $[3]$ ,  $[6]$ .
- **3** Press  $\bigoplus$  or  $\bigoplus$  to select CALL RESERVE:ON? (or OFF) and press Set.

The screen displays the current CALL BACK: OFF? setting for Call Back Message.  $\begin{array}{rcl} \text{SELECT} & \leftarrow & \rightarrow & \& \text{ SET} \end{array}$ 

- **4** Press  $\bigoplus$  or  $\bigoplus$  to select ON (or OFF) and press  $\bigotimes$   $\bigotimes$  $\overline{\text{SEEect}} \overset{\text{Set}}{\leftarrow} \rightarrow \text{\&} \text{SET}$
- **5** Press 1 if you want to select additional settings. The display returns to the SETUP SEND menu**—OR—**Press 2 if you are finished choosing settings, and go to step 6.
- **6** Enter the fax number.
- **7** Press Start.
- **8** If you've set Call Reservation to ON, pick up your handset if the machine rings.

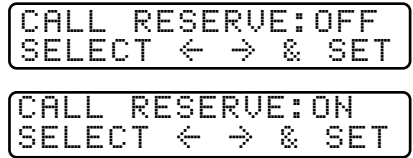

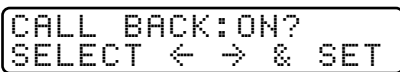

You cannot use auto redial with Call Reservation. You cannot use Call Reservation with Delayed Transmission or with Polling. You must register your Station ID to set Call Back Message to ON.

#### **Print Sample Call Back Message**

- **1** For the FAX, press  $\boxed{\text{Function}}$ ,  $\boxed{3}$ ,  $\boxed{6}$ . For the MFC, press  $[Function], [1], [3], [6]$ .
- **2** Press  $\bigoplus$  or  $\bigoplus$  to select **PRINT SAMPLE?** and press Set .
- 3 Press Start.

### **Delayed Fax**

During the day you can store *up to* 50 documents into memory for delayed sending. Transmission of these documents will begin at the time of day you enter in Step 3. If you have set up in the Delayed Timer function, page 4-6, you can accept it in Step 3 or enter another time for this fax.

**1** Insert the document in the feeder.

- **2** For the FAX, press  $[Function], [3], [7]$ . For the MFC, press  $[Function], [1], [3], [7]$ .
- **3** Accept the displayed time or enter another time for this fax and press  $|\mathcal{S}\mathbf{e}|$ .

**4** Press  $\begin{bmatrix} 1 \end{bmatrix}$  to leave the originals waiting in  $\begin{bmatrix} 1. \text{DOC} & 2. \text{MEMRY} \end{bmatrix}$ the document feeder— $OR$ —Press [2] to scan the document into memory. (See Interrupting Delayed Fax and Polling Transmit Jobs, page 6-13.)

**5** Press  $\vert \cdot \vert$  if you want to select additional settings. The display returns to the SETUP SEND menu—OR—Press 2 if you are finished choosing settings and go to step 5. The screen will prompt you to<br>
enter the fax number.<br>
FRESS START K <u>press start key</u>

**6** Enter the fax number.

**7** Press Start. The machine will wait to send the fax at the time you set up. (For the FAX, Function),  $[1]$ ,  $[6]$ . For the MFC, Function,  $[1]$ ,  $[1]$ ,  $[6]$ .)

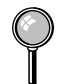

*The number of documents you can scan into memory varies with the data they contain.*

#### **Delayed Batch Transmission**

Before sending the delayed faxes, your Brother machine will economize by sorting all the documents in memory by destination and scheduled time. All delayed faxes scheduled at the same time to the same fax number will be sent as one transmission.

- **1** For the FAX, press  $[Function], [3], [0]$ . For the MFC, press  $[Function], [1], [3], [0].$
- **2** Press  $\bigoplus$  or  $\bigoplus$  to select ON (or OFF) **BATCH TX:ON?** and press Set.

**3** Press Stop to exit.

#### **Broadcasting**

Broadcasting is automatically sending the same fax message to multiple fax numbers. Using the Help/Broadcast key, you can include Groups, One Touch locations, up to 100 Speed Dial locations, and up to 50 manually dialed numbers (maximum of 182 locations if you did not use up any locations for Groups, access codes or credit card numbers). However, available memory will vary with the types of jobs in memory and the number of locations used for broadcasting. If you broadcast to more than the maximum locations available, you will not be able to set up transmissions using dual access and the timer. (See Setting Up Groups for Broadcasting, page 7-3.)

Although the easiest way to broadcast is to press Group keys, you can include One Touch, Speed Dial, and manually, dialed numbers in the same broadcast. You must press Help/Broadcast between each of these locations. Use the Telephone Index to help you choose the numbers easily.

After the broadcast is completed, a Broadcast Report will be printed automatically to let you know the results.

■ To stop the broadcasting in progress, press Stop. The LCD display asks if you want to cancel all locations or the location that is being sent.

Enter the long dialing sequence numbers as you normally would, but keep  $\parallel$  in mind that each key counts as one location, so the number of locations you can call become limited.

- If the line is busy or for some other reasons a connection could not be made while broadcasting, the machine will redial the number automatically.
- $\blacksquare$  If the memory is full, press  $\mathbb{S}^{\text{top}}$  to abort the job or press  $\mathbb{S}^{\text{start}}$  to send the portion that is in the memory (if more than one page has been scanned).
- **1** Insert the document into the feeder.
- **2** Enter a number using One Touch, Speed Dial, Group number, Tel-index or the dial pad. Example: Group number
- **3** Press [Help/Broadcast].
- **4** Enter the next number. Example: Speed Dial
- **5** Press Help/Broadcast
- **6** Enter the next fax number. Example: Manual dialing, using the dial pad.
- **7** Press Start.

Your machine will read the document into memory and then start sending faxes to all the numbers you entered.

#### **Multiple Resolution Transmission**

Use this feature to select separate resolution settings for each page of the fax you're sending. This could be useful if you're sending a fax with photos and letters, or some pages with small print and others with normal print. Resolution settings return to STANDARD after the fax is sent. (See Resolution, page 6-8.)

- **1** Insert the document in the feeder.
- **2** For the FAX, press  $[Function], [3], [4]$ . For the MFC, press  $[Function], [1], [3], [4]$ .
- **3** Use  $\bigoplus$  or  $\bigoplus$  to select resolution for page 1 and press Set.
- **4** Repeat Step 3 for subsequent pages.
- **5** Press Stop when you're finished.
- **6** Press 1 if you want to select additional settings. The display returns to the SETUP SEND menu—OR—Press 2 if you are finished choosing settings and go to Step 7.
- **7** Enter the fax number you're calling.
- **8** Press Start.

If you want to copy a document using multiple resolutions, press Copy in step 7.

# **Setting Up Polling Transmit**

Polling Transmit is when you set up your machine to wait with a document so another fax machine can retrieve it. (See Interrupting Delayed Fax and Polling Transmit Jobs on this page.)

- **1** Place the document to be retrieved in the feeder.
- **2** For the FAX, press Function,  $\begin{bmatrix} 3 \end{bmatrix}$ ,  $\begin{bmatrix} 8 \end{bmatrix}$ . For the MFC, press Function,  $\lceil 1, \lceil 3 \rceil, \lceil 8 \rceil$ .
- **3** Press  $\bigoplus$  or  $\bigoplus$  to choose <br>POLLED TX:ON? and press Set.  $\bigoplus$  SELECT  $\leftarrow \rightarrow \&$  SET

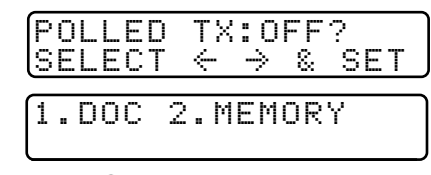

- **4** Press 1 to select DOC if you want your 1.DOC 2.MEMORY machine to scan the printed document at the time it is polled— $OR$ —Press  $\boxed{2}$  to select MEMORY.
- **5** Press 1 if you want to select additional settings. The display returns to the SETUP SEND menu**—OR—**Press 2 if you are finished choosing settings and go to step 6.
- **6** Press Start.
- $\circ$  If you pressed  $\circ$  in Step 4, the printed document remains in the document feeder until your machine is polled. However, you can "interrupt" it to send another fax.

#### **Interrupting Delayed Fax and Polling Transmit Jobs**

You can send a fax or make a copy now, even if you have the machine set to send a fax later or to be polled. However, you cannot use automatic redial or the Function mode. (See Delayed Fax, page 6-10 and Setting Up Polling Transmit on this page.)

- **1** For the FAX, press  $[Function], [5]$ . For the MFC, press  $[Function], [1], [5]$ .
- **2** Wait 2 seconds, then remove the documents that are waiting in the feeder.
- **3** Place the "new" document you want to **INSERT DOCUMENT** send now in the feeder.

- **4** Enter the new fax number for the documents you want to send now.
- 5 Press Start.
- **6** After the transmission is finished, place the "old" documents back into the feeder.
- **7** To restore the Delayed Fax and/or Polling.

For the FAX, press  $[Function], [5]$ . For the MFC, press  $[Function], [1], [5]$ .

**6 - 14** SETUP SEND

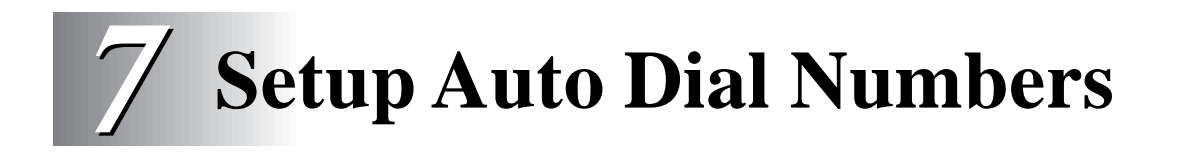

# **Storing Numbers for Easy Dialing**

You can set up your machine to do three types of easy dialing: One Touch, Speed Dial, and Groups for Broadcasting of faxes.

#### **Storing One Touch Dial Numbers**

You can store 32 fax/phone numbers that you can dial by pressing one key (and  $[Stat]$ ). To access numbers 17 to 32, hold down  $[Shift]$ . You also can store names with these numbers. When you press a One Touch dial location, the screen displays the name or number as the call is dialed. (See One Touch Dialing, page 8-1.)

*One Touch keys are not the dial pad keys. They are the 16 keys (numbers 01–32) located to the left of the dial pad.*

- **1** For the FAX, press  $[Function], [6], [1]$ . For the MFC, press  $[Function], [1], [6], [1].$
- **2** Press the One Touch key where you want to store a number.

(One Touch key [01] has been pre-programmed for the Brother Fax-Back System (USA only). You can override it if you wish.) The screen displays the location you selected.

**3** Enter a number (up to 20 digits) and press Set. (See Changing One Touch and Speed Dial Numbers, page 7-4.)

If you want to enter a pause in the dialing  $\sqrt{NAME}$ : sequence (for example, to access an outside line), press Redial/Pause as you're entering digits.

Pressing Redial/Pause enters a 3.5 second pause when the number is dialed, and a dash appears on the screen.

- **4** Use the dial pad to enter the name (up to 15 characters) and press Set. You can use the chart on page 4-2 to help you enter letters—OR—Press Set to store the number without a name.
- **5**  $\Theta$  or  $\Theta$  to select the type you want and press Set.

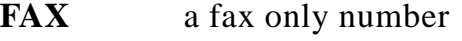

- **TEL** a telephone (voice) number
- **FAX/TEL** both fax and telephone (voice) number
- **6** Return to Step 2 to store another One-Touch number—OR—Press Stop to exit.

If you need to store a pause longer than 3.5 seconds, press Redial/Pause two or more times.

Even if you lose electrical power, numbers stored in memory will *not* be lost.

#### **Storing Speed Dial Numbers**

You can store Speed Dial numbers, so you can dial by pressing only three keys (and Start). There are 100 Speed Dial locations. Even if you lose electrical power, numbers stored in memory will not be lost. (See Speed Dialing, page 8-2.)

- **1** For the FAX, press  $[Function], [6], [2]$ . For the MFC, press  $[Function], [1], [6], [2]$ .
- **2** Use the dial pad to enter a two-digit location  $\begin{array}{c} \n\text{SPEED-DIRL? } \n\text{H} \\
\text{ENTER} \n\text{SET}\n\end{array}$  $(00-99)$  and press  $[Set]$ .
- **3** Enter the number (up to 20 digits) and  $\sqrt{\frac{405}{}}$ press Set. **ENTER & SET**
- **4** Use the dial pad to enter the name NAME: (up to 15 characters) and press  $[Set]$ . You can use the chart on page 4-2 to help you enter letters—OR—Press [Set] to store the number without a name.

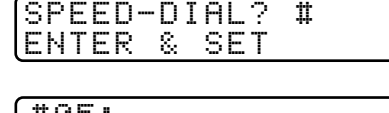

**5**  $\Theta$  or  $\Theta$  to select the type of number

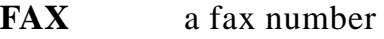

**TEL** a telephone (voice) number

**FAX/TEL** both fax and telephone number

and press Set).

- **6** Return to Step 2 to store another Speed Dial number—OR—Press Stop to exit.
- Even if you lose electrical power, numbers stored in memory will *not* be lost.

### **Setting Up Groups for Broadcasting**

Groups allow you to send the same fax message to many fax numbers by pressing only one One Touch Group key (and Start). **First**, you'll need to store each fax number as a One Touch or Speed Dial number. **Then**, you can combine them into a Group. *Each Group uses up a One Touch key.* Finally, you can have up to six small Groups, or you can assign up to 131 numbers to one large Group.

You can include *up to* 31 One Touch keys, and *up to* 100 Speed Dial numbers. If you broadcast to more than the maximum locations available, you will be unable to set up transmissions using Dual Access and the Timer.

(See Storing One Touch Dial Numbers, page 7-1 and Storing Speed Dial Numbers, page 7-2.)

- **1** For the FAX, press  $[Function], [6], [3]$ . For the MFC, press  $[Function], [1], [6], [3]$ .
- **2** Select a One Touch key where you wish to store the Group number. (For example, press One Touch key  $[02]$  for Group 1.)
- **3** Use the dial pad to enter the Group number and press Set. (For example, press  $[1]$  for Group 1.)
- **4** To include One Touch or Speed Dial numbers in the Group, enter them as if you were dialing. For example, for One Touch key  $[05]$ , press One Touch key  $[05]$ . For Speed Dial location 09, press  $\boxed{\text{Speed Dial}}$ , then press  $\boxed{0}$ ,  $\boxed{9}$  on the  $\boxed{\text{G01}:*05\text{H09}}$ dial pad. The display shows  $\text{\textsterling}05$ , #09.
- **5** When you're finished adding numbers, press Set.
- **6** Use the dial pad and the chart on page 4-2<br>to enter a name for the group and press **Set**. **ENTER** & SET to enter a name for the group and press Set. (For example, NEW CLIENTS)

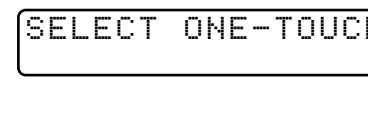

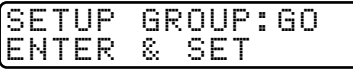

- **7** Press Stop to exit.
	- You can print a list of all One Touch and Speed Dial numbers. (See Chapter 10, Printing Reports.)

If you lose electrical power, numbers stored in memory will *not* be lost.

(See Broadcasting, page 6-11.)

#### **Changing One Touch and Speed Dial Numbers**

If you try to store a One Touch or Speed Dial number in a location where a number is already stored, the screen displays the current name stored there, then prompts you to either

1.CHANGE 2.EXIT

- **1** Press 1 to change the number, or press 2 to exit without changing it.
- **2** Enter a new number and press **Set**.
	- $\blacksquare$  If you want to erase the number, press  $\boxed{\text{Clear}}$  when the cursor is to the left of the digits.
	- **■** If you want to change a digit, use  $\bigoplus$  or  $\bigoplus$  to position the cursor under the digit you want to change, then type over it.
- **3** Follow the directions from Step 4 for Storing One Touch Numbers or Storing Speed Dial Numbers.

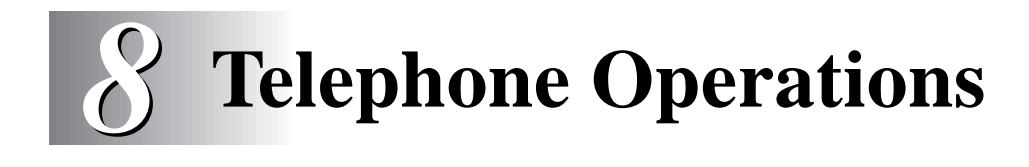

# **Dialing Options**

You can send faxes or make telephone calls by dialing manually or by using Tel-index, One Touch or Speed Dial memory.

#### **Manual Dialing**

Manual dialing is simply pressing all of the digits of the phone number.

- **1** Pick up the handset—OR—Press Hook.
- **2** When you hear a dial tone, dial the call using the dial pad.
- **3** If you pressed Hook to dial the call, pick up the handset when the other party answers. (The speaker works only one way; the other party won't be able to hear you unless you pick up the handset.)
- **4** To hang up, replace the handset.

# **One Touch Dialing**

- **1** Pick up the handset—OR—Press Hook.
- **2** When you hear a dial tone, press the One Touch key of the location you want to call. (See Storing One Touch Dial Numbers, page 7-1.)
- **3** If you pressed Hook to dial the call, pick up the handset when the other party answers. (The speaker works only one way; the other party won't be able to hear you unless you pickup the handset.)
- **4** To hang up, replace the handset.
- If you try to use a One Touch location with no number stored in it, you'll hear a warning sound, and screen will display NOT REGISTERED. The display will return to normal after 2 seconds.

If you are sending a fax, press Start after pressing the One Touch key. If you picked up the handset, press Start when the receiving fax machine answers with fax tones.

#### **Speed Dialing**

- **1** Pick up the handset—**OR**—Press Hook. (See Storing Speed Dial Numbers, page 7-2.)
- **2** When you hear a dial tone, press Speed Dial, then press the two-digit Speed Dial number.
- **3** If you pressed Hook to dial the call, pick up the handset when the other party answers. (The speaker works only one way; the other party won't be able to hear you unless you pickup the handset.)

**4** To hang up, replace the handset.

If you are sending a fax, press Start after pressing the Speed Dial number. If you picked up the handset, press  $[Start]$  when the receiving fax machine answers with fax tones.

### **Dialing Access Codes and Credit Card Numbers**

Sometimes you may want to choose from among several long distance carriers when you make a call. Rates may vary depending upon the time and destination. To take advantage of low rates, you can store the access codes or long-distance carriers as One Touch and Speed Dial numbers. You can store these long dialing sequences by dividing them and setting them up separately in any combination. You can even include manual dialing using the dial pad. The combined number will be dialed in the order you entered it, as soon as you press Start. (See Storing One Touch Dial Numbers, page 7-1.)

For example:

You store "555" on One Touch key  $\boxed{03}$  and "7000" on One Touch key  $\boxed{02}$ . If you press One Touch  $[3]$ ,  $[2]$  and  $[Start]$  you can dial "555-7000". To temporarily change a number, you can substitute part of the number with manual dialing using the dial pad. For example, to change the number to 555-7001 you could press One Touch  $\boxed{03}$  and press  $\boxed{7}$ ,  $\boxed{0}$ ,  $\boxed{0}$ ,  $\boxed{1}$  using the dialing pad.

Pause after dialing Speed Dial numbers for the name to be displayed before you enter the next portion of the dialing sequence.

# **Hold**

- **1** Press Hold to put a call on Hold.
- **2** You can replace the handset without disconnecting the call.
- **3** Pick up the machine's handset to release the call from Hold. Picking up an extension handset will not release the call from Hold.

#### **Pause**

Press Redial/Pause to insert a 3.5 second pause between numbers. If you are dialing overseas, you can press Redial/Pause as many times as needed to increase the length of the pause.

# **Fax Redial**

*If you're sending a fax manually* and the line is busy, press Redial/Pause to retry the number.

*If you're sending a fax automatically* and the line is busy, the machine will redial automatically up to three times at 5 minute intervals.

# **Tone/Pulse**

If you have pulse dialing service, but need to send tone signals (for telephone banking, for example), follow the directions below. If you have touch tone service, you do not need this feature to send tone signals.

- **1** Lift the handset.
- **2** Press  $\equiv$  Digits dialed after  $\equiv$  will send tone signals.
- **3** When you hang up, the machine returns to pulse dialing service.

# **Searching Telephone Index**

You can search for names you have stored in One Touch and Speed Dial memories. Names are stored alphabetically. (See Storing One Touch Dial Numbers, page 7-1 and Storing Speed Dial Numbers, page 7- 2.)

- **1** Press [Tel-index], then enter the first letter of the name you're looking for.
- **2** Press  $\bigoplus$  or  $\bigoplus$  to search the memory.
- **3** When the screen displays the name you want to call, pick up the handset or press [Hook].
- **4** Press Start to begin dialing.
- **5** If you pressed Hook to dial the call, pick up the handset when the other party answers. (The speaker works only one way; the other party won't be able to hear you unless you pickup the handset.)
- **6** When the call is over, hang up.

**8 - 4** TELEPHONE OPERATIONS

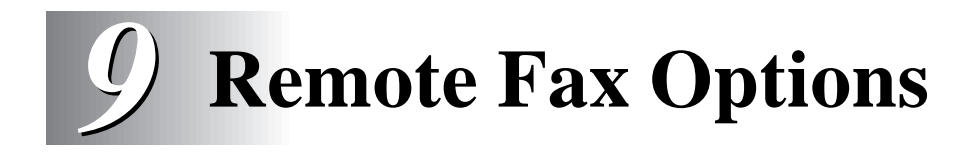

# **Fax Forwarding/Paging**

You cannot use Paging and Fax Forwarding at the same time.

You cannot use Paging and Fax Forwarding when "Fax Storage" is set to OFF.

# **Programming a Fax Forwarding Number**

When Fax Forwarding is set to ON, your machine stores the received fax in memory, then dials the fax number you've programmed, and forwards the fax message.

- **1** For the FAX, press  $[Function], [8], [1]$ . For the MFC, press  $[Function], [1], [8], [1].$
- **2** Press  $\bigoplus$  or  $\bigoplus$  until the screen displays and press [Set].
- **3** Enter the forwarding number (up to<br>20 digits) and press Setl.  $\begin{bmatrix} \text{FWD}\text{#} : \\ \text{ENTER} & \text{m} \end{bmatrix}$ 20 digits) and press  $[Set]$ .

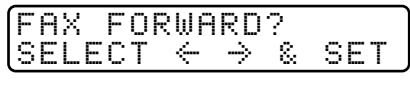

**4** Press Stop to exit.

### **Programming Paging Number**

When Paging is selected, your machine dials the pager number you've programmed, and dials your Personal Identification Number (PIN) when connected, to activate your pager and let you know you have a fax message in the memory.

- **1** For the FAX, press  $[Function], [8], [1].$ For the MFC, press  $[Function], [1], [8], [1]$ .
- **2** Press  $\bigodot$  or  $\bigodot$  until the screen displays  $\qquad \qquad \bigcirc$  PAGING?<br>and press  $\bigcirc$   $\bigcirc$
- **3** Enter your pager phone number (up to 20 PAG#:<br>digits) followed by  $\boxed{\text{H}}$  and press Set  $\boxed{\text{EMTER}}$  & SET digits) followed by  $\left[\frac{1}{H}\right]$  and press  $\left[\frac{S_{\text{et}}}{S_{\text{et}}}\right]$ .

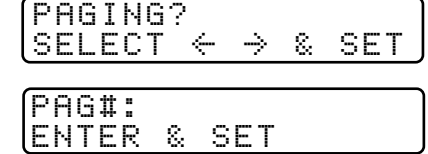

Do not include the area code if it is the same as that of your machine. *For example,*  $18000555122342.$ 

**4** If your pager requires a PIN, enter the PIN, press  $\boxed{\text{H}}$ , press Redial/Pause, enter your fax number, then press  $\left[\frac{1}{2} \right]$  and press  $\left[\frac{S_{\text{eff}}}{S_{\text{eff}}}\right]$ . *For example*,  $[1]$   $[2]$   $[3]$   $[4]$   $[5]$   $[$  $\pm$   $[$ Redial/Pause $[1]$   $[8]$   $[0]$   $[0]$   $[5]$   $[2]$   $[1]$   $[2]$   $[8]$   $[4]$   $[6]$   $[$  $\pm$  $\pm$  $\pm$  $\pm$ . **—OR—**If you do not need a PIN, press Redial/Pause), enter the fax number, then press  $\pm \pm i$  and press Set. *For example,* Redial/Pause <sup>1</sup> <sup>8</sup> <sup>0</sup> <sup>0</sup> <sup>5</sup> <sup>2</sup> <sup>1</sup> <sup>2</sup> <sup>8</sup> <sup>4</sup> <sup>6</sup> .

**5** Press Stop to exit.

You cannot change a Paging number or PIN remotely.

# **Setting Fax Storage**

If you set Fax Storage to ON, you will be able to retrieve fax messages from another location, using Fax Forwarding, Paging, or Remote Retrieval functions. The screen will indicate when you have a fax stored in memory. (See Remote Retrieval, page 9-3.)

- **1** For the FAX, press  $[Function], [8], [2]$ . For the MFC, press  $[Function], [1], [8], [2]$ .
- **2** Press  $\bigodot$  or  $\bigodot$  to select ON (or OFF) and press  $\bigcircled{Set}$ .  $\overline{\text{press S}}$  . Set . Set . Set . Set . Set . Set . Set . Set . Set . Set . Set . Set . Set . Set . Set . Set . Set . Set . Set . Set . Set . Set . Set . Set . Set . Set . Set . Set . Set . Set . Set . Set . Set . Set . Se

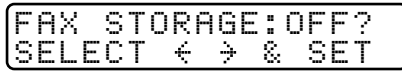

**3** Press Stop to exit.

If there are faxes in memory when you turn Fax Storage to OFF, the screen prompts you to erase any faxes in memory.

If you press  $[1]$ , all fax data is erased and Fax Storage is turned off. If you press  $[2]$ , data is not erased, and Fax Storage remains on.

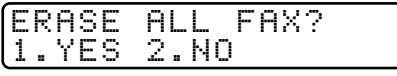

# **Changing Remote Retrieval Access Code**

Enter your Remote Retrieval Access Code when the machine picks up your call, so you can access features remotely. The access code is preset to 1 5 9  $\star$ , but you can change this. The  $\star$  cannot be changed.

- **1** For the FAX, press Function,  $\lceil 8 \rceil$ ,  $\lceil 3 \rceil$ . For the MFC, press  $[Function], [1], [8], [3]$ .
- **2** Enter a three-digit number from 000 to 999 and press Set. (Do not use the same digits that appear in your Fax Receive Code or Telephone Answer Code.)
- **3** Press Stop to exit.

# **Remote Retrieval**

You can call your machine from any fax machine using touch tone and use a Remote Retrieval Access Code and other button presses to retrieve fax messages. Cut out the Remote Retrieval Access Card on the last page and keep it in your wallet as an aid.

#### **Using Remote Retrieval Access Code**

- 1 Dial your fax number from a fax machine using touch tone. (See Changing Remote Retrieval Access Code on this page.)
- **2** When your machine answers and beeps, immediately enter your Remote Retrieval Access Code (1 5 9  $\star$ ).
- **3** Your machine signals the kinds of messages received:

**1 long beep — Fax message(s) No long beeps — No messages**

- **4** Your machine then prompts you with two short beeps to enter a command. If you wait longer than 30 seconds to enter a command, your machine hangs up. If you enter an invalid command, your machine beeps three times.
- **5** Press  $\boxed{9}$   $\boxed{0}$  to reset your machine when you're finished.
- **6** Hang up.

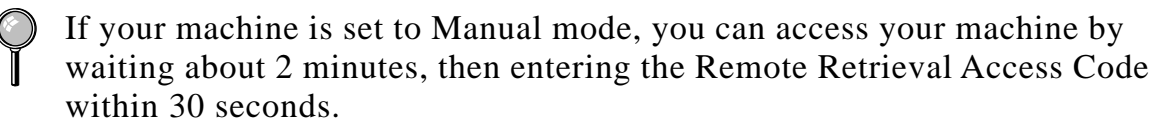

# **Remote Commands**

Follow the commands below to access features remotely. When you call your machine and enter your Remote Retrieval Access Code (1 5 9  $\star$ ), the system will signal you with two short beeps to enter a remote command.

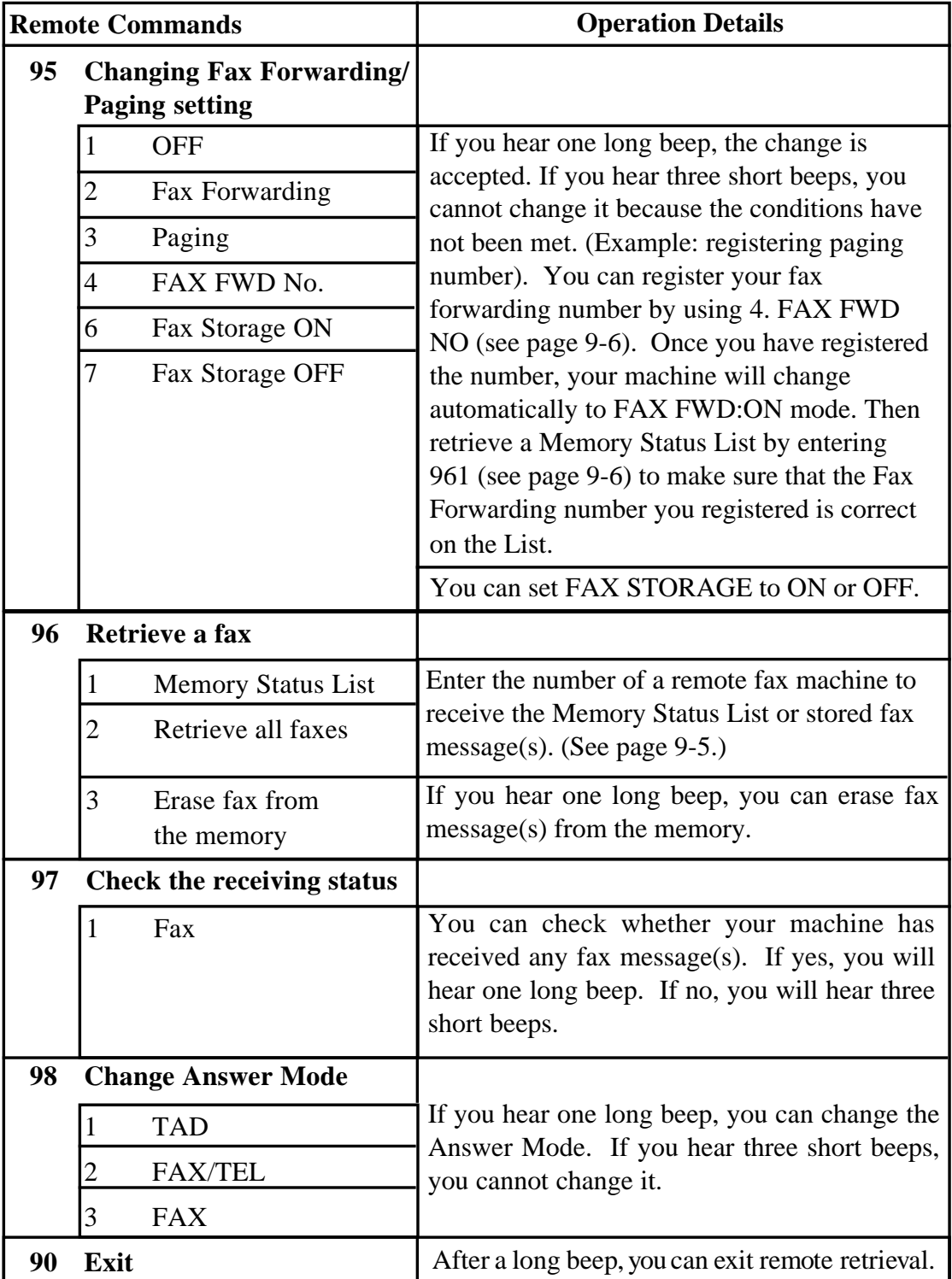

#### **Retrieving Memory Status List**

You can retrieve the Memory Status List from a remote fax machine to see if you have any fax messages.

- **1** Dial your fax number.
- **2** When you hear the beep, immediately enter your Remote Retrieval Access Code  $(1)$  5  $[9]$   $\rightarrow$  ).
- **3** When you hear two short beeps, use the dial pad to press  $\boxed{9}$   $\boxed{6}$   $\boxed{1}$ .
- **4** Using the dial pad, enter the number of the remote fax machine (up to 20 digits) where you want the Memory Status List forwarded, and then press  $\left[\frac{{\bf 1}}{{\bf 1}}\right]\left[\frac{{\bf 1}}{{\bf 1}}\right]$
- $\bigcirc$  You cannot use  $\bigcirc$  and  $\bigcirc$  as dial numbers. However, if you want to store  $\parallel$  a pause, press  $\boxplus$ .
- **5** After you hear your machine beep, hang up and wait.

Your machine calls the remote fax machine. The remote fax machine prints the Memory Status List.

### **Retrieving Fax Messages**

- **1** Dial your fax number.
- **2** When you hear the beep, immediately enter your Remote Retrieval Access Code  $(1)$  5  $(9)$   $\overline{\mathcal{F}}$ ).
- **3** As soon as you hear two short beeps, use the dial pad to press  $\boxed{9}$   $\boxed{6}$   $\boxed{2}$ .
- **4** Using the dial pad, enter the number (up to 20 digits) of the remote fax machine where you want your fax messages forwarded, and then press  $\mathbf{H}$   $\mathbf{H}$  .
- You cannot use  $\mathbb{R}$  and  $\mathbb{H}$  as dial numbers. However, if you want to store a pause, press  $\boxed{\text{H}}$ .
- **5** After you hear your machine beep, hang up and wait.

Your machine calls the remote fax machine. The remote fax machine prints your fax messages.

### **Changing Fax Forwarding Number Remotely**

You can change the default setting of your fax forwarding number from a remote fax machine.

- **1** Dial your fax number.
- **2** When you hear the beep, immediately enter your Remote Retrieval Access Code  $(\boxed{1}$   $\boxed{5}$   $\boxed{9}$   $\cancel{\text{H}}$ ).
- **3** When you hear two short beeps, enter  $\boxed{9}$   $\boxed{5}$   $\boxed{4}$ .

**4** Enter the new telephone number of the remote fax machine (up to 20 digits) where you want your fax messages forwarded, and then press  $\left[\pm\right]$   $\left[\pm\right]$ .

 $\bigcirc$  You cannot use  $\bigcirc$  and  $\bigcirc$  as dial numbers. However, if you want to store a pause, press  $\boxed{\text{#}}$ .

**5** To retrieve the Memory Status List, when you hear two short beeps, use the dial pad to press  $[9]$   $[6]$   $[1]$ .

**6** Use the dial pad to enter the number of the remote fax machine (up to 20 digits), and then press  $\boxed{\text{H}}$   $\boxed{\text{H}}$ .

**7** After you hear your machine beep, hang up and wait.

Your machine calls the remote fax machine. The remote fax machine prints the Memory Status List showing the new forwarding number.

**8** Check the forwarding number.

If the forwarding number is incorrect, return to Step 1 and reset it.

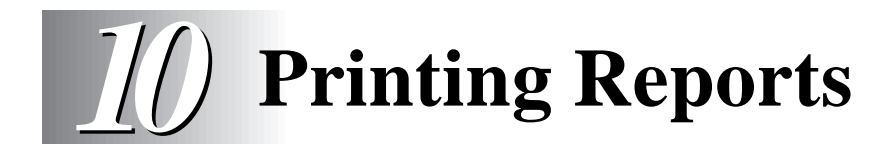

# **MFC Settings and Activity**

You can print the following lists and reports:

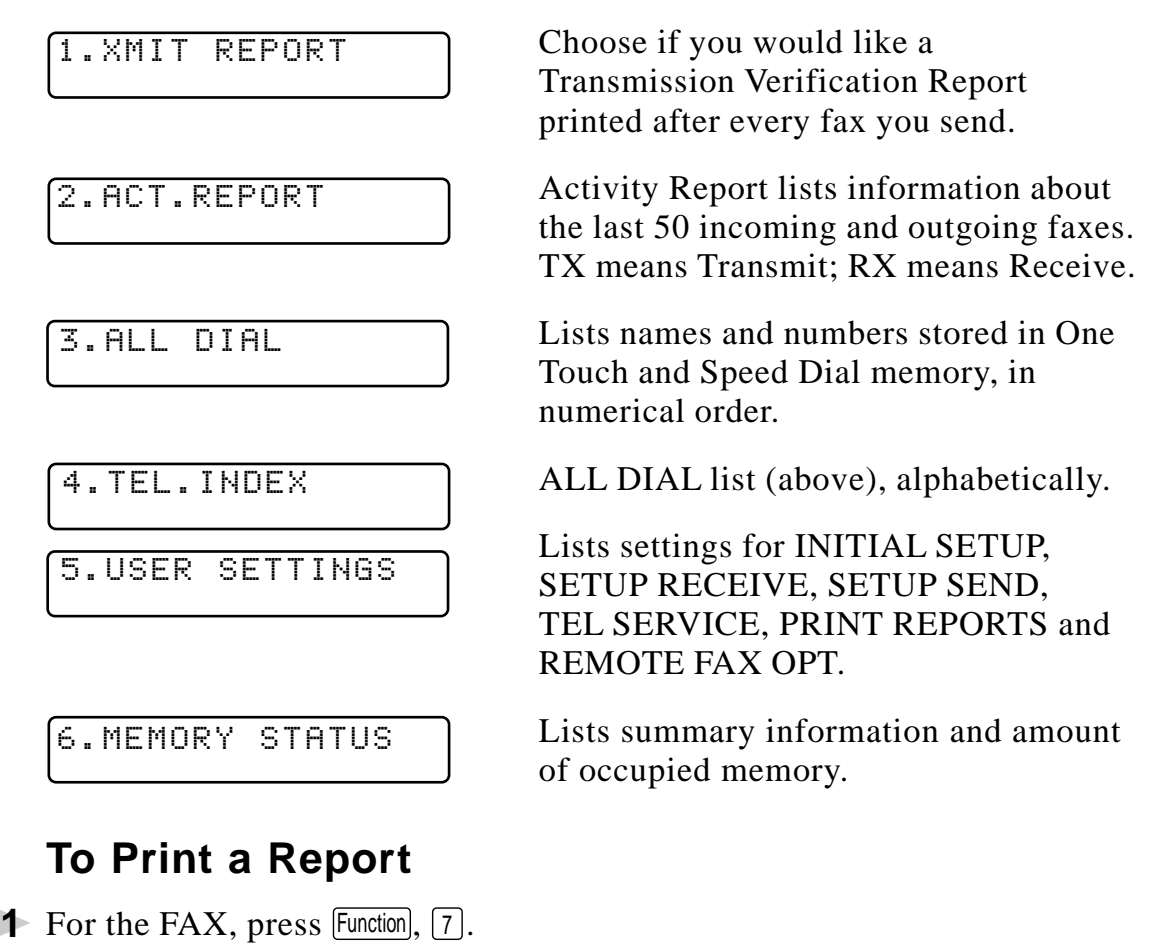

- For the MFC, press  $[Function], [1], [7]$ .
- **2** Enter the number of the report you want to print. For example, press  $\boxed{4}$  to print the TEL. INDEX.
	- For the Activity Report, also press  $\bigoplus$  or  $\bigoplus$  to select PRINT REPORT? and press Set).

3 Press Start].

**4** Press Stop to exit.

### **Transmission Verification (Xmit) Report**

You can use the Xmit Report as proof that you sent a fax. This report lists the time and date of transmission, and whether the transmission was successful.

When the feature is OFF, the report is printed automatically only if an error occurred during transmission. If the report indicates NG, send the document again. If the report indicates you should check the readability of certain pages, resend those pages.

If you typically send multiple faxes to the same destinations, you may need a reminder to identify each fax transmission. You can select OFF+IMAGE or ON+IMAGE to print a portion of the first page of the fax message on the report.

- **1** For the FAX, press  $[Function], [7], [1]$ . For the MFC, press  $[Function], [1], [7], [1]$ .
- **2** Press  $\Theta$  or  $\Theta$  to select OFF, OFF+IMAGE, ON or ON+IMAGE and press Set.
- **3** Press Stop to exit.

#### **Activity Report Interval**

You can set the machine to print activity reports at specific intervals (6, 12, 24 hours, 2, 4 or 7 days). If you set the interval to OFF, you can print the report by following the steps in the previous section.

- **1** For the FAX, press  $[Function], [7], [2]$ . For the MFC, press  $[Function], [1], [7], [2]$ .
- **2** Press  $\bigoplus$  or  $\bigoplus$  to display INTERVAL? **INTERVAL?** and press Set.

- **3** Press  $\bigoplus$  or  $\bigoplus$  to choose your setting and press Set. (If you choose 7 days, the screen prompts you to choose a day at which to begin the 7-day countdown.)
- **4** Enter the time to begin printing, in 24-hour format and press Set. (For example: enter 19:45 for 7:45 PM.)
- **5** Press Stop to exit.

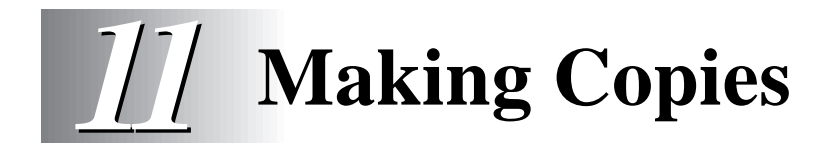

# **Using Your Machine as a Copier**

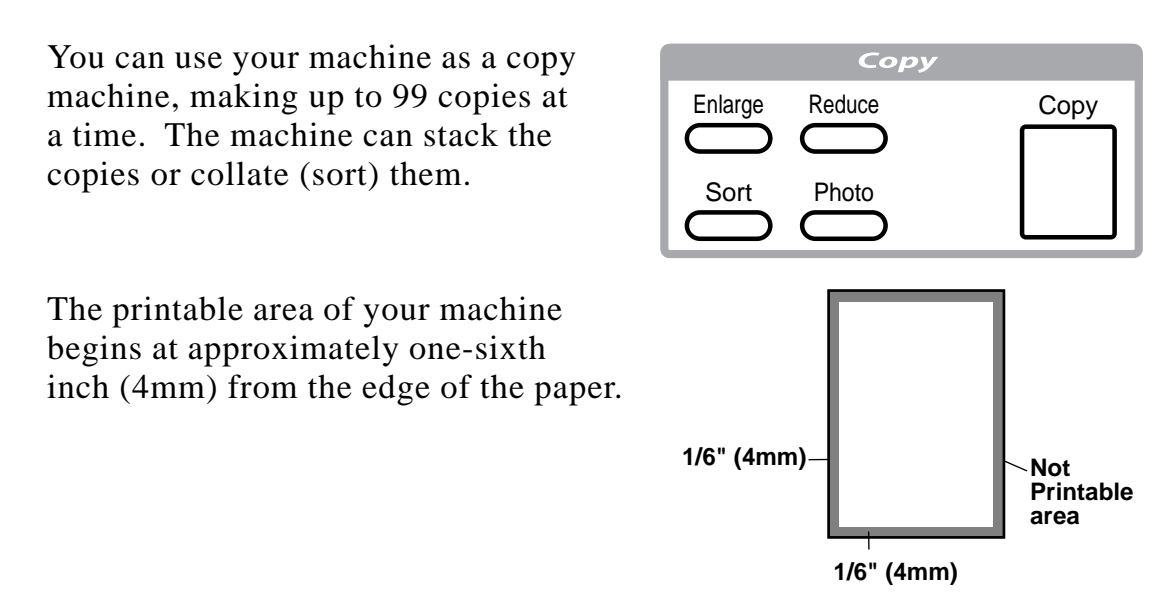

#### **Copy Contrast (Temporary Setting)**

If a document is in the feeder, you can adjust copy contrast, to make copies darker or lighter.

**1** For the FAX, press Function,  $[0]$ ,  $[3]$ .  $[3]$ .  $[3]$ For the MFC, press Function,  $[1]$ ,  $[0]$ ,  $[3]$ .

- **2** Press  $\bigoplus$  to make a copy lighter, or  $\bigoplus$  to make a copy darker and press Set.
- **3** Press Stop to exit.
- **4** Press Copy.

#### **Making a Single Copy**

The default resolution for a single copy is Standard, which you can use for documents containing both text and photographs. You can also select S. Fine and Photo, as needed.

- **1** Insert document face down in the feeder.
- **2** Press Copy, then wait five seconds—OR—Press Copy again. Do **NOT** pull on the paper while copying is in progress.

#### **Making Multiple Copies**

There are two ways to make multiple copies on your machine. You can choose whether the copies will be STACKED (all copies of page 1, then all copies of page 2, etc.), or SORTED (collated). The default resolution for multiple copies is Standard.

#### **Stacking Multiple Copies**

- **1** Insert document face-down in the feeder.
- **2** Press Copy.
- **3** Use the dial pad to enter the number of copies you want (up to 99).
- 4 Wait five seconds—OR—Press Copy again.

#### **Sorting Multiple Copies**

Sorting uses more memory then stacking. (See If You Get a Memory Full Message on this page.)

- **1** Insert document face-down in the feeder.
- 2 Press Sort.
- **3** Use the dial pad to enter the number of copies you want (up to 99).
- **4** Wait five seconds—**OR**—Press Copy.

#### **If You Get a Memory Full Message**

If the memory becomes full while your scanning a document to be copied the screen displays

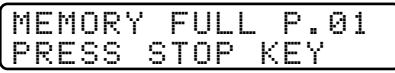

If you selected  $\boxed{\text{Sort}}$  or STACK after pressing  $\boxed{\text{Copy}}$  and get a MEMORY FULL message while you are scanning the first page, press  $\boxed{\text{Stop}}$  to cancel the job and make a single copy. If you selected  $\sqrt{8}$  and the MEMORY FULL message appears while scanning subsequent pages, press  $\lbrack \overline{cop} \rbrack$  to copy the portion that is in memory**—OR—**press Stop to cancel. To restart the copy job using less memory, select STACKED copies.

### **Reducing and Enlarging Copies**

AUTO sets the machine to calculate automatically the reduction ratio that fits the size of your paper. MANUAL allows you to enter a ratio from 50% to 200% in 1% increments.

- **1** Insert document face-down in the feeder.
- **2** Press Enlarge or Reduce.
- **3** Press  $\leftarrow$  or  $\rightarrow$  to select AUTO, 200%, 150%, 125%, 120%, 100%, 93%, 87%, 75%, 50% or MANUAL. (Enlargement *or* reduction ratios appear).
- **4** Press Copy.
- **5** Use the dial pad to enter the number of copies you want (up to 99).
- **6** Wait five seconds—OR—Press Copy again.

#### **Copying a Photograph**

You can copy a photograph by pressing Photo, without pressing Resolution.

- **1** Insert the photo(s) face-down in the feeder.
- 2 Press Photo.
- **3** Use the dial pad to enter the number of copies you want (up to 99).
- 4 Wait five seconds—OR—Press Copy again.

**11 - 4** MAKING COPIES

# **12 Setting Up Brother Machine**<br>**12 and PC to Work Together and PC to Work Together**

(For MFC 8300 Only)

This chapter is for the MFC 8300. If you have a MFC 8600, please see the Software Manual for Multi-Function Center.

# **Using Brother Machine with Your PC**

The MFC 8300 is a 3 in1 multi-function center—it's a Fax, Copier and Printer. Before you can print from Windows® on your PC, you must first follow the steps in this chapter to connect the Brother machine to your computer and to install the Brother printer driver from the bundled CD-ROM

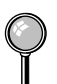

If you have a FAX 4750 or MFC 8300 and purchased the *optional* Multi-Function Link® Pro accessory (PCI-3CD), the machine becomes a 6 in 1 multi-function center.
## **Before You Install Brother Printer Driver**

## **If You Don't Have a CD-ROM Drive**

All software is supplied on CD-ROM. If you need a Floppy Disk version for the MFC 8300's Printer Driver (DSK8331 for Windows® 3.1*x* or DSK8395 for Windows® 95/98), call Brother at

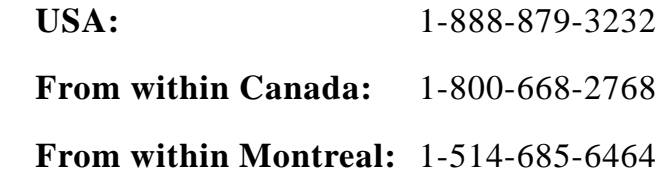

To order the appropriate set of disks, you must tell the Brother Representative the version of Windows® you are using and your Brother model number.

### **Computer Requirements**

The following are the minimum computer requirements you need to set up and operate the MFC as a printer. Use only a shielded interface cable that is IEEE-1284 compliant, and that is less than 6 feet (1.8 meters) long, or USB cable.

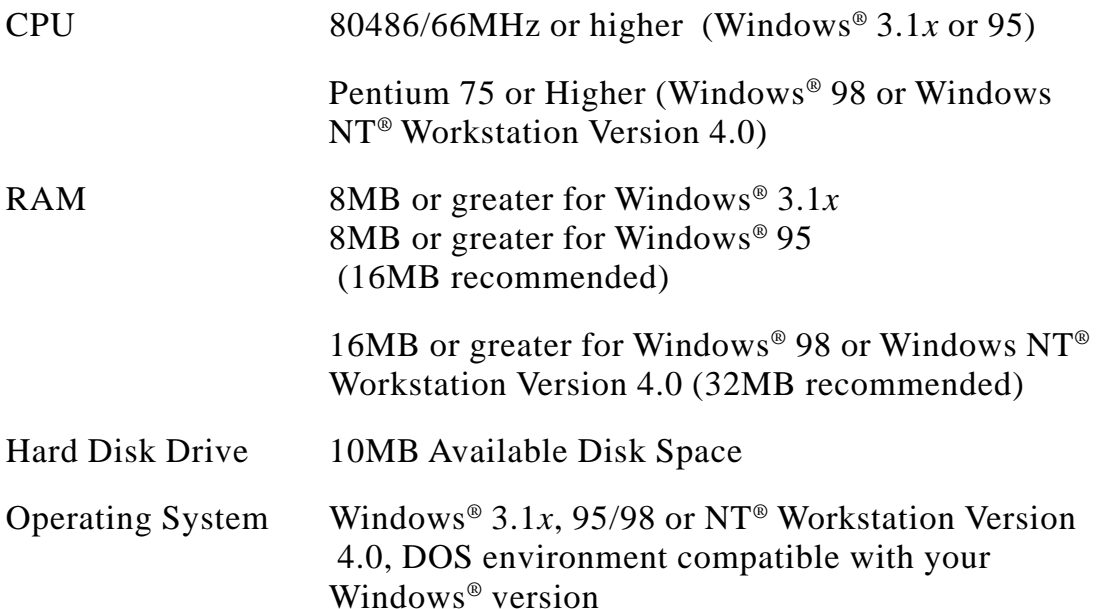

## **Connecting Brother Machine to PC With a USB Cable**

(For Using Windows® 98 Only)

- A USB cable is not included with your MFC 8300. Before you can set up the USB interface, please purchase a standard USB cable. Or, to set up the parallel interface instead, please see "Connecting Brother Machine to PC with Bundled Parallel Cable" on page 12-9.
- **1** After you have set up the MFC and checked that it is working properly, make sure the MFC is turned on and the PC is turned off.
- **2** Connect the USB cable to both the MFC and PC.

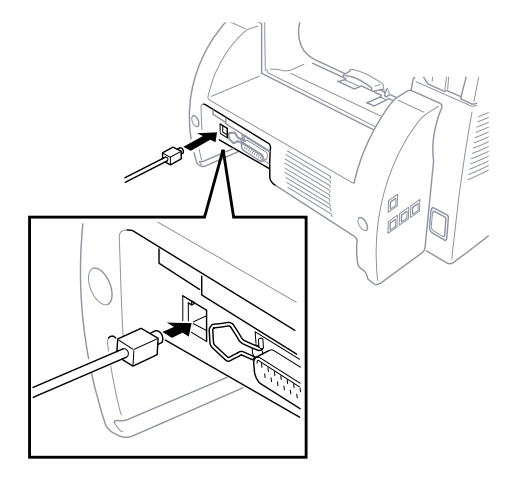

**3** Turn on your PC. The Add New Hardware Wizard appears. Click **Next**.

Add New Hardware Wizard This wizard searches for new drivers for: USB Composite Device A device driver is a software program that makes a hardware device work.  $Next$  $\leq$   $\leq$  B ack Cancel **4** Select [Recommended] and click **Next**.

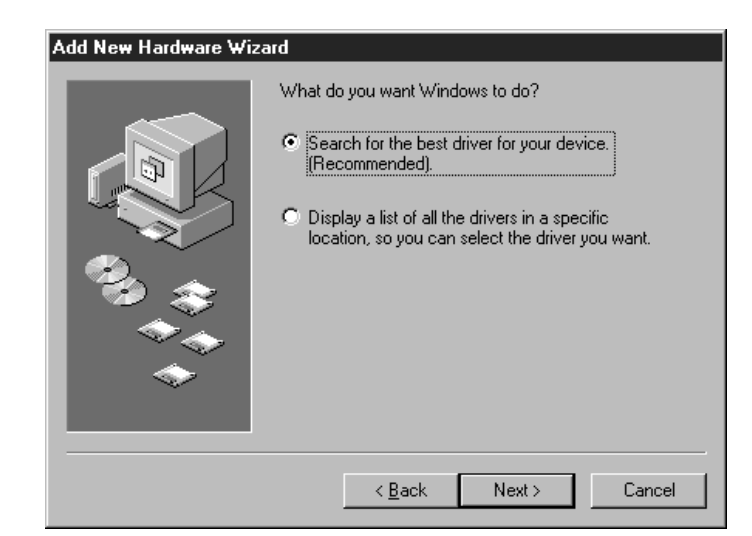

## **Installing Brother Printer Driver Using USB Cable**

- **1** Insert the Printer driver CD-ROM.
- **2** Select **Specify a location** and remove the other check marks, then click **Browse** to locate the file.

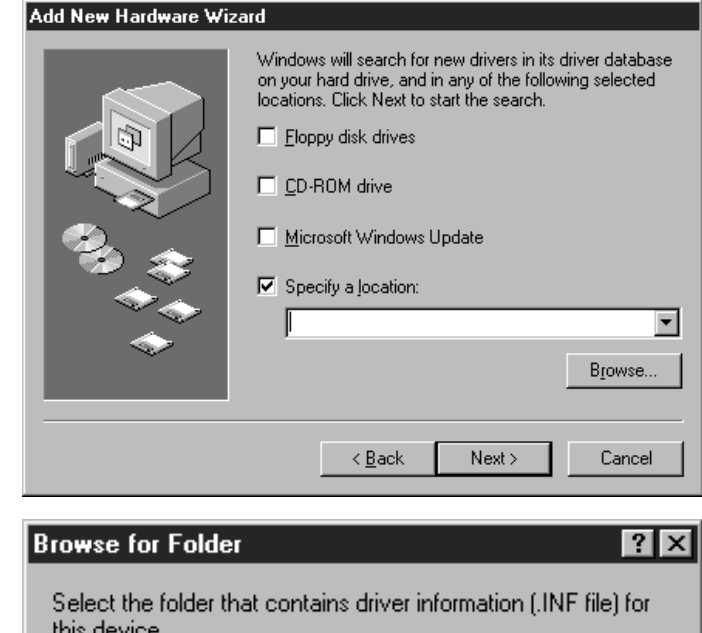

**3** Double-click on the **CD** icon and click on the **Win98usb** folder, then click **OK**.

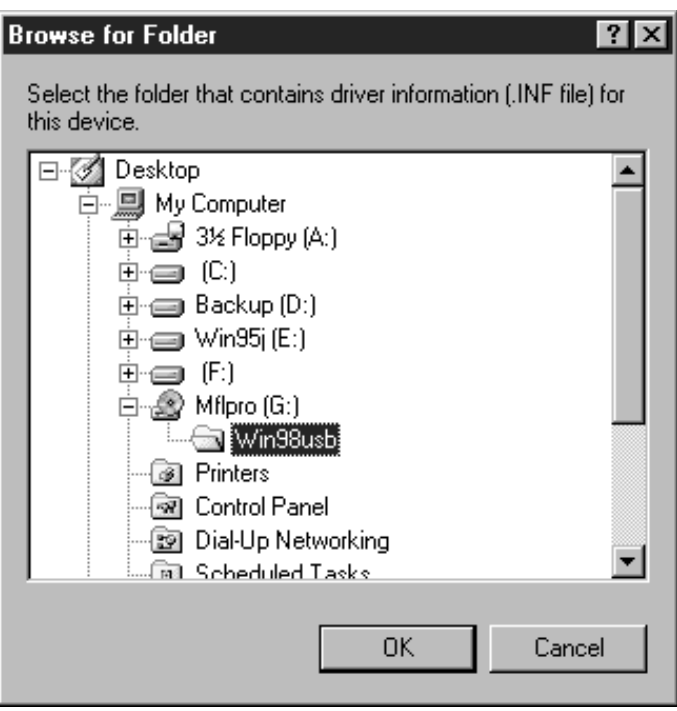

#### **4** Click **Next**.

#### Add New Hardware Wizard

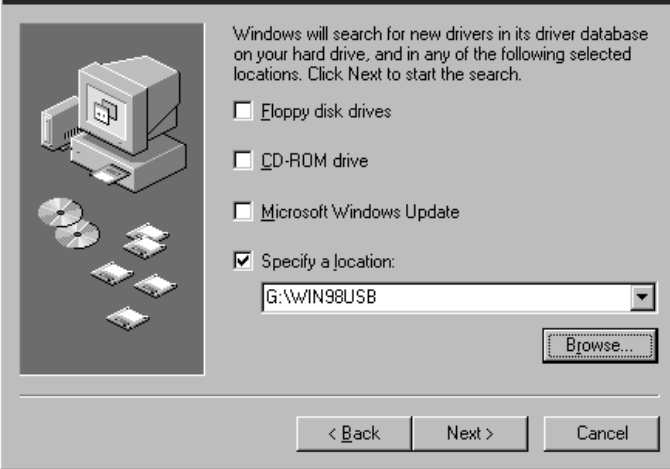

**5** Select [Recommended] and click **Next**.

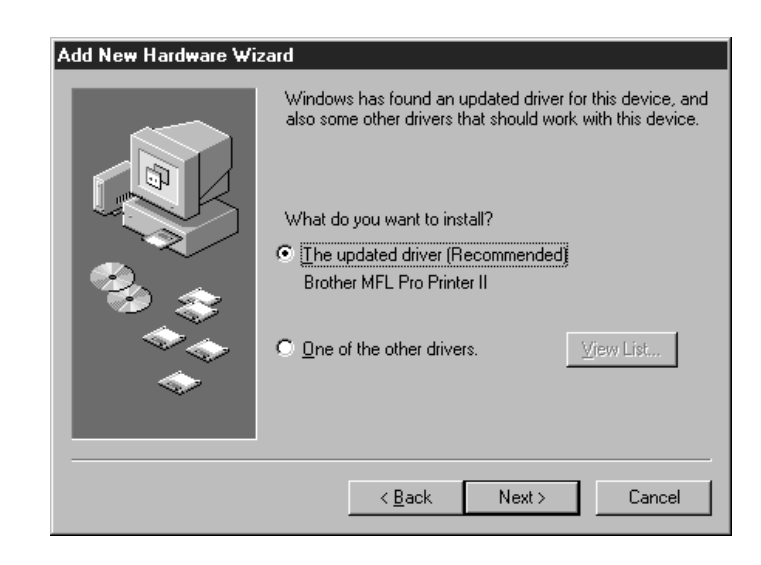

**6** Confirm the choice is **Brother MFL Pro Printer II** and click **Next**.

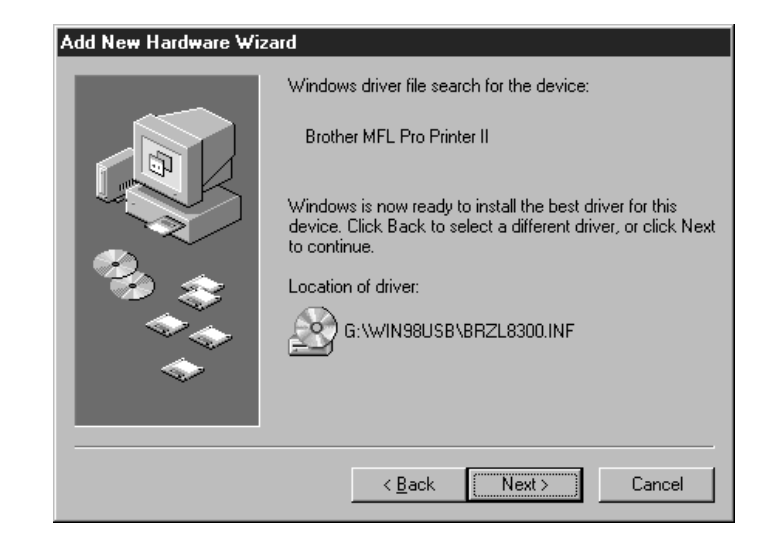

**7** Select **BRUSB: USB Printer Port** and click **Next**.

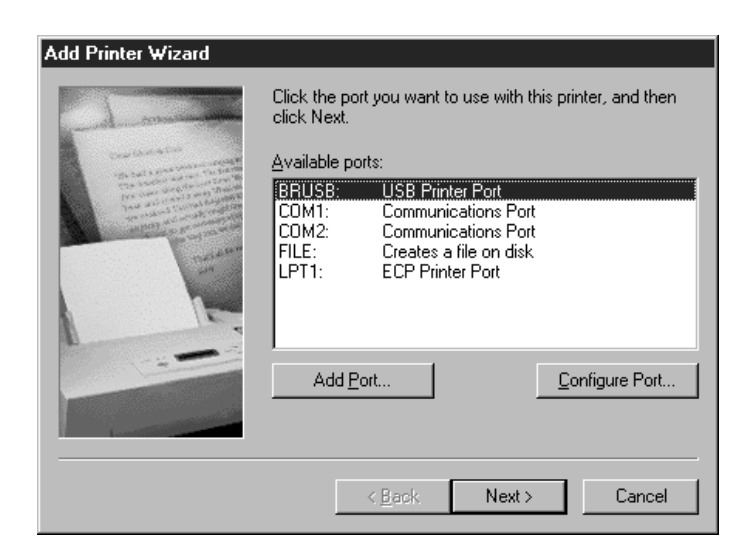

**8** Type **Brother MFL Pro Printer II** as the name of printer and click **Next**.

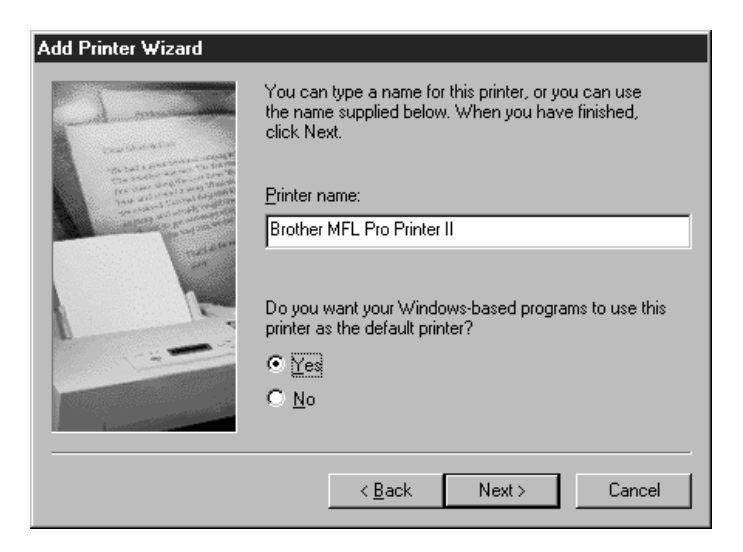

**9** Select **Yes [Recommended]** and click **Finish**.

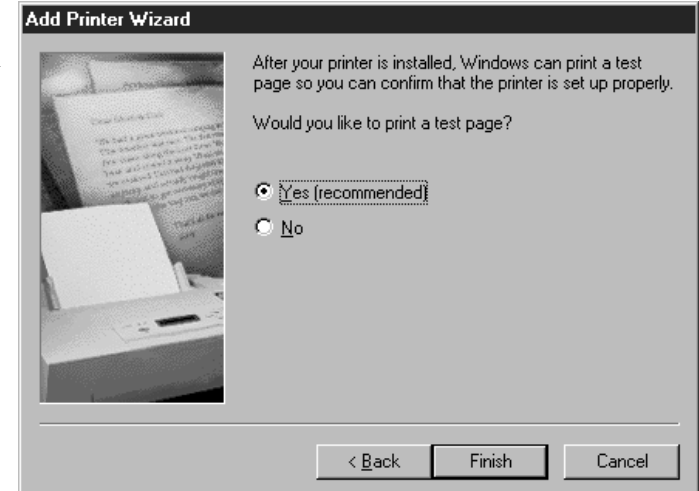

**12 - 6** SETUP BROTHER MACHINE WITH PC

**10** After completing the test print, click **Yes**.

#### **Brother MFL Pro Printer II**

Printer test page completed!

A test page is now being sent to the printer. Depending on the speed of your printer, it may take a minute or two before the page is printed.

The test page briefly demonstrates the printer's ability to print graphics and text, as well as providing technical information about the printer driver.

No

Did the test page print correctly?

Yes

**11** Click **Finish**. This completes the installation of the Printer and its USB driver.

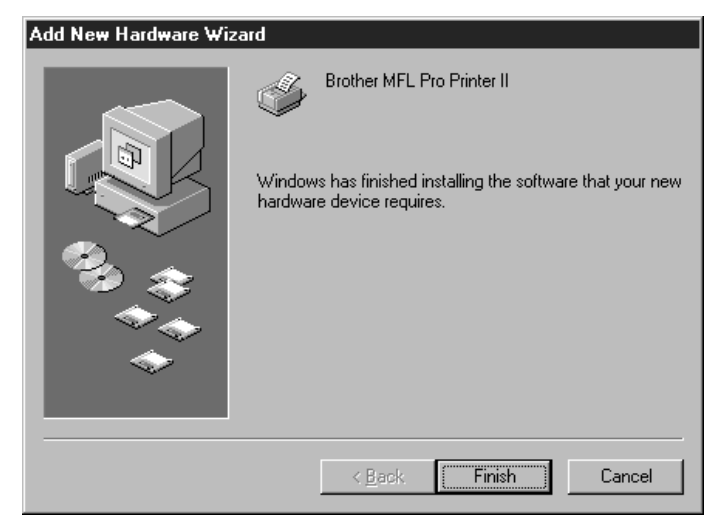

## **Installing True Type Fonts**

#### **For Windows® 95/98 and Windows NT® Workstation Version 4.0:**

- Insert the Brother CD-ROM drive for True Type Fonts.
- Click on **Start**, then *Settings*, and select *Control Panel*.
- In the *Control Panel* window, double-click on the *Fonts* folder.
- In the *Fonts* window, select *Install New Font...* from the *File* menu.
- Select your CD-ROM drive and select the font folder.
- Select the fonts you want to install and click the **OK** button.

### **For Windows® 3.1x:**

- Insert the Brother CD-ROM for True Type Fonts.
- In the *Program Manager*, double-click the *Main* icon.
- In the *Main* window, double-click the *Control Panel* icon.
- In the *Control Panel* window, double-click the *Fonts* icon.
- In the Fonts window, click the **Add...** button.
- Select your CD-ROM drive.
- Select the fonts you want to install and click the **OK** button.

## **Connecting Brother Machine to PC With Bundled Parallel Cable**

You must connect the Brother machine to your PC with the included bi-directional IEEE-1284 compliant parallel cable.

**1** Make sure to unplug the machine's power cord from the electrical outlet before connecting the parallel interface cable.

Also, make sure the PC is turned off and unplugged from the electrical power before you connect the interface cable.

- **2** Connect the parallel interface cable to the parallel interface port of the machine and secure the connection with the wire clips.
- **3** Connect the interface cable to the printer port of the PC and secure with the two screws.

For the location of your computer's parallel printer port, see the User's Guide for your PC.

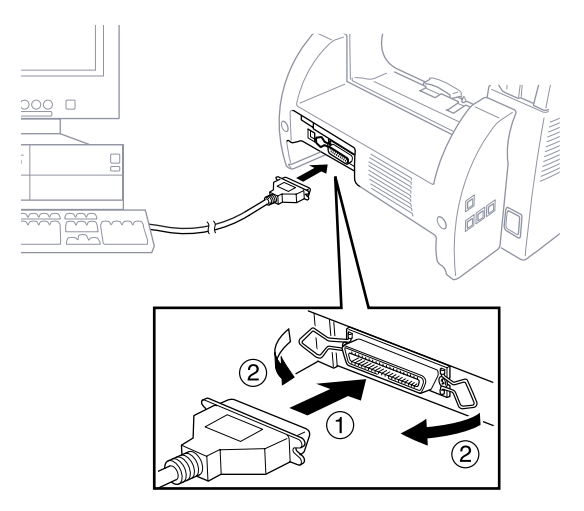

**4** Before plugging in your PC and turning it on, plug in the electrical cord of the Brother machine.

If you are using Windows® 95, after you connect Brother machine to PC. You may see "New Hardware Found Brother MFCXXXX" during startup.

You can select "Do not install a driver (Windows<sup>®</sup> will not prompt you again)." and click **OK**, so Windows® will not display this dialog box again.

#### **—OR—**

If you see "Update Device Driver Wizard", click **Next** to bypass the Windows® Plug and Play Printer Driver screens, followed by **Finish**.

If you are using Windows® 98, you may see the "Add New Hardware Wizard" during startup, follow the instructions from the installer, then click **Next**. Click **Finish** when it appears on the screen.

## **Installing Brother Printer Driver (For Parallel Interface)**

(For Windows® 95/98 and Windows NT® Workstation Version 4.0 Only)

- **1** Insert the Brother CD-ROM into your CD-ROM drive.
- **2** Enter the command for your version of Windows®, if needed.

After you insert the Brother CD-ROM, you must type the appropriate command for your version of Windows®:

If you are using Windows® 95/98 or Windows NT® Workstation Version 4.0, the Software Installation program appears automatically when you insert the Brother CD-ROM.

**—OR—**

You can also click *Start* at the Desktop, select *Run* and then enter *x***:\SETUP.EXE**. ("*x*" is the drive letter for your CD-ROM drive.)

#### **If you are using Windows® 3.1***x***:**

■ Insert the Brother CD-ROM for the MFC 8300 printer driver into your CD-ROM drive.

■ From the *Program Manager*, click on *File*, then *Run*.

■ Enter *x*:\SETUP. ("*x*" is the drive letter for your CD-ROM drive.)

The Brother LOGO will be displayed on the screen.

If you are using Windows NT<sup>®</sup> 3.51 or earlier, the following error message will appear on the screen:

*You are running Windows NT*® *3.51 or earlier. Brother MFL Pro does not support this version of Windows NT*®*. YOU MUST UPGRADE TO WINDOWS NT 4.0 AND REINSTALL MFL Pro!!*

If you are using Windows  $NT^{\circ}$  Workstation 4.0 and you are not logged-in as the Administrator, an error message will appear explaining the problem. A window appears listing the options:

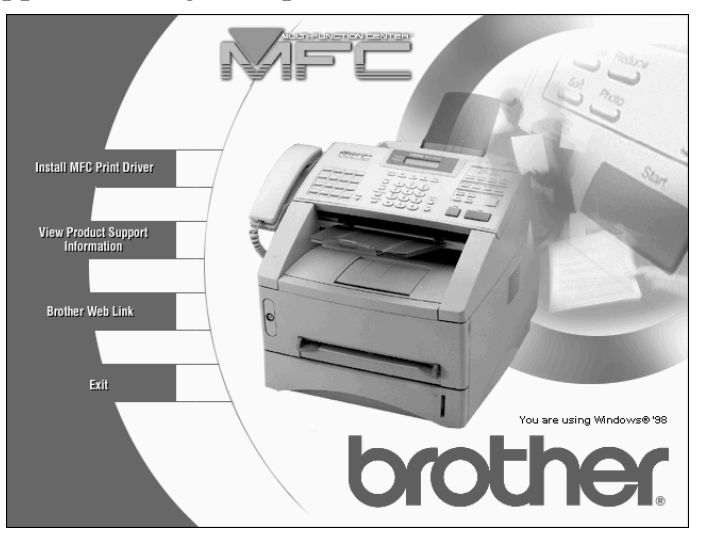

For each application you install, click on that name in the Software Installation window and follow the instructions on the screen. The last step will be to restart Windows® and access the Software Installation window again to install the next application.

**3** Click on "Install MFC Printer Driver" and follow the prompts on the screen.

**12 - 12** SETUP BROTHER MACHINE WITH PC

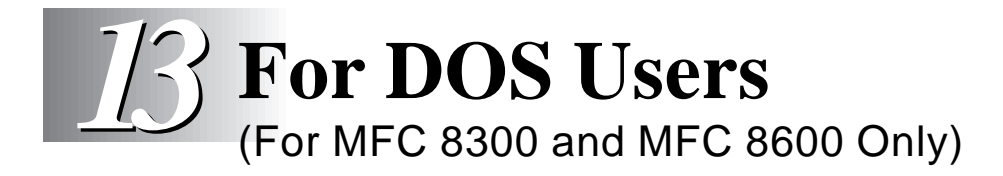

DOS printing is **not** available for the FAX 4750.

### **How to Use Brother machine with Your DOS Application Software**

Before working with your application software that runs on DOS, check that the Brother machine's name appears in the printer selection of your application software. If the machine is not listed, you must install the printer driver that corresponds to HP LaserJet IIP's emulations.

The following table shows combinations of printer drivers and emulation mode. To get the most out of this machine, you should install an HP printer driver in your application software.

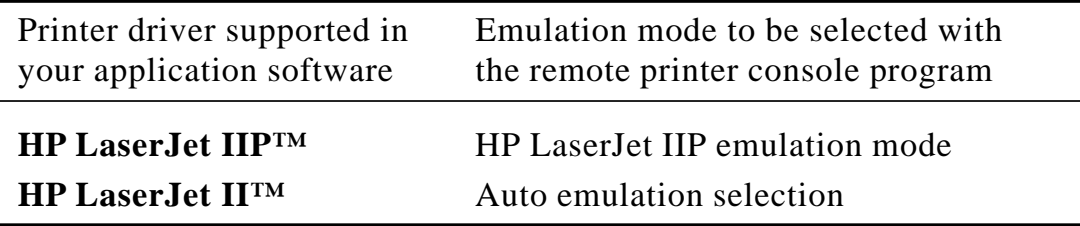

- The best or recommended printer driver is indicated in bold.
- Be sure to choose the proper printer driver in your application software.
- Be sure the printing resolution is set to 300 dpi in your DOS application software.

### **What Does the Remote Printer Console Do?**

The Remote Printer Console (RPC) is a utility program that can run in the DOS environment and comprises the following two programs:

#### **Remote Printer Console Main Program**

This program allows you to change various printer settings such as emulation, print quality, fonts, page setup etc., from your computer screen. Since most DOS applications have a Printer Settings menu that overrides the settings made by the RPC, you may not have to use this utility program. This utility program is useful for application software that does not control the printer's settings and features.

#### **Printer Status Monitor Program**

This utility program can monitor your printer's status using bi-directional parallel communications. This utility program stays resident in your computer memory (Terminate-and-Stay Resident program) and runs in the background.

## **Installing the Remote Printer Console**

Before you install the program, make sure you have the following hardware and software to install the program:

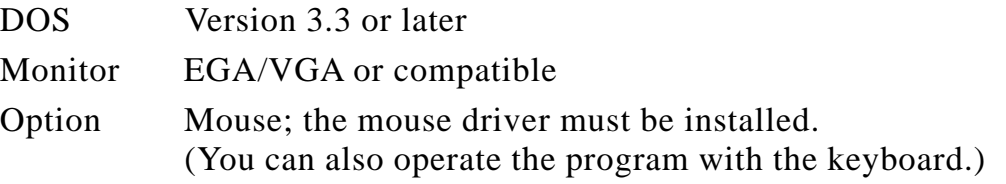

Follow these steps to install the remote printer console program:

- **1** Make sure your Brother machine is connected to your computer and it is set to Online.
- **2** Start your computer and go to the DOS prompt. If you are in Windows®, exit and return to the DOS prompt.
- **3** Insert the Brother CD-ROM into your CD-ROM drive.
- **4** At the DOS prompt  $(C:\rangle)$  type *x*: (Substitute the drive letter of your CD-ROM drive for "*x*") and press Enter.

 $C$ : $\>$ *x*:

**5** Type CD DOS and press Enter.

*x*:\>CD DOS

**6** Type RPCSETUP and press Enter.

*x*:\DOS>RPCSETUP

**7** Follow the instructions from the installer.

## **Using the Remote Printer Console Main Program**

Type **C:\RPCX>RPCX** and press the Enter key to start the Remote Printer Console main program.

The Main Screen will appear on your computer screen as shown below.

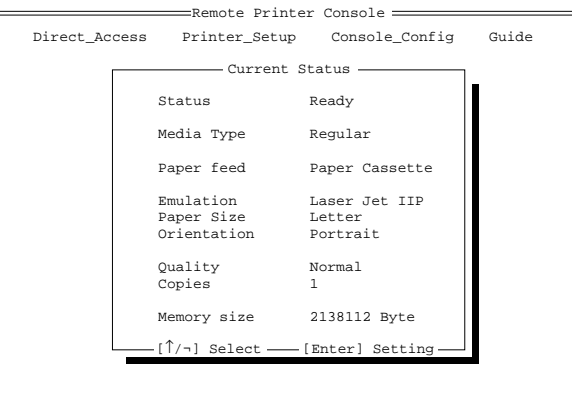

 $=[$ Alt+Character] Menu  $[$  F1] Help  $=$  [ESC] Exit =

If bi-directional communication is enabled between your computer and MFC when it starts, the RPC gets the current settings information from your MFC. Otherwise, RPC shows its default settings. If you want to change settings, move the cursor to the item you want and select it using the **Enter** and **Cursor** keys. Then, press the **Enter** key to make the selected setting valid.

There are four sub menus. (See table below.) Select the sub menu you want by clicking on it with the mouse, using the cursor keys and the **Enter** key, or by pressing the hot key commands for that sub menu.

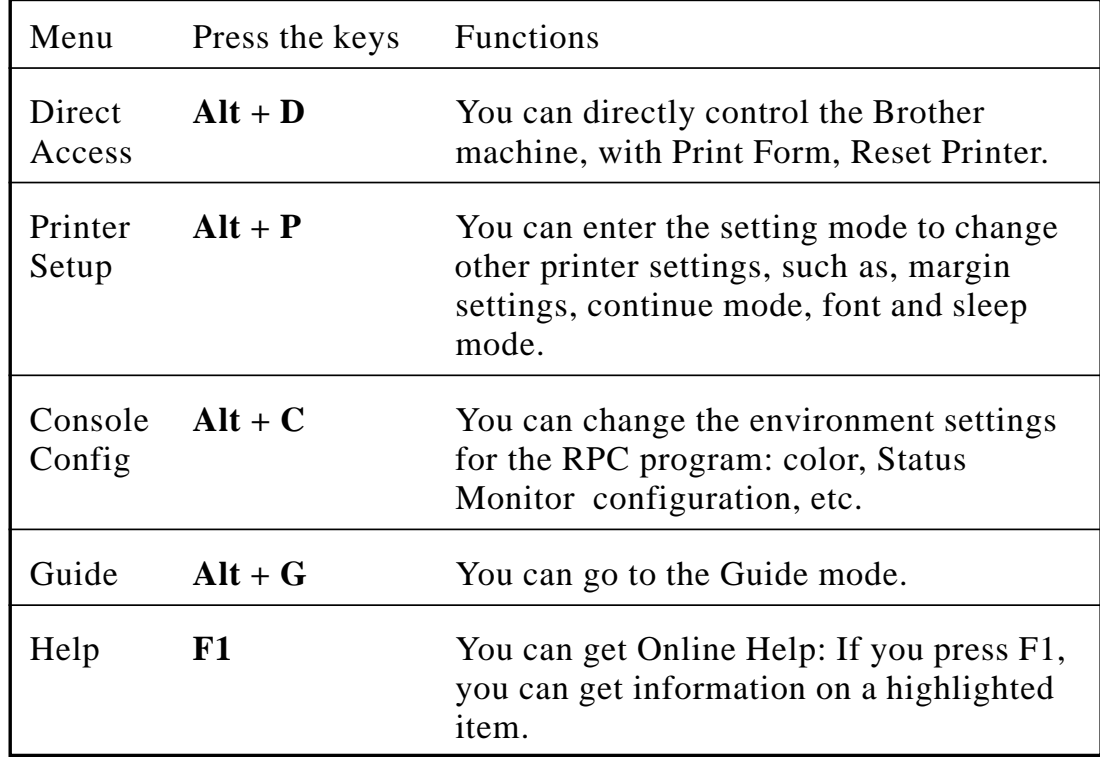

## **Remote Printer Console**

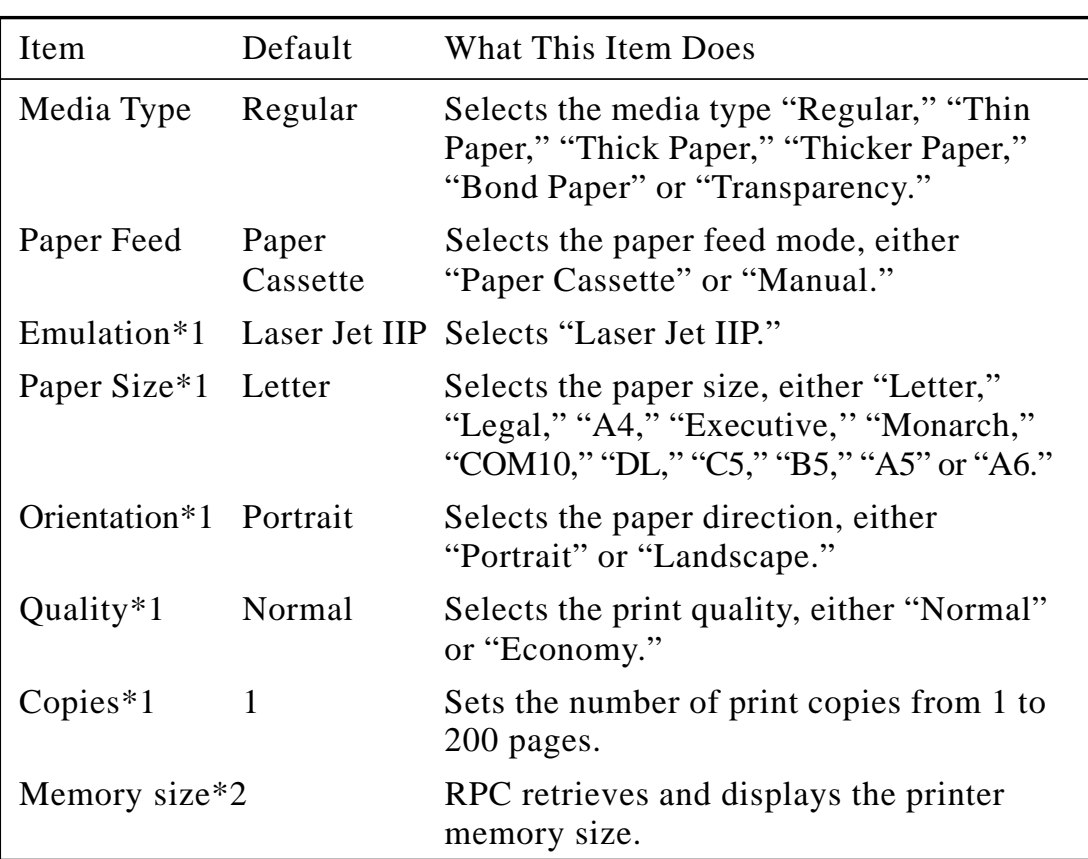

#### **Current Printer Status Information**

\*1 The items can be set in the current printer status information dialog box.

\*2 The information above is displayed if the bi-directional communication is active between the computer and Brother machine.

## **Printer Setup Category**

#### **Print Setup Section**

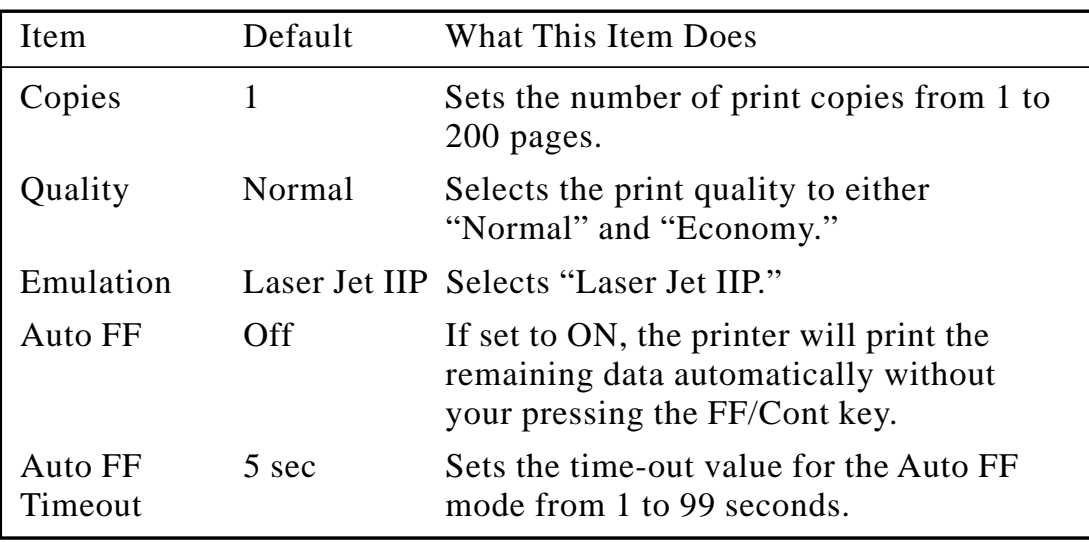

#### **Page Setup Section**

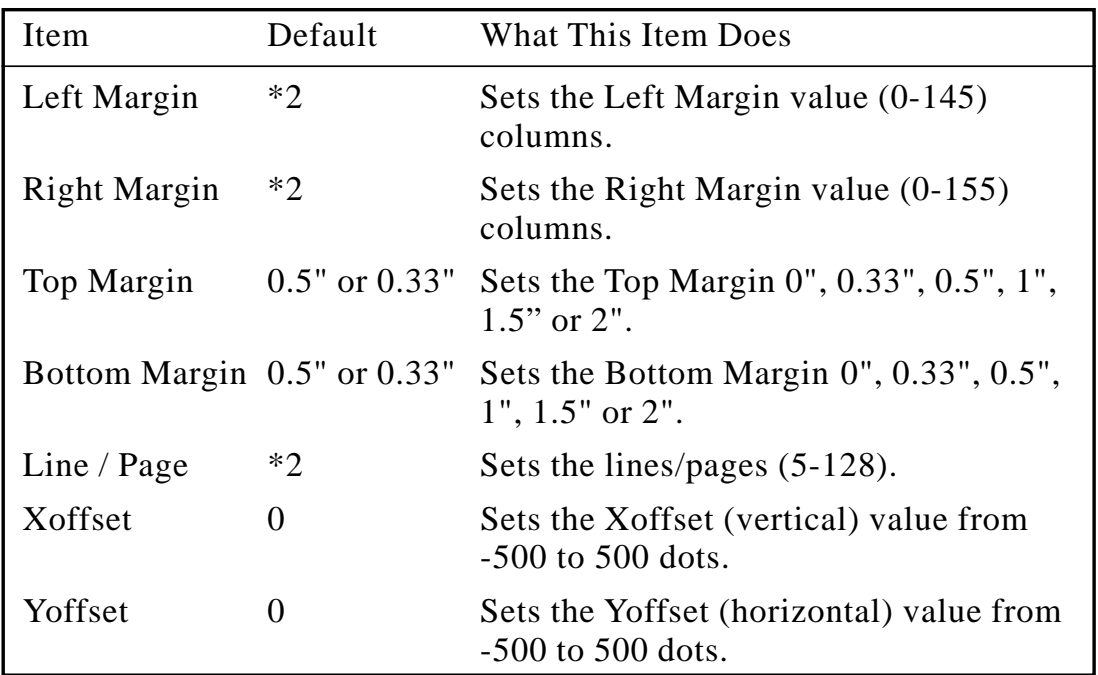

\*1 These values (except Yoffset and Xoffset) are overidden by settings within your application software.

\*2 These values depend on the paper size settings.

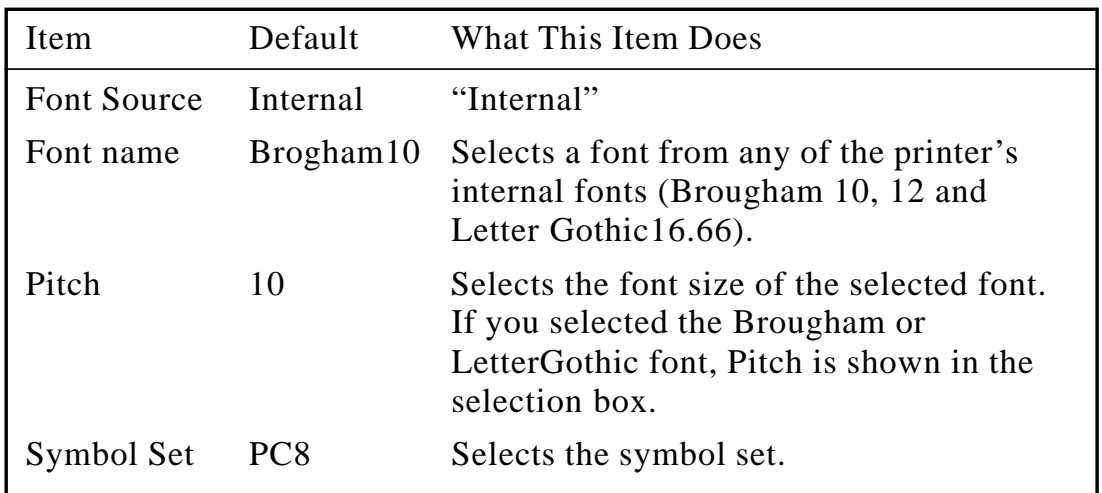

### **Font Config**

#### **Printer Config**

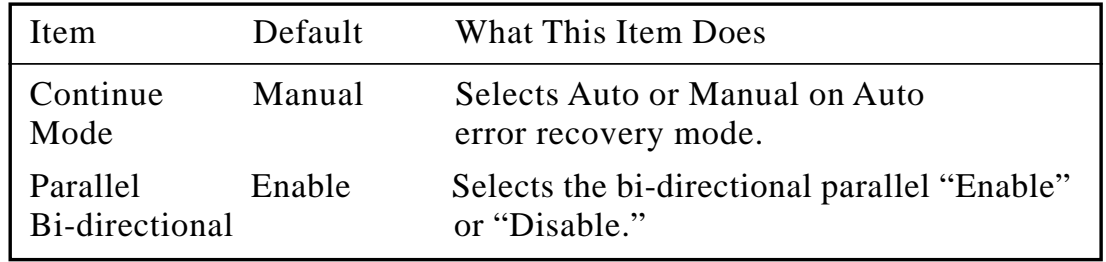

#### **Other Config**

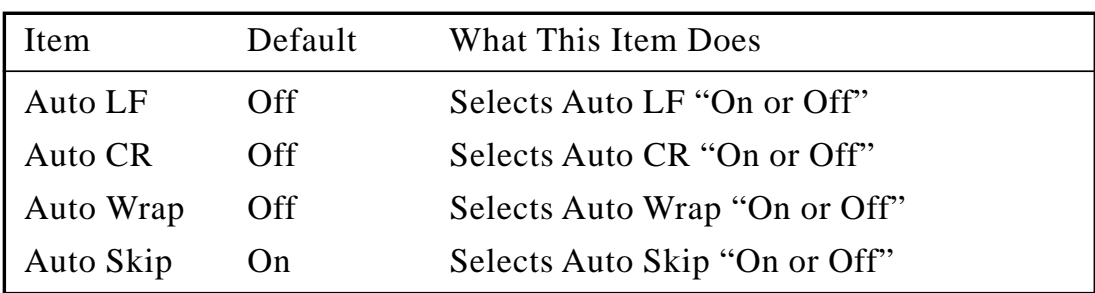

#### **Printer Setup Category**

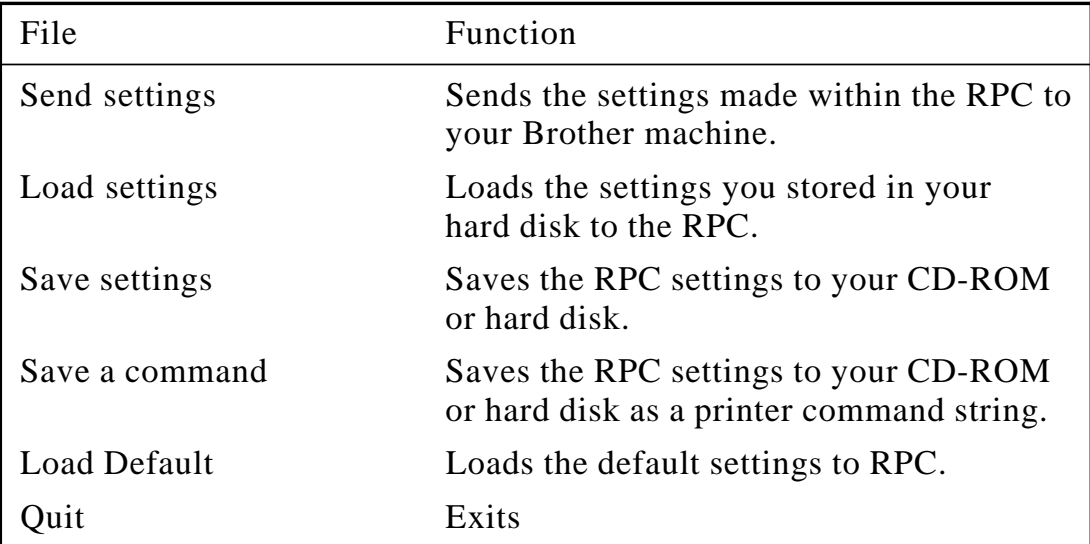

#### **Direct Access Category**

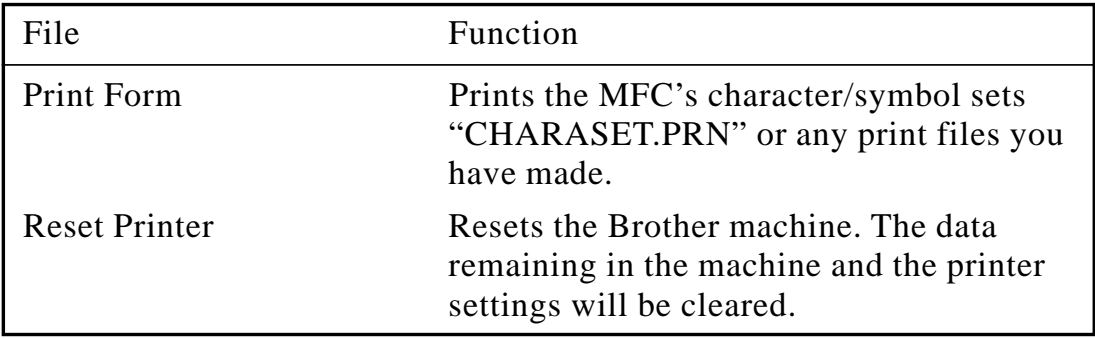

#### **Console Config Category**

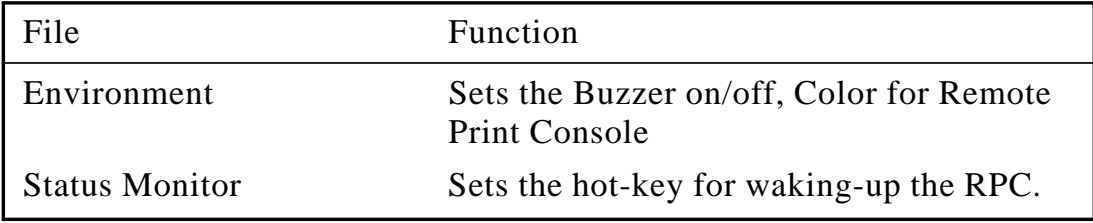

For more information on RPC, see the Help Information within the program.

## **Using the Printer Status Monitor Program**

Type **C:\RPCX>STMX** and press the **Enter** key to make the Printer Status Monitor Program stay resident in your computer memory. If there are any changes to the printer status, it displays a message on your computer screen.

If the Printer Status Monitor program stays resident in your computer, you can monitor the printer status on your computer screen immediately by using the hot-key **(Ctrl+Alt+R)**.

To remove the Printer Status Monitor program from your computer memory, type **C:\RPCX>STMX/R** and press the **Enter** key.

The RPC works in the environment where your Brother machine is directly connected to your computer. If you are using printer buffer switches that do not support bi-directional communication between the Brother machine and computer, the program works only in the PC to machine direction and cannot receive Brother machine status information.

The program does not work with Brother machines on a network.

If the RPC conflicts with some application software, exit your application software and then run the RPC.

The RPC may work in the DOS-compatible box screen mode of Windows®. However, it is recommended that you completely exit from Windows® to the DOS prompt before using the RPC.

The Printer Status Monitor and some other Terminate-and-Stay programs cannot coexist in the computer's memory. If they don't work properly together, use them one at a time. You can suspend the Printer Status monitor with any of the following methods or commands.

Type **C:\RPCX>STMX/R** and press the Enter key. Hold the space bar down while executing the **AUTOEXEC.BAT** file at **DOS** startup to prevent the status monitor from being loaded as a TSR program.

**13 - 8** FOR DOS USERS

## *14* **Using Brother Machine as a Printer**

(For MFC 8300 and MFC 8600 Only)

## **Special Printing Features**

If you purchased the *optional* Multi-Function Link® Pro accessory  $\check{\mathbb{I}}$  (PCI-3CD) for your FAX 4750, follow the instructions in this chapter.

## **Windows® Printing**

The dedicated printer driver and TrueType™ compatible fonts for Microsoft® Windows® 3.1*x*, 95/98 and Windows NT® Workstation Version 4.0 are available on the CD-ROM supplied with your machine. You can install them easily into your Windows® system using our installer program. The driver supports our unique compression mode to enhance printing speed in Windows® applications, and allows you to set various printer settings, including economy printing mode and custom paper size.

## **Popular Printer Emulation Support**

The machine supports HP LaserJet IIP printer emulation mode. If you use DOS application software, or Windows® 3.0 or earlier, you can use HP LaserJet IIP emulation mode for printer operations. (Use the Remote Printer Console program to set the printer emulation.)

## **Remote Printer Console Program for DOS**

The MFL Pro CD-ROM supplied with your machine includes the utility program Remote Printer Console (RPC). When you operate your computer in the Disk Operating System (DOS) environment, RPC lets you easily change the Brother machine's default settings (such as fonts, page setup, emulations, etc.).

RPC also provides a status monitor Terminate-and-Stay Resident (TSR) program. It runs in the background and monitors the printer status as it reports the current status or errors on your PC screen.

## **Bi-directional Parallel Interface**

The Brother machine's parallel interface enables it to send memory and printer setup information to the computer.

## **Enhanced Memory Management**

The Brother machine has its own Data Compression Technology, which automatically compresses graphic data and downloads font data efficiently into the machine's memory. With the machine's standard memory, you can avoid memory errors and print most full-page, 600 dpi graphic and text data, including larger fonts.

## **Multi-purpose Paper Cassette**

The machine's multi-purpose paper cassette can be adjusted to feed many sizes of paper: letter, legal, A4, B5 and A5 plain paper and DL, C5, CM10 and Monarch envelopes. When the machine receives print data from your computer, it loads paper from the paper cassette.

■ Select the print command from your PC.

Your PC sends a print command and data to the machine. The machine displays the date and time and RECEIVING DATA. If there are more pages, the machine begins to print the next page automatically. When printing is finished, it returns to online status.

You may select the proper paper source, paper size, and page orientation in your application software.

If your application software does not support your custom paper size, select the next larger paper size. Then adjust the print area by changing the right and left margins in your application software. (See Acceptable Paper, page 2-5.)

*Use the manual feed slot for labels, transparencies, card stock or thicker paper.*

## **Two-Sided Printing (Manual Duplexing)**

The supplied printer drivers for Windows<sup>®</sup> 3.1*x*, 95/98 and Windows NT<sup>®</sup> Workstation Version 4.0 enable manual duplex printing. (For more information, see the Help screen for the printer driver.)

The machine prints all the even-numbered pages on one side of the paper first. Then, the Windows® driver instructs you (with a pop-up message) to reinsert the paper. Before reinserting the paper, straighten it well, or you may get a paper jam. Very thin or very thick paper is not recommended.

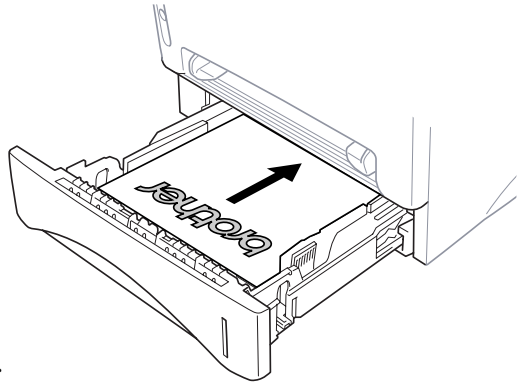

## **Caution**

When you use manual duplexing, it is possible that a paper jam may occur or the print quality might not be satisfactory. (See Paper is Jammed in the Multi-purpose Paper Cassette, page 17-6.)

## **Front Output Bin**

The machine ejects paper with printed surfaces *face down* into the output bin in the front of the machine. Unfold the output bin extension to support the printed pages.

*To prevent the possibility of transparencies smudging as they stack in the output bin, remove each transparency after it exits.*

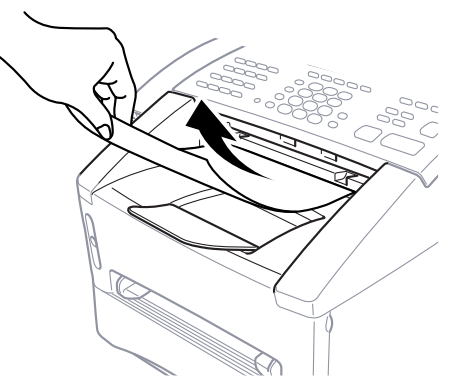

### **Manual Feed Slot**

Your machine has a manual feed slot above the paper cassette. You can load envelopes and special print media *one at a time* into this slot. You do not have to remove paper from the paper cassette. (For information about acceptable paper, see page 2-6.)

Use the manual feed slot to print or copy on labels, transparencies, card stock or thicker paper.

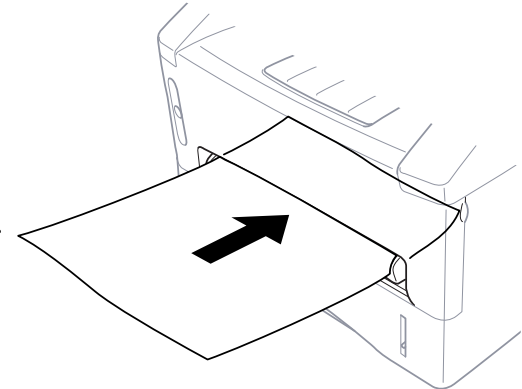

#### **Loading One Sheet of Paper**

You do not have to choose Manual Feed in the Setup dialog box of your printer driver. Insert the sheet of paper for Portrait (vertical) or Landscape (horizontal), with the side you wish to print on face up in the manual feed slot.

**1** Align the paper at the center of the manual feed slot and insert it all the way.

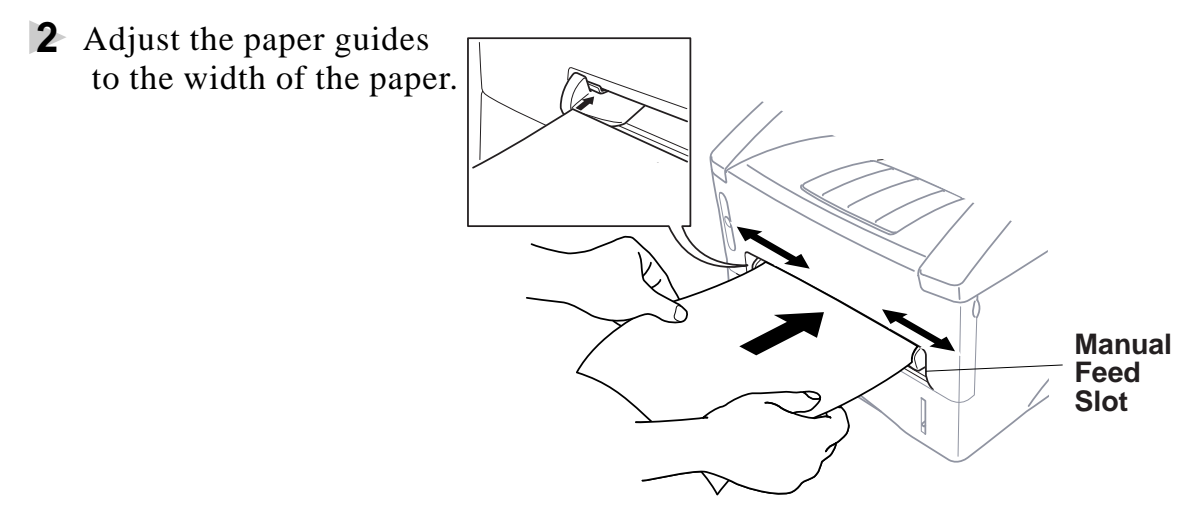

#### **Loading More than One Sheet of Paper**

- 1 Open the Setup dialog box of the Windows<sup>®</sup> printer driver and select Manual Feed in the Paper Source section. Follow Steps 1 and 2 above to load the first page. The machine starts printing automatically.
- **2** After the first page is printed, the dialog box appears and prompts you to load the next page. Load a sheet and select OK to resume printing.
- **3** Repeat Steps 1, 2, and 3 until you have finished printing.

When you use manual feed slot, it is best to first press  $[Print Priority]$ . This allows you to print PC data without interruption from incoming faxes. (Incoming faxes will be stored in the machine's memory.)

■ To stop or clear the manual feed, turn the machine offline by pressing the On/Off Line key, then press Shift and Test/Reset **—OR—**Stop it with a PC command.

If you do not select Manual Feed, and insert a page in the manual feed slot, the machine will load the first page from the manual feed slot and subsequent pages from the paper cassette.

#### **Printing on Thicker Paper and Card Stock**

When the rear cover is lifted up, the machine has a straight paper path from the manual feed slot to the rear of the printer. Use this paper feed and output method when you want to print on thicker paper or card stock.

- **1** Select manual feed mode in the printer driver.
- **2** Send the print data as usual.
- **3** Lift up the rear cover at the rear of the machine.

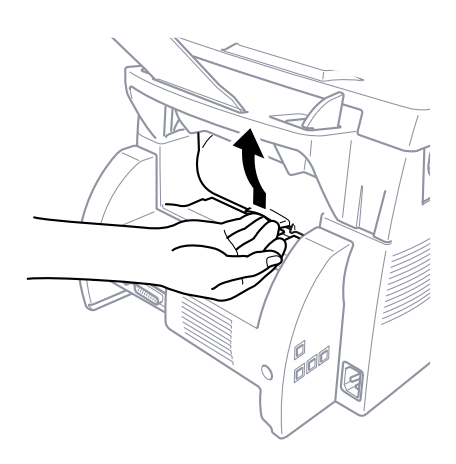

- **4** Adjust the manual feed paper guides to the width of the paper you're using.
- **5** Insert a single sheet of paper into the manual feed slot until the front edge touches the paper feed rollers. Let go of the paper as the machine pulls it into position.
- **6** After the machine ejects the printed page, return to Step 5 to insert the next sheet of paper. The machine will wait until you insert the next sheet of paper. Repeat Steps 5 and 6 for each page to be printed.
- **7** When you have finished printing, close the rear cover of the machine.
	- *To prevent the possibility of transparencies smudging as they stack in the output bin, remove each transparency after it exits.*

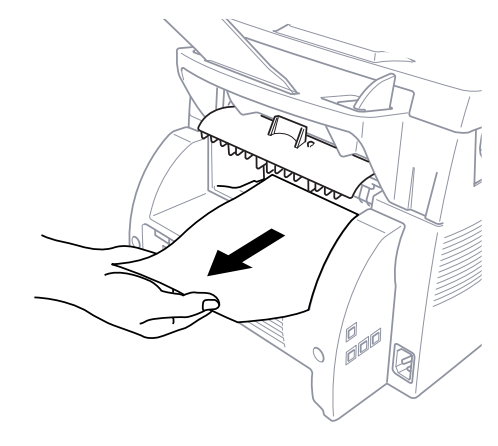

## **Simultaneous Printing/Faxing**

Your machine can print data from your computer while sending or receiving a fax, or while scanning information into the computer. However, when the machine is copying or receiving a fax on paper, it pauses the PC printing operation, and resumes when copying or fax receiving is complete. Fax sending continues during PC printing. (See Acceptable Paper, page 2-5.)

## **Choosing Acceptable Paper**

We recommend that you test paper (especially special sizes and types of paper) on the machine before purchasing large quantities.

- Avoid feeding labels with carrier sheets exposed, or your machine will be damaged.
- Avoid using coated paper, such as vinyl coated paper.
- Avoid using preprinted or highly textured paper.

For optimum printing, use a recommend type of paper, especially plain paper and transparencies. For more information on paper specifications, consult your nearest authorized sales representative or the place where you purchased your machine.

- Use label or transparencies that are designed for use in *laser* printers.
- For the best print quality, we recommend using long-grained paper.
- If you are using special paper, and the paper has problems feeding from the paper cassette, try again using the manual feed slot.
- You can use recycled paper in this machine.

## **Printer Operation Keys**

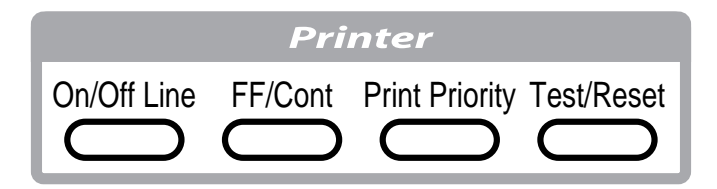

## **On/Off Line Key**

This key toggles the machine's On Line and Off Line print status, which appears on the display. If you press this key while printing, the machine immediately stops printing and goes off line. Press  $[On/Off Line]$  again to resume printing.

## **FF/Cont Key**

This key sets the machine to Form Feed and Continue.

When the screen displays REMAINED DATA, press  $[On \text{Off Line}]$  to turn machine offline, then press **FF/Cont**. The machine prints any data remaining in its memory.

If an error occurs, such as MEMORY FULL, press FF/Cont to clear the error and continue operation.

If you press **FF/Cont** while printing from the manual feed slot, the machine stops feeding paper from the manual feed slot and starts feeding paper from the paper cassette.

## **Print Priority Key**

When you press **Print Priority**, the machine enters printer mode, and will not print faxes on paper. Instead, faxes are stored in memory until you press Print Priority again or printing is finished.

## **Test/Reset Key**

You can print a test sample page. If data remains in the machine's memory, press  $[On/Off Line]$ , then press  $[Test/Reset]$  (the machine cannot print a test sample page if it is online). The machine prints a test sample page.

You can also clear data from the memory and reset printer default settings. Press [Test/Reset] and [Shift] at the same time; all data is cleared from the memory.

## **Printing the Internal Font List**

You can print a list of the machine's internal (or resident) fonts to see how each font looks before you select it.

- **1** Press Function, 2, 1, 1, 1.
- **2** Press Start. The machine prints the list.
- **3** Press Stop to exit.

## **Printing the Print Configuration List**

You can print a list of current printer settings.

- **1** Press Function, 2, 1, 2.
- **2** Press Start. The machine prints the settings.
- **3** Press Stop to exit.

## **Restoring Factory Default Settings**

You can return the machine to original factory settings. Permanent fonts are restored, but macros are cleared. You can change user settings using the Remote Printer Console program. (See page 14-1.)

- **1** Press Function, 2, 2, 1.
- **2** Press  $\boxed{1}$  to restore the factory settings  $\boxed{1 \cdot \text{RESET } 2 \cdot \text{EXIT}}$ **—OR—**Press [2] to exit without making a change.

**3** Press Stop to exit.

## **Printing PC Data in Hexadecimal**

You can print data as hexadecimal values to check data errors and problems. If you select HEX DUMP MODE, all PC data is printed hexadecimal. To turn hexidecimal mode off, press **On/Off Line** then Shift and Test/Reset at the same time.

- **1** Press Function, 2, 2, 2, 2.
- **2** Press  $\boxed{1}$  to set PC to hexidecimal mode  $\boxed{1.$  SFT 2. EXIT **—OR—**Press 2 to exit without making a change.

**3** Press Stop to exit.

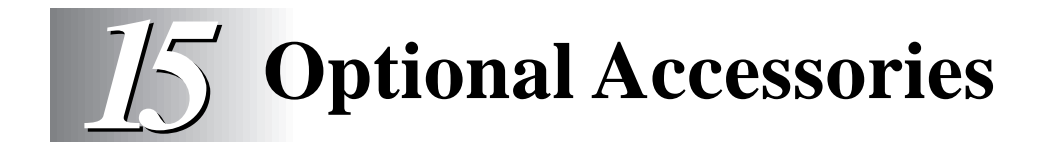

## **Additional Memory for Faxing/Printing**

The memory board is installed on the main controller board inside the Brother machine. When you add the optional memory board, it increases the performance modes for both fax and printer operations.

The MFC 8300 has 2 MB of memory and the FAX 4750 and MFC 8600 have 4 MB of memory. All models can recognize 8 MB (**ME8000**) or 16 MB (**ME16000**) of Optional Memory. Be careful to purchase the appropriate memory board for your needs.

#### **For the Printer**

Additional memory is useful and may be necessary if you want to download many different fonts or want to print a very complex document.

#### **For the Fax**

Additional memory is available and will expand the memory used for sending and receiving faxes.

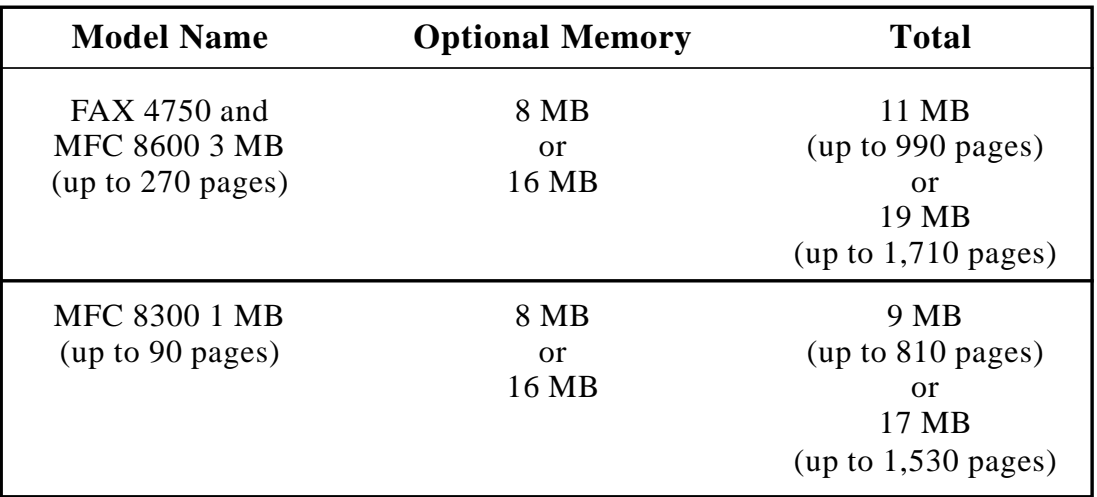

Using Brother #1 Chart with MMR coding and Standard Resolution.

## **Paper Cassette #2 (Option)** (For FAX 4750 and MFC 8600 Only)

You can purchase the Paper Cassette #2 accessory (**LT400**) to use as a third paper source. Cassette #2 holds up to 250 sheets of 20 lb.  $(75 \text{ g/m}^2)$  paper.

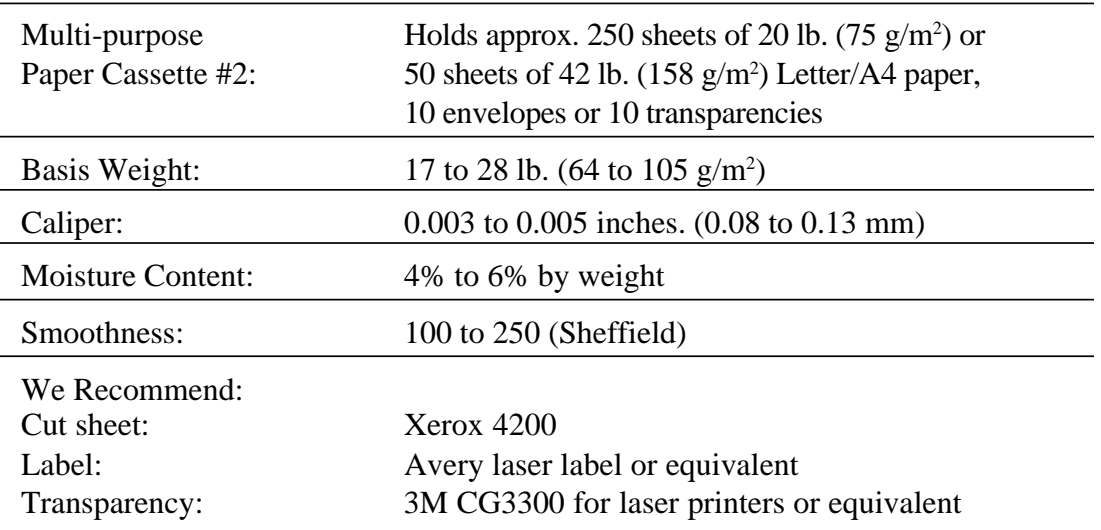

## **Multi-Function Link® Pro (Option)** (For FAX 4750 and MFC 8300 Only)

If you have a FAX 4750 or MFC 8300, you can purchase the **optional** Multi-Function Link® Pro software (**PCI-3CD**). Multi-Function Link® Pro enables you to use your FAX 4750 or MFC 8300 as a scanner and to use it to fax from Windows® applications in your computer.

Installation instructions will be included with PCI-3CD. However, it is important that you hook up your FAX 4750 or MFC 8300 to your computer before you install the software.

Before you install the optional Multi-Function Link**®** Pro, you must read the README.WRI file in the root directory of the CD-ROM (or Floppy Disks) for last-minute important installation information and troubleshooting tips.

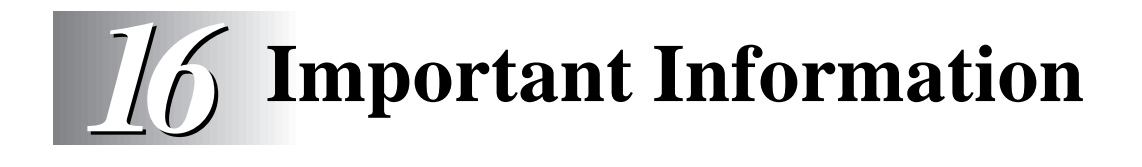

## **Standard Telephone and FCC Notices (For 120V Models Only)**

#### **These notices are in effect on models sold and used in the United States only.**

**This equipment is hearing aid compatible.**

**When programming emergency numbers and/or making test calls to emergency numbers:**

- Remain on the line and briefly explain to the dispatcher the reason for the call before hanging up.
- Perform these activities in the off-peak hours, such as early morning or late evening.

This equipment complies with Part 68 of FCC Rules. On the rear panel of this equipment is a label that contains, among other information, the FCC Registration Number and Ringer Equivalence Number (REN) for this equipment. You must, upon request, provide this information to your telephone company.

You may safely connect this equipment to the telephone line by means of a standard modular jack, USOC RJ11C.

An FCC compliant telephone cord with a modular plug is provided with this equipment. This equipment is designed to be connected to the telephone line or premise's wiring using a compatible modular jack that is Part 68 compliant. See the Installation section of this manual for details.

The REN is useful in determining the quantity of devices you may connect to your telephone line and still have those devices ring when your telephone number is called. In most, but not all areas, the sum of the RENs of all devices connected to one line should not exceed five (5). To be certain of the number of devices you may connect to your line, as determined by the REN, you should contact your local telephone company to determine the maximum REN for your calling area. If your machine damages the telephone line, the telephone company may discontinue your service temporarily. If possible, they will notify you in advance. If advanced notice is not practical, you will be notified as soon as possible. You will be informed of your right to file a complaint with the FCC.

Your telephone company may make changes to its facilities, equipment, operations or procedures that could affect the proper functioning of your equipment. If they do, you will be notified in advance to give you an opportunity to maintain uninterrupted telephone service.

If you experience trouble with your machine, please contact a Brother Authorized Service Center for information on service or repair. The telephone company may ask that you disconnect this equipment from the line until the problem has been corrected or until you are sure that the equipment is not malfunctioning.

If you are not able to solve a problem with your multi-function center, contact Brother Customer Service at

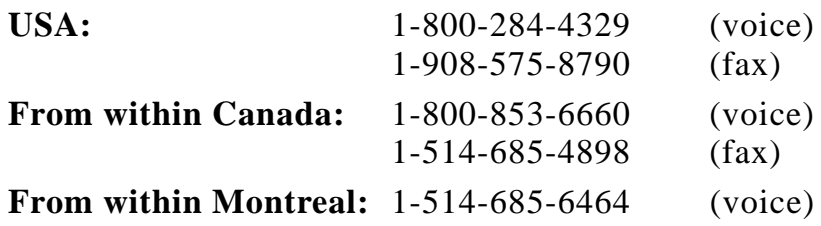

## **WARNING**

To protect against risk of electrical shock, always disconnect all cables from wall outlets before servicing, modifying or installing the equipment.

Use of controls, adjustments or performance of procedures other than those specified in this manual may result in hazardous invisible radiation exposure.

This equipment may not be used on coin service lines provided by the telephone company or connected to party lines.

### **Federal Communications Commission (FCC) Declaration of Conformity (For USA Only)**

Responsible Party : Brother International Corporation 100 Somerset Corporate Boulevard Bridgewater, NJ 08807-0911 USA TEL : (908) 704-1700

declares, that the products

Product Name : FAX 4750, MFC 8300, MFC 8600 comply with Part 15 of the FCC Rules. Operation is subject to the following two conditions: (1) This device may not cause harmful interference, and (2) this device must accept any interference received, including interference that may cause undesired operation.

## **ENERGY STAR® Compliance Statement**

As an ENERGY STAR® Partner, Brother Industries, Ltd. has determined that this product meets the ENERGY STAR® guidelines for energy efficiency.

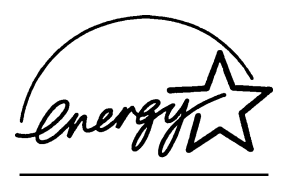

#### **Important—About the Interface Cable**

A shielded interface cable which is included with your machine should be used to ensure compliance with the limits for a Class B digital device.

## **Caution**

Changes or modifications not expressly approved by Brother Industries, Ltd. could void the user's authority to operate the equipment.

### **Industry Canada Compliance Statement (For Canada Only)**

This Class B digital apparatus complies with Canadian ICES-003.

Cet appareil numérique de la classe B est conforme à la norme NMB-003 du Canada.

## **Laser Safety (For 110-120V Models Only)**

This equipment is certified as a Class I laser product under the U.S. Department of Health and Human Services (DHHS) Radiation Performance Standard according to the Radiation Control for Health and Safety Act of 1968. This means that the equipment does not produce hazardous laser radiation.

Since radiation emitted inside the equipment is completely confined within protective housings and external covers, the laser beam cannot escape from the machine during any phase of user operation.

#### **FDA Regulations**

U.S. Food and Drug Administration (FDA) has implemented regulations for laser products manufactured on and after August 2, 1976. Compliance is mandatory for products marketed in the United States. One of the following labels on the back of the printer indicates compliance with the FDA regulations and must be attached to laser products marketed in the United States.

#### **Manufactured**

BROTHER INDUSTRIES, LTD. 15-1 Naeshiro-cho Mizuho-ku Nagoya, 467-8561 Japan

This product complies with FDA radiation performance standards, 21 CFR Subchapter J.

#### **Important Safety Instructions**

- **1** Read all of these instructions.
- **2** Save them for later reference.
- **3** Follow all warnings and instructions marked on the product.
- **4** Unplug this product from the wall outlet before cleaning. Do not use liquid or aerosol cleaners. Use a damp cloth for cleaning.
- **5** Do not place this product on an unstable cart, stand, or table. The product may fall, causing serious damage to the product.
- **6** Slots and openings in the cabinet and the back or bottom are provided for ventilation. To ensure reliable operation of the product and to protect it from overheating, these openings must not be blocked or covered. The openings should never be blocked by placing the product on a bed, sofa, rug, or other similar surface; near or over a radiator or heater; or in a built-in wall unit or cabinet without ventilation.
- **7** This product should be operated from the type of power source indicated on the label. If you are not sure of the type of power available, consult your dealer or local power company.
- **8** Use only the power cord supplied with this machine.
- **9** This product is equipped with a 3-wire grounding type plug, a plug having a third (grounding) pin. This plug will fit into only a grounding-type power outlet. This is a safety feature. If you are unable to insert the plug into the outlet, contact your electrician to replace your obsolete outlet. Do not defeat the purpose of the grounding-type plug, by using an adapter.
- **10** Do not allow anything to rest on the power cord. Do not place this product where people can walk on the cord.
- **11** If an extension cord is used with this product, make sure that the total ampere ratings on the products plugged into the extension cord do not exceed the extension cord ampere rating. The total of all products plugged into the wall outlet must not exceed 15 amperes (USA only).
- **12** Never push objects of any kind into this product through cabinet slots, since they may touch dangerous voltage points or short out parts resulting in the risk of fire or electric shock. Never spill liquid of any kind on the product.
- **13** This product has no ON/OFF switch. In case the main power to the machine must be disconnected quickly, it is very important that you have easy access to the main plug and the main socket where the plug is connected.
- **14** Unplug this product from the wall outlet and refer servicing to a Brother Authorized Service Center under the following conditions:
	- **A** When the power cord is damaged or frayed.
	- **B** If liquid has been spilled into the product.
	- **C** If the product has been exposed to rain or water.
	- **D** If the product does not operate normally when the operating instructions are followed. Adjust only those controls that are covered by the operating instructions. Improper adjustment of other controls may result in damage and will often require extensive work by a qualified technician to restore the product to normal operation.
	- **E** If the product has been dropped or the cabinet has been damaged.
	- **F** If the product exhibits a distinct change in performance, indicating a need for service.
- **15** Do not attempt to service this product yourself, as opening or removing covers may expose you to dangerous voltage points and/or other risks, and may void your warranty. Refer all servicing to a Brother Authorized Service Center. A list of Brother Authorized Service Centers has been included for your convenience, or you may contact the following Brother Customer Service numbers for your nearest Brother Authorized Service Center:

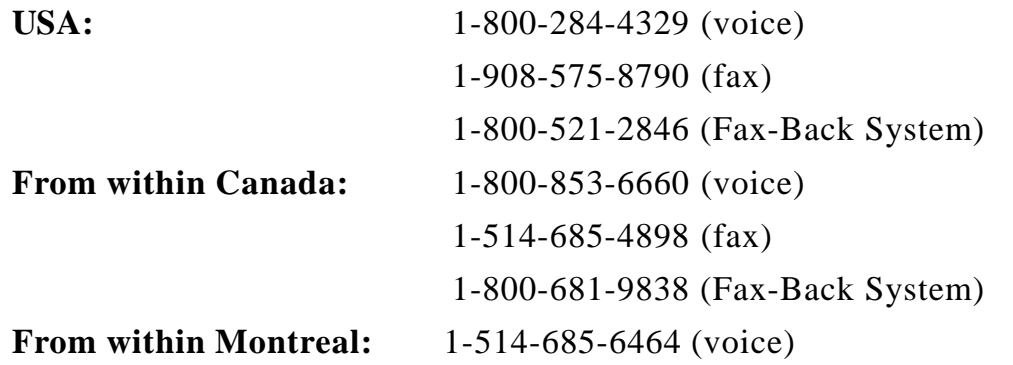

- **16** To protect your product against power surges, we recommend the use of a power protection device (Surge Protector).
- **17** When using your telephone equipment, basic safety precautions should always be followed to reduce the risk of fire, electric shock and injury to persons, including the following:
	- Do not use this product near water (for example, near a bathtub, sink, swimming pool or in a wet basement).
	- Do not use the machine's telephone during an electrical storm (there is the remote possibility of an electrical shock) or to report a gas leak in the vicinity of the leak.
	- Use only the power cord indicated in this manual.

#### **Compilation and Publication Notice**

Under the supervision of Brother Industries Ltd., this manual has been compiled and published, covering the latest product descriptions and specifications.

The contents of this manual and the specifications of this product are subject to change without notice.

Brother reserves the right to make changes without notice in the specifications and materials contained herein and shall not be responsible for any damages (including consequential) caused by reliance on the materials presented, including but not limited to typographical and other errors relating to the publication.

#### **Trademarks**

Brother is a registered trademark of Brother Industries, Ltd.

The brother logo is a registered trademark of Brother Industries, Ltd.

Multi-Function Link Pro is a registered trademark of Brother Industries, Ltd.

© Copyright 1996–1999 Brother Industries, Ltd. All rights reserved.

© Copyright 1996–1999 Smith Micro Software, Inc. All rights reserved.

© Copyright 1996–1999 ScanSoft. All rights reserved.

TextBridge and PaperPort are registered trademarks of ScanSoft, Inc.

Windows, Microsoft, MS-DOS, Excel and Word are registered trademarks of Microsoft in the U.S. and other countries.

NetCentric and FaxStorm are registered trademarks of NetCentric Corporation.

TrueType is a trademark of Apple Computer, Inc.

Centronics is a trademark of Genicom Corporation.

Epson is a registered trademark and FX-80 and FX-850 are trademarks of Seiko Epson Corporation.

Hewlett Packard is a registered trademark and HP LaserJet II, IIP, and IID are trademarks of Hewlett-Packard Company.

IBM, IBM PC, and Proprinter are registered trademarks of International Business Machines Corporation.

Hammermill copyplus white is a registered trademark of International Paper.

**All other terms and brand and product names mentioned in this manual are registered trademarks of their respective companies.**

## *17* **Troubleshooting and Routine Maintenance**

# **Troubleshooting**

## **Fax-Back System**

Brother Customer Service has installed an easy-to-use Fax-Back System, so you can get instant answers to common technical questions and product information for all Brother products. This system is available 24 hours a day, 7 days a week. You can use the system to send faxes to any fax machine, not just the one from which you are calling.

If you can't resolve a difficulty with your machine using this manual, call our Fax-Back System, and follow the voice prompts to receive faxed instructions about using the system, and an index of Fax-Back subjects.

> **USA:** 1-800-521-2846 **From within Canada:** 1-800-681-9838

The Brother Fax-Back System number (USA only) has been preprogrammed on One Touch key [01].

## **Brother Home Page**

You can find more information about Brother products, from product specification sheets to Frequently Asked Questions (FAQs), on the World Wide Web. Visit us at

**http://www.brother.com**

## **Brother Bulletin Board**

Brother's Bulletin Board Numbers are

**USA:** 1-888-298-3616 **From within Canada:** 1-514-685-2040
## **Error Messages**

You may occasionally encounter a difficulty with your machine or telephone line. If this happens, your machine often identifies the problem and displays an error message. The list below explains the most common error messages. You can correct most problems by yourself.

If you need additional help, call the Brother Fax-Back System at

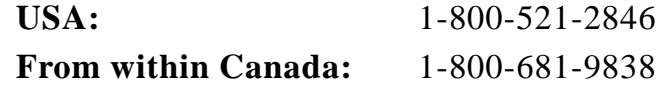

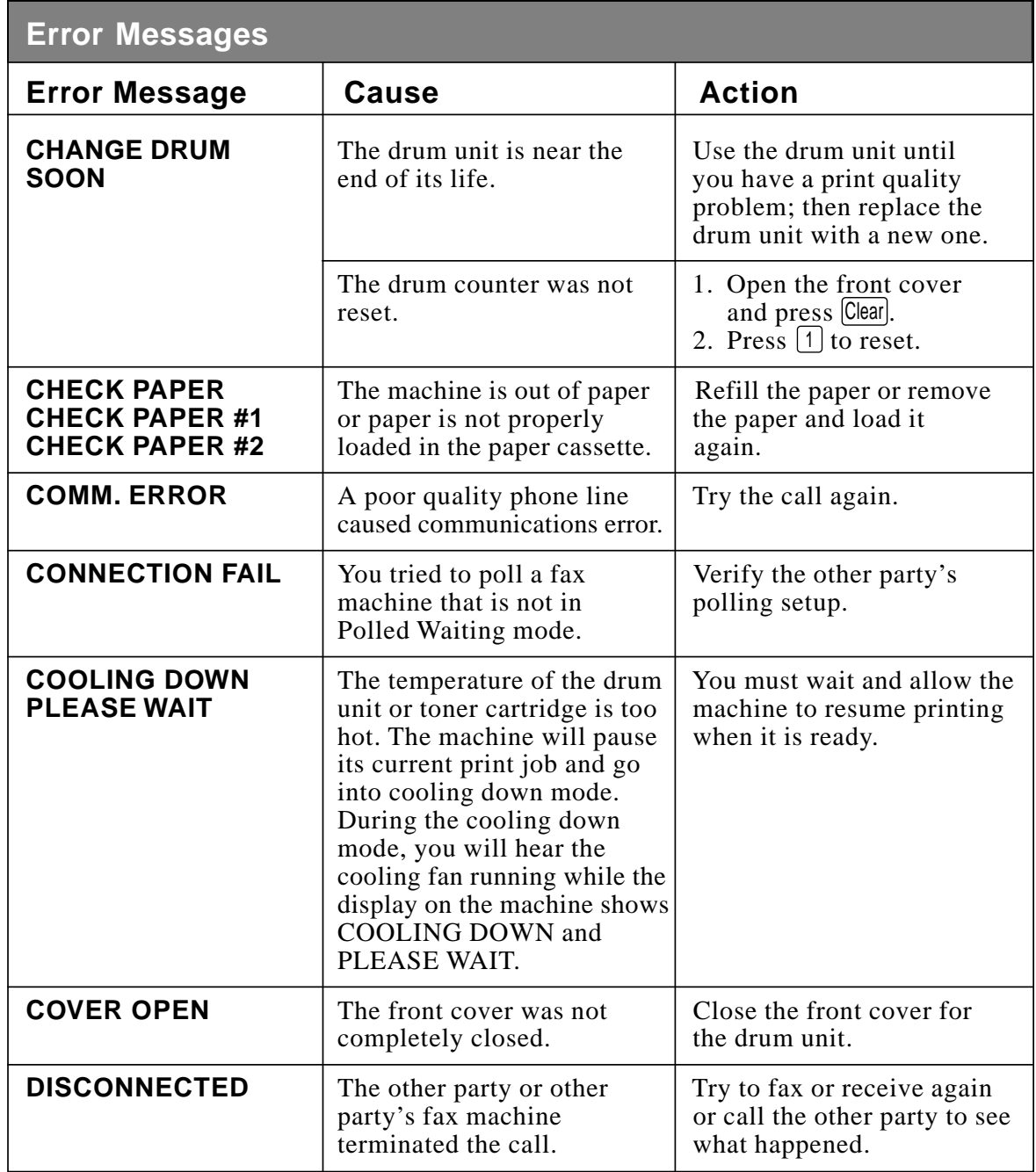

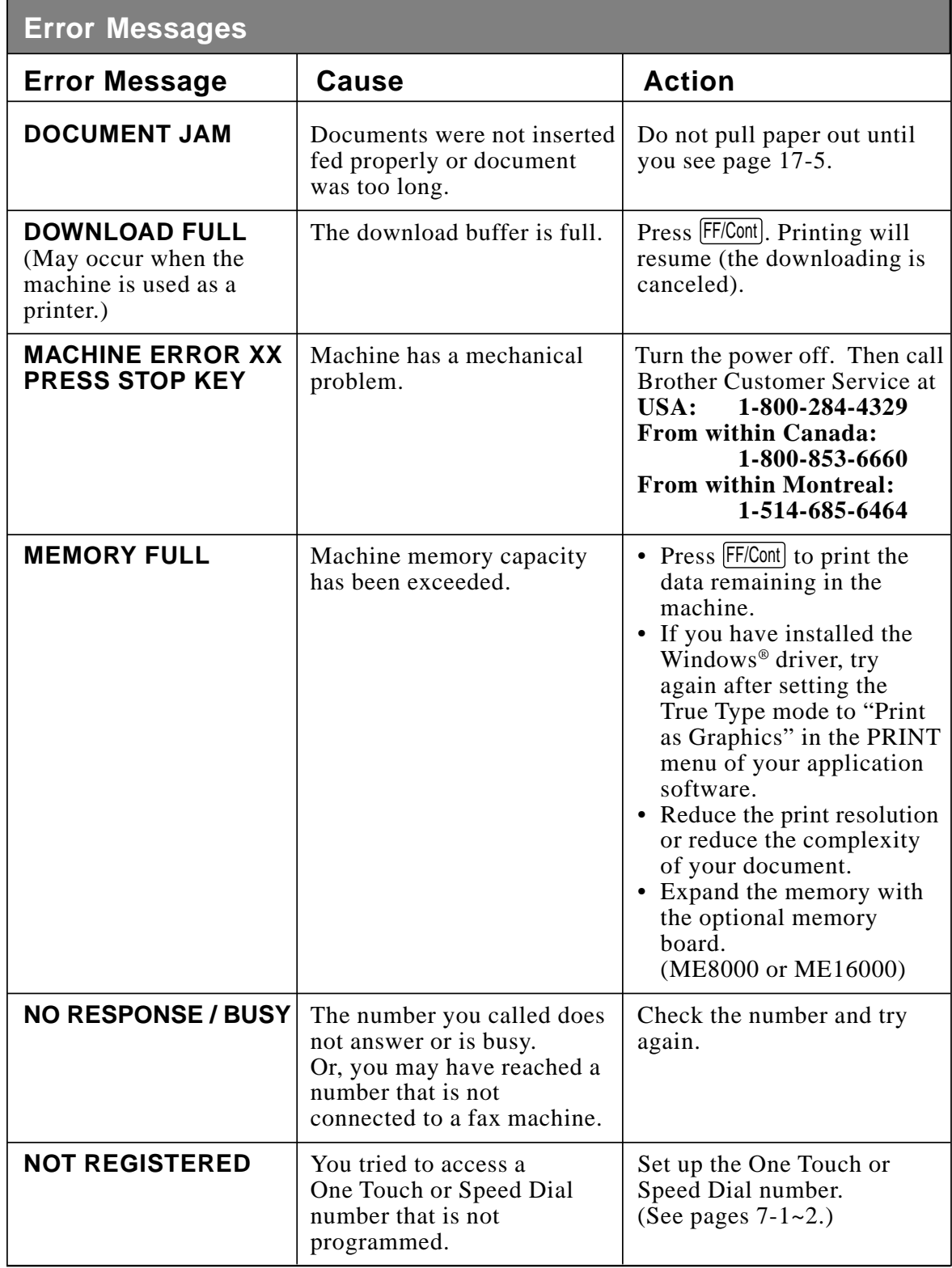

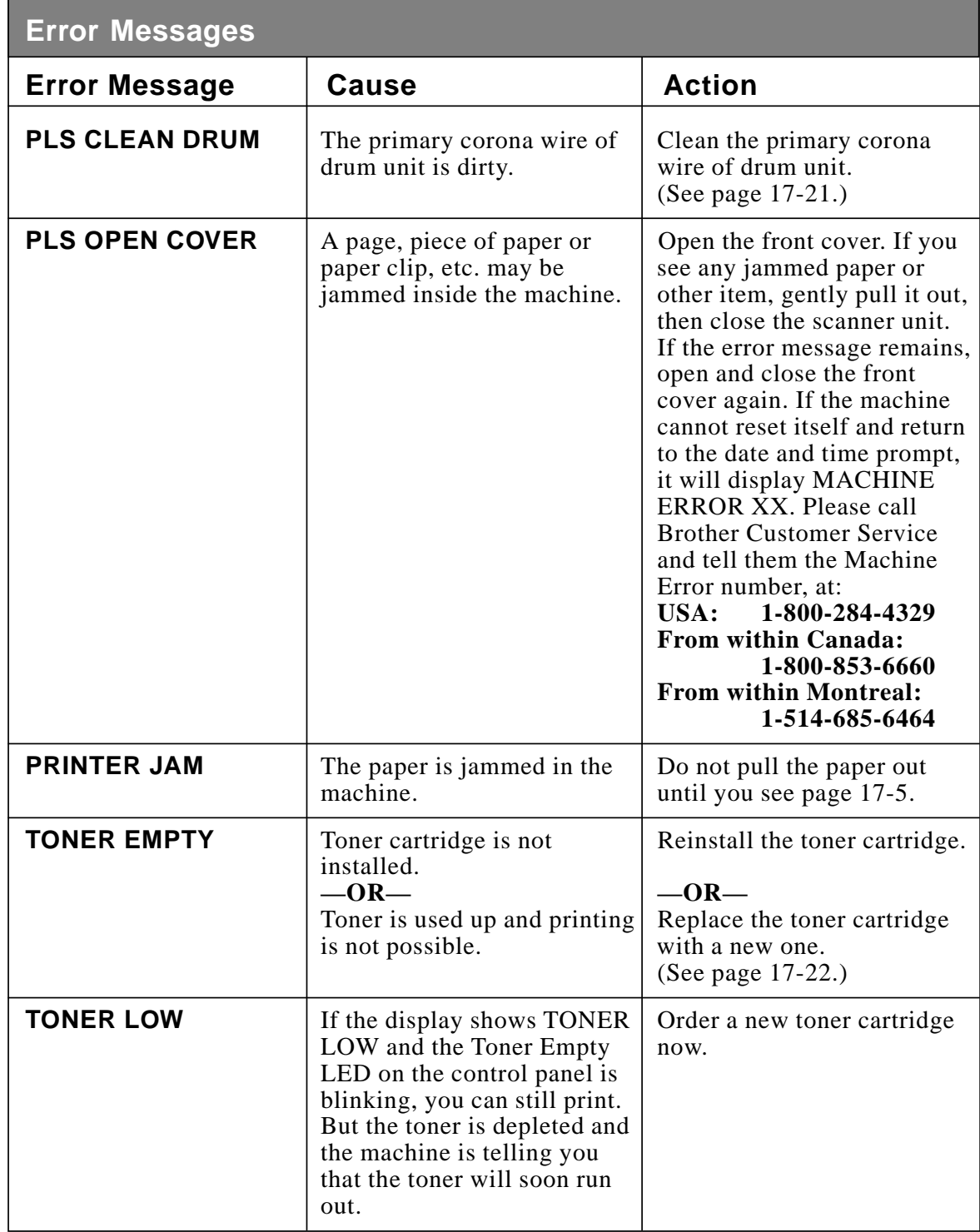

#### **Document Jam**

The documents were not inserted or fed properly, or were too long.

- **1** Lift the control panel.
- **2** Carefully pull the document toward the front of the machine.

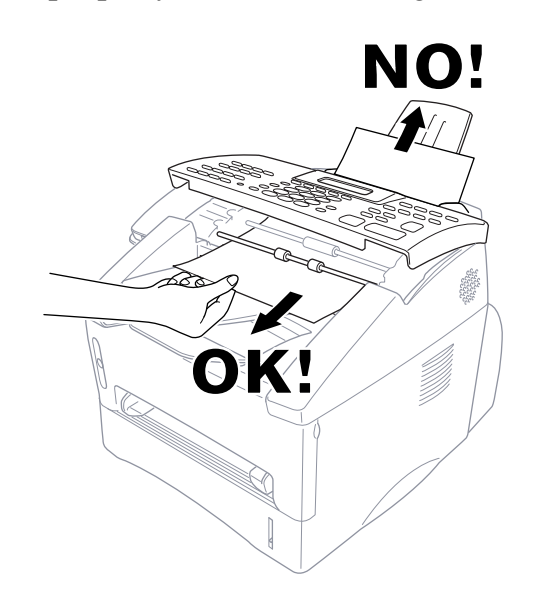

- **3** Close the control panel.
- **4** Press Stop.

#### **Printer Jam**

Before you can clear a printer jam error, you must find out where the paper is stuck. See the following three types of paper jams.

# **WARNING**

Do not use force to pull the jammed paper from the paper tray because you may damage the machine and cause toner to scatter on the next printed pages.

After you use the machine, some internal parts are extremely **HOT!** When you open the front, never touch the shaded parts shown in the following diagram.

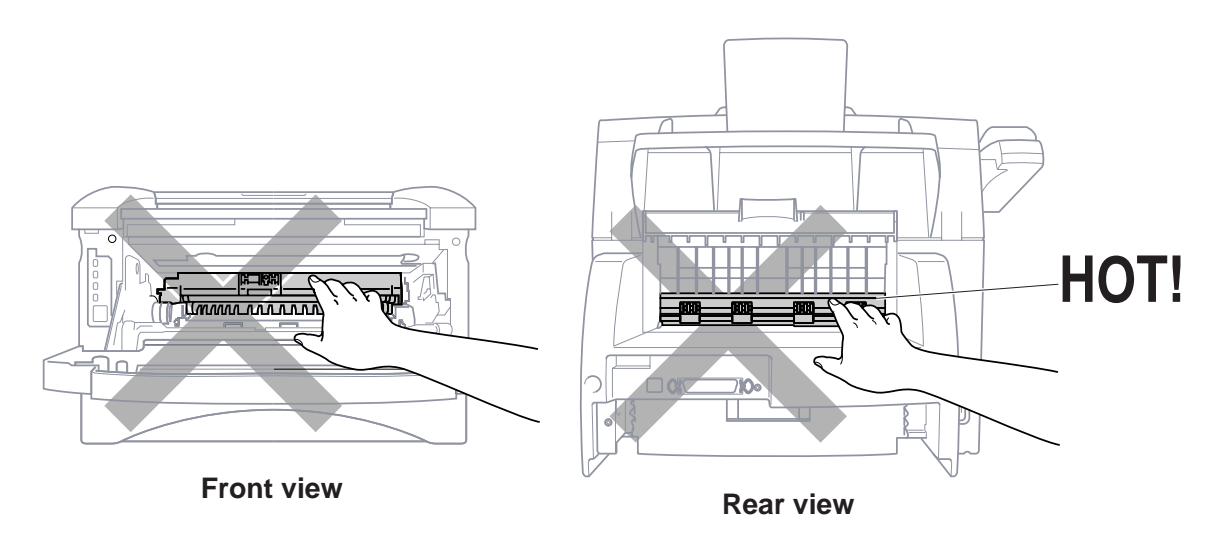

#### **Paper is Jammed in the Multi-purpose Paper Cassette**

- **1** Pull the paper cassette out of the machine.
- **2** Remove any crinkled sheets.

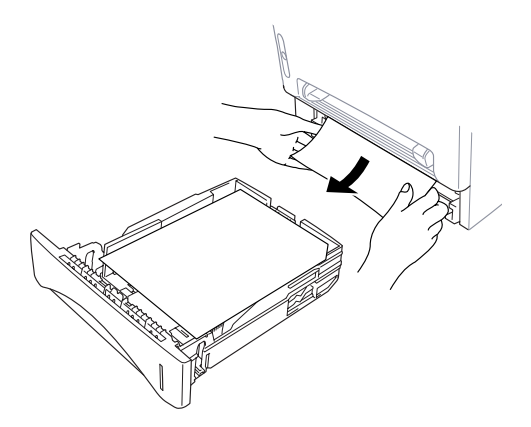

- **3** Adjust the guides to fit.
- **4** Press down the paper to flatten it in the paper cassette.
- **5** Reinstall the paper cassette.

#### **Paper is Jammed near the Drum Unit**

- **1** Open the front cover.
- **2** Remove the drum unit but do not force it if it cannot be removed easily. Instead, pull the edge of the jammed paper from the paper cassette.

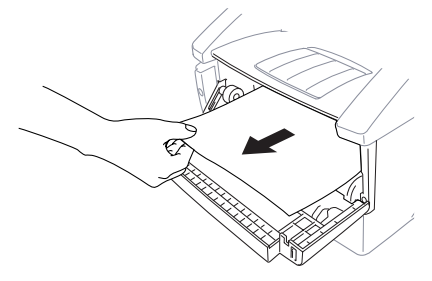

- **3** Gently pull out the jammed paper.
- **4** Reinstall the drum unit.
- **5** Close the front cover.

#### **Paper is Jammed in the Fuser Unit**

- **1** Open the rear cover.
- **2** Pull out jammed paper. When you have to pull paper out the back of the machine, the fuser may get dirty with toner powder causing the next few printed page(s) to look messy. Print a few copies of the test page until the pages print clearly.
- **3** Close the rear cover.

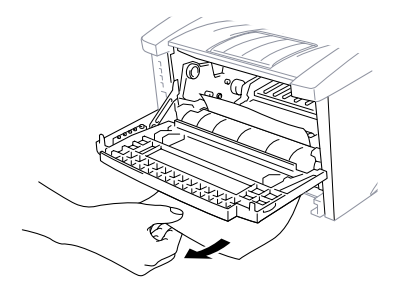

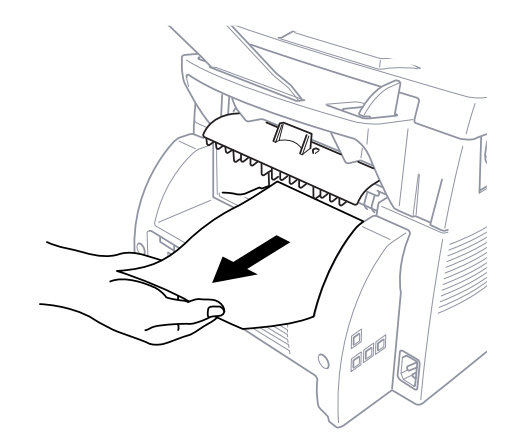

### **If You Are Having Difficulty with Your Machine**

If you think there is a problem with your machine, *make a copy first*. If the copy looks good, the problem is probably not your machine. Check the table below and follow the troubleshooting tips.

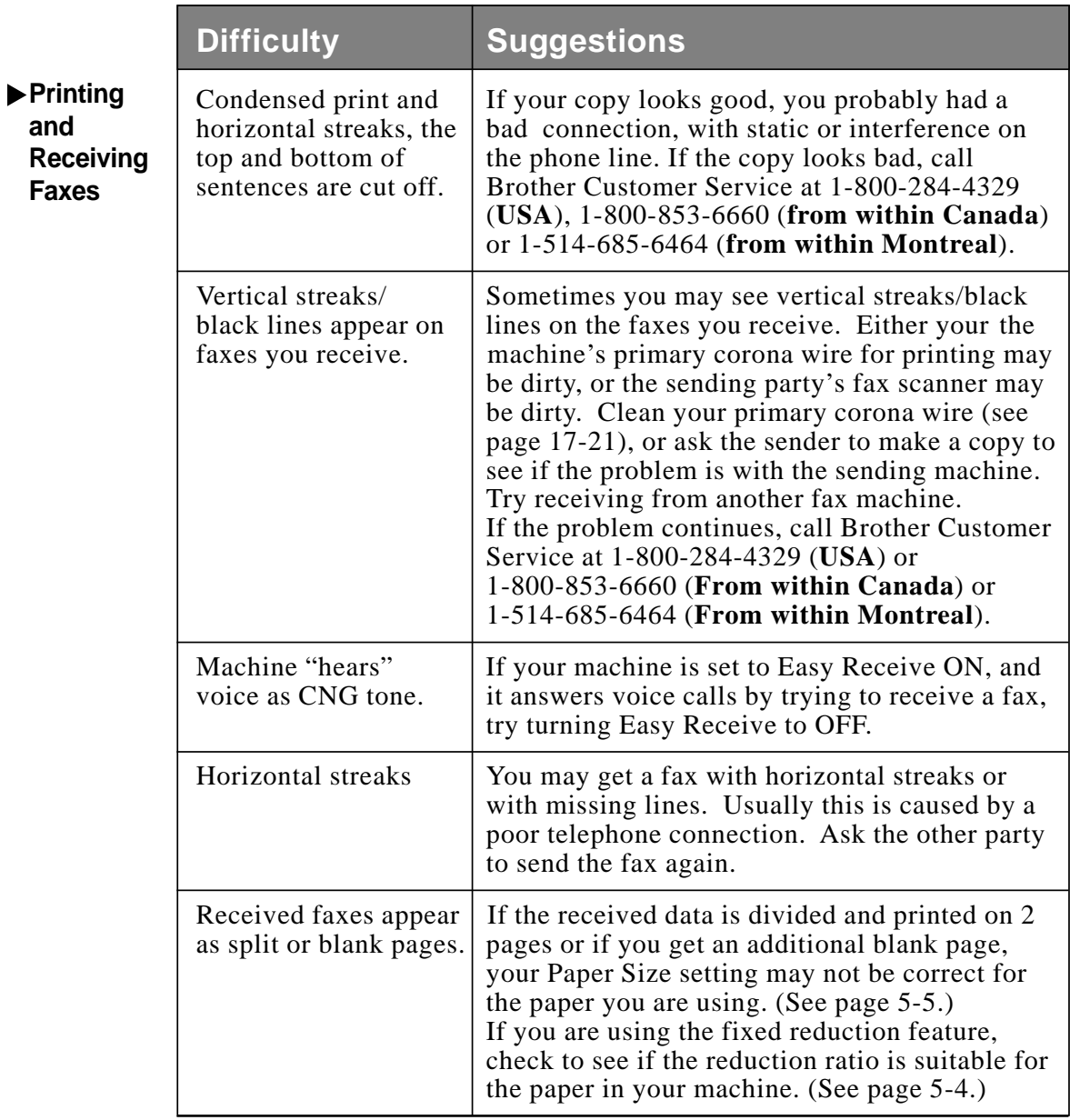

TROUBLESHOOTING AND ROUTINE MAINTENANCE **17 - 7**

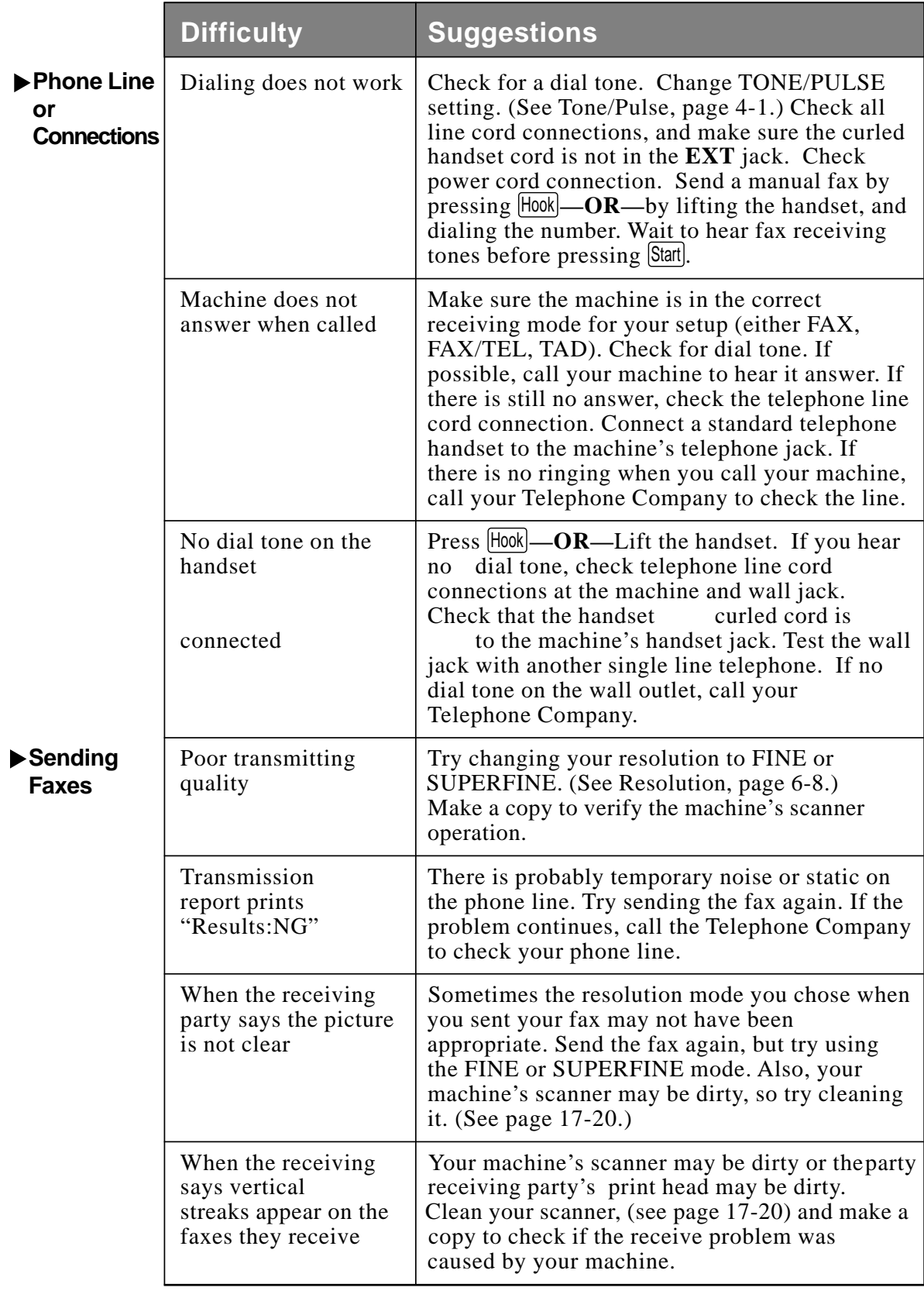

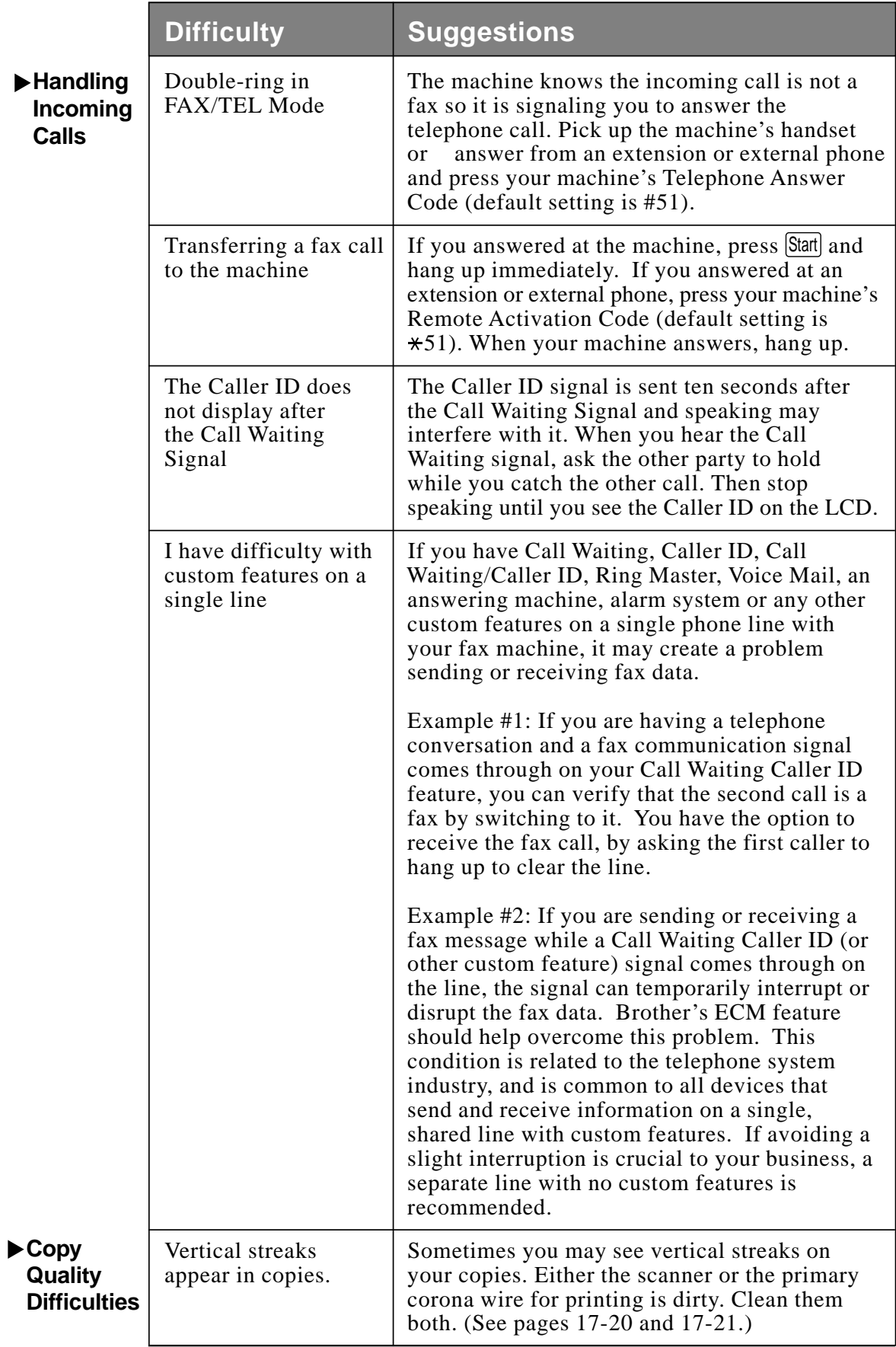

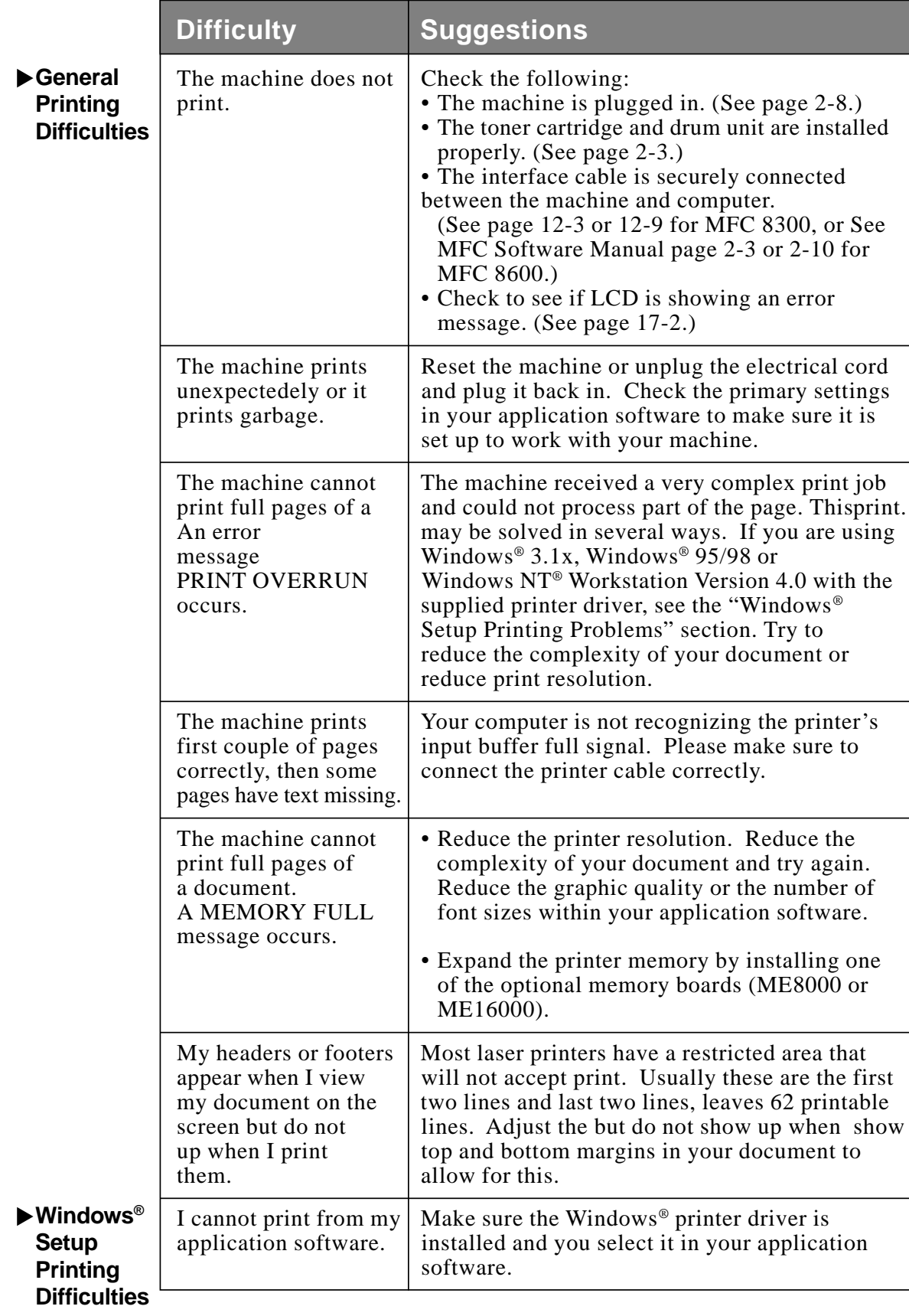

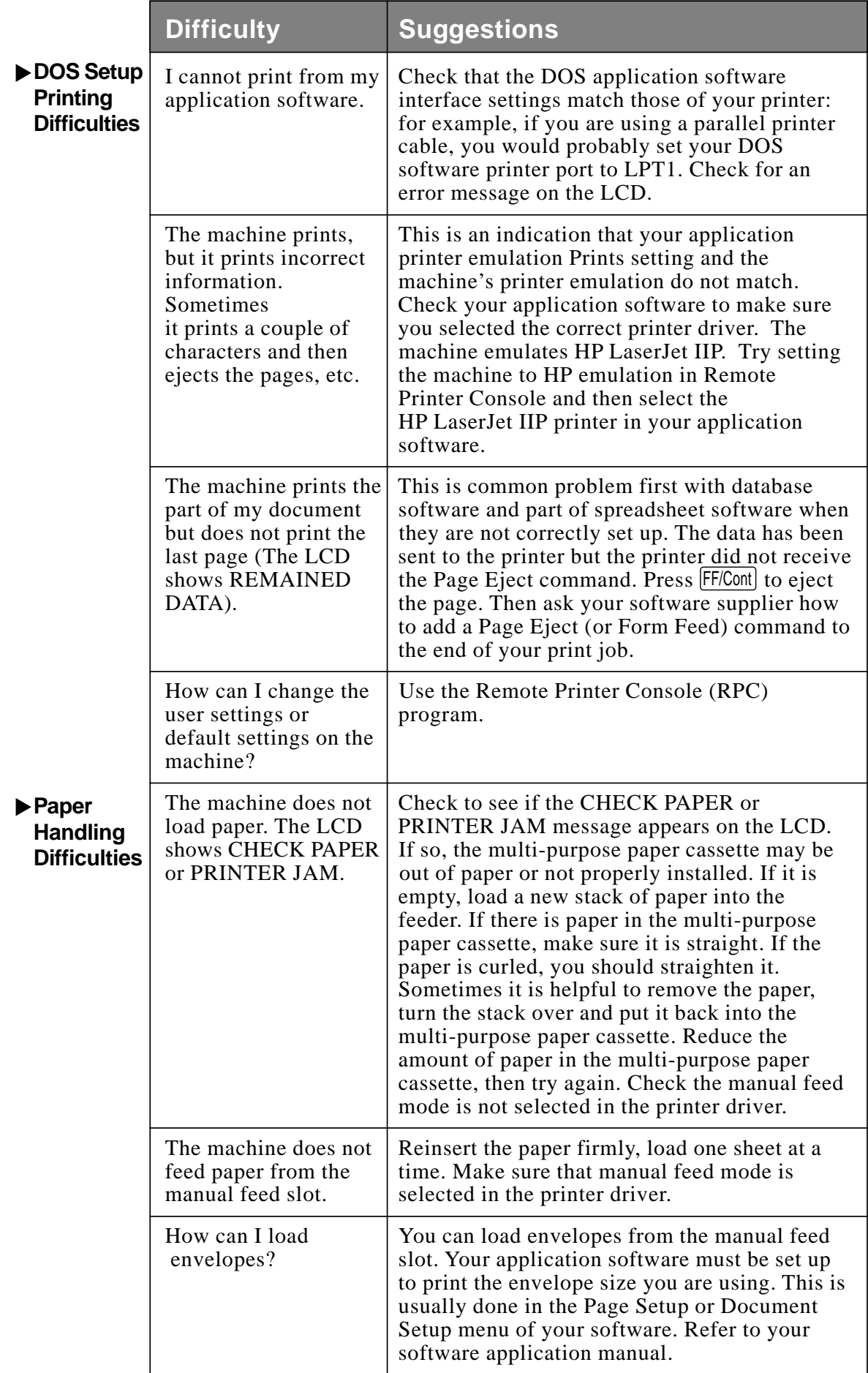

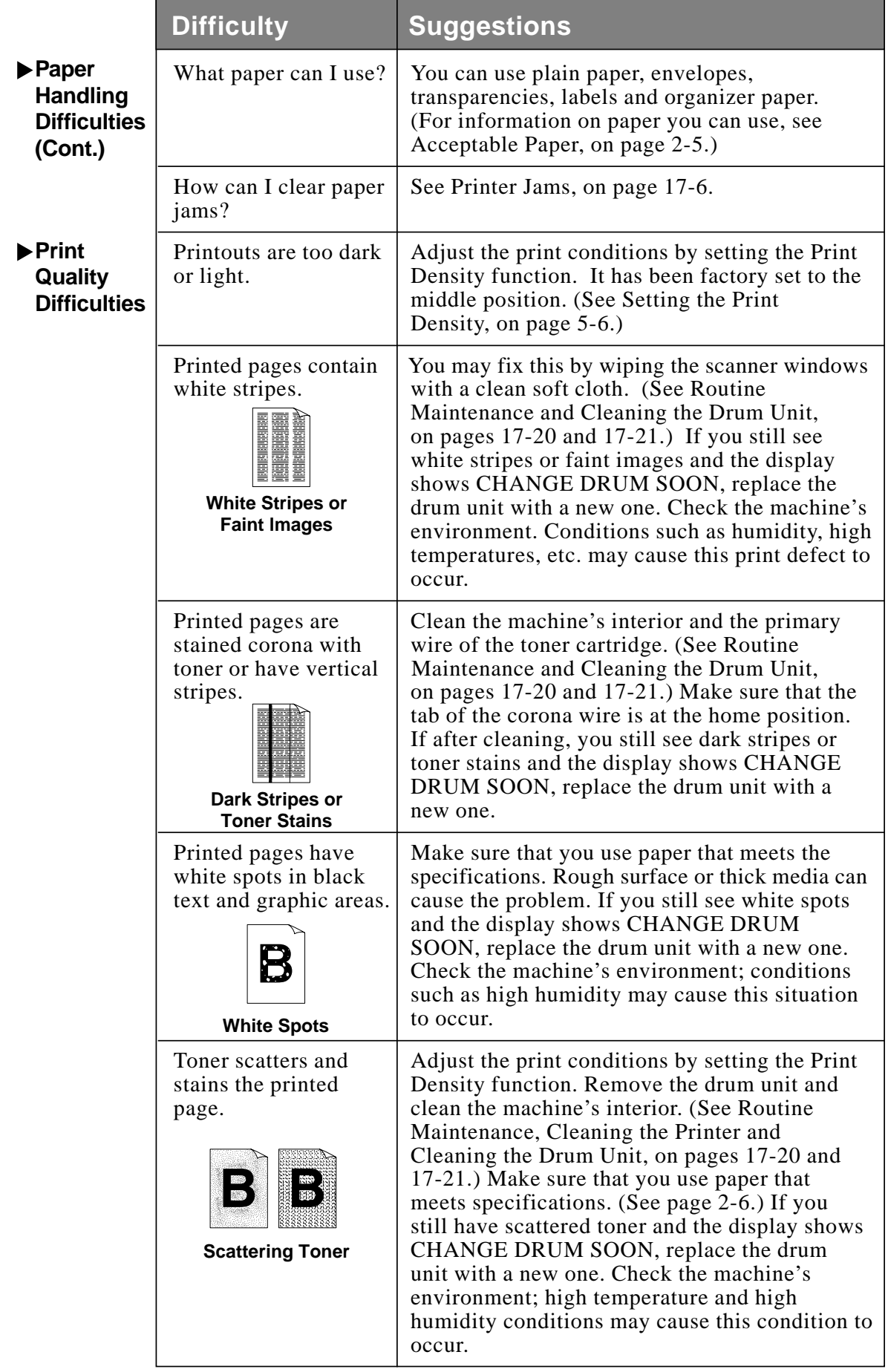

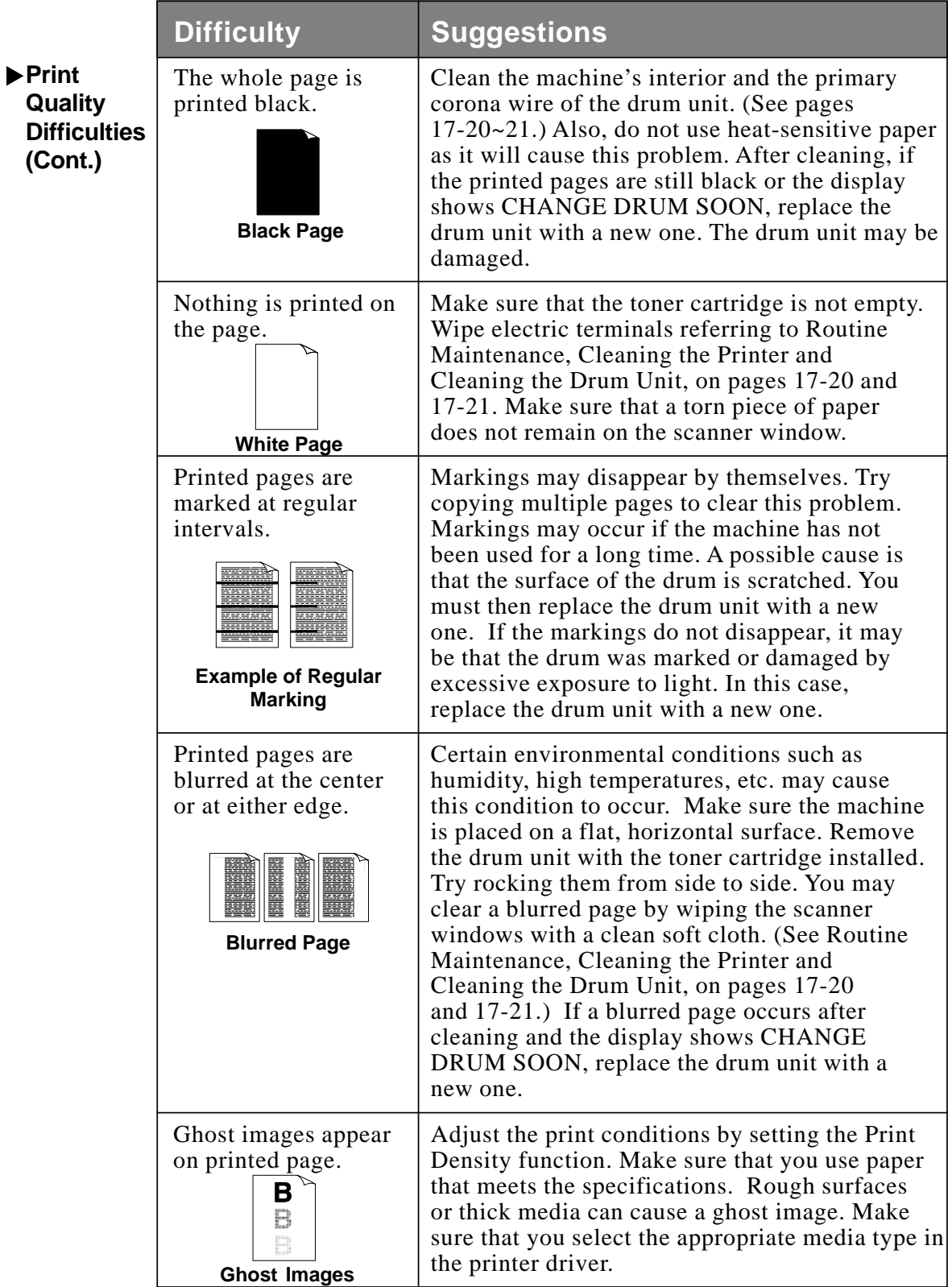

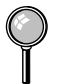

The drum unit is a consumable item and it is necessary to replace it periodically.

# **Difficulties Setting up the Software**

(For Windows® 3.1x Users)

#### **Graphics or Text Is Missing in the Printout**

This could be caused by your Display Driver software. Contact your reseller to inquire about the latest Display Driver software. Another solution is to change your Windows® Setup Display selection from the current selection to the standard VGA or SVGA selection. Contact your reseller or Microsoft Support if you need help modifying your Windows® Display selection or installing new Display Driver software.

#### **Problem Using the HP Pavilion PC and the "HP DEMO" Screen Saver**

If you select the "HP Demo" screen saver on your HP Pavilion PC after you have installed the Multi-Function Link® Pro software, the System.ini file is overwritten and you cannot use the Brother machine to print, scan, or for Remote Setup.

If you have used the HP Demo screen saver already, you must edit the System.ini file as follows:

[boot]

;comm.drv=comm115.drv

comm.drv=brmfcomm.drv

[386Enh]

DEVICE=C:\WINDOWS\SYSTEM\Bi-Di.386

If you do not want to edit the System.ini file, please change the screen saver to another one and Re-install Multi-Function Link® Pro again.

#### **Bi-Directional Parallel Ports (nibble and byte modes)**

The machine supports both nibble (AT) and byte (Bi-directional) mode parallel ports. If your PC supports byte mode, scanning and fax reception will be at a faster speed. To verify or change the parallel port mode, please check your system BIOS in the CMOS Setup or *contact your computer manufacturer for assistance*.

Some older PC models support only nibble mode. Generally, newer models support both nibble and byte modes.

#### **Machine Connect Failure or Bi-Directional Communication Error**

Recently, some printers have included a function that shows the printer status on the PC display. Such printers use the bi-directional communication parallel port between the printer and the PC. Our machines have a bi-directional parallel port function. Since Windows® 3.1*x* does not support bi-directional communication on the parallel port, each peripheral vendor has developed and supplied a bi-directional device driver, which will be installed into Windows<sup>®</sup>  $3.1x$ . If you install two or more different bi-directional device drivers into Windows®, they may conflict with each other and cause problems.

Please make sure you have installed the Brother printer driver, by executing SETUP.EXE from your CD-ROM drive, following the instructions on the CD-ROM label. The bi-directional communication may be disabled when the driver is installed from the Add menu in "Printers" of the Control Panel. Please restart Windows®.

Remove the conflicting situation caused by one of the following printer drivers. Review the following sections that apply to any additional printer drivers you may have installed into your Windows® software.

Brother HL-6/6V/10h/630series/660series/960/1260/WL-660 HP LaserJet series II, IID, IIP, IIP+, III, IIID, IIIP or IV Plus NEC SuperScript 610/660 EPSON ActionLaser 1100/1400 LexMark WinWriter 200

#### **Brother HL-6/6V/10h/630series/660series/960/1260/ WL-660:**

The Resource Manager for your machine's Brother printer drivers may not work if the printer drivers for the above laser printers models are installed *after* the installation of the Brother printer drivers.

In this case, please install the Brother printer drivers again or copy BI-DI.386 from the CD-ROM to the Windows/System directory. (NOTE: BI-DI.386 on the CD-ROM is not compressed.)

#### **EPSON ActionLaser 1100 / 1400:**

Please remove the EPSON Action Laser 1100/1400 driver by running the EPDELETE.EXE file in the Windows® Printer Driver for these models.

# **HP LaserJet series II, IID, IIP, IIP+, III, IIID or IIIP:**

If Microsoft Windows® Printing System is used for the above models, you must modify the "win.ini" file in the Windows® directory to turn the machine's bi-directional function off.

We recommend that you do a back-up before you modify the WIN.INI or SYSTEM.INI files, just in case.

Open the "win.ini" file using the "Notepad" application. Look for the following statement in the [spooler] section:

```
[spooler]
QP.LPT1 =wpsljqp.dll
```
Then disable this function, by adding a semicolon at the beginning of the above sentence as follows:

```
[spooler]
; QP.LPT1 = wpsljqp.dll
```
Then, open the "system.ini" file using the "Notepad" application. Look for the following statement in the [386Enh] section:

```
[386Enh]
device=wpsljvpd.386
 :
 :
```

```
WPSLPT1=1
```
Then disable this function, by adding a semicolon at the beginning of the above sentences as follows:

```
;device=wpsljvpd.386
 :
 :
```
 $; WPSLPT1=1$ 

You must restart Windows® to make these modifications effective.

These modifications disable the printer status reporting on your PC; however, you will be able to use the machine without further problems.

#### **HP LaserJet 4 Plus:**

Please uninstall the Main Status window by double-clicking the Un-install Status window in HP LaserJet group.

#### **NEC SuperScript 610/660:**

Please remove the NEC SuperScript driver by running the NECDELET.EXE file in Disk 1 that is included with NEC printers.

#### **Lexmark WinWriter 200:**

You must modify the "win.ini" and "system.ini" files in the Windows<sup>®</sup> directory to turn off the printer's bi-directional function.

We recommend that you backup the WIN.INI and SYSTEM.INI files before you modify them.

Open the "win.ini" file using the "Notepad" application. Look for the following statement in the [windows] section: [windows] run=C:/WINDOWS/SYSTEM/WPSIOMON

Then disable this function, by adding a semicolon at the beginning of the above sentence as follows: [windows] ;run=C:/WINDOWS/SYSTEM/WPSIOMON

Look for the following statement in the [spooler] section: [spooler] QP.LPT1=wpslbq.dll

Then disable this function, by adding a semicolon at the beginning of the above sentence as follows: [spooler] ;QP.LPT1=wpslbq.dll

Then, open the "system.ini" file using the "Notepad" application. Look for the following statement in the [386Enh] section: [386Enh] device=wpscomd.386 device=wpsljvpd.386

WPSLPT1=1

: :

Then disable this function, by adding a semicolon at the beginning of above sentences as follows:

```
[386Enh]
;device=wpscomd.386
;device=wpsljvpd.386
```
: :  $:WPSLPT1=1$ 

You must restart Windows® to make these modifications effective.

These modifications disable the printer status reporting on your PC; however, you will be able to use the machine without further problems.

# **Packing and Shipping the Machine**

Whenever you transport the machine, use the packing materials that came with your machine. Also, follow the steps below to pack the machine so it won't be damaged, which would void the machine's warranty.

- **1** Remove the telephone line cord and unplug MFC from the AC outlet.
- **2** Open the front cover.
- **3** Remove the drum unit.

#### **Caution**

Remove the drum unit and toner cartridge assembly. Leave the toner cartridge installed in the drum unit.

- **4** Place the drum unit and toner cartridge assembly into the plastic bag and seal the bag.
- **5** Close the front cover. Fold down the front output bin extension. Remove the telephone line cord, document tray, document support, paper cassette, handset, and handset cord, and pack them.
- **6** Wrap the machine in the plastic bag and place it in the original carton box with the original packing material.

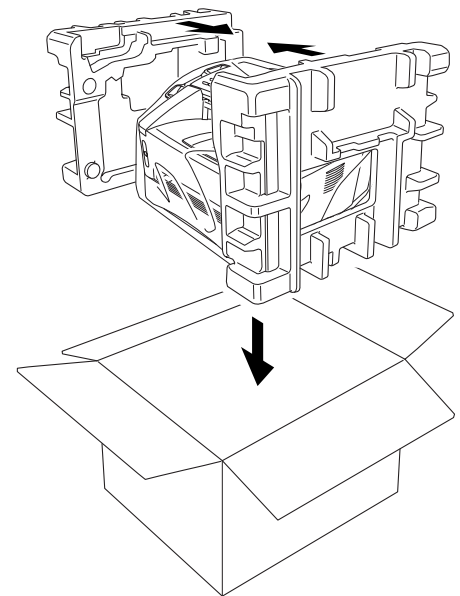

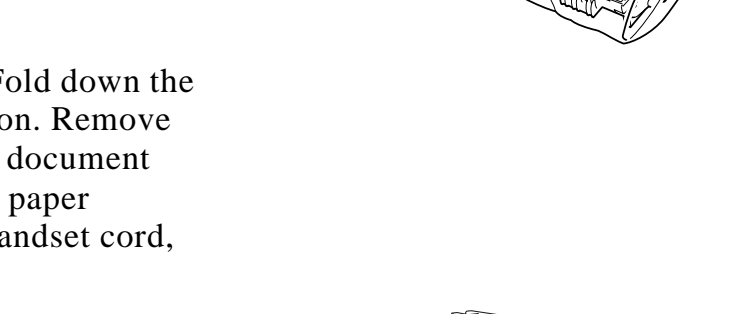

**7** Place documents (manual and printed material) and the drum unit and toner cartridge assembly into the original carton as shown below:

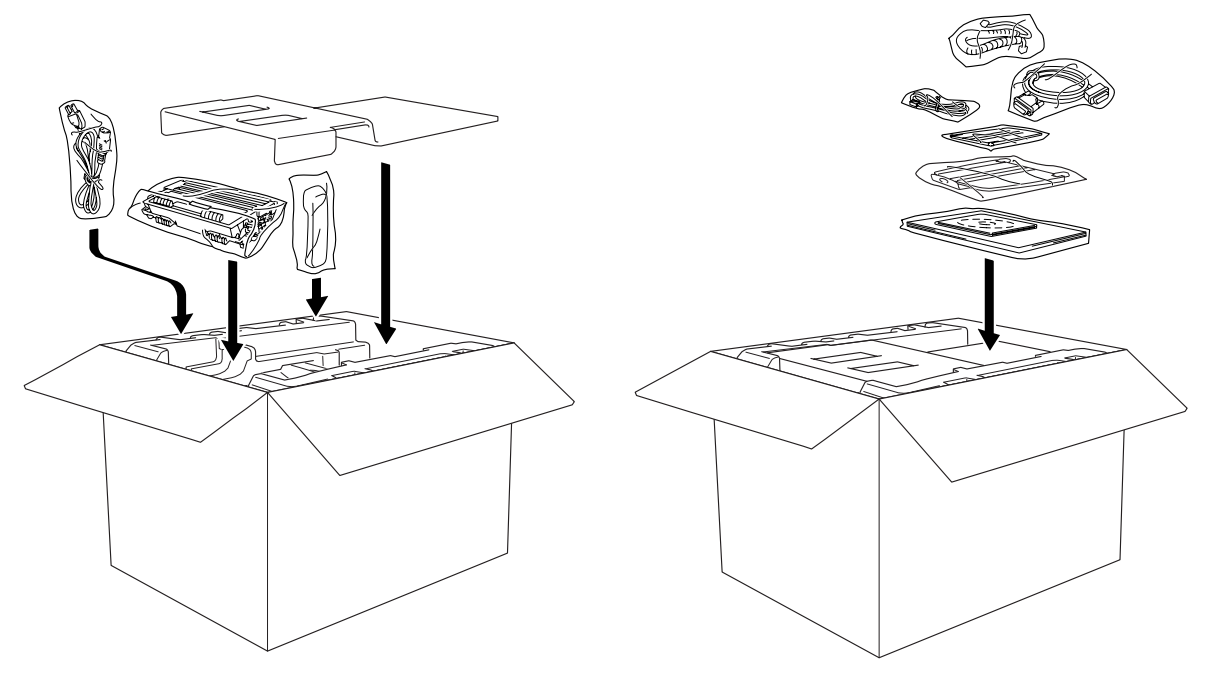

**8** Close the carton and tape it shut.

# **Routine Maintenance**

Keep your machine in optimum condition by cleaning it on a regular basis. It is a good idea to clean the drum unit during this routine. Avoid using thinners or other organic solvents and do not use water.

#### **Cleaning the Document Scanner**

- **1** Unplug the telephone line and then the power cord. When you reconnect these lines later, connect the power cord *first*, then the telephone line.
- **2** Lift the control panel cover.
- **3** Wipe dirt off the machine with a slightly damp clean cloth.
- **4** Clean the white bar and glass cover under the white bar. Moisten a small, clean, soft, lint-free cloth with isopropyl alcohol and carefully remove dirt from the glass cover and the white bar.

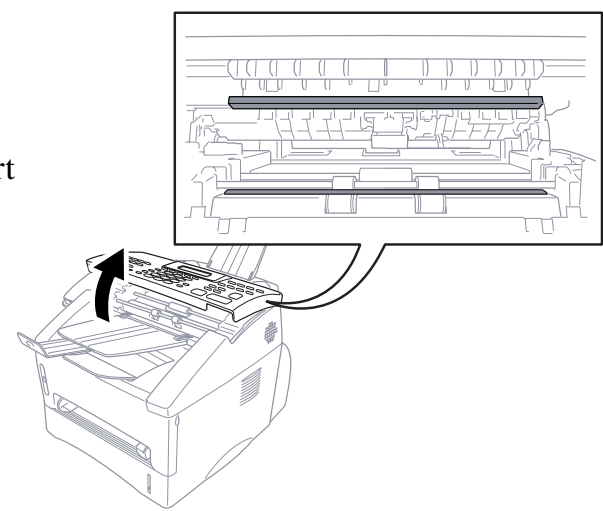

#### **Cleaning the Printer**

#### **Caution**

- Do *not* use isopropyl alcohol to remove dirt from the control panel. It may crack the panel.
- Do *not* use isopropyl alcohol to clean the scanner window or toner sensor.
- Do *not* touch the scanner window with your finger.
- The drum unit contains toner, so handle it carefully. If toner scatters and your hands or clothes get dirty, immediately wipe or wash it off with cold water.
- **1** Open the front cover.
- **2** Remove the drum unit assembly.

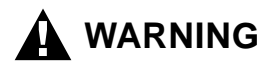

Just after you have used the machine, some internal parts of the machine are extremely **HOT!** When you open the front cover of the machine, never touch the shaded parts as shown in the diagram below.

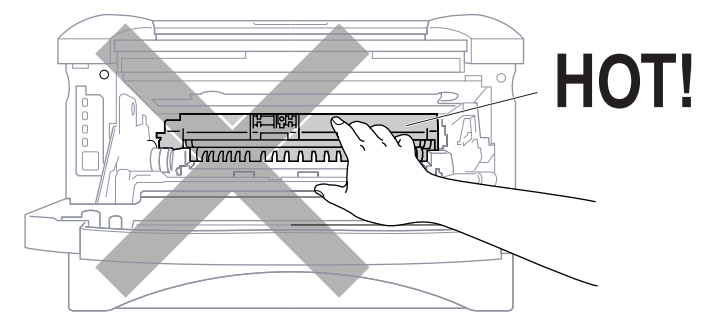

**3** Gently clean the scanner window by wiping with a clean soft dry cloth. Do *not* use isoproply alcohol.

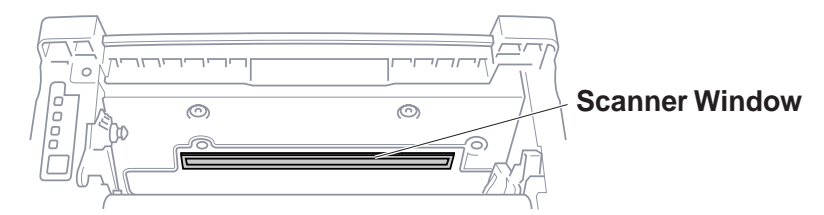

### **Cleaning the Drum Unit**

We recommend placing the drum unit on a drop cloth or large disposable paper to avoid spilling and scattering toner.

- **1** Carefully turn the drum unit upside down.
- **2** Clean the primary corona wire inside the drum unit by gently sliding the tab from right to left several times.
- **3** Return the tab to the home position (▼).

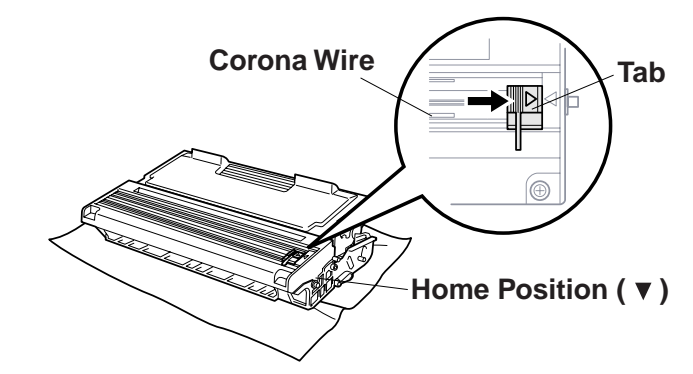

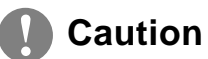

If the tab is not at Home position, printed pages may have vertical stripes.

- **4** Reinstall the drum unit into the machine. (See Replacing the Drum Unit on page 17-25.)
- **5** Close the front cover.
- **6** Plug in the power cord *first*, then the telephone cord.

# **Replacing the Toner Cartridge**

The machine can print *up to* 6,000 pages using a *standard* toner cartridge. When the toner cartridge is running low, the display shows TONER LOW. The machine is supplied with a *starter* toner cartridge that must be replaced after approximately 3,000 pages. Actual page count will vary depending on your average document type (i.e., standard letter, detailed graphics).

It is a good idea to keep a new toner cartridge ready for use when you see the toner low warning.

Discard the used toner cartridge according to local regulations. If you are not sure of them, consult Brother Customer Service. Be sure to seal the toner cartridge tightly so toner powder does not spill out of the cartridge. When discarding used toner cartridges, keep them separate from domestic garbage.

We recommend that you clean the machine when you replace the toner cartridge.

#### **Toner Empty Indicator**

When the toner cartridge is running low, the display shows TONER LOW and the Toner Empty icon on the control panel flashes on and off to indicate the toner is low.

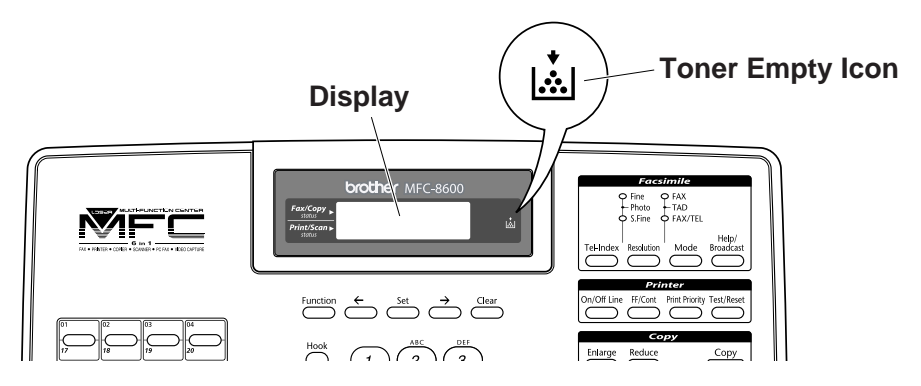

The Toner Empty icon appears and the display shows TONER EMPTY. Once this icon appears, your machine will not resume printing until you install a new toner cartridge.

# **Replacing the Toner Cartridge**

## **WARNING**

Just after you use the machine, some internal parts of the machine will be extremely **HOT!** So, never touch the shaded parts shown in the illustration.

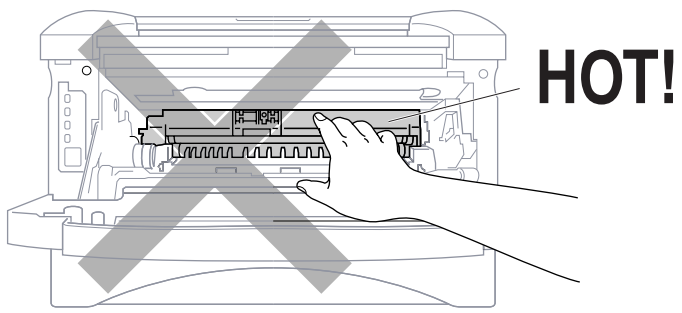

**1** Open the front cover and pull out the drum unit.

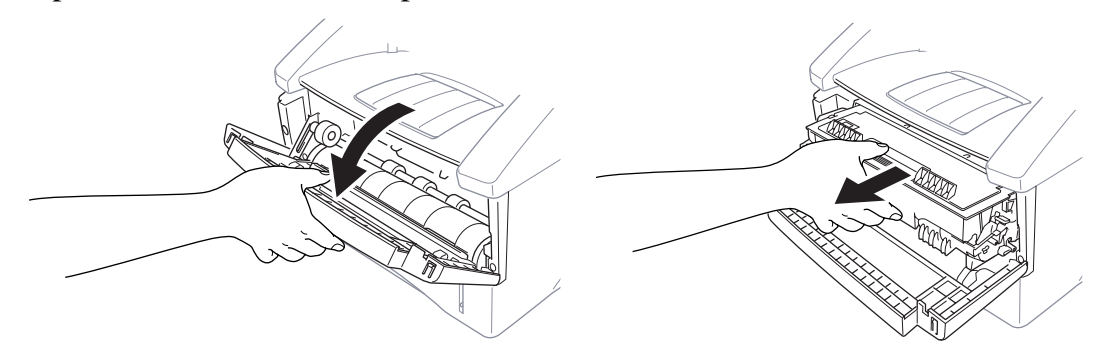

Place the drum unit on a drop cloth or large piece of disposable paper to avoid spilling and scattering the toner.

**2** Hold down the lock lever on the right and pull the toner cartridge out of the drum unit assembly.

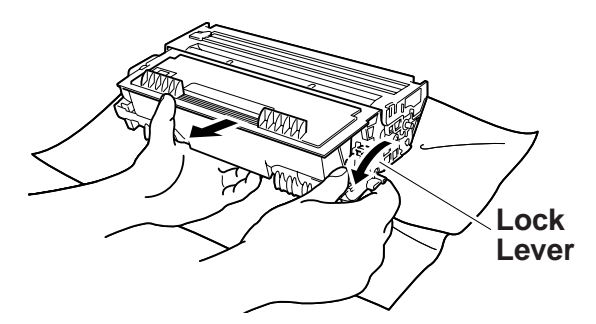

#### **Caution**

Handle the toner cartridge carefully. If toner scatters on your hands or clothes, immediately wipe it off or wash it with cold water.

**3** Unpack the new toner cartridge. Place the used toner cartridge into the aluminum bag and discard it according to local regulations.

# **Caution**

- Wait to unpack the toner cartridge until immediately before you install it into the machine. If a toner cartridge is left unpacked for a long period of time, the toner life is shortened.
- You can use only a genuine Brother toner cartridge (**TN-430 or TN-460**), which is specially formulated to ensure top print quality. Using another brand of toner cartridge may void your machine's warranty.
- **4** Gently rock the toner cartidge from side to side five or six times to distribute the toner evenly inside the cartridge. **5** Remove the protective cover. **6** Install the new toner **Drum Unit Toner Cartridge** cartridge into the drum unit until it clicks into place. **7** Clean the primary corona
	- Home Position ( $\blacktriangledown$ ) **The Corona Wire** Corona Wire **Corona Wire Tab Tab Tab Tab Tab Tab Tab Tab Tab Tab Tab Tab Tab Tab Tab Tab Tab Tab Tab Tab Tab Tab Tab Tab Tab Tab Tab Tab Tab Tab** gently sliding the blue tab from right to left several times. Return the blue tab to the home positio before reinstalling the drum unit assembly.

**8** Reinstall the drum unit and close the front cover.

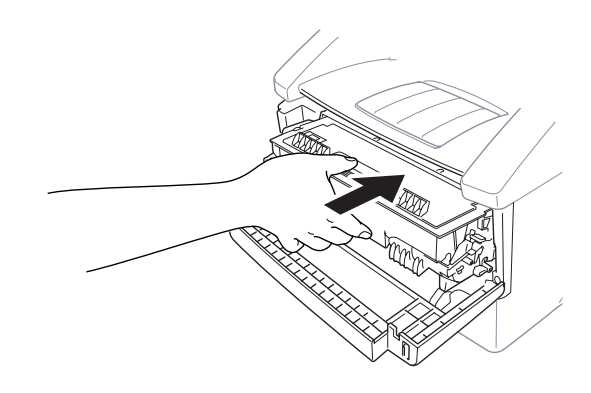

#### **Replacing the Drum Unit**

The machine uses a drum unit to create print images on paper. If the screen displays CHANGE DRUM SOON, the drum unit is near the end of its life and it is time to purchase a new one.

Even if the display shows CHANGE DRUM SOON, you may be able to continue printing without having to replace the drum unit for a while. However, if there is a noticeable deterioration in the output print quality (even before CHANGE DRUM SOON is shown), then the drum unit should be replaced. You should clean the machine when you replace the drum unit. (See page 17-21.)

#### **Caution**

When removing the drum unit, handle it carefully because it contains toner. If toner scatters and your hands or clothes get dirty, immediately wipe or wash with cold water.

The drum unit is a consumable, and it is necessary to replace it periodically. There are many factors that determine the actual drum life, such as temperature, humidity, type of paper and how much toner you use for the number of pages per print job, etc. The estimated drum life is *up to* 20,000 pages. The actual number of pages your drum will print may be significantly less than these estimates. Because we have no control over the many factors that determine the actual drum life, we cannot guarantee a minimum number of pages that will be printed by your drum.

# **WARNING**

Just after you have used internal parts of the machine are extremely HOT! So please be careful.

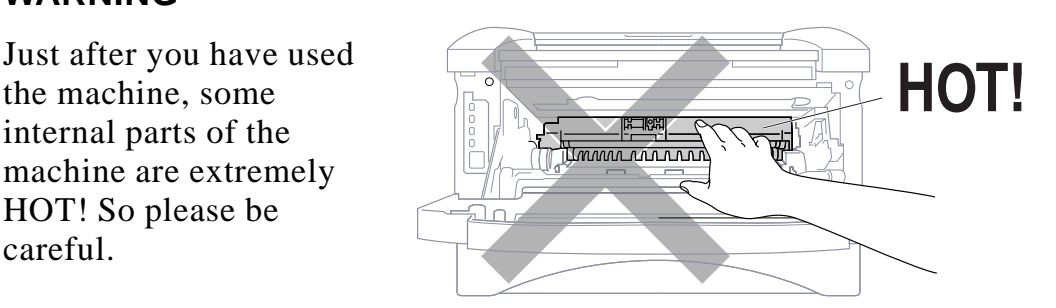

#### **Follow these steps to replace the drum unit:**

- **1** Open the front cover.
- **2** Remove the old drum unit. Place the drum unit on a drop cloth or disposable paper to avoid scattering toner.
- **3** Hold down the lock lever on the right and pull the toner cartridge out of the drum unit assembly. (See Replacing the Toner Cartridge, page 17-22.)

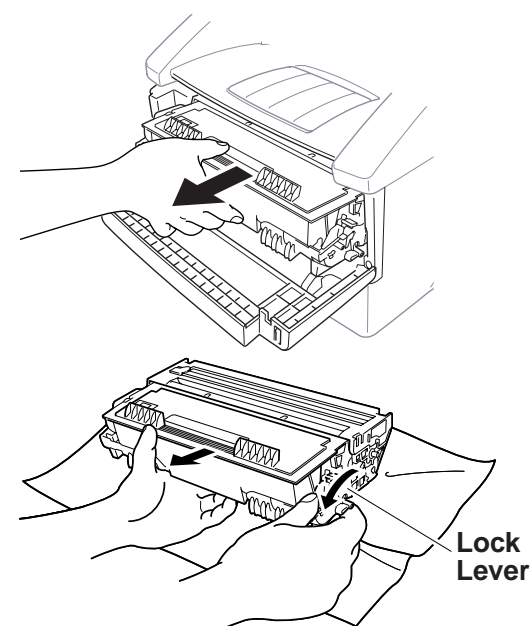

- Discard the used drum unit according to local regulations. If you are not sure of them, call your local Sanitation Department. Be sure to seal the drum unit tightly so toner powder does not spill out of the unit. When discarding used drum units, keep them separate from domestic garbage.
- **4** Wait to unpack the new drum unit until immediately before installing it. Place the old drum unit into the aluminium bag and discard it according to local regulations.
- **5** Reinstall the toner cartridge into the new drum unit. (See Replacing the Toner Cartridge, page 17-22.)
- **6** Reinstall the new drum unit, keeping the front cover *open*.
- **7** Press Clear.
- **8** Press 1 and when the display shows ACCEPTED, and close the front cover.

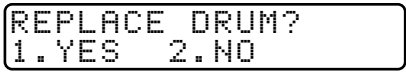

#### **Caution**

If toner scatters and your hands or clothes get dirty, immediately wipe off or wash with cold water.

### **Checking the Drum Life**

You can see the percentage of the drum's life that remains available.

- **1** For the FAX, press  $[Function], [0], [4]$ . For the MFC, press  $[Function], [1], [0], [4]$ .
- **2** For five seconds, the screen displays the available percentage of drum life.

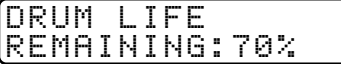

# **For Customer Service**

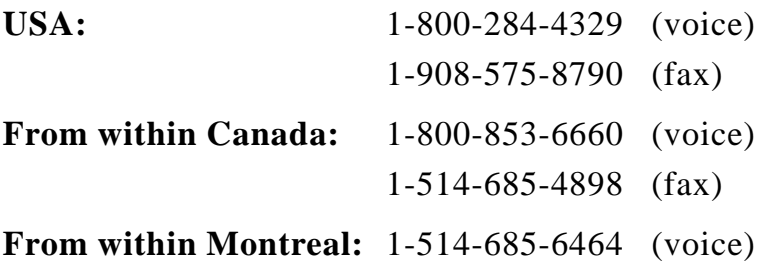

**17 - 28** TROUBLESHOOTING AND ROUTINE MAINTENANCE

# **18 Using Your Brother Machine**<br> **18 With Your Apple® New Power with Your Apple® New Power Macintosh® G3 or iMac™**

(For MFC 8300 and MFC 8600 Only)

# **For USB equipped Apple New Power Macintosh G3 or iMac with Mac OS 8.5/8.6**

The connection, installation and operation instructions are available on the bundled CD-ROM for your USB equipped Apple Macintosh or iMac with Mac OS 8.5/8.6.

- **1** Set up your MFC and make sure that it is working properly.
- **2** Unplug the MFC's AC power cord and turn off the AC power to your Macintosh or iMac.
- **3** Connect a standard USB cable to both the MFC and Macintosh or iMac.

## **Brother Printer Driver for MFC 8300**

- **1** Insert the Brother CD-ROM into your CD-ROM drive. The Brother icon will appear on the desk top.
- **2** Double-click the Brother icon to open the CD.
- **3** Double-click the Brother icon again to run Start. The screen of Brother options will appear:

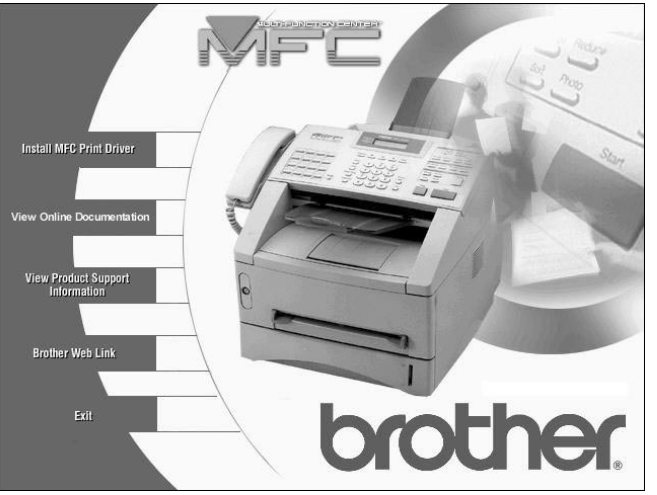

- **4** Click **Install MFC Print Driver** to begin the installation and follow the instructions on the screen.
- **5** After you have installed the Driver, click **View On-Line Documentation** for operation instructions.

Restart your Macintosh/iMac so it recognizes the new drivers.

### **Brother Printer and Scanner Drivers for MFC 8600**

- **1** Insert the Brother CD-ROM into your CD-ROM drive. The Brother icon will appear on the desk top.
- **2** Double-click the Brother icon to open the CD.
- **3** Double-click the Brother icon again to run Start. The screen of Brother options will appear:

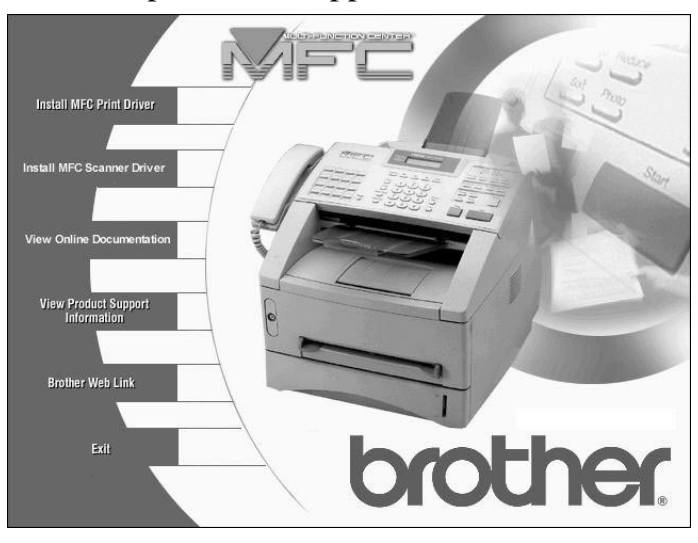

- **4** Click **Install MFC Print Driver** to begin the installation and follow the instructions on the screen.
- **5** Click **Install MFC Scanner Driver** to begin the installation and follow the instruction on the screen.
- **6** After you have installed the Drivers, click **View On-Line Documentation** for operation instructions.

Restart your Macintosh/iMac so it recognizes the new driver.

## **Product Description**

Six performance modes are available for the 6in1 model MFC8600: Fax, Printer, Copier, Scanner, PC Fax and Video Capture.

The MFC 8300 is a 3in1 model: Fax, Printer, Copier.

The FAX 4750 is a plain paper fax model.

## **Fax Specifications**

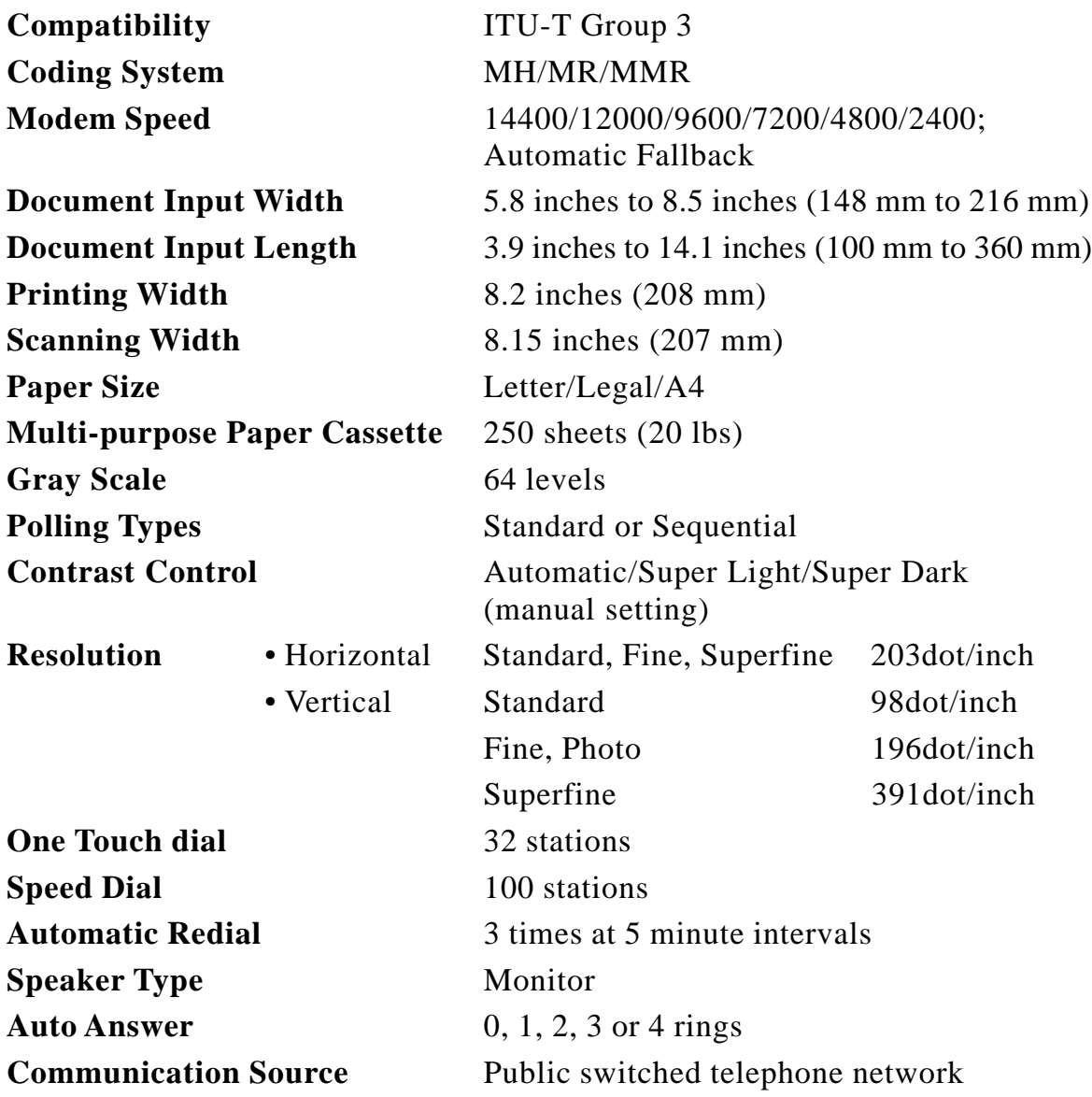

## **Printer Specifications**

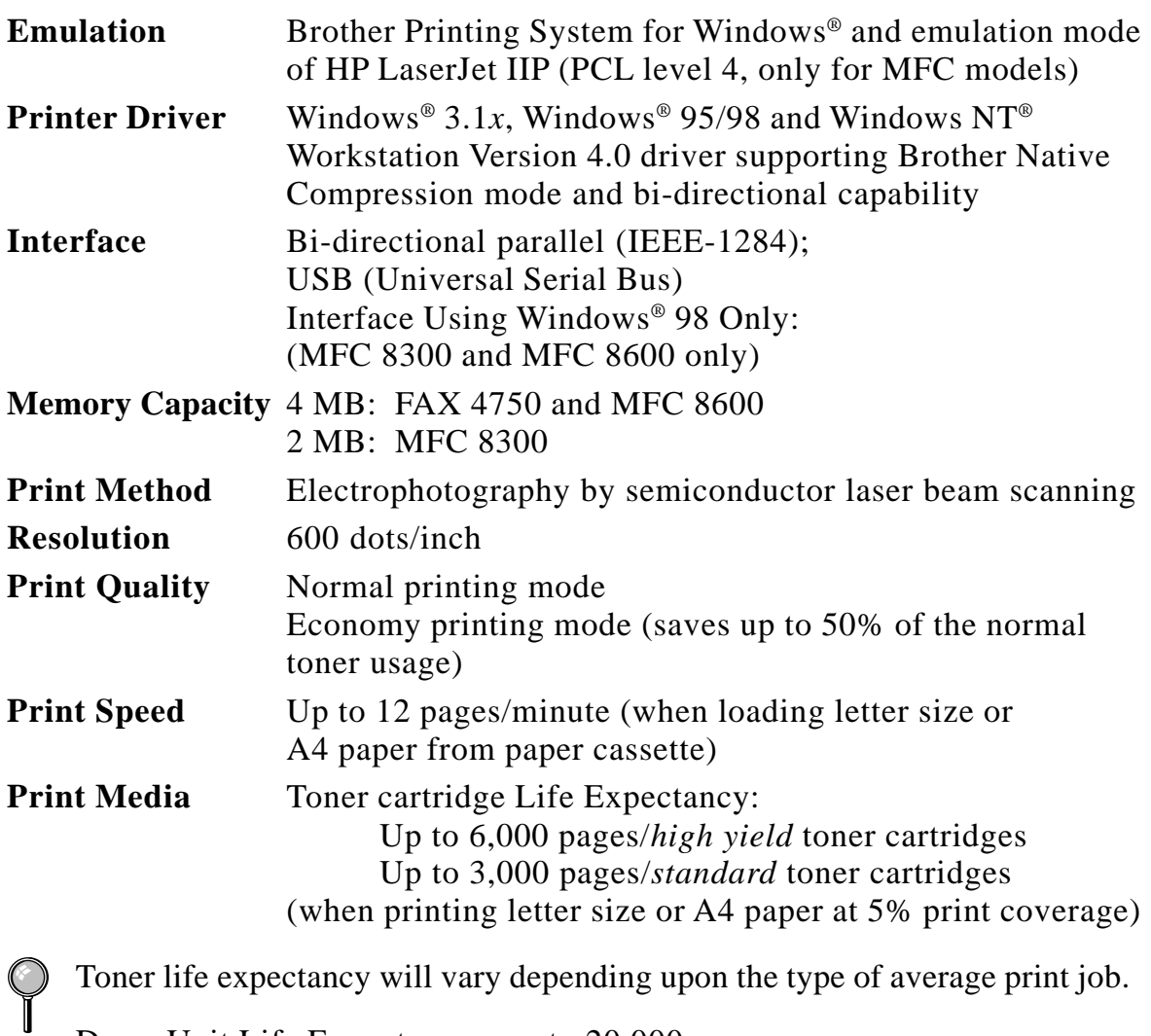

Drum Unit Life Expectancy: up to 20,000 pages

There are many factors that determine the actual drum life, such as a temperature, humidity, type of paper, toner you use, number of pages per print job, etc.

**True Type Fonts** TrueType compatible soft-fonts for Windows<sup>®</sup> on the on **CD-ROM** bundled CD-ROM **on CD-ROM** bundled CD-ROM

## **Electrical and Environment**

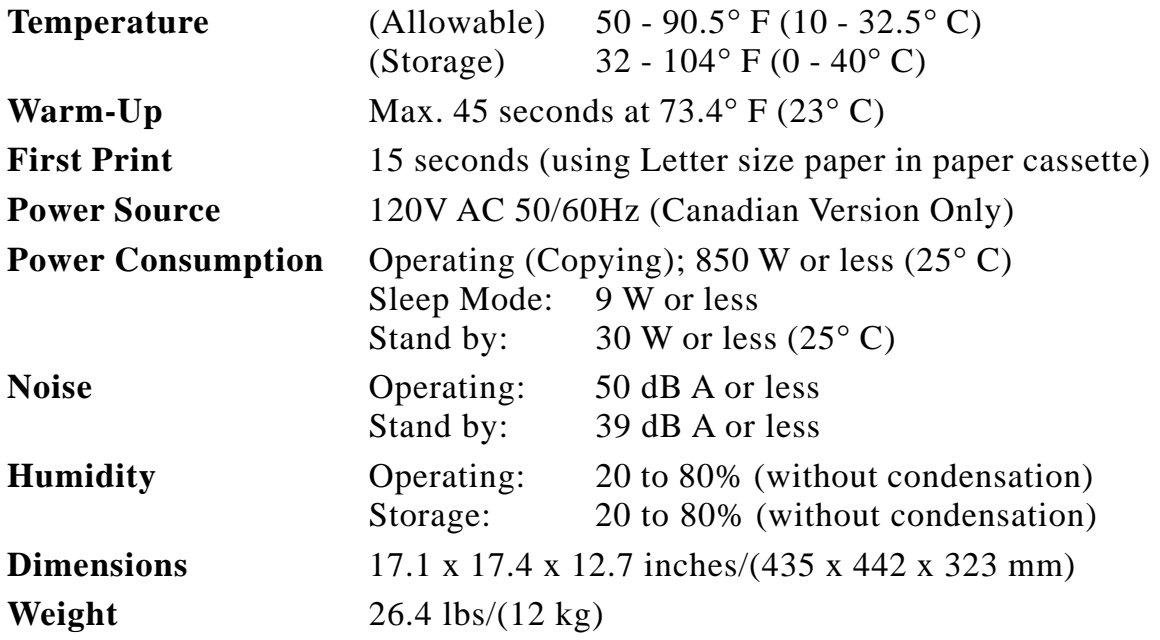

## **Parallel Interface Specifications**

Interface Connector Printer Side: Amphenol FCN-685J036-L/X or equivalent A shielded cable should be used.

Pin Assignment

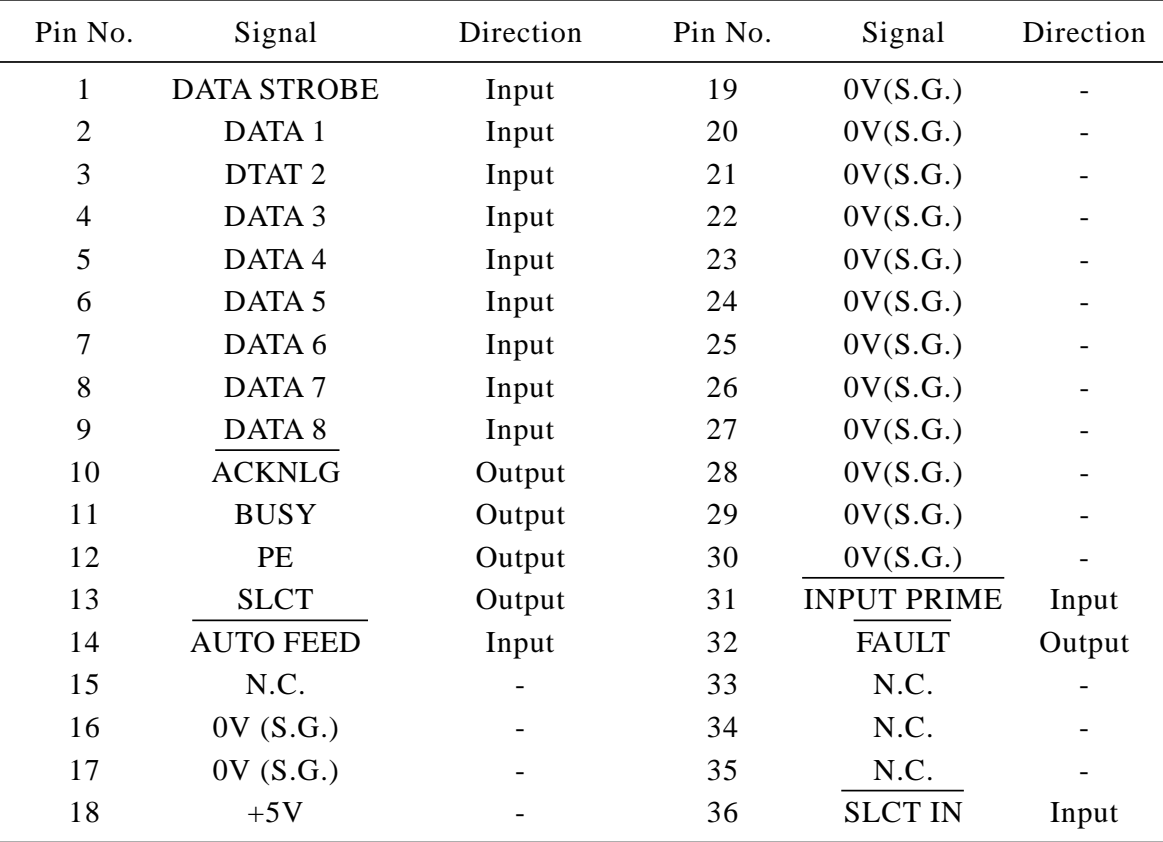

## **USB (Universal Serial Bus) Interface Specifications**

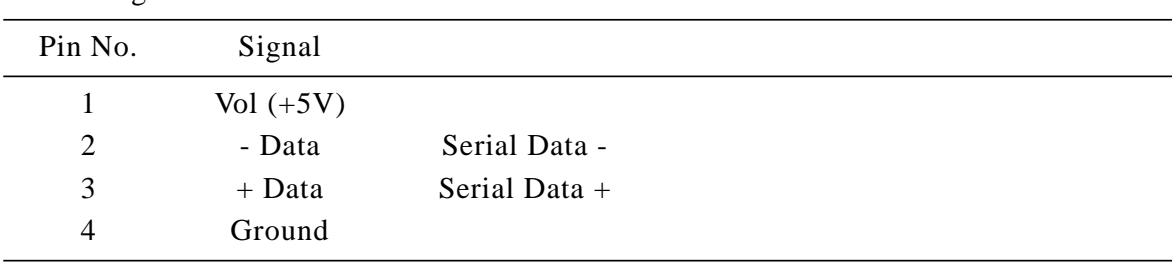

# **Resident Fonts**

Pin Assignment

The following bitmapped fonts are resident in the machine.

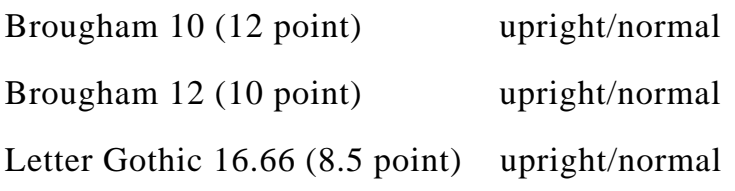

(Portrait and Landscape are available for the above.)

#### **Symbol Sets/Character Sets**

#### **\*HP mode**

- ISO14 JIS ASCII Roman 8
- ISO57 Chinese ISO Latin 1
- ISO11 Swedish (ECMA-94)
- HP Spanish ISO60 Norwegian 1
- ISO17 Spanish ISO61 Norwegian 2
- ISO10 Swedish ISO4 UK
- ISO16 Portuguese ISO25 French
- ISO84 Portuguese ISO69 French
- ISO85 Spanish HP German
- PC-8 ISO21 German
- PC-8 D/N ISO15 Italian
	-
- PC-8 Turkish ISO6 ASCII
- PC-850 Legal
	-
- PC-852 ISO2 IRV
- PC-860 PC-863
- PC-865

If you want to know which characters are in each symbol/character set, print the CHARSETS.PRN file from "The Print Form" option in the Direct Access Menu of the Remote Printer Console Program.

#### **I** HP Laser, Jet IIP

Roman 8

```
ISO Latin1
```
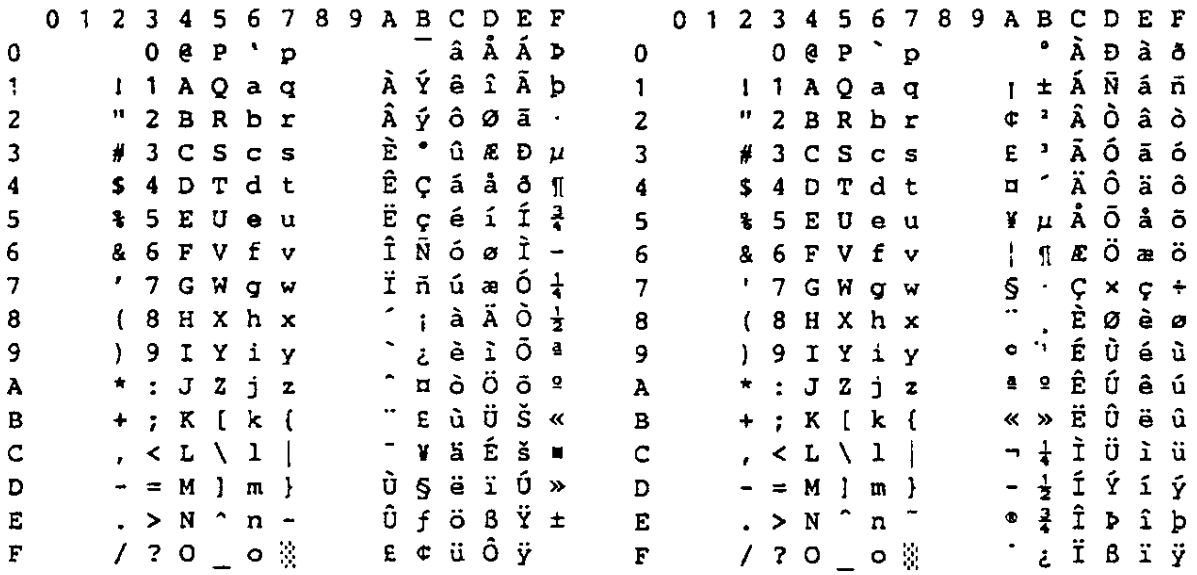

The following table shows characters available only in the corresponding character set. The numbers at the top of the table are code values with which characters are to be replaced in the Roman 8 character set. For other characters, see character set of Roman 8.

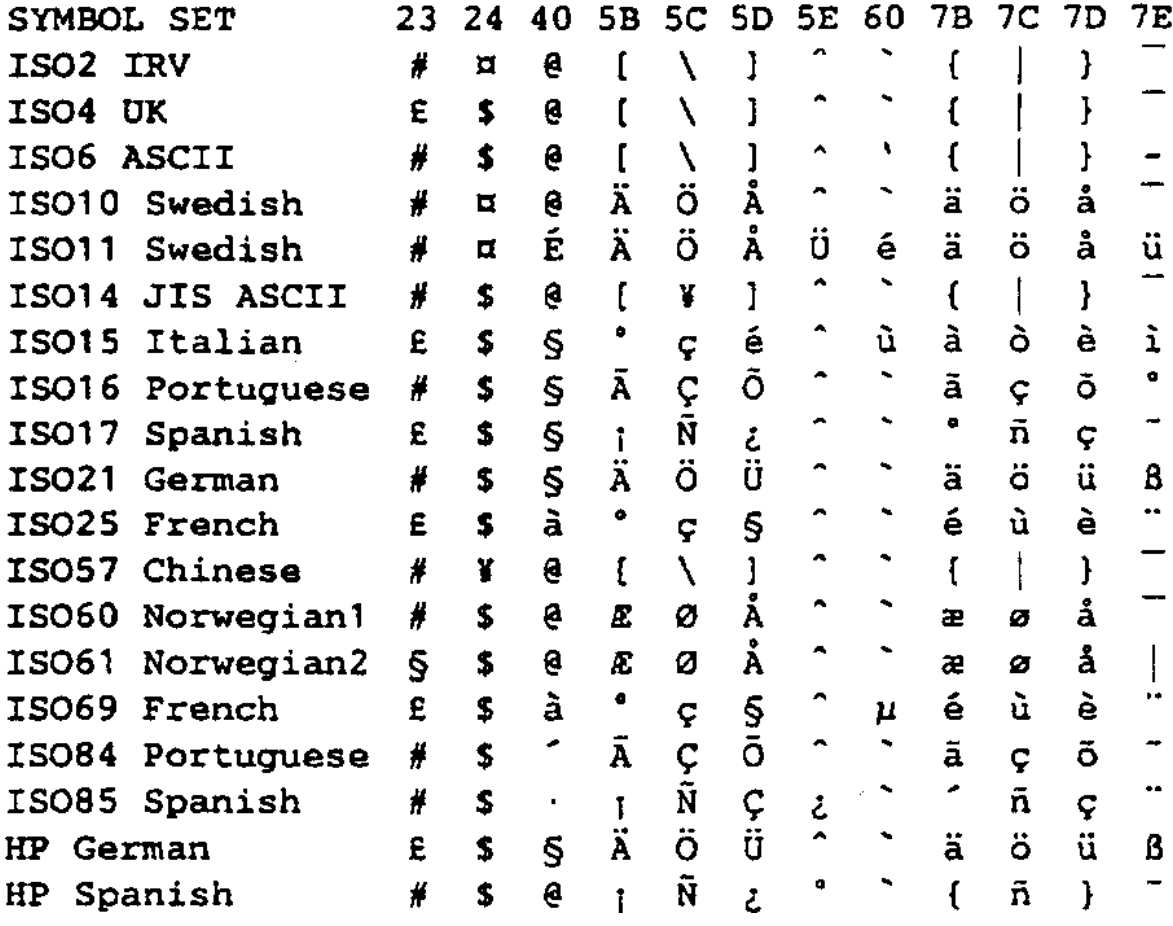

**S - 6** SPECIFICATIONS

# **Glossary**

- **Activity Report** Lists information about the last 50 incoming and outgoing faxes. TX means Transmit. RX means Receive.
- **ADF (Automatic Document Feed)** Refers to the number of pages that can be placed in the document feeder and fed one at a time automatically.
- **All Dial List** Listing of names and numbers stored in One Touch and Speed Dial memory, in numerical order.
- **Automatic E-Mail Printing** Software application that automatically prints incoming e-mail messages on the machine (on CD-ROM).
- **automatic fax transmission** Sending a fax without picking up the handset or pressing Hook.
- **Automatic Redial** Feature enabling your machine to redial the last fax number if the original fax did not go through because the line was busy.
- **batch transmission** As a cost savings feature, all delayed faxes to the same fax number will be sent as one transmission.
- **beeper** The sound the keys make when they are pressed, an error occurs, or a document has been received or transmitted (programmable).
- **broadcasting** Sending the same fax message to more than one location.
- **Call Back Message** Allows you to send a fax and then leave a message for the other party to call you back.
- **Call Reservation** Allows you send a fax and then speak with the other party at the end of transmission.
- **Caller ID** Service purchased from the Telephone Company that lets you see the number (or name) of the party calling you.
- **Call Waiting Caller ID** Subscribers to this service from the Telephone Company can see the Caller ID of a second call while on the telephone and can switch back and forth between two calls.
- **Cancel Job** Cancels a programmed job, like Delayed Fax or Polling.
- **CNG tones** Special tones (beeps) sent by fax machines during automatic transmission telling the receiving machine the caller is a fax machine.
- **communication error (or Comm. Error)** An error during fax sending or fax receiving, usually caused by line noise or static.
- **Coding Method** Method of coding the information contained in a document. All fax machines must use a minimum standard of Modified Huffman (MH). Your machine is capable of greater compression methods, Modified Read (MR) and Modified Modified Read (MMR), if the receiving machine has the same capability.
- **Compatibility Group** The ability of one fax unit to communicate with another. Compatibility is assured between ITU-T Groups.
- **Contrast** Setting to compensate for dark or light documents, by lightening dark documents or darkening light documents.
- **Cover Page** Prints a page at the other party's machine that contains the sender and recipient's name and fax number, number of pages and comment. You can generate an electronic cover page at the other end with pre-programmed information from memory or you can print a sample cover page to fax with your document.
- **Cover Page Message** The comment on the Cover Page (programmable).
- **Delayed Fax** Sends your fax at a later time that day.
- **Delayed Timer** You can program a certain time each day that all delayed faxes will be sent.
- **Distinctive Ring** A service purchased from the Telephone Company that provides another phone number on an existing phone line. The Brother machine uses the new number to simulate a dedicated fax line.
- **drum unit** A printing device for your machine.
- **Dual Access** Your machine can scan outgoing faxes or scheduled jobs into memory at the same time it is sending, receiving or printing a fax.
- **Easy Receive** Enables your machine to respond to CNG tones if you interrupt a fax call by answering.
- **ECM (Error Correction Mode)** Detects errors during fax transmission and resends the page(s) of the document that had an error.
- **Electronic Cover Page** Preprogrammed cover page sent from the machine's memory, eliminating the need for writing cover pages.
- **extension phone** A telephone on the fax number that is plugged into a separate wall jack.
- **external phone** A TAD (Telephone Answering Device) or telephone that is plugged into the EXT jack of your machine.
- **F/T Ring Time** The length of time the machine rings (when the answer mode setting is FAX/TEL) to notify you to pick up a voice call that it answered.
- **Fax Forwarding** Sends a fax received into memory to another preprogrammed fax number.
- **Fax Receive** Press this code  $(*51)$  when you answer a fax call from an extension or external phone.
- **Fax Storage** The machine can store faxes in memory for remote retrieval.
- **FAX/TEL** You can receive faxes and telephone calls. Do not use this mode if you are using a telephone answering device (TAD).
- **fax tones** The signals sent by sending and receiving fax machines while communicating information.
- **Fine Mode** Resolution is 196 x 203 dpi. It is used for small print and graphs.

**Function Mode** Programming mode for changing your machine's settings.

**gray scale** The shades of gray available for copying and faxing photographs.

- **group number** A combination of One Touch and/or Speed Dial numbers that are stored on a One Touch key for Broadcasting.
- **Interrupt** Temporarily places a waiting job on hold while you perform another operation.
- **interval** The preprogrammed time period between automatically printed Activity Reports. You can print Activity Reports on demand without interrupting this cycle.
- **LCD (liquid crystal display)** The display screen on the machine that shows interactive messages during On-Screen Programming and defaults to the date and time when the machine is idle.
- **manual fax** When you press  $Hook$  OR—lift the handset so you can hear the receiving fax machine answer before you press  $[Start]$  to begin transmission.
- **Memory Status List** Shows how much memory is being used, how much is left, and the type of messages in memory.
- **memory usage** Instructs the machine how to allocate the memory.
- **Multi-Function Link® Pro** Turns your machine into a printer and scanner and enables PC faxing using the machine.
- **One Touch** Keys on the machine's control panel where you can store numbers for easy dialing. You must use a separate key for each number.
- **Out of Paper Reception** Receives faxes into the machine's memory when the machine is out of paper.
- **Overseas Mode** Makes temporary changes to the fax tones to accommodate noise and static on overseas phone lines.
- **Paging** This feature enables your fax unit to call your pager when a fax is received into its memory.
- **Pause** Allows you to place a 3.5 second delay in the dialing sequence stored in One Touch and Speed Dial numbers.
- **Photo mode** A resolution setting that uses varying shades of gray for the best representation of photographs.
- **polling** The process of a fax machine calling another fax machine to retrieve waiting fax messages.
- **print reduction** Reduces the size of incoming faxes.
- **Pulse** A form of dialing on a telephone line.
- **Remaining Jobs** You can check which jobs are waiting in memory and cancel jobs individually.
- **remote activation** Allows you to transfer a fax call, answered at an external or extension phone, to the machine.
- **remote retrieval access code** The four-digit code (159<sup>\*</sup>)that allows you to call and access your machine from a remote location.
- **resolution** The number of vertical and horizontal lines per inch. See: Standard, Fine, Super Fine and Photo.
- **Ring Delay** Number of rings before your machine answers an incoming call.
- **Ring Volume** Volume setting for the machine's ring.
- **Rotary** A form of dialing on a telephone line.
- **scanning** The process of sending an electronic image of an original paper document into your computer.
- **Speaker Volume** You can set the volume when your machine is on Hook.
- **speed dial** A preprogrammed number for easy dialing. You must press the Speed dial button and then two digit code to start the dialing process.
- **Standard resolution** 98 x 203 dpi. For quickest transmission of regular size text.
- **Station ID** The stored information that appears on the top of faxed pages. It includes the sender's name and fax number.
- **Super Fine resolution** 392 x 203 dpi. Best for very small print and line art.
- **Telephone Answer Code (FAX/TEL mode only)** When the machine answers a voice call, it double-rings. You can pick up at an extension or external phone by pressing this code (#51).
- **Tel Index** An electronic, alphabetical listing of stored One Touch, Speed Dial and Group numbers.
- **Temporary Setting** You can select certain options for each fax transmission without changing the default settings.
- **Tone** A form of dialing on the telephone line used for Touch Tone telephones.
- **toner cartridge** Accessory that holds toner for the drum unit on Brother laser models.
- **Toner Save** A process of affixing less toner to the page to extend the life of the toner cartridge. This will make the print on received documents significantly lighter.
- **transmission** The process of sending documents over the phone lines from your machine to the receiving fax machine.
- **User Option List** Printed report showing your machine's settings.
- **Xmit Report (Transmission Report)** A listing of each transmission, showing caller ID, date, time, and number of pages.

# **Index**

# **A**

access codes, storing 8-2 accessories and supplies ii ADF (automatic document feeder) 6-1 answer mode 5-1 FAX 5-1 FAX/TEL 5-1. *See also FAX/TEL mode* MANUAL 5-1 TAD, external 2-9, 5-1 answering machine. *See TAD* Apple iMac computer, using with 18-1 assembly 2-3 document tray 2-4 document wire 2-4 drum unit assembly 2-3 grounded 3-prong plug 2-8 handset 2-8 loading paper 2-7 power cord 2-8 telephone line cord 2-8 toner cartridge 2-3 automatic dialing 8-1 fax receive 5-1 fax redial 6-2 transmission 6-2

## **B**

beeper 4-4 bi-directional parallel cable 12-9 broadcasting 6-11 setting up groups for 7-3 Brother accessories and supplies ii Bulletin Board i contact numbers i Customer Service i Fax-Back System i on the World Wide Web i test sheet, sending 1-1 warranty Notice-Disclaimer of Warranties iii

# **C**

INDEX **I - 1** Call Back message 6-9 print sample 6-10 Call Reservation 6-9 Call Waiting Caller ID 5-14 Caller ID 5-13 canceling fax forwarding 9-1, 9-4, 9-6 fax jobs in memory 5-10 jobs awaiting redial 6-4 paging 9-4 print jobs 14-7 cleaning drum unit 17-21 printer 17-20 scanner 17-20 CNG tones 1-6 computer Apple iMac 18-1 connection to Brother machine 12-3 requirements 12-2 contrast 6-8 control panel FAX 4750 1-2 MFC 8300 1-4 MFC 8600 1-4 converting telephone wall outlets 2-11 copy(ies) contrast 11-1 enlarging 11-3 multiple 11-2 photographs 11-3 quality 17-9 reducing 11-3 scannable area 11-1 single 11-1 sorting/collating 11-2 cover page composing 6-5 custom comments 6-6 for all faxes 6-7 for next fax only 6-6 printed form 6-7 credit card numbers, storing 8-2 custom telephone features 2-13, 17-9 Customer Service i

## **D**

date and time setting 4-1 delayed fax 6-10 interrupting 6-13 dialing access codes 8-2 automatic fax redial 6-2 credit card numbers 8-2 Groups 6-11 manually 8-1 mode 4-1 One Touch numbers 8-1 pulse (rotary) 8-3 Speed Dial numbers 8-2 telephone index 8-3 tone 8-3 difficulties with machine. *See Troubleshooting* Distinctive Ring 5-11 document jam 17-5 drivers printing 14-1 drum unit cleaning 17-21 installing 2-3 life remaining 17-26 replacing 17-25 dual access 6-3

### **E**

Easy Receive 5-3 ECM (Error Correction Mode) 1-6 emergency numbers 16-1 enlarge. *See copy(ies)* entering text 4-2 envelopes printing 14-2 size 2-5 error messages on LCD 17-2~17-4 CHECK PAPER 17-2 COMM. ERROR 17-2 MEMORY FULL 17-3 while scanning a document 11-2 NOT REGISTERED 17-3 extension telephones, using 5-7 external TAD. *See TAD* external telephone 2-9

## **F**

fax codes Fax Receive Code 5-7 Remote Access Code 9-3 Telephone Answer Code 5-7 troubleshooting 5-7 Fax Forwarding changing remotely 9-4, 9-6 programming a number 9-1 Fax Receive Code 5-7 Fax Storage printing from 5-8 setting 9-2 fax tones 1-6 fax(es) in PC. *See Multi-Function Link® Pro* fax(es), stand-alone receiving 5-1 difficulty 17-7 erasing from memory 9-4 forwarding 9-1, 9-4 polling 5-8. *See also polling* reducing to fit on paper 5-4 retrieving from a remote site 9-5 sending 6-1 automatic fax redial 6-2 automatic transmission 6-2 broadcasting 6-11 canceling from memory 6-4 contrast 6-8 delayed 6-10 from memory (dual access) 6-3 in real time 6-3 manual transmission 6-2 overseas 6-9 polling 6-13 resolution 6-8 timer for delayed sending 4-6 Fax-Back System i FAX/TEL mode answering at extension phones 5-7 double ringing (voice calls) 5-2 F/T Ring Time, setting 5-2 Fax Receive Code 5-7 receiving faxes 5-7 Ring Delay, setting 5-2 Telephone Answer Code 5-7 FCC notices 16-1~16-6 FF/Cont key 14-7 Fine. *See resolution* fixed reduction 5-4 function(s) mode 3-1 programming at-a-glance 3-2

## **G**

gray scale S-1 Groups dialing 6-11 setting up 7-3

#### **H**

handset connecting 2-8 volume 4-4 hearing aid compatible 16-1 Help List, printing 1-1 hold 8-2

### **I**

improving print quality 17-20 inserting spaces 4-3 Internet address i

#### **J**

jack(s) converting wall jacks. *See triplex adapter* EXT. jack external telephone 2-9 TAD (answering machine) 2-9

### **L**

LCD (Liquid Crystal Display) 3-1 location, choosing 2-2

#### **M**

maintenance, routine 17-20 manual dialing 8-1 mode 5-1 transmission 6-2 manual feed slot 2-5 memory, additional 15-1 memory full 17-3. *See error messages* Memory Status List 9-5 Multi-Function Link® Pro MF Link mode, turning on 5-10 printing 14-1 driver 14-1 receiving faxes if you are having difficulty 17-7 sending faxes if you are having difficulty 17-8 multi-line connections (PBX) 2-13 multi-purpose sheet feeder capacity 2-7 loading paper 2-7

### **O**

OGM (outgoing message) 2-10 On-Screen Programming 3-1 On/Off Line key 14-7 One Touch numbers accessing with Shift key 7-1 changing 7-3 dialing 8-1 listing 10-1 storing 7-1 optional accessories memory 15-1 overseas, sending faxes 6-9

#### **P**

packing list 2-1 paging programming a number 9-2 paper size 2-5 setting 5-5 specifications S-1 paper jam 17-5 parallel interface cable 12-9 pause 8-3 PBX 2-13 phone book. *See On-Line Documentation* phone line difficulties 17-8 photo. *See resolution* polling receiving 5-8 sending 6-13 interrupting 6-13 sequential receiving *5-9* power cord 2-8 electrical outlet 2-8 failure 4-5 Print Priority key 14-7 printer, cleaning 17-20 printer emulation 14-1 printer jam *17-5* printing 14-1 density 5-6 difficulties 17-7 driver 14-1 envelopes. *See envelopes* PC software settings 14-1 quality 17-20 resolution S-2 specifications S-2 speed S-2 status 14-7 two-sided (manual duplexing) 14-2 Windows® 14-1

### **Q**

questions. *See Brother Fax-Back System*

#### **R**

Real Time Transmission 6-3 receiving faxes. *See fax(es), standalone and Multi-Function Link® Pro* redial 8-3 redialing 6-2 reducing copies 11-3 long faxes 5-4 remote codes for extension phones 5-7 remote fax options 9-1 remote printer console 14-1 remote retrieval 9-3 access code changing 9-3 using 9-3 checking what's in memory 9-5 commands 9-4 getting your faxes 9-5 Memory Status List 9-5 reports 10-1 how to print 10-1 list of last 50 faxes 10-2 list of your stored numbers 10-1 proof fax was sent 10-2 types of 10-1 Reset key (clear printer memory) 14-7 resolution fax (standard, Fine, Super Fine, Photo) S-1 multiple 6-12 printing S-2 setting for next fax 6-8 ring volume 4-5 rings, setting number of 5-2 roll over phone lines 2-11

### **S**

safety instructions 16-4 scanner, cleaning 17-20 scanning into PC. *See Multi-Function Link® Pro* sending faxes. *See fax(es), stand-alone* sending to groups. *See broadcasting* setup assembly. *See assembly* date and time 4-1 Daylight Savings Time 4-6 station ID (fax header) 4-2 shipping the machine 17-18 simultaneous printing/fax 14-6 Sleep Mode 4-6 software. *See also Multi-Function Link® Pro* for DOS users 13-1 True Type Fonts 12-8 speaker volume 4-5 Speed Dial changing 7-3 dialing 8-2 storing 7-2 Standard. *See resolution* Station ID (fax header) 4-2 Federal regulation 4-3 suggestions. *See troubleshooting* Super Fine. *See resolution*

#### **T**

TAD (telephone answering device), external answer mode 5-1 connecting 2-9 recording outgoing message 2-10 Telephone Answer Code 5-7 telephone, external 2-9 telephone index (Tel-index) 8-3 test faxing 1-1 text, entering 4-2 timer 4-6 toner cartridge installing 2-3 replacing 17-22 toner saver 5-6 Transmission Verification 10-2 transparencies 2-4 triplex adapter 2-11 troubleshooting document jam 17-5 error messages on LCD 17-2 if you are having difficulty DOS setup printing 17-11 incoming calls 17-9 paper handling 17-11 phone line connections 17-8 printer difficulties 17-10 printing or receiving faxes 17-7 sending faxes 17-8 Windows<sup>®</sup> setup printing 17-10 machine 17-1 software 17-14. *See MFC manual* two-line phone system 2-11, 2-12 converting wall jacks 2-11

### **U**

USB Interface 12-3 User Settings 10-1

### **V**

video capture. *See Multi-Function Link® Pro* voice calls FAX/TEL (double ring) 5-2 volume, setting beeper 4-4 handset 4-4 amplify 4-5 ring  $\overline{4-5}$ speaker 4-5

### **W**

Warranties Canada FAX and MFC viii USA FAX iv, v MFC vi, vii Warranties-Notice of Disclaimer iii World Wide Web i

#### **Remote Retrieval Access Card**

If you plan to receive fax messages while away from your machine, carrying the Remote Retrieval Access Card printed below will serve as a convenient reminder of the retrieval procedures. Simply cut out the card and fold it to fit your wallet or organizer. Keeping it handy will help you derive the full benefit of your machine's forwarding, paging and remote retrieval features.

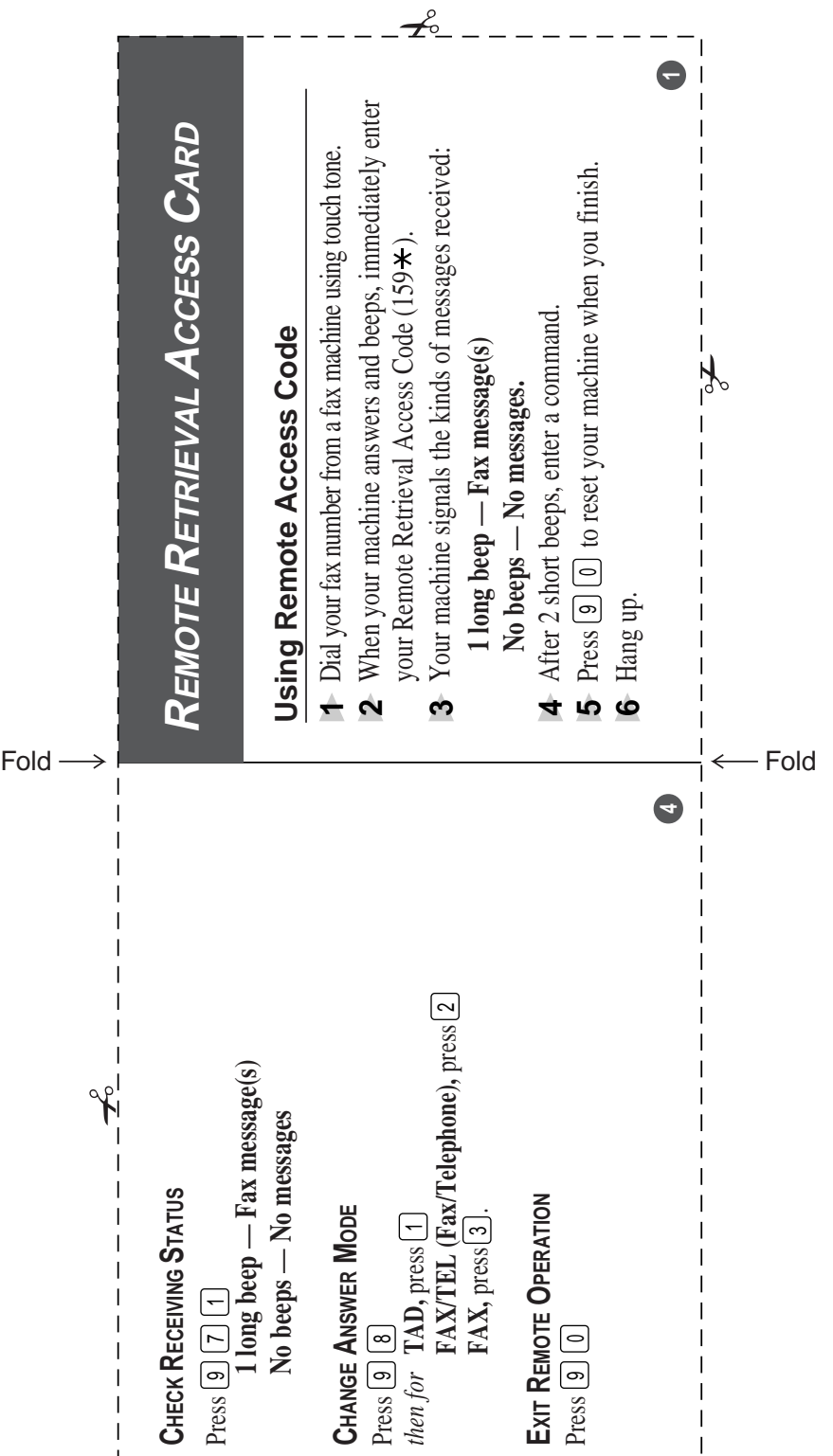

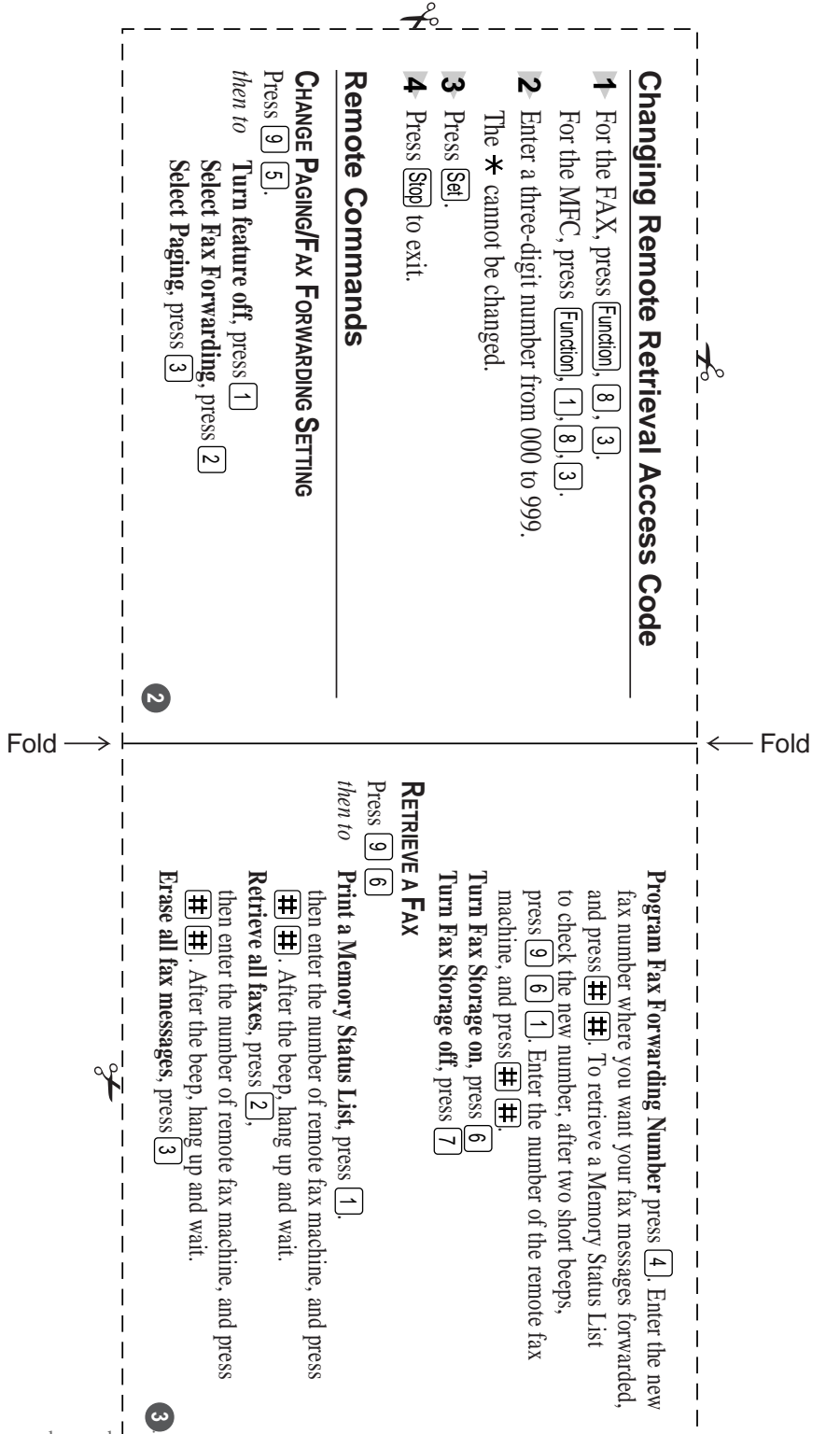

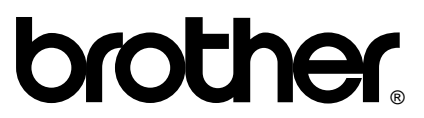

Brother International Corporation 100 Somerset Corporate Boulevard P.O. Box 6911 Bridgewater, NJ 08807–0911 USA

Brother International Corporation (Canada) Ltd. 1 rue Hôtel de Ville, Dollard-des-Ormeaux, QC, CANADA H9B 3H6

### **Visit us on the World Wide Web http://www.brother.com**

These machines are made for use in the USA and CANADA only. We cannot recommend using them overseas because it may violate the Telecommunications Regulations of that country and the power requirements of your Multi-Function Center may not be compatible with the power available in foreign countries. **Using USA or CANADA models overseas is at your own risk and will void your warranty.**